# ENTRAPASS<sup>™</sup> SPECIAL EDITION

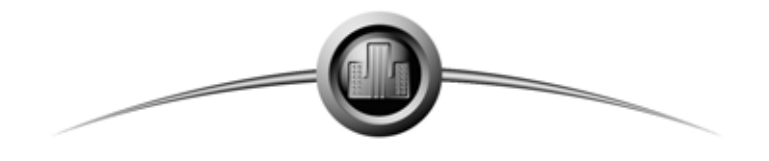

High Performance Access Control and Integrated Security System

## **Инструкция по установке**

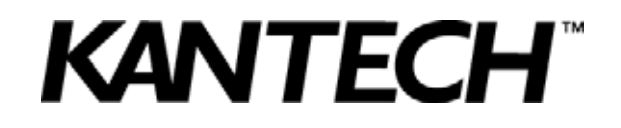

DN1420-1003 / Version 4.03

Copyright © 2010 Tyco International Ltd. and its Respective Companies. All Rights Reserved. All specifications were current as of publication date and are subject to change without notice. EntraPass, Kantech and the Kantech logo are trademarks of Tyco International Ltd. and its Respective Companies.

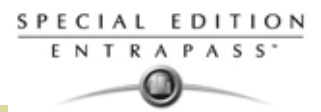

## **Лицензионное соглашение**

## **компании TYCO INTERNATIONAL с конечным пользователем**

на программное обеспечение KANTECH, поставляемое отдельно или вместе с другими изделиями или компонентами

**ВНИМАНИЕ – НЕОБХОДИМО ВНИМАТЕЛЬНО ПРОЧЕСТЬ!**

**Программное обеспечение KANTECH, поставляемое отдельно или вместе с изделиями и компонентами, защищено законом об авторском праве и продаётся по условиям настоящего соглашения:**

- Данное лицензионное соглашение с конечным пользователем является соглашением между Вами (физическим или юридическим лицом, которое приобрело данное программное обеспечение и сопутствующие аппаратные средства) и компанией KANTECH, являющейся изготовителем интегрированных систем безопасности и создателем программного обеспечения и любых приобретённых Вами сопутствующих аппаратных средств или компонентов (в дальнейшем "Оборудование").
- Если программный продукт KANTECH (в дальнейшем "Программный Продукт"), предназначенный для совместного использования с Оборудованием, НЕ сопровождает новое Оборудование, Вы можете не устанавливать, не копировать и не использовать этот Программный Продукт. Программный Продукт включает в себя компьютерное программное обеспечение и может включать соответствующие носители, печатные материалы и "онлайновую" или электронную документацию.
- Использование любого программного обеспечения, предоставляемого вместе с настоящим Программным Продуктом и имеющего собственное лицензионное соглашение и условия использования, регулируется такими соглашениями и условиями использования, а не данным лицензионным соглашением с конечным пользователем.
- Если Вы устанавливаете, осуществляете доступ, копируете, загружаете, сохраняете настоящий Программный Продукт или используете его каким-либо другим способом, этим Вы подтверждаете свое согласие соблюдать условия данного лицензионного соглашения с конечным пользователем, даже если настоящее соглашение окажется изменённой версией любого ранее составленного соглашения или договора. Если Вы не согласны с условиями данного лицензионного соглашения с конечным пользователем, компания KANTECH отказывает Вам в предоставлении лицензии и в праве использовать данный Программный Продукт.

#### **ЛИЦЕНЗИЯ НА ПРОГРАММНЫЙ ПРОДУКТ**

**Данный Программный Продукт защищён законами об авторском праве и международными соглашениями о защите авторских прав, а также другими законами и соглашениями о защите интеллектуальной собственности. Программный продукт не продается, а предоставляется в пользование по лицензии.**

- **1 ПРЕДОСТАВЛЕНИЕ ЛИЦЕНЗИИ.** Данное лицензионное соглашение предоставляет Вам следующие права:
- a УСТАНОВКА И ИСПОЛЬЗОВАНИЕ. Каждая выданная Вам лицензия даёт Вам право на установку только одной копии Программного Продукта.
- b ХРАНЕНИЕ/СЕТЕВОЕ ИСПОЛЬЗОВАНИЕ. Данный Программный Продукт не предназначен для установки, обращения, отображения, запуска, использования коллективно или одновременно на разных компьютерах, в том числе на рабочей станции, терминале или другом цифровом электронном устройстве. Другими словами, для использования Программного Продукта на нескольких компьютерах следует приобрести отдельную лицензию для каждого из них.
- c РЕЗЕРВНОЕ КОПИРОВАНИЕ. Вы имеете право создавать резервные копии Программного Продукта, но на каждую лицензию в каждый момент времени должно быть установлено не более одной копии. Вы имеете право использовать резервную копию исключительно для создания архива. За исключением случаев, явно оговоренных в настоящей лицензии, запрещается создавать копии Программного Продукта, а также печатных материалов, сопровождающих данный Программный Продукт.

#### **2 ДРУГИЕ ПРАВА И ОГРАНИЧЕНИЯ**

- a ОГРАНИЧЕНИЯ НА ВСКРЫТИЕ ТЕХНОЛОГИИ, ДЕКОМПИЛЯЦИИЮ И ДИЗАССЕМБЛИРОВАНИЕ. Запрещается вскрывать технологию, декомпилировать или дизассемблировать данный Программный Продукт, за исключением случаев, когда такие действия явно разрешены действующим законодательством, несмотря на наличие в лицензионном соглашении данного ограничения. Запрещается вносить любые изменения и модификации в Программный Продукт, если на это не получено письменного разрешения от представителя компании KANTECH. Запрещается удалять с/из Программного Продукта любые знаки, ярлыки и прочие указания на авторскую принадлежность. Вы обязаны принять необходимые меры для выполнения всех пунктов настоящего соглашения.
- b РАЗБИЕНИЕ НА КОМПОНЕНТЫ. Данный Программный Продукт предоставляется в пользование по лицензии как единый продукт. Его компоненты не могут быть разделены для использования на нескольких устройствах.
- c ЕДИНЫЙ ИНТЕГРИРОВАННЫЙ ПРОДУКТ. Если Вы приобрели данный Программный Продукт вместе с Оборудованием, то Программный Продукт предоставляется в пользование по лицензии вместе с приобретённым Оборудованием как единый интегрированный продукт. В этом случае Программный Продукт должен быть использован только вместе с Оборудованием, как указано далее в настоящем соглашении.

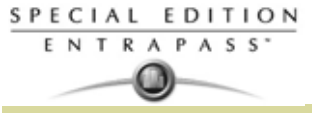

- d ЗАПРЕТ НА ПЕРЕДАЧУ ВО ВРЕМЕННОЕ ПОЛЬЗОВАНИЕ И КОММЕРЧЕСКОЕ ИСПОЛЬЗОВАНИЕ. Запрещается предоставлять Программный Продукт в прокат, в аренду и во временное пользование, а также каким-либо иным образом предоставлять доступ к Программному Продукту третьим лицам, выкладывать на сервер или веб-сайт.
- e ПЕРЕДАЧА ПРОГРАММНОГО ПРОДУКТА. Вы имеете право передать все права, предоставляемые настоящим соглашением, только в том случае, если продажа или передача Оборудования осуществляется безвозвратно и при условии, что Вы не оставите себе копии и передадите весь Программный Продукт (включая все компоненты, носители и печатные материалы, обновления и данное лицензионное соглашение). До передачи конечный пользователь, которому будет передан Программный Продукт, должен подтвердить свое согласие со всеми условиями данного лицензионного соглашения. При передаче обновлённой версии Программного Продукта следует передать также и все предыдущие версии.
- f РАСТОРЖЕНИЕ СОГЛАШЕНИЯ. Без ущерба для каких-либо других прав компания KANTECH имеет право расторгнуть данное лицензионное соглашение с конечным пользователем в случае нарушения Вами его условий. В этом случае Вы обязаны уничтожить все копии Программного Продукта и всех его компонентов.
- g ТОРГОВЫЕ ЗНАКИ. Данное лицензионное соглашение с конечным пользователем не предоставляет Вам никаких прав на товарные знаки и знаки обслуживания компании KANTECH или её поставщиков.

#### **3 ЗАЩИТА АВТОРСКИХ ПРАВ**

**Все права на интеллектуальную собственность и авторские права, относящиеся к Программному Продукту (в том числе, любые изображения, фотографии и текст, являющиеся частью Программного Продукта), сопроводительной документации и любым копиям Программного Продукта, принадлежат компании KAN-TECH или её поставщикам. Запрещается копирование сопроводительной печатной документации. Все права на интеллектуальную собственность и иные права на информацию, к которой Вы получаете доступ при использовании настоящего Программного Продукта, являются собственностью владельцев этой информации и защищены соответствующими законами об авторских правах и другими законами и соглашениями о правах на интеллектуальную собственность. Данное лицензионное соглашение с конечным пользователем не предоставляет Вам прав на использование этой информации. Все права, которые не были явно оговорены в настоящем лицензионном соглашении, принадлежат компании KAN-TECH и её поставщикам.**

#### **4 ОГРАНИЧЕНИЯ НА ЭКСПОРТ**

**Вы соглашаетесь не экспортировать или реэкспортировать Программный Продукт в любую страну, физическому или юридическому лицу, деятельность которого ограничивается законодательством США об экспортных операциях.**

#### **5 ЮРИСДИКЦИЯ.**

**Данное лицензионное соглашение регулируется законодательством штата Нью-Йорк (США).**

#### **6 ОГРАНИЧЕННАЯ ГАРАНТИЯ**

a ОТКАЗ ОТ ГАРАНТИИ

ПРОГРАММНЫЙ ПРОДУКТ KANTECH ПОСТАВЛЯЕТСЯ НА ОСНОВЕ ПРИНЦИПА "КАК ЕСТЬ" БЕЗ ПРЕДОСТАВЛЕНИЯ ГАРАНТИЙ. КОМПАНИЯ KANTECH НЕ ГАРАНТИРУЕТ, ЧТО ФУНКЦИОНАЛЬНЫЕ ВОЗМОЖНОСТИ, ИМЕЮЩИЕСЯ В ДАННОМ ПРОГРАММНОМ ОБЕСПЕЧЕНИИ, СООТВЕТСТВУЮТ ВАШИМ ТРЕБОВАНИЯМ, БУДУТ ПОСТОЯННО ДОСТУПНЫ ИЛИ ЯВЛЯЮТСЯ СВОБОДНЫМИ ОТ ОШИБОК.

- b ИЗМЕНЕНИЕ ОПЕРАЦИОННОЙ СРЕДЫ Компания KANTECH не будет нести ответственность за проблемы, связанные с изменением рабочих характеристик Оборудования, или проблемы взаимодействия Программного Продукта с программным и аппаратным обеспечением других изготовителей.
- c ОГРАНИЧЕНИЕ ОТВЕТСТВЕННОСТИ; РАСПРЕДЕЛЕНИЕ РИСКА
	- В ЛЮБОМ СЛУЧАЕ, ЕСЛИ КАКОЙ-ЛИБО ЗАКОНОДАТЕЛЬНЫЙ АКТ ПОДРАЗУМЕВАЕТ ВЫПОЛНЕНИЕ ГАРАНТИЙНЫХ ОБЯЗАТЕЛЬСТВ ИЛИ УСЛОВИЙ, НЕ УКАЗАННЫХ В НАСТОЯЩЕМ ЛИЦЕНЗИОННОМ СОГЛАШЕНИИ, ПОЛНАЯ ОТВЕТСТВЕННОСТЬ КОМПАНИИ KANTECH ПО ЛЮБОМУ ИЗ ПОЛОЖЕНИЙ НАСТОЯЩЕГО ЛИЦЕНЗИОННОГО СОГЛАШЕНИЯ ОГРАНИЧИВАЕТСЯ СУММОЙ, ФАКТИЧЕСКИ УПЛАЧЕННОЙ ВАМИ ЗА ПРОГРАММНЫЙ ПРОДУКТ, НО ДОЛЖНА СОСТАВЛЯТЬ НЕ МЕНЕЕ ПЯТИ ДОЛЛАРОВ США (USD\$5.00). В НЕКОТОРЫХ СТРАНАХ ДЕЙСТВУЮЩЕЕ ЗАКОНОДАТЕЛЬСТВО НЕ ДОПУСКАЕТ В ОПРЕДЕЛЕННЫХ СЛУЧАЯХ ОГРАНИЧЕНИЯ ИЛИ ИСКЛЮЧЕНИЯ СЛУЧАЙНОГО ИЛИ ОПОСРЕДОВАННОГО УЩЕРБА, И, СЛЕДОВАТЕЛЬНО, ПРИ ДАННЫХ ОБСТОЯТЕЛЬСТВАХ УКАЗАННЫЕ ВЫШЕ ОГРАНИЧЕНИЯ НА ВАС НЕ РАСПРОСТРАНЯЮТСЯ.
- d ОТКАЗ ОТ ДРУГИХ ГАРАНТИЙ НАСТОЯЩАЯ ГАРАНТИЯ ПРЕДСТАВЛЯЕТ СОБОЙ ПОЛНЫЙ ПАКЕТ ГАРАНТИЙНЫХ ОБЯЗАТЕЛЬСТВ И ЗАМЕНЯЕТ СОБОЙ ЛЮБЫЕ ИНЫЕ ГАРАНТИИ, КАК ЯВНЫЕ, ТАК И ПОДРАЗУМЕВАЕМЫЕ, ВКЛЮЧАЯ ВСЕ БЕЗ ИСКЛЮЧЕНИЯ ПОДРАЗУМЕВАЕМЫЕ ГАРАНТИИ ПРИГОДНОСТИ ДЛЯ ПРОДАЖИ И СООТВЕТСТВИЯ ОПРЕДЕЛЕННОЙ ЦЕЛИ, А ТАКЖЕ ЛЮБЫЕ ДРУГИЕ ГАРАНТИИ И ОБЯЗАТЕЛЬСТВА СО СТОРОНЫ КОМПАНИИ KANTECH. КОМПАНИЯ KANTECH НЕ ПРЕДОСТАВЛЯЕТ НИКАКИХ ИНЫХ

ГАРАНТИЙ. KANTECH НЕ ДОПУСКАЕТ И НЕ ПРЕДОСТАВЛЯЕТ НИКАКИХ ПРАВ КАКИМ-ЛИБО ДРУГИМ ЛИЦАМ, НАМЕРЕВАЮЩИМСЯ САМОСТОЯТЕЛЬНО ПЕРЕДЕЛАТЬ ИЛИ ИЗМЕНИТЬ НАСТОЯЩУЮ ГАРАНТИЮ ИЛИ ЗАМЕНИТЬ ЕЁ ЛЮБОЙ ДРУГОЙ ГАРАНТИЕЙ ИЛИ ОБЯЗАТЕЛЬСТВАМИ В ОТНОШЕНИИ ДАННОГО ПРОГРАММНОГО ПРОДУКТА.

e ИСКЛЮЧИТЕЛЬНАЯ КОМПЕНСАЦИЯ И ОГРАНИЧЕНИЕ ГАРАНТИЙНЫХ ОБЯЗАТЕЛЬСТВ НИ ПРИ КАКИХ ОБСТОЯТЕЛЬСТВАХ КОМПАНИЯ KANTECH НЕ НЕСЁТ ОТВЕТСТВЕННОСТЬ ЗА КАКОЙ БЫ ТО НИ БЫЛО ОСОБЫЙ, СЛУЧАЙНЫЙ, КОСВЕННЫЙ ИЛИ ОПОСРЕДОВАННЫЙ УЩЕРБ (ВКЛЮЧАЯ (НО НЕ ОГРАНИЧИВАЯСЬ) СНИЖЕНИЕ ОЖИДАЕМОГО ДОХОДА, УТРАТУ ПРОГРАММНОГО ПРОДУКТА ИЛИ СОПУТСТВУЮЩЕГО ОБОРУДОВАНИЯ, ЗАТРАТЫ НА ПРИВЛЕЧЕНИЕ КАПИТАЛА, ЗАТРАТЫ НА ЗАМЕЩЕНИЕ ИЛИ ЗАМЕНУ ОБОРУДОВАНИЯ, ТЕХНИЧЕСКИХ СРЕДСТВ ИЛИ УСЛУГ, ВРЕМЯ ПРОСТОЯ, ВРЕМЯ НА РАБОТУ С ПОКУПАТЕЛЯМИ, ПРИТЯЗАНИЯ ТРЕТЬИХ ЛИЦ, В ЧАСТНОСТИ, ПОКУПАТЕЛЕЙ, А ТАКЖЕ МАТЕРИАЛЬНЫЙ УЩЕРБ), СВЯЗАННЫЙ С НАРУШЕНИЕМ ГАРАНТИЙНЫХ ОБЯЗАТЕЛЬСТВ, НЕВЫПОЛНЕНИЕМ УСЛОВИЙ КОНТРАКТА, НЕБРЕЖНОСТЬЮ, ПРЯМОЙ ОТВЕТСТВЕННОСТЬЮ, ИЛИ КАКОЙ-ЛИБО ДРУГОЙ ЗАКОНОДАТЕЛЬНОЙ БАЗОЙ.

**ВНИМАНИЕ! Компания KANTECH рекомендует регулярно выполнять полное тестирование всей системы. Однако даже несмотря на частое тестирование, Программный Продукт может функционировать не так, как ожидалось, вследствие (но не только) несанкционированного вмешательства или сбоев в подаче электропитания.**

## **Содержание**

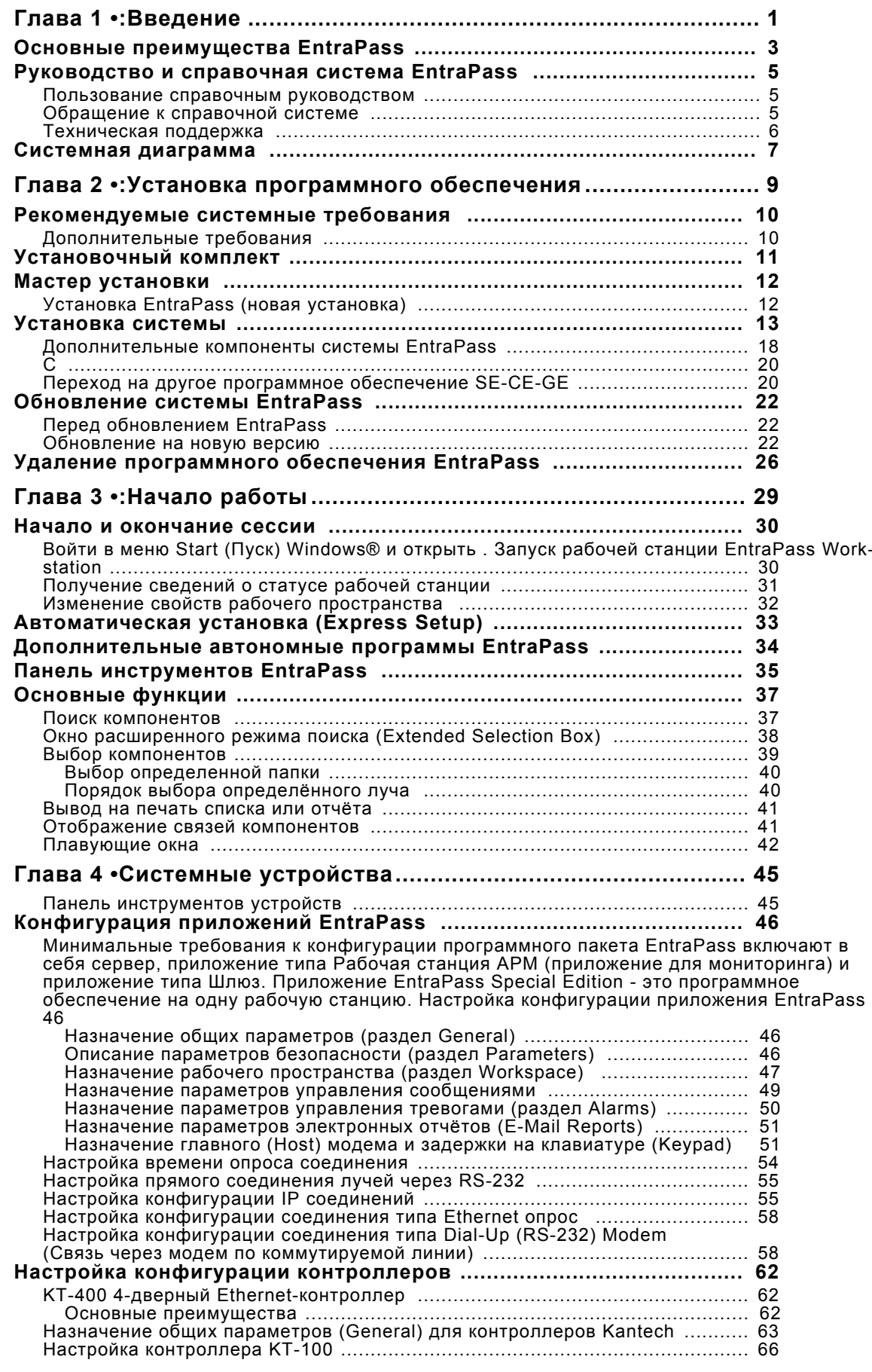

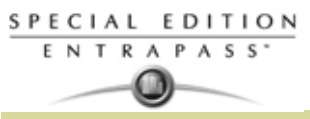

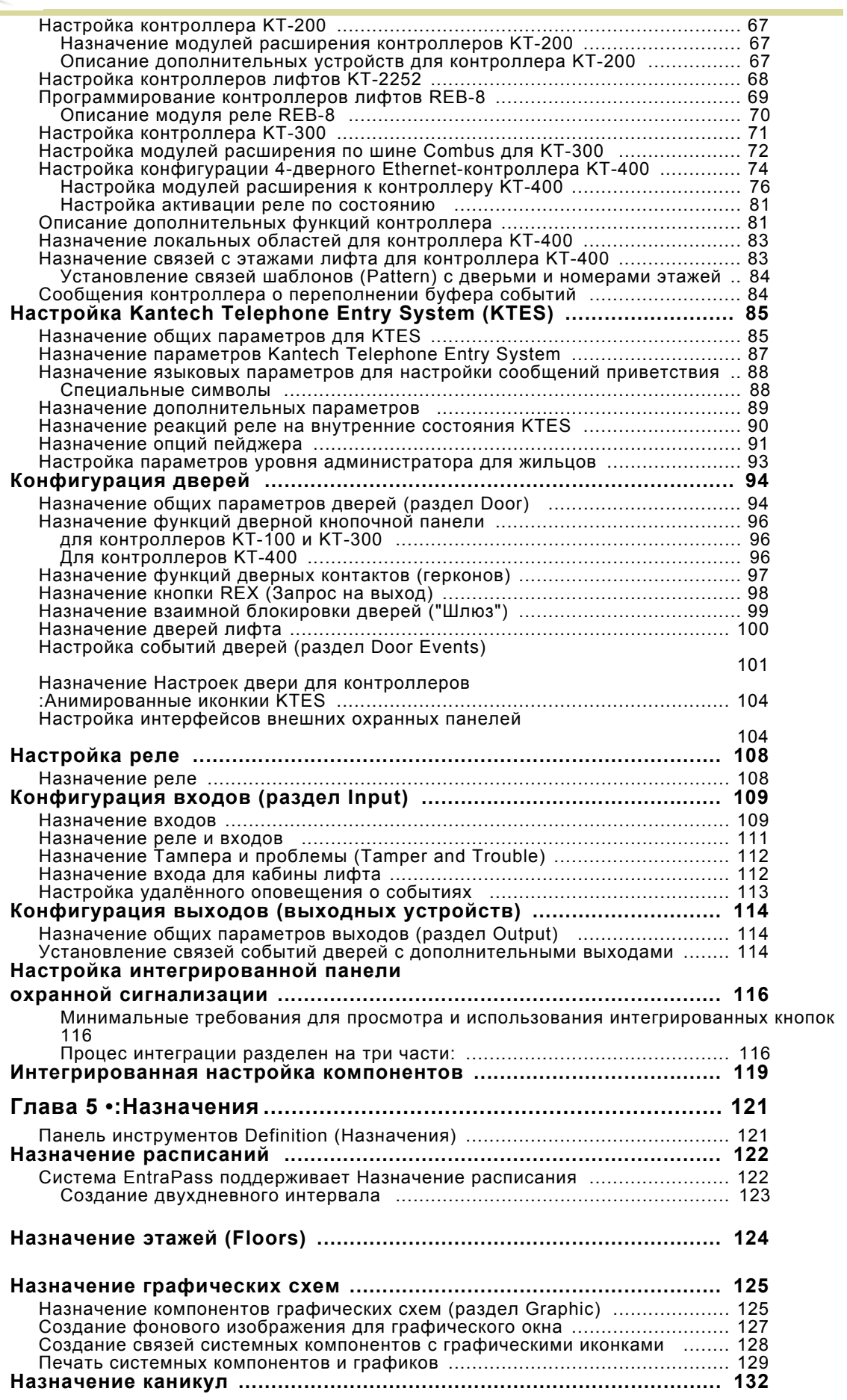

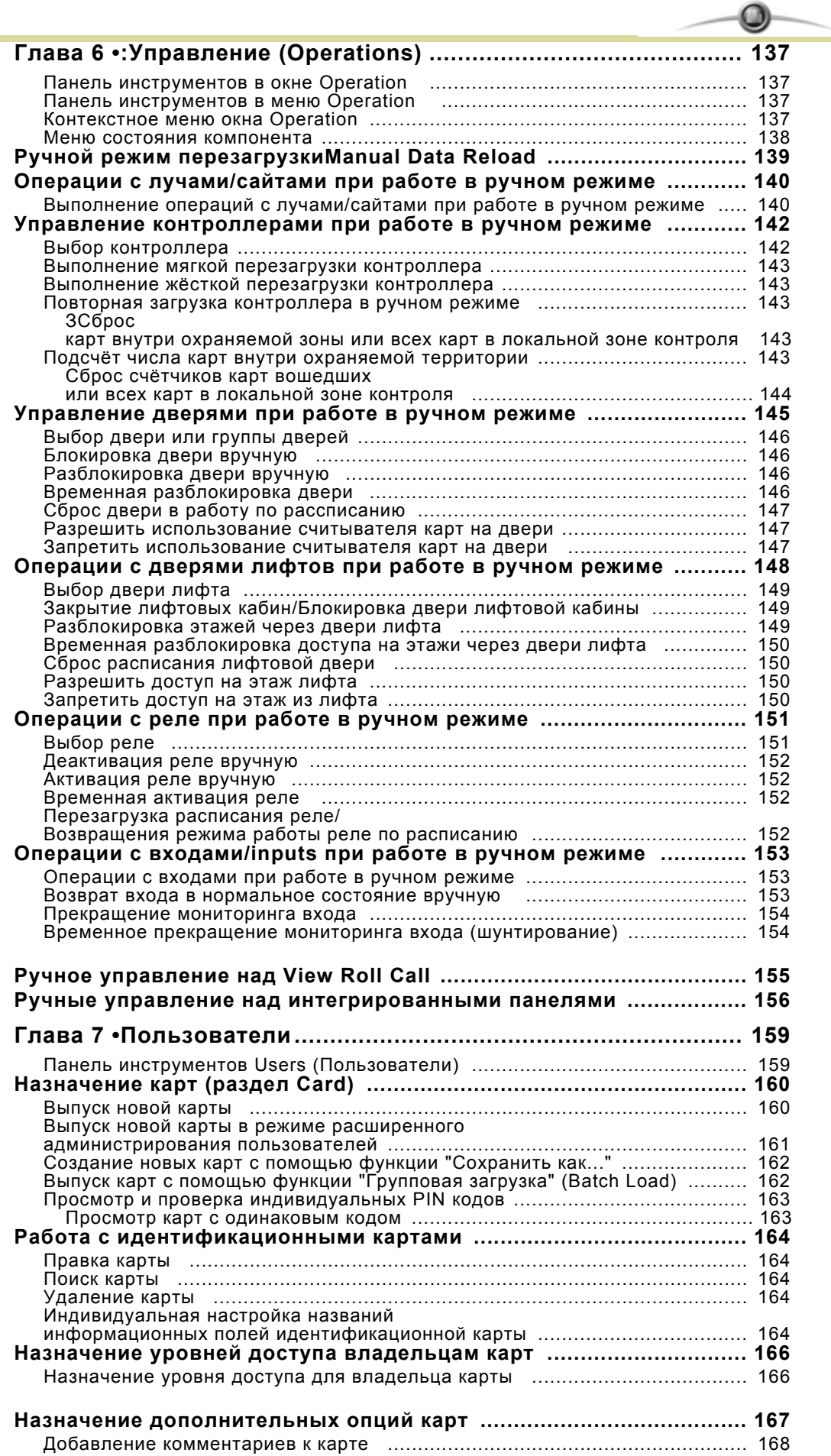

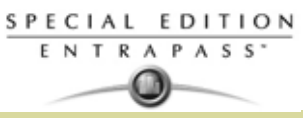

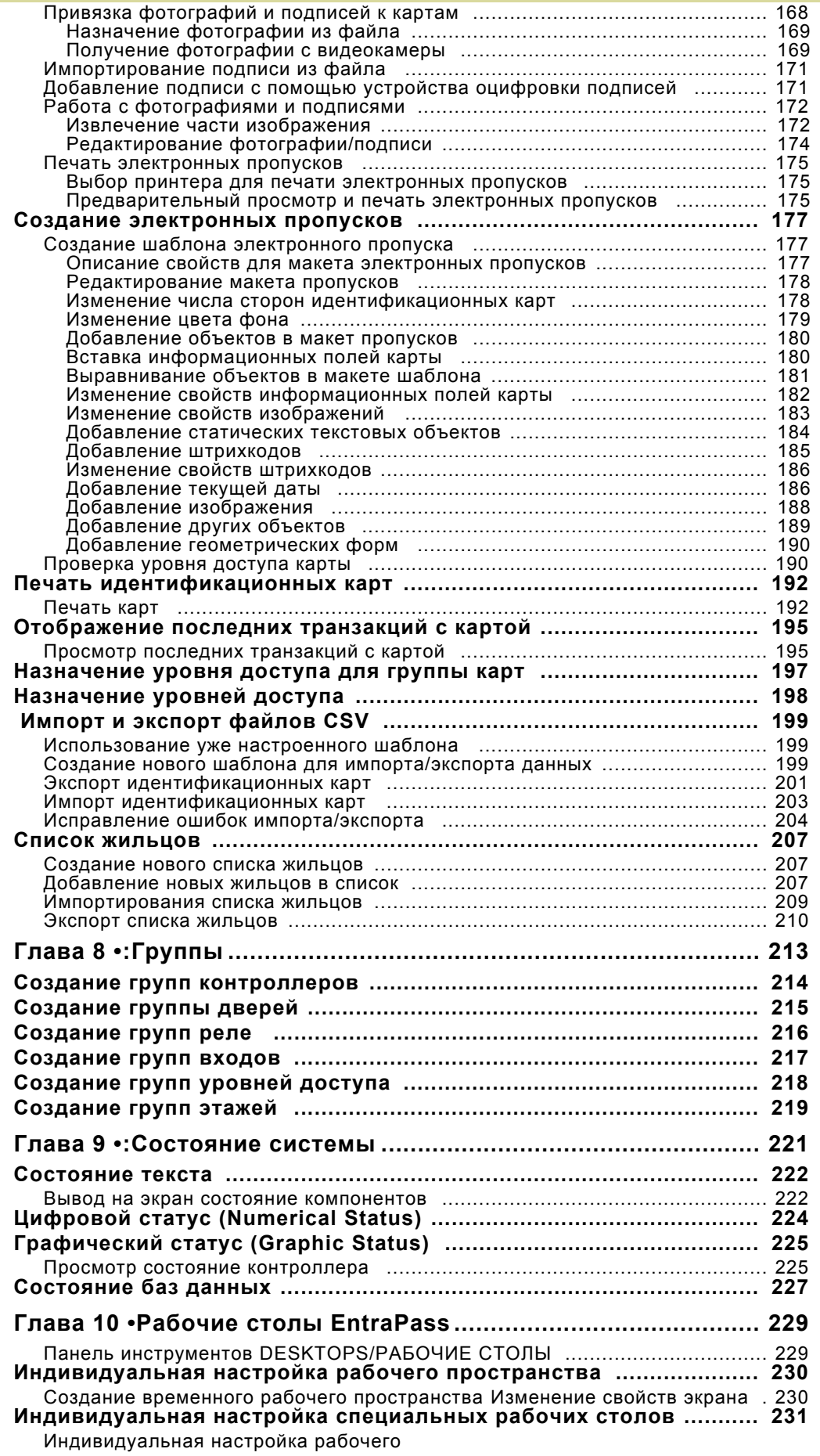

ï

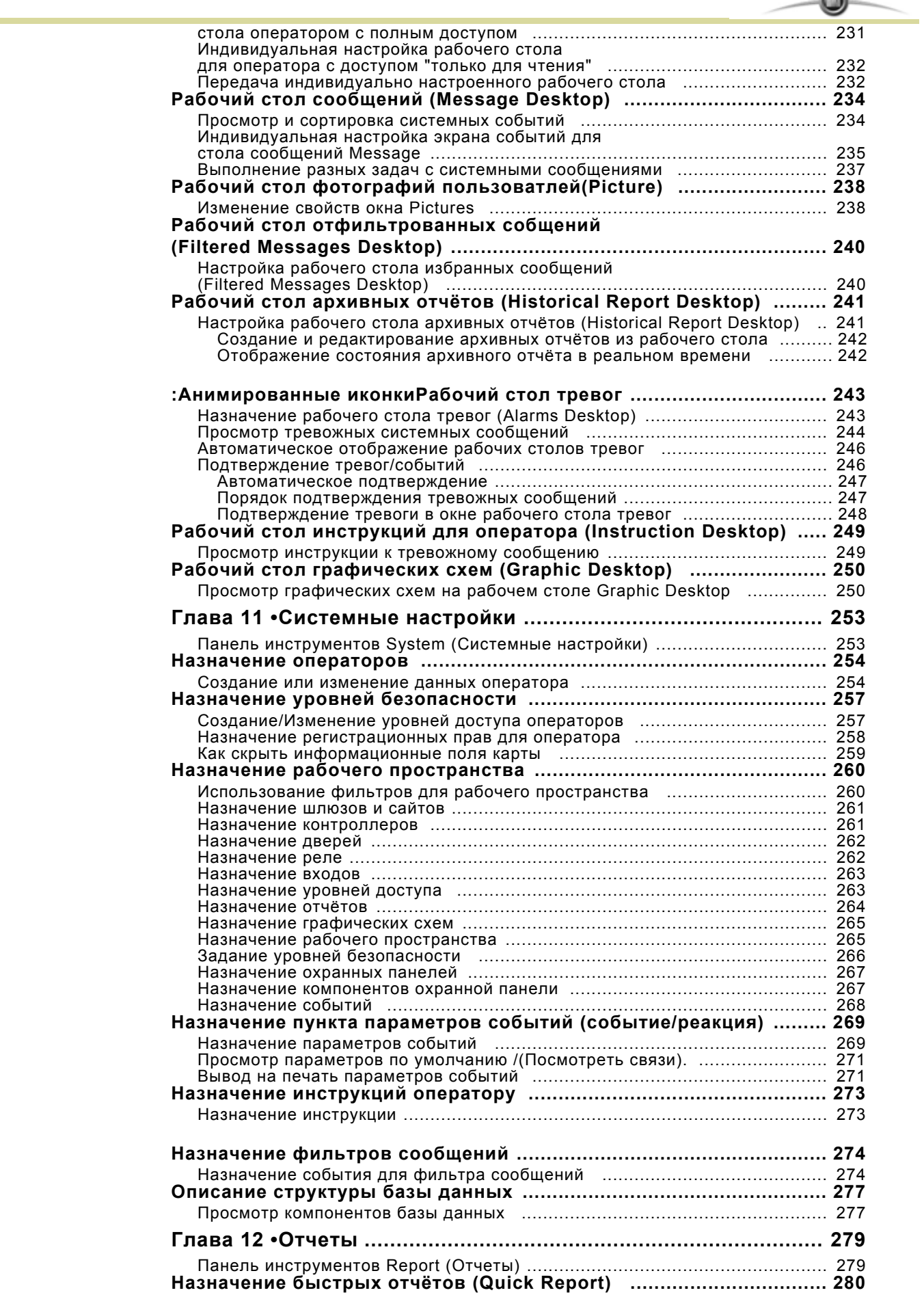

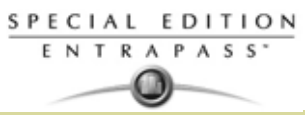

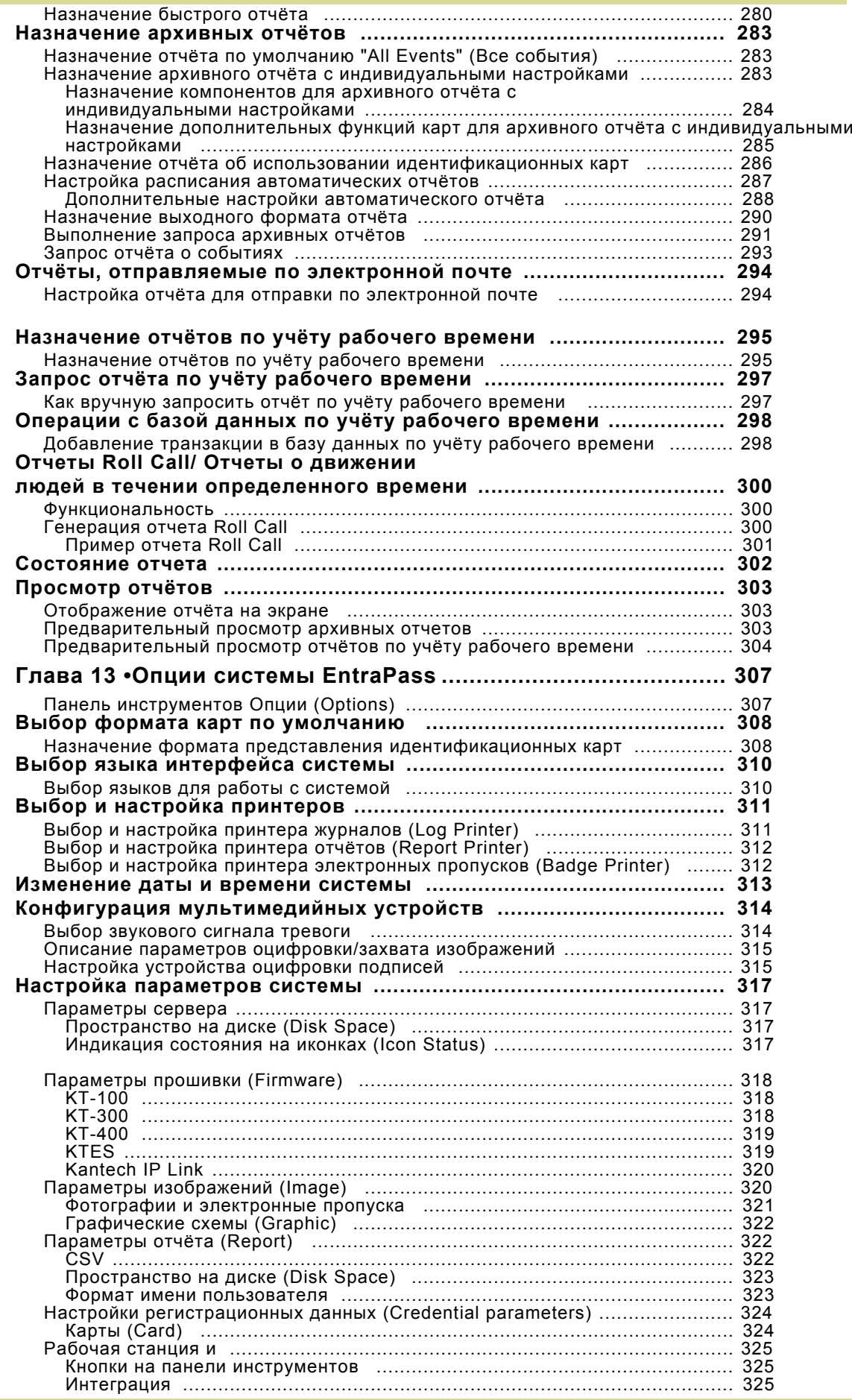

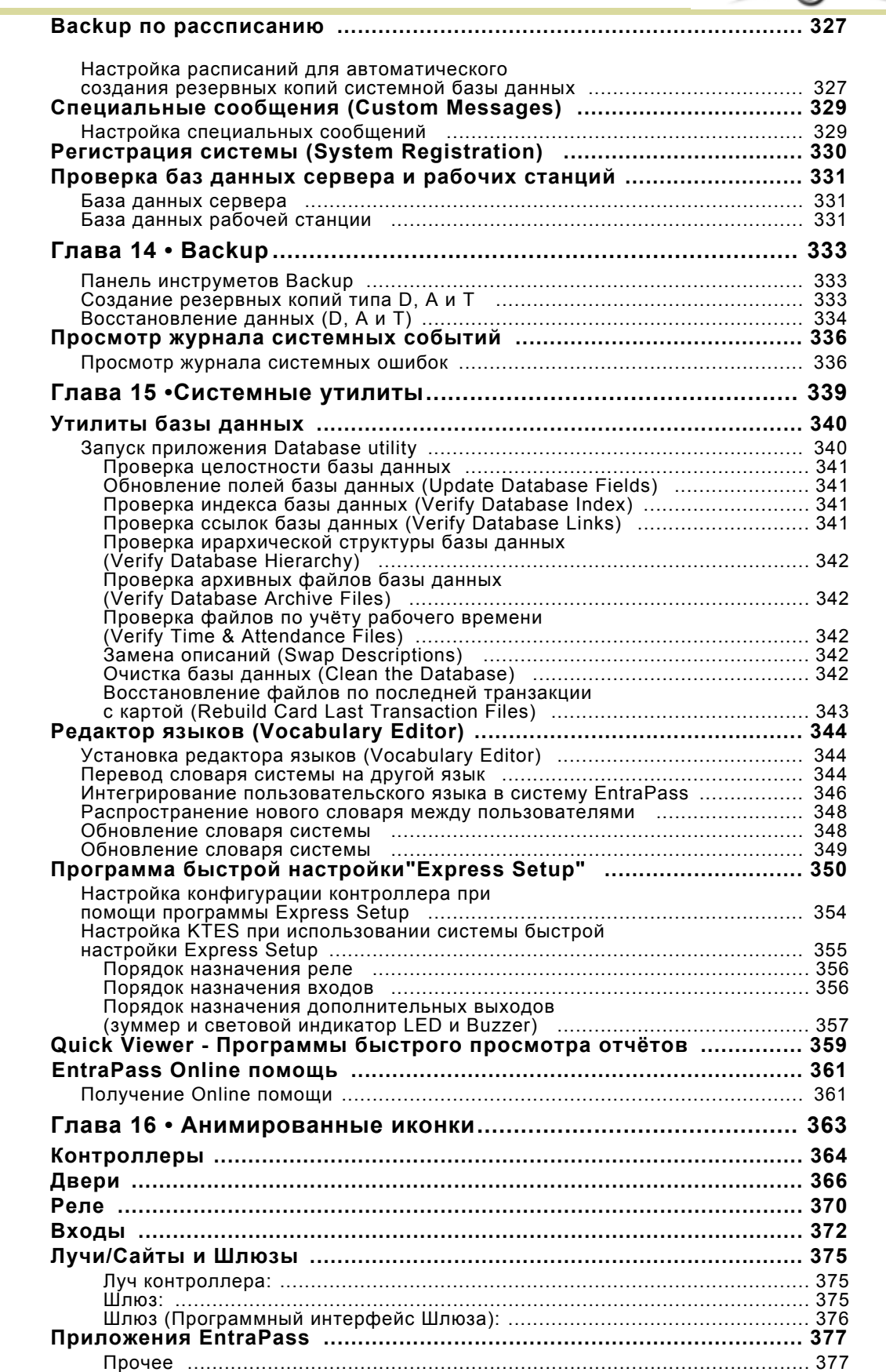

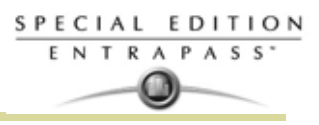

## **Глава 1 • :Введение**

Поздравляем Вас с приобретением пакета программного обеспечения EntraPass – высокоэффективной многопользовательской системы управления доступом, обладающей всеми функциями, которые только могут потребоваться для выполнения большинства задач.Welcome to EntraPass.

**Что такое EntraPass?** EntraPass представляет собой универсальный, управляемый с помощью меню пакет программного обеспечения управления доступом. EntraPass обладает множеством функций, а именно:

- Подключение веб-станции EntraPass WebStation для удалённого доступа
- Возможность подключения KT IP Link
- Совместимость с KT-100, KT-200, KT-300 и KT-400(примечание)

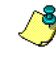

*ПРИМЕЧАНИЕ:* Вы можете подключать луч (loop) с контроллерами KT-200 на 485 шину контроллера KT-400 если в этой петле нет других контроллеров (Kantech KT-100, KT-300 и KT-400).

- Телефонная система домофонии Kantech (KTES)
- Быстрая настройка
- Локальный

•

- функция DayPass (Разовые пропуска) для временных посетителей
- Управление лифтами
- Встроенная функция изготовления электронных пропусков (бейджей).
- Интерактивные поэтажные планы здания
- Конфигурируемые оператором "рабочие столы"
- Возможность использовать считыватели с разными технологиями
- Интеграция с охранными панелями по снятию постановке на охрану при помощи считывателя
- • Учёт рабочего времени (Time and Attendance)
- • Автоматическая отправка отчетов по e-mail
- Визуальная диагностика оборудования
- Встроенный редактор словарей
- Интеграция с тревожной сигнализацией
- Поддержка Windows 7 Pro 32-бита

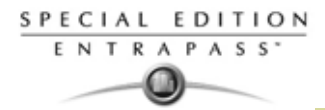

**Что такое система контролядоступа ?.** Что такое система контроля доступа? Система контроля доступа представляет собой комплекс совместимых между собой технических средств (считыватели, датчики прохода, детекторы движения и др.), установленных надлежащим образом, и электронный модуль управления. Рабочие станции, входящие в систему, служат для получения сообщений о событиях, оповещения о тревоге, изменения базы данных и пр. Среди поддерживаемых функций системы контроля доступа – тщательное архивирование всех системных событий с последующим быстрым извлечением из архива для проверки.

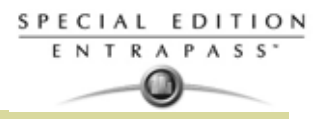

### **Основные преимущества EntraPass**

*П***рограмма обновления программного беспечения «Kantech Advantage Program» (KAP):** При активации программного обеспечния вы обеспечены бесплатным обновлением в течении 12 месяцев и возможности прохождения online тренингов для конечных пользователей. Для дополнительных деталей, смотрите приложение по новой дополнительной программе «Kantech Advantage Program», DN1874.

**Kantech IP Link.** Система EntraPass совместима с устройством Kantech IP Link, который обеспечивает защищенное Ethernet-соединение, выступая в качестве опрашивающего устройства, что позволяет контролировать трафик сети, связываясь с системой только когда это необходимо. Основное назначение модуля Kantech IP Link заключается в том, чтобы передавать информацию между контроллерами и шлюзом.

**Контроллеры KT-100, KT-200, KT-300 и KT-400.** EntraPass совместима с контроллерами Kantech's KT-100, KT-200, KT-300 и KT-400. . Это даёт дополнительное преимущество при обновлении объектов, требующих повышения гибкости и улучшения интерфейсов пользователей. Кроме того, есть возможность выбрать тот контроллер, который наиболее соответствует требованиям покупателя и его финансовым возможностям.

**KT-400.** Контроллер KT-400 – это 4-х дверный контроллер, имеющий порт Etheret с шифрованием данных. Этот контроллер может работать как IP конвертор для удаленных лучей (веток контроллеров).

**Модули расширения для KT-400.** Контроллер KT-400 позволяет увеличить число входов и выходов (с открытым коллектором и реле) за счёт подключения дополнительных модулей расширения. Использование входных и выходных модулей расширения позволяет подключить к каждому контроллеру KT-400 до 256 входов и до 256 выходов.

- KT-MOD-REL8: релейный модуль расширения, используемый как 8 реле общего назначения или для управления лифтом. Этот модуль поддерживает соединение в цепочку, в которую можно добавлять до 32 модулей KT-MOD-REL8 и, таким образом, увеличить общее число внешних реле до 256 на каждый контроллер KT-400.
- KT-MOD-INP16: модуль расширения входов. Позволяет увеличить число входов до 16 зон для контроллера KT-400. Д Этот модуль поддерживает соединение в цепочку, в которую можно добавлять до 15 модулей KT-MOD-INP16 на каждый контроллер KT-400, то есть до 240 внешних входов. С учётом 16 входов, имеющихся на плате контроллера KT-400, их общее число достигает 256 входов на один контроллер KT-400.
- KT-MOD-OUT16: модуль расширения выходов, 16 выходов 12 В пост. тока, с открытым коллектором. Используется для управления лифтами (при необходимости, может потребоваться дополнительное оборудование). Допускает подключение в цепочку до 16 модулей KT-MOD-OUT16 на каждый контроллер KT-400, то есть до 256 внешних выходов.

**Kantech Telephone Entry System (Домофонная система Kantech) KTES**. KTES способна предоставлять доступ в здание своим посетителям, через собственную или общую телефонную сеть. Это устройство может быть также обслужено через встроенный модем или встроенный порт Ethernet. KTES спроектирована для того, чтобы быть автономным прибором, и в тоже время быть совместимой полностью с системой Entra Pass или какой-либо другой системой контроля доступа. Связь с этим устройством организуется через Corporate шлюз для программирования и мониторинга. К KTES можете также подключать контроллеры (KT-100, KT-300 и KT-400). Для получения более подробной информации, касаемо инсталляции и программирования, смотрите инструкцию на KTES, DN1769 и Инструкция на программирование KTES, DN1770.

**Автоматическая установка (Express Setup).** Программа "Express Setup" позволяет установщикам автоматически описывать и конфигурировать большинство стандартных компонентов системы. Это значительно сокращает время установки и снижает число ошибок при настройке системы. Результатом автоматической установки является полнофункциональная система, готовая к тестированию оборудования и схем соединений. Установщику остаётся лишь внести определенные изменения, необходимые для определённого объекта.

**Функция управления лифтами.** EntraPass позволяет запрограммировать до 64 этажей на каждую лифтовую кабину, используя контроллеры KT-300 с модулями расширения KT-PC4216, или до 16 этажей при использовании контроллеров KT-300 с модулями KT-PC420; или контроллеры KT-400 с модулями KT-MOD-OUT16, KT-MOD-INP16 или KT-MOD-REL8. Эта функция незаменима в тех случаях, когда разные этажи здания сдаются в аренду разным арендодателям, и таким образом, удаётся ограничить доступ идентификационных карт на определённые этажи.

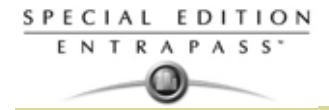

**Badging Встроенная функция изготовления электронных пропусков.** Система EntraPass оснащена программными средствами для создания и печати электронных пропусков. Данная функция позволяет импортировать фотографии и подписи сотрудников или с помощью соответствующих устройств захватывать изображения и накладывать его на карты для последующей печати.

**Интерактивные планы этажей**. EntraPass позволяет загружать и отображать графические схемы высокого разрешения, созданные при помощи систем САПР (с конвертацией в формат .jpg or .bmp), то есть позволяет работать с графическим представлением системы. В поэтажные планы можно добавить интерактивные пиктограммы, отображающие статус компонентов системы и позволяющие осуществлять полное управление этими компонентами вручную в режиме реального времени.

**Настраиваемые операторами рабочие столы**. При работе с системой EntraPass каждый оператор может использовать до 4 настраеваемых рабочих столов. На этих рабочих столах располагаются окна с сообщениями о событиях, фотографиями сотрудников, отфильтрованные события,планы высокого разрешения. Окна на рабочем столе могут располагаться в любой комбинации.

**Установление связи с внешними охранными панелями.** Контроллеры KT-100, KT-300 и KT-400 обеспечивают постановку/снятие с охраны внешней сигнализации, и включая задержку на постановку под охрану внутри. Это позволяет легко интегрировать EntraPass с внешними охранными панелями.

**Учёт рабочего времени**. Функция учёта рабочего времени является низкозатратной альтернативой дорогостоящим специализированным системам. Табели учёта рабочего времени в формате CSV можно выводить на печать или загружать в систему начисления заработной платы.

**Визуальная диагностика.** EntraPass обеспечивает графическое отображение компонентов системы на экране в режиме реального времени и оперативно обновляет их статусы, а также позволяет импортировать из других графических программ и выводить на экран планы помещений. Графические схемы высокого разрешения можно дополнить интерактивными пиктограммами, которые будут отображать статус компонентов системы в реальном времени. Такое графическое представление системы в режиме реального времени позволяет выполнять операции ручного управления, используя интерактивную графику.

**Редактор языков**. Простая и удобная программа для перевода терминов меню на любой язык по выбору. В заводской поставке система Entrapass доступна на английском, французском, испанском, немецком и итальянском языках. Редактор языков позволяет перевести меню на 99 языков.

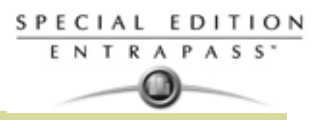

## **Руководство и справочная система EntraPass**

#### **Пользование справочным руководством**

*Справочное руководство* предназначено для специалистов по установке, системных администраторов и пользователей системы EntraPass. Доступен печатный экземпляр руководства, а также электронная версия в формате pdf.

#### **Обращение к справочной системе**

Многоуровневая система подсказок обеспечивает получение мгновенной контекстно-зависимой помощи. Для вызова подсказки, привязанной к активному окну,нажмите на клавиатуре клавишу **[F1]** или выберите в строке меню пункт **Help** > **Contents.** Для обращения к справочной системе можно воспользоваться клавишей **Help**, доступной во всех окнах программы. Кроме того, при нажатии на правую кнопку мыши на экране появляется всплывающее меню для быстрого вызова команд или файл справки к активному окну.

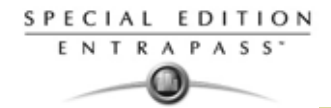

#### **Техническая поддержка**

Если Вы не смогли найти ответ на свой вопрос в этом руководстве или в статьях справочной системы, рекомендуем обратиться к специалистам, устанавливавшим Вашу систему. Хорошо зная конфигурацию Вашей системы, они смогут ответить на любые Ваши вопросы. Для получения дополнительной информации обращайтесь в местную службу технической поддержки по телефонам, указанным ниже в таблице.

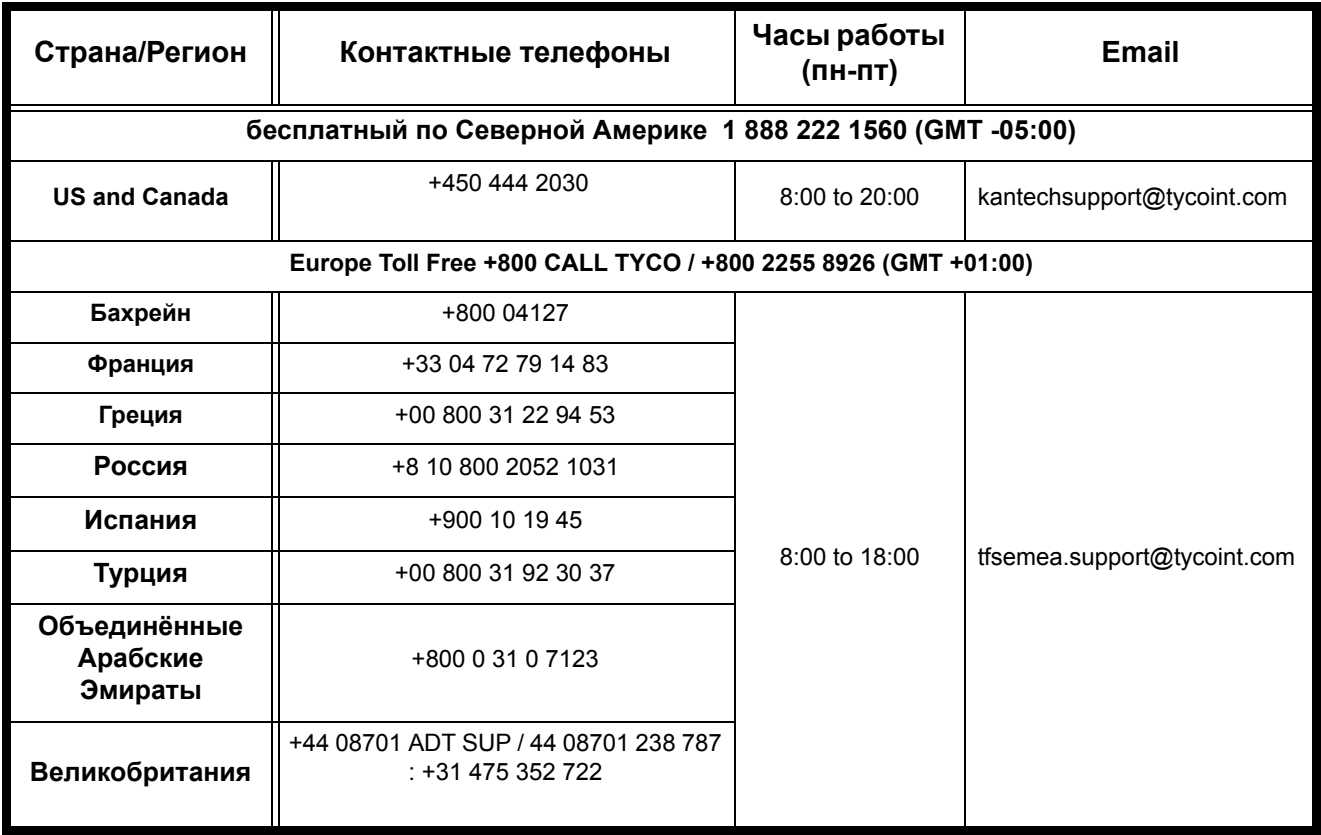

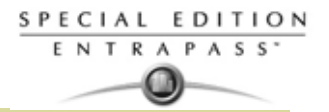

## **Системная диаграмма**

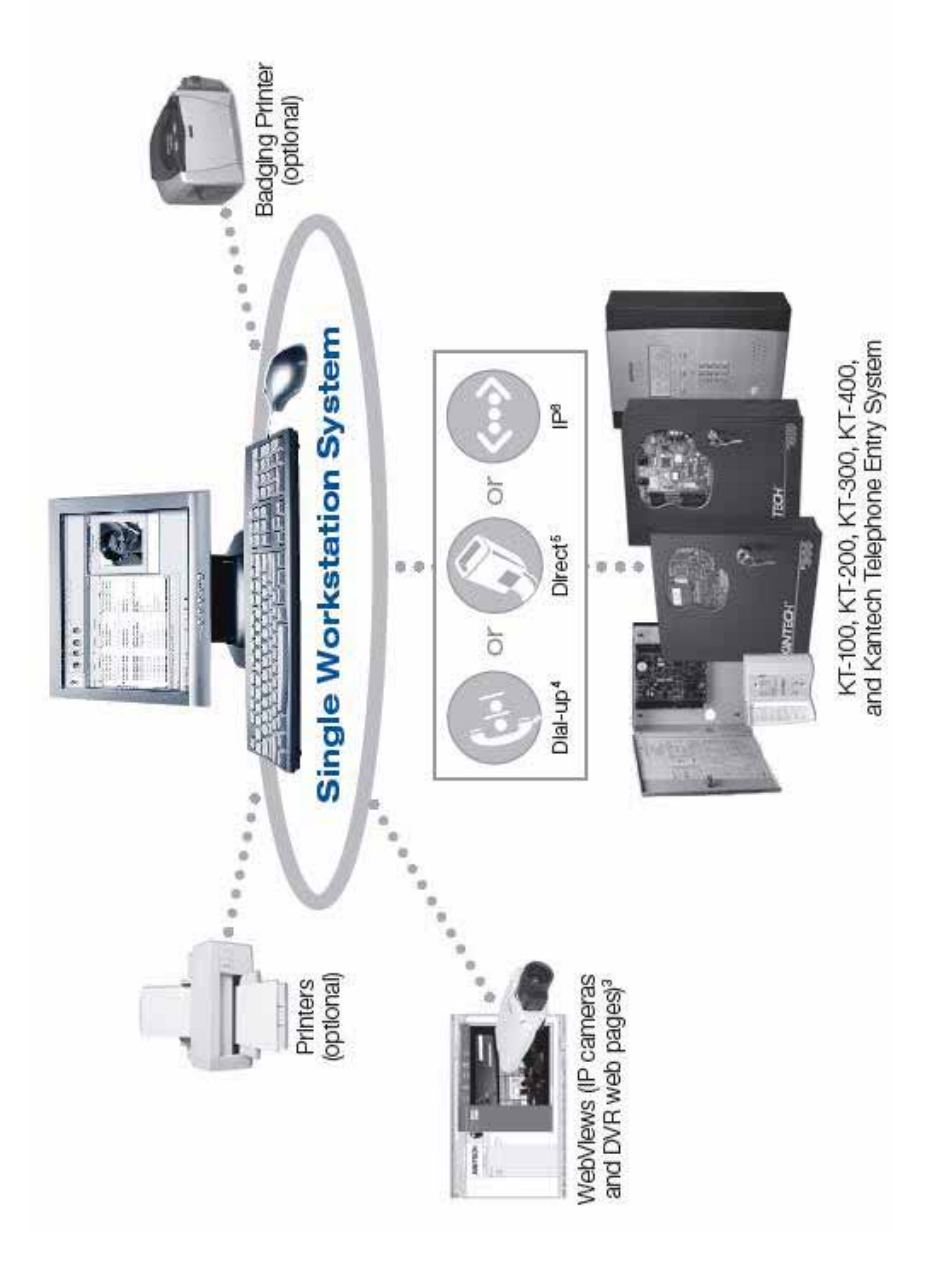

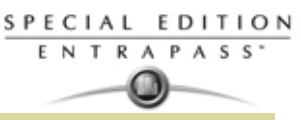

## **Глава 2 • :Установка программного обеспечения**

Перед любой установкой убедитесь, что компьютеры, на которых будет установлено программное обеспечение, удовлетворяют необходимым требованиям. Для получения информации по оборудованию, устанавливаемому вместе с программным

обеспечением, обращайтесь к сопроводительной документации на это оборудование. В данной главе содержатся сведения по программному обеспечению EntraPass, а именно:

- Системные требования к компьютеру
- Установка и обновление программного обеспечения

В зависимости от конфигурации системы, к оборудованию, которое будет использоваться вместе с программным обеспечением EntraPass, предъявляются разные требования.

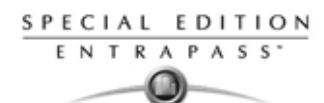

### **Рекомендуемые системные требования**

Перечисленные ниже требования справедливы для Сервера Entra Pass Убедитесь, что компьютер, на который Вы устанавливаете ПО, удовлетворяет следующим требованиям:• Операционные системы: Windows 2000, XP Pro, Server 2003, Server 2008, Vista и Windows 7 Pro 32-бит с последним Service Packs **(Примечание)**

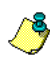

*Примечание: Поддерживается только 32 битная система..*

- • Процессор: Pentium IV с тактовой частотой 1,8 ГГц
- • Оперативная память (RAM): 1 Гб
- • Минимальное свободное место на диске: 20 Гб
- • Глубина цвета: 24 бита (16 млн. цветов), требуется только для функции интеграции видеосигнала *Video Integration*
- • Разрешение экрана: 1024 x 768
- • Графическая плата: 32 Мб
- •
- Привод CD-ROM: 48X
- • Сетевая интерфейсная плата: сетевой адаптер 10/100 Base-T

*Примечание: Для использования функции интеграции с видеонаблюдением и операционных систем Vista настоятельно рекомендуется использовать, как минимум, двухядерный процессор с оперативной памятью не менее 2 Гб. В каждом конкретном случае выставляемые требования зависят от используемой операционной системы и конфигурации.*

•

#### **Дополнительные требования**

Для выполнения различных задач может потребоваться следующее оборудование:

- • **Плата для оцифровки изображений** позволяет оцифровывать фотографии пользователей и использовать их для идентификационных карт
- • **Звуковая карта** для формирования звуковых сигналов в случае тревоги
- • **Принтер электронных пропусков** для печати электронных пропусков (Badging)
- • **Устройство оцифровки подписей** служит для оцифровки подписей (для изготовления электронных пропусков)
- • **Принтер событий** (матричный или лазерный) для печати событий (сообщений и тревог)
- Принтер отчётов (лазерный) для печати отчётов

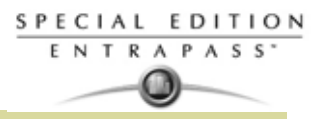

### **Установочный комплект**

Установочный комплект EntraPass состоит из компакт-диска CD-ROM и справочного руководства DN1420 (*Reference Manual*). Кроме того, в него входит комплект **CBLK-10**, состоящий из 30-метрового кабеля RS-232 с соединителями RJ-12, а также адаптеров DB9F -RJ-12 (740-1023) и DB9M - DB25F (740- 1041). Установочный диск позволяет устанавливать основные компоненты системы EntraPass: •

- • 1 простая рабочая локальная станция
- •
- •
- •

#### *Примечание:*

• •

•

•

- • Программа просмотра отчётов (Report Viewer)
- • Редактор языков (Vocabulary Editor)
- • Программа обнаружения устройств в сети (KT-Finder)
- •
- •
- •
- •

**Установочный комплект**

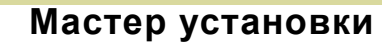

∕§,

SPECIAL EDITION ENTRAPASS'

> Мастер установки InstallShield Wizard проведёт Вас шаг за шагом через все этапы установки. **Таблица 2-1** отображает различные сценарии установки.

## **Таблица 2-1: Лист процедур для Entra Pass**

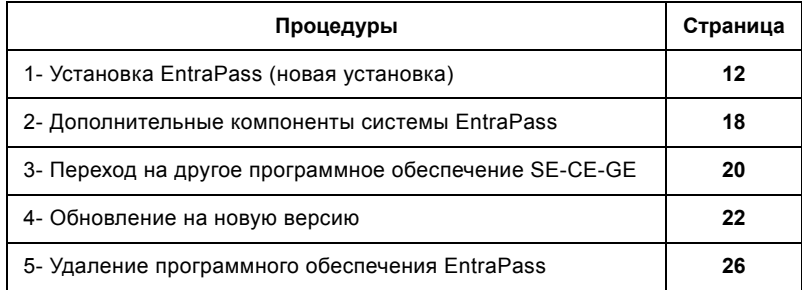

### **Установка EntraPass (новая установка)**

Для установки и запуска системы необходимо выполнить всего три действия! Для установки требуется:

- **1** Установить программное обеспечение, указав код **System Installation Code** с установочного компакт-диска.
- **2** Установите АРМ.

*Примечание:* (

19

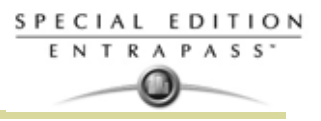

#### **Установка системы**

- **1** Перед началом установки следует убедиться, что ни одно приложение EntraPass не запущено в данный момент времени.
- **2** Установите компакт-диск в привод CD-ROM компьютера. Если в настройках компьютера разрешён автоматический запуск, программа инсталляции запускается автоматически. Если этого не произошло, следует войти в меню Start > Run и запустить файл D:\Setup.exe (где D: - имя CD-ROM привода).
- **3** Первым открывается окно **Choose setup language** для выбора языка меню в программе настройки. По умолчанию установлен английский (English)
- *ПРИМЕЧАНИЕ: Язык меню в мастере настройки (InstallShield) невозможно будет изменить потом, в частности, при установке обновлений или других компонентов EntraPass. Для того чтобы изменить язык меню в программе настройки, необходимо удалить и заново установить ПО.*

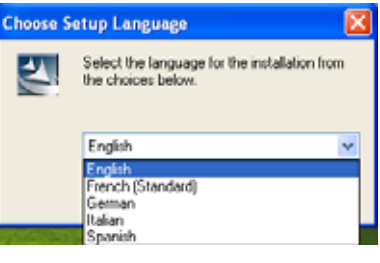

*ПРИМЕЧАНИЕ: Язык, используемый в системе и базах данных, зависит от языка, выбранного при установке ПО. Например, если при установке указан английский (English), он будет использоваться по умолчанию при запуске системы. Для изменения языка системы и базы данных необходимо будет зайти рабочую станцию EntraPass Workstation.*

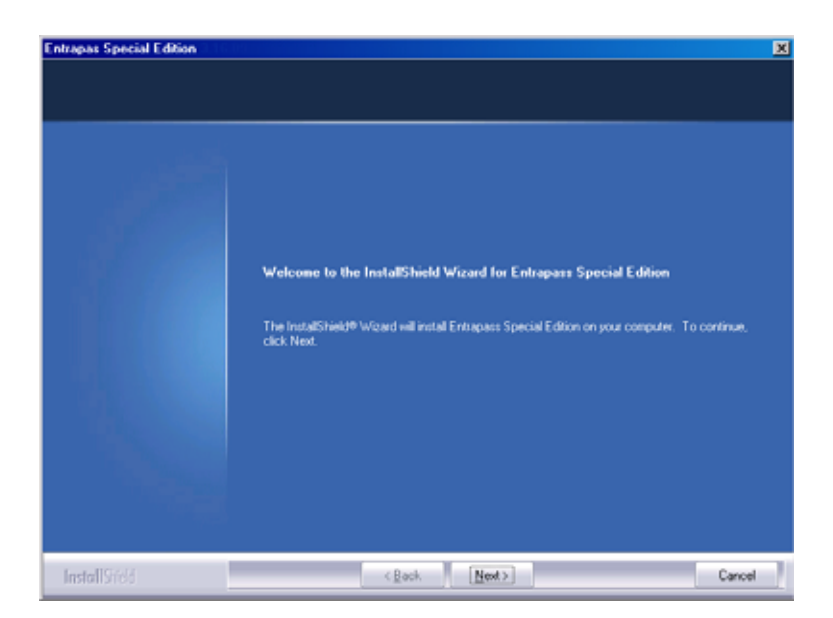

**4** Нажать **OK.** При этом откроется окно приветствия.

- • Все окна в программе инсталляции выглядят аналогично окну приветствия.
	- В верхнем левом углу отображается версия устанавливаемого программного обеспечения.
- В центральной части окна появляются указания, которым Вы должны следовать во время установки. При нажатии кнопки **Next** (Далее) инструкции автоматически обновляются.
- В нижней части окна находятся кнопки **Back** (Назад) и **Next** (Далее), которые служат для перехода от одного шага установки к другому вперёд или назад, чтобы исправить ранее введённый параметр.
- Кнопка **Cancel** служит для отмены инсталляции программы на любом её этапе.

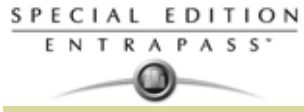

**5** Нажать **Next** для продолжения процесса установки ПО. При этом откроется окно Setup Start (Начало установки).

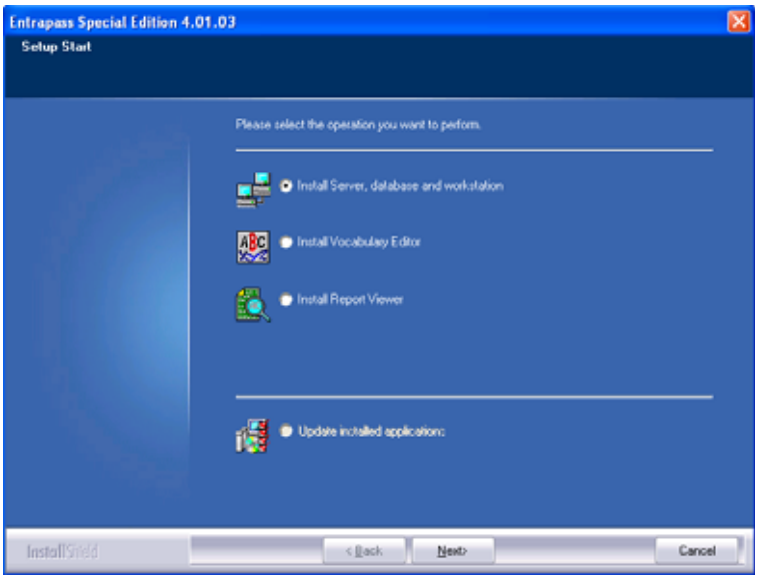

- **6** Здесь нужно выбрать, какие компоненты системы следует установить. Первые четыре пункта предназначены для установки нового оборудования, а последний (пятый) пункт служит для обновления установленного ПО. Если программа устанавливается впервые, для выбора будет доступна только одна из опций. Рекомендуется указать сначала первый пункт из списка.
	- **Install Server, Database and Workstation** (Установить сервер, базу данных и рабочую станцию)**:** Эта опция будет устанавливать систему EntraPass Special Edition. Этот пункт будет неактивным, если перечисленные компоненты уже установлены.
	- **Update Installed Applications** (Обновить установленные приложения): Этот пункт будет неактивным, если система ещё не установленаю. Для обновления вашей системы Entra Pass , *см. "Обновление системы EntraPass" на стр. 22*.
- **7** Нажать **Next** для продолжения работы. При этом откроется окно Serial Number (Серийный номер).

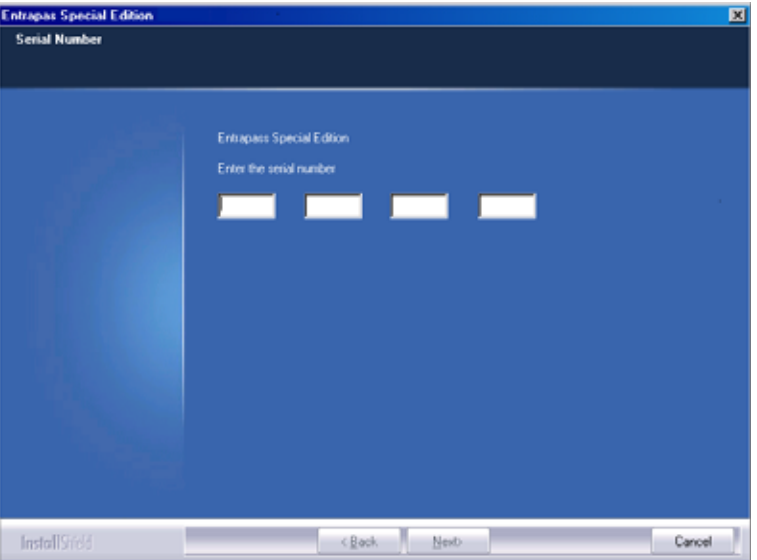

**8** Указать серийный номер сервера EntraPass Special Server or Software. Эта информация указана на обложке компакт-диска. При вводе цифр будьте внимательны! Кнопка **Next** станет доступной только после правильного ввода серийного номера.

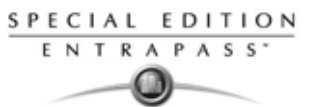

**9** Нажать **Next** для продолжения работы. На экране появится Лицензионное соглашение с конечным пользователем ПО.

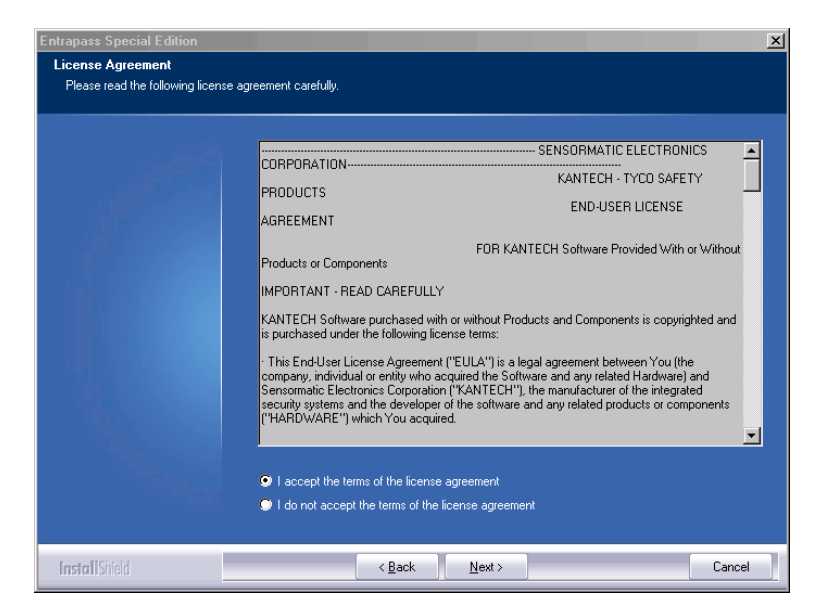

**10** Поставить галочку напротив пункта **I accept...** (Я согласен)**,** чтобы подтвердить свое согласие со всеми пунктами лицензионного соглашения. Или выделить пункт **I do not accept...** (Я не согласен)**,** чтобы отменить установку.

*ПРИМЕЧАНИЕ: В случае несогласия с пунктами лицензионного соглашения завершить установку будет невозможно. Кнопка* **Next** *станет активной только после установки флажка напротив* **I accept..**

**11** Нажать **Next** для продолжения работы. На экране появится окно Customer Information (Сведения о заказчике).

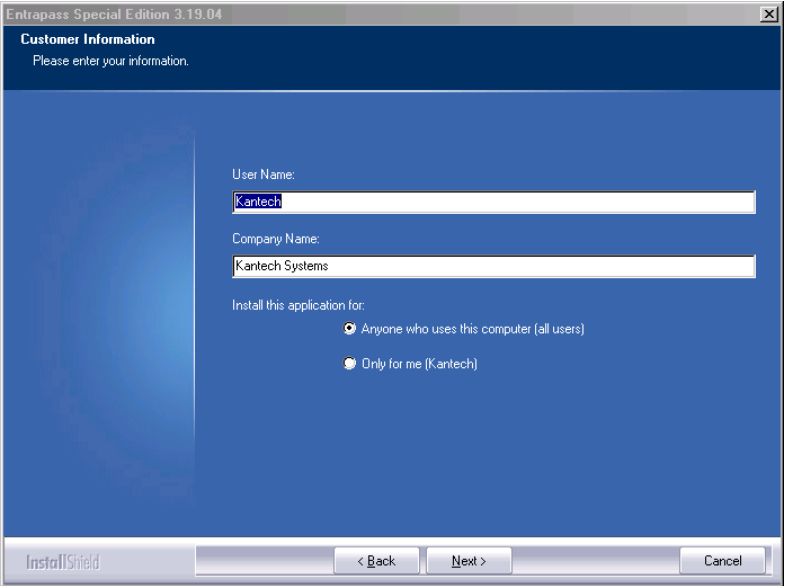

- **12** Введите имя пользователя в поле "**User name**" и название компании в поле "**Company Name**".
- **13** Ниже следует указать уровень доступа. Опция "**Anyone** who will use this computer" доступ любому пользователю данного компьютера. Опция "**Only** for me" – доступ только для того пользователя, который в данный момент зарегистрировался в системе.

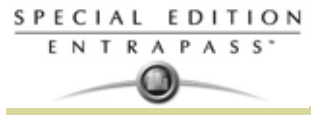

**14** Нажать **Next** для продолжения работы. При этом откроется окно Choose Destination (Выбрать путь установки).

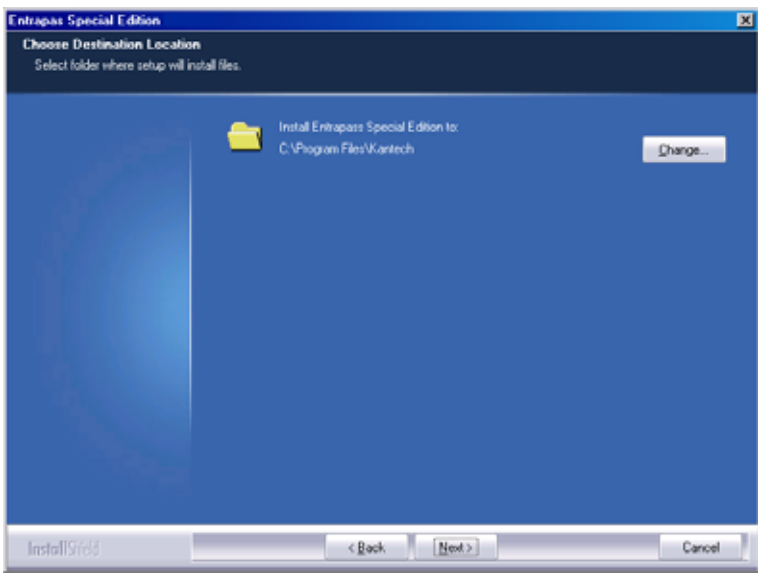

- **15** Пользователь может выбрать путь по умолчанию и нажать **Next** или указать другой путь.
	- Чтобы указать другой путь установки приложения, следует нажать **Change** (Изменить). В таком случае откроется новое окно, в котором нужно указать другой путь установки.
	- Для этого можно набрать нужные символы с клавиатуры в верхнем поле или двойным щелчком мыши выбрать нужные каталоги и подкаталоги в нижнем поле. Нажать **Ok**. Указанный путь отобразится в окне Choose Destination Location.

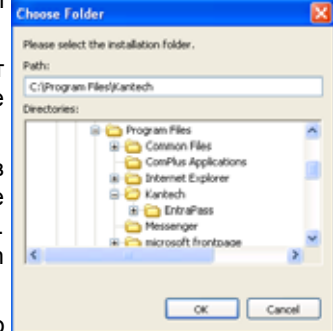

**16** Нажать **Next** для продолжения работы. Откроется окно Ready to Install the Program (Готовность к установке программы).

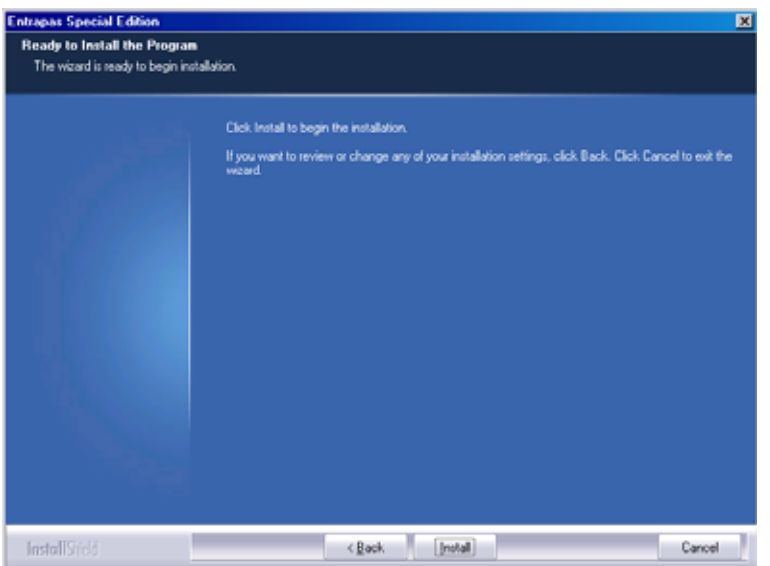

**17** Если необходимо изменить какие-то из выбранных ранее параметров, следует нажать **Back**. Если все готово к установке, нажать **Next**. Начинается установка.

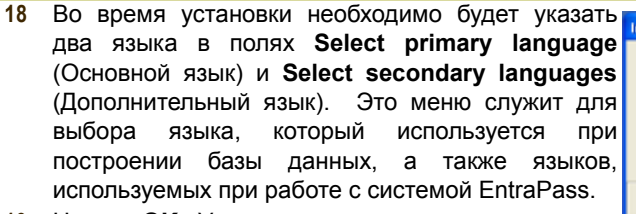

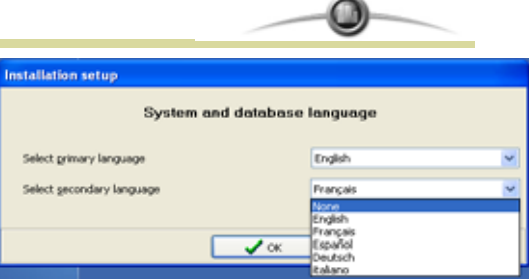

SPECIAL EDITION ENTRAPASS'

**19** Нажать **OK**. Установка продолжается.

После того как выбранные опции установлены, система предлагает ознакомиться с файлом Read Me.

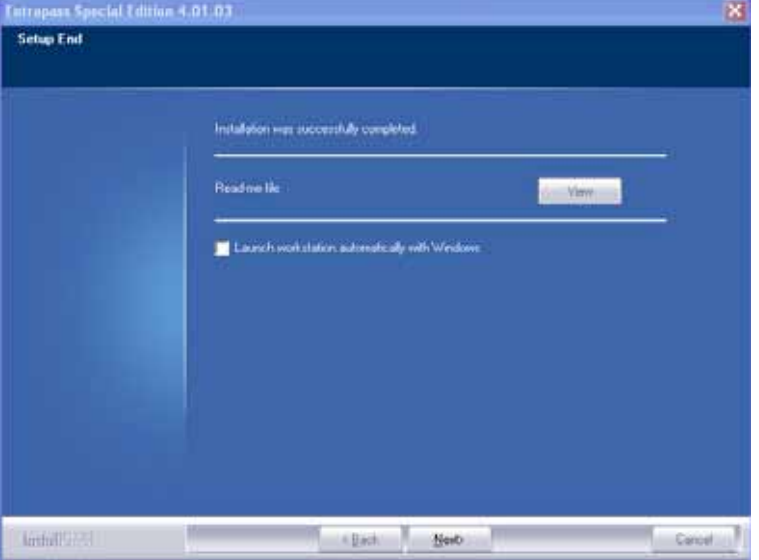

- **20** Нажать **Next** для продолжения работы. Система проверит, есть ли другие доступные для установки приложения или утилиты. При их обнаружении на экране появится соответствующее сообщение.
	- Для того чтобы установить другие приложения, нажмите **Yes** и повторите действия с п.4.
	- Если установка завершена, и устанавливать другие приложения не требуется, следует нажать **No** (Нет). На экран будет выведено окно завершения работы мастера установки (InstallShield Wizard Completed).

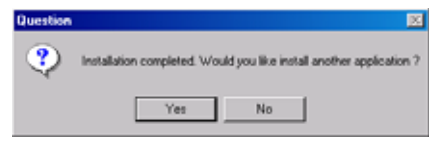

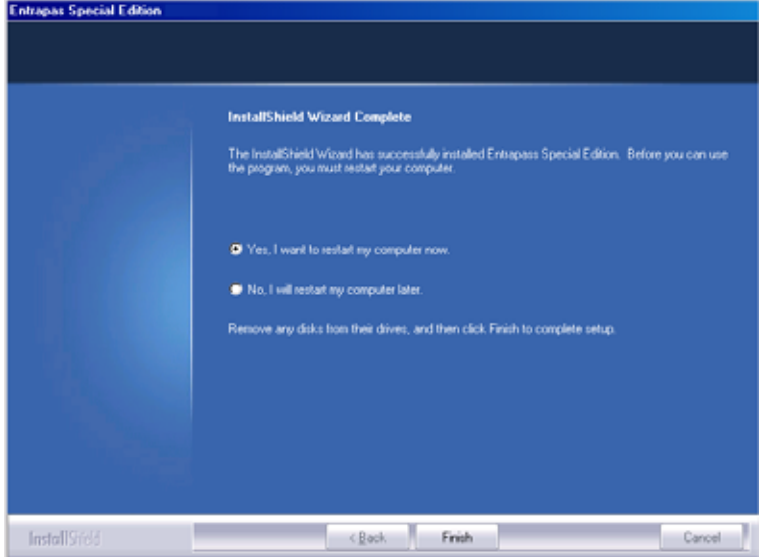

**21** Вы можете выбрать Yes, чтобы выполнить перезагрузку компьютера сразу, или No, чтобы сделать это чуть позже.

SPECIAL EDITION ENTRAPASS<sup>\*</sup> O

**22** Извлечь компакт-диск из CD-ROM привода.

**23** Для завершения установки нажать **Finish.**

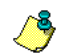

*ПРИМЕЧАНИЕ: После завершения установки обязательно нужно перезагрузить компьютер.*

## **Дополнительные компоненты системы EntraPass**

**1** Из панели **Options (Опции)** выберете пункт регистрация системы **System registration (Регистрация системы)**. Открывается окно регистрации System registration.

#### **EntraPass Special Edition**

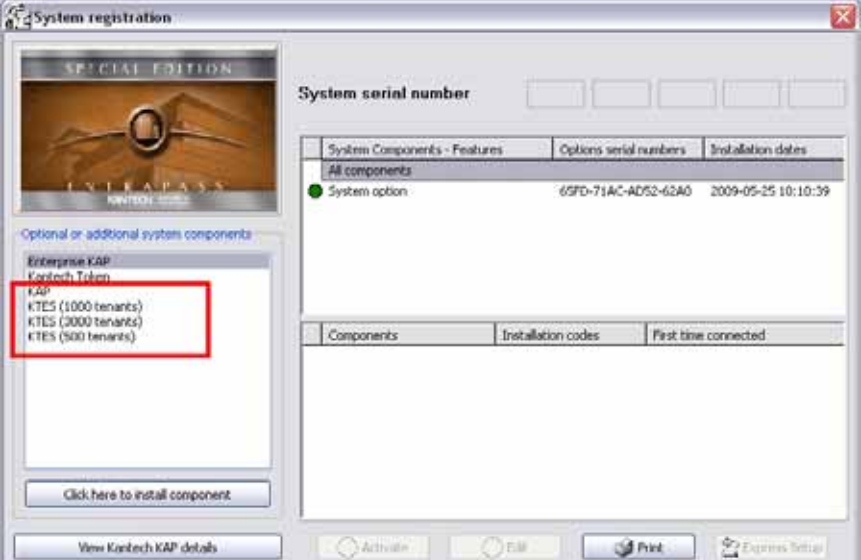

**EntraPass KTES Edition**

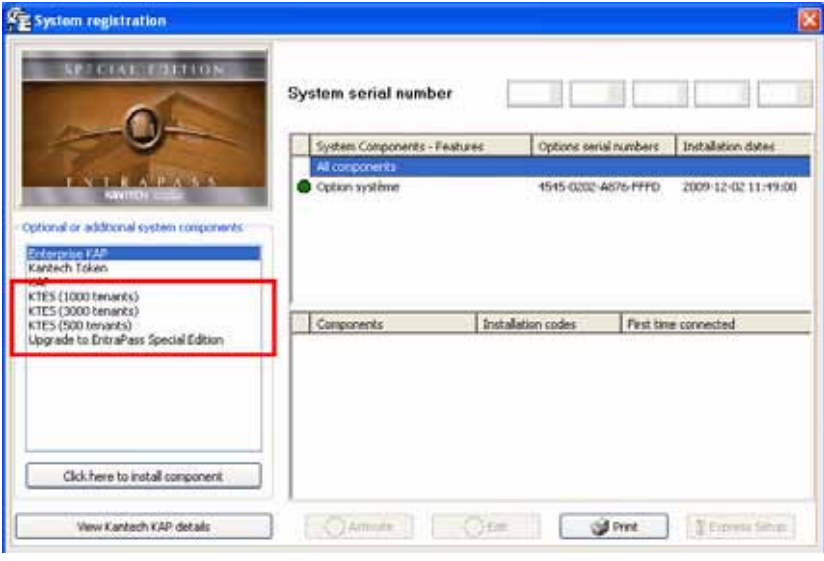

#### *ПРИМЕЧАНИЕ:*

**2** В окне **System registration** (Регистрация системы) указать, какой компонент будет устанавливаться. Затем на панели слева нажать кнопку **Click here to install component** (Нажмите

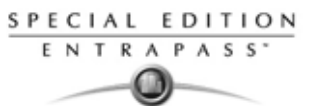

для установки компонента). Открывается окно Component registration (Регистрация компонента), в скобках указывается название регистрируемого компонента.

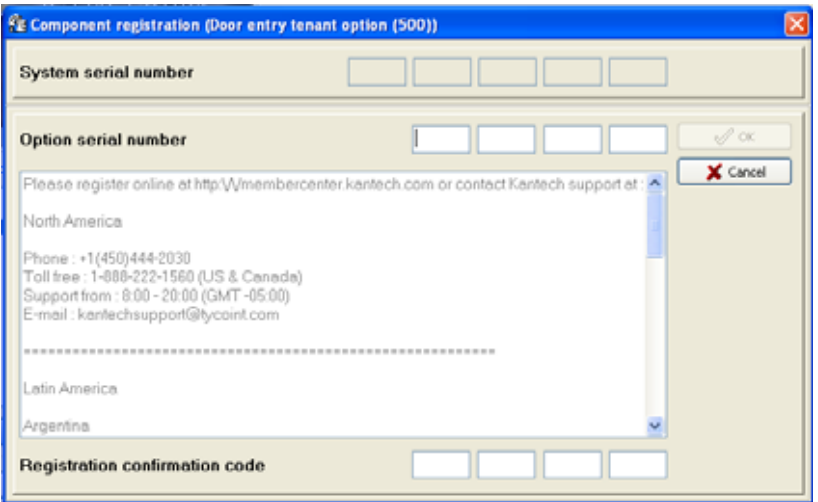

**3** Введите серийный номер компонента в поле **Option Serial Number** (серийный номер указан в на листке полученной лицензии)

*ПРИМЕЧАНИЕ: Существует два способа регистрации нового компонента: онлайновая регистрация на сайте www.kantech.com и получение кода регистрации в местной службе технической поддержки Kantech.*

**4** Зайти на сайт www.kantech.com и нажать кнопку **Member Center** (Обслуживание партнёров).

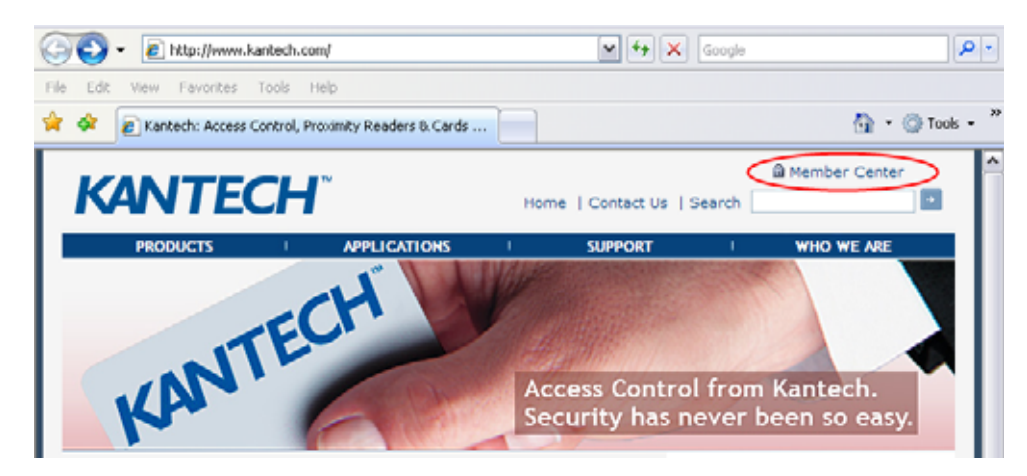

*ПРИМЕЧАНИЕ: Если Вы ещё не являетесь партнёром компании, подтвердите свое желание им стать, и дождитесь электронного письма с подтверждением о включении Вас в список партнёров (1-2 рабочих дня)*

**5** Выбрать раздел **Kantech Registration** (Регистрация Kantech).

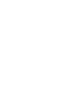

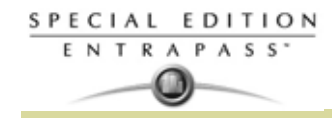

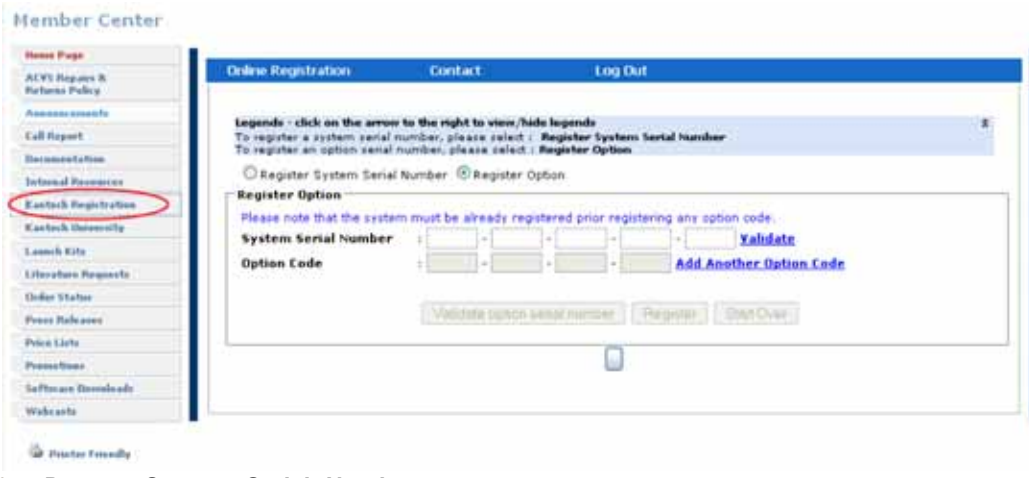

- **6** В поле **System Serial Number** ввести серийный номер системы и выполнить дальнейшие указания.
- **7** Вернуться в раздел **EntraPass Component Registration** (Регистрация компонента EntraPass) и указать код регистрации в поле **Registration Confirmation Code**, нажать **OK**. Кнопка **OK** активна только в том случае, если оба кода регистрации верны

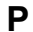

*ПРИМЕЧАНИЕ:* 

**С**

## **Переход на другое программное обеспечение SE-CE-GE**

- **1** До того, как вы начнете установку, будьте уверены, что приложения EntraPass остановлены.
- **2** Вставить установочный компакт-диск в CD-ROM привод компьютера. Если в настройках компьютера разрешён автоматический запуск, программа инсталляции запускается автоматически. Если этого не произошло, следует войти в меню **Start** (Пуск) > **Run** (Выполнить) и запустить файл d:\Setup.exe (где d: - имя CD-ROM привода). При этом должно открыться окно настройки программы инсталляции.

*ПРИМЕЧАНИЕ: Backup базы данных будет автоматически создан в течении процесса обновлений.*

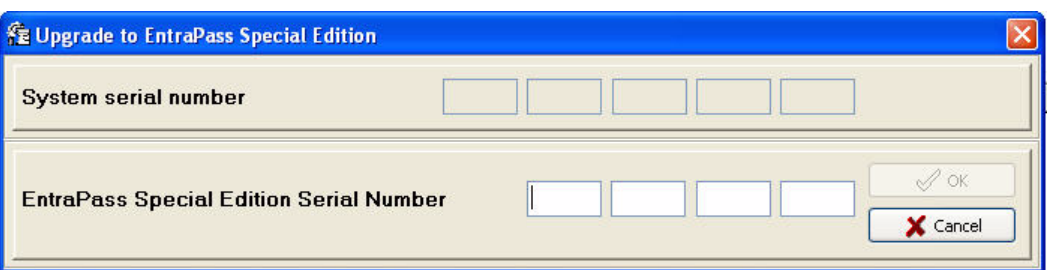

**3** Введите **Upgrade Serial Number** (расположенный на полученной лиценции на ПО).

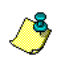

*ПРИМЕЧАНИЕ: Там два пути обновить систему: регистрация на сайте www.kantech.com или контактировать с локальной службой технической поддержки для получения Registration confirmation code.*

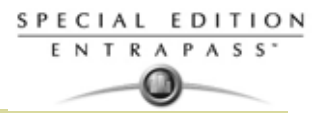

#### **4** Идите на www.kantech.com и нажмите **Member Center**.

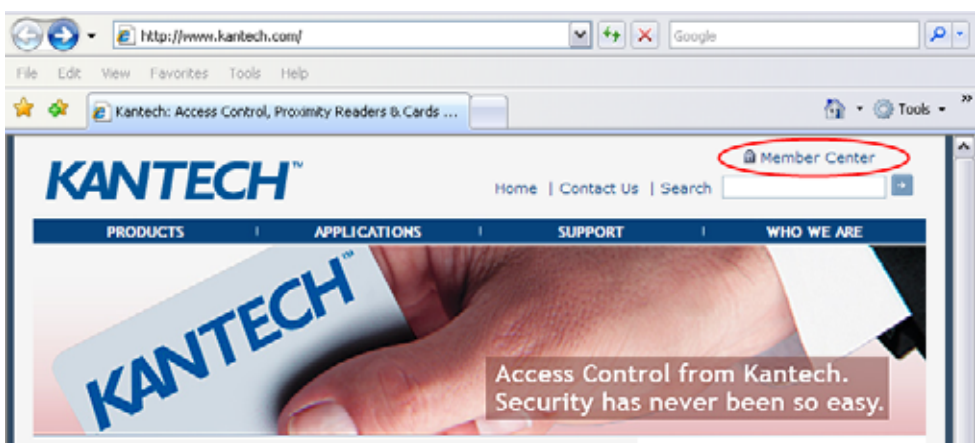

*ПРИМЕЧАНИЕ: Если вы еще не авторизированы на memeber center, пожалуйста оставьте ваш запрос на сайте. Вам обязательно ответят в течении 1-2 рабочихх дней.*

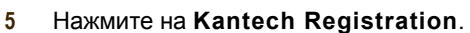

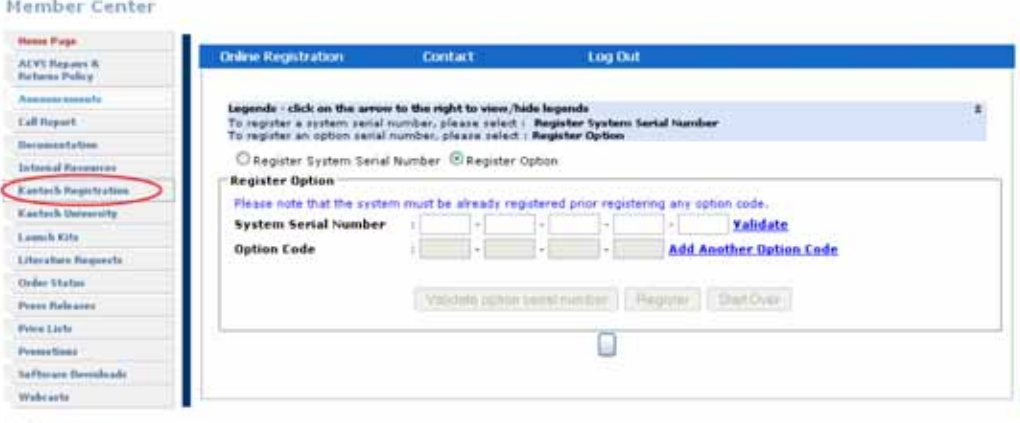

#### **Granter** Friendly

- **6** Введите **System Serial Number.** В ответ вы получите Registration Confirmation Code.
- **7** Вернитесь в режим обновления системы (**System Upgrade)** и введите **Registration Confirmation Code**, затем нажмите **OK**. Копка **OK** будет активна, когда оба кода будут верны.
- **8** Следующие шаги по updating EntraPass (обновление EntraPass). См. "Обновление на новую версию" на стр. 22.

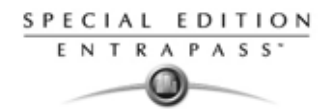

## **Обновление системы EntraPass**

При обновлении программного обеспечения система автоматически обнаруживает установленные компоненты и обновляет их.

Настоятельно рекомендуем выполнять обновления в то время, когда нагрузка на систему близка к нулю (например, в ночь на субботу).

#### **Перед обновлением EntraPass**

- **1** Создать **полную резервную копию базы данных системы.** Более подробные сведения по резервному копированию даны *в разделе см. "Backup по рассписанию" на стр. 327*.
- **2** Проведите проверку базы данных системы (*см. "Утилиты базы данных" на стр. 340*) чтобы убедиться, что база данных не содержанит ошибок.
- **3** После того как все компоненты обновились, настоятельно рекомендуется перезагрузить шлюзы для гарантированного обновления всех данных и передачи их на контроллеры **(Operations > Gateway reload)**

#### **Обновление на новую версию**

- **1** Вставить установочный компакт-диск в CD-ROM привод компьютера. Если в настройках компьютера разрешён автоматический запуск, программа инсталляции запускается автоматически. Если этого не произошло, следует войти в меню **Start** (Пуск) > **Run** (Выполнить) и запустить файл d:\Setup.exe (где d: - имя CD-ROM привода). При этом должно открыться окно настройки программы инсталляции.
- **2** Нажать **Next** для продолжения работы. При этом откроется окно приветствия.

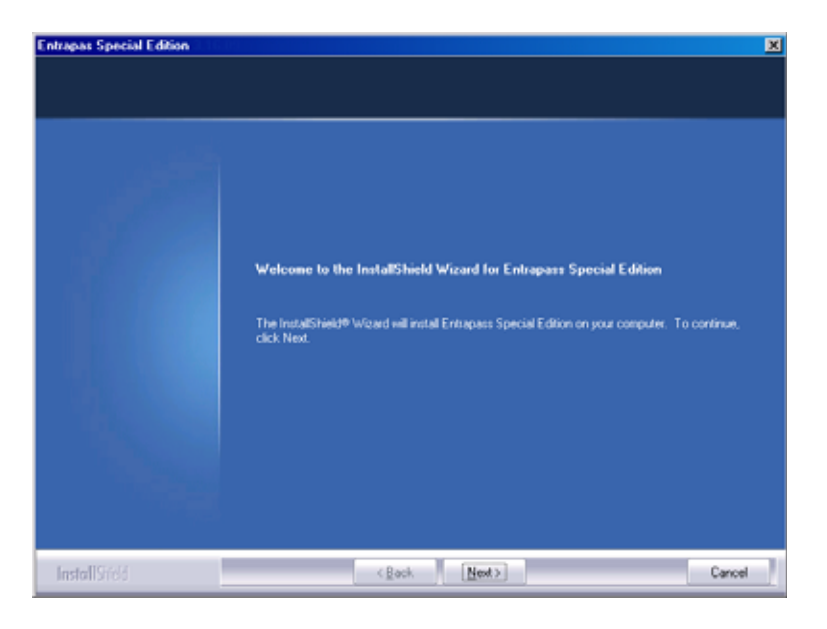

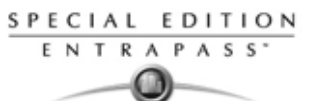

**3** Нажать **Next** для продолжения работы. При этом откроется окно Setup Start (Начало установки).

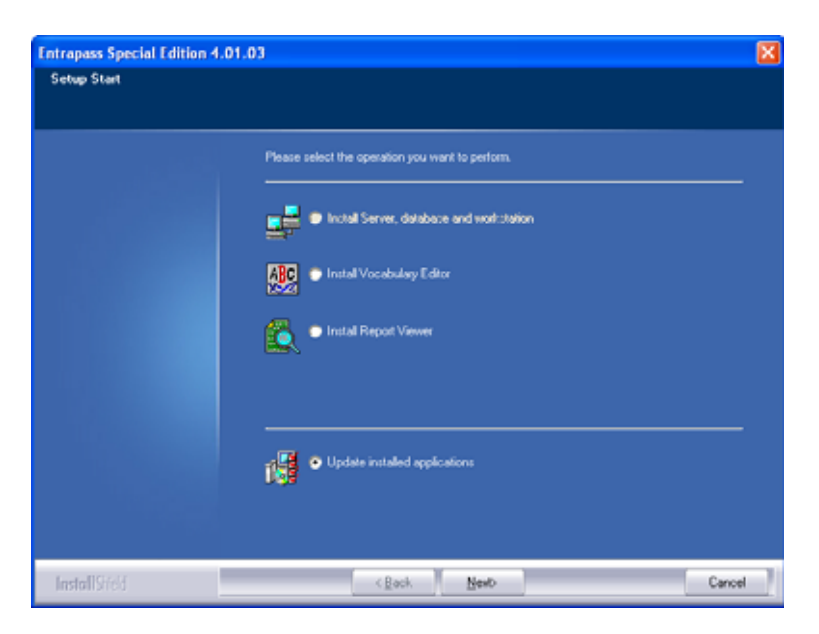

**4** Выделить пункт **Update Installed Applications** (Обновить установленные приложения) и нажать **Next**. Открывшееся окно Previous Software будет содержать список всех программ, установленных к данному моменту на этом компьютере.

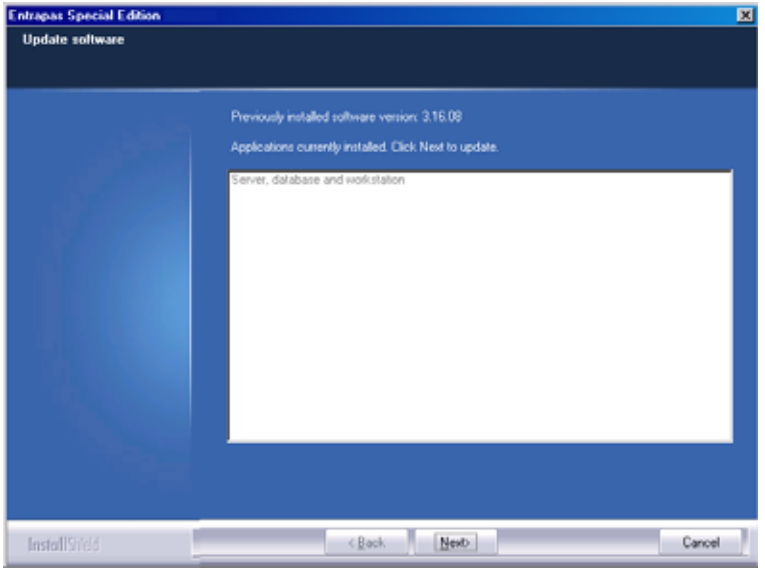

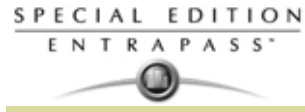

**5** Нажать **Next** для продолжения работы. Начинается обновление, и все программы, установленные к данному моменту на этом компьютере, будут обновлены.

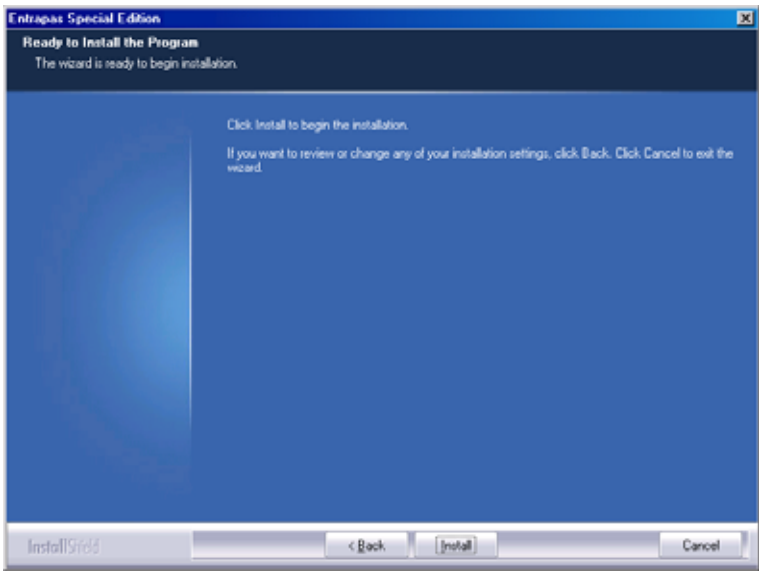

- **6** Чтобы прочитать ознакомительный файл Read-Me, содержащий информацию по выполненным обновлениям для разных приложений, нажать кнопку **View** (Посмотреть). Закрыть файл после прочтения. При этом система автоматически вернётся в окно Setup End (Окончание настройки).
- **7** Нажать **Next** для продолжения работы. Система проверит, есть ли другие доступные для установки приложения или утилиты. При их обнаружении на экране появится соответствующее сообщение.

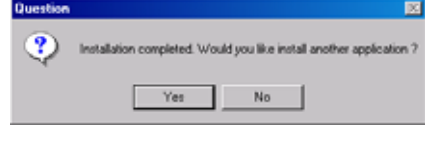

- Для того чтобы установить другие приложения, нажмите **Yes** и повторите действия с п.2
- Если установка выполнена, нажмите **No**. На экран будет выведено окно завершения работы мастера установки (InstallShield Wizard Completed). :

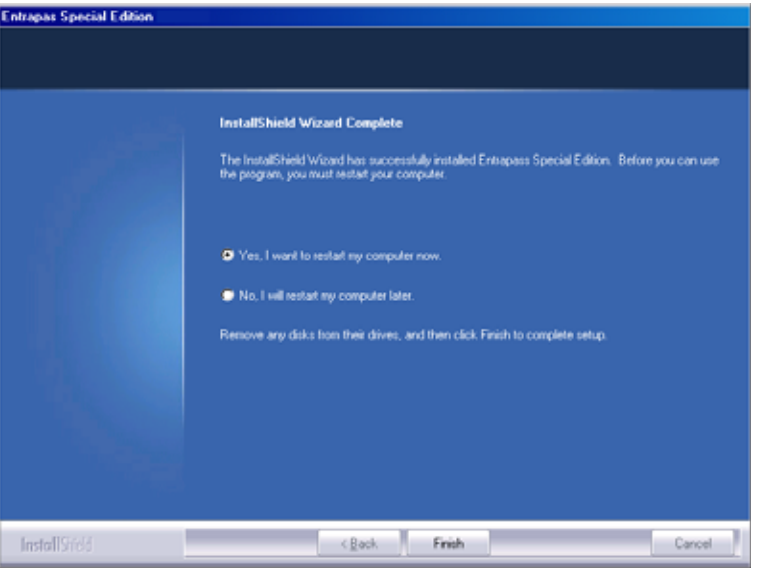

- **8** Выбрать **Yes**, чтобы выполнить перезагрузку компьютера сразу, или No, чтобы сделать это чуть позже.
- **9** Извлечь компакт-диск из CD-ROM привода.

 $\sqrt{3}$ 

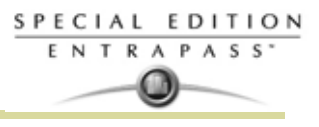

**10** Для завершения установки нажать **Finish**.

*ПРИМЕЧАНИЕ: После окончания обновления необходимо перезапустить компьютер в той последовательности, которая описана в начале этой главы, см. "Перед обновлением EntraPass" на стр. 22.*

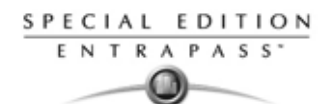

### **Удаление программного обеспечения EntraPass**

If you need to remove the EntraPass software from the computer, you will use the **Add/Remove Programs** option in the Control Panel.

- **1** Нажать Start (Пуск) > Settings (Настройки) > Control Panel (Панель управления).
- **2** В открывшемся окне запустить функцию Add/Remove Programs. При этом откроется диалоговое окно. Select the program you want to delete from the list and click **Remove**. The EntraPass Uninstall program dialog will display on the screen.

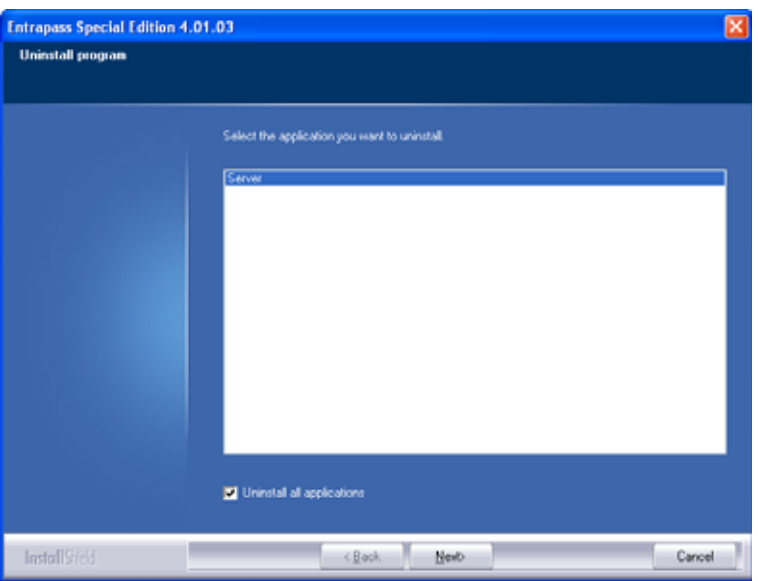

- **3** Выбрать из списка программу, которую необходимо удалить, и нажать Remove. На экране появляется диалоговое окно программы деинсталляции.
- **4** Нажать **Next**.
- **5** Чтобы начатый процесс был продолжен, необходимо подтвердить своё желание выполнить его.
	- Нажать **Yes** (Да)**,** чтобы продолжить процесс деинсталляции.
	- Нажать **No** (Нет), чтобы отменить деинсталляцию.

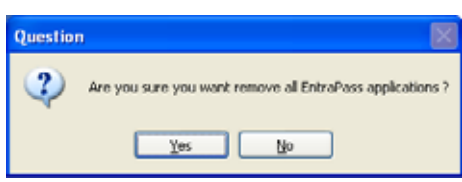

**6** После завершения процесса деинсталляции на экране появляется окно Maintenance completed (Техническая операция завершена).

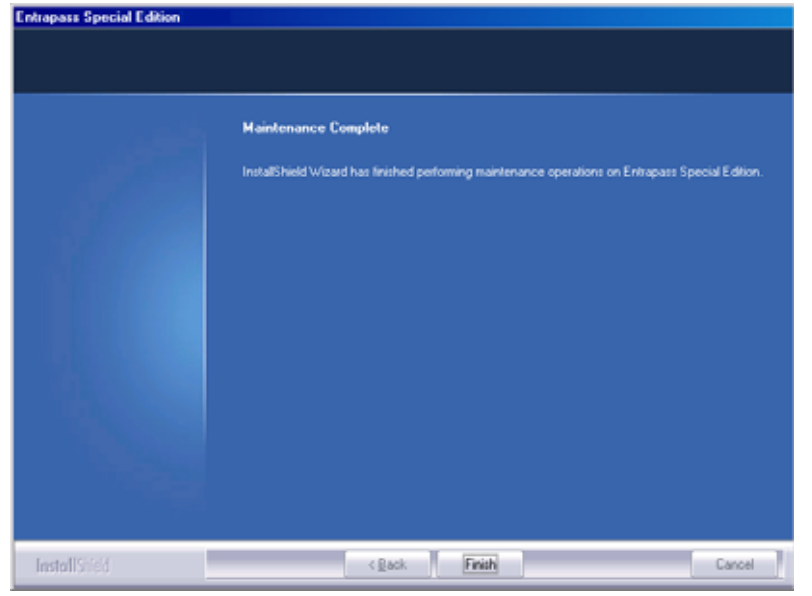
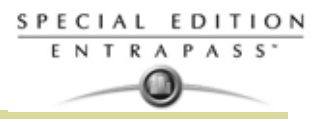

- **7** Чтобы закрыть окно, нажать **Finish**.
- **8** Перезагрузить компьютер.

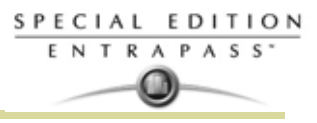

# **Глава 3 • :Начало работы**

Этот раздел знакомит пользователей с графическим интерфейсом пользователя и основными функциями системы EntraPass.

Чтобы начать сессию EntraPass, необходимо запустить рабочую станцию EntraPass Workstation.

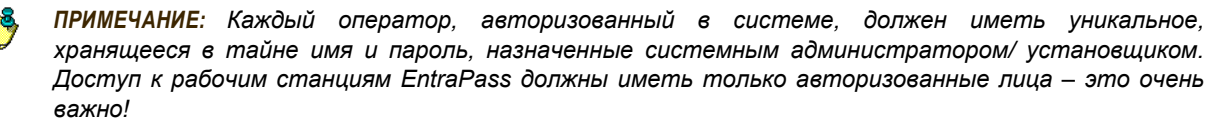

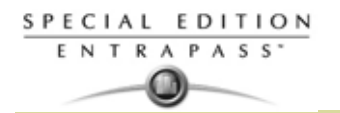

## **Начало и окончание сессии**

## Войти в меню Start (Пуск) Windows® и открыть . **Запуск рабочей станции EntraPass Workstation**

Рабочая станция EntraPass представляет собой компьютер, на котором установлено приложение EntraPass, предназначенное для мониторинга системы. С помощью этого приложения операторы получают доступ к базе данных. Операторы могут осуществлять программирование базы данных и компонентов системы.

**1** Запустить рабочую станцию EntraPass через меню **Start** (Пуск) Windows® или щелчком по ярлыку на рабочем столе.

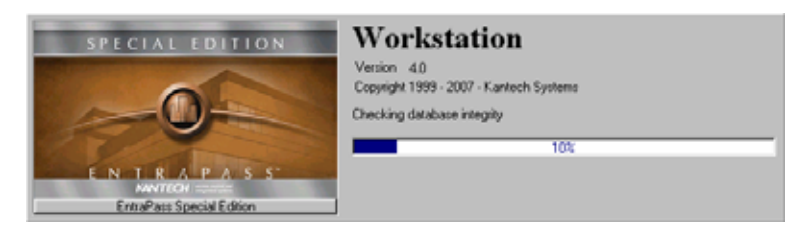

**2** На экране появляется главное окно программы EntraPass Workstation.

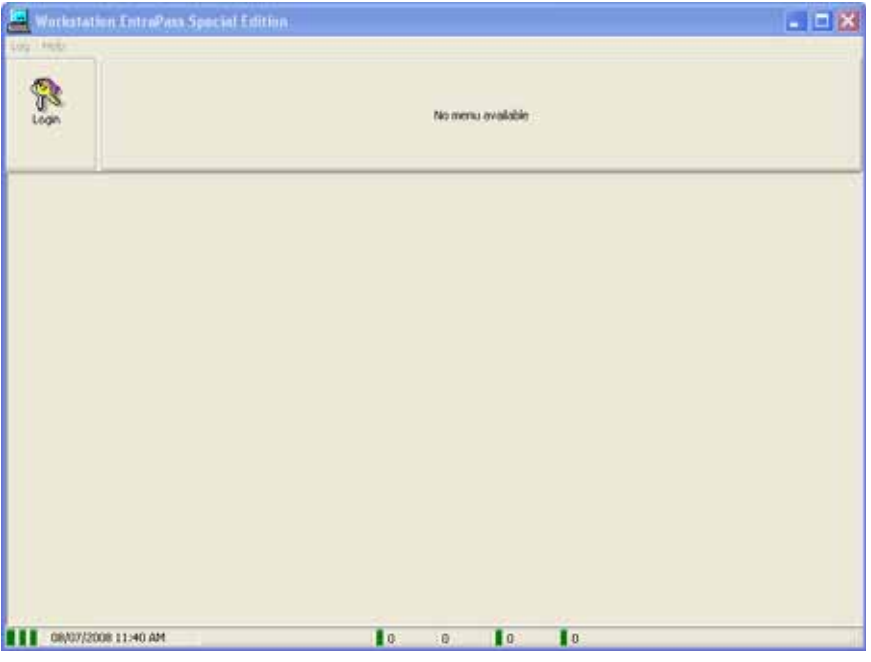

**3** Нажать кнопку **Login**/**Logout** на панели инструментов для открытия окна регистрации оператора.

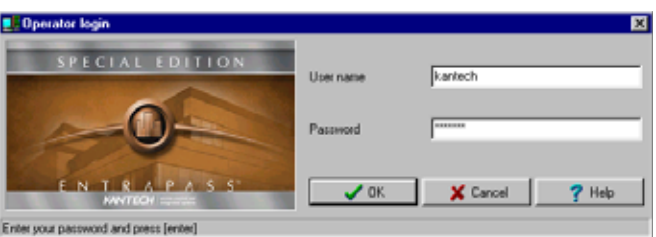

**4** Ввести имя пользователя в поле **User name** и пароль в поле **Password**. Пароль чувствителен к регистру. По умолчанию в качестве **имени пользователя** используется "kantech". Имя не

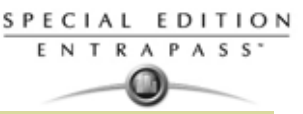

чувствительно к регистру. **Пароль** по умолчанию – kantech (нижний регистр). (Пароли чувствительны к регистру.)

*ПРИМЕЧАНИЕ: Если зарегистрироваться никак не удаётся, следует проверить, не включена ли фиксация регистра прописных букв на клавиатуре (кнопка Caps Lock). Если данные регистрации указаны верно, становятся доступными меню, панель инструментов и строка состояний. Кроме того, зарегистрироваться в системе возможно только при условии, что сервер работает.*

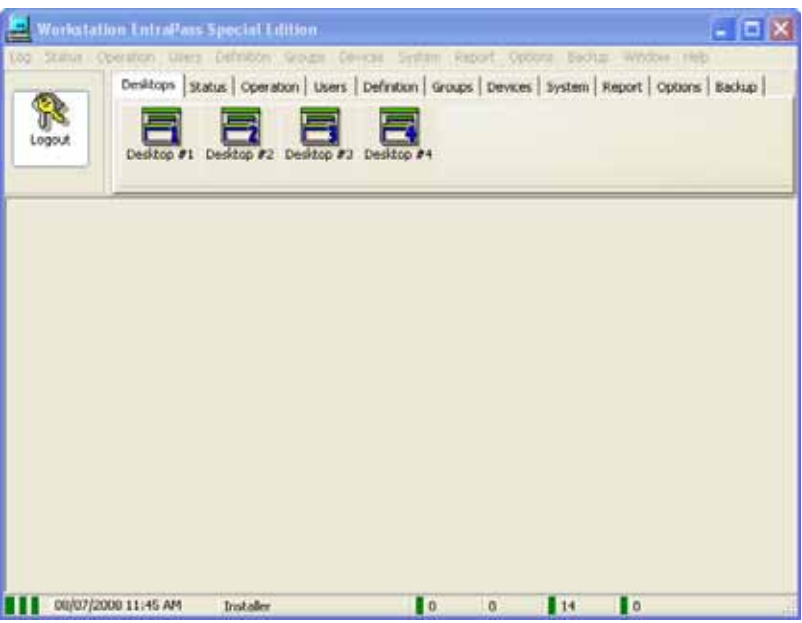

## **Получение сведений о статусе рабочей станции**

- **1** Щёлкнуть по любой закладке для активации панели инструментов или выбрать один из пунктов меню для получения доступа к системному меню. В нижней строке окна цветными прямоугольниками показан статус соединения: зелёный означает, что связь в порядке, красный указывает на проблемы со связью, синий горит во время ожидания ответа.
- **2** Поместить курсор на цветные прямоугольники для получения подробных сведений о статусе сети, сетевом статусе базы данных и статусе ответа рабочей станции.
- **3** Поместить курсор на отображаемые цифровые показатели для получения дополнительных сведений. На экран будут выведены дата и время в системе, имя оператора, тревожные события, тревожные сообщения, требующие подтверждения, и др.
- **4** Щёлкнуть мышью (двойным или одинарным щелчком, в зависимости от выбранных системных настроек) на любом цифровом показателе в строке состояний, чтобы открыть окно Status Information (информация о состоянии).

*ПРИМЕЧАНИЕ:* Настоятельно рекомендуется выходить из программ EntraPass по кнопке Login/Logout. Это необходимо для корректного завершения работы базы данных.

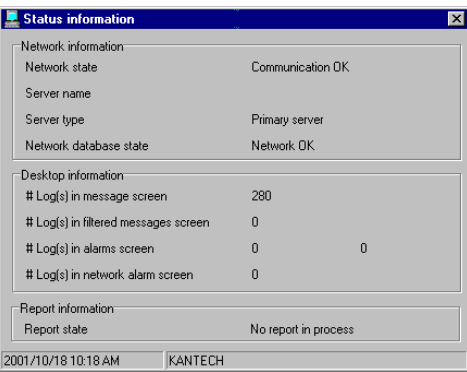

# SPECIAL EDITION ENTRAPASS'

## **Изменение свойств рабочего пространства**

- **1** Для вызова окна Properties (Свойства) щёлкнуть правой кнопкой мыши в любом месте главного окна. В этом режиме можно индивидуально настроить кнопки окна, а также цветовой фон.
- **2** Для изменения размера кнопок на панели инструментов предусмотрены следующие опции:
	- **Small buttons** (Малые кнопки) отображать малые кнопки инструментов под строкой меню
	- **Large buttons with images** (Большие кнопки с изображениями) – отображение пиктограмм компонентов на больших кнопках
	- **Large buttons without images** (Большие кнопки без изображений) не отображать пиктограммы на кнопках
- **3** В разделе меню Miscellaneous (Прочее) выбрать нужную опцию:
	- **Display menu** (Показывать меню) отображать только строку меню. Пиктограммы не отображаются. Для изменения свойств щёлкнуть правой кнопкой мыши в любом месте рабочего экрана.
	- **Display toolbar** (Показывать панель инструментов) отображать строку меню и панель инструментов.
- **4** Указать цветовой фон рабочего пространства.

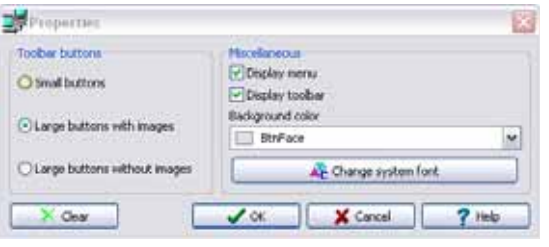

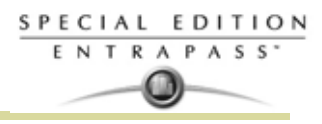

## Автоматическая установка (Express Setup)

Express Setup позволяет устанавливать конфигурацию компонентов системы, включая сайты/лучи/ ветки контроллеров и контроллеры, а также устройства, связанные с этими компонентами (например, двери и входы). Эта утилита сокращает к минимуму процесс программирования, позволяя установщикам тестировать инсталляцию и компоненты системы. Программу можно использовать для настройки сайта/луча/(ветки контроллеров) или для назначения контроллеров, прикреплённых к определённому лучу. Когда вы настраивали луч, это позволяло установщикам сразу присваивать этот луч к определенному Шлюзу. Утилита позволяет быстро настроить луч (ветку контроллеров), используя минимум сведений о конфигурации подключённых к нему контроллеров.

Для запуска Express Setup из меню Start (Пуск) Windows® следует выбрать: Start > All Programs > EntraPass Special Edition > Express Setup или щёлкнуть по пиктограмме Express Setup в одном из окон рабочей станции EntraPass Workstation. Express Setup используется для настройки контроллера. Утилита позволяет операторам назначать значения по умолчанию для контроллера и связанных с ним устройств (реле, входов и выходов). В этом случае её запускают из окна системных сообщений или из меню назначения контроллера.

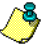

ПРИМЕЧАНИЕ: Чтобы запустить программу Express Express Setup, нужно зарегистрироваться на APM(workstation). Действительно, эта утилита позволяет изменять конфигурацию устройств системы, а перед внесением любых изменений необходимо ввести свои идентификационные данные

Более подробные сведения о программе Express Setup изложены в разделе, Глава 16 'Программа быстрой настройки"Express Setup" на стр. 350.

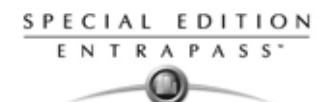

## Дополнительные автономные программы EntraPass

В систему EntraPass входит ряд автономных приложений, позволяющих выполнять различные задачи, включая проверку баз данных системы и смену языка интерфейса. Перечислим ниже автономные утилиты EntraPass:

- Database Utility (Утилита базы данных). Служит для переиндексации архивных файлов, обновления полей базы данных, проверки архивных файлов, проверки целостности базы данных, проверки индекса базы данных, проверки ссылок и иерархии базы данных.
- Express Setup (Автоматическая установка). Программа служит для настройки всех компонентов системы, имеющих отношение к определенному Шлюзу. При помощи Express setup вы можете настроить тип используемых считывателей карт, способ соединения, количество лучей, число контроллеров на каждом луче и др.
- KT-Finder (Программа обнаружения устройств). Позволяет локально или удалённо настраивать конфигурацию IP-устройств Kantech, в том числе интерфейса Kantech IP Link, контроллера КТ-400. а также сетевого контроллера связи КТ-NCC (смотрите Примечание).

ПРИМЕЧАНИЕ: Контроллер сетевой связи KT-NCC доступен только в конфигурации EntraPass Global Edition.

- System Report Viewer (Программа просмотра отчётов системы). Позволяет оператору просматривать отчёты, не запуская рабочую станцию. После установки данной утилиты операторы получают возможность просматривать отчёты, отправляемые другими рабочими станциями, по электронной почте.
- Vocabulary Editor (Редактор языков). Простая и удобная программа для перевода терминов меню на любой язык по выбору.

Перечисленные утилиты можно запускать из меню Start (Пуск) Windows® с любого компьютера, на котором установлено приложение Entrapass.. Более подробные сведения по дополнительным автономным программам EntraPass изложены в, Глава 16 'Системные утилиты' на стр. 339.

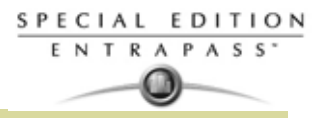

## **Панель инструментов EntraPass**

Основной дисплей EntraPass содержит следующие кнопки. Они позволяют быстро получить доступ к системным функциям. Как правило, при наведении курсора на пиктограмму появляется текстовая подсказка.

Каждая панель соотвествует определенной главе, как это показано цифрами на следующем рисунке.

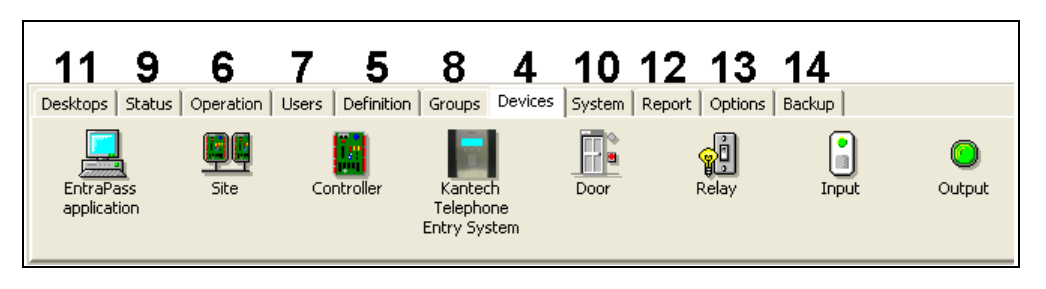

Доступ к панели инструментов открыт из любого диалогового окна EntraPass. В разных окнах доступны разные пиктограммы. Большинство пиктограмм ничем не отличаются от стандартных иконок, используемых в компьютерной отрасли.

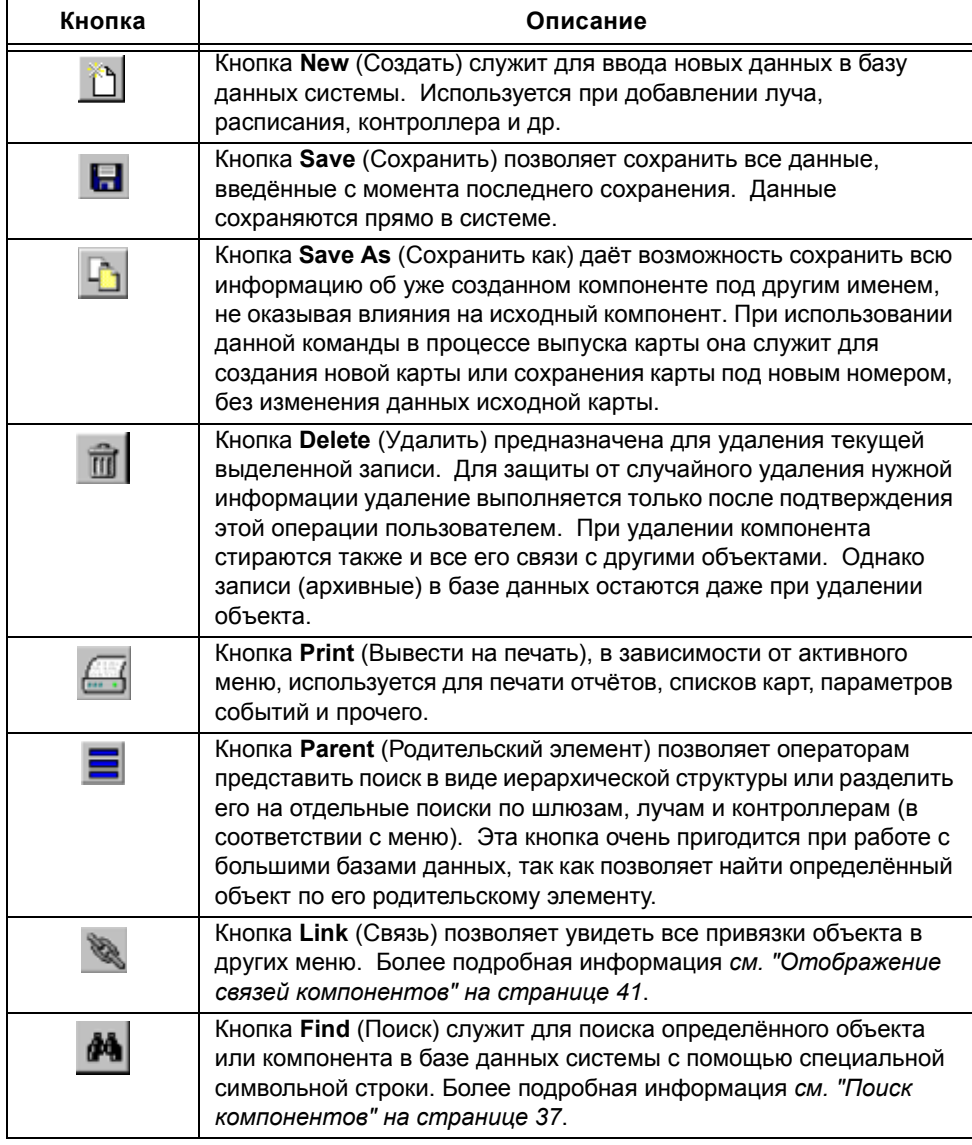

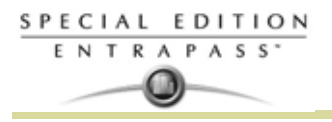

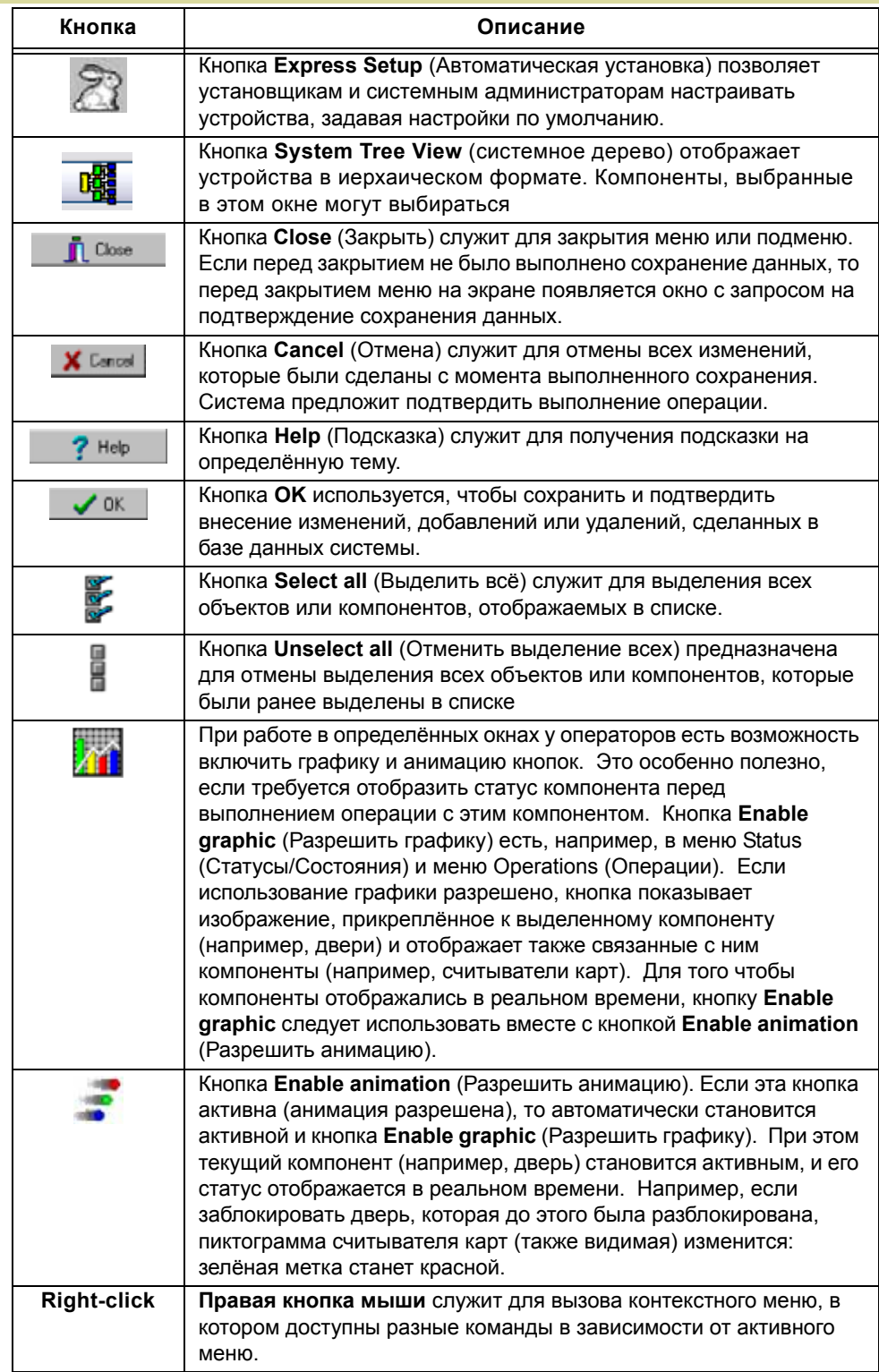

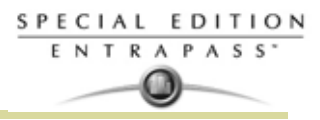

## **Основные функции**

Перечислим основные действия, доступные при работе в системе:

- Поиск компонентов
- **Окно расширенного режима поиска (Extended Selection Box)**
- Выбор компонентов, специфических папок, лучей и шлюзов
- Вывод на печать списков или отчётов
- Просмотр связей между компонентами
- Просмотр системного дерева

#### *Поиск компонентов*

Функция Find Components (Поиск компонентов) позволяет найти определённый объект или компонент в базе данных системы с помощью специальной символьной строки.

Существует два типа диалоговых меню поиска компонентов. Одно из них доступно с панели инструментов любого окна EntraPass. Другое открывается во всех меню, связанных с пользователями (это окна Cards (Карты), Visitor Cards (Карты посетителей) и Daypasses (Разовые пропуска)).

**1** В обоих случаях для открытия меню поиска компонентов следует нажать на кнопку с изображением бинокля на панели инструментов.

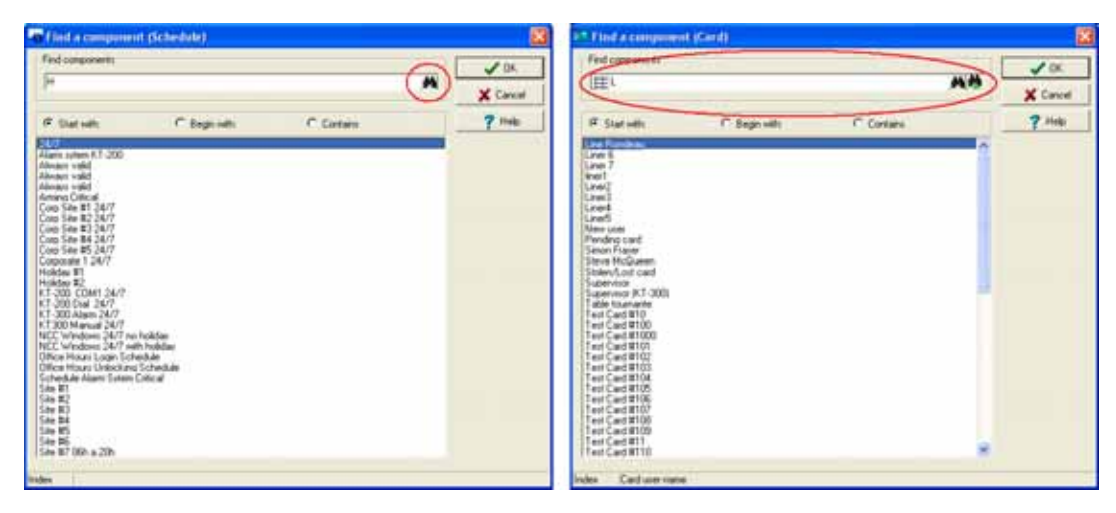

• Слева изображено меню поиска компонентов, справа меню поиска карт.

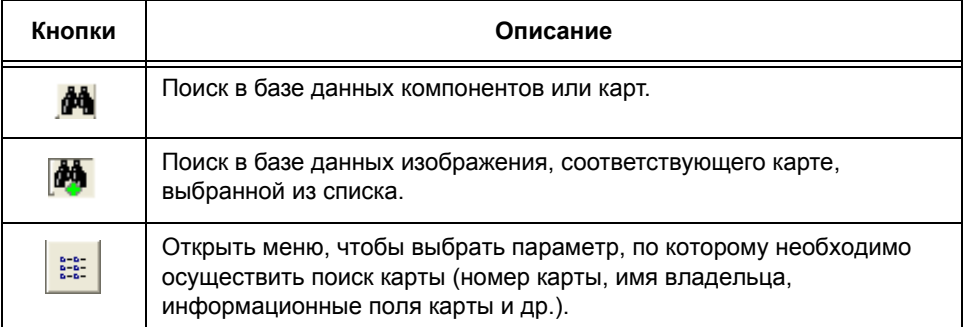

- **2** Чтобы начать поиск, ввести ключевое слово и нажать кнопку с изображением бинокля (справа). Чтобы сузить поиск, установить флажок в одном из следующих полей:
	- **Start with** (Начиная с....). Результаты поиска будут содержать все компоненты, которые начинаются с введённых символов, в алфавитном порядке, а также все остальные компоненты, доступные в базе данных.
	- **Begins with** (Начинающиеся с...). Результаты поиска будут содержать только компоненты, имя которых начинается с введённых символов.

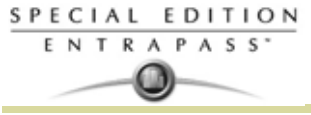

• **Contains** (Содержит...). Результаты поиска будут содержать все компоненты, в которых есть введённые символы.

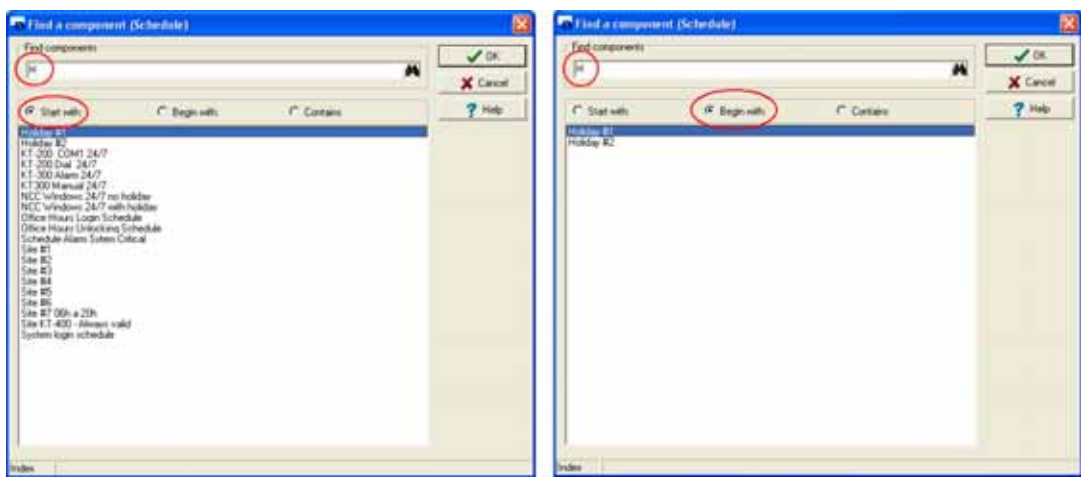

**3** Чтобы увидеть изображение, которое соответствует выбранной карте, следует использовать кнопку поиска с изображением бинокля и знаком плюс.

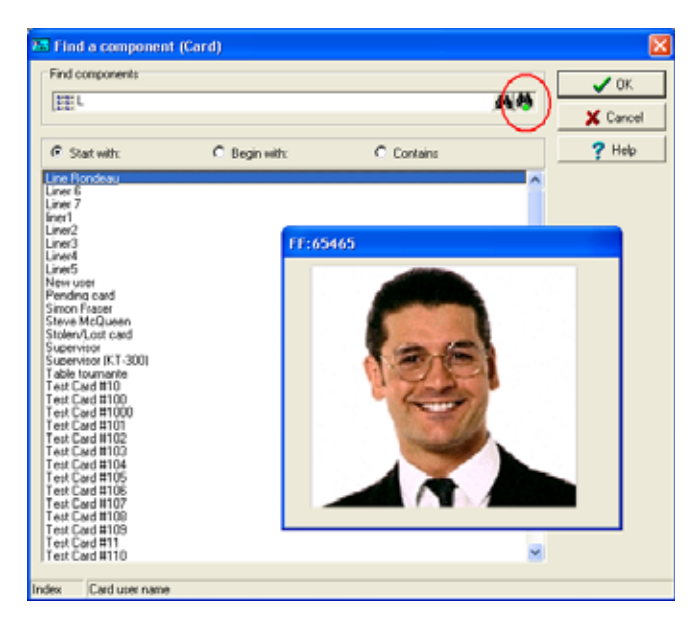

- **4** Для отмены поиска в процессе выполнения следует нажать кнопку **Cancel** (Отмена).
- **5** Нажать **OK**. Выделенный в списке компонент появится в окне, из которого был инициирован поиск.

#### **Окно расширенного режима поиска (Extended Selection Box)**

Окно расширенного режима поиска позволяет посмотреть все компоненты из выпадающего списка путём нажатия на правую кнопку мыши на этом списке для таких компонентов, как приложения,

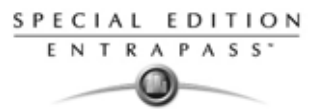

контроллеры и двери. Если эта опция доступна, то при помещении курсора на выпадающий список открывается окно-подсказка.

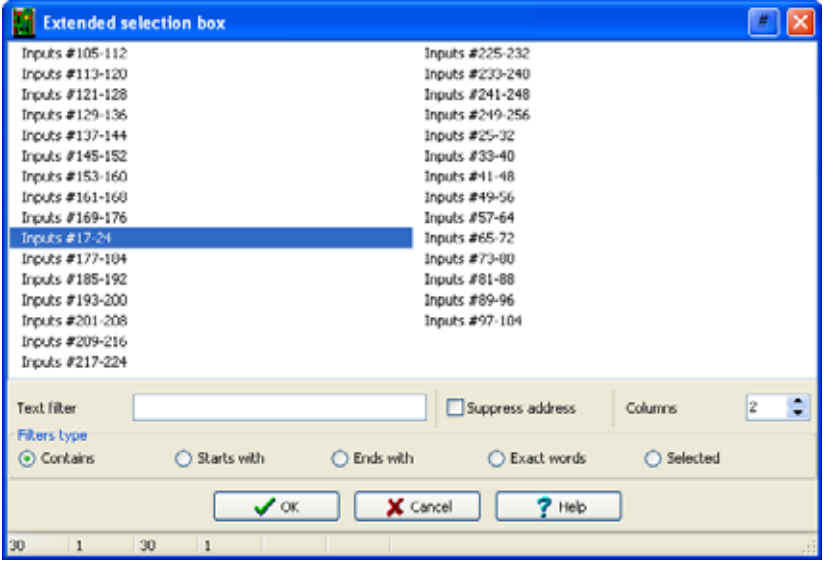

- В окне расширенного поиска предусмотрено использование следующих фильтров (**Filters types)**:
	- Contains (Содержит...)
	- Starts with (Начинается с...)
	- Ends with (Оканчивается на...)
	- Exact words (Точное совпадение)
	- Selected (Выделенное)
- В поле **Text filter** (Текстовый фильтр) следует указать, какие слова должен содержать искомый объект.
- Поле **Suppress the address** (Скрыть адреса) можно отметить флажком, чтобы не отображать адреса в результатах поиска.
- Кроме того, в поле **Columns** (Колонки) можно выбрать число колонок на странице результатов.

#### **Выбор компонентов**

Функция **Select Components** (Выбор компонентов) позволяет выделить один или несколько компонентов системы. В зависимости от ситуации применяется тот или иной способ выделения.

- **1** В активном окне нажмите кнопку **Select Components**. В открывшемся дополнительном окне можно выбрать необходимые опции.
- **2** Выделять компоненты можно поштучно, устанавливая флажки напротив каждого объекта, или все сразу, используя кнопку **Select All** (Выделить все), кнопка слева. Кроме того, для просмотра несгруппированных компонентов следует выделить опцию **Single** (Одиночные), а для просмотра групп можно использовать функцию **Group** (Группа).
- **3** В отображаемом списке выделить компонент/группу, которую необходимо отобразить. При установке флажка в поле **View** (Посмотреть) на экране будут также отображаться компоненты, связанные с выделенными объектами.
- **4** Где доступно, используйте кнопку **Select all** (Выделить все) чтобы выделить все компоненты. Чтобы снять выделение со всех компонентов, рекомендуется использовать кнопку **Clear all** (Очистить все). Для возврата к предыдущему экрану меню без внесения изменений и без выделений следует нажать кнопку **Cancel** (Отмена).

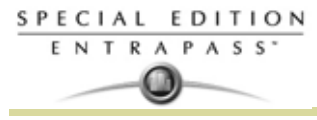

**5** Есть ещё один способ выделения, который проиллюстрирован на примере выбора компонентов в окне статусов контроллеров (Controller Status). Он заключается в том, что при нажатии на правую кнопку мыши внутри окна открывается окно расширенного выбора, отображающее компоненты.

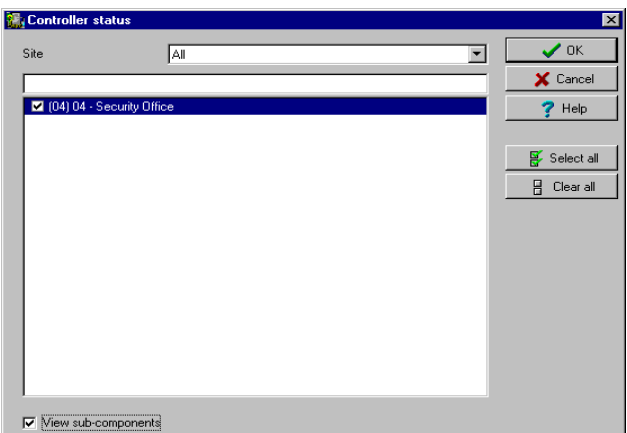

**6** Установите требуемое количество колонок в **Extended Selection box (**Расширенном режиме выбора**)** для отображения всех запрошенных компонентов. indow to display all components as required. Чтобы сократить список, следует воспользоваться текстовым фильтром (**Text Filter**).

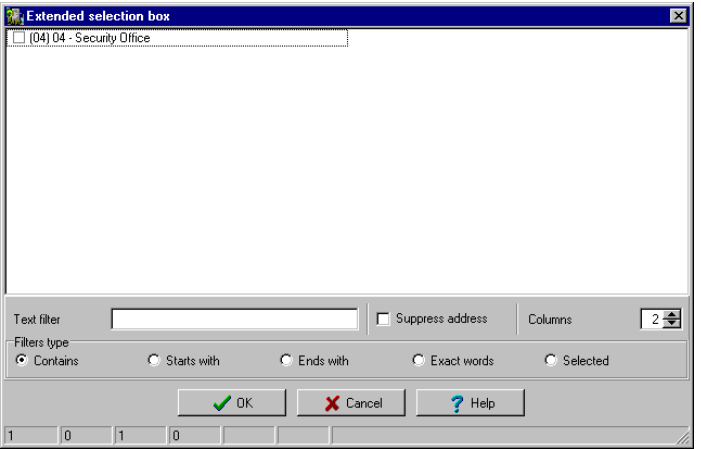

**7** Нажать **OK** для дальнейшего использования выделенных компонентов и возврата к предыдущему экрану меню.

## **Выбор определенной папки**

У пользователя может возникнуть необходимость найти на жёстком диске определённый путь для хранения файлов, например, с резервными копиями.

- **1** Для этого следует нажать в активном окне кнопку **Select** (стоит с многоточием "..."). В открывшемся дополнительном окне указать нужный путь.
- **2** Чтобы изменить путь назначения, следует воспользоваться выпадающим списком дисков (в нижней части окна). Для обновления отображаемого списка нажать кнопку **Refresh drive** (Обновить диски).
- **3** После того как нужный путь будет найден, следует нажать **OK**, чтобы вернуться в активное окно.

## **Порядок выбора определённого луча**

Система EntraPass даёт возможность связать определённый компонент с определённым лучом. Например, вы можете назначить праздничные дни для определённого луча.

- **1** В активном окне нажать кнопку **New** (Создать). Система откроет окно Select Gateway/Site (Выбор шлюза/луча).
- **2** Двойным щелчком мыши выбрать луч/шлюз (Site/Gateway) из появившегося списка и нажать **OK**.

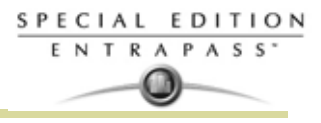

- **3** Назначить этому компоненту содержательное имя.
- **4** Следуя указаниям, завершить задачу.

#### **Вывод на печать списка или отчёта**

Функция Print (Вывод на печать) используется для следующих целей:

- Вывод на печать списка идентификационных карт
- Вывод на печать параметров событий
- Вывод на печать привязок типа реле-событие
- Настройка отчёта для вывода на печать
- **1** В любом окне EntraPass нажать кнопку **Print** (Вывод на печать).
- **2** Выделить компоненты, которые необходимо включить в список. Для включения в список всех отображаемых на экране компонентов выделить их кнопкой **Select All** (Выделить все).
- **3** Если поставить флажок в поле **Print empty fields** (печатать пустые поля) и/или **Print component reference** (Печатать ссылки компонентов) (если опция доступна), то на печать будут выводиться, то в список будут включены названия даже пустых полей.
- **4** После выделения всех нужных полей можно перед печатью просмотреть получившийся список. Во время предварительного просмотра доступны следующие операции
	- Задание параметров принтера
	- Печать отчёта или списка
	- Сохранение отчёта или списка для дальнейшего просмотра через программу **Quick Viewer** или загрузка уже созданного отчёта. Более подробная информация об этой программе приведена *в разделе Глава 16 'Quick Viewer - Программы быстрого просмотра отчётов' на стр. 359*.
- **5** Чтобы изменить какие-либо позиции, следует закрыть окно просмотра, внести изменения, а затем распечатать изменённый список.
- **6** Чтобы назначить определённый тип и размер шрифта, в программе есть кнопка **Font** (Шрифт).
- **7** Выбор или изменение шрифта выполняется следующим образом:
	- В меню **Font** выбрать тип шрифта. Для предварительного просмотра выделенный текст будет выведен в поле **Sample** (Пример).
	- В меню **Font Style** (Стиль шрифта) выбрать атрибуты форматирования (обычный, курсив, жирный или жирный курсив).
	- Указать размер шрифта в меню **Size** (Размер) (по умолчанию используется 10 или 11 шрифт). Чем мельче шрифт, тем больше текста умещается на странице.
- **8** Кроме того, можно выбрать цвет шрифта в меню **Color** (Цвет). По умолчанию используется шрифт чёрного цвета. Внесённые изменения автоматически отображаются в окне предварительного просмотра. Нажать **OK** после внесения всех необходимых изменений. В окне Print нажать кнопку **Preview** (Предварительный просмотр) для проверки текста перед выводом на печать.

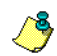

*ПРИМЕЧАНИЕ: Если принтер на компьютере не настроен, система выдаёт сообщение об ошибке.*

## **Отображение связей компонентов**

Функция **View links** (Посмотреть связи) позволяет увидеть все привязки объекта в других меню. Таким образом, можно изучить все связи объекта с другими объектами.

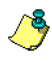

*ПРИМЕЧАНИЕ: Кнопку View links (Посмотреть связи) рекомендуется использовать перед удалением компонента из базы данных, чтобы увидеть, какие меню затронет удаление объекта. Кроме того, связи выделенного компонента можно вывести на печать.*

- **1** В любом окне меню выбрать компонент и нажать кнопку **Link** (Связь). На экране появятся все компоненты, связанные с выделенным объектом.
- **2** Пиктограммы, расположенные слева от компонентов, указывают их тип. Например, если выделить расписание **Always valid** (Действует всегда) в меню задания расписания и нажать кнопку **Link**, система покажет список всех меню, в которых используется это расписание.

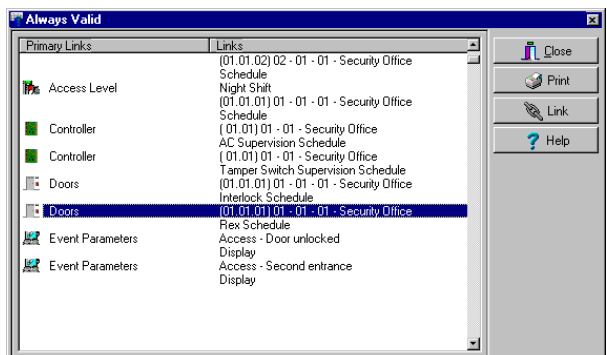

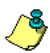

*ПРИМЕЧАНИЕ: В приведённом выше примере расписание Always valid используется как расписание кнопки REX (Запрос на выход) в меню описания дверей.* Правой кнопкой мыши можно вызвать контекстное меню для выбора категории. *Например, если нажать на правую кнопку мыши и выбрать в контекстном меню пункт Access levels (Уровни доступа), то система покажет уровни доступа, в которых настроено данное расписание.*

**3** Чтобы посмотреть связи какой-либо двери с другими компонентами системы, следует выделить эту дверь и снова нажать кнопку **Link.**:

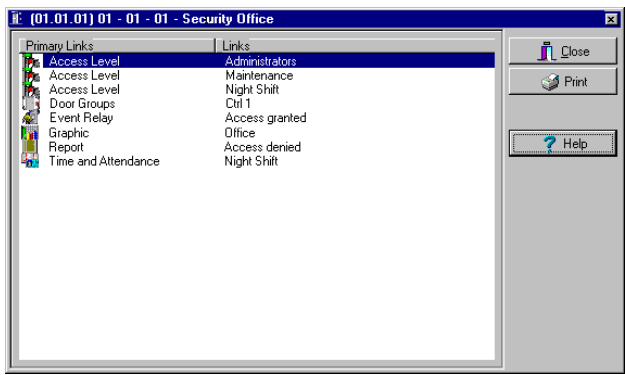

- **4** На экран будут выведены все компоненты системы, имеющие связь с выбранной дверью. В приведённом примере компонент "Дверь" использует уровень доступа «администратор» (Administrator); пользователям с этим уровнем доступа будет разрешен проход в эту дверь.
- **5** Для того чтобы вывести на печать информацию, размещённую на экране, следует нажать кнопку **Print** (Вывод на печать).

## **Плавующие окна**

Плавующее окно может быть использовано для перемещения окна снаружи рабочей станции.

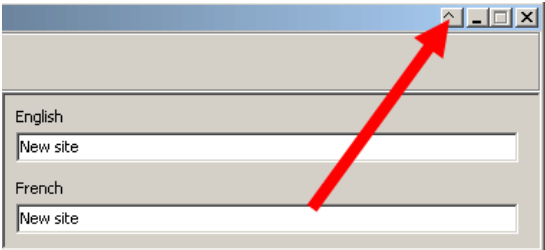

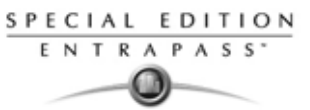

Невозможно спрятать окно, когда включен режим плавующего окна. Окно должно быть закрытым и открытым заново. Никакой информации о местоположении окна не сохраняется в системе.

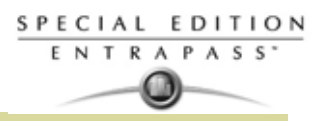

# Глава 4 • Системные устройства

## Панель инструментов устройств

После установки оборудования и программного обеспечения системы необходимо настроить оборудование. На вкладке Устройства «Devices», которая расположена в панели APM, вы можете получить доступ к настройкам компонентов: приложения EntraPass и физические компоненты (контроллеры, KTES, реле, двери, оборудование третьих компаний).

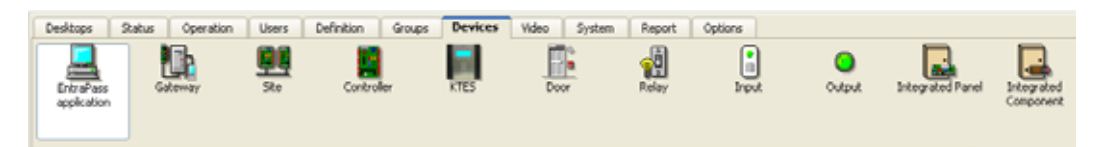

ПРИМЕЧАНИЕ: Чтобы сократить время настройки и избежать ошибок при наладке системы рекомендуется воспользоваться программой автоматической установки Express Setup. Кроме того, Express Setup позволяет протестировать оборудование и электрические соединения сразу после установки.

Воспользуйтесь программой Express Setup для первой настройки конфигурации лучей или контроллеров на первое время.

You run the Express Setup program when you are configuring sites or controllers for the first time. Для запуска утилиты Express Setup щёлкните мышью по её пиктограмме в одном из окон EntraPass. Более подробная информация об использовании программы автоматической установки Express Setup изложена, в Главе 16 Программа быстрой настройки"Express Setup" на стр. 350.

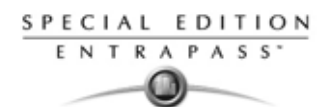

## Конфигурация приложений EntraPass

Минимальные требования к конфигурации программного пакета EntraPass включают в себя сервер, приложение типа Рабочая станция АРМ (приложение для мониторинга) и приложение типа Шлюз. Приложение EntraPass Special Edition - это программное обеспечение на одну рабочую станцию. Настройка конфигурации

#### приложения EntraPass

В главном окне EntraPass открыть закладку Devices (Устройства), нажать кнопку EntraPass  $1 \quad$ applications (Приложения EntraPass). После этого открывается главное окно приложений FntraPass.

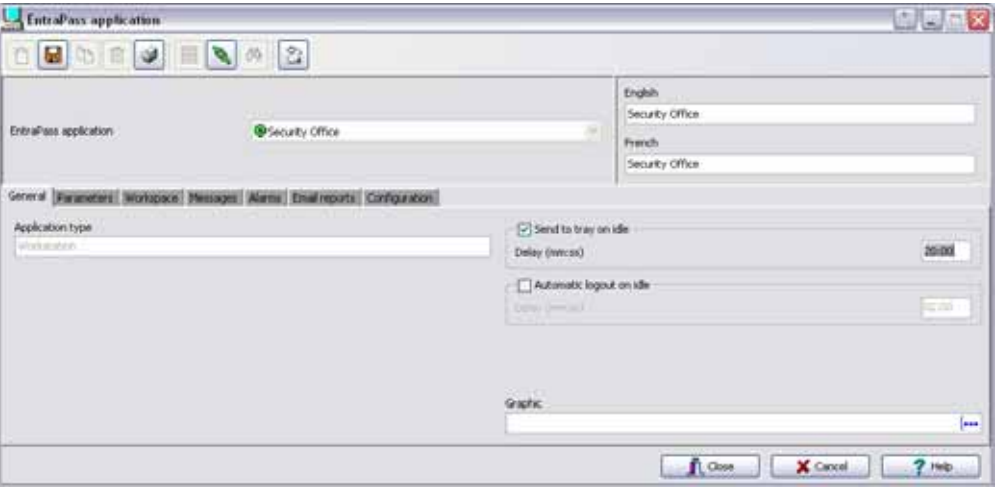

#### ПРИМЕЧАНИЕ:

- 2 В выпадающем списке EntraPass application выделить приложение, конфигурацию которого необходимо настроить. Этот список содержит все приложения EntraPass, которые были установлены. В поле Application type (Тип приложения) отображается тип выбранного объекта. Указать имя для выбранного приложения EntraPass. Если программное обеспечение работает на двух языках, например, на английском и на французском, то имя можно указать на английском и на французском языке.
- 3 Нажать Save (Сохранить) для активации нового приложения.

#### Назначение общих параметров (раздел General)

Под закладкой General(Общие) собраны общие параметры, описывающие работу системы в случае бездействия оператора и неиспользования клавиатуры в течение определённого времени.

- В целях повышения безопасности работы следует выбрать, как должна работать система в  $\mathbf{1}$ том случае, когда оператор не проявляет никакой активности. Это необходимо для защиты от несанкционированного доступа к системе посторонних лиц. По умолчанию установлено время задержки 20 минут. Можно использовать это значение или изменить его.
	- Чтобы приложения EntraPass автоматически сворачивались в случае бездействия клавиатуры, следует выделить опцию Send to tray on idle (Если не используется, отправлять в трей). В таком случае окно приложения будет свёрнуто и отправлено на панель задач, если ни одна клавиша клавиатуры не нажата в течение указанного времени (укажите время в поле Send to trav on idle).
	- Чтобы автоматически прекратить сеанс, если клавиатура не используется определённое время, следует поставить флажок напротив Automatic Logout on idle (Если не используется, автоматически закончить сеанс). В этом случае необходимо также указать время, через которое сеанс оператора будет автоматически завершён.
- 2 В списке Graphic (Графические схемы) можно выбрать графический план для данного приложения, если необходимо. Подробные сведения об графических схемах в Главе 5 Назначение графических схем на стр. 125.

#### Описание параметров безопасности (раздел Parameters)

Этот раздел применим ко все приложениям EntraPass: рабочим станциям EntraPass Workstations.

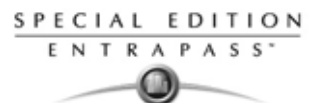

**1** В окне приложений EntraPass applications выбрать тип приложения Workstation (Рабочая станция) и перейти к закладке **Parameters** (Параметры).

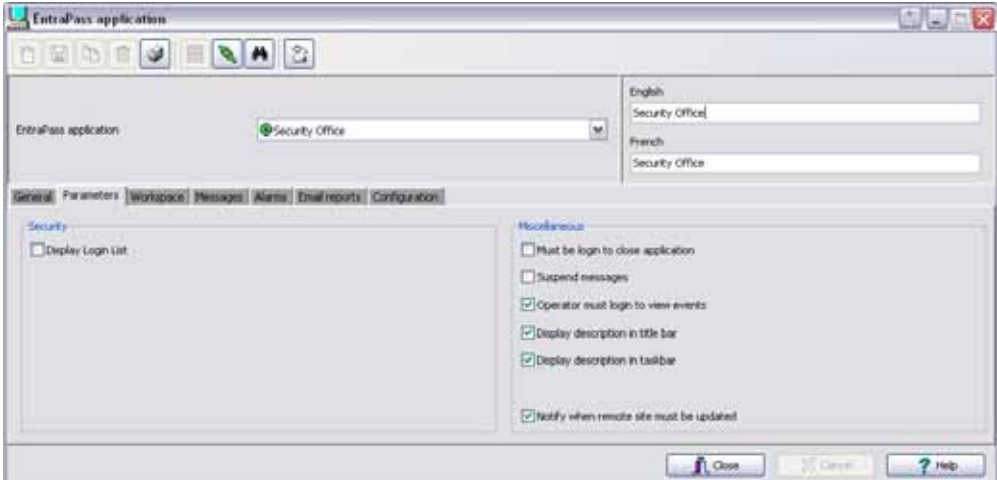

- **Display login list** (Показывать регистрационный список). Позволяет сохранять последние пять имён пользователей, зарегистрировавшихся в системе и отображать их при открытии новых сессий. Это более быстрый способ начать сессию, так как оператору нужно ввести только имя пользователя и пароль. Если оставить эту опцию неактивной (как по умолчанию), то безопасность работы будет выше, так как операторы должны будут перед каждым сеансом вводить достоверные имя пользователя и пароль для доступа в систему EntraPass.
- **Must be login to close application** (Требовать регистрацию для закрытия приложения). Если эта опция активна, операторы должны регистрироваться, чтобы выйти из программы EntraPass.
- **Suspend messages** (Приостановить сообщения). Отключает все входящие сообщения для выбранных приложений EntraPass. Рекомендуется использовать данную опцию в тех случаях, когда рабочая станция EntraPass используется только для настройки компонентов или когда сообщения не нужны.
- **Operator must login at least once to display messages** (Для отображения сообщений требовать регистрацию не менее одного раза). Обязывает операторов зарегистрироваться хотя бы раз с достоверным именем и паролем, чтобы просмотреть **Display description in title bar** (Показывать описание в строке заголовка). Служит для отображения описания приложений EntraPass в строке заголовка (верхняя строка).
- **Display description in taskbar** (Показывать описание на панели задач). Служит для отображения описания приложений EntraPass на панели задач (нижняя строка).
- **Notify when remote sites must be updated** (Уведомлять о необходимости обновления удалённых лучей). При установке флажка напротив этой опции система будет получать уведомление перед обновлением удалённых лучей через модем. Если эта опция выбрана, то операторы будут получать уведомление по модемной связи при каждом изменении данных, имеющих отношение к лучам (например, расписаний, контроллеров и т.п.). При этом у них будет выбор: внести изменения на удалённые сайты (**Yes**) или отклонить внесение изменений (**No**), либо нажать кнопку **Details** (Подробно) и выбрать, на каких сайтах выполнить обновление.

#### **Назначение рабочего пространства (раздел Workspace)**

Закладка **Workspace** (Рабочее пространство) служит для выбора конфигурации рабочего пространства и параметров событий, которые будут применяться для конкретной рабочей станции,

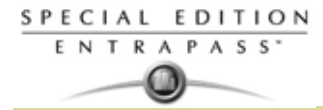

что позволяет создавать географические привязки в системе EntraPass. Эта функция позволяет описать, как должна работать рабочая станция.

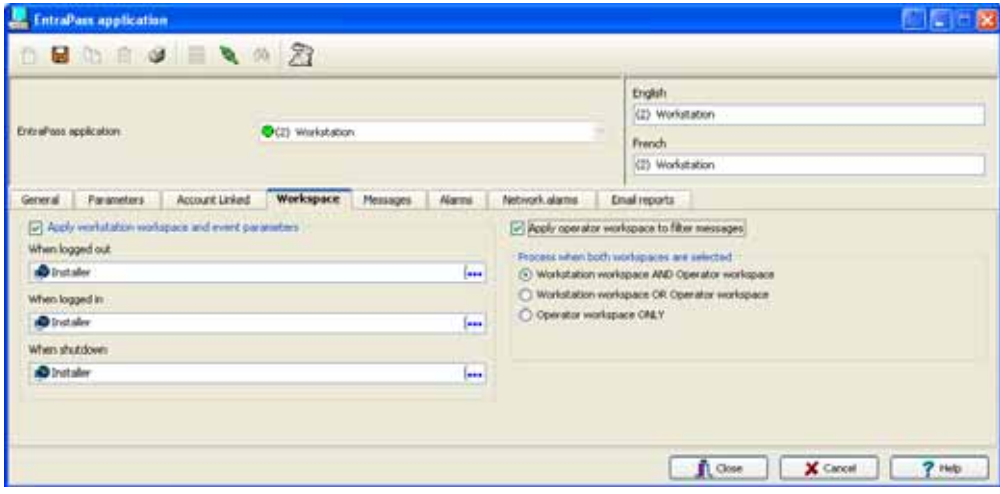

- **Apply workstation workspace and event parameters** (Применять рабочее пространство АРМ и параметры событий). Когда вы выделите это, будет разрешаться для рабочей области АРМ назначение назначения опредленных событий.
	- **When logged in** (Во время сеанса). Применить выбранные правила рабочего пространства, когда на рабочей станции зарегистрирован оператор, используя эти правила вместо описания рабочего пространства оператора.
	- **When shutdown** (После выключения). Применить выбранные правила рабочего пространства, когда рабочая станция выключена.
- **Apply operator workspace to filter messages** (Применить правила рабочего пространства оператора для фильтрации сообщений). Когда оператор зарегистрируется в системе, рабочая станция будет применять правила рабочего пространства оператора.
- В поле **Process when both workspaces are selected** (Правила обработки при использовании обоих рабочих пространств) перечислены опции, доступные при установке флажков в обоих полях **Apply workstation workspace and event parameters** и **Apply operator workspace to filter messages**.
	- **Workstation workspace AND Operator workspace** (Рабочее пространство рабочей станции И рабочее пространство оператора). Отбор событий сначала на уровне настроек рабочего пространства рабочей станции, а затем снова, на уровне настроек рабочего пространства оператора, который в данный момент зарегистрирован в системе на этой рабочей станции.
	- **Workstation workspace OR Operator workspace** (Рабочее пространство рабочей станции ИЛИ рабочее пространство оператора). Будет выбираться рабочее пространство, у которого выше уровень в иерархии.
	- **Operator workspace ONLY** (ТОЛЬКО рабочее пространство оператора). Рабочее пространство оператора будет иметь приоритет выше, чем пространство рабочей станции.

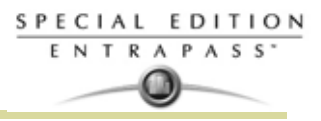

#### **Назначение параметров управления сообщениями**

**1** Нажмите на закладку **Messages** (Сообщения), чтобы определить как сообщения должны обрабатываться/проходить в модуле.

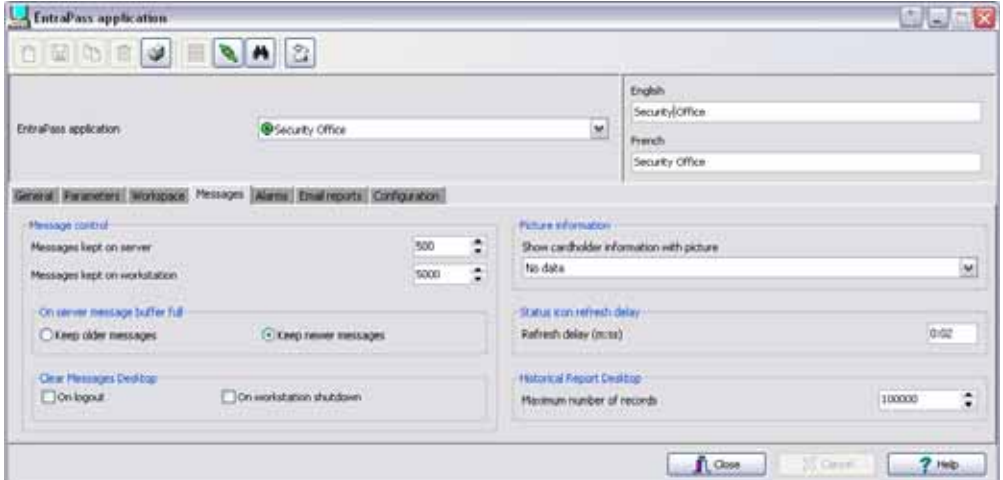

- *ПРИМЕЧАНИЕ: Сообщения, которые поступают на рабочую станцию, следует настроить в меню назначение рабочих столов (Desktop definition menu). Подробнее смотрите смотрите в Главе 11* **Рабочие столы EntraPass** *на стр. 229*
- **2** В меню **Messages** (сообщения) необходимо выполнить следующие настройки:
	- Указать, сколько сообщений должно оставаться на сервере, когда АРМ (рабочая станция EntraPass) работает автономно, то есть не подключена к модулю. В буферной памяти модуля может храниться до 100 000 сообщений на каждую рабочую станцию EntraPass (по умолчанию 5 00).
	- Указать, сколько сообщений должно **храниться на рабочей станции (kept on the workstation)**. Каждая рабочая станция EntraPass может хранить максимум 100 000 сообщений. По умолчанию установлено 5 000 сообщений.
- *ПРИМЕЧАНИЕ: Рабочая станция EntraPass всегда сохраняет новые события. Для просмотра давних событий следует обратиться к архивным отчётам. Более подробно порядок обращения к отчётам описан в Главе 13 Отчеты на стр. 279*
- **3** Указать, какие сообщения (старые или новые) следует оставить на сервере после заполнения всех доступных ячеек памяти.
	- **Keep older messages** (Сохранять старые сообщения). Если рабочая станция EntraPass работает автономно, а буферная память сервера заполнена, сервер сохраняет старые сообщения у себя, а новые отправляет в архив к себе.
	- **Keep newer messages** (Сохранять новые сообщения). Если рабочая станция EntraPass работает автономно, а буферная память сервера заполнена, сервер сохраняет новые сообщения у себя, а старые отправляет в архив. Это просходит по правилу: первый пришел, первый ушел.
- **4** IВ разделе **Clear Message Desktops** (Очищать сообщения с рабочего стола АРМ) указать, когда выполнять удаление сообщений:
	- **On logout** (При обычном окончании сеанса оператора)
	- **On workstation shutdown** (При полном выключении рабочей станции EntraPass)
- **5** В разделе **Picture information** (Сведения о фотографии) выбрать, какая информация будет отображаться в поле под фотографией владельца идентификационной карты. Выпадающий список **Show cardholder information with picture** (Показать рядом с фотографией сведения о владельце карты) содержит 10 изменяемых информационных полей (Card information 1, Card information 2 и т.д.).

*ПРИМЕЧАНИЕ: По умолчанию в этих полях отображаются надписи "card information #1" ... "card information #10". Эти надписи можно заменить другими по своему желанию. Более подробная информация об изменении надписей в информационных полях идентификационной карты приведена смотрите в Главе 8* **Индивидуальная настройка названий информационных полей идентификационной карты** *на стр. 164.*

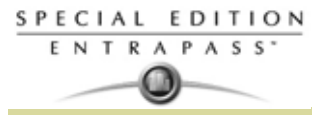

- **6** В разделе **Status icon refresh delay** (Задержка обновления пиктограммы состояния) указать интервал обновления состояния приложений EntraPass, отображаемого при помощи пиктограммы в строке состояний. Диапазон допустимых значений – от 0,01 до 4,59 сек шагом 0,01 сек.
- **7** В поле **Maximum Records in Report Desktop** (Максимальное число записей на рабочем столе отчётов) указать, сколько записей извлекать из архива и отображать на экране, при вызове работе с архивными отчетами. Максимальное число 200 000. .

## **Назначение параметров управления тревогами (раздел Alarms)**

**1** Под закладкой **Alarms** (Тревоги) находятся параметры, описывающие порядок обработки тревог.

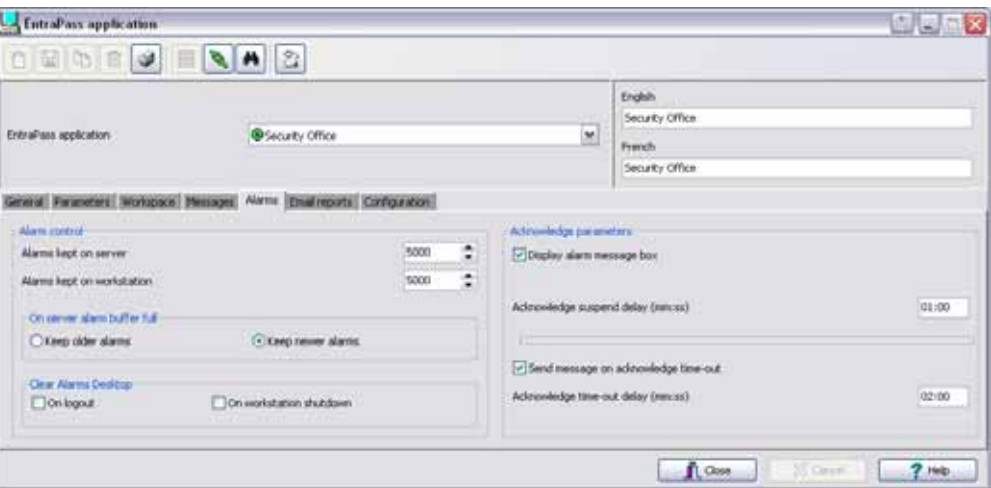

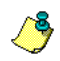

*ПРИМЕЧАНИЕ: Рабочие столы (Desktops) тревог следует настраивать в меню Рабочие столы EntraPass. Подробнее смотрите в Главе 11 Рабочие столы EntraPass на стр. 229*

- **2** В меню Alarms (Тревоги) необходимо выполнить следующие настройки:
	- Указать, сколько тревог должно **оставаться на сервере**, когда рабочая станция EntraPass работает автономно, то есть не подключена к серверу. В буферной памяти сервера может храниться до 100 000 тревог на каждую рабочую станцию EntraPass (по умолчанию 5 00).
	- Указать, сколько тревог должно **храниться на рабочей станции**. Каждая рабочая станция EntraPass может хранить максимум 100 000 тревог. По умолчанию установлено 5 000 тревог.

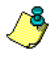

- *ПРИМЕЧАНИЕ: Рабочая станция EntraPass всегда сохраняет новые события. Для просмотра архивных событий следует обратиться к архивным отчётам. Подробнее о получении отчетов в Главе 13 Отчеты на стр. 279*
- **3** Указать, какие тревоги (старые или новые) следует оставить на сервере в буфере после его заполнения:
	- **Keep older alarms** (Сохранять старые тревоги). Если рабочая станция EntraPass работает автономно, а буферная память сервера заполнена, сервер держит старые тревоги в буфере и убирает в архив новые.
	- **Keep newer alarms** (Сохранять новые тревоги). Если рабочая станция EntraPass работает автономно, а буферная память сервера заполнена, сервер сохраняет новые тревоги у себя, а старые отправляет в архив. Это просходит по правилу: первый пришел, первый ушел.
- **4** В разделе **Clear Alarms Desktops** (Очищать рабочие столы тревог) указать, когда выполнять удаление тревог:
	- **On logout** (При обычном окончании сеанса оператора)
	- **On workstation shutdown** (При полном выключении рабочей станции EntraPass)
- **5** Кроме того, можно назначить параметры подтверждения (Acknowledgement parameters). Чтобы окно для подтверждения тревоги (инструкция оператора) появлялось даже если оператор работает на другом АРМ, следует поставить галочку в поле **Display alarm message box** (Показывать окно тревожных сообщений). Когда эта опция включена, вы должны ввести задержку, в течении которой окно тревоги будет ждать подтверждения (Acknowledge suspend delay). По окончании этого времени окно тревожных сообщений снова появится перед оператором, требуя подтверждение.

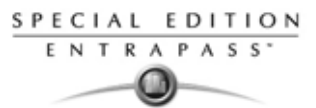

**6** Если выделить опцию **Send message on acknowledge time-out** (Посылать сообщение, если по истечении времени отсутствует подтверждение тревоги), то во всех случаях, когда от оператора не было получено подтверждение в течении определенного времени, то будет формироваться сообщение "Acknowledge time-out" (Истекло время для подтверждения, указанное в строке **Acknowledge time-out delay**). Это сообщение будет отправлено на рабочий стол сообщений (Message) и рабочий стол тревог (Alarms). Более подробная информация приведена *в Главе 11 Рабочие столы EntraPass на стр. 229*.

#### **Назначение параметров электронных отчётов (E-Mail Reports)**

Система EntraPass может самостоятельно автоматически отправлять отчёты по электронной почте. **1** Открыть закладку **E-mail** в главном окне приложения EntraPass.

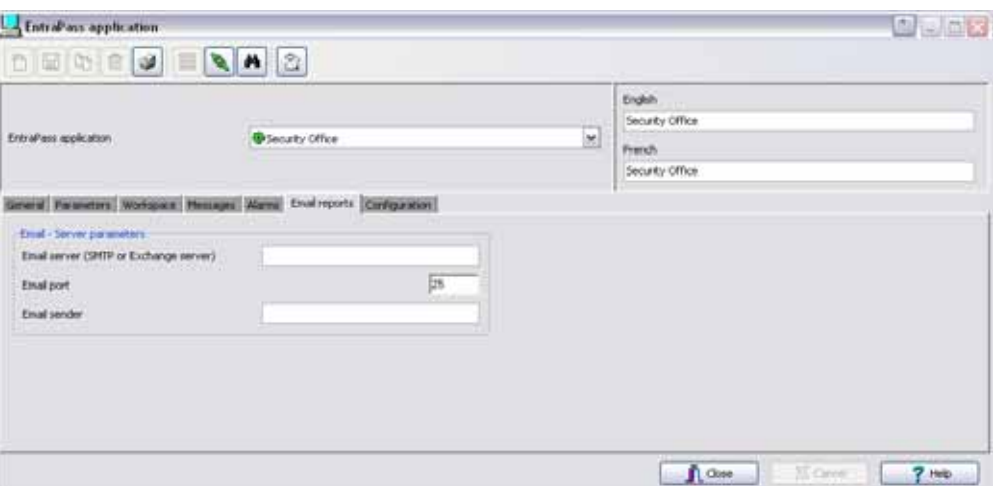

- **2** В поле **E-mail server (SMTP or Exchange server)** указать IP-адрес почтового сервера, который будет использоваться для отправки электронных писем.
- **3** В поле **E-mail Port** (Почтовый порт) указать имя порта, который будет использоваться для отправки электронной почты (обычно 25).
- **4** В поле **E-mail sender** (Отправитель) указать достоверный электронный адрес отправителя. Этот адрес будет использоваться для идентификации почтового сервера.

#### **Назначение главного (Host) модема и задержки на клавиатуре (Keypad)**

Главный (Host) модем и задержка на клавиатуре (Keypad) назначаются в разделе Конфигурация (Configuration).

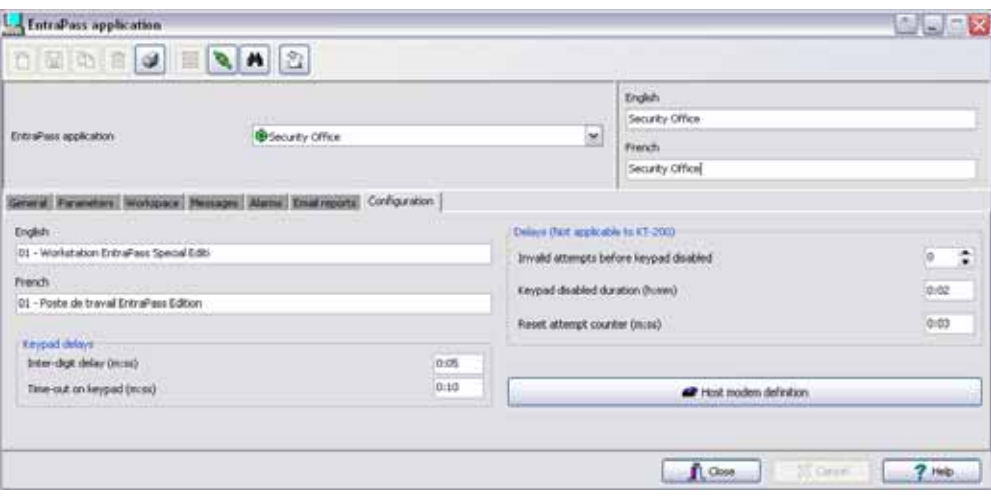

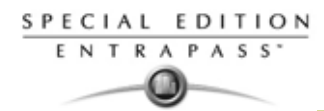

- **1** В секции **Keypad delays (**задержка на клавиатуре считывателя), введите время задержки (мин:сек) **Inter-Digit Delay**. Это представляет максимальное время разрешенной задержки между нажатием каждой цифры. Максимальная задержка составляет 4 минуты 15 сек.
- **2** Введите также время ожидания на клавиатуре (**Time-out on keypad)**. Это представляет максимальное время разрешенной задержки для начала набора персонального кода. Максимальная задержка составляет 4 минуты 15 сек.

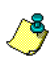

*ПРИМЕЧАНИЕ: Максимальное время, предоставляемое для двух задержек, inter-digit (задержка на паузу при наборе каждой цифры)и time-out(время начала набора кода) это* 4 минуты 15 сек.

- **3** В разделе Delays (задержки) (Не совместимо с KT-200), вы можете установить количество неверных попыток, после чего считыватель будет заблокирован. Максимальное количество 255 попыток, после чего считыватель будет заблокирован.
- **4** Введите время блокиовки считывателя с клавиатурой (**Keypad disabled duration)** (ч:мин). Максимальное время 4 часа 15 мин. Когда счетчик неправильных попыток достигнет определенного количества, то считыватель будет заблокирован для всех карт. Эта фукнкция отключена в поле **Keypad disabled duration**.
- **5** Введите время (мин.:сек.) через которое сбросится счетчик попыток в поле **Reset attempt counter delay (Задержка на сброс счетчик попыток)**. Когда задержка, указанная в поле **Reset attempt counter,** истечет, система будет сбрасывать счетчик попыток в ноль. Максимальная задержка составляет 4 минуты 15 сек. Если вы введете большее количество, чем максимальное время, то вам будет предложен только максимально возможное количество.
- **6** Нажмите на вкладку **Host Modem Definition** (Назначение главного модема) для настрйоки конфигуарации модема, приусловии что ваш Шлюз соеденен с контроллером или лучом через модем.

**7**

•

#### *ПРИМЕЧАНИЕ:*

• *При использовании функции* **Merge** *данные не передаются на основной сервер в тех случаях, когда, например, карта была изменена одновременно и на резервном сервере и на основном, в то время пока основной сервер был отключен. По умолчанию используется порт номер 25. При необходимости можно выбрать другой номер порта (от 0 до 65 535). За сведениями по настройке почтового сервера следует обращаться к системному администратору.* .

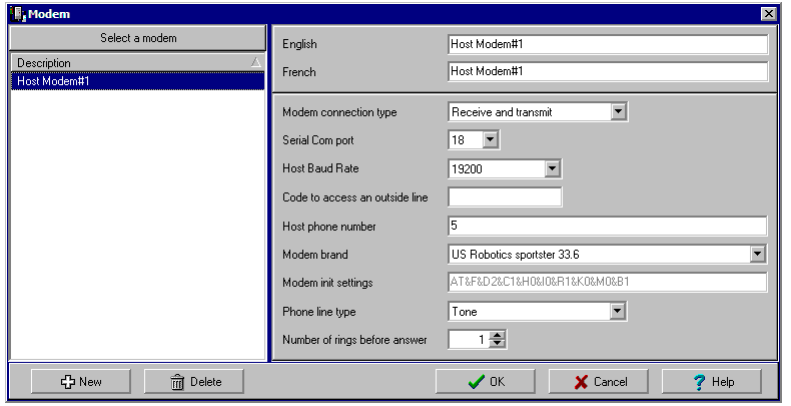

- Для того чтобы добавить модем в общий список, следует нажать кнопку **New** (Создать).
- Указать все необходимые значения параметров, как на иллюстрации выше, и нажать **OK** для возврата в меню **Device** (Устройство).
- *ПРИМЕЧАНИЕ: В целях обеспечения высокой надёжности и идеальной совместимости всех устройств компания Kantech к настоящему моменту обеспечила поддержку внешних модемов только серии US Robotics Sportster. Кромк того, тип соединения через модем в поле Modem connection type должен быть установлен на получение и передачу (Receive*

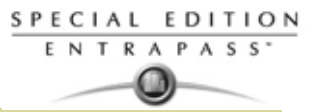

and transmit), а все остальные настройки модема должны быть оставлены неизменными. При возникновении вопросов по поводу тех или иных настроек модема следует обращаться к системному администратору, обслуживающему данное оборудование.

Луч состоит из 32 контроллеров, подключенных в один serrial порт. EntraPass Special Edition

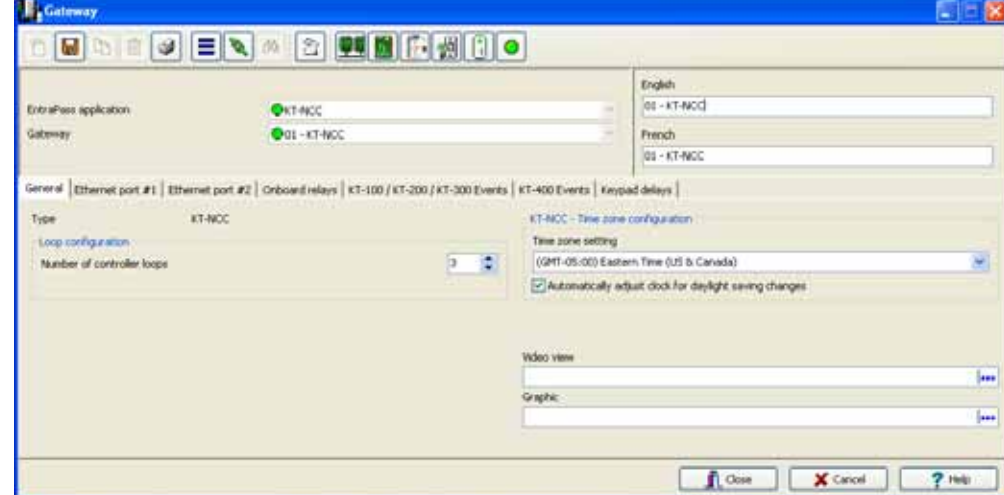

поддерживает два луча, которые состоят из контроллеров КТ-100, КТ-200, КТ-300 и КТ-400. Предметы отображаются в EntraPass в окне EntraPass Site window, отличаясь типом соединения. Например, если выбран тип соединения RS-232, то вкладка RS-232 будет отображена для настройки серийного порта и скорости передачи. Если тип соединения это dial-up, то там три дополнительные таблицы будут отображены для конфигурации.

Всего предусмотрено шесть типов соединения: прямое "Direct (RS-232 / USB)", Sucure IP (KT-400), Secure IP (KTES), Secure IP (Kantech IP Link)", опрос "Ethernet (polling)" и по коммутируемой линии через модем "Dial-Up (RS-232) modem". Проверьте следующую таблицу по типу подсоединения к Шлюзу..

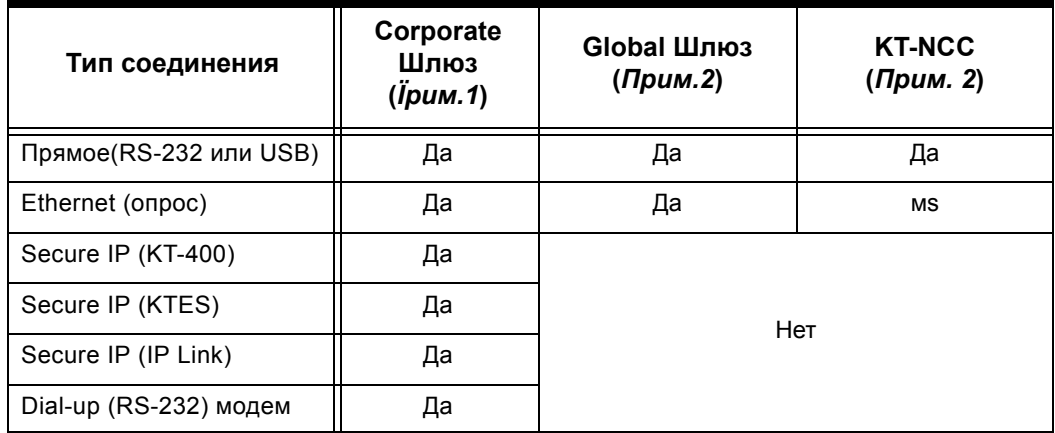

ПРИМЕЧАНИЕ 1: Corporate Шлюз доступен во всех версиях EntraPass. Даже несмотря на то, что об этом не заявляется в Special Edition, Special Edition включает функции Corporate Gateway.

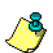

ПРИМЕЧАНИЕ 2: KT-NCC и Global Шлюз доступны только с EntraPass Global Edition.

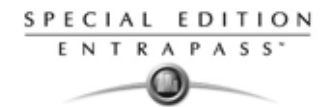

**1** В окне **Devices** (Устройства) нажать иконку **Site** (Луч).

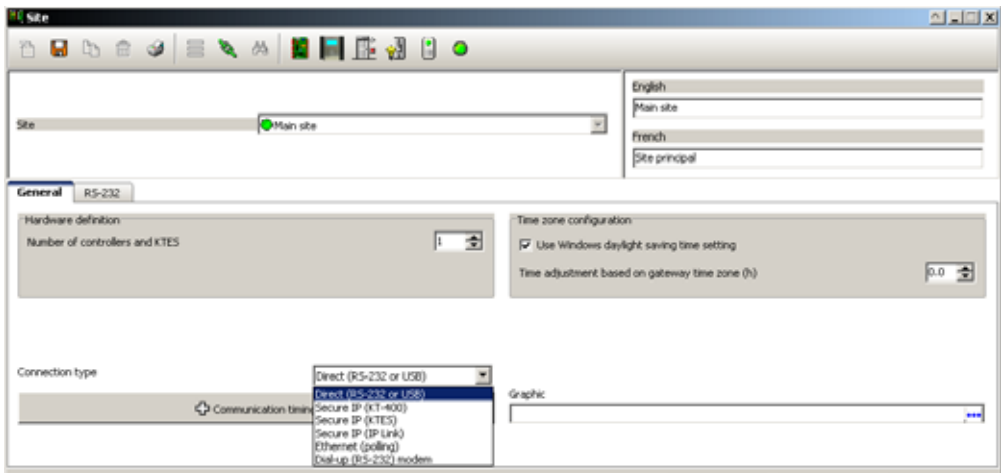

- **2** Выбрать шлюз в поле **Gateway**, который будет использоваться для подключения луча.
- **3** При настройке нового луча, его имя следует добавить в поле **Site** (луч) и сохранить кнопкой **Save** (Сохранить). Кружочек рядом с именем сайта станет зелёным.
- **4** Под закладкой **General** (Общие параметры) выполнить следующие настройки:
	- В разделе **Hardware definition and KTES** (Описание оборудования и KTES) указать число контроллеров на луче. На каждом луче может быть подключено до 32 контроллеров. При вводе значения, превышающего максимально допустимую величину, система будет использовать число 32. t

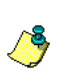

*ПРИМЕЧАНИЕ: Когда вы указываете тип соединения как Secure IP (KTES) (Надежное IP KTES), количество KTES автоматически ограничивается одним на KTES на луч.*

- В разделе **Daylight saving time options** (Настройки летнего времени) поставить флажок в поле **Use Windows daylight saving time setting** (Использовать настройки летнего времени Windows), чтобы автоматически переключаться на летнее время согласно стандартным настройкам операционной системы Windows. Или не ставить флажок в этом поле, чтобы производить эту настройку вручную.
- Если связь с удалённым лучом осуществляется по модему, введите разницу между удаленным лучем и расположением EntraPass в поле **Time adjustment based on Gateway timezone (часах)**. Таким образом, события, происходящие на удалённом сайте, будут отображаться на рабочих станциях EntraPass, расположенных в разных часовых поясах, в соответствии с местным временем шлюза.
- Указать при необходимости в поле **Graphic** графическую схему. Выбор видеоокна будет доступным только в том случае, если в системе EntraPass разрешено использовать функцию видеонаблюдения.
- В списке **Connection type** (Тип соединения) выбрать способ соединения между системами. От этого зависит, какие закладки отображаются в окне настройки.

#### **Настройка времени опроса соединения**

**ОСТОРОЖНО!** Ни в коем случае не следует самостоятельно изменять значения параметров в разделе **Communication timing!** Если необходимо настроить в линии связи задержку и частоту опроса, следует обратиться в службу технической поддержки Kantech. Ненадлежащее изменение настроек может вызвать серьёзные проблемы в работе системы!

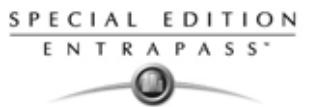

Окно Communication timing отображает значения параметров по умолчанию. Эти значения должны оставаться неизменными, если только иное не указано изготовителем (Kantech).

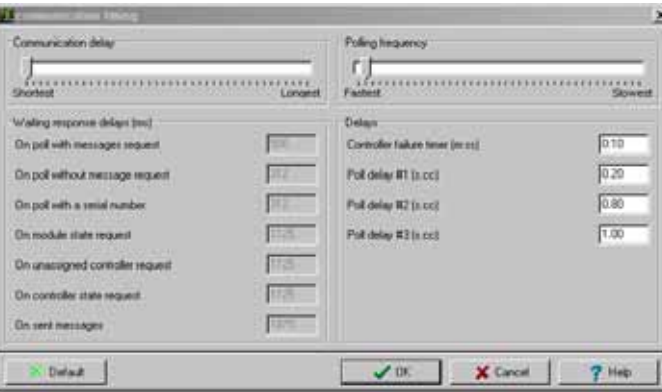

#### **Настройка прямого соединения лучей через RS-232**

Этот тип соединения используется в системах EntraPass версии EntraPass Special Edition для связи через RS-232 с лучами.

**1** При выборе опции **Direct RS-232 connection type** под закладкой **General** (Общие параметры) появляется дополнительная закладка **RS-232**.

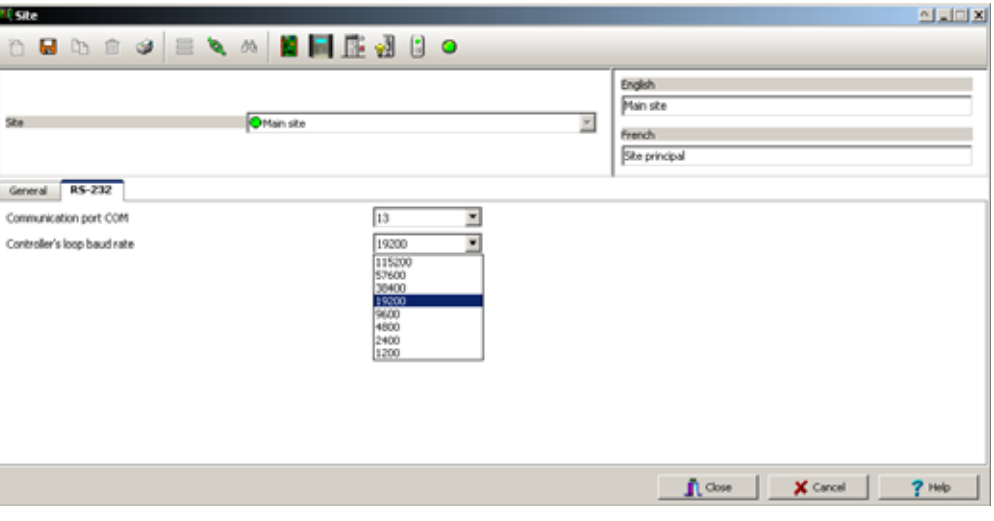

- В поле Communication Port COM указать номер порта.
- Выбрать скорость передачи данных в ветви контроллеров. По умолчанию используется 19200 бит/с.

## **Настройка конфигурации IP соединений**

Этот тип соединения используется в системах EntraPass Workstation для соединения через модуль Kantech IP Link или через 4-дверный Ethernet-контроллер KT-400 или KTES.

- *ПРИМЕЧАНИЕ 1: Для получения самых полных сведений по конфигурации модуля Kantech IP Link рекомендуем изучить руководство по установке модуля Kantech IP Link (DN1670).*
- *ПРИМЕЧАНИЕ 2: Чтобы получить наиболее полные сведения о 4-дверном Ethernet-контроллере KT-400, следует обратиться к соответствующему руководству по установке (DN1726).*
- 
- *ПРИМЕЧАНИЕ 3: Если выбран тип соединения Secure (IP KT-400), то главным контроллером должен быть KT-400.*
- *ПРИМЕЧАНИЕ 4: Для KTES, контроллером в луче должен быть KTES. Для более подробной информации по устанвоке KTES, пожалуйста изучите уснструкцию по установке KTES Installation Manual, DN1769.*

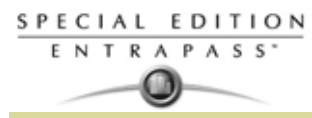

 $\overline{1}$ 

Выберите один из пунктов в Connection type под закладкой General указан тип соединения Secure IP (IP Link) или Secure IP (KT-400). Появляются три дополнительных закладки: IP Device IP configuration. IP Device Automated Connection and IP Device Parameters.

- IP Device IP configuration Настройка IP устройства
- IP Device Automated Connection Автоматическое соединение IP устройства
- IP Device Parameters- Параметры IP устройства

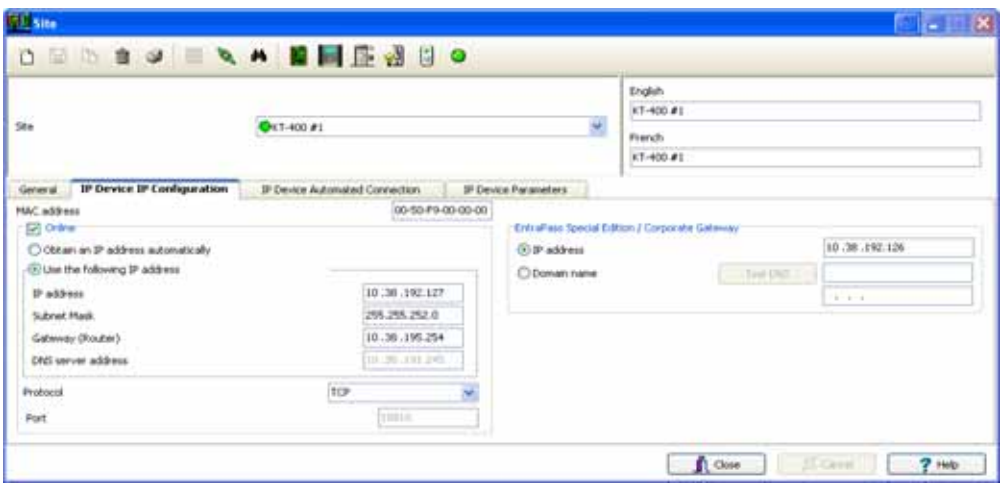

- **MAC Address** (МАС-адрес). В этом поле необходимо указать МАС-адрес устройства. Первые 6 знаков в поле МАС-адреса (00-50-F9) должны остаться неизменными
- Поставить флажок в поле **Online** (Подключить).
	- Obtain IP address automatically (Получить IP-адрес автоматически). Эту опцию следует использовать при настройке устройства с зарезервированнымс предоставлемым IP-адресом в конфигурации DHCP.
	- Use the following IP address (Использовать следующий IP-адрес). Эта опция позволяет назначить статический IP-адрес для данного устройства. При выделении этой опции появляются три дополнительных параметра:
		- IP Address (IP-адрес). Статический IP-адрес назначается системным администратором.
		- Subnet Mask (Маска подсети). Этот адрес назначается системным администратором.
		- Gateway/Router (Шлюз/Роутер). Этот адрес назначается системным администратором.
		- DNS Server Address (Адрес DNS сервера). Этот адрес назначается системным администратором.
	- Протокол: Используемый для опредления протокола свявзи UDP или TCP.
	- По умолчанию для данного устройства автоматически назначается порт 18810. Его не следует изменять, за исключением случаев, когда IP-устройство подключено удалённо, например, через WAN.

ПРИМЕЧАНИЕ: Порт 18802 должен быть использован с КТ-400 или IPLink.

- EntraPass Special Edition / Corporate Шлюз IP адрес будет использоваться.
	- IP address: Вы будете вводить IP адрес компьютера Шлюза.
	- Domain name: Если вы не имеете IP адрес шлюза, вы можете ввести имя домена, выданное вам системным администратором (только для Kantech IP Link и KT-400).

ПРИМЕЧАНИЕ: Здесь следует указать либо IP-адрес, либо доменное имя. Вводить данные в оба поля не требуется. (Только для Kantech IP Link и KT-400).

Test DNS (Тест DNS). После ввода доменного имени следует нажать кнопку Test DNS. При этом в поле IP address должен отобразиться соответствующий IP-адрес. (Только для Kantech IP Link и KT-400)

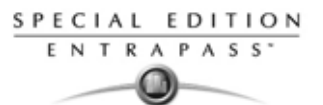

 $\overline{2}$ Если используется подключение через WAN, следует перейти к закладке IP Device automated connection (Автоматическое соединение IP устройств).

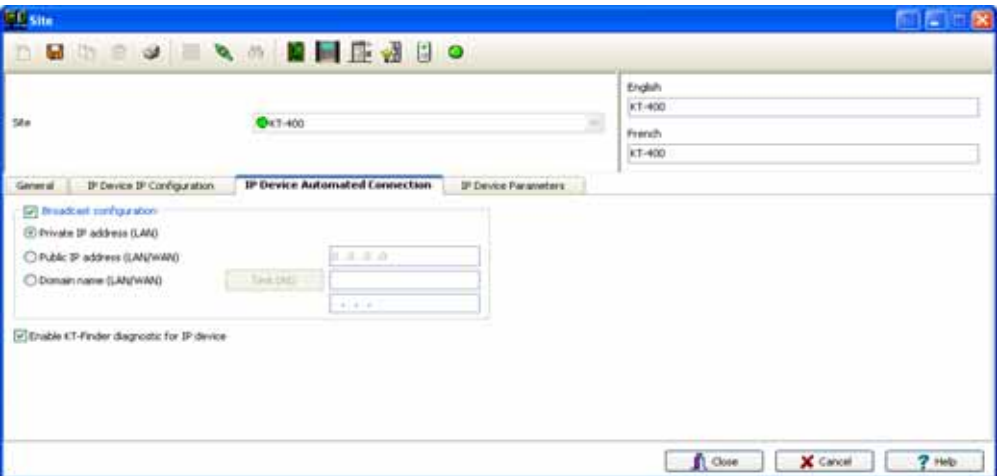

- В поле **Broadcast configuration** (Конфигурация широковещательного запроса) обязательно должна стоять галочка!
	- Private IP Address (LAN): Будет назначен IP адрес автоматически.
	- Public IP Address (Публичный IP-адрес), WAN. Этот IP-адрес предоставляется провайдером Интернет-услуг. Соответствует IP-адресу удалённого луча.
	- Domain Name (Доменное имя), WAN. Эта информация должна быть предоставлена системным администратором. Соответствует IP-адресу удалённого луча.
- Enable KT-Finder diagnostic for IP device (Сделать доступным мастер обнаружения устройств KT-Finder). Выделите эту опцию, если вы хотите использовать KT-Finder в качестве инструмента для настройки и отладки.
- Двигайтесь в раздел **IP Device Parameters** (Параметры IP устройств) для настройки 3 параметров безопасности и параметров связи.

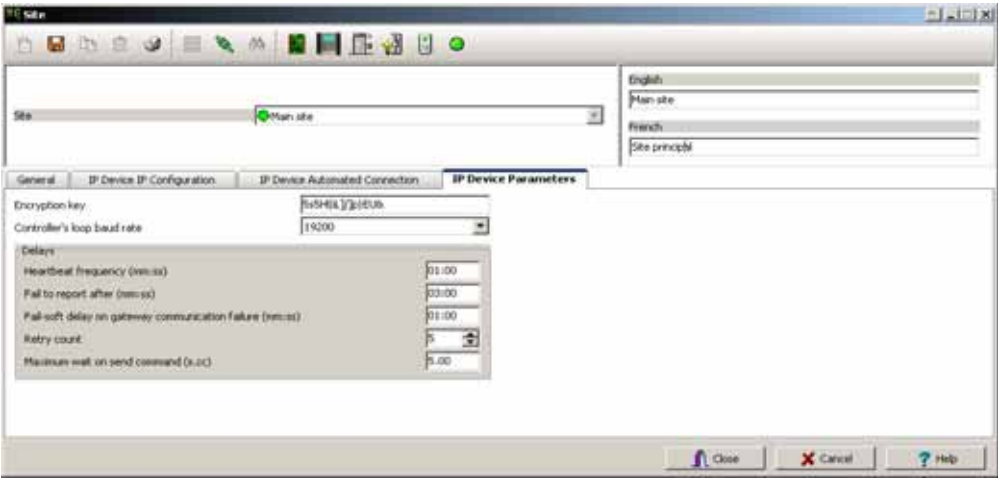

- Encryption key (Шифр-ключ). В этом поле следует ввести 16-значный шестнадцатеричный код для защиты луча.
- Controller's loop baud rate (Скорость передачи данных в луче контроллера). Выбрать скорость передачи данных из выпадающего списка.

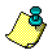

ПРИМЕЧАНИЕ: Для контроллеров КТ-200 максимальная скорость передачи данных составляет 19200.

- В меню Delay (Задержки) необходимо выполнить следующие настройки:
	- Heartbeat frequency (мин:сек) (Частота контрольных сообщений). В этом поле следует указать частоту, с которой IP устройство должно отправлять на шлюз сигнал для проверки связи (от 00:15 до 10:00).
	- Fail to report after (мин: сек): Введите задержку на подтверждение об ошибке связи (01:30 до 59:59).

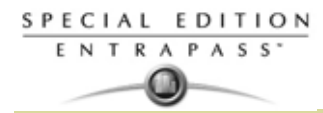

- Fail-soft delay on gateway communication failure, мин:сек (Задержка включения безопасного режима при потере соединения со шлюзом, мин:сек). В этом поле следует указать время задержки, по окончании которого IP устройство будет считать, что связь с контроллером потеряна и контроллер работает в автономном режиме.
- Retry Count (Число повторов). Число попыток (от 1 до 15) Шлюза установить связь между IP модулем Kantech с указанным выше интервалом задержки, по истечении которых связь будет считаться потерянной.
- Maximum wait on send command (Максимальное время ожидания на отправку команды) (s.cc): Когда необходимо, введите максимальное время задержки, которое шлюз будет предоставлять IP устройству для того чтобы подтвердить получение команды от APM Workstation EntraPass (1.00 до 9.99).

#### Настройка конфигурации соединения типа Ethernet опрос

Этот тип соединения может быть настроен на EntraPass Special Edition для связи через сеть с Lantronix.

 $\overline{1}$ Если под закладкой General (Общие параметры) выбран тип соединения Ethernet (Polling), появляется дополнительная закладка IP device (IP устройство).

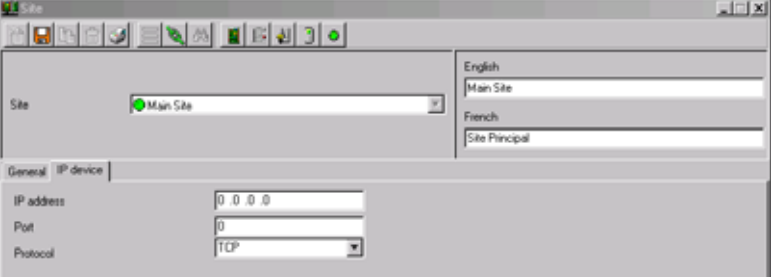

- В полях IP address и Port следует указать IP-адрес и порт.
- В поле Protocol необходимо выбрать протокол связи:
	- ТСР, если луч осуществляет связь со шлюзом через терминальный сервер при помощи протокола ТСР. В этом случае необходимо выбрать конфигурацию терминального сервера. Для этого необходимо выполнить указания изготовителя или инструкции, изложенные в руководстве по эксплуатации терминального сервера.
	- **UDP** (протокол пользовательских дейтаграмм), использует IP-протокол для отправки дейтаграмм из одного Internet-приложения в другое. Является протоколом "без установки соединения", так как не требует организации прямого соединения для обмена данными. Если настраиваемый луч использует этот протокол, следует отметить флажком это поле.

## Настройка конфигурации соединения типа Dial-Up (RS-232) Modem (Связь через модем по коммутируемой линии)

Если в меню General (Общие параметры) в выпадающем списке Connection type (Тип соединения) выбрана опция Dial-up (RS-232) modem, на экране появляются три дополнительные закладки: Modem options (Настройки модема), Modem schedule parameters (Параметры расписания модема) и Miscellaneous (Прочее).

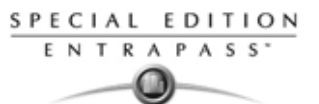

**1** Открыть закладку **Modem Options** (Настройки модема) и настроить характеристики исходящего вызова модема.

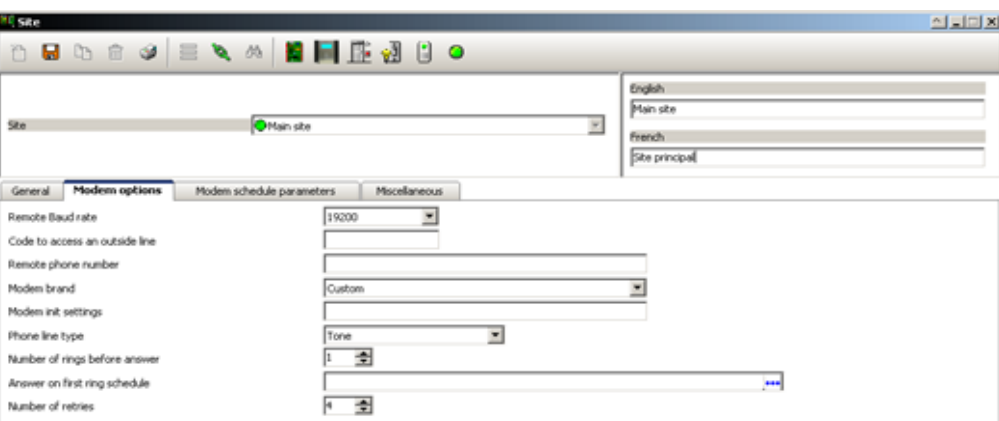

*ПРИМЕЧАНИЕ: Параметр Remote Baud rate (Скорость обмена данными с удалённым лучом) должен оставаться неизменным. При возникновении вопросов по поводу тех или иных настроек модема следует обращаться к системному администратору, обслуживающему данное оборудование.*

- В поле **Code to access an outside line** указать код для доступа к внешней линии (если используется).
- Введите телефонный номер удалённого луча в поле **Remote phone number**.

*ПРИМЕЧАНИЕ: В целях обеспечения высокой надёжности и идеальной совместимости всех устройств компания Kantech к настоящему моменту обеспечила поддержку внешних модемов только серии US Robotics Sportster.*

*ПРИМЕЧАНИЕ: Параметр Modem init settings (Начальные настройки модема) должен оставаться неизменным.*

- В поле **Phone line type** указать тип телефонной линии: Tone (тоновый) или Pulse (пульсация).
- В поле **Number of rings before answer** указать число гудков, предшествующих ответу модема. Эта опция действует во всех случаях, когда расписания звонков не используются.
- Настроить опцию **Answer on first ring schedule** (Расписание ответа на первый звонок), то есть временной интервал, в течение которого модему сайта разрешено отвечать на первый гудок.
- Указать число попыток в поле **Number of retries**. Это число вызовов, которые предпринимает модем, прежде чем положить трубку.
- **2** Перейти к закладке **Modem Schedule parameters** (Параметры расписания модема) для настройки временных интервалов подключения шлюза к удалённым лучам (или лучей к шлюзу) через модем с целью выполнения определённых задач.

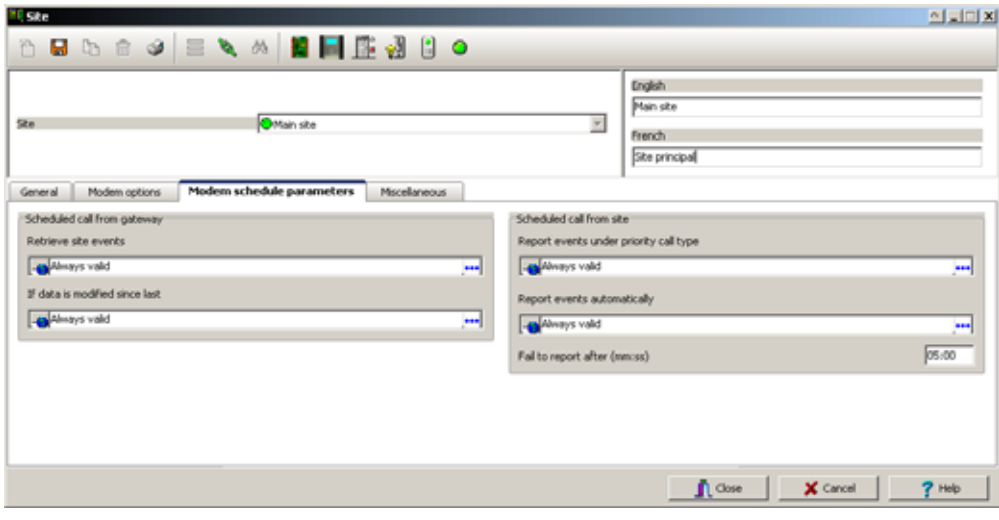

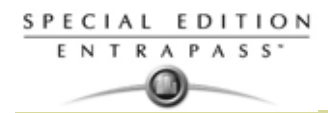

- Нажать кнопку Retrieve site events (Извлечь события луча), чтобы открыть окно выбора расписания. Выбрать расписание, наиболее соответствующее требованиям поставленной задачи. Речь идет о временном интервале, когда будут запрошены события от удаленного луча. Более подробные сведения о задании расписаний изложены в Главе 5 Назначение расписаний на стр. 122
- Повторить те же действия для пунктов If data is modified since last (Если данные изменились с момента последнего ...), Report events under priority call type (Сообщать о событиях по типу приоритетного вызова) и Report events automatically (Сообщать о событиях автоматически).
- В поле Fail to report after, mm:ss (Не удалось сообщить, мин:сек) указать задержку, по окончании которой система выдаст сообщение о невозможности запроса событий.
- ПРИМЕЧАНИЕ: Чтобы составить план оповещения о событиях по типу приоритетных вызовов. сначала необходимо указать типы приоритетных вызовов в разделе Priority call types (Типы приоритетных вызовов) для таких объектов, как двери, входы и контроллеры.
- $\mathbf{3}$ Открыть закладку Miscellaneous (Прочее) и указать, как модемы должны обрабатывать исходящие и входящие звонки сайтов.

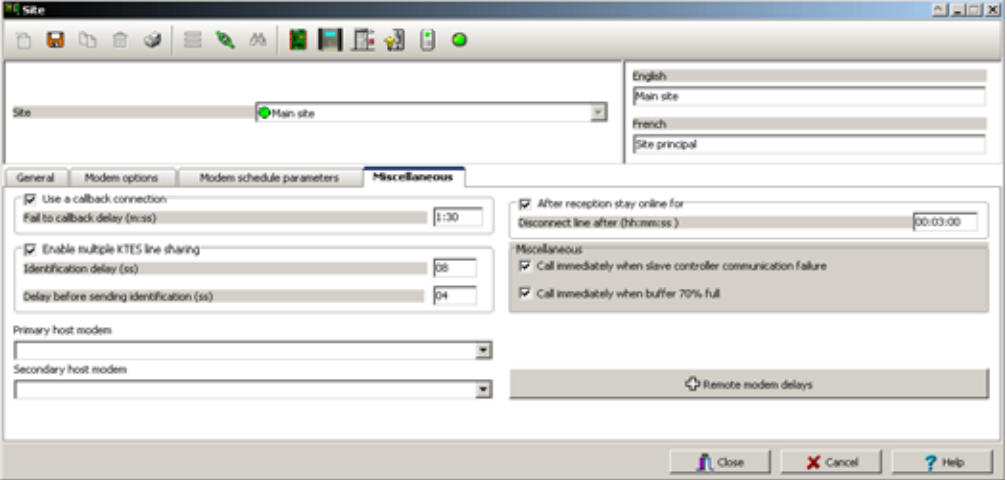

- Поставить флажок в поле Use a callback connection (Использовать функцию перезвонить). чтобы заставить модем шлюза разъединять связь после первого соединения с модемом удалённого сайта и ожидать ответного вызова с удалённого модема. Кроме того, можно по своему желанию изменить длительность задержки для выполнения обратного вызова в поле Fail to callback delay. По умолчанию установлено 1:30 (1 мин. 30 сек.).
- Это опция предлагается только для KTES. Поставьте галочку Enable multiple KTES line sharing (Разрешить несколько KTES на одну линию) для возможности изменения Identification delay (время идентификации) (ss) между каждым KTES. Возможность регулировки времени от 00 and 20 seconds.
- Указать данные в выпадающем списке Primary host modem (Основной хост-модем). Если необходимо, указать резервный модем в поле Secondary host modem (Дополнительный хост-модем). Эта настройка пригодится, если основной модем занят или не может принять **BH3OB**
- Поставить флажок в поле After reception stay online for (После приёма вызова оставаться на линии в течение ...), чтобы ограничить длительность поступающего вызова до любой величины в диапазоне от 00.03.00 до 23.59.59.
- Отметить флажком опцию Call immediately when slave controller communication failure (Немедленно звонить в случае потери связи с ведомым контроллером), чтобы получить уведомление в случае, когда ведомому контроллеру не удаётся отправить данные на главный контроллер (к которому подключен модем).
- Выделить опцию Call immediately when buffer 70% full (Немедленно звонить в случае заполнения буфера на 70%), чтобы загружать события, хранящиеся в буфере контроллера сайта, как только ёмкость буфера будет заполнена на 70%.

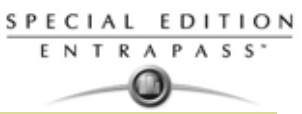

*ПРИМЕЧАНИЕ: Кнопку Remote modem delays (Задержки удалённого модема) нажимать не следует! Все указанные в этом пункте меню значения параметров настроены на заводеизготовителе, чтобы обеспечить оптимальную работу системы с модемами типа US Robotics. Эти настройки* **НЕ СЛЕДУЕТ** *изменять, если только иное не рекомендовано специалистами компании Kantech.*

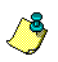

## **Настройка конфигурации контроллеров**

Контроллеры обеспечивают визуальную и звуковую обратную связь с пользователями, информируя их о разрешении/отказе доступа. Как правило, красный/зелёный светодиодный индикатор на считывателе информирует владельца электронной карты, что дверь разблокирована или доступ закрыт. Для звукового предупреждения на дверь может быть установлена локальная сигнализация, предупреждающая о взломе двери или незакрытии её после входа посетителя.

Параметры конфигурации контроллера сообщают системе, как этот контроллер используется и какие устройства к нему подключены (двери, входы, реле и выходы). Контроллеры могут быть назначены в течении настройки конфигурации луча; а также меню назначения контроллера, вызываемое нажатием на пиктограмму контроллера (**Devices > Controller**), или через программу автоматической установки Express Setup. Система EntraPass поддерживает четыре типа контроллеров: KT-100, KT-200, KT-300 и KT-400. Эти четыре типа контроллеров удовлетворяют потребностям системы по использованию локальных функций, выполняемых контроллерами. Число устройств, связанных с контроллером, зависит от его типа. Основные компоненты, связанные с каждым типом контроллеров Kantech, перечислены в таблице:

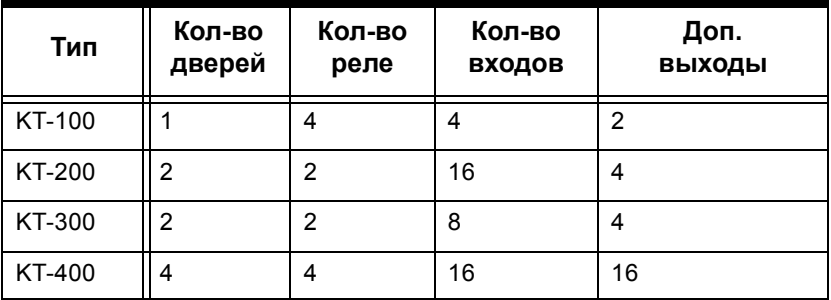

#### **KT-400 4-дверный Ethernet-контроллер**

KT-400 – это 4-дверный Ethernet-контроллер, который представляет верное решение для любой компании, стремящейся обеспечить максимальный уровень безопасности. Его можно интегрировать в уже действующие системы EntraPass с версии 4.01, а также использовать вместе с другими контроллерами Kantech или в качестве основы при создании новых систем безопасности. В Северной Америке (UL) и Европе (EU) контроллеры KT-400 стоят на пороге открытия новых восхитительных возможностей.

## **Основные преимущества**

- До 256 входов (16 входов уже на плате контроллера, с возможностью использования схемы с двойным оконечным резистором)
- До 256 выходов
- Четыре реле формы «С» на плате контроллера
- 16 выходов считывателя на плате контроллера типа открытый коллектор
- Встроенное 128-битное шифрование по стандарту AES (улучшенный стандарт шифрования) обеспечивает высокую степень безопасности сети
- Съёмные клеммные колодки
- Встроенный порт Ethernet обеспечивает быстрое подключение к сети (WAN\LAN), без необходимости использования внешних Ethernet-устройств
- Автоматическое обнаружение порта
- Для считывателей, замков и других устройств предусмотрен встроенный блок питания c аккумулятором, что обеспечивает беспрерывную работу и сокращает время и материальные затраты на установку, так как отпадает необходимость использования внешнего источника питаниия.
- Совместимость с контроллерами Kantech KT-100, KT-300 и (KT-200 на отдельном луче)
- Отдельный вход тампер (Tamper Input)
- Возможность организации дополнительного питания на замки с платы контроллера
- Четыре конфигурируемых выхода на каждый считыватель типа открытый коллектор
- Встроенный Web browser для настройки устройства.
- Возможность связи по нескольким портам (IP, RS-485 и RS-232)
- Низкая нагрузка на пропускную способность сети

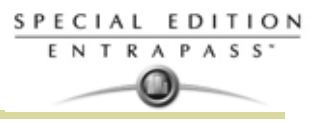

- Визуальные индикаторы статуса (светодиоды)
- Возможность мониторинга большего количества состояний контроллера
- Контроль локальной области внутри контроллера с локальным контролем повторного прохода.
- 100 000 идентификационных карт на каждый контроллер и 20 000 сохранённых событий при работе в автономном режиме
- Активации по времени на определенные действия и события

#### **Назначение общих параметров (General) для контроллеров Kantech**

- **1** В меню **Devices** (Устройства) **> Controller** (Контроллер) выбрать шлюз, связанный с лучом/ сайтом контроллеров.
- **2** В выпадающем списке **Site** (луч) указать луч, на котором расположен настраиваемый контроллер.
- **3** В выпадающем списке **Controller** (Контролер) выделить контроллер, конфигурацию которого необходимо настроить. После выделения появляется меню для выбора имени на используемых языках. В этом разделе можно переименовать выбранный контроллер.
- **4** В выпадающем списке **General** (Общие параметры) выделить тип контроллера в поле **KT Controller type.**

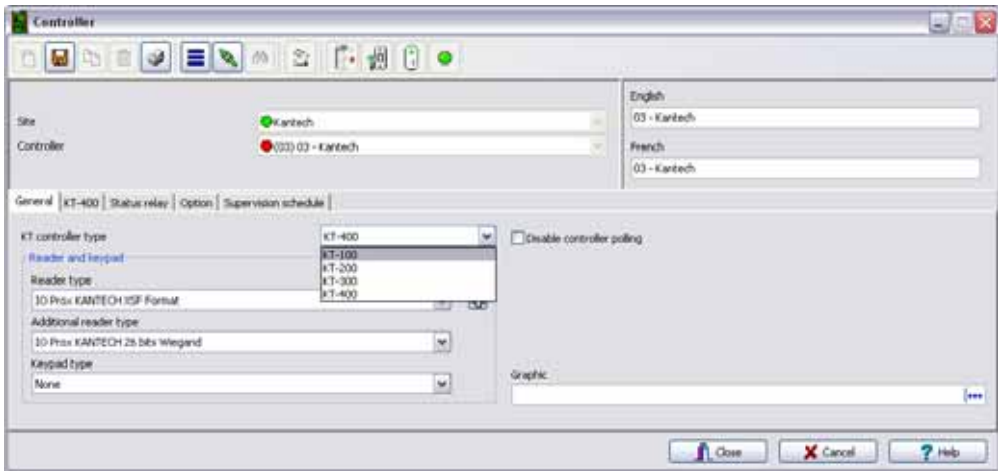

В разделе выбора имени на используемых языках (в проиллюстрированном примере это английский (English) и французский (French) языки) назначить этому контроллеру содержательное имя и сохранить его кнопкой **Save** (Сохранить). После сохранения данных выпадающий список **Controller type** (Тип контроллера) становится недоступным.

*ПРИМЕЧАНИЕ: Если выбран тип контроллера KT-200, то рядом с выпадающим списком появляется номер. При установке курсора на этот номер появляется всплывающая подсказка, указывающая параметры настройки для этого контроллера KT-200. .*

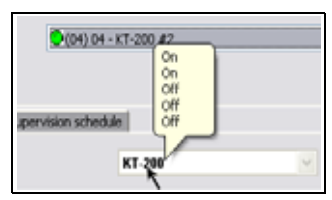

• Система должна предложить воспользоваться программой автоматической установки Express Setup. Нажать **Yes** (Да) для

продолжения работы. в случае выбора **No** (Нет) пользователь должен вручную установить конфигурацию этих устройств через соответствующие меню описания (двери, реле, входы и дополнительные выходы).

- *ПРИМЕЧАНИЕ: Система EntraPass даёт возможность установить два типа считывателей на одном контроллере (основной и дополнительный). Оба считывателя должны быть построены на одной и той же технологии (Wiegand или ABA). Эта функция доступна с контроллерами KT-100, KT-300 и KT-400.*
	- После настройки конфигурации компонентов, связанных с контроллером, необходимо выбрать считыватель и кнопочную панель, установленную на данном контроллере, из выпадающего списка **Reader** (Считыватель) и **Keypad type** (Тип кнопочной панели). Смотрите **в пункте 4-1** описание типов считывателей и **в пункте 4-2** описание типов кодонаборника.

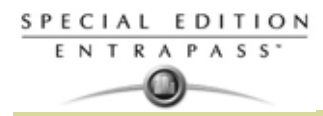

## **Таблица 4-1: Типы считывателей**

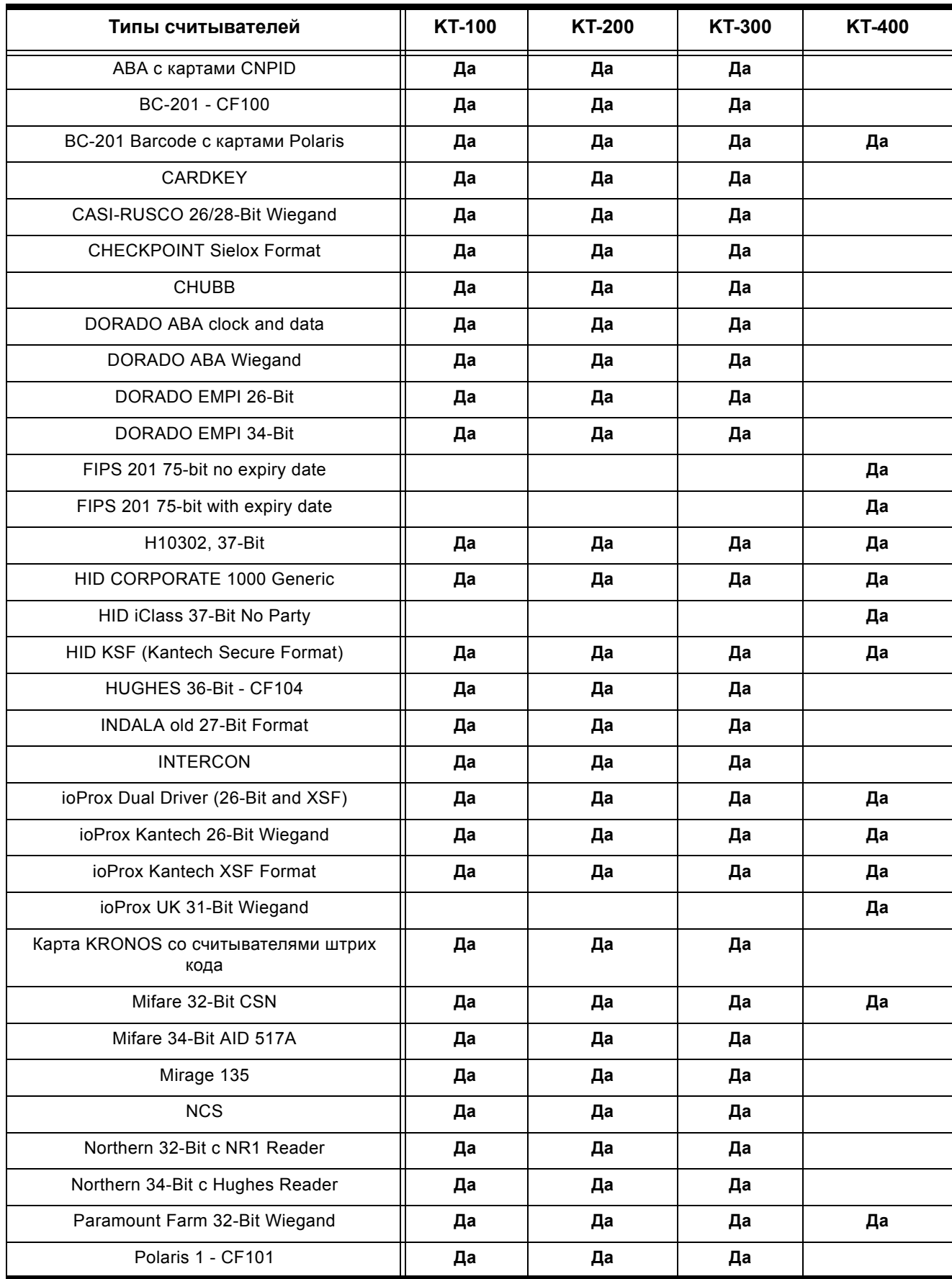
SPECIAL EDITION ENTRAPASS'

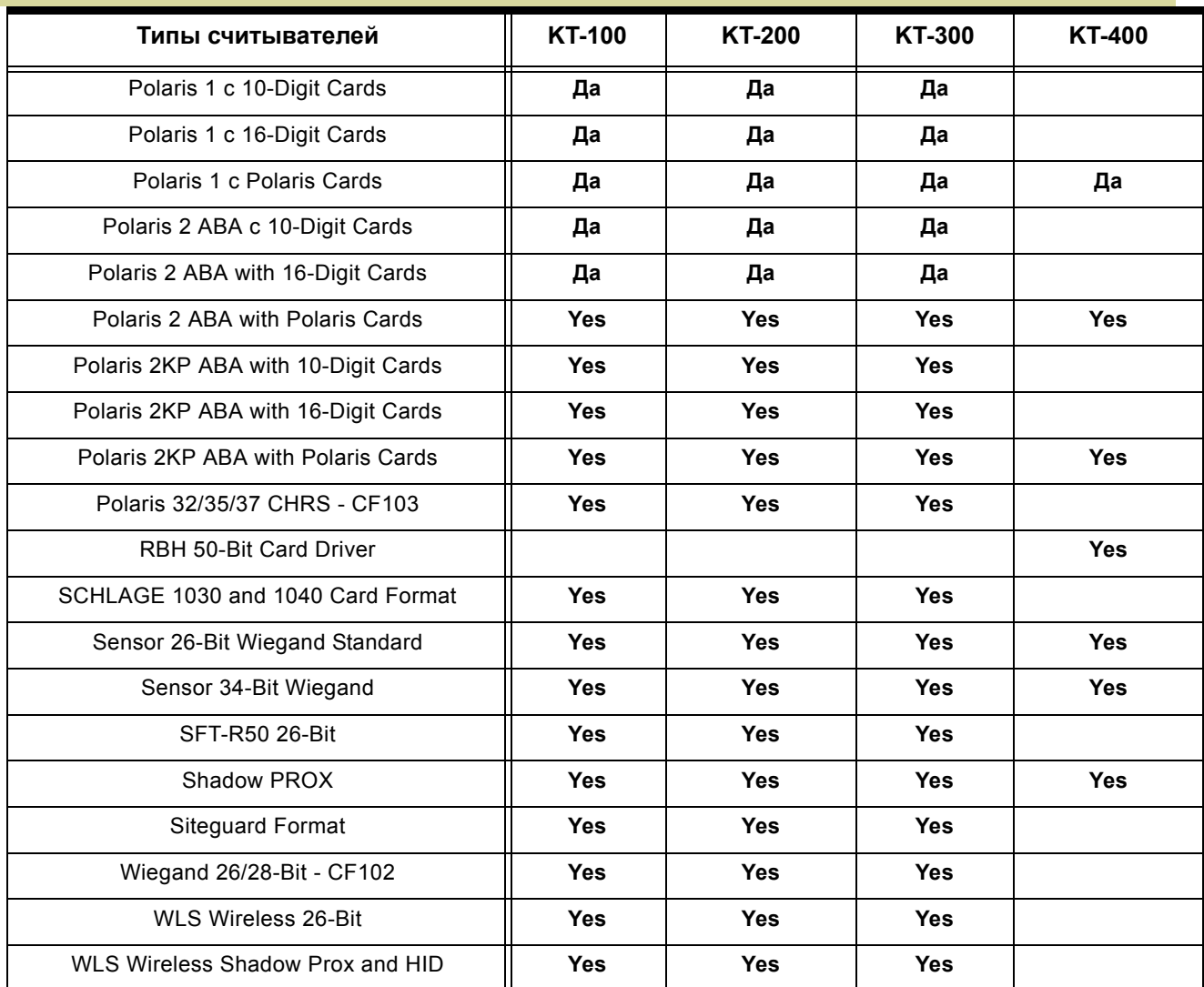

# **Таблица 4-2: Типы клавиатур**

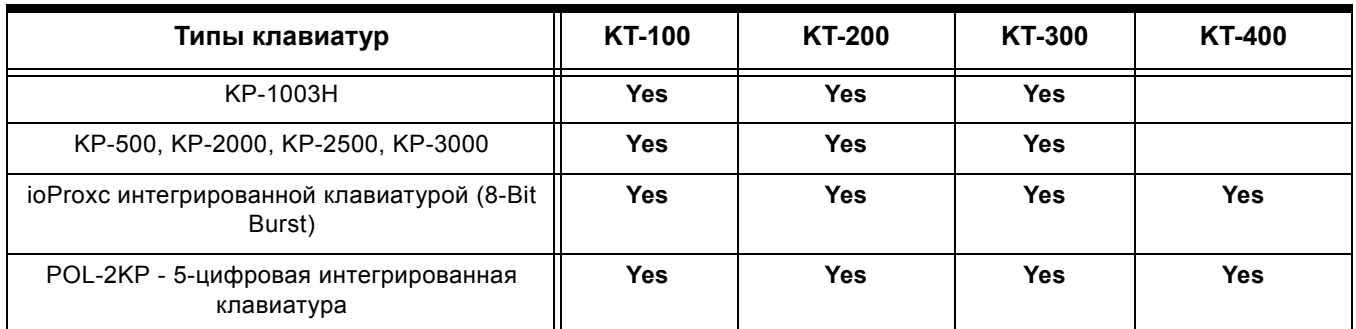

 $\sqrt{3}$ 

*ПРИМЕЧАНИЕ: Иконка* **New reader driver** *(Новый драйвер считывателя) позволяет пользователю установить свой драйвер для определённого контроллера. Помимо этого, данная кнопка служит для добавления драйвера в таблицу Reader+ Driver, из которой его можно будет использовать и в следующий раз при добавлении нового контроллера.*

• Чтобы запретить работу контроллера, следует отметить флажком опцию **Disable controller polling** (Запретить опрос контроллера). В этом режиме контроллер не будет опрашиваться системой ни при каких условиях, и на все запросы статуса от этого контроллера система будет отправлять сообщение, что этот контроллер отключён.

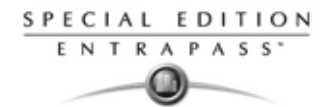

*ПРИМЕЧАНИЕ: Данную опцию полезно использовать при необходимости физически отсоединить контроллер, не удаляя его из системы (например, для ремонта). Кроме того, она позволяет операторам легко настраивать программное обеспечение до завершения физического монтажа системы.*

- Указать при необходимости в поле **Graphic** графическую схему.
- **5** Чтобы настроить расписания работы нового контроллера, следует перейти к закладке **Supervision Schedule** (Расписание контроля).

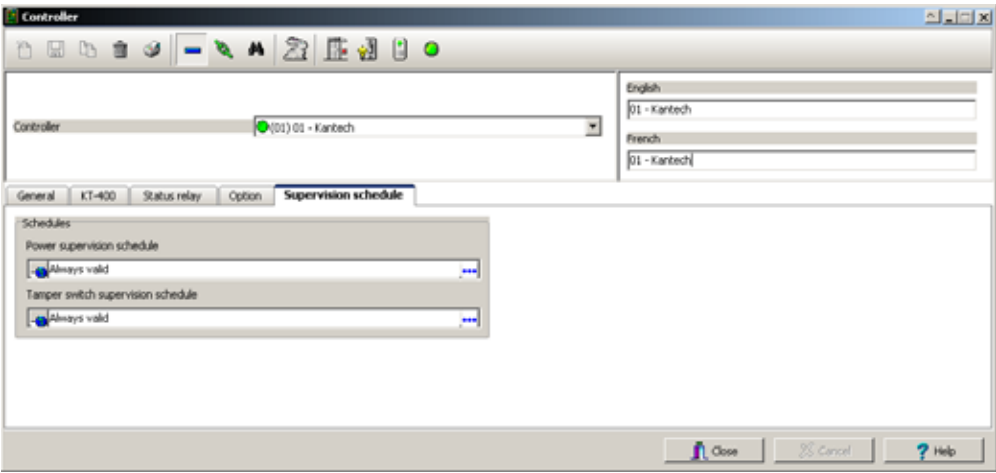

- Выбрать наиболее удобные расписания в разделе **Schedules** для нового контроллера:
	- Для контроллеров KT-100 или KT-300 доступен только список **Power supervision schedule** (Расписание контроля подачи питания).
	- Для контроллеров KT-200 или KT-400 доступно два списка **Power supervision schedule** (Расписание контроля подачи питания) и **Tamper switch supervision schedule** (Расписание контроля работы тампера).
- **6** Нажать кнопку **Save** (Сохранить).

#### **Настройка контроллера KT-100**

После того как общие параметры настроены, появляется закладка **Controller type** (Тип контроллера) для выбора типа контроллера.

**1** В окне **Controller** (Контроллер) перейти к закладке **KT-100**..

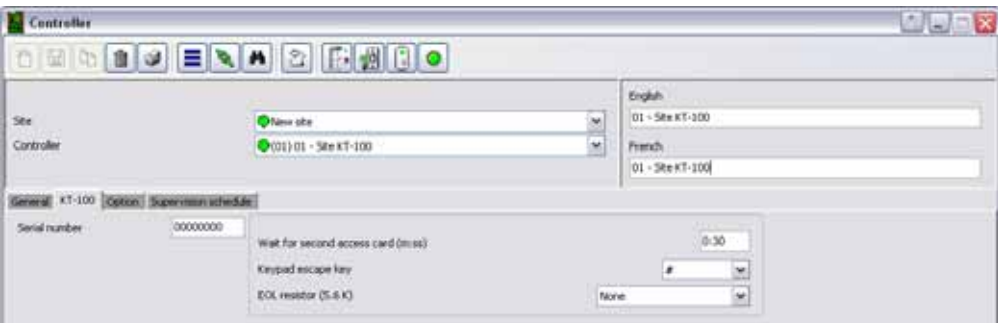

- **2** В поле **Serial Number** ввести серийный номер контроллера. Как правило, серийный номер указан на шильдике контроллера. В этом поле должны быть указаны только цифры, за исключением первого символа, который может быть буквой а или А. Если первый символ указан строчной буквой, то система всё равно преобразует его в прописную букву.
- **3** Указать задержку **Wait for second access card** (Ожидать вторую карту доступа). Максимальное время задержки составляет 2 минуты 07 секунд. Эта функция используется в зонах повышенной безопасности, где для получения доступа требуется предъявить две карты. При вводе значения, превышающего максимально допустимую величину, система будет использовать предыдущее правильное значение.
- **4** IВ выпадающем списке **Keypad escape key** (Клавиша ESC) указать, какая клавиша на кнопочной панели будет использоваться как ESC. Эта функция полезна при вводе PIN-кодов. Если

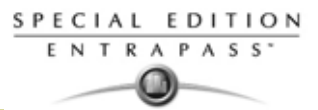

пользователь ошибочно нажал не ту клавишу, он может нажать клавишу ESC и ввести PIN-код заново, при этом доступное число попыток останется прежним.

**5** В выпадающем списке **EOL resistor (5.6K)** (оконечный резистор) выбрать, какой тип резистора используется в данной системе. По умолчанию установлено **None** (без резистора). Эта функция используется как устройство для мониторинга всех входов. Если эта опция активна, то в случае отсоединения входа система формирует тревожное сообщение и отправляет его на рабочий стол тревог (или на любой другой рабочий стол, настроенный на приём таких сообщений).

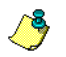

*ПРИМЕЧАНИЕ: Подробные сведения по настройке контроллеров KT-100 см. "Описание дополнительных функций контроллера" на стр. 81.*

# **Настройка контроллера KT-200**

Каждый контроллер KT-200 может в режиме реального времени выполнять мониторинг статуса 16-ти точек входа, включая магнитные контакты, детекторы движения, датчики температуры и пр. К таким же входам могут быть подключены контактные датчики открытия дверей (отслеживающие состояние дверей) и кнопка запроса на выход REX (предупреждающие систему, что пользователь выходит из охраняемой зоны).

KT-200 оснащён двумя реле. Эти реле могут работать по разным расписаниям, описанным событиям или комбинации разных логических условий. Систему можно расширить до 16 реле с помощью релейных модулей REB-8. REB-8 используются как реле или как контроллеры лифтов. KT-2252 используются только в качестве контроллеров лифтов.

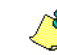

*ПРИМЕЧАНИЕ: Модель KT-2252 больше не выпускается.*

## **Назначение модулей расширения контроллеров KT-200**

Контроллеры лифтов KT-2252 обеспечивают низковольтный интерфейс для контроля до 32 этажей. К одному контроллеру KT-200 можно подключить до 4 устройств KT-2252 для обслуживания до 64 этажей на одну лифтовую кабину. Кроме того, можно использовать один контроллер KT-2252 на 2 лифтовых кабины, по 16 этажей на каждую кабину (с одной общей кнопкой вызова для обеих кабин). При опускании идентификационной карты посетителя в считыватель, установленный в лифтовой кабине, контроллер KT-200 проверяет, на какие этажи открыт доступ этому посетителю, и посылает список разрешённых этажей в интерфейс KT-2252. KT-2252 замыкает электронные прерыватели, отвечающие за выбор этажей (копки выбора этажа).

#### **Описание дополнительных устройств для контроллера KT-200**

**1** В окне назначения контроллера **Controller** открыть закладку **KT-200**.

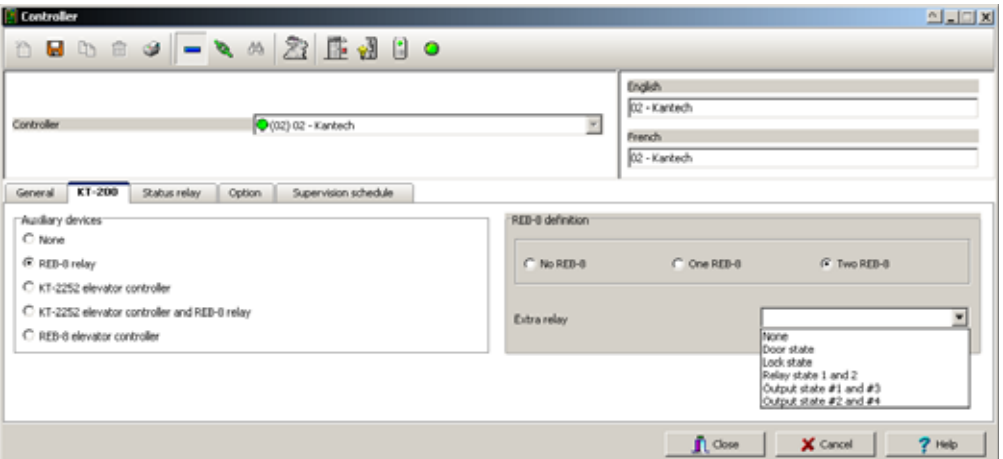

- **2** В разделе **Auxiliary devices** (Дополнительные устройства) выбрать тип устройств, которые будут использоваться вместе с контроллером KT-200.
	- Отметить флажком пункт **REB-8 relay** (Реле REB-8), если модули расширения REB-8 используются как реле. Всего может быть настроено только 16 реле. Если добавлено два модуля REB-8, то два последних реле (17-е и 18-е) можно использовать для выполнения различных действий. Дополнительные действия для этих двух реле следует выбрать в выпадающем списке **Extra relay** (Дополнительные реле).

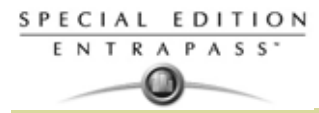

- Check the **KT-2252 elevator controller and REB-8 relay** option if KT-2252 are used as elevator controllers and REB-8 are used as relays on the same door controller. A maximum of four KT-2252 can be connected to the controller.
- Отметить опцию **REB-8 Elevator Controller** (Контроллер лифта REB-8), если модули REB-8 используются для управления лифтами. Для этой цели можно использовать максимум четыре REB-8.

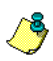

*ПРИМЕЧАНИЕ: Если в настройках отмечено использовать контроллер для управления лифтами, то за закладкой KT-200 появляется закладка Elevator (Лифт).*

В следующем разделе объясняется как настроить устройства управления лифтами при помощи модулей REB-8 и контроллеров лифтов KT-2252.

#### **Настройка контроллеров лифтов KT-2252**

Закладка **Elevator** (Лифты) служит для настройки и описания дополнительных устройств, используемых с контроллером KT-200 для управления лифтами. В зависимости от установленной платы расширения и отмеченных флажком опций в окне Elevator отображается раздел **REB-8 Installed** или **KT-2252 Installed**.

- **1** В окне описания контроллера **Controller** открыть закладку **KT-200**.
- **2** В разделе **Auxiliary devices** (Дополнительные устройства) выделить пункт **KT-2252 elevator controller** (Контроллер лифтов KT-2252) или **KT-2252 elevator controller and REB-8 relay** (Контроллер лифтов KT-2252 и реле REB-8). После этого рядом с закладкой KT-200 появляется закладка **Elevator** (Лифт).
- **3** Открыть закладку **Elevator,** чтобы настроить контроллеры лифтов. Если используются контроллеры лифтов типа KT-2252, то в меню становится доступным раздел **Elevator mode** (Режим лифта).

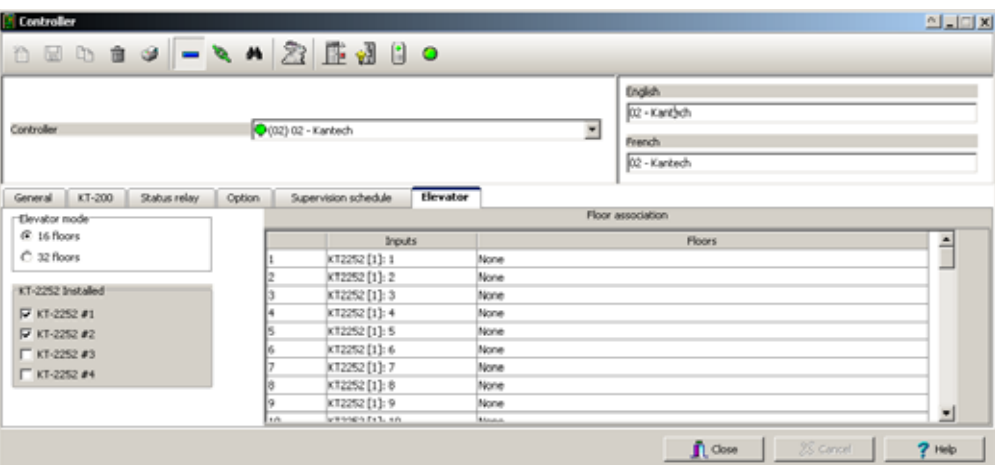

- **4** В разделе **Elevator mode** следует отметить число этажей, обслуживаемых лифтом. Это число этажей, контролируемых устройством KT-2252.
	- Выбрать 16 этажей, если один контроллер KT-2252 используется для управления двумя кабинами, обслуживающими одни и те же этажи.
	- Выбрать 32 этажа, если на одну кабину используется один контроллер KT-2252.

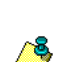

*ПРИМЕЧАНИЕ: В колонке Inputs (Входы) указаны терминалы KT-2252. Если описание этажей уже выполнено (в меню* **Floor***), то в колонке* **Floors** *отображаются этажи, связанные с входами.*

**5** В разделе **KT-2252 installed** указать число установленных контроллеров KT-2252. Эти опции суммируются. Если, например, отмечена опция KT-2252 #3, то опции KT-2252 #1 и 2 должны быть

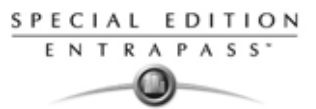

тоже отмечены. Различные варианты применения контроллеров лифтов типа KT-2252 представлены ниже в таблице:

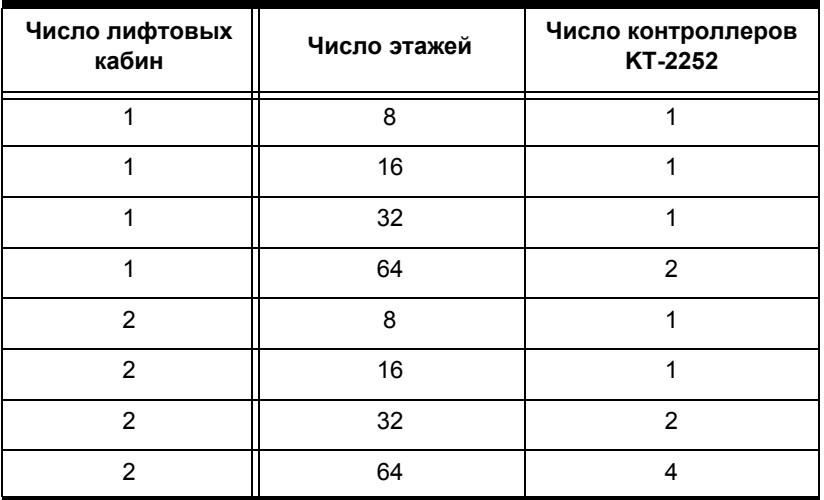

**6** В колонке **Floors** (Этажи) указать число этажей, связанных с терминалами контроллера KT-2252.

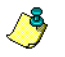

*ПРИМЕЧАНИЕ: В колонке Inputs (Входы) указаны терминалы KT-2252. Если назначение этажей уже выполнено (в меню Floor), то в колонке Floors отображаются этажи, связанные с входами.*

### **Программирование контроллеров лифтов REB-8**

Релейные модули расширения REB-8 можно использовать в качестве бюджетного альтернативного устройства управления лифтами. При оснащении контроллера KT-200 модулем расширения REB-8 программа может управлять двумя лифтовыми кабинами на каждый контроллер.

**1** В окне описания контроллера **KT-200** выделить опцию **REB-8 elevator controller** (Контроллер лифтов REB-8). После этого рядом с закладкой **KT-200** появляется закладка **Elevator** (Лифты). Раздел описания модуля REB-8 активен только при условии, что REB-8 используются в качестве реле.

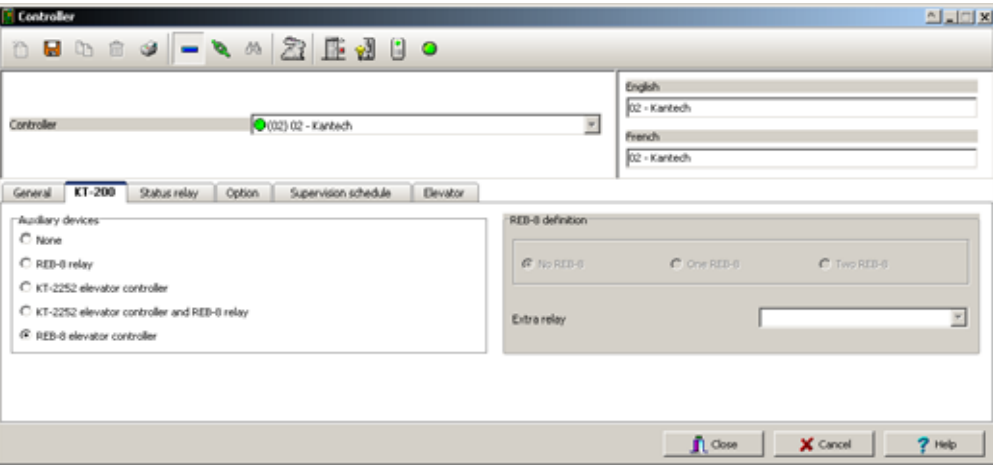

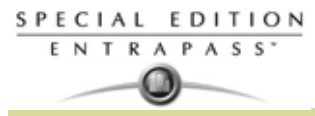

**2** Открыть закладку **Elevator (Лифт)**, чтобы настроить контроллеры лифтов REB-8. Система поддерживает до четырёх модулей REB-8.

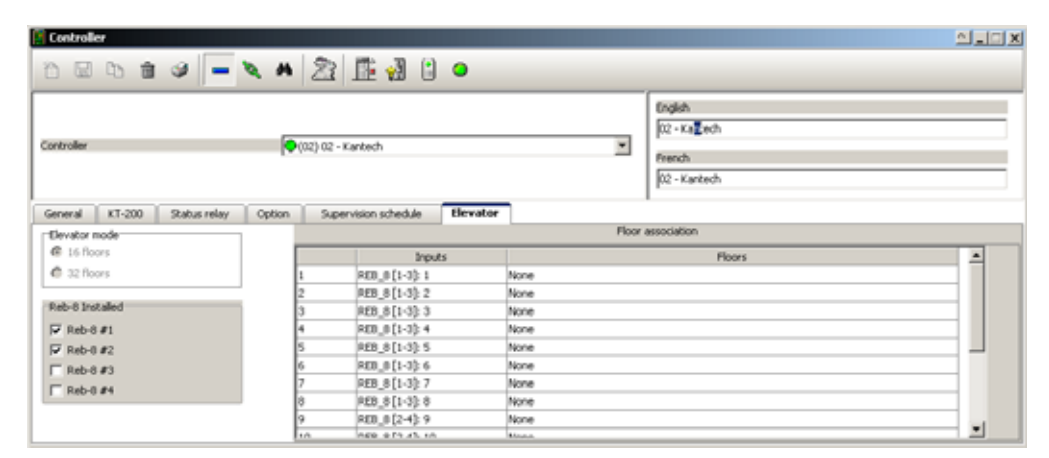

**3** Указать, сколько модулей REB-8 установлено на контроллере. Эти опции суммируются. Если, например, установлено четыре модуля REB-8, то первые три строки должны быть тоже отмечены флажком. Различные варианты применения модулей REB-8 представлены ниже в таблице: .

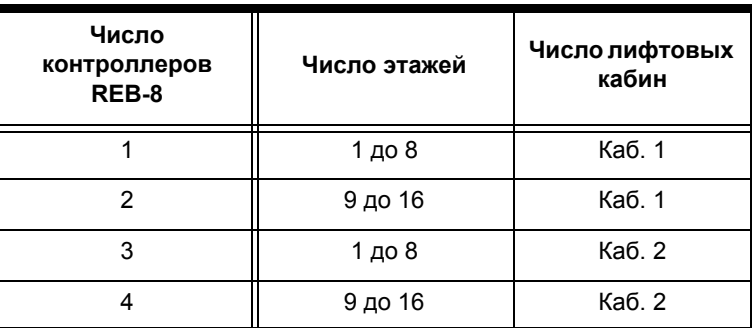

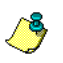

*ПРИМЕЧАНИЕ: В колонке Inputs (Входы) указаны терминалы REB-8. Если назначение этажей уже выполнено (в меню Floor), то в колонке Floors отображаются этажи, связанные с входами.*

**4** В колонке **Floors** (Этажи) указать число этажей, связанных с терминалами контроллера REB-8. Подробные сведения по назначению этажей и групп дверей*см. "Конфигурация дверей" на стр. 94*.

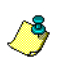

*ПРИМЕЧАНИЕ: Если модуль REB-8 используется в качестве контроллера лифтов, то функция подтверждения работы по этажам не выполняется.*

# **Описание модуля реле REB-8**

Если модули REB-8 используются в качестве реле, необходимо указать, сколько модулей REB-8 установлено на контроллере KT-200. Один контроллер может обслуживать до 16 доступных реле и уже оснащён двумя встроенными реле.

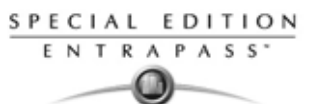

**1** Открыть закладку **KT-200** и выделить опцию **REB-8 relay** (Реле REB-8), чтобы назначить эти модули в качестве реле.

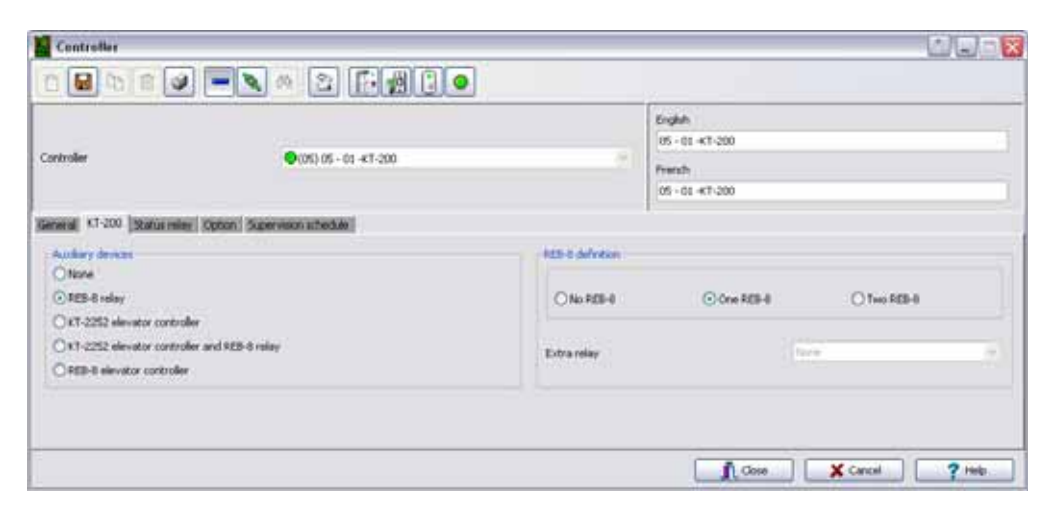

- **2** При использовании вместе с контроллером лифтов KT-2252 следует выделить опцию **KT-2252 elevator controller and REB8 relay** (Контроллер лифтов KT-2252 и реле REB8). В обоих случаях появляется окно назначения **REB-8 definition**.
- **3** В разделе **REB-8 Definition** выбрать нужную опцию: No REB-8 (Без модулей REB-8), One REB-8 (Один модуль REB-8) или Two REB-8 (Два модуля REB-8).
- **4** Если добавлено два модуля REB-8 (с общим числом реле 18), то последние два реле можно использовать для выполнения различных действий, которые необходимо указать в выпадающем списке в поле **Extra relay** (Дополнительные реле).
- **5** Открыть закладку **Status relay** (состояние реле), чтобы запрограммировать реле (одно или группу) на срабатывание при возникновении определённого события:
	- Power failure сбой питания
	- Battery trouble разряжен аккумулятор
	- Tamper in alarm противовзломное реле в состоянии тревоги
	- Buffer 70% full буфер памяти заполнен на 70%
	- Lock power trouble сбой питания замка
	- Slave controller communication failure обрыв связи с ведомым контроллером

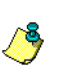

*ПРИМЕЧАНИЕ: Для получения дополнительной информации по назначению опций для контроллера на KT-200, см. "Описание дополнительных функций контроллера" на стр. 81.*

# **Настройка контроллера KT-300**

KT-300 постоянно отслеживает состояние аккумуляторного модуля питания и сообщает о низком заряде / отсутствии аккумуляторной батареи. Кроме того, этот контроллер следит за короткими замыканиями и обрывами в цепях запирающих устройств для своевременного обнаружения неисправностей замков.

Контроллеры KT-300 совместимы с модулями Combus. Combus представляет собой 4-жильный шинный кабель, который служит для параллельного подключения нескольких модулей расширения, позволяющих добавлять входы, выходы, реле и ЖК-панели для отображения даты и времени.

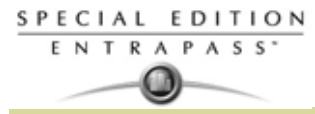

**1** В меню **Site** (Луч) нажать иконку **Controller** (Контроллер), выбрать закладку **KT-300**.

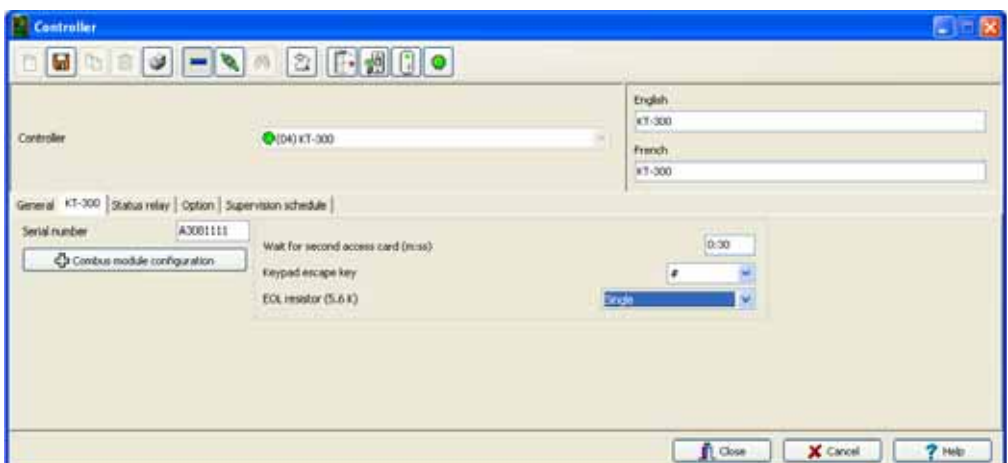

- **2** В поле **Serial Number** ввести серийный номер контроллера. Как правило, серийный номер указан на шильдике контроллера. В этом поле должны быть указаны только цифры, за исключением первого символа, который может быть буквой а или А. Если первый символ указан строчной буквой, то система всё равно преобразует его в прописную букву.
- **3** Указать задержку **Wait for second access card** (Ожидать вторую карту доступа). Максимальное время задержки составляет 2 минуты 07 секунд. При вводе значения, превышающего максимально допустимую величину, система будет использовать предыдущее правильное значение. Эта функция используется в зонах повышенной безопасности, где для получения доступа требуется предъявить две карты.
- **4** В выпадающем списке **Keypad escape key** (Клавиша ESC) указать, какая клавиша на кнопочной панели будет использоваться как ESC. Эта функция связана с вводом PIN-кодов. Если пользователь ошибочно нажал не ту клавишу, он может нажать клавишу ESC и ввести PIN-код заново, при этом доступное число попыток останется прежним.
- **5** В выпадающем списке **EOL resistor (5.6K)** (оконечный резистор) выбрать, какой тип резистора используется в данной системе. По умолчанию установлено **None** (без резистора). Эта функция используется как устройство для мониторинга всех входов. Если эта опция активна, то в случае отсоединения входа система формирует тревожное сообщение и отправляет его на рабочий стол тревог (или на любой другой рабочий стол, настроенный на приём таких сообщений).

## **Настройка модулей расширения по шине Combus для KT-300**

К контроллеру a KT-300 можно подсоединить пять различных модулей Combus:

- KT-PC4108 (8-зонный входной модуль расширения). Имеет вход тампер (tamper contact).
- KT-PC4116 (16-зонный входной модуль расширения). Имеет вход тампер (tamper contact).
- KT-PC4204 (4-релейный модуль расширения/требующий внешнего питания 16VA). Имеет вход тампер (tamper contact) и, также, встроенный блок питания на 12 В пост., 1 А.
- KT-PC4216 (16-зонный выходной модуль расширения). Используется для управления лифтами. Несмотря на это, может потребоваться дополнительное оборудование).
- KT-LCD3 (32-символьный ЖК-дисплей Kantech). Отображается *зелёным* (норма), *красным* (сбой в подаче питания) или *жёлтым* (неисправность).
- **1** Если на контроллер KT-300 установлен один из дополнительных модулей Combus, следует нажать кнопку **Combus module configuration** (Конфигурация модуля Combus). Ненастроенные

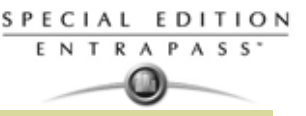

терминалы Combus обозначаются красными флажками/метками. После настройки модуля флажок становится зелёным

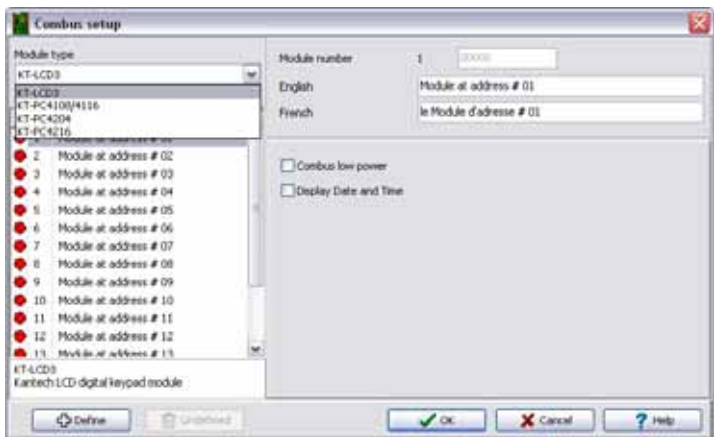

- **2** Чтобы настроить модуль, следует выделить его и нажать кнопку **Define (Назначить)** (в нижней части экрана). На экране появляется сообщение **Enter Combus module serial number** (Введите серийный номер модуля Combus).
- **3** Указать серийный номер модуля и нажать **OK**.

*ПРИМЕЧАНИЕ: Для получения этого номера необходимо активировать тампер контакт (Tamper switch) или нажать любую клавишу на кнопочной панели. Серийный номер модуля Combus будет выведен в виде сообщения на рабочий стол.*

- **4** Назначить имена модулей в соответствующих полях для каждого применяемого языка.
- **5** Отметить опции, связанные с настраиваемым модулем (если они отображаются в этом окне).
- *ПРИМЕЧАНИЕ: В зависимости от того, какой модуль Combus выбран для настройки, пользователю будут представлены разные варианты его назначения. Например, при установке KT3-LCD и отметке флажками опций Combus low power (Низкое питание линии Combus) и Display date and time (Отображение даты и времени) контроллер KT-300 будет сообщать о недостаточном питании линии Cambus, а также отображать дату и время на KT3-LCD.*

Ниже в таблице представлены функции, доступные для каждого модуля:

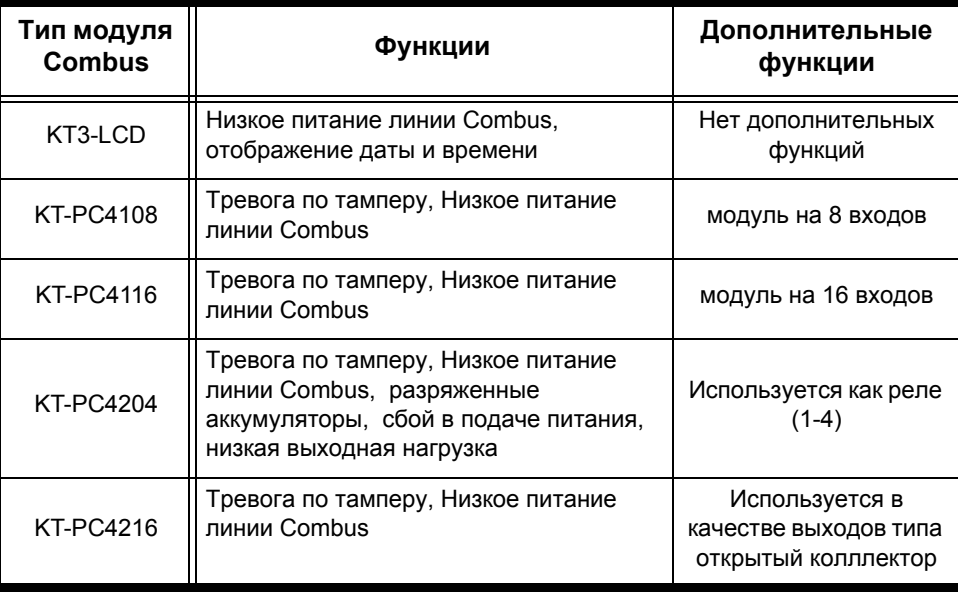

**6** Отметить флажком опцию **Combus low power** (низкое питание линии Cambus), чтобы контроллер KT-300 сообщал о низком питании линии Cambus.

**7** Выделить опцию **Display date and time** (Показывать дату и время), чтобы на ЖК-экране KT3-LCD отображались дата и время.

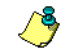

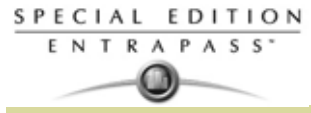

**8** После завершения настройки модуля Combus следует нажать **Ok** чтобы вернуться в раздел KT-300 status relay (состояние реле).

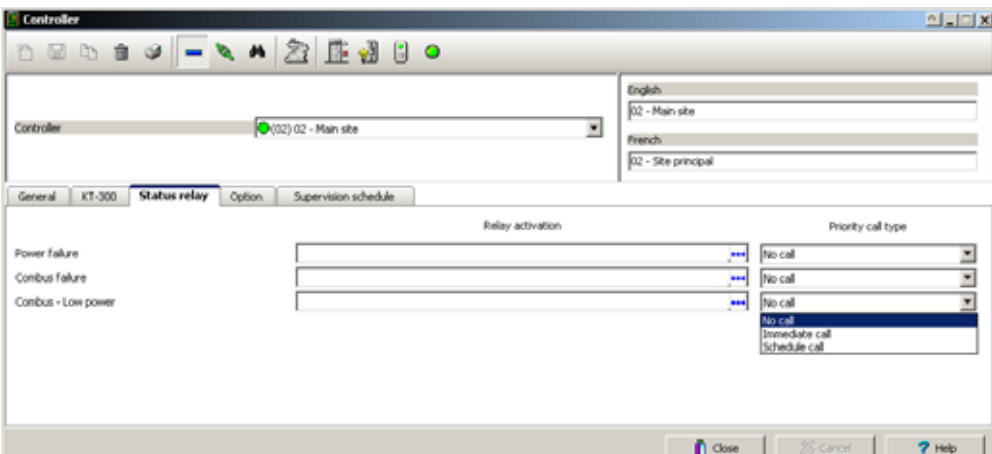

**9** Назначьте локальную активацию реле, срабатывающие в ответ на сбой питания (**Power failure**), неисправность модуля Combus (**Combus failure**) и низкое питание в линии Cambus (**Combus low power**). Чтобы назначить определённое реле, следует нажать кнопку с многоточием и выбрать реле (одно или группу).

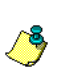

- *ПРИМЕЧАНИЕ: Чтобы настроить активацию локального реле, следует настроить реле в разделе (Devices > Relays), и затем выделить локальные реле.*
- **10** В разделе **Priority call type** (Тип приоритетного вызова) указать тип вызова, который больше всего подходит для сообщения о сбоях и неисправностях . Чтобы опция **Priority call type** стала доступной, в поле Site connection type (Тип соединения луча) должен быть указан Modem (Модем).
- *ПРИМЕЧАНИЕ: Более подробная информация по назначению опций для контроллера KT-300, см. "Описание дополнительных функций контроллера" на стр. 81.*

# **Настройка конфигурации 4-дверного Ethernet-контроллера KT-400**

Контроллер KT-400 постоянно отслеживает статус сетевого питания переменного тока и состояние аккумулятора и передаёт в систему EntraPass сообщения: "AC Power Failure" (Сбой подачи питания переменного тока), "Normal Battery" (Аккумулятор в норме), "Low Battery" (Низкий заряд аккумулятора), "Battery Critical" (Аккумулятор в критическом состоянии), "No Battery" (Без аккумулятора) или "Battery Brown Out" (Аккумулятор неисправен). Выходы питания имеют электронную защиту от коротких замыканий и бросков напряжения. Цепи для замков также оснащены системой защиты от коротких замыканий и от разрыва цепи.

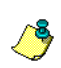

*ПРИМЕЧАНИЕ: Чтобы получить наиболее полные сведения о 4-дверном Ethernet-контроллере KT-400, следует обратиться к соответствующему руководству по установке (DN1726).*

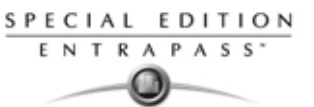

**1** В меню **Devices** (Устройства) > **Controller** (Контроллер) открыть закладку **General** (Общие параметры) и выбрать тип считывателя в поле **Reader type(s)**.

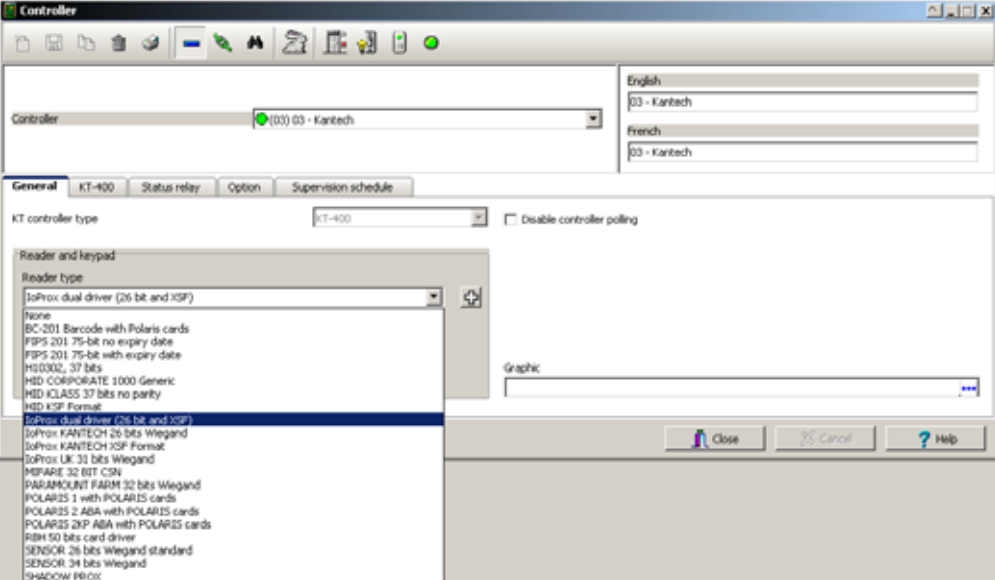

**2** Указать тип кнопочной панели в поле **Keypad type** (при её наличии).

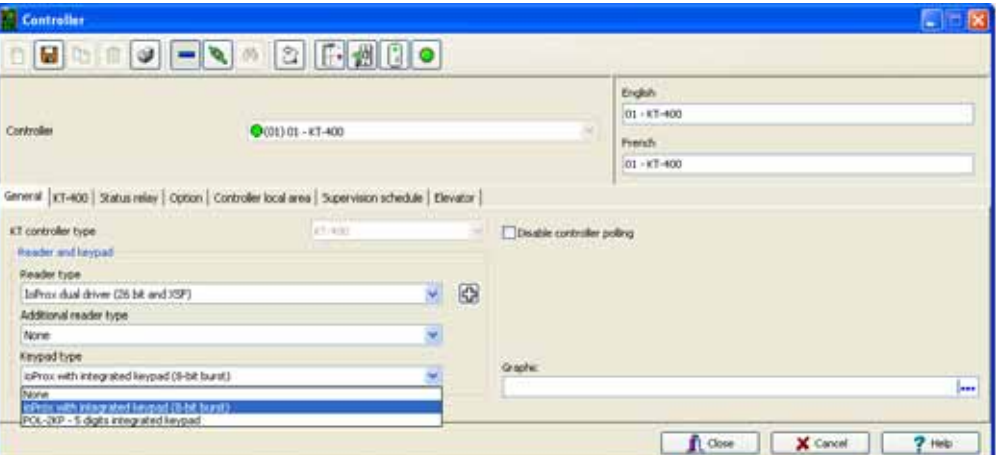

**3** Открыть закладку **KT-400.** В поле **Serial Number** ввести серийный номер контроллера. Этот номер указан на шильдике контроллера рядом с кнопкой восстановления (reset). В этом поле должны быть указаны только цифры, за исключением первого символа, который может быть буквой а или А. Если первый символ указан строчной буквой, то система всё равно преобразует его в прописную букву.

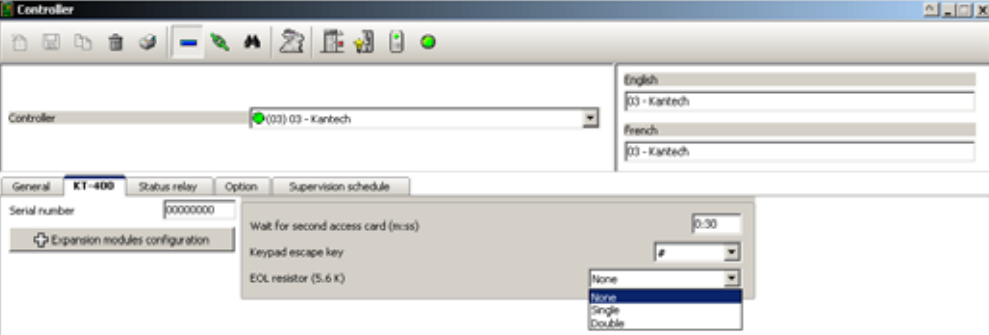

**4** Указать задержку **Wait for second access card** (Ожидать вторую карту доступа). Максимальное время задержки составляет 2 минуты 7 секунд. При вводе значения, превышающего максимально допустимую величину, система будет использовать предыдущее правильное

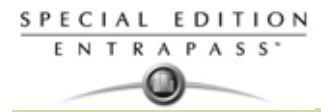

значение. Эта функция используется в зонах повышенной безопасности, где для получения доступа требуется предъявить две карты.

- **5** В выпадающем списке **Keypad escape key** (Клавиша ESC) указать, какая клавиша на кнопочной панели будет использоваться как ESC. Эта функция связана с вводом PIN-кодов. Если пользователь ошибочно нажал не ту клавишу, он может нажать клавишу ESC и ввести PIN-код заново, при этом доступное число попыток останется прежним.
- **6** В выпадающем списке **EOL Resistor (5.6 K)** выделить тип резистора. По умолчанию установлено **Single resistor** (Один резистор). В случае возникновения длинного звукового сигнала на считывателе/кнопочной панели, следует проверить число резисторов, установленных в системе.

## **Настройка модулей расширения к контроллеру KT-400**

Контроллер KT-400 поддерживает модули расширения, которые подключаются к расширительному порту SPI. Порт SPI представляет собой 6-жильный шинный кабель для подключения модулей расширения типа входов, выходов и реле по принципу последовательного соединения.

*Warning: Порт SPI контроллера KT-400 допускает максимальный ток 500 мА при условии неиспользования терминалов AUX (12 В). Если суммарный ток превышает 500 мА, следует подключать модули расширения к дополнительному блоку питания (12 В пост., 2 А). Более подробные сведения смотрите в руководстве по установке 4-дверного Ethernet-контроллера KT-400 (DN1726).*

Доступны три модуля расширения:

- **KT-MOD-INP16**: модуль расширения входов. Позволяет добавить 240 зон на один контроллер KT-400. К одному устройству KT-400 может быть подключено до 15 входных модулей (16 входных модулей используется в схеме управления лифтом), то есть общее число внешних входов может достигать 240. С учётом 16 входов, имеющихся на плате контроллера, их общее число достигает 256 входов на один контроллер KT-400. Подробные сведения изложены *в брошюре по установке* KT-MOD-INP16 (DN1776).
- **KT-MOD-OUT16:** модуль расширения на 16 выходов. Используется для управления лифтами с применением другого дополнительного оборудования. К контроллеру KT-400 можно подсоединить до 16 выходных модулей, то есть общее число выходов может достигать 256. Подробные сведения изложены в брошюре по установке KT-MOD-OUT16 (DN1781).
- **KT-MOD-REL8:** релейный модуль расширения на 8 выходов, используемых как реле общего назначения или для управления лифтами. К контроллеру KT-400 можно подсоединить до 32 релейных модулей, то есть общее число реле может достигать 256. Подробные сведения изложены в брошюре по установке KT-MOD-REL8 (DN1786).

Ниже в таблице представлены функции, доступные для каждого модуля::

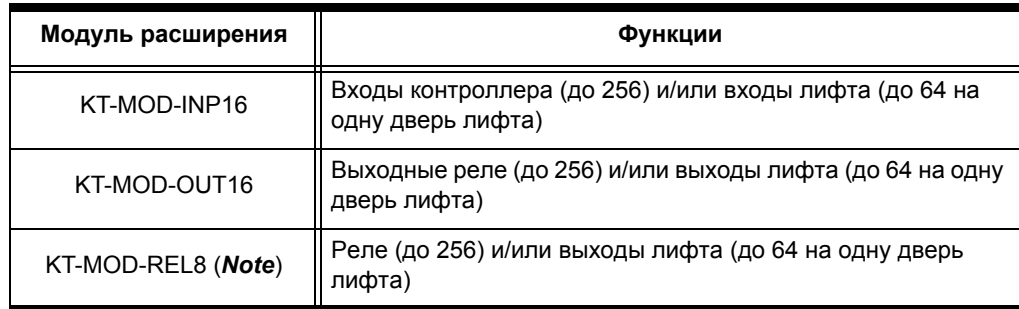

*ПРИМЕЧАНИЕ: К настоящему моменту контроллеры KT-400 выпускаются с 4 реле. Рекомендуется заранее рассчитать, сколько реле потребуется, чтобы часть из них не оказались лишними (если только они не запланированы в качестве резервных).*

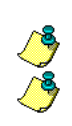

*ПРИМЕЧАНИЕ: Конфигурация реле 9-16 установлена по умолчанию.*

**1** Если на контроллер KT-400 установлен(ы) модуль(и) расширения, следует нажать кнопку **Expansion module configuration** (Конфигурация модуля расширения). При этом открывается окно настройки модулей расширения **Expansion modules setup**. .

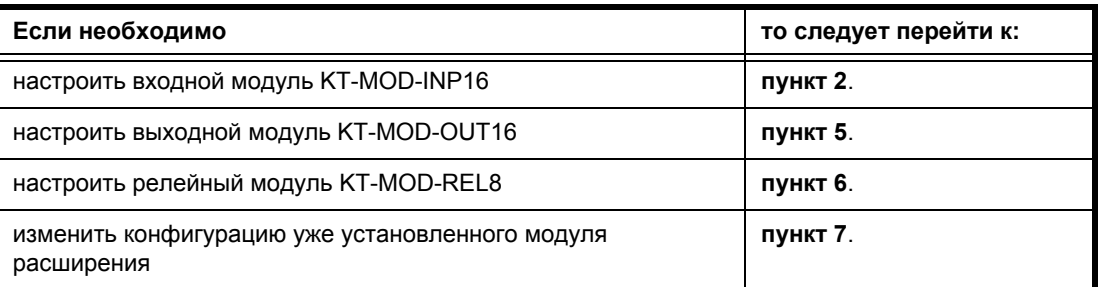

- **2** Чтобы добавить модуль KT-MOD-INP16, следует открыть закладку **Input Module** (входной модуль) и нажать кнопку **Add**. Если в списке найдено более одного входного модуля, то необходимо тщательно проверить, что вы выбрали правильный модуль, который будет подвергнут изменениям. Назначить имена модулей в соответствующих полях для каждого применяемого языка и выделить необходимые опции.
- **3** Выберите **DEOL: Double end-of-line resistor JP4 On** (Двойной оконечный резистор), чтобы назначить DEQL на модуле KT-MOD-INP16.
- *ПРИМЕЧАНИЕ: Целая плата расширения использована для обеспечения 8 входов с DEOL. Эти 8 входов добавлены в следующую группу на 8 входов. Например, если входа № 33-40 имеют режим DEOL, то входа № 33-40 и № 41-48 не будут доступны для других модулей. Эти номера будут уже заняты. При подключении новых модулей вам будет необходимо присваивать другие номера.*

*ПРИМЕЧАНИЕ: Входы контроллера 1-16 зарезервированы для входов на KT-400.*

**Пример с входами 1-8, которые назначены как input контроллера**

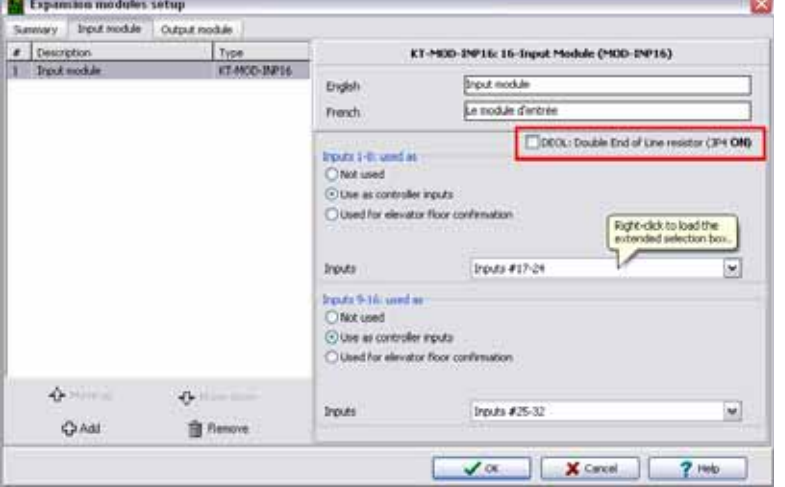

**4** Для выбора номеров входов можно использовать два способа: выпадающий список меню и окно расширенного режима поиска **Extended selection box**. Чтобы загрузить окно **Extended selection**

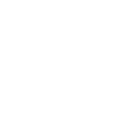

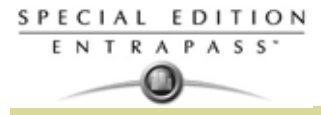

19

**box**, следует щёлкнуть на изображении правой кнопкой мыши. Более подробная информация см. "Окно расширенного режима поиска (Extended Selection Box)" на стр. 38.

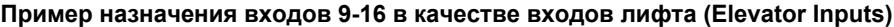

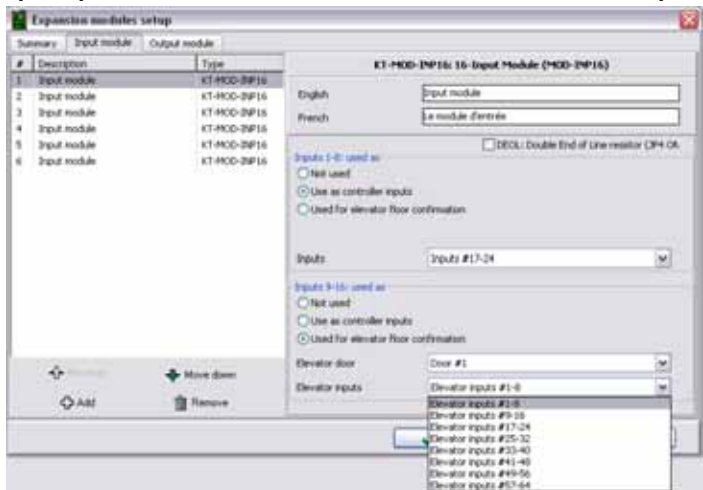

- *ПРИМЕЧАНИЕ: Эти списки взаимоисключают друг друга. Нельзя выбрать один и тот же вход в меню Inputs и в меню Elevator inputs, так как получится дублирование, которое система не поддерживает. Например, входы 17-24 (Inputs # 17-24) нельзя выбрать дважды. С другой стороны, эта концепция станет понятнее, если принять во внимание тот факт, что в меню Elevator inputs тот же пункт из списка не будет доступен для одной и той же двери. Такая же концепция применяется и для меню Elevator outputs (Выходы лифтов).*
- **5** Чтобы добавить модуль KT-MOD-OUT16, выберите закладку **Output Module** (Выходной модуль) и нажать кнопку **Add** (Добавить). После этого на экране открывается новое меню, в котором можно выбрать, какой выходной модуль добавить. Назначить имена модулей в соответствующих полях для каждого применяемого языка и выделить необходимые опции.

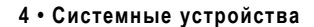

## **Инструкция по установке**

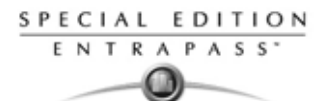

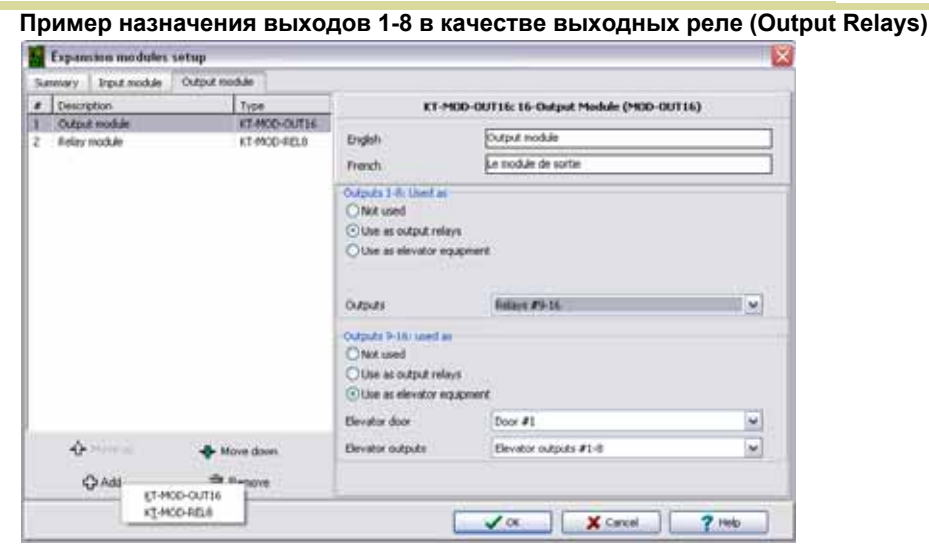

**Пример назначения выходов 9-16 в качестве выходов лифтов (Elevator Outputs)**

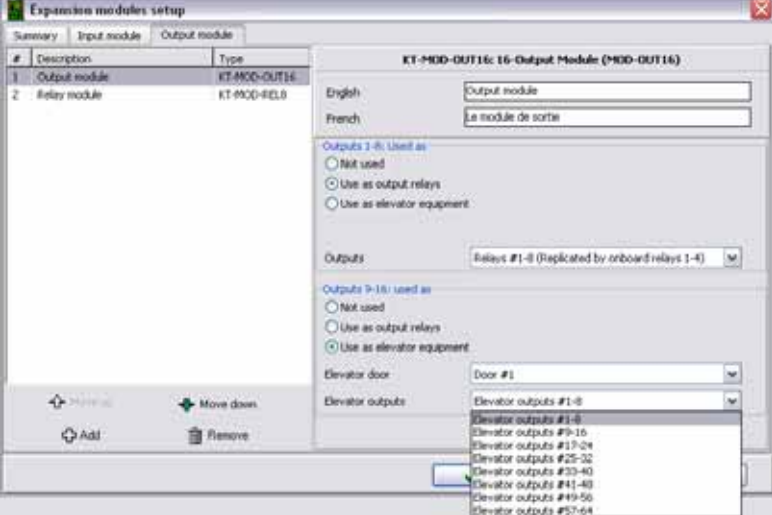

**6** Чтобы добавить модуль KT-MOD-REL8, необходимо выбрать закладку **Output Module** (Выходной модуль) и нажать кнопку **Add** (Добавить). После этого на экране открывается новое меню, в котором можно выбрать, какой выходной модуль добавить. Назначить имена модулей в соответствующих полях для каждого применяемого языка и выделить необходимые опции.

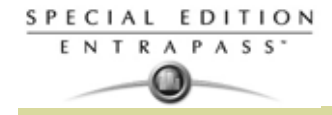

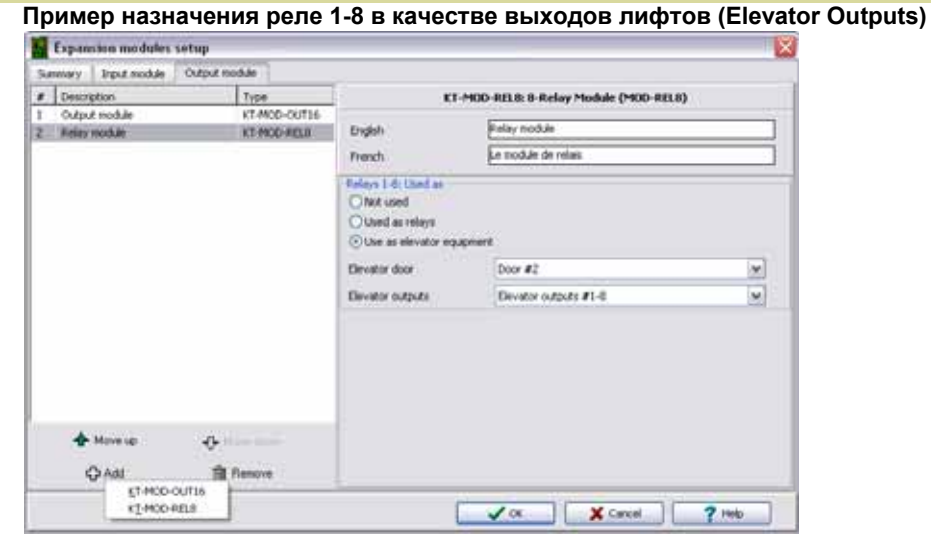

**Пример назначения реле 1-8 в качестве реле (Relays)**

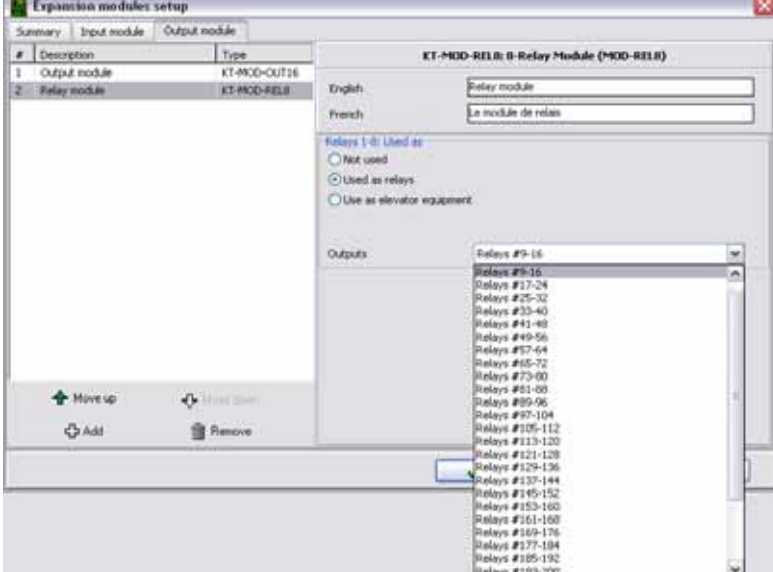

*ВНИМАНИЕ!* К настоящему моменту контроллеры KT-400 выпускаются с 4 реле. Рекомендуется заранее рассчитать, сколько реле потребуется, чтобы часть из них не оказались лишними (если только они не запланированы в качестве резервных).

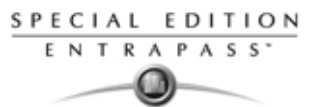

**7** Открыть закладку **Summary** (Общее), которая позволяет изменять любые параметры модулей. Выделить модуль, который необходимо изменить, в левой колонке и изменить его параметры в правой части окна.

**Пример изменения уже установленного модуля расширения**

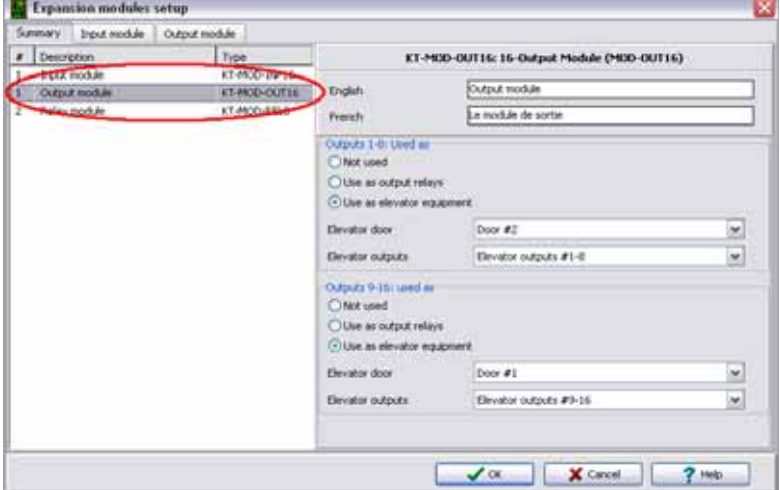

**8** После окончания настройки модулей расширения нажать кнопку **OK** для возврата в меню настройки KT-400.

#### **Настройка активации реле по состоянию**

- **1** Открыть закладку **Status relay** (состояние реле), чтобы запрограммировать реле (одно или группу) на срабатывание при возникновении определённого события.
	- Power failure сбой питания
	- Battery trouble разряжен аккумулятор
	- Tamper in alarm противовзломное реле в состоянии тревоги
	- Buffer 70% full буфер памяти заполнен на 70%
	- Lock power trouble сбой питания замка
	- Slave controller communication failure обрыв связи с ведомым контроллером

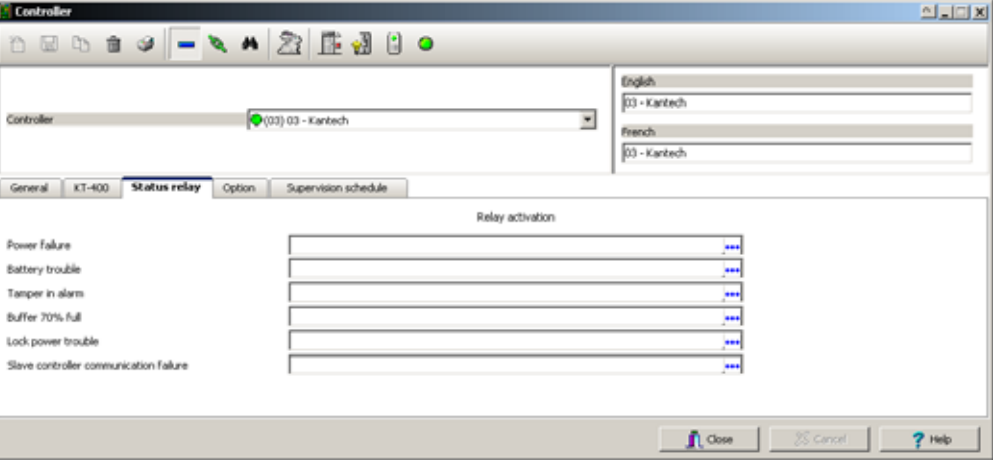

#### Описание дополнительных функций контроллера

Под закладкой **Option** (Опции) находятся следующие функции контроллера:

- Anti-passback запрет повторного прохода (для синхронизации считывателей входа/выхода)
- Duress function функция "принуждение" (для использования для назначения тревожной кнопки)
- Card count options функции подсчета идентификационных карт (для учёта карт в определённой зоне) и др.

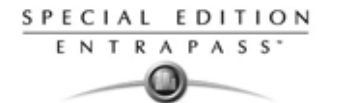

- *ПРИМЕЧАНИЕ: Функция запрета повторного прохода используется со считывателями входа/ выхода. Она помогает администраторам службы безопасности отслеживать число владельцев карт в определённой зоне. Эта функция действует локально для каждого контроллера, в зависимости от установленных считывателей входа/выхода. Реле может срабатывать, когда счётчик зарегистрирует указанное число карт в обслуживаемой зоне, восстановление реле будет происходить после того, как число карт в этой зоне опустится ниже указанной величины.*
- **1** В окне **Controller** (Контроллер) открыть закладку **Option** (Опции) и настроить функции Antipassback (Запрет повторного прохода), Duress (Принуждение) и Card count (Счётчики карт).

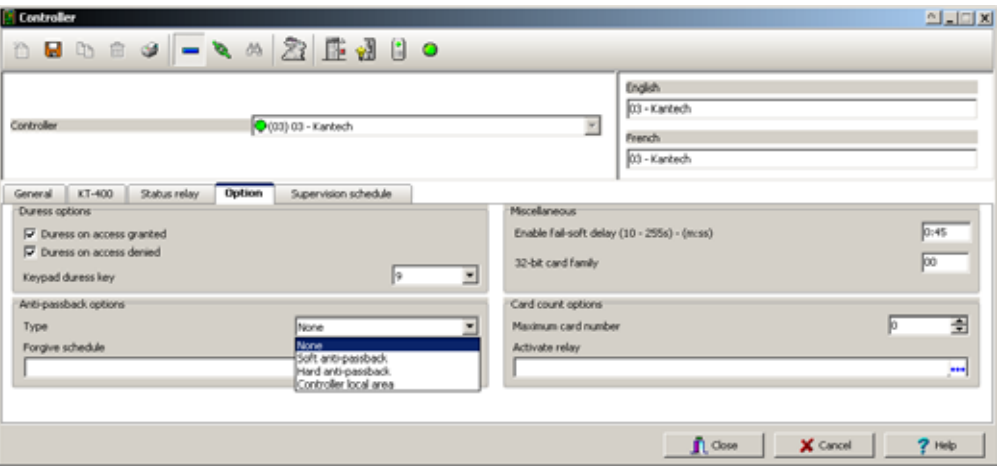

- **2** Выбрать опции для функции "Принуждение" (**Duress options**). В случае использования функции "Принуждение" следует назначить клавишу, которая будет выполнять роль кнопки паники (тихая тревога).
	- **Duress on access granted** (Принуждение, доступ разрешён) при использовании кода принуждения, доступ будет разрешён.
	- **Duress on access granted** (Принуждение, доступ запрещён) при использовании кода принуждения, доступ будет запрещён.
- **3** Выбрать в выпадающем списке **Keypad duress key**, какая клавиша будет использоваться в качестве кнопки паники.

*ПРИМЕЧАНИЕ: Для дополнительного повышения безопасности в этом меню можно выделить обе опции.*

- **4** Функция **Anti-passback options** (Опции запрета повторного прохода). В этом разделе следует выбрать тип запрета в выпадающем списке **Type** (Тип). Функция Anti-passback может работать таким образом, что использовать карту для выхода через какую-либо дверь можно будет только в том случае, если она была предъявлена для входа через эту же дверь.
	- **None** не использовать функцию Anti-passback.
	- **Soft anti-passback** (Мягкий запрет повторного прохода) владелец карты может воспользоваться считывателем карт на входе/выходе более одного раза, не пользуясь соответствующим считывателем до этого на выходе/входе. При этом на АРМ (рабочий стол сообщений) будет отправлено сообщение **"Access granted - Passback bad location"** (Доступ разрешён – повторный проход не в том месте).
	- **Hard anti-passback** (Жёсткий запрет повторного прохода) карту нельзя будет использовать для повторного входа через один и тот же считыватель на входе, пока она не будет предъявлена для выхода через соответствующий считыватель на выходе. При этом на рабочий стол сообщений будет отправлено только сообщение **"Access denied - Passback bad location"** (Доступ запрещён – повторный проход не в том месте).
	- **Controller local area** (Локальная зона контроля) при выборе этой опции появляется новая закладка **Controller local area**. Эта функция применяется только для контроллеров типа KT-400; закладка **Controller Local Area** появляется только в том случае, если используется контроллер KT-400.
- **5** В разделе **Forgive schedule** (Расписание сброса нарушений) нажать кнопку с многоточием, чтобы настроить расписание сброса функции запрета повторного прохода на всех остальных картах. Указать время, когда когда антипасбек не будет работать.

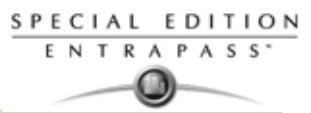

*ПРИМЕЧАНИЕ: Раздел Forgive Schedule доступен только при условии выделения одного из пунктов: Soft anti-passback или Hard anti-passback.*

- **6** В разделе **Miscellaneous** (Прочее) указать задержку в поле **Enable fail-soft delay, 10-255 s** (Разрешить задержку при пропадании связи, по истечении которой контроллер будет переведен в автономный режим, 10-255 сек). В безопасном режиме контроллер работает автономно, когда пропадает связь с другими устройствами.
- **7** В поле **32-bit card family** (Семейство 32-битных карт) ввести код (опция). Этот шестнадцатеричный код указан на идентификационной карте.
- **8** В разделе **Card count options** (Опции счётчика карт) выбрать максимальное число карт (Maximum card number) стрелками вверх-вниз. Максимально допустимое значение для параметра "**maximum card number**" – 2 147 483 647. Система отслеживает число контролируемых карт на контролируемой территории и активирует реле по достижении указанного числа. Когда пользователи покидают контролируемую территорию, счётчик уменьшает значение, и реле в конечном счёте восстанавливается, как только значение счётчика становится меньше, чем указанное значение.
- **9** Систему можно настроить таким образом, что при достижении максимально допустимого числа карт будет срабатывать одно реле (**Activate a single relay**) или группа (**Group of relays**). Чтобы выбрать одно или группу реле, следует нажать кнопку с многоточием.

## **Назначение локальных областей для контроллера KT-400**

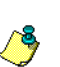

/S,

*ПРИМЕЧАНИЕ: Функция Controller local area (локальная область контроллера) доступна только в конфигурации KT-400. См. предыдущую секцию вкладку* **Controller local area** (локальная область контроллера)*.*

**1** В окне **Controller** (Контроллер) открыть закладку **Controller local area** (Локальные зоны контроля), чтобы указать до 4 локальных зон.

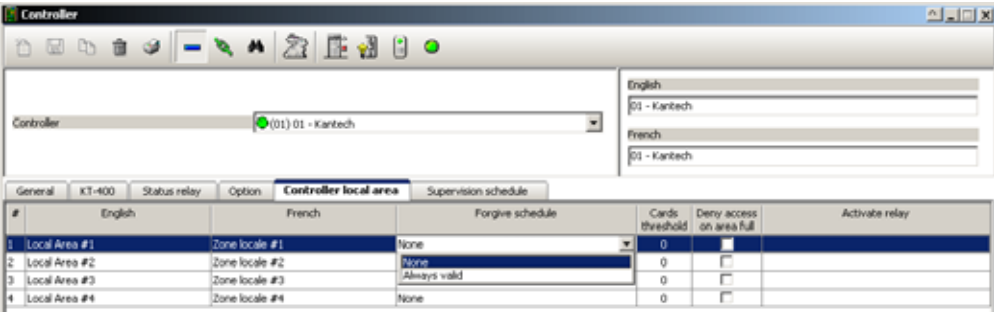

- **2** Назначить имя для первой локальной зоны (на обоих языках).
- **3** В выпадающем списке **Forgive schedule** (Расписание сброса нарушений) выбрать нужное рассписание.
- **4** Указать максимальное разрешённое число карт в поле **Cards threshold** (Пороговое число карт).
- **5** Поставить флажок напротив **Deny access on area full** (Запретить доступ в зону при переполнении), чтобы после достижении установленного порога по числу карт запретить доступ посетителей в контролируемую зону.
- **6** Нажав на кнопку с многоточием, выбрать одно или группу реле, которые должны срабатывать после достижения порогового значения по числу карт.
- **7** Повторить действия в **пп. 2 ... 6** для каждой локальной зоны контроля.

#### **Назначение связей с этажами лифта для контроллера KT-400**

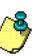

*ПРИМЕЧАНИЕ: Закладка Elevator (Лифт) отображается только в том случае, когда в закладке KT-400 модули расширения настроены как входы или выходы для лифтов. Для более подробной информации смотрите в Главе 4 Настройка модулей расширения к контроллеру KT-400 на стр. 76.*

*ПРИМЕЧАНИЕ: Раздел* **Activate relay** *доступен только при условии выделения одного из пунктов: Soft anti-passback (Мягкий запрет повторного прохода) или Hard anti-passback (Жёсткий запрет повторного прохода).*

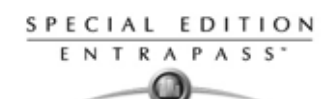

## **Установление связей шаблонов (Pattern) с дверьми и номерами этажей**

Только в контроллерах KT-400 предусмотрена возможность выбора четырёх шаблонов для настройки дверей и номеров этажей, которые будут привязаны к каждому шаблону. По умолчанию шаблон №1 описывает все номера дверей.

**1** В окне **Controller** (Контроллер) открыть закладку **Elevator** (Лифты), чтобы назначить привязки по этажам.

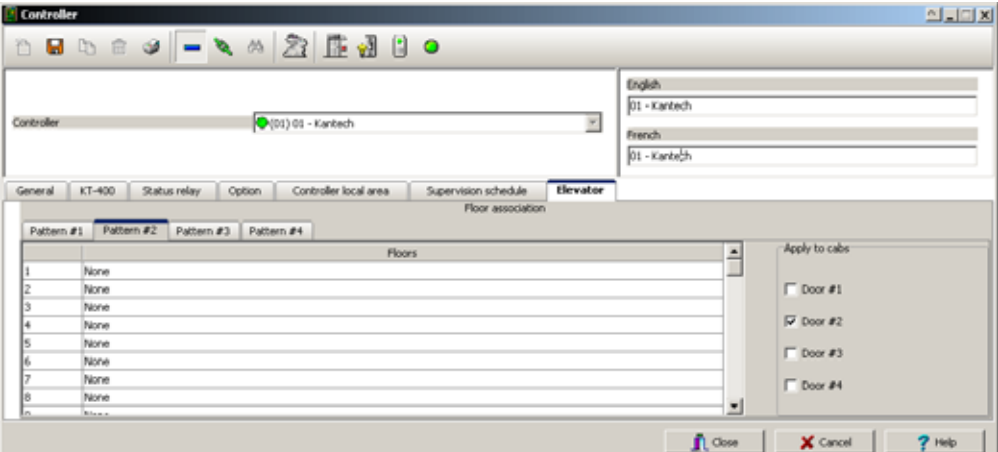

- **2** В закладке **Elevator** нажать **Pattern #2**, и выделить флажком необходимые номера дверей (**Door**).
- **3** В выпадающем списке **Floors** (Этажи) выделить соответствующий пункт или номер этажа для привязки номера двери к номеру шаблона.
- **4** Повторить **пп. 2** и **3** для каждого шаблона.
- **5** Нажать **Save** (Сохранить).

# **Сообщения контроллера о переполнении буфера событий**

Если контроллер не имеет связи с сервером, то сообщения контроллера заносятся в буфер памяти. После заполнения буфера старые сообщения переносятся во вспомогательный буфер (от 50 до 100 байт), в который всегда помещается 50 событий. После восстановления соединения с сервером система начинает отправлять сообщения на рабочий стол сообщений (показан на иллюстрации ниже), чтобы указать, что буфер заполнен и что сообщения удаляются из буфера.

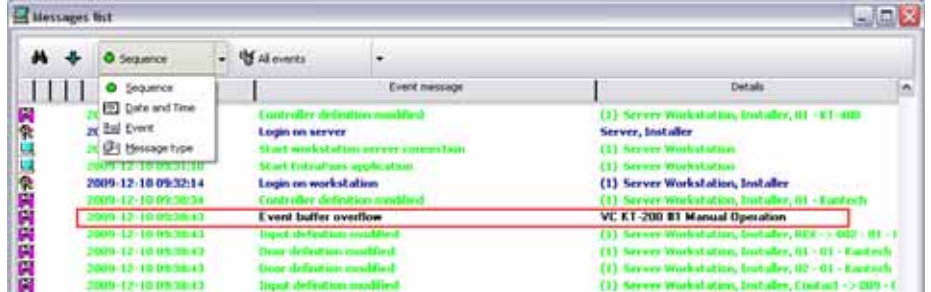

- Удаление сообщений контроллер осуществляет в порядке их поступления. Таким образом, самое старое сообщение будет удалено в первую очередь.
- После того как связь с сервером восстановлена, все сообщения контроллера сразу отправляются в список сообщений на столе сообщений, в следующем порядке: сначала идут сообщения из вспомогательного буфера событий, затем одно сообщение "Event Buffer Overflow" (Переполнение буфера событий), а за ним список событий, возникших во время отсутствия связи контроллера с сервером.
- В проиллюстрированном выше примере выделенное сообщение об ошибке "*Event buffer overflow*" является 50-м по счёту из самых старых событий контроллера, отправленных в список событий на АРМ.

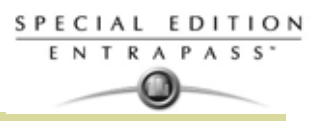

# **Настройка Kantech Telephone Entry System (KTES)**

Kantech™ Telephone Entry System (KTES) - это телефонная система, которая подходит для малых и больших приложений, где также требуется система контроля доступа или где вам необходимо иметь только телефонную систему. Данная система обеспечивает контроль визита посетителей на различных объектах: многоквартирный дом, офисные здания, фабрики, и промышленные объекты. Посетители используют KTES для прямой связи с жильцом при помощи встроенного телефона. Жилец может предоставить доступ или запретить доступ посетителя с обычного или сотового телефона.

Спроектированный как атономное устройство, система контролирует одну дверь, внешенее реле и поддерживает открытие двери почтальону. Для больших коммерческих инсталляций KTES интегрируется в систему EntraPassSpecial Edition и с контроллерами KT для обеспечения полнофункциональной системы контроля доступа. Все настройки системы могут быть сделаны с приборной панели KTES или удаленно через ПК с помощью модема, Ethernet или RS-485.

Система передает все события прямо в систему EntraPass, где вы можете получить детализированный log событий. Дополнительно, программированные тревоги могут быть отправлены на бумагу и/или в систему EntraPass через встроенный модем. Для детальной информации на KTES, смотрите документ *KTES Installation Manual, DN1769* и *KTES Programming Manual, DN1770*.

# **Назначение общих параметров для KTES**

**1** Во вкладке **Devices** (Устройства), выберите иконку **KTES**.

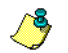

*ПРИМЕЧАНИЕ: Вы должны выбрать Corporate шлюз, когда настраиваете KTES.*

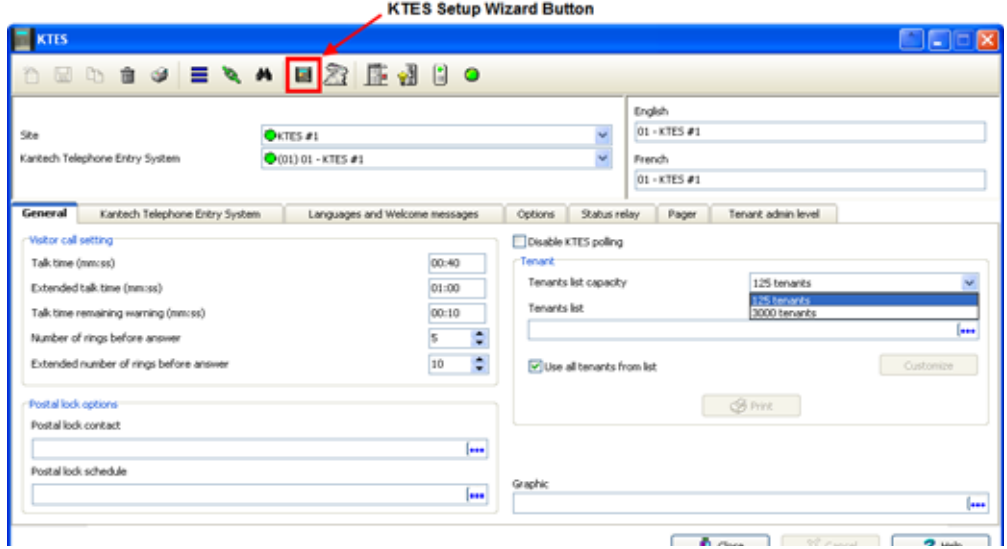

- 
- *ПРИМЕЧАНИЕ: Как показано на картинке выше, использование KTES Setup Wizard (помощника установки) будет помогать вам настраивать Kantech Telephone Entry System (KTES) при помощи нескольких быстрах простых шагов. Более подробную информацию смотри в Главе 16 Системные утилиты на стр. 339.*
- **2** в окне KTES, выберите луч/сайт(из выпадающего списка под **Site** (луч)) и укажите KTES, который вы хотите назначить. Новые пункты будут обозначены при помощи красных кнопок. Когда вы назначите новое устройство KTES, тогда пункт поменяет свое изображение на зеленый.

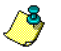

*ПРИМЕЧАНИЕ: Для большей информации см. "Настройка лучей (loops)" на стр. 102.*

- **3** В закладке **General** (общее), укажите **visitor call settings** (настройки звонка посетителя):
	- **Talk time (Время разговора):** Это максимальная продолжительность времени разговора в секундах для нормальеного звонка между посетителем и жильцом (от 10 secs до 59 мин:59 сек). По умолчанию стоит 40 сек.

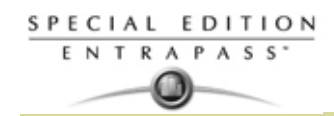

- **Extended talk time (Расширенное время разговора):** Это максимальное продолжительность разговра для расширенного звонка между посетителем и жильцом (от 10 сек. до 59 мин.:59 сек.). По умолчанию установлено 60 сек.
- **Talk time remaining warning** (предупреждение об окончании времени разговра): Система посылает предупреждающий сигнал (биип), определенной длительности для того чтобы предупредить о скором окончании разговора. Вы молжете изменять показатель (от 1 сек до 59 мин:59 сек). ПО умолчанию установлено 10 сек.
- **Number of rings before answer (количество гудков для ответа жильцом)**: Это максимальное количество гудков, которое дается жильцу для ответа. По истечении этого количество гудков будет дан отбой. Количество может изменяться (4 до 16). По умолчанию 5.
- **Extended number of rings before answer (расширенное количество гудков для ответа жильцом)**: Это максимальное количество гудков, которое дается жильцу для ответа при расширенном режиме. По истечении этого количество гудков будет дан отбой. Количество может изменяться (4 до 16). По умолчанию 10.
- **4** Укажите **Postal Lock options** (Опции замка для почтальона):
	- **Postal lock contact (контакт почтового замка):** Это вход, который связан с открытием замка для почтальона (0 до 4). Выберите вход и нажмите OK:

*ПРИМЕЧАНИЕ: Для большей информации см. "Конфигурация входов (раздел Input)" на стр. 109.*

• **Postal lock Schedule (Рассписание работы почтового замка)**: Это рассписание внутри которого вход, который связан с замком для почтальона, генерирует верный запрос на вход для почтальона, когда данный вход находится в тревоге.

*ПРИМЕЧАНИЕ: Для большей информации смотрите в Главе 5* **Назначение расписаний** *на стр. 122.*

- **5** Опция **Disable KTES polling** (запрещение опроса KTES): выберите эту функцию когда вы хотите отключить KTES. В отулюяенном режиме, KTES не будет отвечать на запросы. По умолчанию это опция выбрана.
- **6** Укажите опции **Tenants list** (список жильцов):
	- **Tenants list capacity** (максимально возможное количество жильцов): По умолчанию, количество установлено на 125 жильцов. Но вы можете приобрести дополнительную лицензию для расширения этого количества до 500, 1000 или 3000 жильцов.

*ПРИМЕЧАНИЕ: Помните, что вы ограничены этой опцией в самом программном обеспечении. Если вы зарегестрировали много опций на KTES для дополнительных расширений, то будьте уверены в назначении KTES на определенный луч/сайт.*

• **Tenants list** (список жильцов): Выберите tenants list (список жильцов). По умолчанию он пустой.

*ПРИМЕЧАНИЕ: Для большей информации смотрите в Главе 8* **Список жильцов** *на стр. 207.*

- **Use all tenants from list** (использовать всех жильцов из списка): выберите этот пункт чтобы включить всех жильцов в этот список. В противном случае, оставьте этот пункт пустым и нажмите на кнопку **Customize** (частичное). Выберите количество жильцов для включения или\и отображения их на LCD/ GJ умолчанию выбран этот пункт.
- Используйте клавишу **Print** (печать) чтобы отправить список жильцов на принтер по вашему выбору. Отсортируйте по имени или по коду. Также можете сделать предпросмотр (**preview)** перед печатью.
- Выберите График чтобы определить к какому шлюзу назначено, если это возможно.

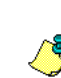

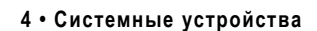

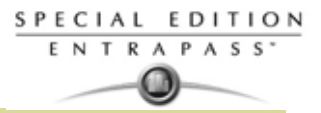

# **Назначение параметров Kantech Telephone Entry System**

- **1** Из окна **KTES**, выберите вкладку **Kantech Telephone Entry System**.
- **2** Укажите общие настройки в разделе **General** (общие):

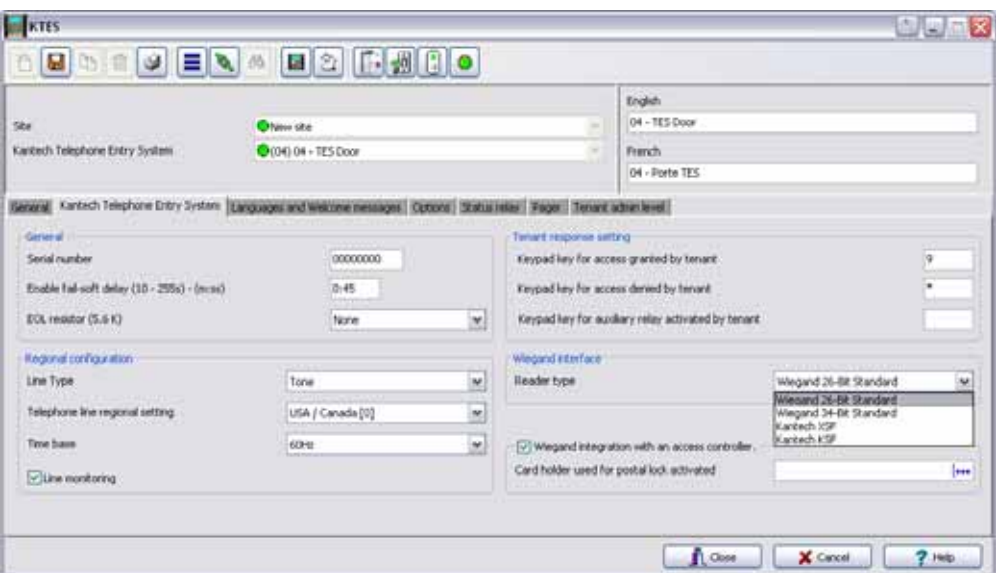

- **Серийный номер**. Серийный номер является уникальным для каждого **KTES**. Это необходимо для связи между **KTES** и EntraPass. По умолчанию 00000000.
- **Enable fail-soft delay** (Установка задержки обрыва связи): Введите задержку связи, до того как EntraPass введет режим автономной работы и будет считать, что KTES потерян. Значение может быть от 10 сек. до 4 мин:15 сек. Значение по умолчанию 45 сек.
- **EOL resistor (оконечный резистор)**: Этот параметр может быть определен как: **None** не использоватть EOL резистор (сухой контакт), **Single** для одиночного EOL резистора (5.6K) или **Double** для режима двойного оконечного резистора (2 \* 5.6K). Значение по умолчанию None.
- **3** Назнчение региональных параметров:
	- **Line Type** (Тип линии): Установить параметр, чтобы выбрать тип телефонной линии, используемый системой. Возможные значения **Tone** или **Pulse**. По умолчанию стоит Tone.
- *ПРИМЕЧАНИЕ: Для Новой Зеландии, pulse не не может быть использован.*
	- **Telephone line regional setting** (региональные настройки телефонной линии): Региональные настройки телефонной линии должны быть указаны в соответствии с региональными кодами в KTES. Значение по умолчанию для USA/Canada (0). Нажмите на выпадающее меню, чтобы выбрать подходящую страну:
	- **Time base** (База времени/синхронизация времени): В основном, время синхронизируется от частоты входного питания (**50 Hz** или **60 Hz**). Синхронизация времени будет автоматически переключена на **Xtal** (внутренний гененратор) в случае пропадения входного питания 220 В. Синхронизация времени будет принудительна переведена на внутренний синхронизатор **Xtal,** когда присутствует только DC питание либо проблемы с основным питанием. Значение по умолчанию 60Hz.
	- **Line monitoring** (мониторинг линии): Если вы выберите этот пункт, то телефонная линия будет мониторится, когда она занята или отсоединена. По умолчанию выбран этот пункт.
- **4** Укажите настройки для ответов жильцами **Tenant response setting**:
	- **Keypad key for access granted by tenant** (Клавиша для предоставления доступа жильцом): Эта телефонная клавиша будет использована жильцом для предоставления доступа посетителю. По умолчанию, это значение 9.
	- **Keypad key for access denied by tenant**: (Клавиша для запрещения доступа жильцом): Эта телефонная клавиша будет использована жильцом для запрещения доступа посетителю. По умолчанию, это значение \*.

Australia [1] USA / Canada [0] obe ; canau<br>Australia [1] Austria [2]<br>Belgium [3] Bulgaria [4] | Cyprus [5]<br>| Cyprus [5]<br>| Czech republic [6] Denmark<sup>[7]</sup> Ecuador [8]<br>El Salvador [9] Estonia [10] Finland [11] France [12] Germany [13] Greece [14] Hungary [15]<br>Treland [16] Italy [17] Latvia [18] Lithuania [19] Luxemburg [20] Malta [21] Netherlands [22]<br>New Zealand [23] Poland [24] Portugal [25] Romania [26] Slovakia [27] Slovenia [28] Spain [29]<br>Spain [29]<br>Sweden [30] United Kingdom [31]

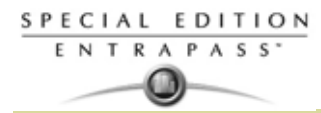

- **Keypad key for auxiliary relay activated by tenant** (Клавиша, которая активирует дополнительное реле при помощи жильца): Это клавиша будет использоваться для предоставления доступа на территорию посетителя, если используется второй вход. Значение по умолчанию пусто.
- **5** Укажите настройки **Wiegand interface** (Интерфейса Wigand):
	- **Reader type** (Тип считывателя): Это интерфейс, который установлен для считывателей. Возможны 4 режима: **Kantech XSF, Kantech KSF, Wiegand 26-bit** и **Wiegand 34-bit**. Значение по умолчанию **Kantech XSF**.
	- **Wiegand integration with an access controller** (интеграция Wigand с контролем доступа): Выберите эту опцию, чтобы показать что KTES подключен к контроллеру (KTES работает как контроллер доступа также). В противном случае KTES будет находиться в автономном режиме (не доступно в **EntraPass KTES Edition**).
	- **Card holder used for postal activated** (Код карты используемый для активации почтовой службы): Это номер карты, используемый KTES для генерации виртуального кода Wigand, когда происходит активация почтовго замка. Значение по умолчанию - пусто.

# **Назначение языковых параметров для настройки сообщений приветствия**

**1** Из окна **KTES**, выберите вкладку **Languages and Welcome messages**.

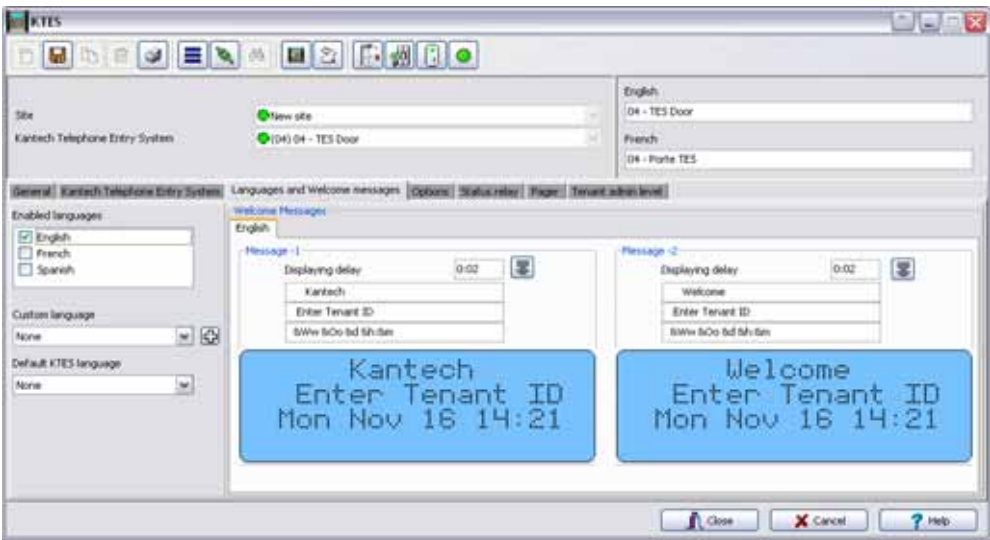

- **2** Укажите **Enabled languages** (разрешенный языки): Выберите языки, которые будут отображаться на LCD дисплее KTES. По умолчанию данный параметр не выделен.
- **3** Укажите **Custom language** (частные языки): Выберите частный язык доступный на LCD дсиплее KTES, выбранный заказчиком (в дополнение к уже разрешенным языкам выше). Используйте кнопку **+** чтобы добавить другие языки. По умолчанию **None** (нет).

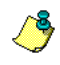

*ПРИМЕЧАНИЕ: смотрите в Главе 16* **Редактор языков (Vocabulary Editor)** *на стр. 344 для назначение других частных языков. При помощи этого редактора словаря вы можете загрузить в KTES русский язык.*

- **4** Укахите **Default KTES language** (язык по умолчанию в KTES): Выберите язык по умолчанию, используемый в **KTES**. По умолчанию этот параметр None (нет).
- **5** Назначьте сообщения привествия **Welcome Messages**:
	- Введите сообщения которое будет отображаться на панели LCD для каждого разрешенного языка. Это поле пустое по умолчанию. Используйте следующую клавишу, чтобы отобразить задержку текстового окна.
	- Введите время отображения в сек. (0 сек до 4 мин:15 сек). По умолчанию установлено 2 сек.
	- Повторите оба шага для второго сообщения.
- **6** Нажмите кнопку **Save**.

# **Специальные символы**

При помощи комбинации команд, отраженных в следующей таблице, вы можете выводить а дисплей LCD текущее время и дату в различных форматах:

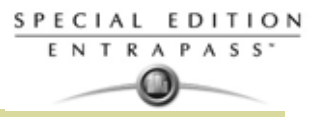

- Дата в международном формате: &yyy/&o/&d = 2007/01/18
- Дата в американском формате: &o/&d/&y = 01/18/07
- Время в 24 часовом формате: &h:&m:&s = 14:50:55
- Время в формате am/pm: &h:&m:&s&a = 02:50:55pm
- Текущий день в трех символьном формате: &ww = mon
- Текущий день в десяти символьном формате: &wwwwwwwww = wednesday
- Текущий месяц в трех символьном формате: &oo = jan
- Текущий месяц в девяти символьном формате: &Oooooooo = January
- Полная дата в буквенном и численном формате: &ww &oo &d &yyy = thu jan 18 2007

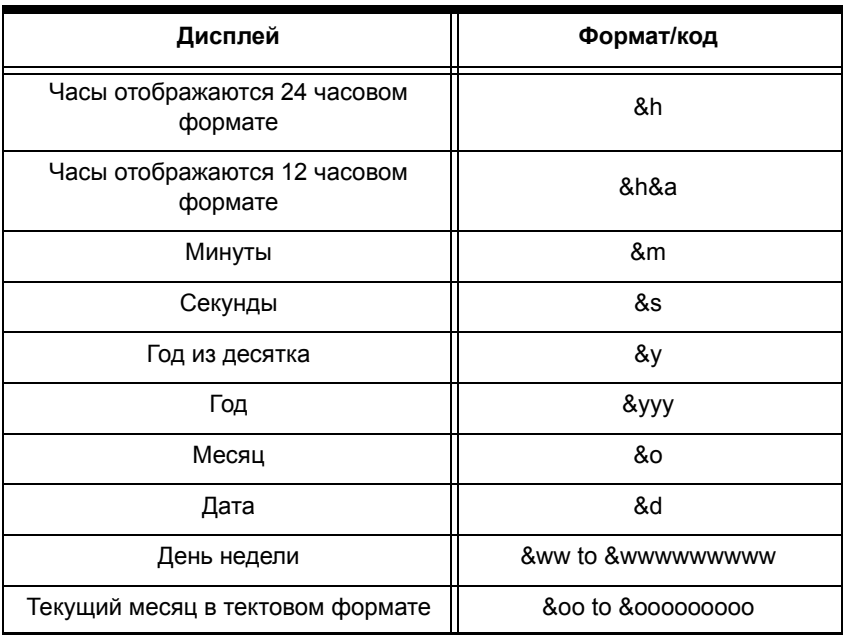

#### **Назначение дополнительных параметров**

**1** Из окна KTES выберите вкладку **Options** (опции).

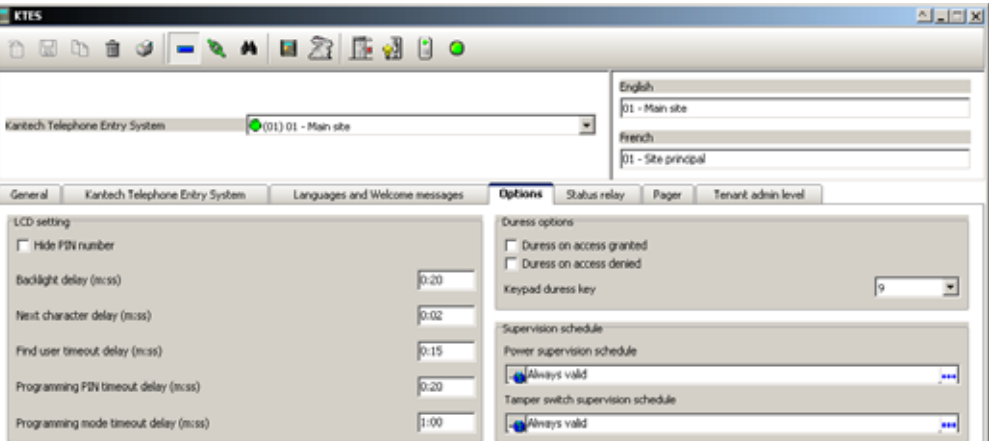

- **2** Укажите настройки **LCD (LCD setting)**:
	- **Hide PIN number** (скрыть PIN): Выберите этот пункт, чтобы скрыть PIN код жильца на LCD. По умолчанию это опция не выделена.
	- **Backlight delay**: **Backlight Delay** (задержка отключения дисплея) это максимальная задержка, по истечении которой дисплей гаснет(0 сек до 4 мин:15 сек). По умолчанию 20 сек.
	- **Next character delay**: **Next Character Delay** (Задержка ввода символов) это максимальная задержка, которая дается на ввод следующей цифры при наборе кода. (0 сек до4 мин:15 сек). По умолчанию 2 сек.

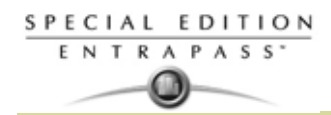

- **Find user timeout delay** (задержка таймаута поиска жильца): После нажатия дополнительной клавиши **Find** (искать), **Find user timeout delay** - это максимальное время после последнего нажатия клавиши, после которого будет производится поиск жильца с указанным кодом. (5 сек до 4 мин:15 сек). Значение по умолчанию 15 сек.
- **Programming PIN timeout delay**: **Programming PIN timeout delay** (Таймаут на ввод PIN кода при программировании)- это максимальная задержка на ввод PIN кода для входа в режим програмирования. (5 сек до 4 мин:15 сек). По умолчанию 20 сек.
- **Programming mode timeout delay**: **Programming mode timeout delay** (таймаут на автоматический выход из режима программирования)- это максимальная задержка между последним нажатием клавиши и автоматическим выходом из режима программирования (5 сек до 9ч:59 мин). Установка по умолчанию 60 сек.
- **3** Указать настройки **Duress** (входа под принуждением). Эта клавиша используется если работник или житель пытается подать сигнал тревоги:
	- **Duress on access granted** (вход под принуждением, доступ предоставить): Позволяет жителю войти в здание, как после верного PIN кода. Тревога вход под принуждением будет отправлена на АРМ. Значение по умолчанию, не выбрано.
	- **Duress on access denied** (вход под принуждением, доступ запретить): Позволяет жителю запретить доступ, как после НЕверного PIN кода. Тревога вход под принуждением будет отправлена на АРМ. Значение по умолчанию, не выбрано.
	- **Keypad duress key** (Клавиша входа под принуждением): Установите этот параметр для назначения клавиши входа под принуждением. (0 до 9, # и \*). По умолчанию 9.
- **4** Указать **Supervision Schedule** (Рассписание контроля):
	- **Power supervision schedule** (Рассписание контроля питания): Для назначения рассписания контроля питания KTES. Выберите рассписание из списка и затем нажмите ок. Значение по умолчанию "пусто".
	- **Tamper switch supervision schedule** (Расспиание контроля тампер контакта): Для назначения рассписания контроля тампера KTES. Выберите рассписание из списка и затем нажмите ок. Значение по умолчанию "пусто".
- **5** Нажмите на кнопку сохранить.

*ПРИМЕЧАНИЕ: Для большей информации смотрите в Главе 5* **Назначение расписаний** *на стр. 122.*

# **Назначение реакций реле на внутренние состояния KTES**

**1** Из окна **KTES**, выберите вкладку **Status relay** (состояния реле).

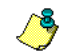

*ПРИМЕЧАНИЕ: Для большей информации смотрите в Главе 4* **Настройка реле** *на стр. 108.*

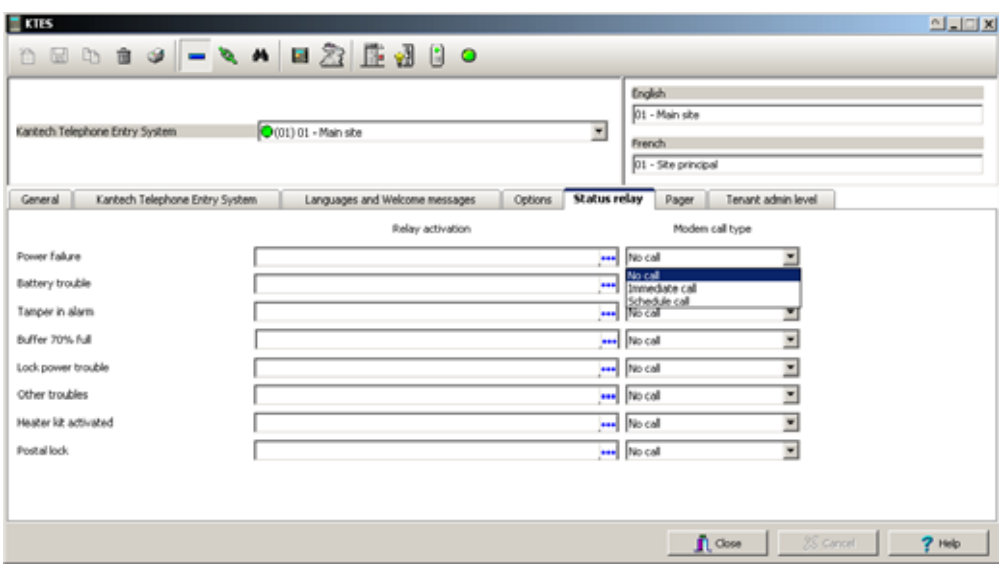

- **2** Выберите необходимые параметры **Relay activation** (активации реле):
	- **Power failure** (сбой питания): Это реле может быть активировано, когда появляется ошибка входного AC питания KTES. По умолчанию установлено нет.
- **Battery trouble** (Проблема аккумулятора): Реле может быть активировано, если аккумулятор 12 В отсоединен или приходит напряжение меньше чем 11.5 В DC. По умолчанию установлено нет.
- **Tamper in alarm** (тампер контакт в тревоге): Это реле, которое может быть активировано, когда появляется тревога тампер контакта KTES. По умолчанию установлено нет.
- **Buffer 70% full** (Буфер заполнен на 70%): Реле будет активировано, если буфер событий для EntraPass будет заполнен на 70%. По умолчанию установлено нет.
- **Lock power trouble** (проблема питания замка): Этот параметр предназначен для активации реле, если проблемы с дверным замком (замок отсоединен, короткое замыкание). По умолчанию установлено нет.
- **Other troubles** (Другие проблемы): Реле будет активировано в случае если будут появляться какие-либо другие проблемы. По умолчанию установлено нет.
- **Heater kit activated** (Активация нагревателя): Реле будет активировано, если темпереатура в корпусе упала ниже -5 С. По умолчанию установлено нет.
- **Postal lock** (Почтовый замок): Реле будет активировано с входным запросом от передней двери почтового замка. По умолчанию установлено нет.
- **3** Укажите **Pager call type (тип вызова на пейджер)**: Для каждого события вы можете настраивать pager call type (тип вызова на пейджер). вы можете выбрать **No call (не звонить)** (активация реле не будет послано на пейджер), **Immediate call (звонить немедленно)** (активация реле на определенное событие будет послано незамедлительно на пейджер) или **Schedule call** (вызовы по рассписанию) (активация реле на определенные события будут посланы в соответствии с указанным рассписанием. Значение по умолчнию **No call (не звонить)**. см. "Система EntraPass

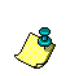

*ПРИМЕЧАНИЕ: Для получения более полной информации по вызовам на пейджер по определенным событиям, то должна быть включена функция Pager reporting function (функция отправки отчетов на пейджер). см. "Назначение опций пейджера" на стр. 91*

# **Назначение опций пейджера**

**1** Из окна **KTES**, выберитие вкладку **Pager** (пейджер).

поддерживает Назначение расписания" на стр. 122.

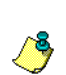

*ПРИМЕЧАНИЕ: Для новой Зеландии это о борудование не может быть установлено для автоматических звонков в службы спасения.*

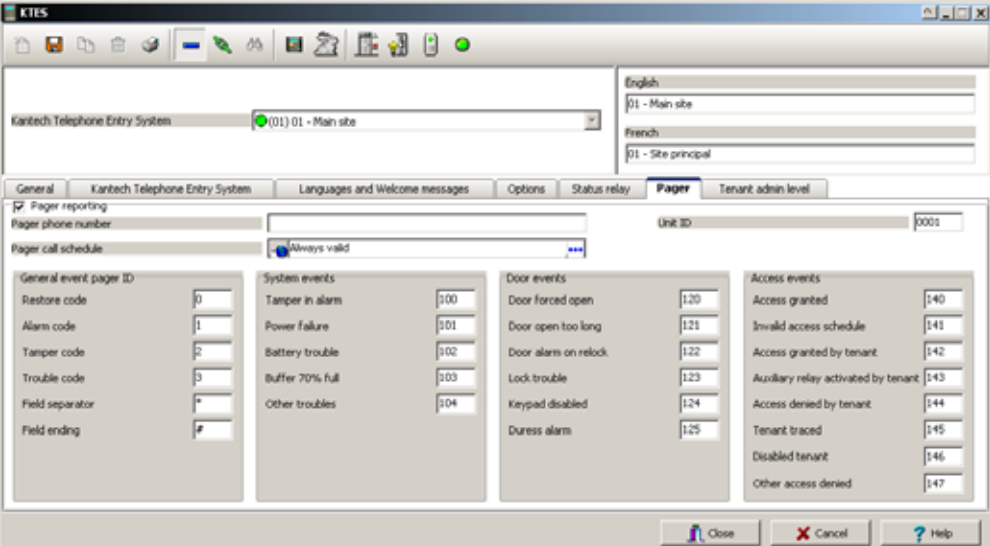

- **2** Укажите настройки **Pager Reporting** (отчеты на пейджер):
	- **Pager phone number** (номер телефона пейджера): Номер телефона пейджера на который будут отправляться события (24 символа максимум). Эта опция пустая по умолчанию.
	- **Pager call schedule** (рассписание звонков на пейджер): Укажите рассписание когда события могут быть отпралвены на пейджер. Выберите рассписание и нажмите OK.

 $\bf \omega$ 

*ПРИМЕЧАНИЕ: Для большей информации смотрите в Главе 5* **Назначение расписаний** *на стр. 122.*

- **Unit ID**: Номер устройства **KTES,** который будет послан (0001 до 9999). Значение по умолчанию 0001.
- **Restore code**: **Restore code** (код восстановления) это код, который будет ставится перед событиями, обозначенные как восстановленные (0 до 999). По умолчанию 0.
- **Alarm code**: **Alarm code** (код тревоги) это код, который будет ставиться перед кодами , обозначенными как тревожные события (0 до 999). По умолчанию 1.
- **Tamper code** (код тампера): Этот код будет ставиться перед событиями, обозначенными как тревоги тампера, которые относятся к тамперу (0 до 999). По умолчанию 2.
- **Trouble code** (код проблемы): Код который будет ставится перед событиями, обозначенными как проблеммные (0 до 999). По умолчанию 3.
- **Field separator**: **Field separator** (разделитель поля) это символ, который будет использоваться как разделитель поля(\*, # или ,). По умолчанию это \*.
- **Field ending**: **Field ending** (поле окончания) используется для обозначения окончания звонка. Помните, что вы можете ввести любой знак в качестве символа окончания (\*, # или ,). По умолчанию #.
- **3** Укажите коды для пейджера на вкладке **General event** (общие события):
	- **Tamper in alarm** (Тампер в тревоге): Код, который будет передан на пейджер при тревоге по тамперу (0 до 999). По умолчанию 100.
	- **Power failure** (Сбой питания): Код, который будет передан на пейджер при сбое по основному AC питанию (0 до 999). По умолчанию 101.
	- **Battery trouble** (проблема с аккумулятором): Код, который будет передан на пейджер при тревоге, связанный с аккумулятором (0 до 999). По умолчанию 102.
	- **Buffer 70% full** (заполнение буфера на 70%): Код, который будет передан на пейджер при заполнении буфера событий KTES на 70% (0 до 999). По умолчанию 103
	- **Other troubles** (другие проблемы): Код, который будет передан на пейджер при появлении других проблем (0 до 999). По умолчанию 104.
	- **Door forced open** (Дверь принудительно открыта): Код, который будет передан на пейджер при тревоге по принудительно открытой двери (0 до 999). По умолчанию 120.
	- **Door open too long** (дверь открыта слишком долго): Код, который будет передан на пейджер при тревоге "дверь открыта слишком долго" (0 до 999). По умолчанию 121.
	- **Door alarm on relock** (Сигнал тревоги двери замкнут): Код, который будет передан на пейджер при тревоге "дверь оставлена открытой" (0 до 999). По умолчанию 122.
	- **Lock trouble** (проблема с замком): Код, который будет передан на пейджер при тревоге "проблема с замком обрыв/КЗ" (0 до 999). По умолчанию 123.
	- **Keypad disabled** (Клавиатура заблокирована): код, который будет передан на пейджер при тревоге "клавиатура заблокирована" (если эта функция включена) (0 до 999). По умолчанию 124.
	- **Duress alarm** (тревога, вход под принуждением): Код, который будет передан на пейджер при тревоге "вход под принуждением" (0 до 999). По умолчанию 125.
	- **Access granted** (доступ предоставлен): код, который будет передан на пейджер при событии "доступ предоставлен" (0 до 999). Событие "доступ предоставлен" отправляется на пейджер, когда житель ввел верный PIN код. По умолчанию 126.
	- **Invalid access schedule** (доступ запрещен рассписание): код, который будет передан на пейджер при событии "доступ запрещен". Данный код может быть отправлен, если житель ввел неверный PIN код для доступа (0 до 999). По умолчанию 141.
	- **Access granted by tenant** (доступ предоставлен посетителю жильцом): Код, который будет передан на пейджер при событии "доступ предоставлен жильцом" (0 до 999). По умолчанию 142.
	- **Auxiliary relay activated by tenant** (дополнительное реле активировано жителем): код, который будет передан на пейджер при событии "дополнительное реле активировано жителем" для входа в дополнительный вход. Различно от основного входа используемые посетителем или жильцом(0 до 999). По умолчанию 143.
	- **Access denied by tenant** (доступ запрещен жильцом): код, который будет передан на пейджер при событии "доступ запрещен жильцом" при запрещении доступа для посетителя жильцом (0 до 999). По умолчанию 144.
	- **Tenant traced** (Жилец вошел): код, который будет передан на пейджер при предоставлении доступа жильцу (0 до 999). По умолчанию 145.
	- **Disabled tenant** (Жилец запрещен): код, который будет передан на пейджер при попытке входа жильца с неверным статусом (0 до 999). По умолчанию 146.

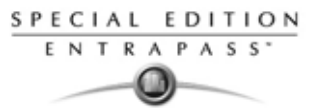

• **Other access denied**: код, который будет передан на пейджер при предоставлении попытки входа жильцу в неверное рассписание (0 до 999). т.е. жилец пришел домой в то время, когда он не должен приходить в соответствии с выданным ему рассписанием. По умолчанию 147.

# **Настройка параметров уровня администратора для жильцов**

**1** Из окна **KTES**, выберите вкладку **Tenant administration level** (уровень администратора жильцов).

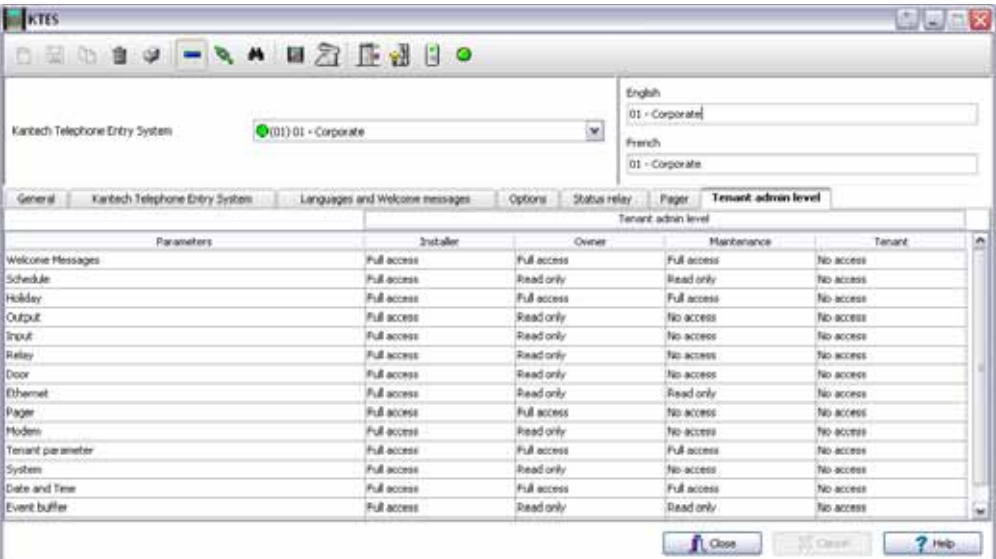

**2** Укажите верные параметры доступа: используйте scroll чтобы установить уровень администратора для четырех видов жильцов (Full access(полный доступ), Read only (только чтение) или No access (нет доступа)).

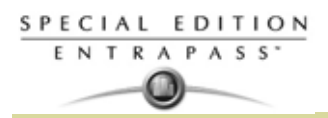

## **Конфигурация дверей**

Это меню служит для назначения параметров дверей, на которых установлены считыватели идентификационных карт и/или кнопочные панели. Любая дверь может представлять собой дверь лифта, дверь учёта рабочего времени, входную дверь с запретом повторного прохода, ответную выходную дверь с запретом повторного прохода или служебную дверь. Это зависит от настроек программного обеспечения. Контролируемая дверь может быть всегда заперта или открыта в определённое время (по расписанию). Традиционными запирающими устройствами служат электрические защёлки и электромагнитные замки. Дверь может быть оснащена одним или двумя считывателями карт, по одному считывателю с каждой стороны. В дверях с двумя считывателями считыватель, установленный снаружи, считается "входным", а считыватель на выходе называется "выходным".

# **Назначение общих параметров дверей (раздел Door)**

*ПРИМЕЧАНИЕ: При использовании системы с контроллерами типа KT-300 время указывается в формате ч:мм:сс и диапазон может быть настроен от 00:00:01 до 9:06:07. При использовании системы KT-400 время указывается в формате чч:мм:сс, а диапазон может быть настроен от 00:00:01 до 04:15 (255 сек) для KT-100, KT-200 и KT-300, или до 18:12:15 (65535 секунд) для KT-400. Это следует принимать во внимание при настройке.*

**1** На панели устройств (**Devices**) выбрать иконку **Door** (Двери).

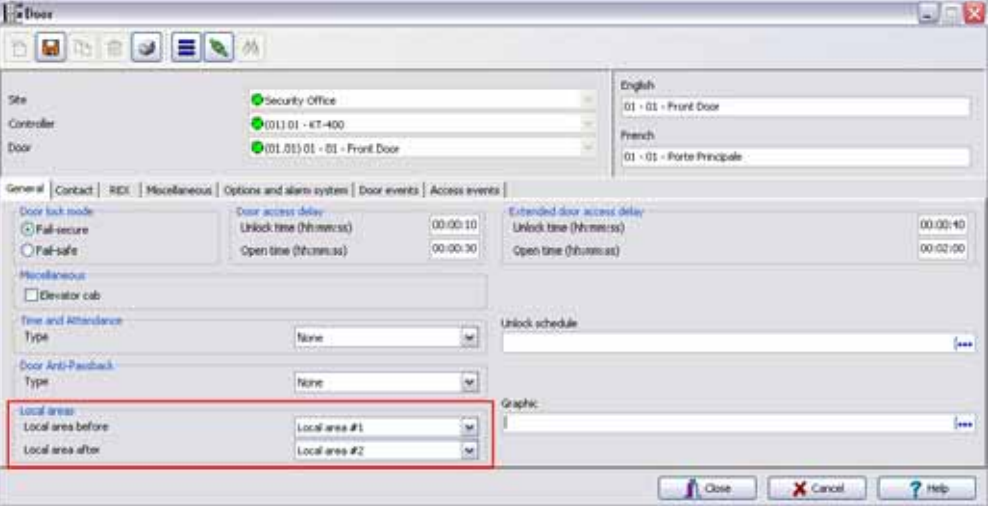

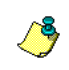

*ПРИМЕЧАНИЕ: Опции local areas (локальные области) доступна для контроллера KT-400 с включенной функцией Controller local area (локальная область контроллера)* (см. "Назначение локальных областей для контроллера KT-400" на стр. 83

*ПРИМЕЧАНИЕ: Функции Miscellaneous (Дополнительные), Time and Attendance (Учета рабочего времени), и Door Anti-Passback (запрет повторного прохода)НЕ РАБОТАЮТ НА дверях KTES.*

- **2** В окне **Door** выделить луч/сайт (из выпадающего списка сайтов **Site**/луч) и контроллер (**Controller**), связанный с дверью, которую необходимо настроить.
- **3** В выпадающем списке **Door** (Двери) выбрать дверь, конфигурацию которой необходимо настроить или изменить. Новые объекты отмечены красной меткой. После настройки и сохранения параметров эта метка становится зелёной.
- **4** В закладке **General** (Общие параметры) указать режим запирания двери в поле **Door lock mode**: в зависимости от используемого запирающего устройства переход в заблокированное состояние может осуществляться посредством подачи на замок напряжения питания или напротив, обесточивания цепи.
	- **Fail-secure:** замок запирается при обесточивании (электромеханические дверные замки, защёлки).
	- **Fail-safe:** для запирания замка необходимо подать напряжение (электромагнитные замки).
- **5** Если это дверь принадлежит **KTES** тогда идите на **Пункт 13.**

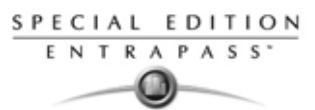

- **6** Отметить флажком опцию **Elevator cab** (Кабина лифта), если дверь используется в системе управления лифтом. Если напротив этой опции поставлен флажок, то появляется закладка **Elevator** (Лифт) для настройки расписания разблокировки двери. По умолчанию данная позиция не выделена.
- **7** В поле **Time and Attendance type** указать тип учёта рабочего времени (по умолчанию не использовать):
	- **None** (Не использовать): считыватель используется для обслуживания служебной двери. Такое устройство выдаёт только сообщения типа "Access granted/Access denied" (Доступ разрешён/запрещён).
	- **Entry** (На входе): входная дверь используется как входной пункт. Для того чтобы система выполнила запись о входе посетителя, дверь должна быть открыта после разрешения доступа (если эта дверь оснащена контактным датчиком открытия герконом).
	- **Exit** (На выходе): выходная дверь используется в качестве пункта выхода. Чтобы система выполнила запись о выходе посетителя, он должен открыть дверь после разрешения на проход (если установлен контактный датчик открытия двери геркон).
- **8** Если включены **Controller Local Areas** (локальные области контроллера), тогда отправляйтесь на **Пункт 11.**
- **9** Указать тип функции запрета повторного прохода (**Door Anti-Passback**):
	- **Access** (Доступ): считыватель используется для обслуживания служебной двери. Функция **Anti-Passback** не используется для служебных дверей. Такое устройство выдаёт только сообщения типа "Access granted/Access denied" (Доступ разрешён/запрещён).
	- **Entry** (На входе): входная дверь используется как входной пункт. Для того чтобы система выполнила запись о входе посетителя, дверь должна быть открыта после разрешения (если эта дверь оснащена контактным датчиком открытия: герконом).
	- **Exit** (На выходе): выходная дверь используется в качестве пункта выхода. Чтобы система выполнила запись о выходе посетителя, он должен открыть дверь после разрешения на проход (если установлен контактный датчик открытия двери, геркон).
- **10** Идите на **Пункт 13**.

*ПРИМЕЧАНИЕ: Опции None, Soft anti-passback и Hard anti-passback доступны только для контроллеров KT-400 с выделенной функцией Controller Local Area (Локальные область контроллера).*

- **11** Указать тип функции запрета повторного прохода (**Door Anti-Passback**):
	- **None** не использовать функцию Anti-passback.
	- **Soft anti-passback** (Мягкий запрет повторного прохода) запретить доступ, если в зоне доступа действует функция Deny Access on area full (Запретить доступ в зону при переполнении). Если, например, пользовать предъявляет свою идентификационную карту в какой-то локальной зоне, система разрешает ему пройти в другую локальную зону, даже если он не был зарегистрирован в предыдущей локальной зоне (**Local area before**). При этом только генерируется сообщение "Access granted - Passback bad location" (Доступ разрешён – повторный проход не в том месте).
	- **Hard anti-passback** (Жёсткий запрет повторного прохода) запретить доступ, если в зоне доступа действует функция Deny Access on area full (Запретить доступ в зону при переполнении). Карту, использованную для входа, нельзя будет использовать для повторного входа через этот же считыватель, пока карта не будет предъявлена для выхода через соответствующий считыватель на выходе. При этом системе генерирует сообщение "**Access denied - Passback bad location**" (Доступ запрещён – повторный проход не в том месте).
- **12** Описать области **Local area before** (Предыдущая локальная область) и **Local area after** (Следующая локальная область). Эти пункты меню доступны только в случае использования функции **Controller Local Area** (Локальная область контроллера).
- **13** Указать задержку на доступ через дверь **Extended door access delay**
	- **Unlock time (hh:mm:ss)** длительность разблокировки (чч:мм:сс). Это время, в течение которого дверь остаётся незапертой после считывания верной карты или верного запроса на выход (если кнопка запроса на выход (REX) настроена на разблокировку двери). Время указывается в диапазоне от 00:00:01 до 04:15 (255 сек) для KT-100, KT-200 и KT-300; или до 18:12:15 (65535 секунд) для KT-400. Если это дверь лифта и нажимная кнопка (вход) служит для выбора этажа, то указанное время – интервал, в течение которого разрешён выбор этажа. Как правило, это время должно быть достаточно большим, чтобы у посетителей была возможность спокойно выбрать этаж. Более подробная информация, *см. "Назначение входа для кабины лифта" на стр. 112*

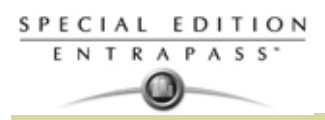

- **Open time (hh:mm:ss)**  длительность открытия (чч:мм:сс). Это время, в течение которого дверь может оставаться открытой после верного считывания карты или удачного запроса на выход. Данная функция применима только к дверям, оснащённым контактными датчиками открытия. Время указывается в диапазоне от 00:00:01 до 04:15 (255 сек) для KT-100, KT-200 и KT-300; или до 18:12:15 (65535 секунд) для KT-400. После окончания указанной задержки система генерирует событие "Door open too long" (Дверь открыта слишком долго) и дверь издаёт предупредительный сигнал, побуждающий посетителя закрыть её. При желании можно настроить включение предупредительного сигнала по прошествии половины времени, допустимого для открытия двери. Для этого следует выделить опцию "Pre-alarm on door open too long" (Предтревожное состояние двери при слишком долгом открытии) под закладкой **Contact** (Контакты), окно **Door** (Двери). Сигнал будет раздаваться до тех пор, пока дверь не закроется. По умолчанию 30 сек.
- **14** Опция **Extended door access delay (hh:mm:ss)**  Расширенная задержка на вход, чч:мм:сс позволяет оставлять дверь открытой более длительное время без срабатывания тревоги для прохода людей с ограниченными возможностями (назначается в картах). Для использования данной опции должны быть указаны интервалы для разблокировки и открытия двери **Unlock time** (время разблокировки, по умолчанию 40 сек) и **Open time** (время открытия, 2 мин. Время для обоих параметров указывается в диапазоне от 00:00:01 до 04:15 (255 сек) для KT-100, KT-200 и KT-300; или до 18:12:15 (65535 секунд) для KT-400.
- **15 Unlock Schedule** (Расписание разблокировки двери) позволяет отпирать дверь в определённое, заранее указанное время, которое вы выберите.
- **16** Указать при необходимости в поле **Graphic** графическую схему, если в системе EntraPass разрешено использовать функцию

## **Назначение функций дверной кнопочной панели**

## **для контроллеров KT-100 и KT-300**

Предусмотрена возможность настройки срабатывания реле при нажатии клавиш \* или # на кнопочной панели двери. Эта опция доступна только для контроллеров типа KT-100 (с прошивкой версии 1.04 и выше) и KT-300 (с прошивкой версии 1.16 и выше).

## **Для контроллеров KT-400**

Предусмотрена возможность настройки срабатывания одного или группы реле при нажатии определённой клавиши на кнопочной панели (кейпеде) двери.

- *ПРИМЕЧАНИЕ: Закладка Keypad (кодонаборник) доступна только при условии настройки типа кнопочной панели в поле Keypad type (Тип кнопочной панели) при настройке связей контроллера с дверями, см. "Указать тип кнопочной панели в поле Keypad type (при её наличии)." на стр. 75. Предусмотрено 4 клавиши. Первые две клавиши используются всегда: # и \*. Они выполняют ту же роль, что и в системе контроллера KT-300. Другие две клавиши (Key 3 и Key 4) можно назначить по желанию пользователя.*
- **1** В окне **Door** (Двери) открыть закладку **Keypad** (кодонаборник).

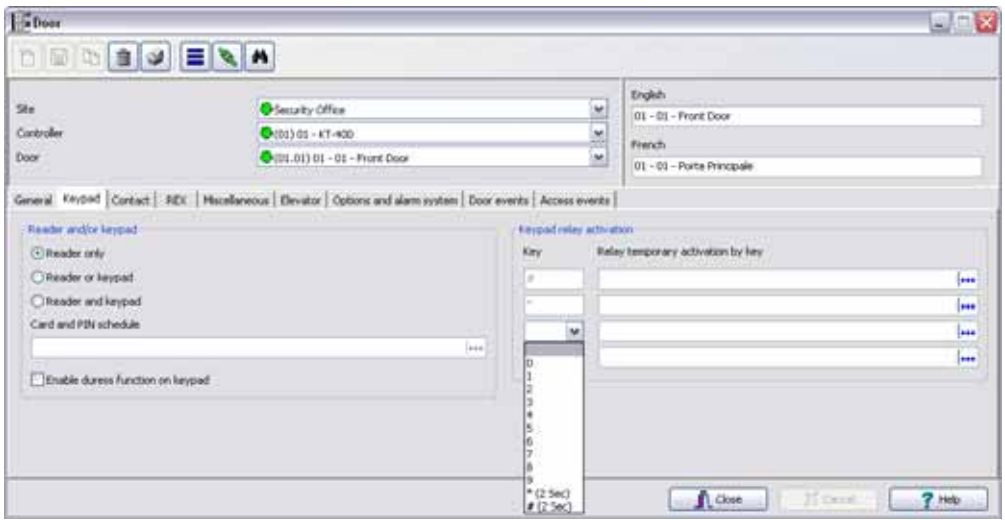

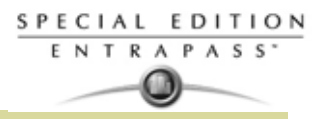

- **2** Указать способ управления дверью (по умолчанию **reader only**):
	- **Reader only** (Только считыватель) для доступа к двери используется только считыватель. Это наиболее распространённый случай.
	- **Reader or keypad** (Считыватель или клавиши) для доступа к двери используется считыватель или клавиши кнопочной панели. Установка только кнопочной панели считается **опасным** способом защиты двери, так как пользователь может назвать свой код доступа другому лицу и не сможет предотвратить использование этого кода посторонними в дальнейшем (в отличие от карты, которую он может потребовать назад).

*ПРИМЕЧАНИЕ: Эта опция может быть разрешена на считывателе со встроенной клавиатурой, если пользователь намеревается, например, использовать только клавиатуру.*

- **Reader and keypad** (Считыватель и клавиши) для доступа к двери требуется и считыватель, и кнопочная панель. Клавиши используются только, когда расписание "Keypad schedule" назначено. Использование клавиш в дополнение к считывателю существенно повышает уровень безопасности системы. Систему можно настроить таким образом, что идентификационный код (PIN code) будет требоваться для доступа, например, только во внеурочное время, чтобы не замедлять проход в часы пик.
- **3** В меню **Card and PIN schedule** (Расписание карты и кода) указать расписание, согласно которому владельцы карт должны будут, помимо предъявления действительной карты, ввести свой идентификационный код. Допустимый интервал между считыванием верной карты и вводом кода необходимо указать в меню описания шлюза (опция **Time-out on keypad** – таймаут нажатия клавиши).
- **4** Выделить опцию **Enable duress function on keypad** (Разрешить использование функции "Принуждение" на кнопочной панели), если необходимо. По умолчанию данная функция не выбрана.
- **5** Выбрать клавишу(и) активации реле (**Keypad relay activation**):
	- **Для контроллеров KT-100 и KT-300**: в дверях, оснащённых кнопочной панелью или считывателем с кнопочной панелью, предусмотрена возможность настройки срабатывания реле при нажатии клавиш \* или #. Если эта функция активна, пользователи могут активировать реле простым нажатием определённой клавиши.
	- **Для контроллеров KT-400**: в дверях, оснащённых кнопочной панелью или считывателем с кнопочной панелью, предусмотрена возможность настройки срабатывания реле или группы реле при нажатии клавиш \* или # или любой другой указанной клавиши. Если эта функция активна, пользователи могут активировать одно или группу реле простым нажатием определённой клавиши.

#### **Назначение функций дверных контактов (герконов)**

В большинстве случаев дешёвый контактный датчик открытия двери является единственным контрольным элементом, от которого зависит эффективность вложения средств в дорогостоящую систему контроля доступа двери. Дверной замок и считывающее устройство (или кнопочная панель) обеспечивают безопасность и защищают от несанкционированного доступа только при условии, что дверь закрыта и заперта. Простой контактный датчик позволяет отслеживать различные состояния двери, например: взлом двери, слишком длительное оставление двери в открытом состоянии, функции взаимной блокировки дверей ("Шлюз") и др.

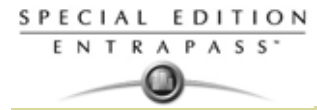

**1** В окне **Door** (Двери) открыть закладку **Contact** (Контакты).

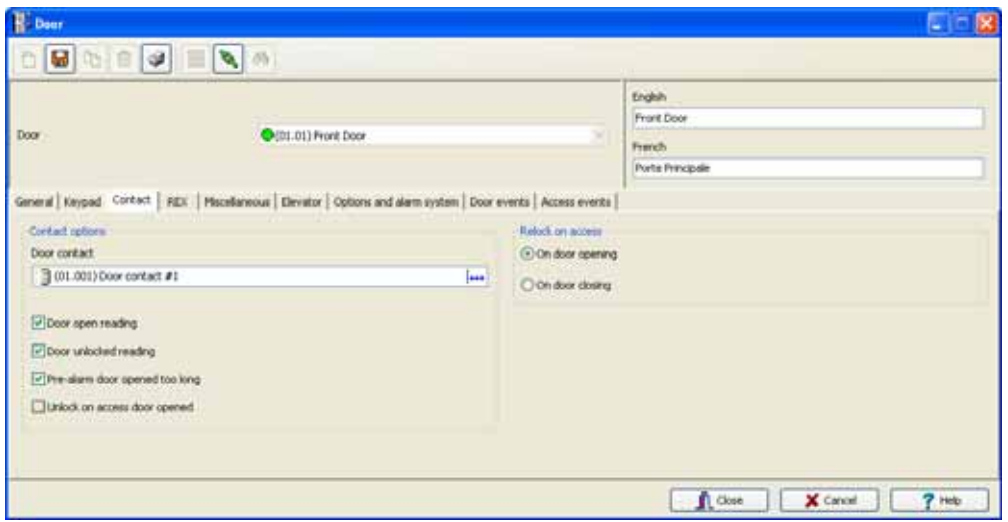

- **2** Выбрать датчик двери (геркон) из списка **Door contact.**
- *ПРИМЕЧАНИЕ: В контроллерах KT-200 вход №1 (дверной контакт) и №2 (кнопка запроса на выход) оптимизирован для двери №1 контроллера , в то время как входы №9 (дверной контакт) и №10 (кнопка запроса на выход) оптимизированы для двери №2 того же контроллера. Вход, используемый для дверного контакта или для кнопки запроса на выход (REX), НЕ ДОЛЖЕН иметь расписание "мониторинга", которое настраивают в меню "Описание входов".*
- **3** Отметить флажком опции считывания карт:
	- **Door open reading** (Считывание карт при открытой двери) позволяет считывать карты, пока дверь открыта. Однако система не разблокирует запертую дверь. При выборе этой опции система будет генерировать сообщения типа "Access granted" (Доступ разрешён). В противном случае, вы будете получать сообщения "Access granted - Door open" (Доступ разрешён – дверь открыта). По умолчанию, данная функция выбрана.
	- **Door unlocked reading** (Считывание при незапертой двери) позволяет считывать карты, если дверь отперта/разблокирована вручную оператором или по рассписанию разблокировки дверей. При выборе этой опции система выдаёт сообщения типа "Access granted - Door unlocked" (Доступ разрешён – дверь отперта) в случае разрешения доступа. Чтобы не получать все сообщения о доступе при незапертой двери, эту опцию следует оставить без выделения флажком. По умолчанию, опция выделена.
	- **Pre-alarm door opened too long** (Предтревожное состояние двери при слишком долгом открытии) – при выделении этой опции система будет генерировать соответствующее сообщение и включать предупредительный звуковой сигнал по прошествии половины времени, допустимого для открытия двери (**Open time**). Сигнал будет раздаваться до тех пор, пока дверь не закроется. По умолчанию, опция не выбрана.
	- **Unlock on access door opened** (Отпирать во время доступа при открытой двери) позволяет системе отпирать замок при обращении к открытой двери. По умолчанию, опция не выбрана.
- **4** Выбрать соответствующую опцию "Запирать(перевзять) во время доступа" в поле **Relock on access**. Предусмотрена возможность запирания/перевзятия при открытии двери (**On door opening**) или при её закрытии (**On door closing**). По умолчанию, выделена опция **On door opening.**

## **Назначение кнопки REX (Запрос на выход)**

Сигнал "Запрос на выход" (REX) указывает, что посетитель хочет покинуть охраняемую территорию через контролируемую дверь. Сигнал REX могут генерировать такие устройства как детекторы движения или нажимные кнопки. Система EntraPass позволяет настроить двери таким образом, чтобы обнулять таймер отсчёта времени, в течение которого дверь отперта, каждый раз при срабатывании основного или дополнительного устройства "Запрос на выход". Эта опция доступна только в контроллерах типа KT-100 (с прошивкой версии 1.04) и KT-300 (с прошивкой версии 1.16).

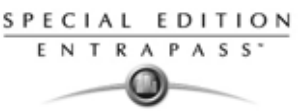

- **1** В окне Door (Двери) открыть закладку **REX** (Устройства запроса на выход) и в разделе **Relock on Rex** (Запирать по сигналу REX...) выбрать необходимые функции блокировки:
	- **On door opening** (при открытии двери) чтобы система включила замок после открытия двери правильным путем.
	- **On door closing** (при закрытии двери) чтобы система закрыла замок после закрытия двери.

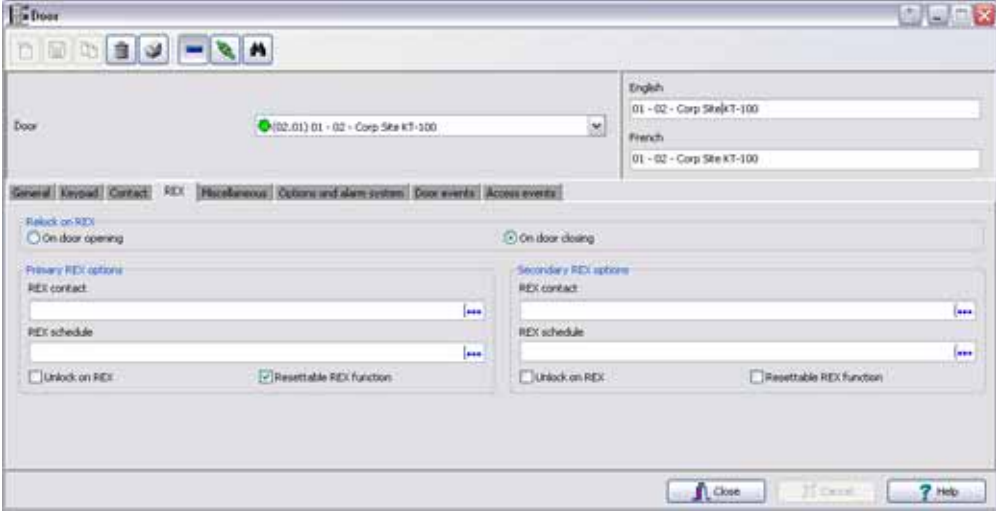

- **2** В разделах **Rex options** (основная кнопка на выход) и **Secondary Rex options** (дополнительная кнопка на выход) указать параметры для основного и дополнительного устройства "Запрос на выход":
	- В поле **REX contact** (Контакт REX) указать вход, к которому будет подсоединено устройство "Запрос на выход". Этот вход должен быть местным; это должен быть один из входов на контроллере, управляющем дверью.
	- Выбрать расписание в поле **Rex schedule.** Когда расписание станет достоверным, контроллер будет отслеживать и обрабатывать сигналы запроса на выход, поступающие на соответствующий контакт. Эта опция действует только для дверей, оснащённых контактами REX.
	- **Unlock on REX** (Отпирать дверь по сигналу запроса на выход) отпирать дверь по сигналу контроллера после получения им запроса на выход. Эта опция пригодится для выходных дверей, в том числе внутренних дверей, дверей для погрузочно-разгрузочных работ и других распашных дверей, через которые проходят люди с грузом. Система разрешит выход посетителя и сформирует сообщение "Request to exit granted" (Запрос на выход – выход разрешён) вместо сообщения "Door forced open" (Дверь принудительно открыта).
	- **Resettable REX function** (обнулить функцию "запрос на выход") время разблокировки двери сбрасывается при нажатии кнопки запроса на выход. Время открытия и время разблокировки двери указываются в меню назначения двери (**Devices (устройства)**> **Door (Дверь)**> **General (Общие)**). Эта опция рекомендуется для дверей в проходах с интенсивным движением, в частности, в производственных цехах, где регулярно весь персонал быстро покидает помещение (например, после окончания рабочей смены), иначе система будет выдавать сообщения типа "Door open too long" (Дверь открыта слишком долго) или "Door forced open" (Дверь принудительно открыта). Вместо сигналов "Door forced open" и "Door open too long", вы будете получать сигнал "Request to exit granted".

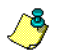

*ПРИМЕЧАНИЕ: Рекомендуется выбрать только одну из опций Unlock on REX (Отпирать по сигналу запроса на выход) или Resettable REX function (Сбрасываемая функция "запрос на выход"). Если выбрать обе опции, дверь будет оставаться незапертой длительное время. Кроме того, эти опции не следует использовать, если не настроены параметры дверного контакта.*

## **Назначение взаимной блокировки дверей ("Шлюз")**

iПрограмма позволяет настроить параметры взаимной блокировки ("Шлюз") между двумя дверями для синхронизации времени открытия/закрытия этих дверей. Функция взаимной блокировки дверей называется также "Шлюз". Это означает, что после того как посетитель получил доступ к первой двери, эта дверь должна быть закрыта и заперта, чтобы он получил доступ ко второй двери. Обеими дверями должен управлять один и тот же контроллер.

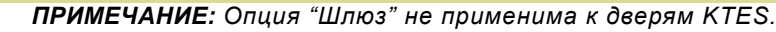

**1** В окне **Door** Двери) открыть закладку **Miscellaneous** (Прочее).

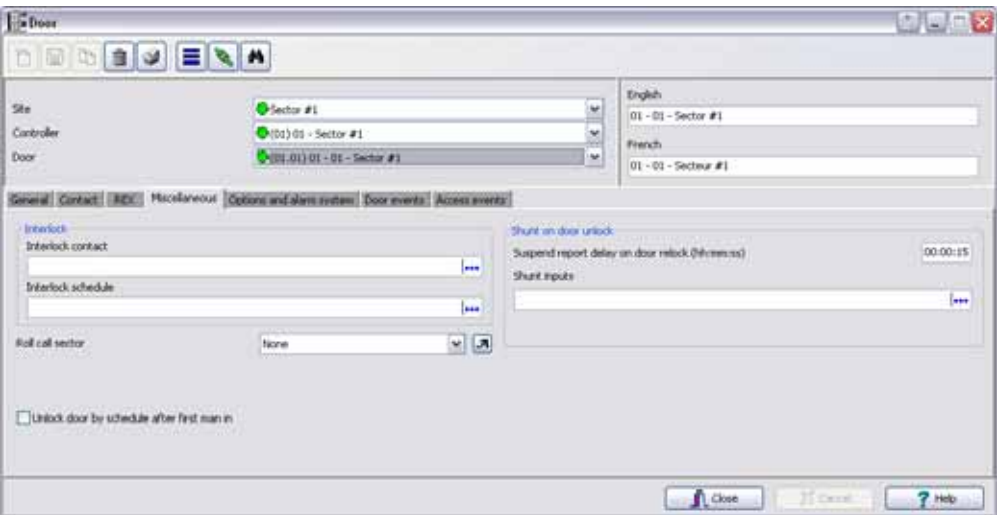

- **2** В выпадающем списке **Door** (Двери) выбрать первую дверь, которая будет использоваться в системе взаимной блокировки дверей (Шлюз).
- **3** В списке **Interlock contact** (Контакты блокировки) выбрать первый вход/input для системы взаимной блокировки (Шлюз). Выбранный вход/input должен быть *дверным контактом второй двери*.
- **4** Вернуться к выпадающему списку **Door** (Двери) и выбрать вторую дверь с функциями взаимной блокировки (Шлюз); затем указать контакт блокировки для этой двери. Им должен быть дверной контакт первой двери.
- **5** Выбрать расписание работы шлюза в поле **Interlock schedule**: обе двери должны иметь одно и то же расписание блокировки. Это расписание, согласно которому контроллер проверяет блокировку перед предоставлением доступа посетителям.

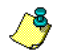

SPECIAL EDITION **ENTRAPASS** o

> *ПРИМЕЧАНИЕ: Функции взаимной блокировки ("Шлюз") не поддерживаются контроллером типа KT-100.*

- **6** Выделить опцию **Unlock door by schedule after first man in** (Отпирать дверь по расписанию после входа первого посетителя), чтобы система автоматически отпирала дверь после успешного предъявления карты первым посетителем. По умолчанию не выделена.
- **7** В поле **Suspend report delay on door relock, hh:mm:ss** (отложить отчет на незапертую дверь, чч:мм:сс) должно быть указано время, в течение которого мониторинг выбранных входов не будет выполняться, если дверь отперта в течении определенного времени. Система будет автоматически шунтировать дверной контакт. Возможные значения от 00:00:01 до 18:12:15. По умолчанию 15 сек.
- **8** В списке **Shunt inputs** (Шунтируемые входы) выделить входы, мониторинг которых будет прекращаться на время разблокировки двери. Выбранные входы или группа входов будет оставаться без мониторинга в течение времени, указанного в поле **Shunt delay.**

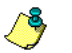

*ПРИМЕЧАНИЕ: Меню Shunt input (Шунтируемые входы) отображается по-разному, в зависимости от того, какая система используется: KT-300 или KT-400.*

#### **Назначение дверей лифта**

При описании дверей в окне **Door**, закладка **General**, указывают тип двери: обычная или лифтовая кабина. Если дверь используется в лифтовой кабине (Elevator cab), то в меню описания двери **Door** появляется закладка **Elevator** (Лифт). Этот раздел меню используется для настройки расписания автоматической разблокировки дверей для определённых групп этажей.
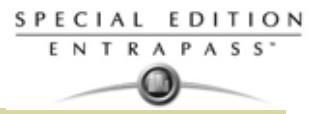

**1** В окне **Door** (Двери) открыть закладку **Elevator** (Лифты).

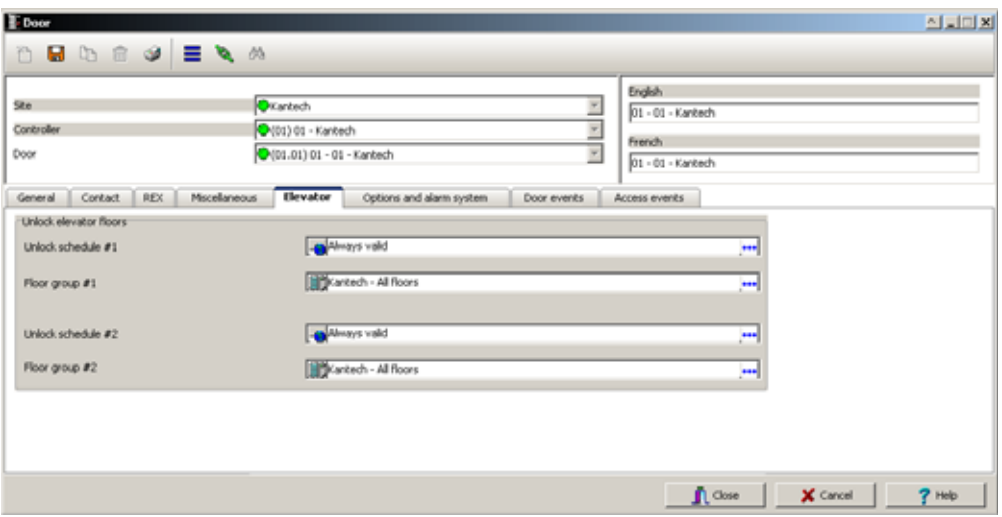

- **2** Выбрать расписание разблокировки двери в списке **Unlock schedule #1**. По умолчанию установлено расписание Always valid (Достоверно всегда). Помимо этого, можно составить новое расписание (меню **Definition (Назначение), Schedules (Рассписание**
- **3** В списке **Floor group #1** (Группа этажей №1) выбрать группу этажей, прикреплённую к расписанию **Unlock schedule #1**. После того как расписание **Unlock schedule #1** станет достоверным, только этажи с настроенным в разделе Floor Group расписанием будут доступны для выбора посетителями или "открыты" для посещения.
- **4** Выбрать для второй группы этажей расписание разблокировки двери в списке **Unlock schedule #2**.
- **5** В списке **Floor group #2 (Группа этажей №2)** выбрать соответствующую группу этажей. После того как расписание **Unlock schedule #2** станет достоверным, только этажи с настроенным в разделе Floor Group расписанием будут доступны для выбора посетителями или "открыты" для посещения.

#### *Важные примечания:*

- *Расписание разблокировки двери Unlock schedule, настраиваемое в меню описаний дверей Door (закладка General) будет ПЕРЕКРЫВАТЬ эти расписания, даже если они будут достоверными.*
- *В каждый момент времени действует только одно достоверное расписание Unlock schedule. Например, если первое расписание (Unlock schedule #1) действует с 6:00 до 9:00, а второе (Unlock schedule #2) с 7:00 до 9:00, то второе расписание ВООБЩЕ не будет применяться, так как уже применяется расписание №1.*
- *Накладки расписаний недопустимы! Например, если первое расписание действует с 8:00 до 17:00, а второе с 16:00 до 21:00, то в интервале с 16:00 до 17:00 система управления лифтом будет работать с ошибками.*
- *После того как расписания Unlock schedule начнут действовать, только этажи с достоверным расписанием, описанным в разделе Floor Group, будут доступны для выбора посетителями или "открыты" для посещения.*

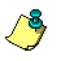

*ПРИМЕЧАНИЕ: Более подробные сведения по настройке системы управления лифтами с помощью реле REB-8, см. "Назначение модулей расширения контроллеров KT-200" на стр. 67.*

### **Настройка событий дверей (раздел Door Events)**

**1** В окне **Door** (Двери) открыть закладку **Door events** (События дверей). Это меню служит для настройки реле (или групп реле) на срабатывание при определённых событиях. Однако при

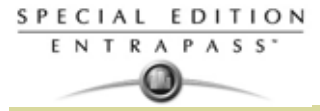

использовании любых контроллеров, кроме KT-400 эта закладка позволяет настроить только отдельные реле.

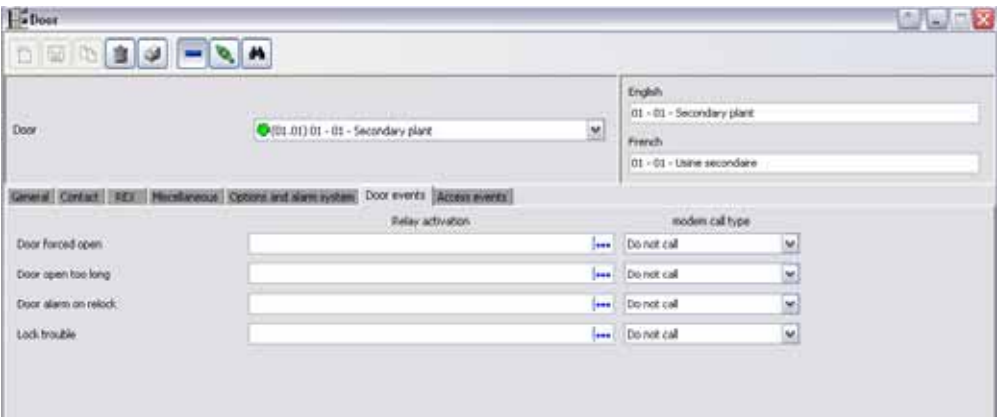

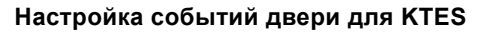

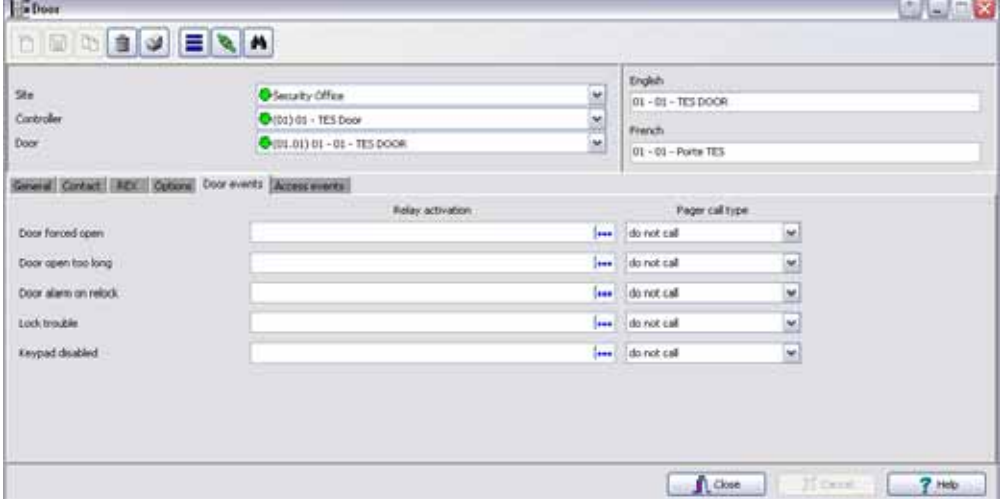

- **2** Указать реле, которые будут срабатывать локально при таких событиях, как **Door forced open** (Дверь принудительно открыта), **Door open too long** (Дверь слишком долго открыта), **Door alarm on relock** (Сигнализация двери при запирании) или **Lock Trouble** (Проблемы при запирании).
- **3 Pager call type** (Тип вызова на пейджер,a применимо только для **KTES**): Вы можете выбрать **Do not call** (не звонить, активация реле на событие не будет посылаться на пейджер), **Call immediately** (звонить немендленно, активация реле на эти события, будет незамедлительно инициировать звонок на пейджер) или **Call when scheduled** (звонить по расспсианию. Активация реле будет будет вызывать звонок на пейдер при условии действия действительного рассписания в этот момент). см. "Система EntraPass поддерживает Назначение расписания" на стр. 122. По умолчанию установлено Не звонить (**Do not call)**.

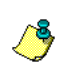

*ПРИМЕЧАНИЕ: Для того чтобы назначить тип вызова для каждого события, то должна быть включена функция Pager reporting (Отчеты на пейджер). см. "Назначение опций пейджера" на стр. 91.*

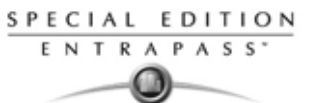

**4** Как только вы настроили все события дверей, выберите Once all door event features have been set, select the

| 01 - 01 - Secondary plant<br>C-(01.01) 01 - 01 - Secondary plant<br>뉇<br>Fennish<br>01 - 01 - Usine secondare<br>General Contact: REX: Heckbreous Cottons and slave system: Door events: Access events<br>noden cal type<br><b>Belay activation</b><br>×<br>Do not call<br><b>Seat</b> |
|----------------------------------------------------------------------------------------------------|
|                                                                                                    |
|                                                                                                    |
|                                                                                                    |
|                                                                                                    |
|                                                                                                    |
|                                                                                                    |
| Do not call<br>las.                                                                                                    |
| Do not call<br>lose.                                                                                                    |
| <b>Jesu</b><br>Do not call                                                                                                    |
| Do not call<br>fann.                                                                                                    |
| m<br>Do not call<br><b>See</b>                                                                                                    |
| $\frac{1}{2}$<br>Do not call<br><b>Issue</b>                                                                                                    |
| ×<br>븨<br>×<br>×                                                                                                    |

**События доступа, настроенные для KTES**

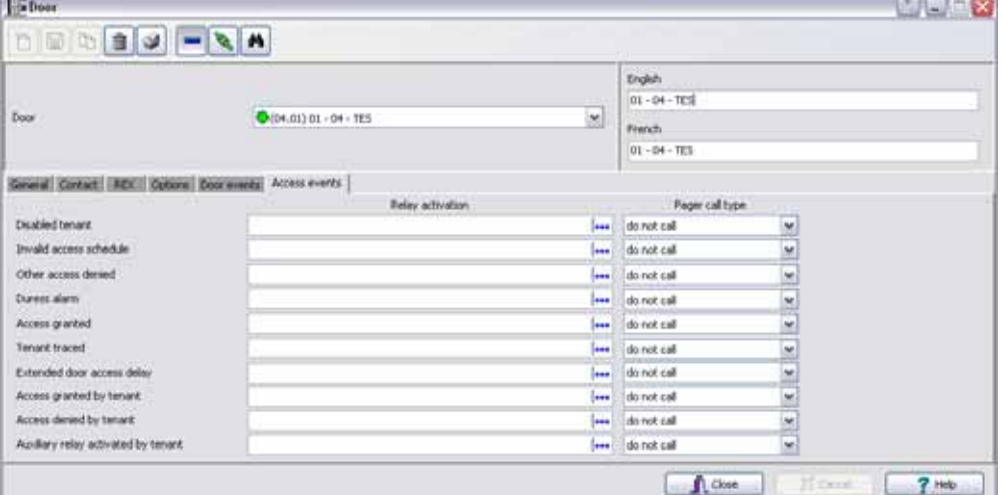

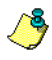

- *ПРИМЕЧАНИЕ: EntraPass предлагает возможность назначения реле, которое может быть активирвоано если используется функция Extended delay (расширенная задержка). Карта также должна быть назнаяена для работы с этой функцией. Только на контроллерах KT-100, KT-300, KT-400 и KTES может быть настроена функция Extended door access delay (расширенная задержка на вход).*
- **5** Выберите реле, которое которое будет активировано локально или группу реле (если вы используете KT-400) для каждого события.
- **6 Pager call type** (Тип вызова пейджера, применим только для **KTES**): Вы можете выбрать **Do not call** (не звонить, активация локального реле не будет провоцировать отправку звонка на пейджер), **Call immediately** (Звонить незамедлительно. Активация локального реле будет провоцировать немедленный звонок на пейджер) или **Call when scheduled** (Звонить когда рассписание. Активация локального реле будет провоцировать отправку звонка на пейджер при условии установки действующео рассписания на это время). см. "Система EntraPass поддерживает Назначение расписания" на стр. 122. По умолчанию установлено **Do not call** (не звонить).

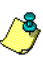

*ПРИМЕЧАНИЕ: Для определения типов звонка на пейджер по каждому событию, функция Pager reporting (отчеты на пейджер) должна быть включена. см. "Назначение опций пейджера" на стр. 91*

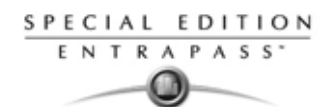

# **Назначение Настроек двери для контроллеров :Анимированные иконкии KTES**

**1** Открыть закладку **Options and alarm system** (Опции и охранные панели) (или **Options** для KTES).

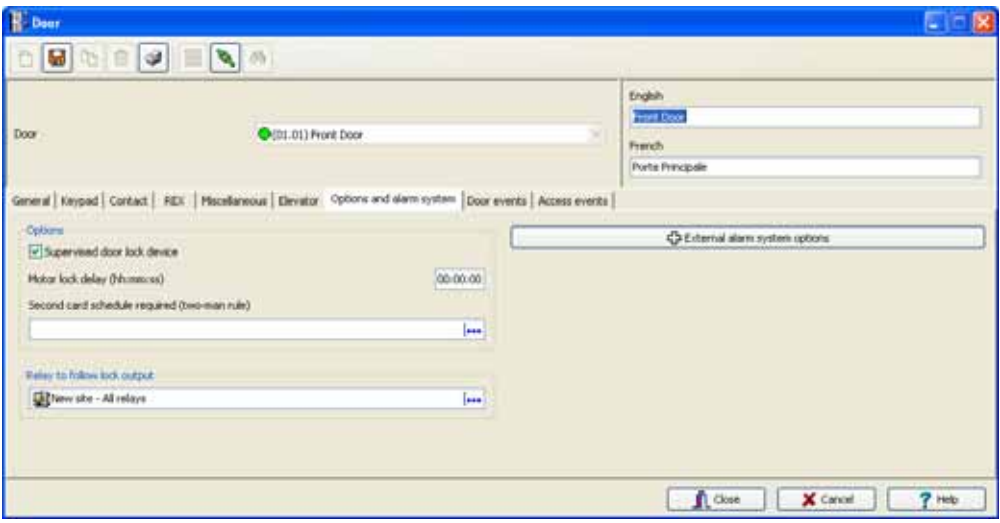

- **Supervised door lock device** (Контролировать запирающее устройство двери) эта функция предназначена для выполнения особых задач, например, в банковских хранилищах для компенсации замедленного движения двигателя замка. Эта дополнительная задержка предотвращает ложное срабатывание сигнализации о взломе двери, если пользователь начинает открывать дверь до завершения длительности разблокировки. При необходимости использовать эту функцию следует отметить её флажком.
- **Motor lock delay** (Задержка запирания двигателя замка, не применима для KTES) временной интервал (чч:мм:сс), по окончании которого дверь считается запертой. По умолчанию установлено 0:00, то есть опция не используется. Например, если это время установить равным 5 секунд, а длительность разблокировки равной 20 c. После разрешения доступа, выход замка будет активирован (замок будет включен, 5 сек необходимо на закрытие замка) через 15 с, а дверь будет открыта в течение 5 последних секунд, сообщение о взломе формироваться не будет.
- Если для доступа требуется вторая карта, следует выбрать расписание, когда будет необходимо использовать вторую карту, из списка **Second card schedule required, two-man rule** (Расписание для второй карты, доступ по двум картам). (не применим к KTES)
- **Relay to follow lock output** (Only available for KT-400 and KTES): The relay follows the lock output status.
- **Enable duress function on keypad** (KTES only): Set this parameter to enable the duress function on the door controller keypad. A duress alarm is used by employees or tenants to signal for help. Duress function must be previously enabled to operate. Default is unchecked. см. "Назначение дополнительных параметров" на стр. 89 for more information.

### **Настройка интерфейсов внешних охранных панелей**

При добавлении этих контроллеров Kantech к действующей охранной системе, владельцы карт получают возможность ставить (снимать) систему на охрану путем простого предъявления действительной идентификационной карты у входной/выходной двери. (не применимо к дверям KTES) Применение кнопочной панели повышает защищённость системы, поскольку в этом случае помимо предъявления карты требуется ввести идентификационный код. Существует два способа постановки/ снятия с охраны внешней охранной панели, включая постановку на охрану с задержкой:

- По действительной карте, считываемой устройством постановки на охрану и с запоминанием срабатывания входа;
- По специальному коду, набранному на кнопочной панели и с запоминанием срабатывания входа;

.

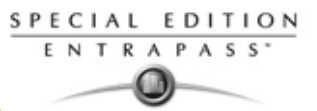

Может использоваться комбинация перечисленных способов. Например, для снятия с охраны может требоваться правильный ввод кода доступа в указанном временном интервале (по достоверному расписанию) после предъявления действительной идентификационной карты.

**1** В окне **Door** (Двери) открыть закладку **Options and Alarm System** (Опции и охранные панели) и нажать кнопку **External alarm system options** (Настройки внешней охранной панели). На экране появляется диалоговое окно настройки параметров охранной панели.

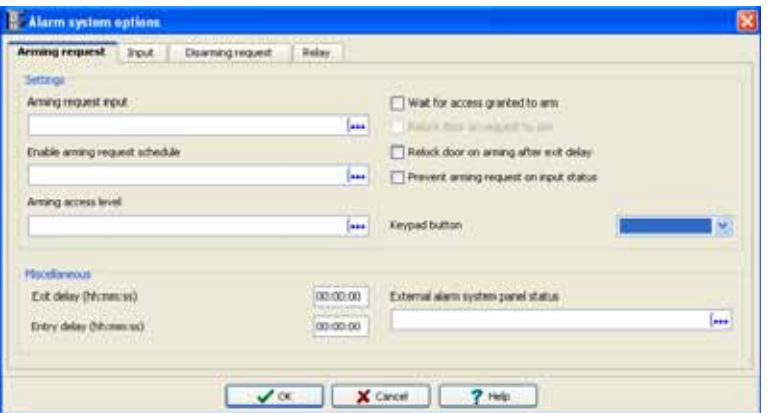

- **2** Под закладкой **Arming request** (Запрос о постановке на охрану) выбрать **Arming request input** (тревожный вход запроса на постановку). Этот вход активируется при поступлении запроса о постановке на охрану на внешнюю охранную панель.
- **3** После выбора входа запроса необходимо утвердить расписание в разделе **Enable arming request schedule**, по которому будет действовать запрос.
- **4** Если необходимо, указать уровень доступа для постановки на охрану в поле **Arming access level.**
	- **Group** (Группа) позволяет использовать все уровни доступа.
	- **Single** (Один уровень) позволяет выделить определённый уровень доступа.
	- Если необходимого уровня доступа нет в списке, то его можно создать нажатием на правую кнопку мыши в поле **Arming access level** (Уровни доступа для постановки на охрану). После этого вы сможете ставить на охрану внешнюю охранную панель.
- **5** Чтобы повысить степень защищённости охранной панели, предусмотрены следующие опции:
	- **Wait for access granted to arm** (Ожидать разрешения для постановки на охрану) пользователь должен предъявить действительную карту перед нажатием определённой клавиши на кнопочной панели, выбранной в меню **Keypad button**.
	- **Relock door on request to arm** (Запирать дверь по запросу о постановке на охрану) используется вместе с предыдущей опцией (**Wait for access granted to arm**), чтобы игнорировать/перекрывать расписание.
	- **Relock door on arming after exit delay** (Запирать дверь при постановке на охрану после задержки на выход) – запирает дверь и ставит систему на охрану после указанной задержки, необходимой для выхода владельцев.
	- **Prevent arming request on input status** (Не допускать постановку на охрану по состоянию входа) – предотвращает постановку на охрану при тревожном состоянии определённого входа.
- **6** Указать время задержки для входа и выхода (чч:мм:сс) в разделе **Exit delay and Entry delay (hh:mm:ss)**. **Entry delay** (Задержка входа) – это время с момента разрешения доступа, в течение которого охранная система маскирует зоны (не воспринимает сигналы тревог). **Exit delay** (Задержка выхода) – время до постановки системы на охрану. Максимальные значения для обоих параметров составляют 18:12:15. В случае использования контроллеров KT-300 максимальные значения будут равными 9:06:07. Как правило, время задержки входа короче времени задержки выхода.
- **7** Указать охранный вход Kantech, который будет использоваться для указания состояния внешней охранной панели **External alarm system panel status**. Когда этот вход имеет статус "норма" (normal), охранная панель считается поставленной на охрану.

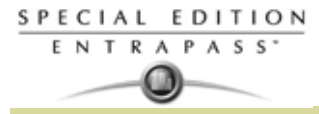

**8** Открыть закладку **Input** (Входы) и указать входные устройства, которые должны находиться под наблюдением или шунтироваться (становиться неконтролируемыми), пока система стоит на охране. В списки входов включены все входы, описанные в системе.

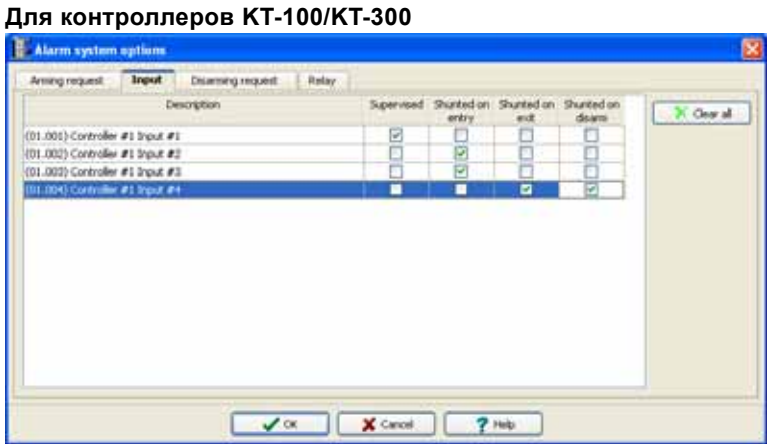

#### **Для контроллеров KT-400**

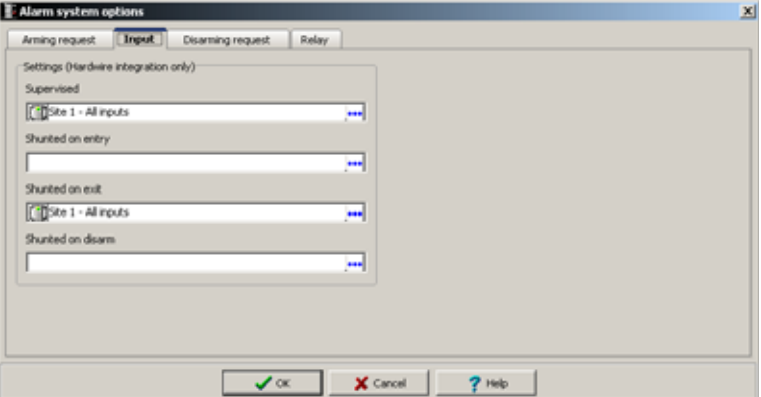

- В поле "Supervised" выбрать вход(ы), предназначенный(е) для мониторинга внешней охранной панелью; в остальных трёх полях указать входы, которые не должны контролироваться при следующих условиях: во время входа (on entry), во время выхода (on exit) и когда система снята с охраны (on disarm).
- **9** В закладке **Disarming request** (запрос на снятие с охраны) вход для отложенной постановки на охрану в поле **Input to postpone arming**

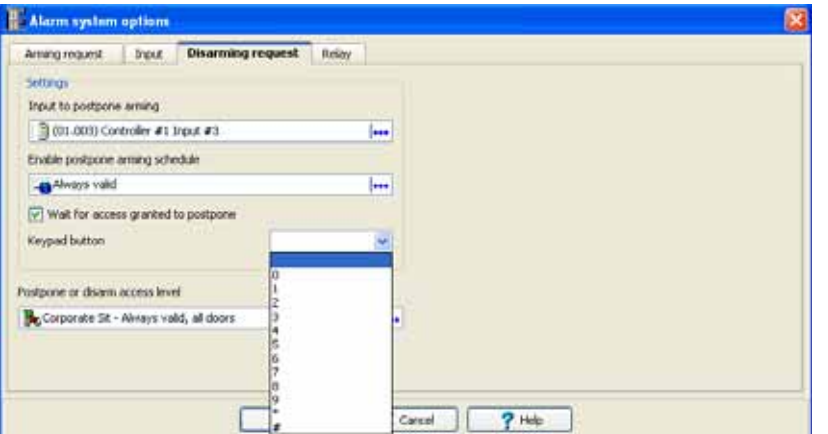

- **10** Указать расписание в поле **Enable postpone arming schedule** (Включить расписание режима отложение постановки на охрану).
- **11** При необходимости поставить флажок в поле **Wait for access granted to postpone** (Ожидать разрешения/доступа для отложенной постановки на охрану). В случае выделения этой опции режим отложенной постановки на охрану будет включён только после предъявления действительной карты и нажатия клавиши, указанной в меню **Keypad button.**

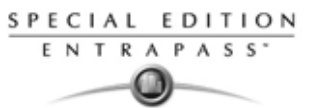

- **12** Выбрать уровень доступа для отложения/снятия с охраны из списка **Postpone or disarm access level.**
- **13** Открыть закладку **Relay** (Реле), чтобы выбрать одно или группу реле (группа доступна только для контроллеров KT-400), а также указать состояние входа для реле внешней сигнализации.

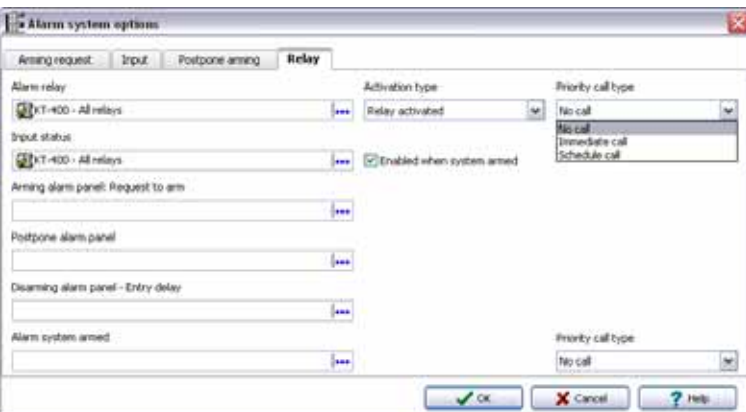

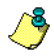

*ПРИМЕЧАНИЕ: После выбора тревожных реле в поле Alarm relay появляется доступ к полю Activation type, где можно указать тип активации реле. Они могут быть активированы постоянно или временно.*

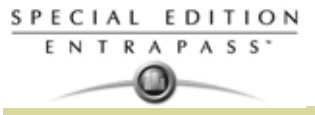

# **Настройка реле**

Выходные управляющие реле, которыми оснащён каждый контроллер KT-100, KT-200, KT-300 и KT-400, могут использоваться для активации сигнализаций и других устройств, включая регуляторы освещённости, системы вентиляции и кондиционирования воздуха. Эти реле активируются по расписанию или по событиям, зарегистрированным системой. Кроме того, они могут срабатывать при определённом статусе охранной панели или при комбинации различных логических условий.

### **Назначение реле**

**1** Открыть закладку **Devices** (Устройства) и нажать иконку **Relay** (Реле).

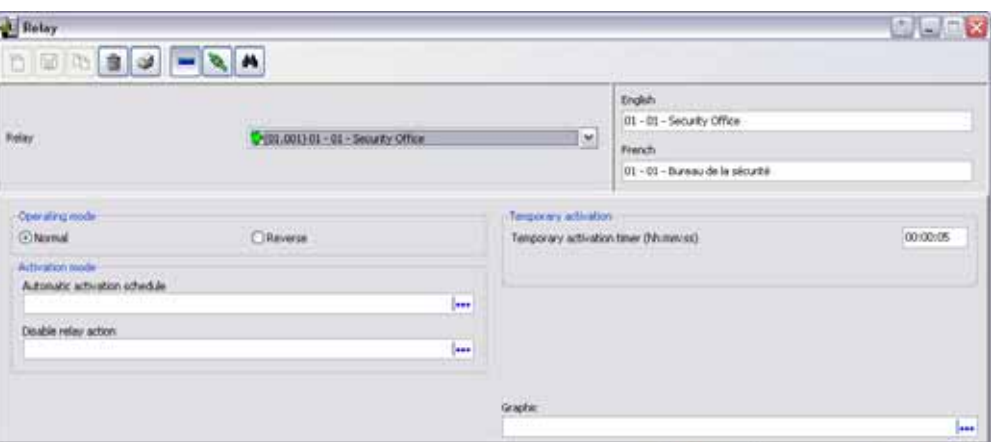

- **2** Указать в поле **Site** сайт/луч и в поле **Controller** контроллер, а также выбрать реле, которое необходимо настроить, в поле **Relay**.
- **3** Указать режим работы реле в поле **Operating mode** (Рабочий режим):
	- **Normal** (Стандартный) реле нормально разомкнуто (деактивировано) и замыкается (срабатывает) по команде оператора, при возникновении события или по расписанию системы.
	- **Reverse** (Обратный) реле нормально замкнуто (активировано) и размыкается (оказывается не под напряжением) по команде оператора, при возникновении события или по расписанию системы.
- **4** В поле **Automatic activation schedule** (Расписание автоматического срабатывания) выбрать расписание, в соответствии с которым реле будет срабатывать (замыкаться или размыкаться, в зависимости от выбранного режима работы).
- **5** В поле **Disable relay action** (Запретить работу реле) выбрать расписание, во время действия которого реле будет деактивироваться (или активироваться) в соответствии с выбранным режимом работы.
- **6** В поле **Temporary activation timer** (Таймер временной активации реле) указать задержку, во время которой реле будет временно активироваться в соответствии с режимом временной активации.
- *ПРИМЕЧАНИЕ: Если таймер установлен равным нулю, то по умолчанию задержка срабатывания реле будет составлять пять секунд. Максимальное время задержки составляет 9:06:07 (9 часов 6 минут 7 секунд). При использовании контроллера KT-400 максимальное время задержки составляет 18:12:15 (18 часов 12 минут 15 секунд).*
- **7** Указать при необходимости в поле **Graphic** графическую схему, к которой прикреплено реле.

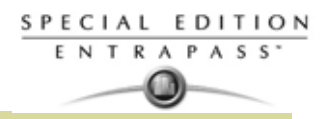

# **Конфигурация входов (раздел Input)**

Контроллеры дверей контролируют сотояние входов/Input, в том числе контактные датчики открытия дверей, замки, детекторы движения, датчики температуры, различные устройства запроса на выход (REX), а также другие устройства с сухими контактами. Число контролируемых входов зависит от типа контроллера: 4 входов у KT-100, 16 у KT-200, 8 входов на плате (возможность расширения до 16) у KT-300.

- **Только для модели KT-200.** Входы представляют собой нормально замкнутые или нормально разомкнутые сухие контакты, последовательно соединённые с одним резистором. Если сухой контакт соединён последовательно с зелёным резистором, то вход имеет нечётный номер. Если сухой контакт соединён последовательно с красным резистором, то вход имеет чётный номер.
- **Вход №1** (дверной контакт) и **№2** (кнопка запроса на выход) оптимизирован для двери №1 контроллера, в то время как входы №9 (дверной контакт) и №10 (кнопка запроса на выход) оптимизированы для двери №2 того же контроллера. Вход, используемый для дверного контакта или для кнопки запроса на выход (REX), НЕ ДОЛЖЕН иметь расписание "мониторинга" в меню "Описание входов".
- **Для контроллеров KT-100.** Вход №1 предназначен для дверного контакта, а вход №2 для кнопки запроса на выход.
- **Для контроллеров KT-300.** Вход №1 служит для подсоединения датчика двери №1, а вход №2 для кнопки запроса на выход на двери №1 того же контроллера. Вход №3 используется для контактного датчика на двери №2, а вход №4 для кнопки запроса на выход на двери №2 того же контроллера.
- **Для контроллеров KT-400.** Вход №1 используется для датчика двери на двери №1, а вход №2 для кнопки запроса на выход на двери №1 (REX Door #1) того же контроллера. Вход №5 служит для датчика двери на двери №2, а вход №6 для кнопки запроса на выход на двери №2 контроллера. Вход №9 предназначен для датчика двери на двери №3, а вход №10 для кнопки запроса на выход для двери №3 контроллера. Вход №13 используется для датчика двери на двери №4, а вход №6 для кнопки запроса на выход для двери №4 контроллера.

### **Назначение входов**

Входа/inputs можно настроить через кнопку **Input** (Вход) на вкладке меню **Devices** (Устройства). Вы можете также назначить входа (inputs) при назначении контроллера в Express Setup (*в Главе 16 Программа быстрой настройки"Express Setup" на стр. 350*).

**1** Открыть закладку **Devices** (Устройства) и нажать иконку **Input** (Входы).

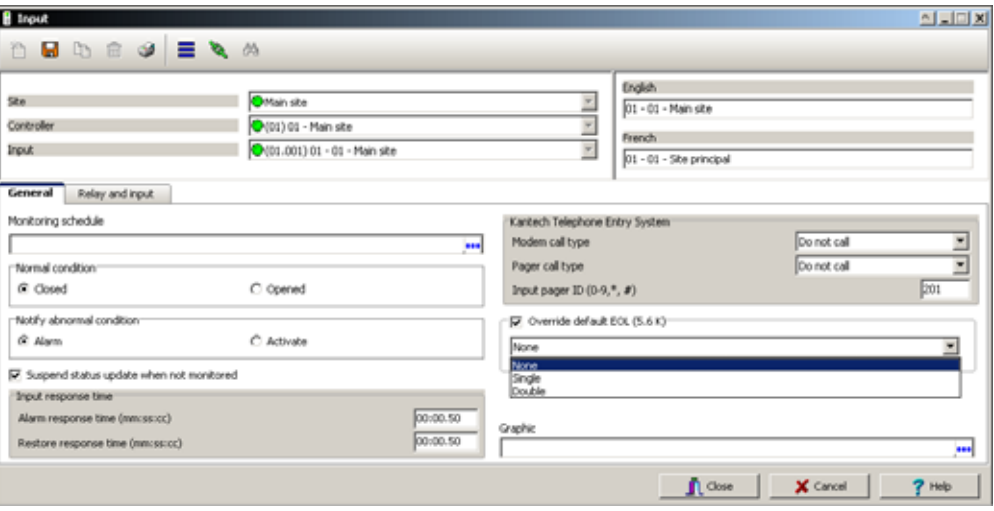

- **2** Указать сайт/луч в поле **Site** и контроллер в поле **Controller**.
- **3** В выпадающем списке **Input** (Входы) выделить вход, конфигурацию которого необходимо настроить.
- **4** Назначить для указанного входа расписание мониторинга в меню **Monitoring schedule** (это расписание, по которому система будет отслеживать статус входа). Если расписание действует, при изменении статуса входа будет сформировано событие типа "Input in alarm" (Вход переведён в статус тревоги) или "Input restore" (Статус входа восстановлен).
- *ПРИМЕЧАНИЕ: Вход, используемый для датчика двери или для кнопки запроса на выход (REX), НЕ ДОЛЖЕН иметь расписание "мониторинга".*
	- **5** Указать в поле **Normal condition** нормальное состояние входа: замкнутое (**Closed**) или разомкнутое (**Opened**).
- *ПРИМЕЧАНИЕ: Когда используете одинарный или двойной оконечный резистор, установите режим входа Normal Condition (нормальное условие) чтобы Closed (закрыть).*
- **6** Укажите для входа "извещение о ненормальном условии входа" **Notify abnormal condition**: это может быть **Alarm** (тревога) или **Activate** (активация).
- *ПРИМЕЧАНИЕ: Когда вы настраиваете пункт события/реакция (event parameters) с Input in alarm (вход в тревоге) или Input activated (вход активирован) в качестве выбранного события, то вам отображаются только входы только с этими критериями. в Главе 12 Назначение пункта параметров событий (событие/ реакция) на стр. 269 for more information.*
- **7** По óмолчанию, EntraPass не выбирает **Suspend status update when not monitored** (Приостановить состояние обновления когда не контроллируется). Это уменьшает трафик до минимума. Тем не менее, эта опция может быть включена при необходимости.
- **8** Указать время для отклика входа в поле **Input response time** (Время отклика входа). Это задержка, в течение которой статус входа должен оставаться прежним, перед тем как будет обнаружено изменение статуса. Эта задержка указывается в минутах (формат мм:сс:дд, где дд – доли секунды). Время для обоих параметров, alarm response и alarm restore, составляет от 10 сек до 10:55:35. I Например, сработал вход, система увидела, что вход сработал через 10 сек.
	- **Alarm response time, mm:ss:cc** (Время отклика при переходе в статус тревоги) задержка, после окончания которой система формирует событие об изменении статуса входа на тревожный. Например, вход сработал, лампочка зажглась через 10 сек.
	- **Restore response time, mm:ss:cc** (Время отклика при возвращении прежнего статуса) задержка, после окончания которой система формирует событие о возвращении прежнего статуса . По умолчанию 50 сек.
- *ПРИМЕЧАНИЕ: Указание времени отклика входа позволяет исключить из рассмотрения то время, в которое контакт изменяет своё положение, и помогает генерировать только одно событие для каждого переключения, если это время дольше, чем время переключения контакта. Например, при указании задержки 01:00:00 контакт должен оставаться в новом положении не менее одной минуты, чтобы система сформировала сообщение об этом.*
- **9** Укажите опции **Kantech Telephone Entry System** options (применимо только для KTES).
- *ПРИМЕЧАНИЕ: Пункт modem call type (тип вызова модема), соединение с лучем должно быть установлено через модем. Для получения дополнительной информации, см. "Настройка лучей (loops)" на стр. 102. Пункт modem call type (тип вызова модема) поддерживается только Corporate Шлюзом.*
	- **Pager call type** (Тип вызова на пейджер): Вы можете выбрать **Do not call** (Не звонить) (активация реле не будет инициировать отправку сообщения на пейджер), **Call immediately** (Незамедлительно звонить)(активация реле будет инициировать отправку сообщения на пейджер незамедлительно) или **Call when scheduled** (активация реле будет провоцировать отправку сообщения на пейджер, в соответствии расписанием звонков на пейджер). см. "Система EntraPass поддерживает Назначение расписания" на стр. 122. Значение по умолчанию **Do not call** (Не звонить).
	- Под вкладкой **modem call type** (Типа вызова модема), назначьте опцию типа вызова, что наиболее лучше подходит для отчета по событиям. Значение по умолчанию **Do not call** (Не производить вызов).
	- **Input pager ID** (ID входа для пейджера): Введите код пейджера, сввязанного с выбранным входом. Возможные значения 201, 202, 203 и 204.

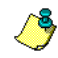

SPECIAL EDITION **ENTRAPASS**  $\bm \omega$ 

- *ПРИМЕЧАНИЕ: Для указания типа вызова для пейджера для каждого события, должна быть включена функция отсылки отчета на пейджер. см. "Назначение опций пейджера" на стр. 91*
- **10** For KT-400 and KTES only, check Override default EOL (56K), and then, in the drop-down menu, select the appropriate item. Default is unchecked.
- **11** Указать при необходимости в поле **Graphic** графическую схему, к котороой прикреплён вход.

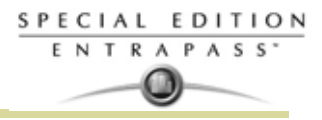

#### **Назначение реле и входов**

**1** Открыть закладку **Relay and input** (Реле и входы), чтобы указать реле и вход(ы), которые будут активироваться или шунтироваться при активировании настраиваемого входа.

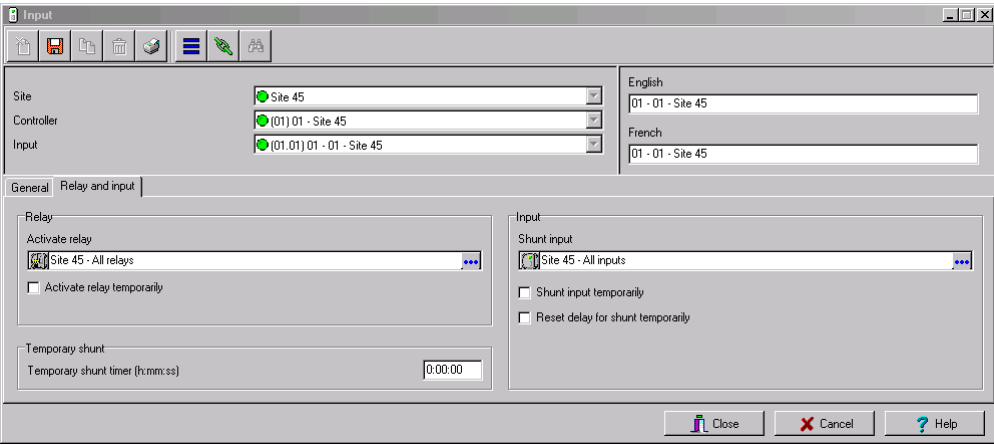

- **2** В поле **Activate relay** (Активировать реле) указать одно или группу реле, которые будут срабатывать при тревоге по входу.
- **3** При установке флажка в поле **Activate relay temporarily** (Активировать реле временно) реле будет активировано в соответствии с параметрами временной активации (**Temporary activation**), указанными в меню Relay. По умолчанию, не выбрано.
- **4** В поле **Temporary Shunt Timer, h:mm:ss** (Таймер временного шунтирования, ч:мм:сс) указать время, в течение которого мониторинг входа отключён. При установке таймера на ноль (0:00:00) реле точно отслеживает статус входа. Максимальное значение задержки Shunt delay составляет 18:12:00 (при использовании контроллера типа KT-400 или KTES). Значение по умолчанию 0.
- *ПРИМЕЧАНИЕ: Для того чтобы система правильно обрабатывала задержку возврата при временном шунтировании/маскировании, опция Temporary Shunt Timer (Таймер временного шунтирования) должна быть настроена в меню назначения входа, который будет сбрасывать эту задержку. Например, если вход 1 временно шунтирует вход 2, то таймер Temporary Shunt Timer должен быть также указан в назначении входа 2.*
- **5** В списке **Shunt input** (Шунтируемые входы) выбрать вход, мониторинг которого не будет выполняться, пока указанный вход активирован.
- **6** Если преминимо, то выделите пункт **Shunt input temporarily** (временно шунтировать вход) и Reset delay (задержка сброс) для опций временно шунтируемых входов. По умолчанию, данные опции не выделены.
- **7 Delay before unshunt**:(Задержка до сброса шунтирования) Значение могут быть от 1 сек. до 18 ч:12мин:15 сек.
- *ПРИМЕЧАНИЕ: В случае восстановления входа или возвращения его в нормальное состояние шунтируемый вход так же вернётся в нормальное состояние. Система сформирует событие "Input shunted by input" (Вход шунтируется по входу). Когда вход вернётся в нормальное состояние, будет сгенерировано событие "Input unshunted by input" (Вход перестал шунтироваться по входу).*

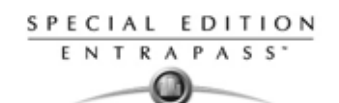

# **Назначение Тампера и проблемы (Tamper and Trouble)**

**1** Выберите вкладку **Tamper and trouble** (Тампер и проблема) для связи реле или группы реле для активации в случае проблемы по входу (input in trouble) или тревоги по тамперу. Эта таблица только для **DEOL** (Двойной оконечный резистор).

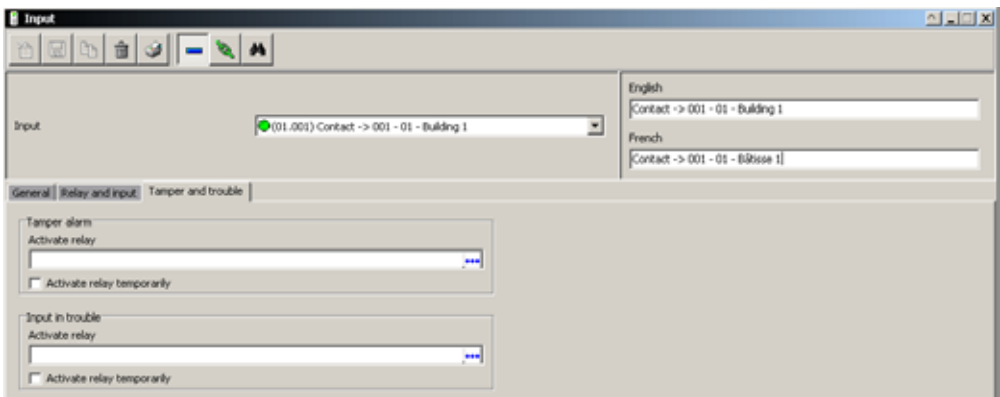

- **2** В поле **Activate relay** (тревога по тамперу) указать одно или группу реле, которые будут срабатывать при тревоге по входу тампер.
- **3** При установке флажка в поле **Activate relay temporarily** (Активировать реле временно) реле будет активировано в соответствии с параметрами временной активации (**Temporary activation**), указанными в меню Relay. По умолчанию, не выбрано.
- **4** В поле **Activate relay** (тревога по входу) указать одно или группу реле, которые будут срабатывать при тревоге по входу.
- **5** При установке флажка в поле **Activate relay temporarily** (Активировать реле временно) реле будет активировано в соответствии с параметрами временной активации (**Temporary activation**), указанными в меню Relay. По умолчанию, не выбрано.

# *Назначение входа для кабины лифта*

Если настраиваемый вход предназначен для управления лифтом, в окне описания входов (Input) отображается закладка **Elevator** (Лифты). Вход можно привязать к нажимной кнопке. В таком случае им могут воспользоваться охранник или секретарь в приёмной для временной активации этажей, описанных в разделе активации группы этажей (Floor group).

**1** В окне описания входов **Input** открыть закладку **Elevator** (Лифты).

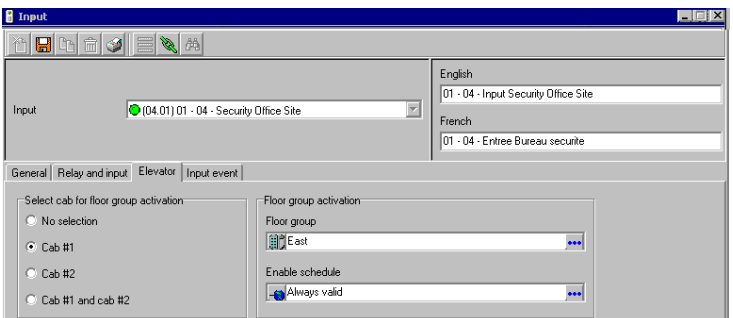

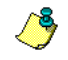

- *ПРИМЕЧАНИЕ: Для выбора будут доступны только те этажи, которые отмечены (X) флажком в меню Floor group (Группы этажей), колонка* **State** (Статус). *Временный доступ к этажам будет предоставляться в соответствии с задержкой, указанной в меню Door (Двери), Unlock time (Время разблокировки). Для того чтобы активировать эту опцию, необходимо указать в списке Enable schedule list подходящее достоверное расписание. Данная закладка доступна только при условии, что в настройках двери указан тип "лифтовая кабина".*
- **2** В разделе **Select cab for floor group activation** (Выбрать кабину для активации группы этажей) указать кабину, прикреплённую к данному входу.
- **3** Выбрать группу этажей (**Floor group**), прикреплённую к указанной кабине, которые будут активироваться при срабатывании настраиваемого входа.
- **4** Выбрать расписание, по которому настраиваемый вход будет выполнять эту команду.

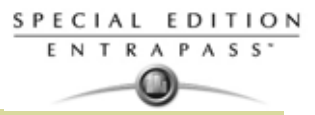

### **Настройка удалённого оповещения о событиях**

**1** Открыть закладку **Input event** (События входа).

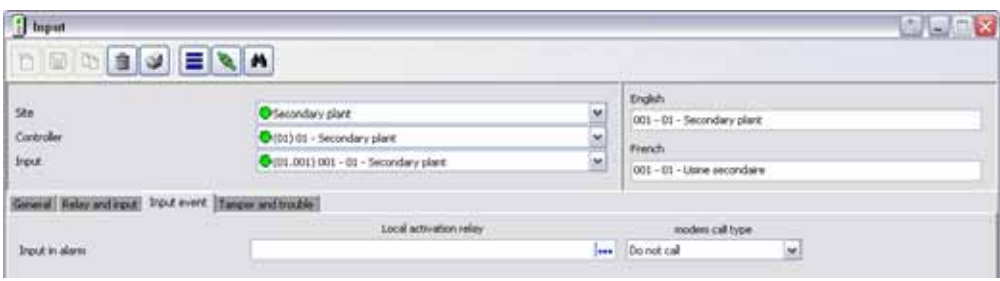

**2** В списке **Local activation relay** (Активация локального реле) выбрать одно или группу реле, которые будут срабатывать при переключении этого входа в состояние тревоги (при активировании входа).

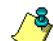

*ПРИМЕЧАНИЕ: Группы реле доступны только при использовании контроллеров KT-400.*

- **3** В разделе **Modem call type** (Тип вызова модема) указать тип вызова, наиболее полно отвечающий сообщению о событии, активирующем настраиваемый вход.
- *ПРИМЕЧАНИЕ: Чтобы опция Modem call type стала доступной, в поле Site connection type (Тип соединения луча/сайта) должен быть указан Modem (Модем). Более подробная информация см. "Настройка лучей (loops)" на стр. 102.* О*пция Modem call type поддерживается только Corporate Шлюзом только.*

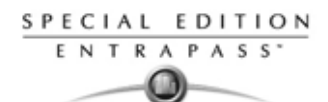

# **Конфигурация выходов (выходных устройств)**

Выходы, как правило, управляют светодиодным индикатором и зуммером на считывателях. Контроллеры типа KT-200, KT-300 имеют по четыре выхода (по 2 на одну дверь), контроллеры KT-

400 имеют по 16 выходов (по 4 на одну дверь). KT-100 отслеживает статус двух выходов.

Электрические выходы имеют конфигурацию с открытым коллектором. В деактивированном состоянии они создают разомкнутый контур (не подсоединены к заземлению), а в активированном состоянии соединены на землю. Выходные устройства можно настроить через меню Controller (Контроллер) или меню Gateway (Шлюзы).

### **Назначение общих параметров выходов (раздел Output)**

**1** В окне Devices (Устройства) нажать иконку **Output** (Выходы).

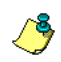

*ПРИМЕЧАНИЕ: В случае использования системы KT-400 раздел Miscellaneous (Прочее) не показывается, так как его параметры уже описаны в разделе Gateway (Шлюзы), закладка KT-400 events (События KT-400).*

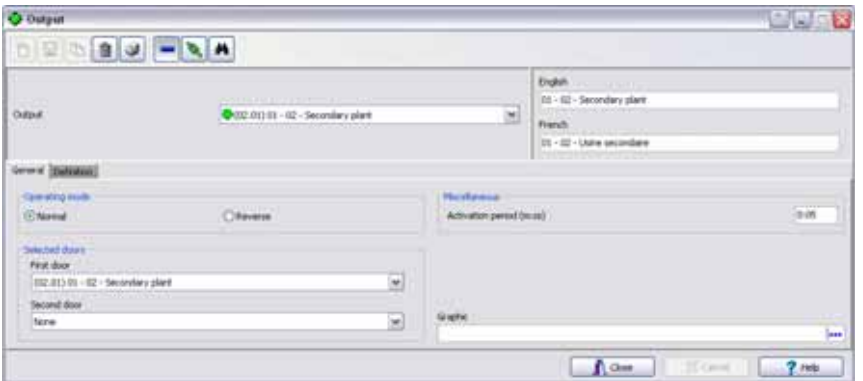

- **2** Указать, какие физические компоненты связаны с выходами для выхода: шлюз, сайт/луч, контроллер.
- **3** В выпадающем списке **Output** (Выходы) выделить выход, конфигурацию которого необходимо настроить.
- **4** Указать режим работы выходного устройства в поле **Operating mode** (Рабочий режим) (по умолчанию установлен режим Normal):
	- **Normal** (Стандартный) выход заземляется при активации.
	- **Inverse** (Обратный) выход размыкается (не заземляется) при активации.
- **5** IВ разделе **Selected doors** (Выбранные двери) указать, какая дверь будет оказывать влияние на выход/output, который вы настраиваете.
	- **First door** (Первая дверь) только порт первой двери будет отслеживать статус, указанный для этих событий.
	- **Second door** (Вторая дверь) только порт второй двери будет отслеживать статус, указанный для этих событий.

*ПРИМЕЧАНИЕ: Эта функция недоступна для контроллеров типа KT-100 и KTES.*

**6** Указать задержку на период активации в поле **Activation period (m:ss) delay**. Это время активации в секундах, в течение которого выход остаётся активным, если он запрограммирован на временную активацию. При выборе значения "e" выход будет всегда оставаться активным, независимо от типа активации. Значение от 1 сек. до 4 мин. 15 сек. по умолчанию 5 сек.

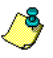

*ПРИМЕЧАНИЕ: Эта опция недоступна для контроллеров KT-400 и KTES.*

### **Установление связей событий дверей с дополнительными выходами**

Системные события могут вызывать срабатывание дополнительных выходов. Для этого необходимо указать, каким образом каждое событие должно вызывать срабатывание настраиваемого выхода.

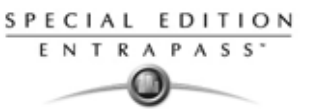

**1** Открыть закладку **Definition** (Назначения), чтобы установить связь события двери с дополнительным выходом.

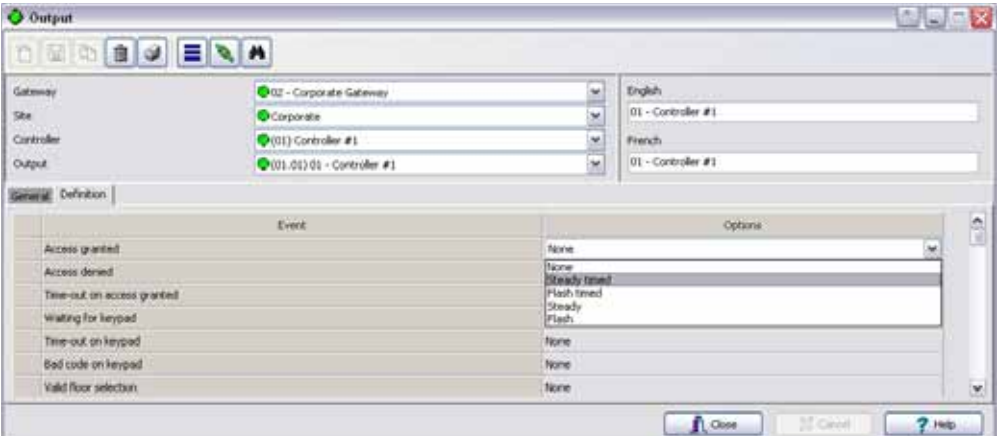

**Назначение выходов для KTES**

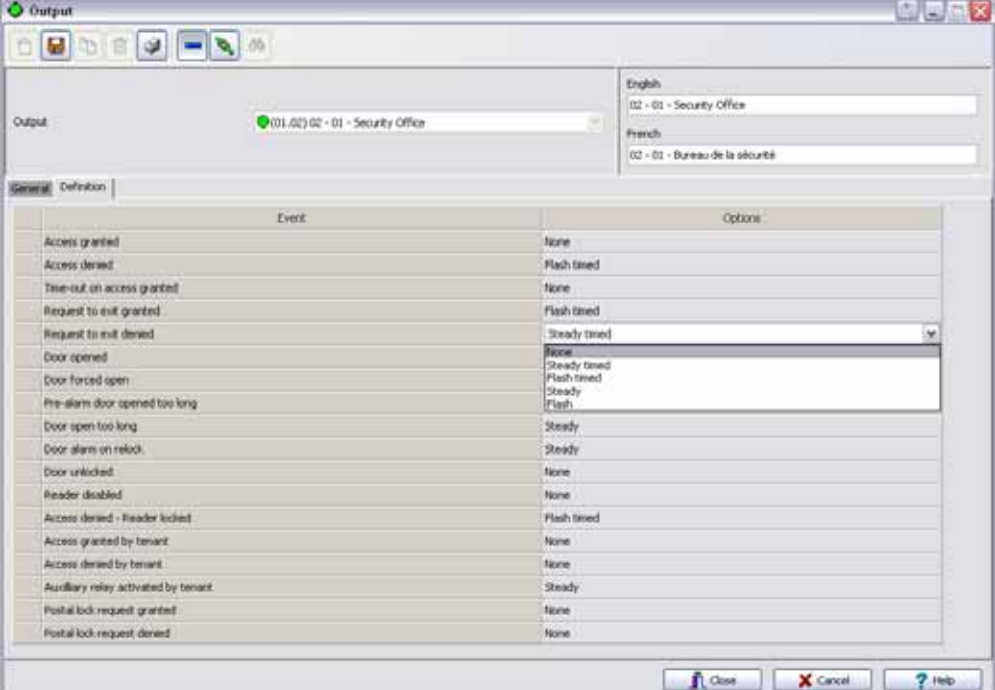

- **2** В колонке **Options** (Опции) привязать событие к состоянию выхода. По умолчанию **НЕТ/None.**
	- **Steady timed** (Ровная работа, ограниченное время) настраиваемый выход не будет мигать; он будет оставаться активным в течение определённого времени активации и вернётся в нормальное состояние после окончания этого времени.
	- **Flash timed** (Мигание, ограниченное время) настраиваемый выход будет мигать; он будет оставаться активным в течение определённого времени активации и вернётся в нормальное состояние после окончания этого времени.
	- **Steady** (Ровная работа) настраиваемый выход не будет мигать, он будет оставаться активным, пока не input вернётся в нормальное состояние.
	- **Flash** (Мигание) настраиваемый выход будет мигать, он будет оставаться активным, пока input не вернётся в нормальное состояние.

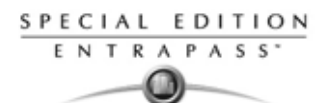

# **Настройка интегрированной панели охранной сигнализации**

# **Минимальные требования для просмотра и использования интегрированных кнопок**

- DLL для интеграции должна быть загружена на **EntraPass Server**. Если панель инструментов не отображает две кнопки, см. в Главе 14 Интеграция на стр. 325.
- Оборудование третьих компаний должно быть подсоеденено на serial порт **Corporate Шлюза** или к serial порту через контроллера KT-400.
- Оборудование третьих компаний должно быть включено (**powered up)**.

## **Процес интеграции разделен на три части:**

- С панели инструментов **Devices (Устройства)> Integrated Panel (Интегрированная панель)**— Назначить **connection type** (Тип соединения), **panel model** (режим панели), **communication port** (порт связи), **virtual keypad** (виртуальный пульт) и partition\s (разделы/ Зоны) долэжны быть назначены.
- С панели инструментов **Devices** (Устройства) **> Integrated Component** (Интегрированный компонент)— Типы компонентов назначены.
- Из панели инстурументов **Operations** (Работа) **> Integrated Panel** (Интегрированная панель) в Главе 7 Ручные управление над интегрированными панелями на стр. 156.
	- Устройство настроенное через Virtual Keypad (Виртуальный пульт).
	- Раздел/зона может быть:
	- Arm away -
	- Arm stay -
	- Arm no entry delay поставить на охрану без задержки на вход
	- Arm with code поставить зону на охрану с кодом
	- Disarm partition снять зону с охраны
- **1** Из панели инструментов **Devices** (устройства), выберите иконку **Integrated Panel** (интегрированная панель).

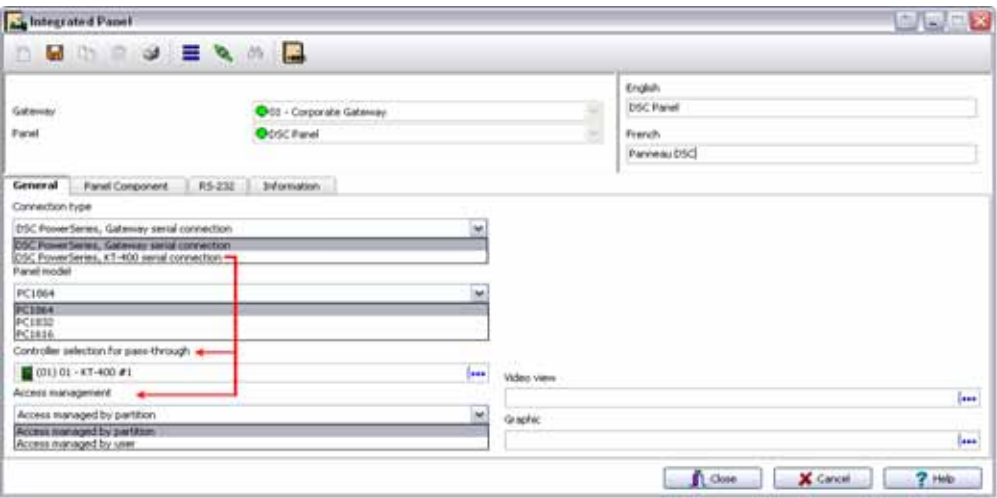

- **2** Нажмите на кнопку **New** и назначьте имя на обоих языках.
- **3** По умолчанию, Шлюз это **workstation/АРМ**. Выберите тип панели из выпадающего списка.
- **4** Выберите тип соединения (**Connection type)**: **Gateway/Шлюз** или **KT-400**.
- **5** Выберите режим панели (**Panel model**).
- **6** Если вы имеете ранее выбранную **DSC PowerSeries, KT-400 serial selection** (прямое соединение через KT400) из **connection type** (тип соединения), то вы должны сейчас выбрать через какой именно контроллер данное подключение будет происходить.
- **7** Если вы ранее выбрали **DSC PowerSeries, KT-400 serial selection** для **connection type**, вы должны сейчас выбрать **access management** (управление доступом).

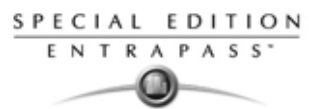

*ПРИМЕЧАНИЕ: Когда выбираете Access managed by user (управление доступом от пользователя), то панель, названная Intrusion (охранная), будет становится доступной панели Users* (Пользователи) *> Card (Карта).*

- **8** Из списка **Graphic,** вы можете выбрать график, в который назначено приложение EntraPAss. Для детелей см, *в Главе 5 Graphics Definition на стр. 199*.
- **9** Выберите пункт **компоненты панели** (**Panel Component**).

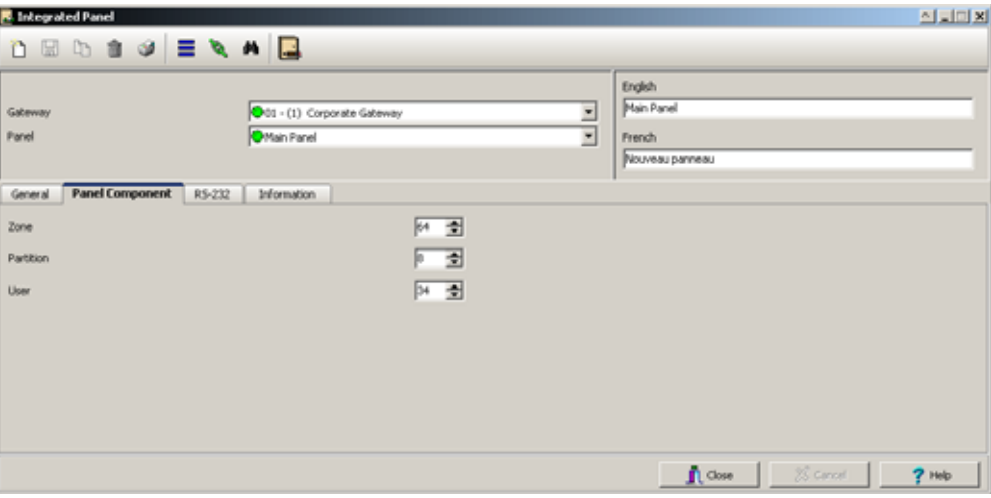

- **Auto-detection** (автоматическая детекция): раздел и название зон автоматически появится на панели.
- *ПРИМЕЧАНИЕ: Это преимущество зависит от типа охранной панели. Устройство, должно быть создано в EntraPass, DLL должна быть загружена в соотвествующий Шлюз или KT-400. После загрузки, автоматическая детекция станет активна.*
- **10** Назначение **Zone**, **Partition** и **User**. (Назначение зон, разделов и пользоватлей).
	- Эти параметры имеют следующие максимальные значения:

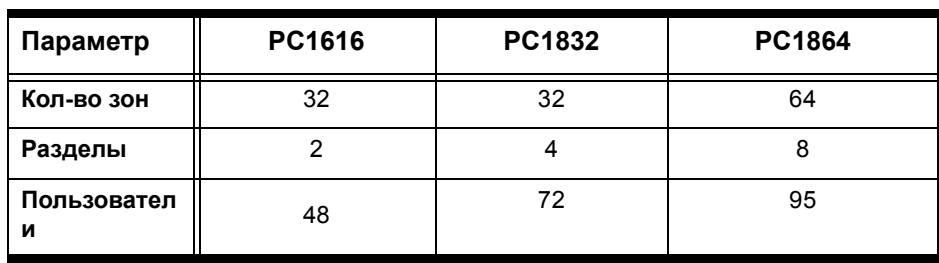

**11** Выберите вкладку **RS-232**.

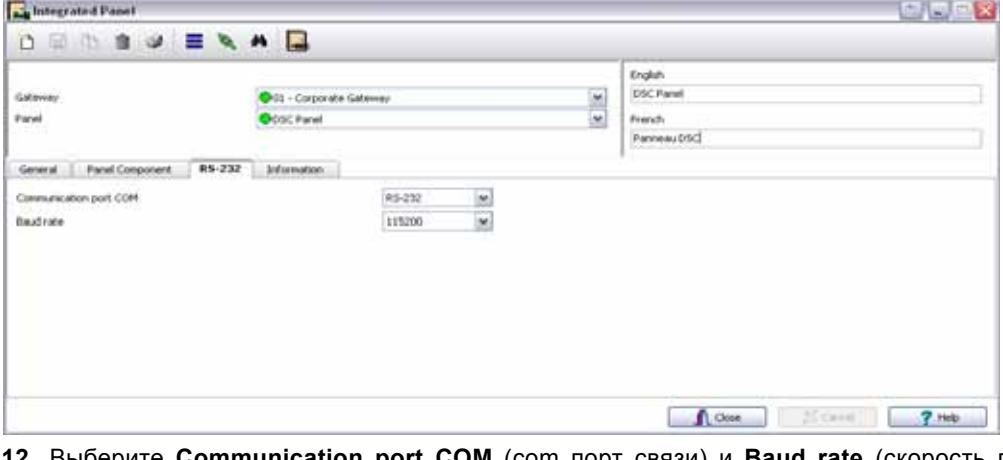

**12** Выберите **Communication port COM** (com порт связи) и **Baud rate** (скорость передачи) из выпадающего списка.

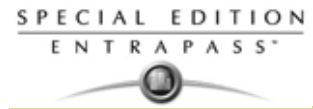

**13** Выберите вкладку **Information** (информация).

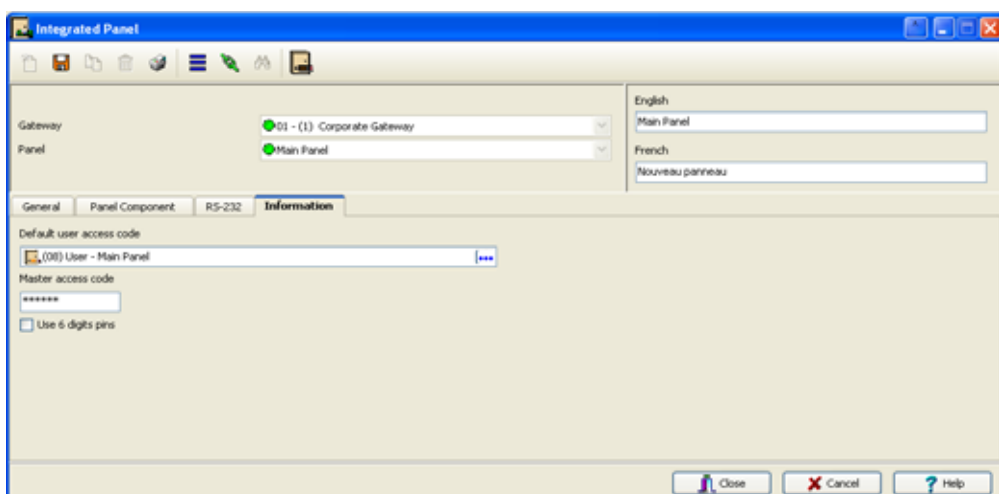

**14** Выберите пункт **Default user access code** (код доступа по умолчанию). Этот код, используемый оператором Kantech для снятия/постановки на охрану из дисплея оператора. Этот код обеспечивает полный доступ для всех функций.

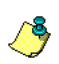

*ПРИМЕЧАНИЕ: Это не может быть сделано, когда вы создаете новую систему. Это должно быть сохранено, после настройки самой панели DSC.*

- **15** Введите **Master access code** (Master код). Этот код используется для загрузки информации от панели в систему EntraPass.
- **16** Выберите **Use 6 digits pins** (использовать 6-ти цифровые клавиши) для введения Master access code (Master кода).
- **17** Нажмите **Save/сохранить**.

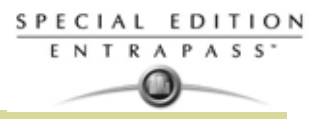

# **Интегрированная настройка компонентов**

На вкладке **Integrated Component** (интегрированный компонент) вы можете увидеть любой из компонентов панели (раздел, зона, итд), предварительно выбрав тип панели (охранная, контроль температуры,...итд).

**1** Из панели инструментов **Devices** (устройства), выберите иконку **Integrated Component** (интегрированные компоненты).

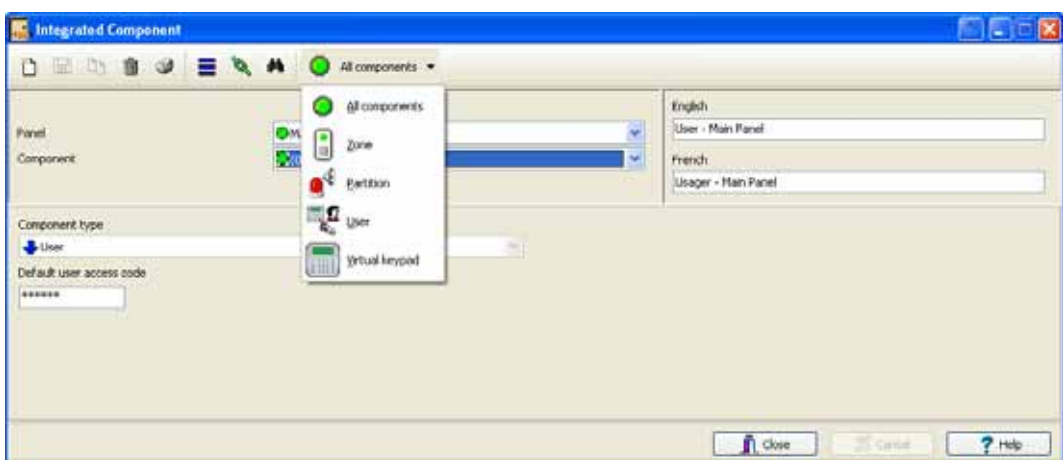

**2** Выберите **Panel** (Панель) из выпадающего списка, затем выберите **Component** (компонент).

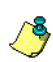

- *ПРИМЕЧАНИЕ: Вы можете использовать выпадающее меню, чтобы выделить необходимый компонент.*
- **3** Выберите **Component type** тип компонента.
- **4** Введите **User access code** (код доступ пользователя) (используемый для типов компонентов пользователя). Этот PIN код используется для снятия/постановки раздела.
- **5** Из списка **Graphic** (График), вы можете выбрать график, в который назначено приложения EntraPass. Для деталей, см. *в Главе 5 Назначение графических схем на стр. 125*.
- **6** Нажмите **Save/сохранить**.
- **7** Для более полной информации смотрите в Главе 7 Ручные управление над интегрированными панелями на стр. 156.

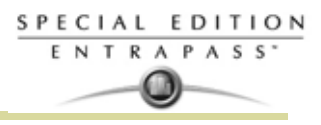

# **Глава 5 • :Назначения**

# **Панель инструментов Definition** (Назначения)

В панели инструментов **Definition** (Назначения), операторы могут назначать логические компоненты системы, такие как:

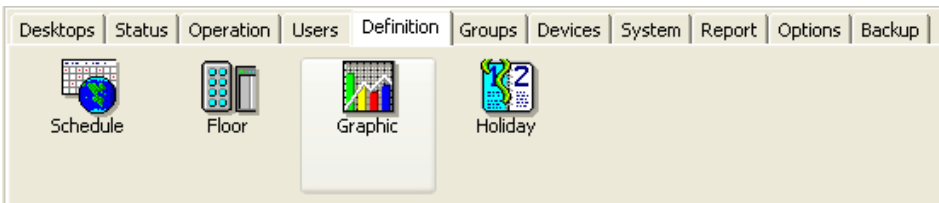

- Расписания
- Этажи
- Графические схемы
- Праздничные дни

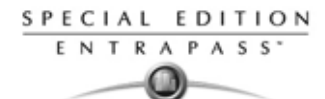

# **Назначение расписаний**

Расписание указывает системе, когда выполнять определённые операции, включая автоматическую разблокировку дверей, предоставление доступа посетителям, создание автоматических отчётов, мониторинг входов и др. Кроме того, от расписания зависит, когда высылаются уведомления о событиях или когда активируются реле, выполняющие различные функции (освещение, обогрев и т.п.). Одно и то же расписание может использоваться в разных меню, но рекомендуется создавать отдельное расписание для каждого приложения, потому что таким образом проще изменить одно из расписаний, не затрагивая остальные приложения.

Каждое расписание состоит из четырёх интервалов. Каждый интервал имеет время начала и время окончания. Каждый интервал можно выбрать индивидуально для каждого из семи дней недели и для четырёх праздничных дней. Система EntraPass позволяет запрограммировать 99 расписаний на луч/сайт

#### Система EntraPass поддерживает **Назначение расписания**

**1** В главном окне EntraPass открыть закладку **Definition** (Назначение). На панели инструментов **Definition** (Назначение) нажать кнопку **Schedules** (Расписания).

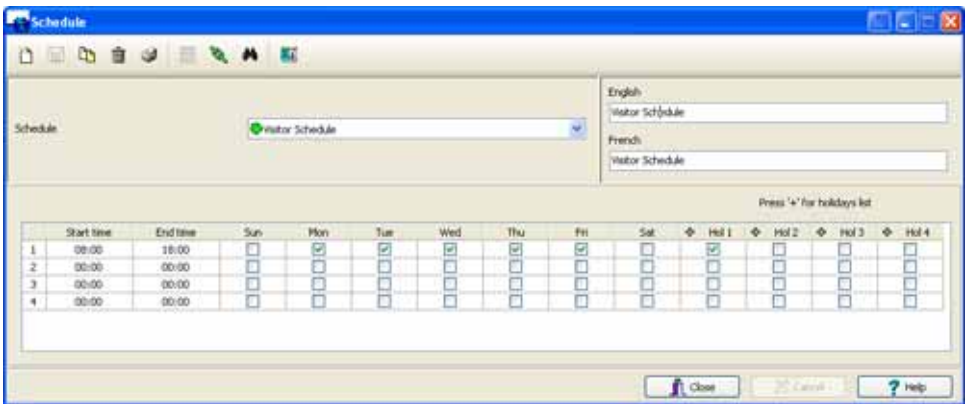

- **2** *, (применимое к системным компонентам типа параметров событий, реакция на события видео, регистрация операторов).*В выпадающем списке **Schedule** (Расписания) выбрать расписание, которое необходимо изменить или нажать кнопку **New** (Создать), чтобы создать новое расписание.
- **3** Назначить для этого расписания имя (или изменить уже созданное). Рекомендуется подобрать подходящее по смыслу имя.
- **4** Нажать иконку **Holiday** (Праздничные дни) на панели инструментов, чтобы просмотреть список праздничных дней, заданных в системе.

*ПРИМЕЧАНИЕ: Система EntraPass поддерживает четыре типа праздничных дней.*

- **5** Указать начальное время в поле **Start time**  это запланированное время, когда интервал становится достоверным. Интервал перестанет быть достоверным после наступления времени окончания.
- **6** Указать время окончания в поле " **End time** это запланированное время, когда интервал прекращает быть достоверным.

*ПРИМЕЧАНИЕ: Время начала и время окончания указываются в 24-часовом формате, то есть от 00:00 до 24:00. Для любого интервала время окончания должно быть больше, чем время начала.*

- **7** Указать, в какие дни недели это расписание будет достоверным. Для этого поставить галочку в поле под каждым днём недели.
- **8** Отметить тип праздничных дней (**Hol1, Hol2** и т.д.), если в меню описания праздников (Holiday definition) уже определены четыре типа праздников, и данный интервал расписания должен быть достоверным в праздничные дни. Вы можете также нажать на +sign (назначить) чтобы отобразить

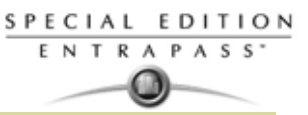

календарь в течении следующих 12 месяцев. Данный календарь показывает каникулы при помощи трех цветов, определяющих ссылку.

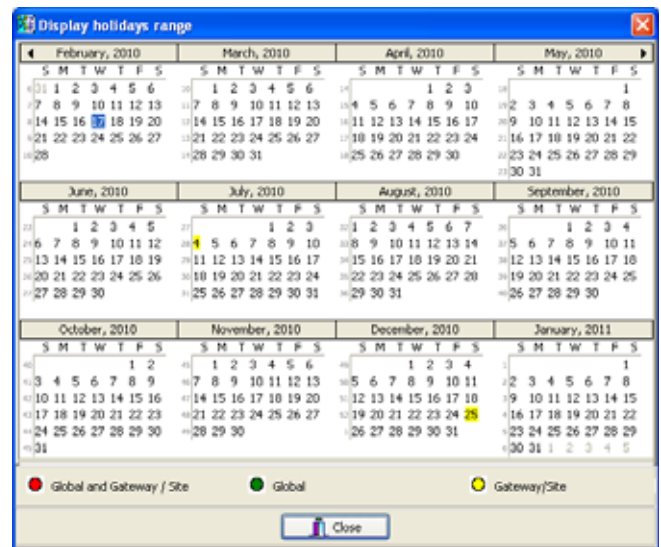

*ПРИМЕЧАНИЕ: Ссылка (legend) - это различие для назначения праздничных дней. Для большей информации смотрите "Назначение каникул" на странице 132.*

### **Создание двухдневного интервала**

Чтобы создать интервал с понедельника, 20:00 по вторник, 08:00, необходимо разделить расписание на два интервала:

**1** Первый интервал должен быть в понедельник с 20:00 по 24:00;

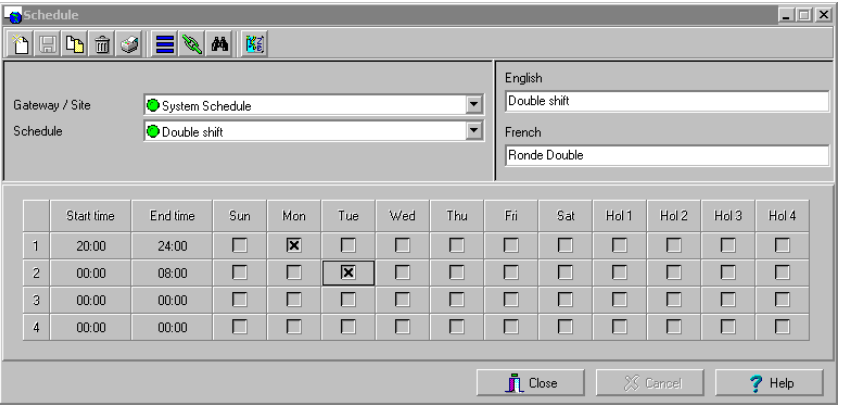

**2** Второй интервал будет во вторник, с 00:00 до 08:00. Система будет рассматривать эти два интервала как единый интервал.

*ПРИМЕЧАНИЕ:* 

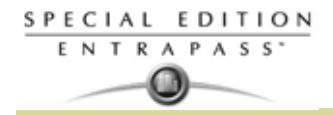

# **Назначение этажей (Floors)**

Меню Floor служит для создания и редактирования этажей для лифтов. После создания этажей их группируют и привязывают к расписанию, от которого зависит доступ к тому или иному этажу.

**1** На панели инструментов **Definition** (Назначения) нажать кнопку **Floor** (Этажи).

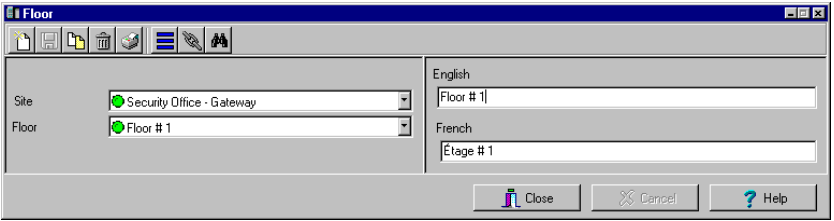

- **2** В выпадающем списке **Site** (луч) выделить шлюз/луч, для которого необходимо выполнить описание этажей. Это позволяет сократить список компонентов, описываемых в системе.
- **3** Выделить этаж или нажать иконку **New** (Создать), чтобы создать новую группу этажей.
- **4** Назначить этому компоненту содержательное имя. Нажать кнопку **Close** (Закрыть). Система сделает запрос на сохранение данных.

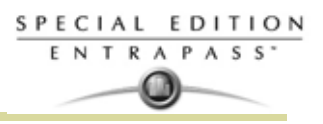

# **Назначение графических схем**

Графическая схема соответствует охраняемой территории объекта, на которой расположены компоненты (приложения EntraPass, контроллеры, входы, реле и др.). С помощью графических схем операторы могут легко определить точное место расположение компонента на объекте или увидеть состояние компонентов и устройств, в том числе дверей, контактов, детекторов движения, контроллеров, прикреплённых к графическому плану системы. Операторы в ручном режиме могут напрямую управлять отображенным компонентом (например, отпирать-запирать двери). Число графических планов в системе может быть любым. Каждый план может содержать до 250 компонентов,. Кроме того, предусмотрено импортирование графических схем в формате BMP, EMF, WMF, JPEG, GIF, PCX, PNG, TIF или PCD из других программ.

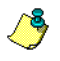

*ПРИМЕЧАНИЕ: Система Entrapass содержит четыре поэтажных плана-образца. При желании можно изменить их в соответствии со своей схемой системы. Эти планы хранятся в папке C:\Program Files\Kantech\Server\_SE\ Generaldata\Demobmp folder*.

# **Назначение компонентов графических схем (раздел Graphic)**

**1** На панели инструментов Definition (Назначения) нажать кнопку **Graphics** (Графические схемы).

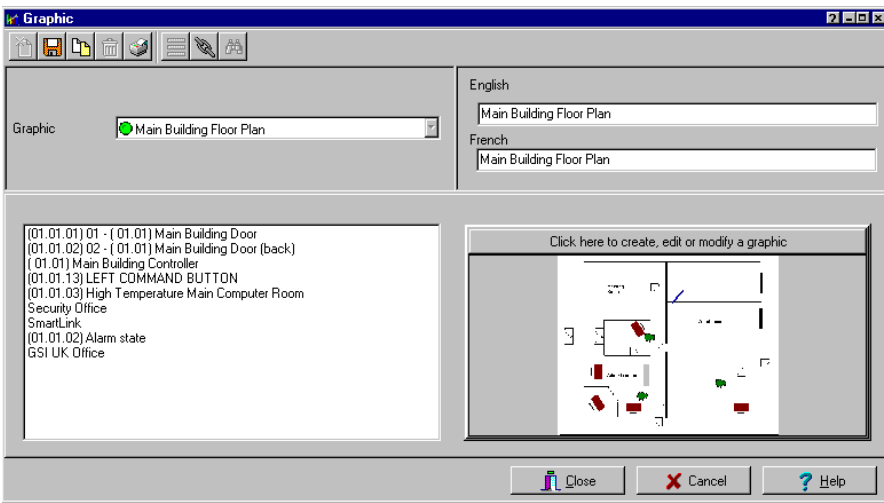

- **2** В выпадающем списке **Graphic** выбрать графическую схему, конфигурацию которой необходимо изменить, или нажать иконку **New** для создания новой.
- **3** Назначить для этой схемы новое имя (или изменить уже созданное). .

*ПРИМЕЧАНИЕ: При работе с уже созданной схемой и при создании новой все компоненты, прикреплённые к этой схеме, отображаются в левой части окна. В правой половине будет выведена сама графическая схема.*

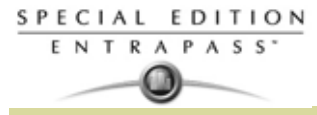

**4** В окне **Graphic** нажать кнопку **Click here to create, edit or modify a graphic** (Нажмите для создания, редактирования или изменения схемы), чтобы открыть окно **Assign Components** (Назначить компоненты).

Assign components 回区 Options Help 黒頭目下切りの 薄膜激け 隔 Meeting Room Warehouse

- **5** Открыть меню **Options** (Опции) для выбора функций рисования. Активная функция отмечена флажком. .
	- **Show hints** (Выдавать подсказки) отображать данные компонента (имя и адрес) при наведении курсора мыши поверх изображения этого компонента.
	- **Draw transparently** (Нарисовать прозрачный объект) поместить прозрачную иконку поверх фонового изображения для получения смешанного эфекта.
	- **Draw frame** (Нарисовать рамку) обвести компонент в рамку. **Frame color** (Цвет рамки) – отображает текущий цвет рамки и позволяет выбрать другой цвет

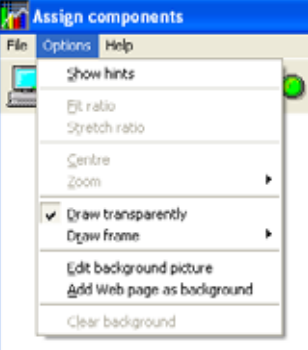

• Выделить опцию **Edit background picture** (Редактировать фоновое изображение), чтобы изменить фоновое

изображение для выбранной графической схемы. В этом окне можно изменить цвет рамки и фона схемы, а также добавить комментарии.

• Выделить опцию **Add Web page as background** (Добавить веб-страницу, как фон), чтобы добавить на задний план веб-страницу. Для этого в поле **URL address** следует ввести адрес веб-сайта и нажать **Enter** (Ввод) на клавиатуре или нажать **Test** (Проверить). Если для доступа к веб-странице не требуется ввод регистрационных данных и пароля, то поля **Login** и **Password** можно оставить пустыми. Нажать **Test** (Проверить) и убедиться, что веб-страница загружается правильно. Затем нажать **Save** (Сохранить).

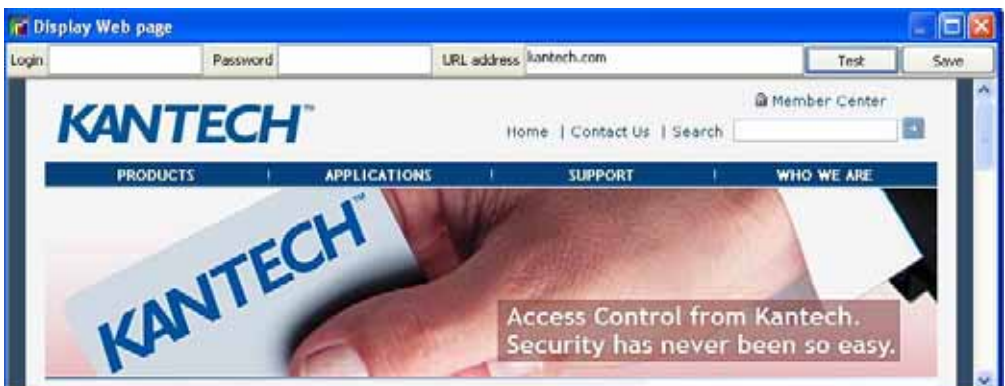

• Выделить флажком опцию **Clear background** (Очистить фон), чтобы удалить фоновое изображение с графической схемы и оставить только изображения компонентов. Эту функцию можно использовать для того, чтобы вставить новую схему, оставив те же компоненты.

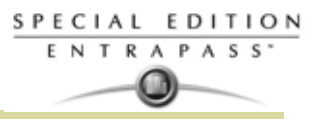

### **Создание фонового изображения для графического окна**

**1** Дважды щёлкнуть мышью в любом месте на фоновом изображении в окне Assign components (Назначить компоненты), чтобы открыть окно **Design background picture** (Дизайн фонового изображение).

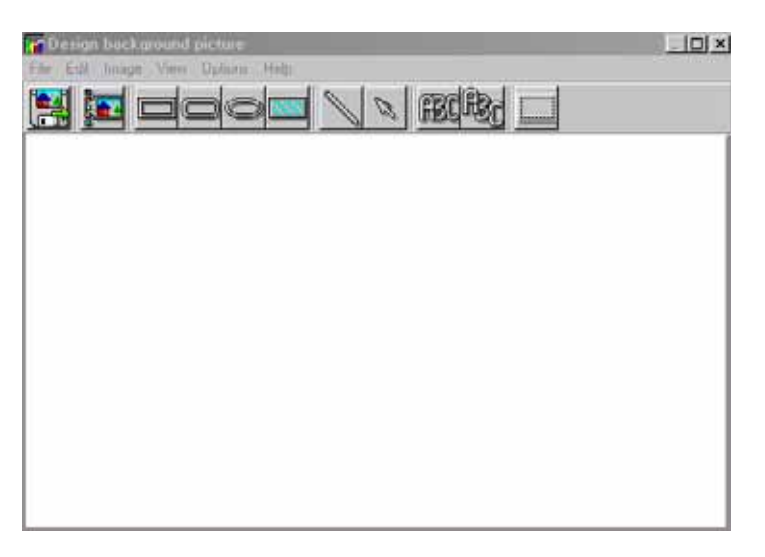

**2** Использовать это окно для импортирования изображения, которое было создано в другом приложении или создать свой собственный фон при помощи инструментов для рисования.

•Чтобы импортировать созданную графическую схему, следует щёлкнуть по иконке дискеты, затем перетащить дискету в рабочую область. После того компонент будет установлен на нужное место, следует отпустить кнопку мыши, и на экране появится диалоговое меню настройки свойств изображения (Image properties). При этом должно открыться окно **Open** (Открыть). Выбрав изображение, которое необходимо импортировать, следует нажать кнопку **Open.** Изображение будет помещено в графическую область меню.

•Чтобы импортировать собственную иконку в качестве фонового изображения, следует нажать на панели инструментов кнопку **Custom images** (Собственные изображения). На экране откроется окно Select an image (Выбрать изображение). Выбрав нужную иконку, нажать **OK**, чтобы закрыть окно и импортировать изображение в окно редактирования схемы.

- Чтобы вставить в фоновое изображение готовые геометрические фигуры и текст, следует просто выделить нужную фигуру (прямоугольник, круг, эллипс и пр.) на панели инструментов и перетащить её
- Чтобы изменить фигуру, уже помещённую в редактируемое окно, следует щёлкнуть по ней правой кнопкой мыши, чтобы открыть меню Properties (Свойства), и внести необходимые изменения (цвет, расположение и пр.).

в фоновое изображение.

• Система может быть настроена таким образом, что меню Properties будет появляться сразу при перетаскивании фигуры в окно редактирования схемы. Для этого следует выделить опцию **Show**

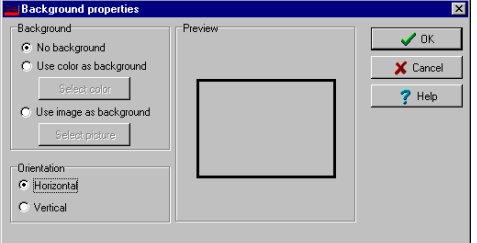

**properties on Drop** (Показывать свойства при перетаскивании) в меню **Options** (Опции).

- Чтобы найти фигуры, которые ранее были сохранены на диск, следует вызвать функцию **Load annotations** (Загрузить комментарии) в меню **Image** (Изображение). При добавлении геометрических фигур в схему в таком случае у пользователя будет возможность сохранить их как комментарии в отдельный файл, чтобы потом извлечь их из этого файла.
- Чтобы сохранить комментарии со схемы в отдельный файл, следует вызвать функцию **Save annotations** (Сохранить комментарии) в меню **Image** (Изображение). Теперь пользователь сможет извлечь их для дальнейшего использования.
- Чтобы удалить фигуры, необходимо вызвать функцию **Clear annotation** (Удалить комментарии) в меню **Image** (Изображение). В случае сохранения графической схемы вместе с геометрическими фигурами эти фигуры становятся прозрачными.

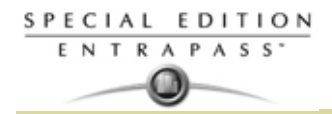

• В меню **View** (Вид) указать, как будет отображаться графическая схема.

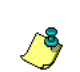

*ПРИМЕЧАНИЕ: Манипуляторы размера (крестики по краям изображения для регулировки его размеров) указывают но то, что этот объект выделен*

#### **Создание связей системных компонентов с графическими иконками**

**1** На панели инструментов Assign Components (Назначить компоненты) перетащить выделенный компонент в нужное положение. Чтобы перетащить объект из одного места в другое, следует выделить этот объект мышью и, не отпуская кнопки мыши, перетащить его в нужное место на схеме.

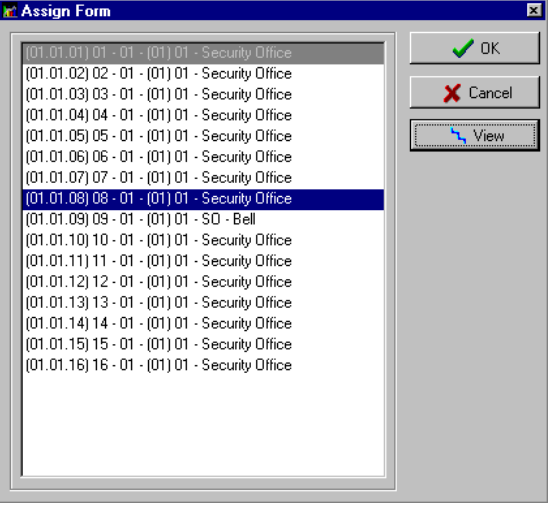

- **2** После того компонент будет установлен на нужное место, следует отпустить кнопку мыши, и на экране появится диалоговое меню настройки Assign Form (Назначить форму).
- **3** Выделить компонент системы, который должен быть прикреплён к иконке на экране.
- **4** Нажать **OK**, чтобы вернуться в предыдущее окно.

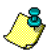

*ПРИМЕЧАНИЕ: Если иконка не будет привязана к какому-либо компоненту системы, то она не будет сохранена на схеме. Для выбора будут доступны только те компоненты, которые не были выбраны для использования на схеме.*

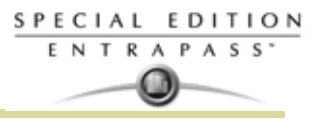

# **Печать системных компонентов и графиков**

- **1** Из панели инструментов **Definition** (Назначение), нажмите на иконку **Graphic** и выберите график из выпадающего окна.
- **2** Нажмите кнопку **Print** из окна **Graphic**

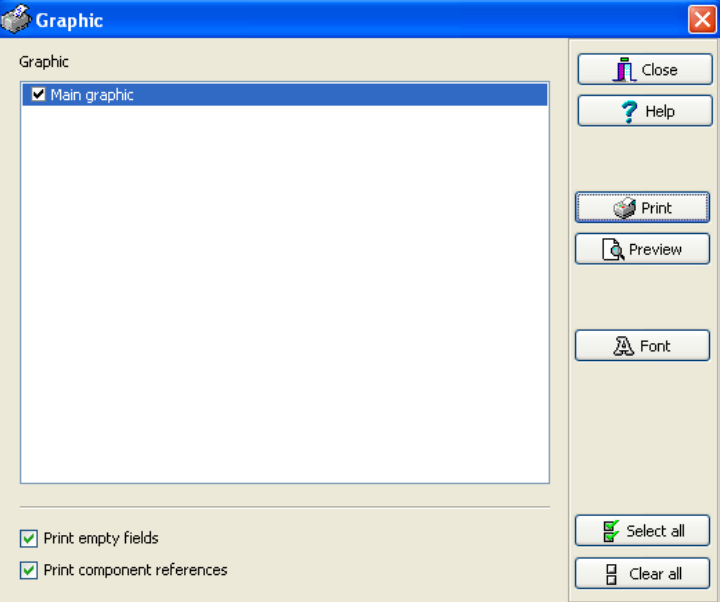

- Выберите графики, которые должны быть напечатаны, используя окна выбора. Вы можете также назначить кнопки **выбрать все** (**Select all)** или **Clear all** (очистить все).
- Укажите **Print empty fields** (печатать пустые поля), чтобы включить титры полей, даже если они пустые.
- Укажите пункт **Print component references** () чтобы вывести на печать описания/reference компонентов.
- Используйте кнопку **Font** (шрифт), чтобы отобразить стандартный шрифт Windows или изменить атрибуты шрифта.

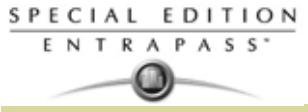

• Нажмите на кнопку **Preview** (предварительный обзор) для отображения общего вида печатаемого материала.

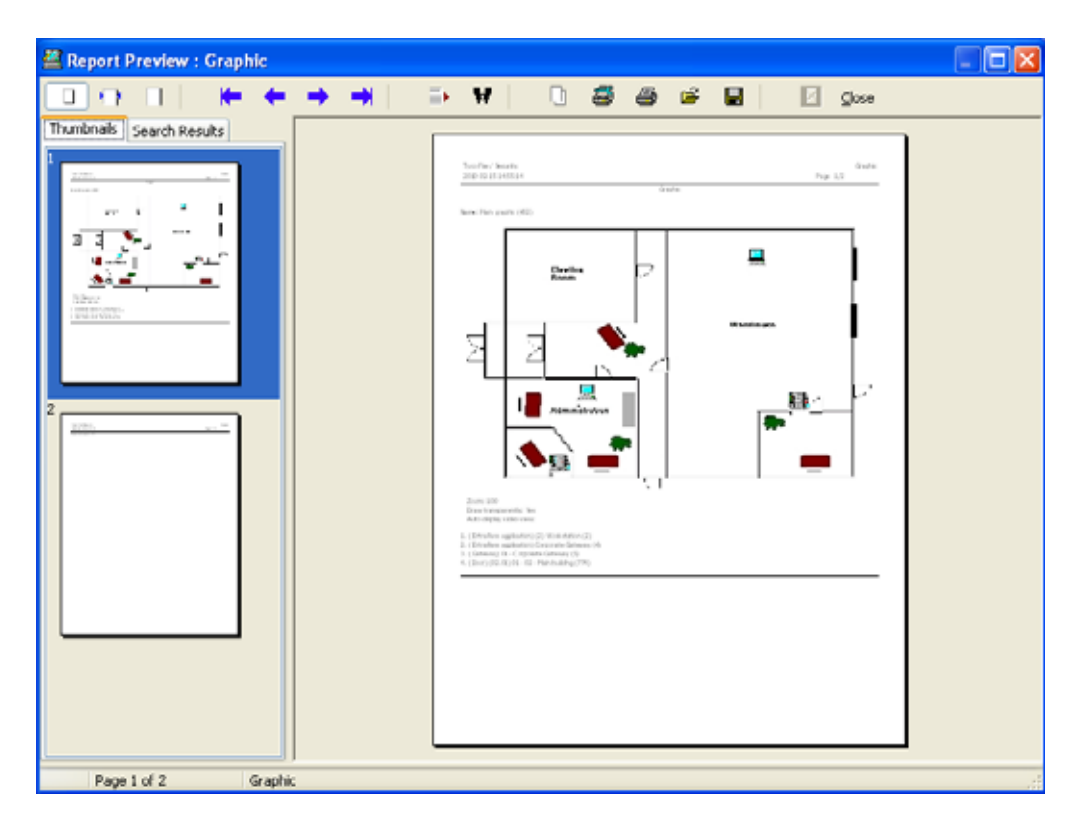

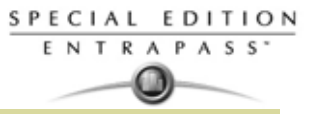

#### **3** Нажмите **Print** (печать) для отправки графической схемы на принтер.

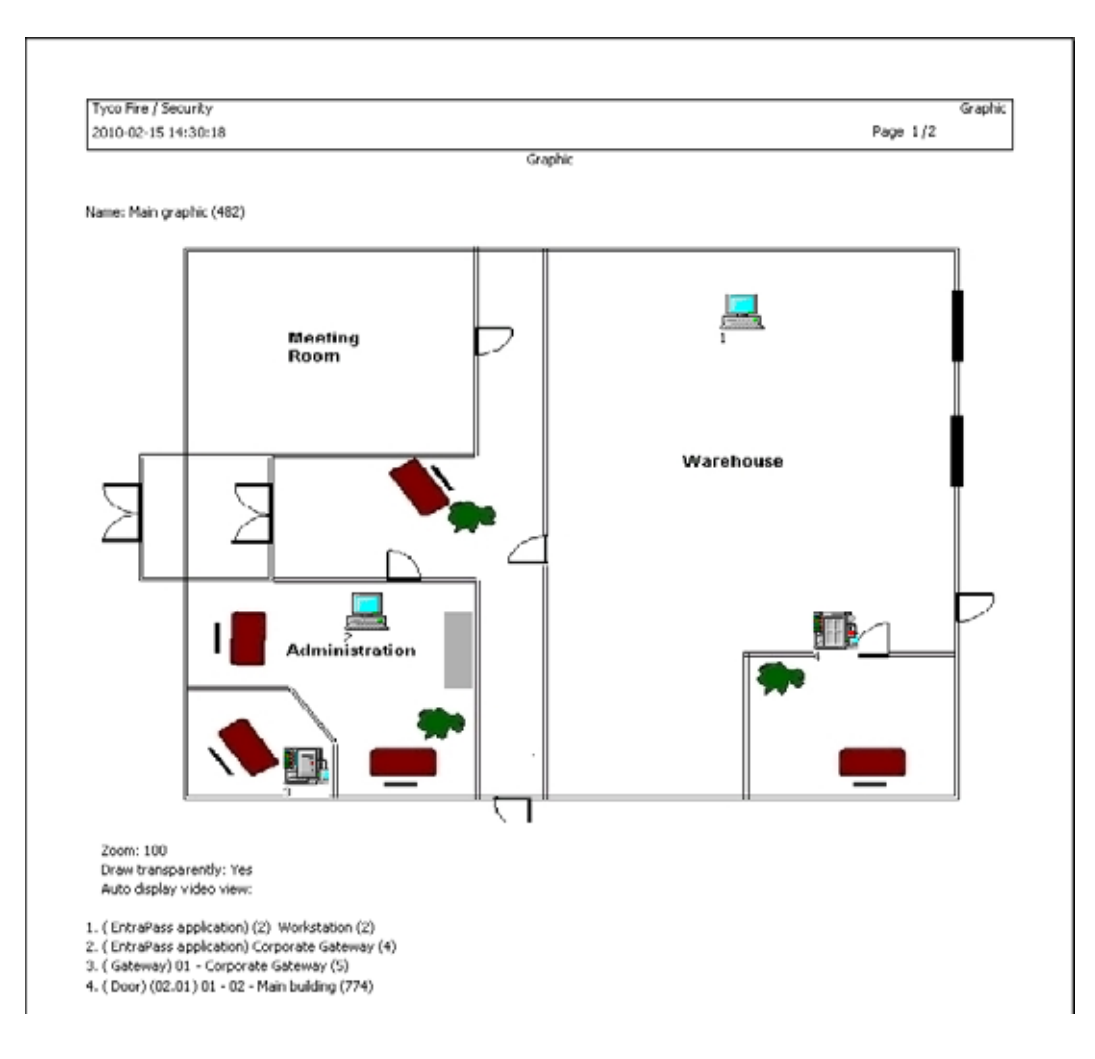

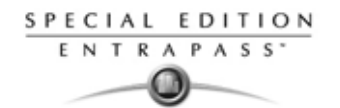

# **Назначение каникул**

Праздники обрабатываются не так, как остальные дни. Рекомендуется планировать праздники в начале года; это помогает заранее настроить праздники с плавающей датой (Пасха, День благодарения и др.). Каникулы могут быть назначены специфическим типом (Hol 1, 2, 3, 4). Один и тот же день может быть назначен как праздник на одном объекте и как рабочий день на другом объекте.

**1** Чтобы создать новый праздник, нажать кнопку **New** (Создать).

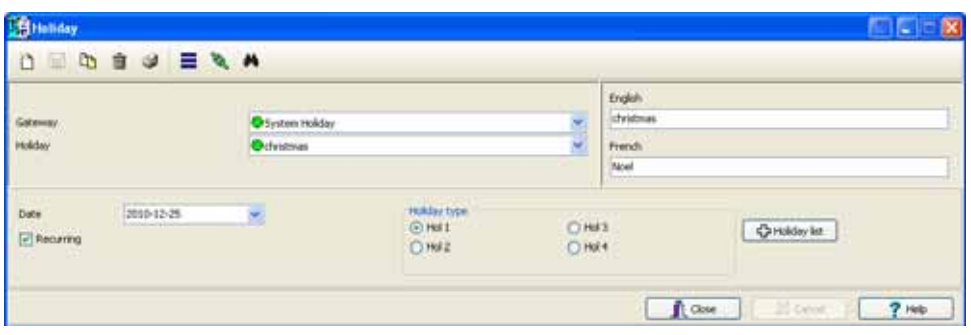

- **2** Чтобы создать новый праздник, нажать кнопку **New** (Создать).
- **3** Для создания глобального праздника, продолжайте с пункта holiday definition (назначение каникул). Чтобы создать праздник для определённого шлюза/луча, следует указать этот шлюз/сайт в выпадающем списке.
- **4** Назначить имя празднику.
- **5** В меню **Date** (Дата) указать календарную дату праздника.
- **6** Отметить флажком опцию **Recurring** (Повторяющийся), если праздник повторяется ежегодно.

*ПРИМЕЧАНИЕ: Если праздник не повторяется из года в год, следует перенастроить его на следующий год. Таким образом, можно запланировать праздники на много лет вперёд; однако рекомендуется обновлять информацию о праздниках ежегодно.*

- **7** В разделе Holiday type (Тип праздника) указать тип описываемого праздника. Деление праздников на несколько типов повышает гибкость системы. Например, день благодарения можно назначить выходным днём для одной группы пользователей и рабочим днём для другой группы.
- **8** Нажмите на кнопку **+ Holiday list** (список праздников) чтобы отобразить календарь на 12 месяцев, при этом показываяя вам одним из трех цветов легенду.

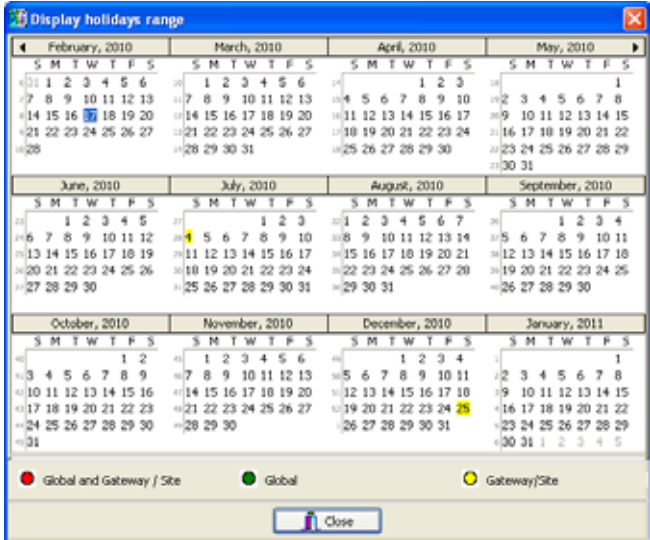

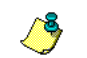

*ПРИМЕЧАНИЕ: legend - это тип прикрепления выбранного праздника к разделу. Для большей информации смотрите "Назначение расписаний" на странице 122 for more information.*

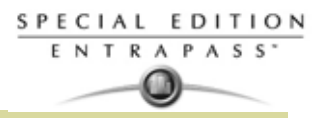

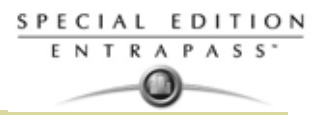

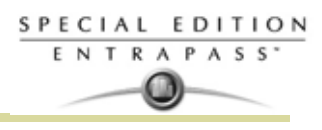

# **Глава 7 • :Управление (Operations)**

# **Панель инструментов в окне Operation**

Закладка **Operation** (Операции) позволяет операторам производить ручные действия с различными компонентами системы (шлюзами, лучами/сайтами, контроллерами и т.д.). Такими действиями могут являться: сброс или включение функции мониторинга над устройством, блокировка считывателей. Ручное управление можно при необходимости использовать для перекрытия указанных расписаний или обработки специальных запросов, когда необходимо. Когда вы запускаете ручном режим управления, то пользователя есть возможность просматривать состояние выбранных компонентов в режиме реального времени. Кроме того, можно редактировать компоненты, обращаясь к ним напрямую из окна Operation.

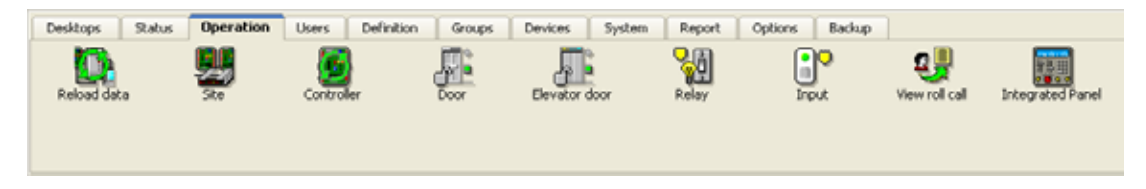

# **Панель инструментов в меню Operation**

Каждое окно Operation имеет панель инструментов с несколькими иконками. В разных окнах набор иконок будет разным. Однако во всех рабочих окнах обязательно есть пять кнопок, которые описаны ниже. .

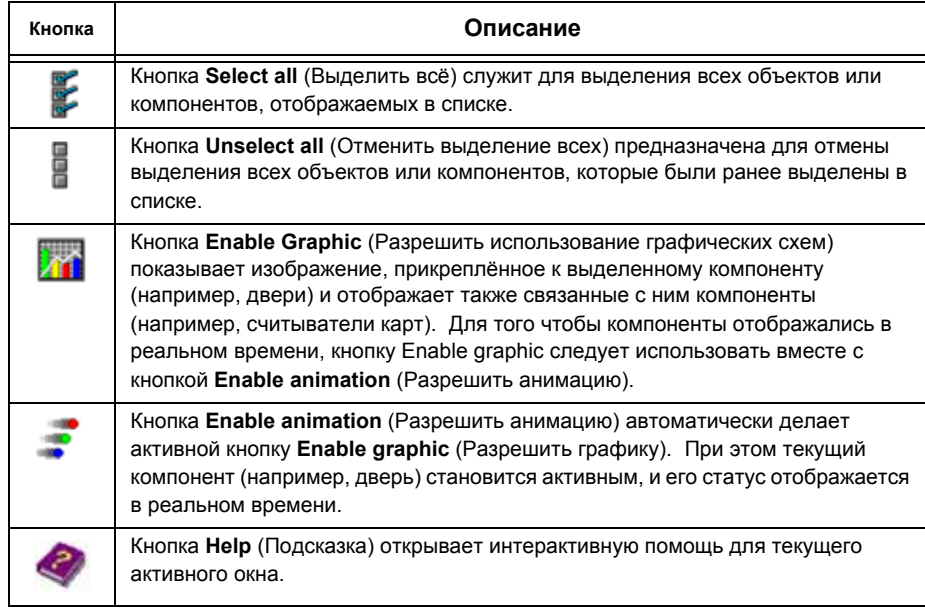

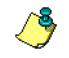

*ПРИМЕЧАНИЕ: Как правило, при наведении курсора на пиктограмму появляется текстовая подсказка. Она содержит подробные сведения о выполняемой операции.*

### **Контекстное меню окна Operation**

Чтобы вызвать контекстное меню, следует щёлкнуть правой кнопкой мыши в любом месте окна Operation. Пункты контекстного меню соответствуют иконкам на панели инструментов в рабочем окне. Кроме того, при вызове контекстного меню в таких окнах, как Gateway, Луч/Site, вам появляются дополнительные пункты. State, в нём появляются три дополнительных функции:

- **Full status** (полное сотояние)**.** Открывает окно состояния, что отражает текущую информацию о компоненте, который выбран из списка. Для дополнительных деталей смотрите "Меню состояния компонента" на странице 138.
- **Edit** (правка)**:** вызов окна выбранного компонента для редактирования его данных.

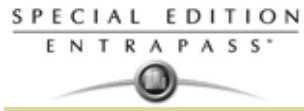

• **Extended selection box** (Окно расширенного режима выбора) – окно для поиска определённого компонента.

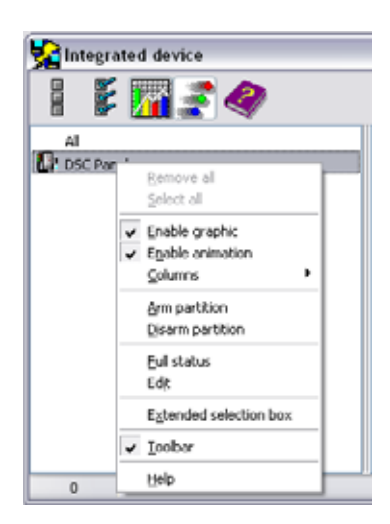

### **Меню состояния компонента**

Окно сообщения, которое сожержит сообщения о лучах может быть назначено при помощи нажатия правой кнопки мыши внутри связвающего окна под вкладкой **Operation** (Управление) и выбора пункта **Status** (состояние) в конекстном меню.

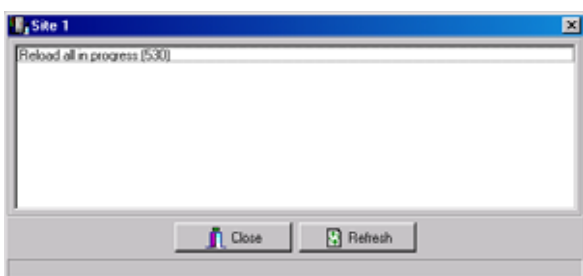

На примере, котторый приведен выше, информация отображена для состояния луча/сайта в EntraPass Special Edition. Перечислим основные сведения, которые могут отображаться в этом окне:

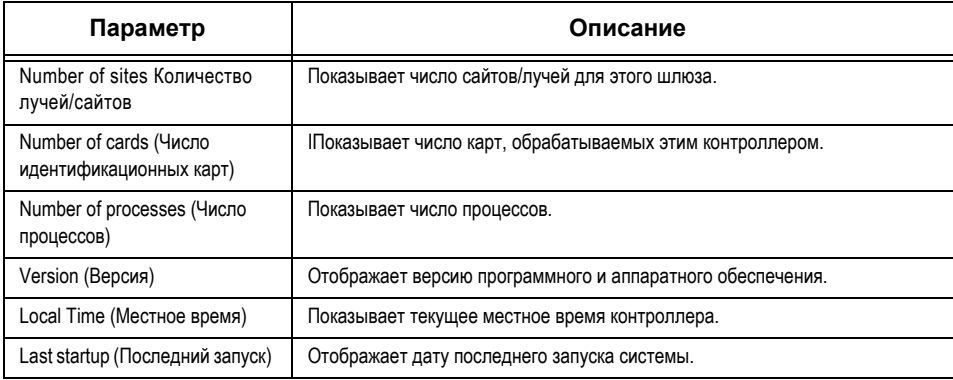

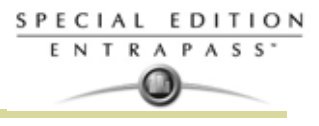

# **Ручной режим перезагрузкиManual Data Reload**

Команда **Reload data** (перезагрузка данных) позволяет операторам обновить системные параметры с новыми данными из базы данных системы. В процесе операции перезагрузки, база данных загружает данные на все лучи и контроллеры. Связь с контроллерами будет откладываться в течении процеса перезагрузки.

Когда необходимо перезагружать данные?

- После основных изменений таких как: новые карты, новые устройства, изменение назначения компонента, назначение нового расписания;
- Когда ождин или более контроллеров работает с перебоями (когда один из контроллеров не получил данные в прошлый раз).

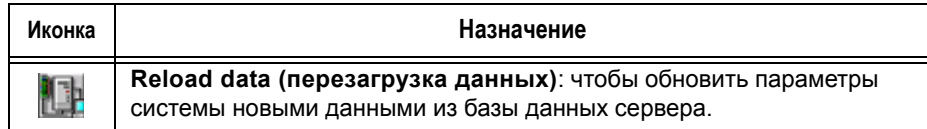

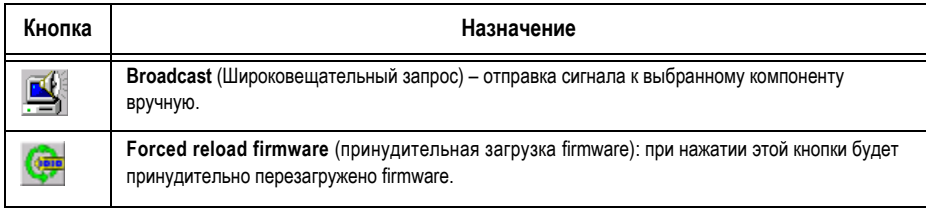

*Как правило, при наведении курсора на пиктограмму появляется текстовая подсказка. Она содержит подробные сведения о выполняемой операции.*
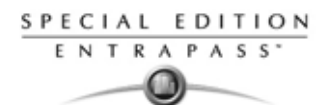

# **Операции с лучами/сайтами при работе в ручном режиме**

Режим ручного управления лучами/сайтами используется для опроса неприкреплённых к ним контроллеров. Например, если контроллер был добавлен в систему без указания серийного номера, то при помощи этой команды можно получить его серийный номер.

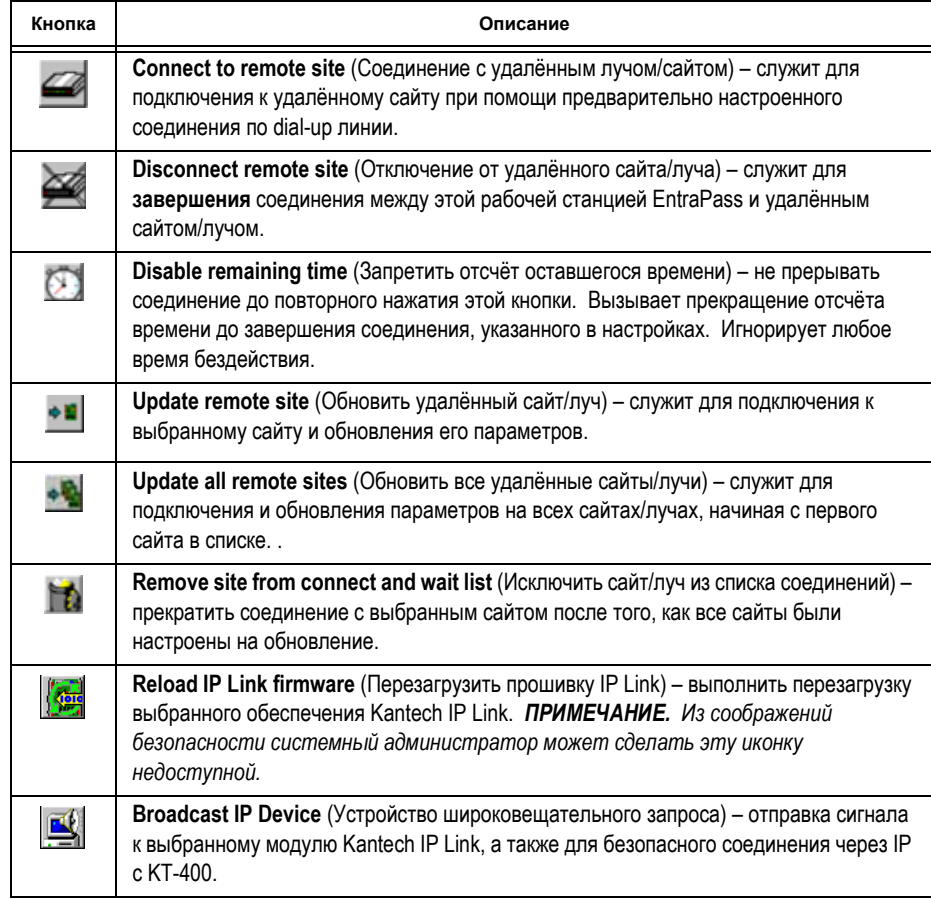

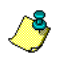

*ПРИМЕЧАНИЕ: Как правило, при наведении курсора на пиктограмму появляется текстовая подсказка. Она содержит подробные сведения о выполняемой операции.*

# **Выполнение операций с лучами/сайтами при работе в ручном режиме**

**1** В окне **Operation** (Управление) нажать иконку **Site** (Сайт/Луч), чтобы открыть окно Site. Выбрать шлюз, к которому подключен сайт/луч.

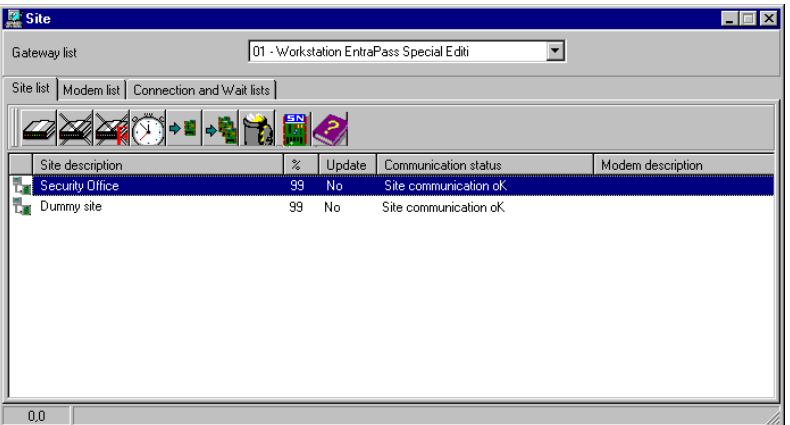

**2** Чтобы выполнить опрос не прикреплённого к сайту контроллера, нажать кнопку **Controller** (Контроллер). На этот контроллер будет отправлено сообщение с запросом идентификации.

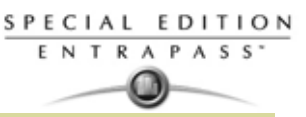

После того как контроллер получит это сообщение с луча, он отправит на АРМ сообщений сообщение-подтверждение связи.

**3** Оператор может посмотреть серийный номер контроллера на АРМ сообщений.

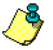

*ПРИМЕЧАНИЕ: В колонке % отображается эффективность связи с выбранным лучом/сайтом. Если эта величина невелика (например, ниже 75%), то это может указывать на плохое качество связи с лучом. Проблемы со связью могут быть вызваны различными причинами, например, воздействием электромагнитных помех, повреждением соединительных кабелей и т.п.*

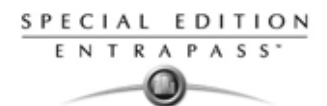

# **Управление контроллерами при работе в ручном режиме**

Это меню служит для выполнения различных операций по сбросу и перезагрузке контроллера: мягкая и жёсткая перезагрузка, повторной загрузка и обновление прошивки контроллера.

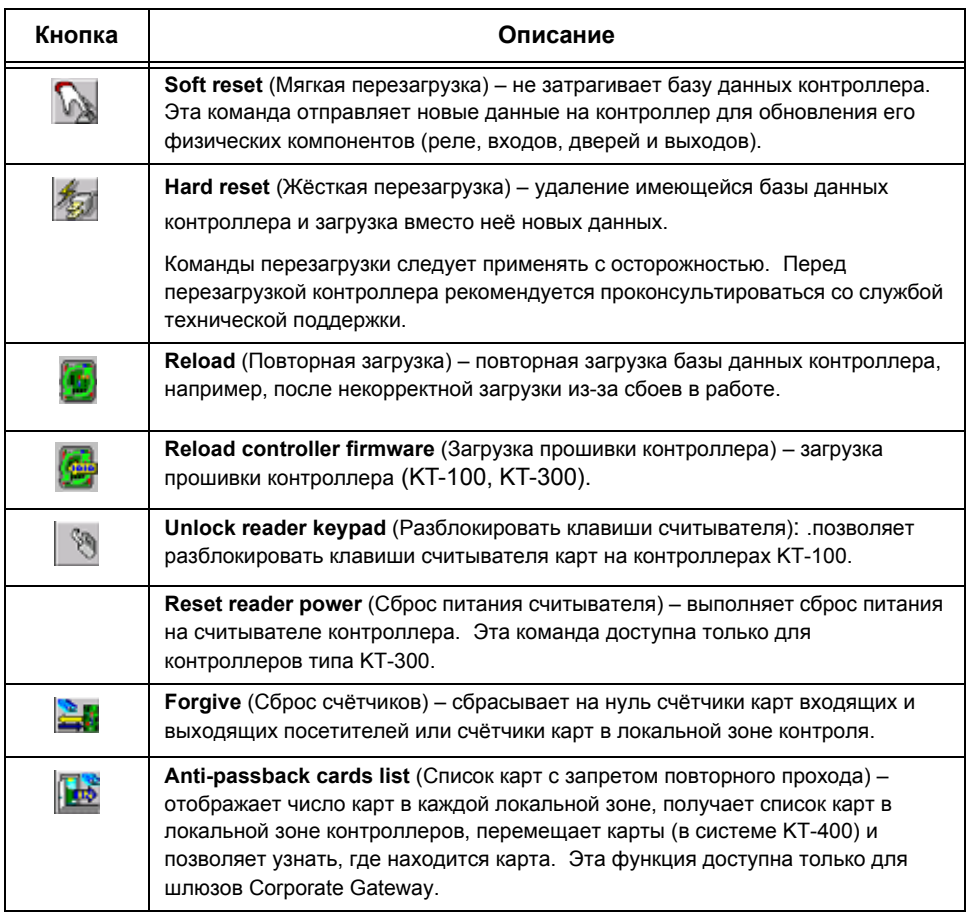

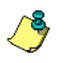

*ПРИМЕЧАНИЕ: Как правило, при наведении курсора на пиктограмму появляется текстовая подсказка. Она содержит подробные сведения о выполняемой операции.*

# **Выбор контроллера**

**1** В окне Operation (Операции) выбрать иконку **Controller** (Контроллер) и открыть окно Controller, из которого можно выполнить перезагрузку контроллера.

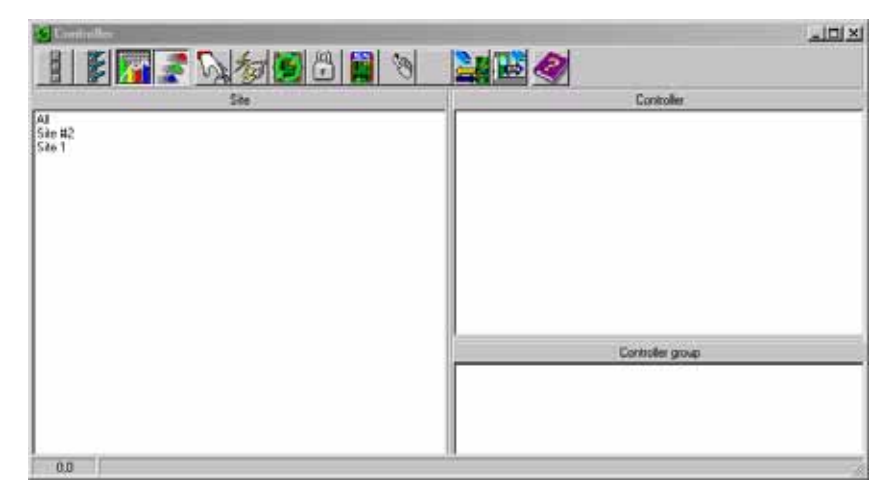

**2** From the Site pane, select a site. Controllers attached to this site appear in the right-hand pane.

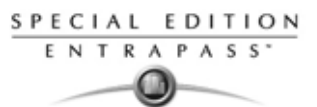

• В списке **Controller** (Контролер) выделить контроллер, с которым необходимо поработать. Он должен быть выделен другим фоном. Для работы с группой контроллеров выбрать группу в **Controller Group** (Группы контроллеров) на нижней правой панели.

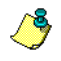

*ПРИМЕЧАНИЕ: Если в системе определены только один сайт/луч, Луч с контроллерами не будет отображаться в окне контроллеров.*

#### **Выполнение мягкой перезагрузки контроллера**

Мягкая перезагрузка обновляет данные в контроллере.

- **1** В меню Controller (Контроллер) выделить нужный контроллер или группу контроллеров.
- **2** Нажать на панели инструментов кнопку **Soft reset** (Мягкая перезагрузка). Эта команда отправляет новые данные на контроллер для обновления его физических компонентов (реле, входов, дверей, выходов и др.).

#### **Выполнение жёсткой перезагрузки контроллера**

Жёсткая перезагрузка представляет собой удаление имеющейся базы данных контроллера и загрузка вместо неё новых данных.

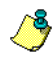

*ПРИМЕЧАНИЕ: Команды перезагрузки следует применять с осторожностью. Перед перезагрузкой контроллера рекомендуется проконсультироваться со службой технической поддержки.*

- **1** В меню Controller (Контроллер) выделить нужный контроллер или группу контроллеров.
- **2** Нажать на панели инструментов кнопку **Hard reset** (Жёсткая перезагрузка). Эта команда отправляет новые данные на контроллер для обновления его физических компонентов (реле, входов, дверей, выходов и др.).

#### **Повторная загрузка контроллера в ручном режиме**

Система EntraPass позволяет операторам выполнять повторно загрузку базы данных контроллера, например, после некорректной загрузки из-за сбоев в работе.

- **1** В меню Controller (Контроллер) выделить нужный контроллер или группу контроллеров.
- **2** Нажать на панели инструментов кнопку **Reload** (Повторная загрузка). База данных контроллера будет загружена повторно.

#### З**Сброс**

#### **карт внутри охраняемой зоны или всех карт в локальной зоне контроля**

Эта функция обнуляет счётчики счетчик карт внутри.

- **1** В меню Controller (Контроллер) выделить нужный контроллер или группу контроллеров.
- **2** Нажать на панели инструментов кнопку **Forgive** (Сброс). Владельцы карт, находящиеся внутри или за пределами контролируемой зоны, не будут приниматься в расчёт, до тех пор пока в следующий раз не воспользуются своими картами и не предъявят их на входе или выходе.

#### **Подсчёт числа карт внутри охраняемой территории**

Если хотя бы один контроллер работает в режиме запрета повторного прохода, то эта функция позволяет определить список карт, находящихся внутри (**Cards in)** области. Для этого необходимо активировать на считывателе функцию запрета повторного прохода (мягкий или жёсткий запрет) и описать в настройках дверь, как "входную".

- **1** В меню Controller (Контроллер) в разделе **Gateway/Site** (Шлюз/Сайт/Луч) указать **KT-400-IP**. Теперь в разделе **Controller** появится список контроллеров, прикреплённых к выделенному компоненту.
- **2** Выделить нужный контроллер или группу контроллеров.
- **3** Нажать на панели инструментов кнопку **Get Card List** (Получить список карт). На экране появится список карт, находящихся в контролируемой зоне, для выбранного контроллера или группы контроллеров.

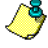

*ПРИМЕЧАНИЕ: Данная операция выполняется только на одном контроллере единовременно, так как занимает много времени. Эта опция доступна только для шлюзов Corporate Gateway.*

**4** Нажать правой кнопкой мыши в нужном месте и вызвать функцию **Find card position** (Определить положение карты).

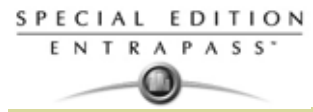

В меню **Get card position** выбрать опцию **Start with** (Начиная с....), **Begin with** (Начинается с...) или **Contains** (Содержит...), чтобы сузить критерии поиска.

**5** В открывшемся списке найти искомую карту и нажать кнопку **Get position** (Определить положение).

# **Сброс счётчиков карт вошедших или всех карт в локальной зоне контроля**

Эта функция обнуляет счётчики идентификационных карт вошедших .

- **1** В меню Controller (Контроллер) выделить нужный контроллер или группу контроллеров
- **2** Нажать на панели инструментов кнопку **Forgive** (Сброс). Владельцы карт, находящиеся внутри или за пределами контролируемой зоны, не будут приниматься в расчёт, до тех пор пока в следующий раз не воспользуются своими картами и не предъявят их на входе или выходе.

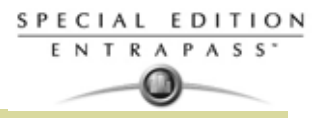

# **Управление дверями при работе в ручном режиме**

Это меню позволяет авторизованному оператору вручную изменять состояние дверей (одной или группы). Операторы имеют возможность вручную отпирать/запирать дверь, временно ставить/ снимать блокировку одной или группы дверей, активировать/деактивировать считыватели указанных дверей.

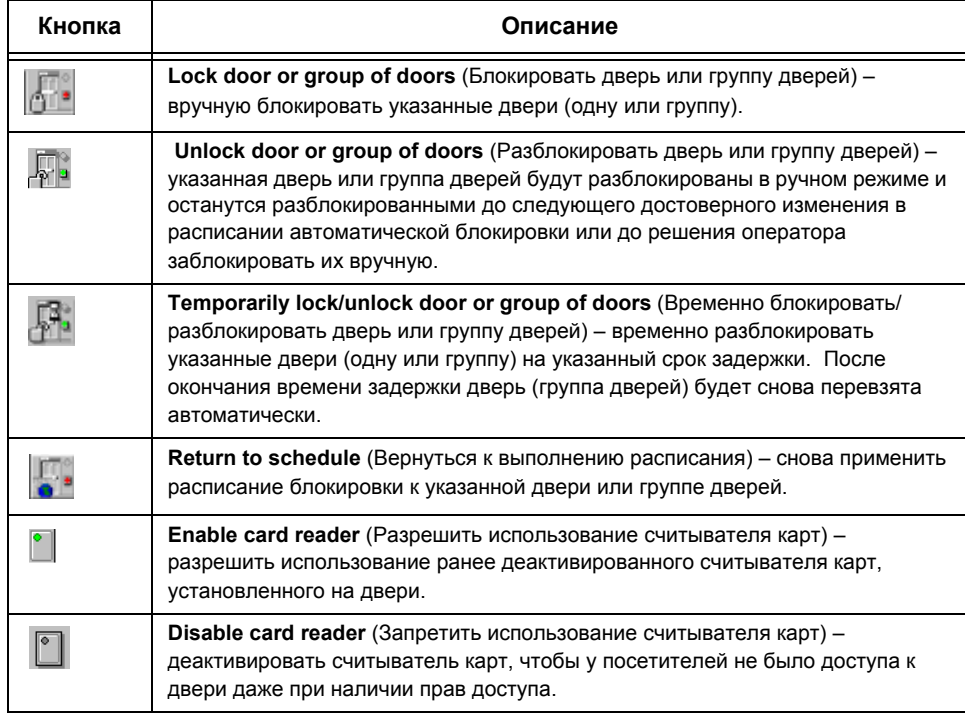

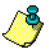

*ПРИМЕЧАНИЕ: Как правило, при наведении курсора на пиктограмму появляется текстовая подсказка. Она содержит подробные сведения о выполняемой операции.*

Существуют разные причины, по которым может потребоваться выполнить одну из перечисленных операций; например, когда необходимо на короткий срок «disable reader» отключить считыватель карт, чтобы закрыть доступ через дверь и др. Таким образом, оператор может заблокировать дверь, которая прежде была разблокирована вручную оператором или автоматически согласно расписанию. Если дверь заблокирована вручную через меню Operation (Управление), то её блокировка будет снята после возникновения одного из следующих событий:

- предъявление действительной идентификационной карты (с повторной блокировкой после доступа), или
- следующее достоверное изменение расписания автоматической разблокировки (для двери, настроенной на работу по расписанию), или
- разблокировка двери оператором в ручном режиме работы.

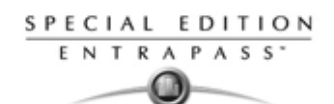

# **Выбор двери или группы дверей**

**1** В окне Operation (Операции) нажать иконку **Door** (Двери). Открывается окно Door.

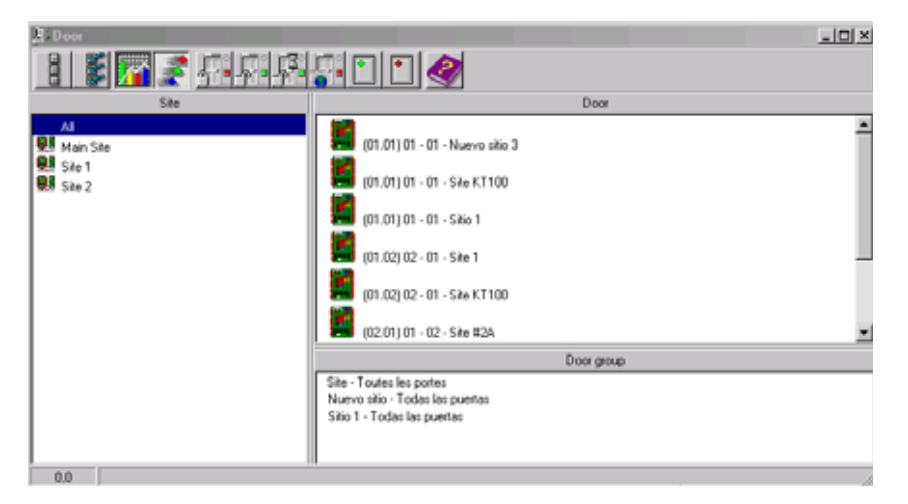

- **2** Нажать на кнопку **Enable animation** (Разрешить анимацию), чтобы в режиме реального времени отображался состояние двери.
	- На панели слева показан список всех сайтов под заголовком **Sites**. Выбрать все или один сайт.
	- Отдельные двери, прикреплённые к сайту(лучу) выбранному на панели слева, отображаются справа в верхней части окна. Если слева выбрана опция **All** (Все), то справа отображаются все двери системы. Можно выделить одну, несколько или все двери.

*ПРИМЕЧАНИЕ: Если в системе только один сайт, панель со списком сайтов (лучей) не будет отображаться в окне контроллеров.*

• Группы дверей, прикреплённые к сайту(лучу), выбранному на панели слева, отображаются справа в нижней части окна. Если слева выбрана опция **All** (Все), то внизу справа отображаются все группы дверей системы. При этом можно выделить одну или несколько или все группы.

# **Блокировка двери вручную**

- **1** В меню Door (Двери) выделить нужную(ые) дверь(и) или группу дверей.
- **2** Нажать на панели инструментов кнопку **Lock-door** (Заблокировать двери).

# **Разблокировка двери вручную**

- **1** В меню Door (Двери) выделить нужную(ые) дверь(и) или группу дверей.
- **2** Нажать на панели инструментов кнопку **Unlock-door** (Разблокировать двери). Выбранные двери будут разблокированы в ручном режиме. Система предложит подтвердить выполнение операции. Дверь, настроенная на автоматическую работу по расписанию разблокировки, останется разблокированной, пока не произойдёт одно из следующих событий:
	- следующее достоверное изменение расписания разблокировки, или
	- блокировка двери оператором в ручном режиме.

#### **Временная разблокировка двери**

EntraPass allows you to temporarily unlock a door for a preset delay. Once the delay expires, the door re-locks automatically. You can use this option in cases where you need to grant access to a user who does not have a card or has forgotten his/her card.

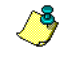

*ПРИМЕЧАНИЕ: Максимальное время разблокировки составляет 4:15 (255 секунд)*

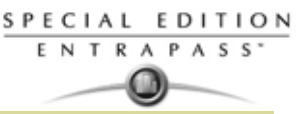

- **1** Нажать кнопку **Temporarily unlock** (Разблокировать временно). На экране появляется диалоговое окно Change delay on action (Изменить задержку выполнения).
- **2** В поле **New time** (Новое время) указать величину задержки и нажать **OK**. Выбранная дверь будет временно разблокирована по команде оператора.

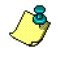

*ПРИМЕЧАНИЕ: Если используется дверной контакт, то дверь будет снова заперта сразу после получения сигнала о переходе из открытого состояния в закрытое. Для этой операции не предусмотрено никакой анимационной картинки.*

# **Сброс двери в работу по рассписанию**

Система EntraPass предусматривает возвращение к выполнению расписания после работы с компонентом в ручном режиме.

- **1** В меню Door (Двери) выделить нужную(ые) дверь(и) или группу дверей.
- **2** Нажать кнопку **Return to Schedule** (Вернуться к выполнению расписания). По этой команде выполняется повторная загрузка расписания для выбранных компонентов.

# **Разрешить использование считывателя карт на двери**

- **1** В меню Door (Двери) выделить нужную(ые) дверь(и) или группу дверей.
- **2** Нажать кнопку **Reader-enable** (Разрешить использование считывателя). Эта функция позволяет снова использовать ранее деактивированный считыватель карт, установленный на двери.

# **Запретить использование считывателя карт на двери**

- **1** В меню Door (Двери) выделить нужную(ые) дверь(и) или группу дверей.
- **2** Нажать кнопку **Reader-disabled** (Запретить использование считывателя). Эта функция делает недоступным ранее использовавшийся считыватель карт. Ставший недоступным считыватель перекрывает доступ всем посетителям, даже тем, у кого есть права доступа.

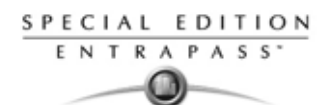

# **Операции с дверями лифтов при работе в ручном режиме**

В ручном режиме управления операторы, обладающие необходимыми полномочиями, могут вручную блокировать/разблокировать, временно разблокировать этажи. Это окно также отображает в режиме реального времени состояние выбранной двери лифта.

#### **Получение доступа к лифту**

- Владелец карты нажимает кнопку "вверх-вниз". Двери лифта открываются.
- Владелец карты предъявляет свою карту считывателю (обычно уже в лифтовой кабине
- Система проверяет, достоверно ли расписание, назначенное для указанной двери. Если да, выполняется проверка, какая группа этажей имеет привязку к этой двери.
- Затем система проверяет каждый этаж из этой группы этажей (в меню группа этажей) и проверяет, достоверно ли расписание для каждого этажа этой группы.
- Для выбора посетителями будут доступны только этажи с достоверным расписанием (то есть будет доступна панель лифта и кнопки выбора этих этажей). .

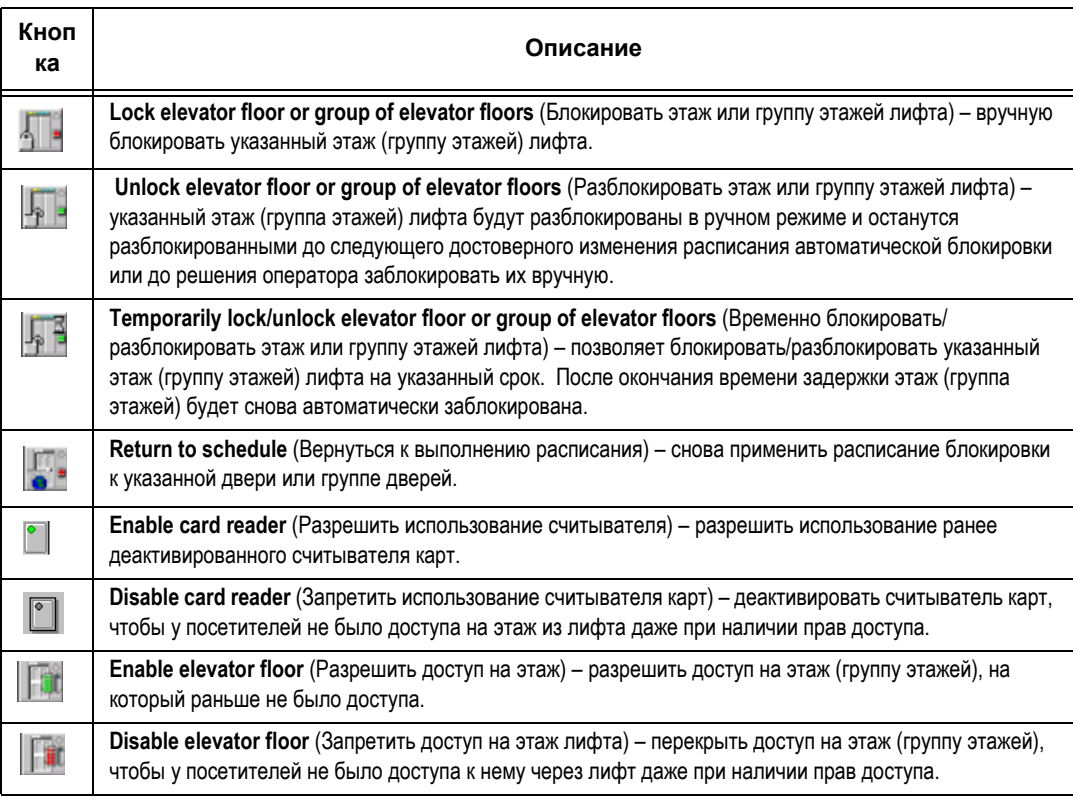

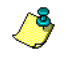

*ПРИМЕЧАНИЕ: Как правило, при наведении курсора на пиктограмму появляется текстовая подсказка. Она содержит подробные сведения о выполняемой операции.*

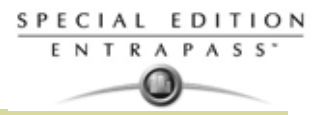

#### **Выбор двери лифта**

**1** В окне **Operation** (управление) нажать иконку **Elevator Door** (Двери лифта

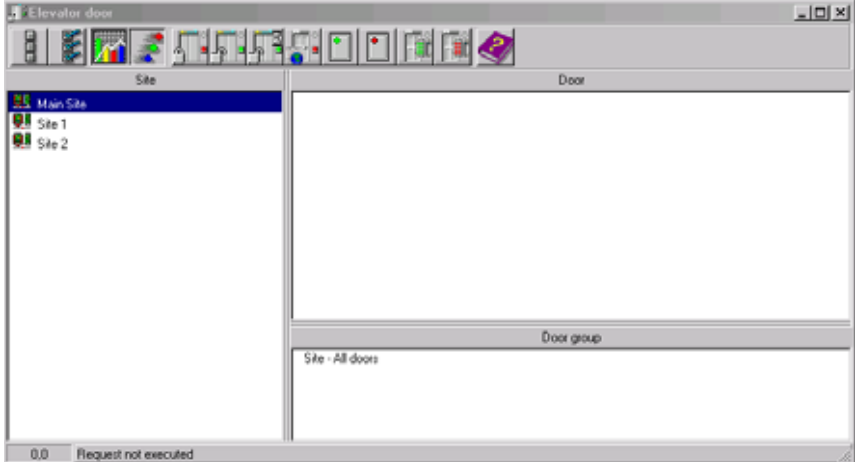

- **2** Нажать на кнопку **Enable animation** (Разрешить анимацию), чтобы в режиме реального времени отображался состояние двери лифта.
	- The left-hand pane displays the list of all **Sites** (все лучи/сайты). Выбрать все или один сайт(луч).
	- Отдельные двери лифта, прикреплённые к сайту(лучу), выбранному на панели слева, отображаются в верхней части окна справа. Если слева выбрана опция **All** (Все), то справа отображаются все лифтовые двери в системе. Можно выделить одну, несколько или все лифтовых дверей.
	- В поле **Elevator door groups,** расположенном в нижней части окна справа отображаются группы лифтовых дверей, прикреплённые к сайту(лучу). Если слева выбрана опция **All** (Все), то внизу справа отображаются все группы лифтовых дверей в системе. При этом можно выделить одну или несколько или все группы лифтовых дверей.

# **Закрытие лифтовых кабин/Блокировка двери лифтовой кабины**

- **1** Выбрать одну дверь лифта или целую группу.
- **2** Нажать на панели инструментов кнопку **Lock** (Закрыть). Эта команда позволяет вручную закрыть группу этажей, которая прежде была разблокирована вручную оператором или автоматически согласно расписанию.

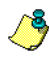

*ПРИМЕЧАНИЕ: Дверь, для которой не назначено расписание разблокировки, можно заблокировать только вручную. Чтобы заблокировать все ранее разблокированные двери, следует воспользоваться функцией* **Unlock** *(Разблокировать) в меню Manual operation on doors (Ручное управление дверями).*

#### **Разблокировка этажей через двери лифта**

- **1** Выбрать одну дверь лифта или целую группу.
- **2** Нажать на панели инструментов кнопку **Unlock elevator floors** (Разблокировать этажи лифта), чтобы разблокировать заблокированные раньше этажи. По этой команде будут доступны только те этажи лифта, которые помечены флажком «Х» в колонке "State" (состояние) в меню Floor group Definition (Назначение группы этажей). Если вы сделаете это, то система предложит выделить

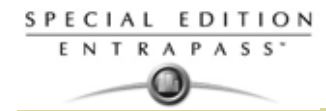

группу этажей, которые необходимо разблокировать (сделать доступными). После выделения такой группы этажей система предложит оператору подтвердить выполнение операции.

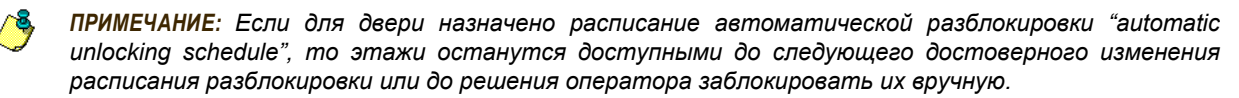

*ПРИМЕЧАНИЕ: Дверь, для которой не назначено расписание разблокировки, можно заблокировать только вручную. Чтобы заблокировать все ранее разблокированные двери, следует воспользоваться функцией Unlock (Разблокировать) в меню Manual operation on doors (Ручное управление дверями).*

*ПРИМЕЧАНИЕ: После завершения ручной операции разблокировки для выбора будут доступны только те этажи, которые отмечены флажком в меню Floor group (Группы этажей), колонка State (состояние). Кроме того, в случае потери связи и переходе контроллеров на автономный режим работы для выбора будут доступны только этажи, отмеченные флажком, а расписание доступа будет игнорироваться.*

# **Временная разблокировка доступа на этажи через двери лифта**

Система EntraPass позволяет разблокировать доступ на этаж через двери лифта на установленный срок. После окончания времени задержки дверь лифта будет снова автоматически заблокирована. Максимальное время разблокировки: 4:15 (255 секунд).

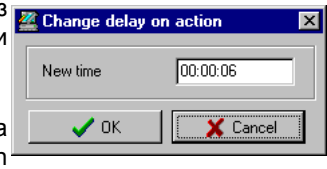

- **1** Нажать кнопку **Temporarily unlock** (Разблокировать временно). На экране появляется диалоговое окно Change delay on action (Изменить задержку выполнения).
- **2** В поле **New time** (Новое время) указать величину задержки и нажать **OK**. Выбранный этаж будет временно разблокирован по команде оператора.

*ПРИМЕЧАНИЕ: По этой команде будут временно доступны (доступны для выбора) только те этажи лифта, которые помечены флажком "X" в колонке "State" (Статус) в меню Floor group Definition (Назначение группы этажей).*

*ПРИМЕЧАНИЕ: Для этой операции не предусмотрено никакой анимационной картинки. Чтобы временно разблокировать все этажи, следует воспользоваться командой "Temporarily unlock door" (Временно разблокировать дверь) в меню "Manual operation on doors" (Ручное управление дверями).*

# **Сброс расписания лифтовой двери**

Система EntraPass предусматривает возвращение к выполнению расписания для двери лифта после работы с компонентом в ручном режиме.

- **1** В меню Elevator door (Двери лифта) выделить нужную(ые) дверь(и) или группу дверей.
- **2** Нажать кнопку **Return to Schedule** (Вернуться к расписанию). По этой команде выполняется повторная загрузка расписания для выбранных компонентов.

# **Разрешить доступ на этаж лифта**

- **1** В меню Elevator floor (Этаж лифта) выделить нужный(ые) этаж(и) или группу этажей.
- **2** Нажать кнопку **Enable elevator floor** (Разрешить доступ на этаж из лифта). Эта функция разрешает доступ на этаж или группу этажей, которые раньше были отключены (disabled).

# **Запретить доступ на этаж из лифта**

- **1** В меню Elevator floor (Этаж лифта) выделить нужный(ые) этаж(и) или группу этажей
- **2** Нажать кнопку **Disabled elevator floor** (Отключить доступ на этаж из лифта). Эта функция делает недоступным ранее доступный этаж лифта. Ставший недоступным этаж перекрывает доступ всем посетителям, даже тем, у кого есть права доступа.

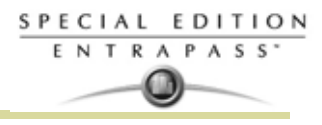

# **Операции с реле при работе в ручном режиме**

Этот раздел меню используется для изменения вручную состояния реле (одного или группы). Здесь доступны команды активации/деактивации, а также временной активации реле (одного или группы). Это окно также отображает в режиме реального времени статус выбранного(ых) реле. Данная функция позволяет вручную выключать реле; например, когда вход, запрограммированный на активацию реле, переходит в тревожный режим по непонятным причинам. .

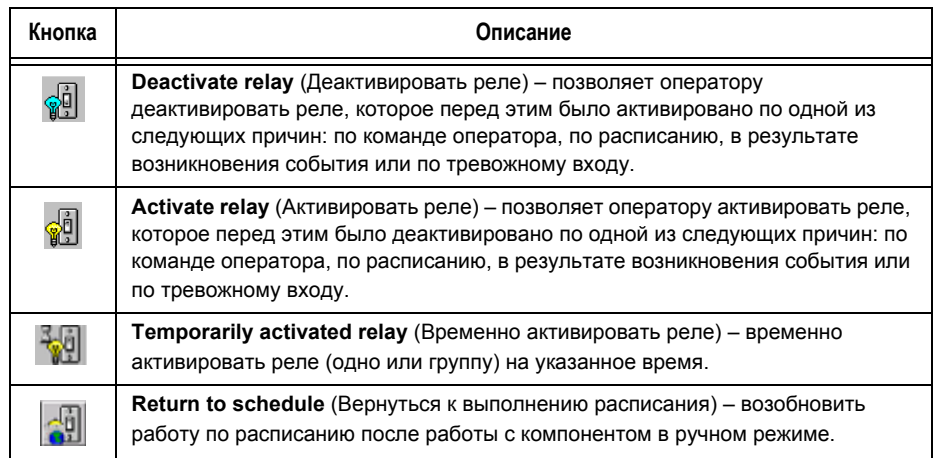

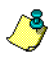

*ПРИМЕЧАНИЕ: Как правило, при наведении курсора на пиктограмму появляется текстовая подсказка. Она содержит подробные сведения о выполняемой операции.*

# **Выбор реле**

**1** В окне Operation (Управление) нажать иконку **Relay** (Реле).

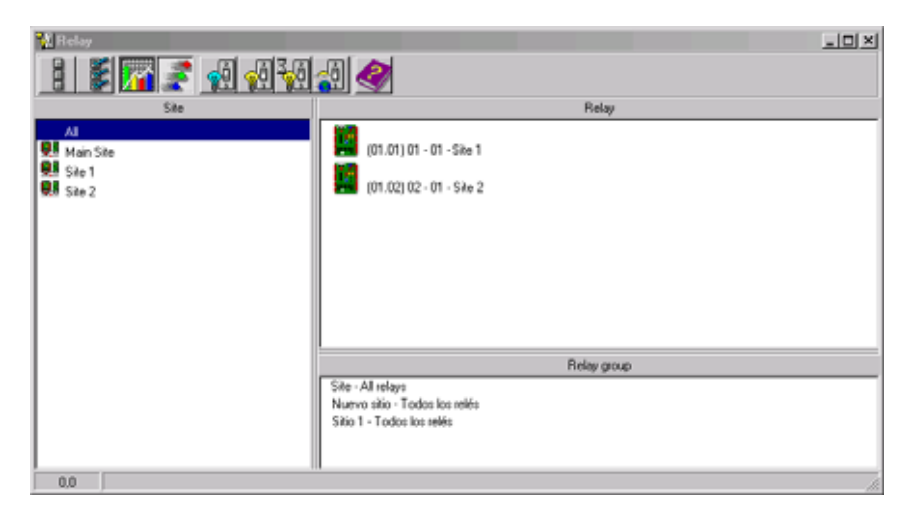

- **2** Нажать на кнопку **Enable animation** (Разрешить анимацию), чтобы в режиме реального времени отображался статус реле.
	- На панели слева показан список всех сайтов(лучей) под заголовком **Sites/Gateways**. Выбрать все или один сайт(луч.
	- Отдельные реле, прикреплённые к сайту(лучу), выбранному на панели слева, отображаются справа в верхней части окна. Если слева выбрана опция **All** (Все), то справа отображаются все реле системы. Можно выделить одно, несколько или все реле.
	- **Группы реле**, прикреплённые к сайту(лучу), выбранному на панели слева, отображаются справа в нижней части окна. Если слева выбрана опция **All** (Все), то внизу справа отображаются все группы реле в системе. При этом можно выделить одну или несколько или все группы.

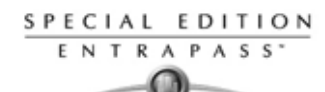

## **Деактивация реле вручную**

- **1** Выделить реле (одно или группу).
- **2** Нажать кнопку **Deactivate Relay** (Деактивировать реле).

*ПРИМЕЧАНИЕ: Если вручную деактивировать реле, которое обычно активируется по расписанию, оно не будет активироваться, пока расписание его активации не станет достоверным. Это означает, что если реле должно срабатывать по расписанию, а его деактивировали вручную, то его нужно снова активировать вручную на оставшееся время действия по расписанию, так как одно реле может использоваться для разных компонентов системы, и его активация или деактивация влияет на работу этих компонентов.*

#### **Активация реле вручную**

- **1** Выделить реле (одно или группу).
- **2** Нажать кнопку **Activate Relay** (Активировать реле). Выбранные реле будут активированы. Данная функция позволяет оператору активировать реле, которое перед этим было деактивировано по одной из следующих причин: по команде оператора, по расписанию, в результате возникновения события или по тревожному входу.

#### **Временная активация реле**

- **1** На панели справа верхнее поле предназначено для выделения отдельных реле, в нижней части находится кнопка для выделения всех реле (**All Relays**).
- **2** Нажать кнопку **Activate relay temporarily** (Активировать реле **Ex Change delay on action** временно). На экране появляется диалоговое окно Change delay on action (Изменить задержку выполнения).

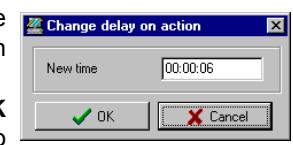

**3** В поле **New time** (Новое время) указать величину задержки и нажать **OK** (мин. сек.). Выбранное реле будет временно разблокировано по команде оператора.

*ПРИМЕЧАНИЕ: Выбранные реле будут активированы временно. Это позволяет оператору временно активировать реле, которое перед этим было деактивировано по одной из следующих причин: по команде оператора, по расписанию, в результате возникновения события или по тревожному входу. Для указания длительности активации реле на экран выводится диалоговое окно с запросом времени задержки. После окончания этой задержки реле будет деактивироваться автоматически.*

# **Перезагрузка расписания реле/ Возвращения режима работы реле по расписанию**

Система EntraPass предусматривает возвращение к выполнению расписания после работы с компонентом в ручном режиме.

- **1** В меню Relay (Реле) выделить нужное(ые) реле или группу реле.
- **2** Нажать кнопку **Return to Schedule** (Вернуться к расписанию). По этой команде выполняется повторная загрузка расписания для выбранных компонентов.

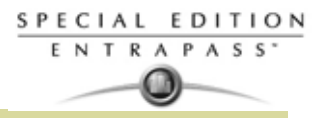

# **Операции с входами/inputs при работе в ручном режиме**

Этот раздел меню позволяет вернуть вход в нормальное состояние, прекратить мониторинг входа, выполнять мониторинг состояния определённого входа постоянно, временно шунтировать выбранный вход, если его статус, описанный в меню Device (Устройства), перед этим изменился.

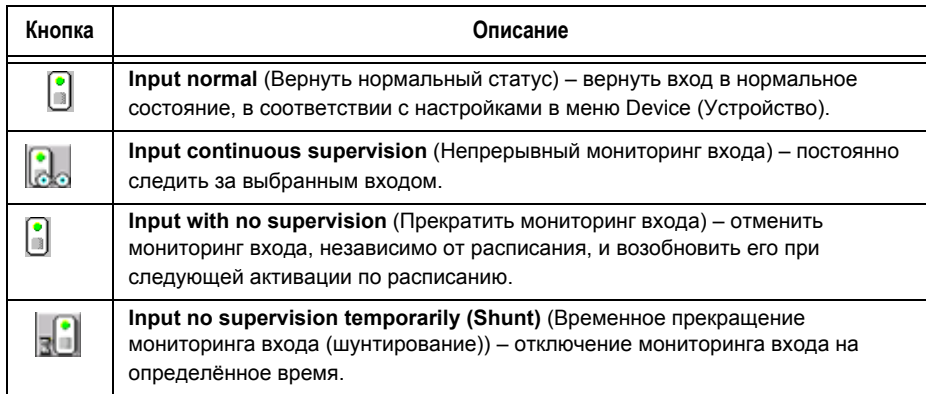

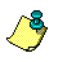

*ПРИМЕЧАНИЕ: Как правило, при наведении курсора на пиктограмму появляется текстовая подсказка. Она содержит подробные сведения о выполняемой операции.*

# **Операции с входами при работе в ручном режиме**

**1** В окне Operation (Управление) нажать иконку **Input** (Входы).

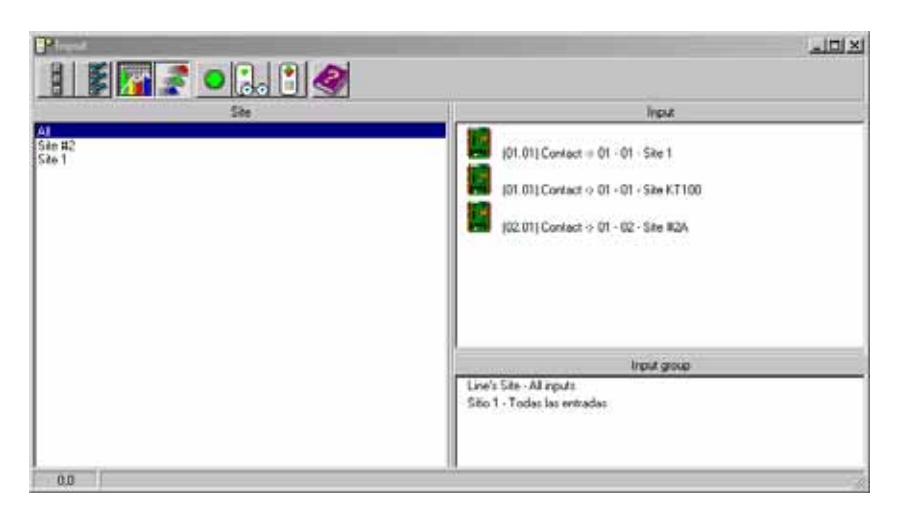

- **2** Нажать на кнопку **Enable animation** (Разрешить анимацию), чтобы в режиме реального времени отображался статус реле.
	- На панели слева показан список всех сайтов(лучей) под заголовком **Sites**. Выбрать все (**All**) или один сайт(луч.
	- Отдельные входы, прикреплённые к сайту(лучу) выбранному на панели слева, отображаются справа в верхней части окна. Если слева выбрана опция All (Все), то справа отображаются все входы системы. Можно выделить один, несколько или все входы.
	- **Группы входов**, прикреплённые к сайту, выбранному на панели слева, отображаются справа в нижней части окна. Если слева выбрана опция **All** (Все), то внизу справа отображаются все группы входов системы. При этом можно выделить одну или несколько или все группы входов.

#### **Возврат входа в нормальное состояние вручную**

Эта функция полезна в тех случаях, когда статус входа был изменён оператором, и необходимо вернуть его в нормальное состояние. Например, если по определённому расписанию, указанному в настройках, выполняется мониторинг входа, а оператор изменил статус входа на "неконтролируемый", то с помощью этой команды можно вернуть вход в нормальное (контролируемое) состояние.

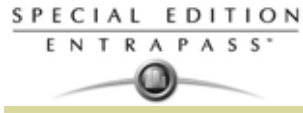

- **1** Выделить вход или группу входов.
- **2** Нажать кнопку **Input normal** (Вернуть нормальный статус входа). Выбранный вход вернётся в нормальное состояние, в соответствии с настройками в меню **Device** (Устройство).

# **Прекращение мониторинга входа**

Эта команда используется для отмены мониторинга входа, независимо от его расписания (если оно настроено).

- **1** Выделить вход или группу входов.
- **2** Нажать кнопку **Input no supervision** (Прекратить мониторинг входа). Мониторинг выбранного входа будет прекращён.

#### **Временное прекращение мониторинга входа (шунтирование)**

Эту команду следует использовать для шунтирования выбранного входа на определённое время.

- **1** Чтобы временно шунтировать вход, его следует выделить из списка и затем нажать кнопку **Temporarily shunt.** Мониторинг выбранного входа будет временно прекращён.
- **2** Нажать кнопку **Input no supervision temporarily** (Временное прекращение мониторинга входа). На экране появляется диалоговое окно Change delay on action (Изменить задержку выполнения).

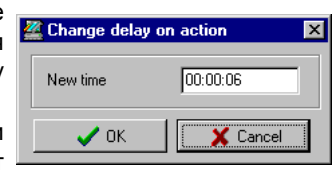

**3** В поле **New time** (Новое время) указать величину задержки (мин:сек) и нажать **OK**. Пиктограмма рядом со входом будет

указывать, что его мониторинг временно отключён/шунтирован. В случае возникновения тревоги или физического отсоединения этого входа сообщения на рабочий стол сообщений (Message) отправляться не будут.

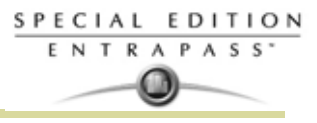

# **Ручное управление над View Roll Call**

Это преимущество позволяет отображать вход пользователей. Когда пользователи входят в область, то эти данные отображаются на панели:

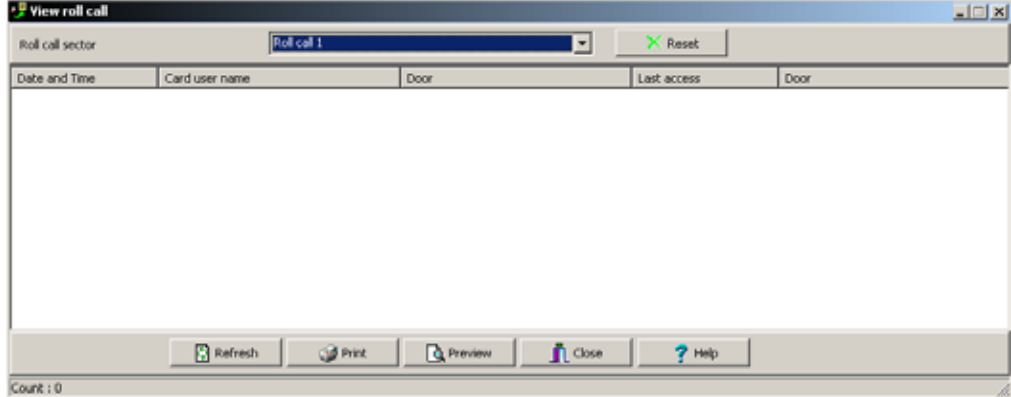

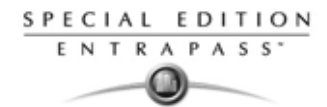

# **Ручные управление над интегрированными панелями**

**1** Из панели инстурментов **Operations** (Управление),выбериите иконку **Integrated Panel** (интегрированная панель).

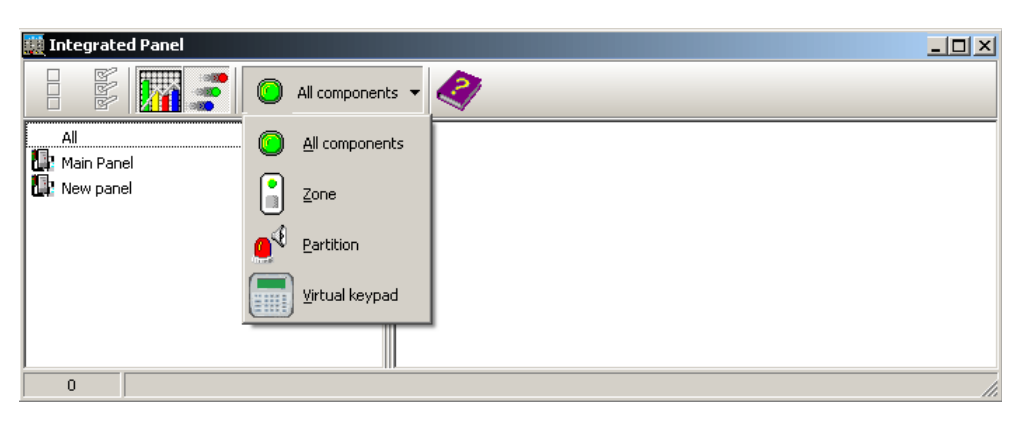

- **2** Если требуется, выберите определенный компонент из выпадающего списка **All components** (все компоенты).
- **3** Выберите из левой панели охранную панель, затем вызовите контекстное меню, нажатием правой кнопки мыши.

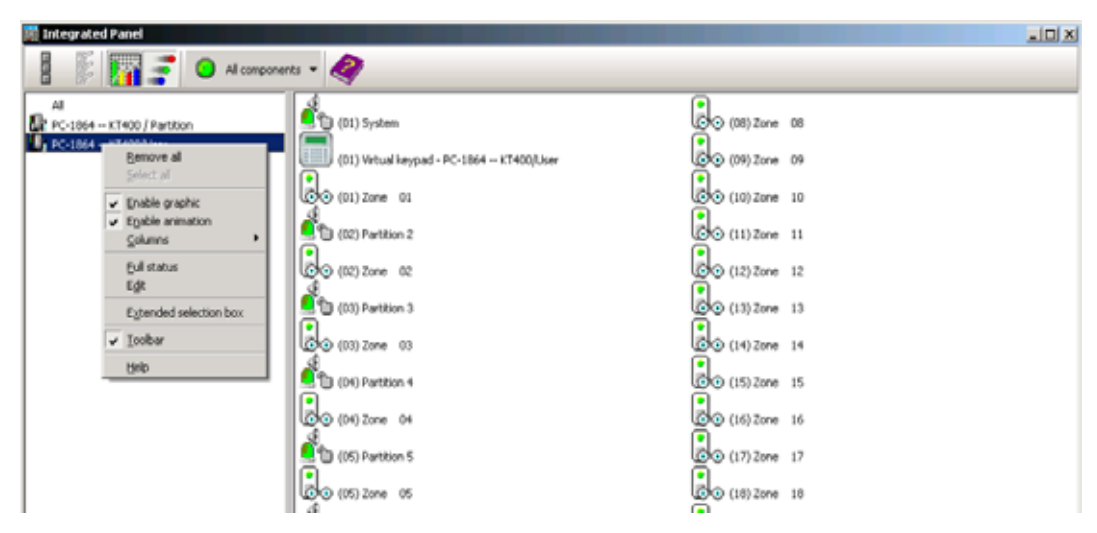

**4** Выберите пункт **Full status** (полное состояние) чтобы видеть состояние интегрированной панели.

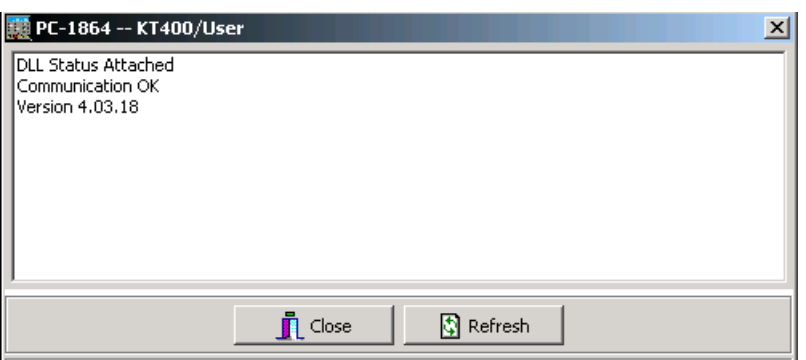

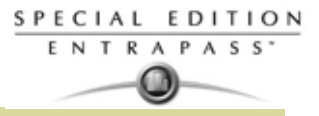

**5** Выберите **Virtual Keypad** для просмотра виртуального пульта.

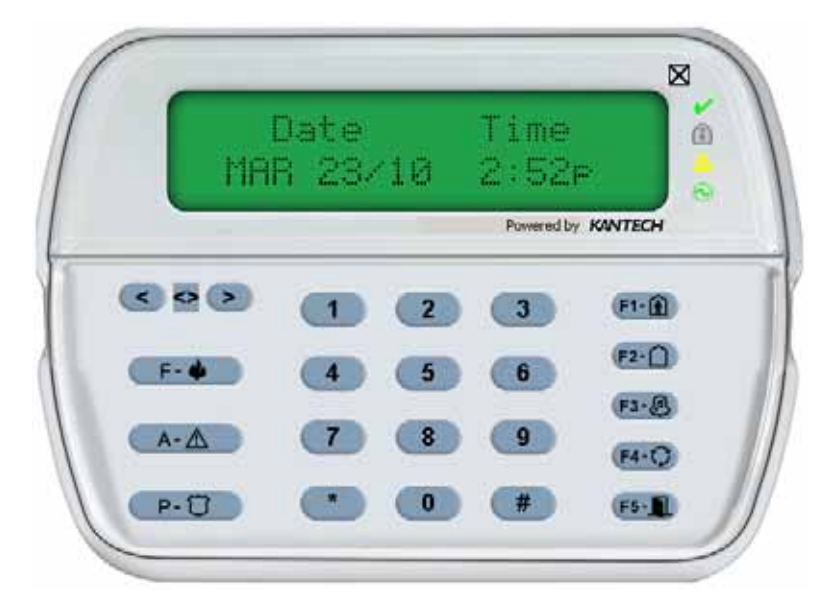

**6** Выберите **partition** (раздел) и вызовите контекстное меню.

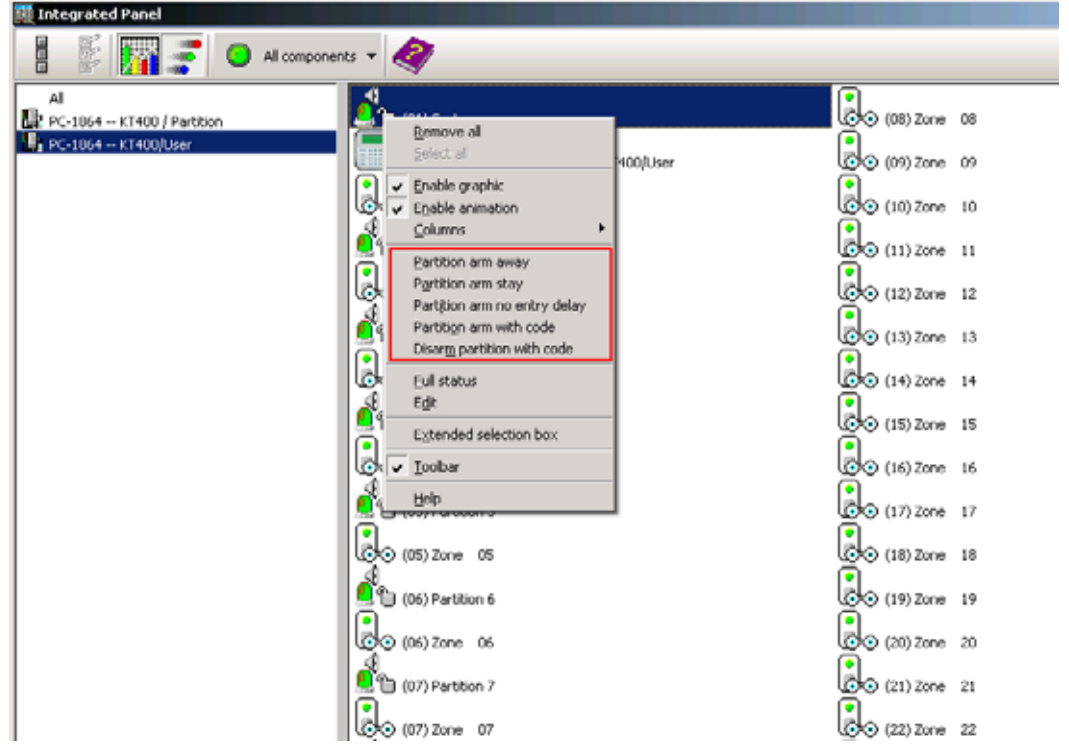

**7** Выберите **Arm partition** (поставить раздел на охрану) или **Disarm partition** (снять раздел с охраны), если требуется.

*ПРИМЕЧАНИЕ: Для того, чтобы кнопка Integrated Panel была доступна, панель должна быть создана в разделе Device (Устройства)> Integrated Panel (Интегрированные панели). После этого исполнить функцию Logout/Login (перелогиниться) для включения этой функции. Более подробно смотрите в Главе 4 "Настройка интегрированной панели охранной сигнализации" на странице 116 для большей информации относительно созддании данной панели в системе EntraPass.* 

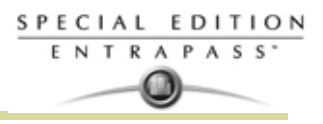

# **Глава 8 • Пользователи**

# **Панель инструментов Users (Пользователи)**

Меню **Users** (Пользователи) служит для работы с базами данных по владельцам идентификационных карт. Панель инструментов в окне **Users** служит для вызова следующих функций:

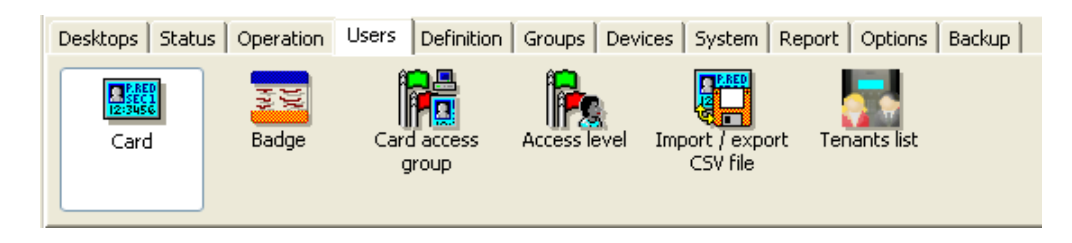

- Назначение и выпуск карт, а также выполнение различных задач по работе с картами (поиск, изменение или удаление выпущенных карт);
- Создание и изготовление электронных пропусков при помощи встроенных программных средств. Данная функция позволяет загружать фотографии и подписи сотрудников, а также с помощью соответствующих устройств оцифровывать изображения и помещать на карты при печати электронных пропусков;
- Создание и управление уровнем доступа для групп идентификационных карт;
- Задание уровней доступа;
- •
- •
- Импорт и экспорт файлов формата CSV.

Система EntraPass оснащена программными средствами для создания и изготовления электронных пропусков. Кроме того, она позволяет импортировать или, при использовании соответствующих программ, оцифровывать и вставлять фотографии и подписи владельцев карт при подгтовке пропуска к печати.

• Назначать и изменять список жильцов для Kantech Telephone Entry System (KTES).

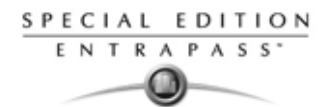

# **Назначение карт (раздел Card)**

При назначении карт необходимо указать следующие параметры: номе карты (card number), имя владельца (cardholder name), уровень доступа (access level) и состояние (status), по которому карта может быть действительной (valid), недействительной (invalid), отложенной (pending), потерянной/украденной (lost/stolen) или просроченной (expired). Если в меню System parameters (Системные параметры) отмечена флажком опция Enhanced user management (Расширенное администрирование пользователей) (Смотрите в Главе 14 Настройки регистрационных данных (Credential parameters)' на странице 324 для более подробной информации ), то назначение карт будет незначительно отличаться.

# **Выпуск новой карты**

**1** В меню **Users** (Пользователи) нажать на иконку **Card** (Идентификационные карты). Открывшееся окно Card служит для ввода/проверки основной информации о владельце карты. *Если в настройках активирована опция Enhanced User Management (Расширенное*

*администрирование пользователей), то следует перейти к следующему разделу*

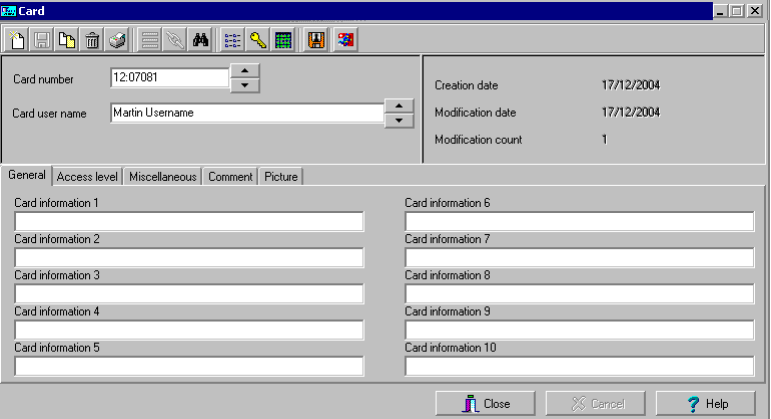

- **2** Нажать на панели инструментов кнопку **New** (Создать). Появится поле для ввода номера карты (Card number).
- **3** Указать в поле **Card number** номер, напечатанный на карте, и нажать **Enter** (Ввод). Если это новая карта, то в поле **Card user name** (Имя пользователя карты) появится надпись "New user" (Новый пользователь). Если карта уже давно создана, на экране появится информация об этой карте.
- **4** В поле **Card user name** ввести имя владельца карты. Допускается ввод имени длиной до 50 символов.

*ПРИМЕЧАНИЕ: При нажатии на правую кнопку мыши в окне Card type (Тип карты) открывается контекстное меню, позволяющее создать новый тип карты (***New**)*, выбрать уже созданный тип карты (***Select***) или отредактировать уже созданный тип карты (***Edit***). Система автоматически отображает дату создания карты в поле Creation date, дату изменения в поле Modification date и счётчик изменений в поле Modification count в верхнем правом углу окна Card.*

**5** Заполнить поля **Card Information 1 ... 10**. Это поля для ввода информации о пользователе. Они служат для хранения дополнительных сведений о владельце карты. Например, поле №1 (Card Information 1) можно использовать для указания номера трудового договора, в поле №2 (Card Information 2) записать отдел, в котором работает пользователь, поле №3 (Card Information 3) может служить для ввода домашнего адреса и т.д. Позднее информационные поля карты можно использовать при составлении отчётов, оформлении списков владельцев карт и т.п.

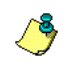

*ПРИМЕЧАНИЕ: Названия информационных полей карты тоже можно изменять. Для того чтобы переименовать название информационного поля, следует дважды щёлкнуть по нему мышкой и ввести новое имя в открывшемся поле. Допускается ввод имени длиной до 50 символов.*

**6** Нажать кнопку **Save** (Сохранить).

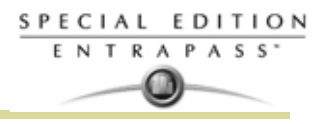

#### *Выпуск новой карты в режиме расширенного администрирования пользователей*

*ПРИМЕЧАНИЕ: Смотрите в Главе 14 Настройки регистрационных данных (Credential parameters)' на странице 324 для более подробной информации для получения дополнительных деталей как включить режим Enhanced User Management (расширенное управление пользователями).*

**1** В меню **Users** (Пользователи) нажать на иконку **Card** (Идентификационные карты). Открывшееся окно Card служит для ввода/проверки основной информации о владельце карты.

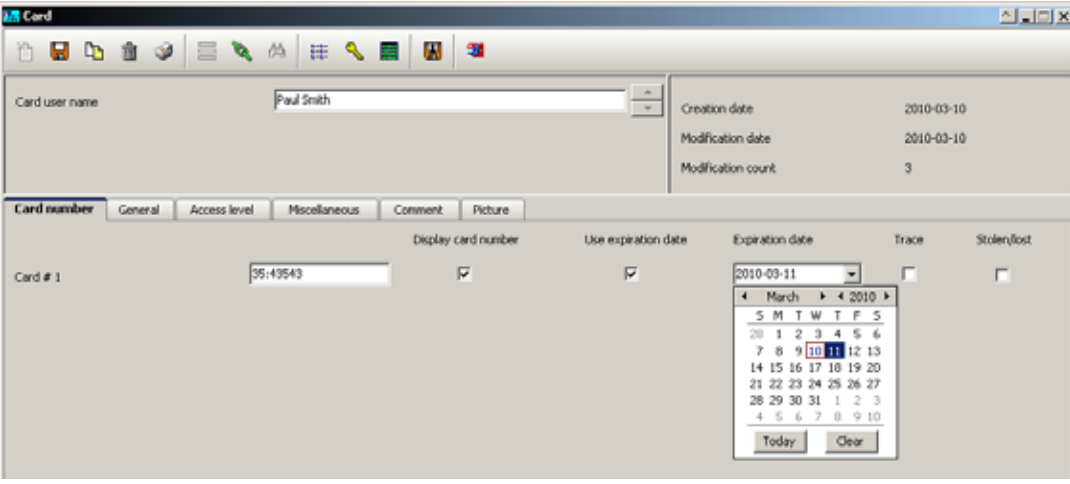

- **2** Нажать на панели инструментов кнопку **New** (Создать). В поле **Card user name** (Имя пользователя карты) ввести имя владельца карты. Допускается ввод имени длиной до 50 символов.
- **3** Нажать **Save** (Сохранить).
- **4** Открыть закладку **Card number** (Номер карты), дважды щёлкнуть по надписи **Card #1,** чтобы изменить название полей с данными карты.

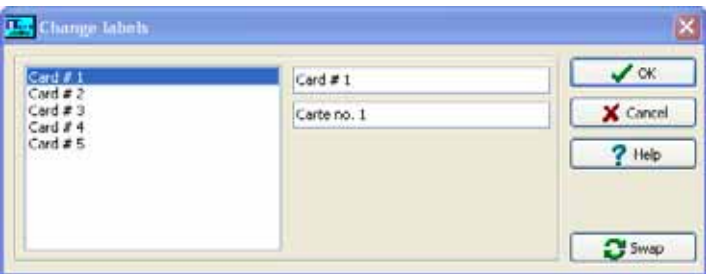

- **5** В поле **Card number** указать номер карты.
	- Если система настроена на работу с разными форматами карт Multiple Card Format, то формат выбранной карты можно изменить нажатием на правую кнопку мыши в поле **Card number**, (Смотрите в Главе 14 Назначение формата представления идентификационных карт' на странице 308 для более подробной информации ) для открытия нескольких форматов карт на карту. Используемый по умолчанию формат карты – HH:DDDDD (шестнадцатеричный и десятичный 24-бита).
		- **Если используется несколько форматов карт на карту(Multiple Card Format).** Список всех карт отображается при нажатии на правую кнопку мыши в поле Card number.

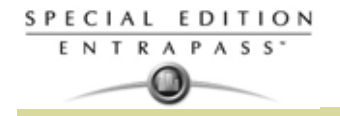

• **Если формат карты был установлен системным администратором.** Рядом с описанием этого формата стоит флажок.

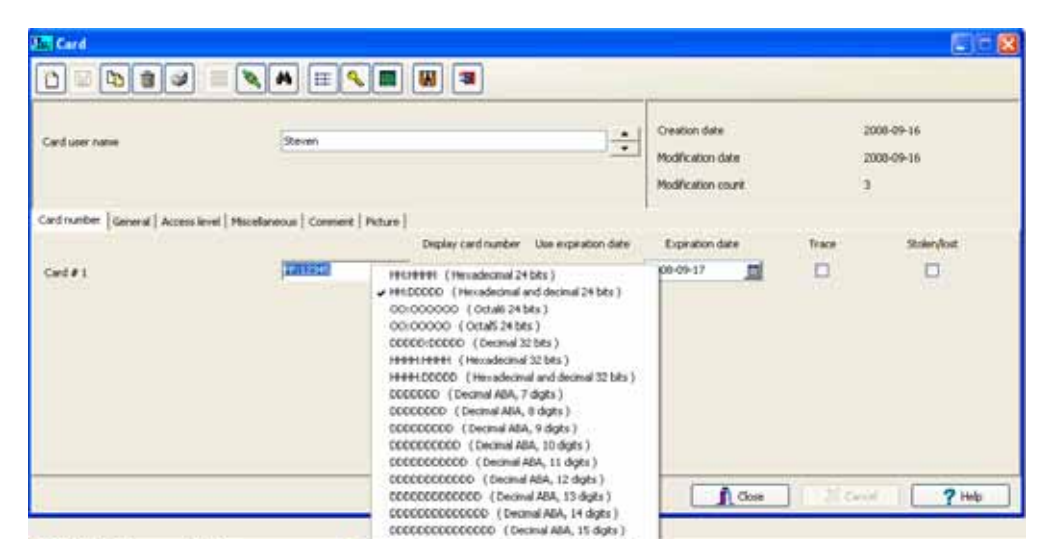

**6** При желании можно сразу же назначить номер карты в поле **Card number.** При работе с вебстанцией EntraPass WebStation можно оставить это поле незаполненным и указать номер карты позднее. Если оператор обладает необходимыми правами, то он может выбрать, отображать номер карты или нет в отчётах и сообщениях на рабочих станциях EntraPass (опция **Display card number**).

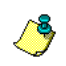

*ПРИМЕЧАНИЕ: Система автоматически отображает дату создания карты в поле Creation date, дату изменения в поле Modification date и счётчик изменений в поле Modification count в верхнем правом углу окна Card.*

- **7** Отметить флажком опцию **Use expiration date** (Установить срок действия) и указать соответствующую дату в поле **Expiration date** (Конечная дата).
- **8** Чтобы осуществлять мониторинг/отслеживание карты, выделить опцию **Trace** (Отслеживать). При выделении этой опции каждое предъявление карты считывателю будет сопровождаться созданием события "Card traced" (Карта отслежена). По этим событиям можно, например, составить отчёт и отследить действия владельца карты.
- **9** Выделить поле **Stolen/Lost** (Потеряна/Украдена), если карта была потеряна или украдена. Такая карта больше не будет функционировать.

#### **Создание новых карт с помощью функции "Сохранить как..."**

Функция **Save as** (Сохранить как...) позволяет создавать новые карты, используя уже выпущенную карту, путём внесения необходимых изменений. Например, можно изменить только имя пользователя, и оставить неизменными все остальные данные.

- **1** Внести необходимые изменения в окне Card и нажать кнопку **Save as** (Сохранить как...). Эта функция позволяет создать новую карту под новым номером.
- **2** В поле **New card number** ввести новый номер карты.
- **3** Выбрать одну из опций **Keep/Delete original card** (Сохранить/Удалить исходную карту) (как правило,

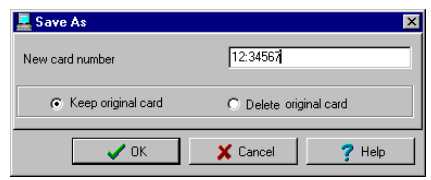

исходную карту сохраняют) и нажать **OK** для сохранения новых данных. На экране должно снова появиться окно Card.

# **Выпуск карт с помощью функции "Групповая загрузка" (Batch Load)**

Функция Batch Load позволяет операторам выпускать карты путём предъявления их считывателю двери. Номер такой карты отображается сообщением "unknown card" (неизвестная карта) или "access denied" (доступ запрещён). Во время группового считывания карт оператор может создавать новые карты или изменять уже созданные.

- **1** В окне Card (Карты) нажать кнопку **Batch Load** (Групповая загрузка).
- **2** В списке **Door** (Двери) выбрать дверь, которая будет служить для считывания карт.

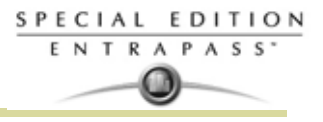

- **3** Отметить при необходимости следующие опции:
	- **Refresh an access granted** (Обновлять при разрешении доступа). Если выделить эту опцию, то при каждом разрешении доступа данные карты на экране будут обновляться.
	- **Save on new card** (Сохранить как новую карту). В случае использования этой опции новые карты будут сохранены в базе данных карт вместе с сообщением "unknown card" (неизвестная карта). Если же опция не выделена, оператор должен будет вручную сохранять карту при каждом считывании.

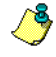

*ПРИМЕЧАНИЕ: Если поставить флажок напротив этой опции, то первая считанная карта будет сохранена только при предъявлении следующей карты или при нажатии кнопки Save*

• Функция **Find** (Найти) позволяет осуществлять поиск в созданных картах, чтобы создать новую карту на основе уже созданной.

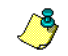

*ПРИМЕЧАНИЕ: При нажатии кнопки Close (Закрыть) без сохранения данных (если кнопка* **Save** *доступна) система сделает запрос о необходимости сохранения последней информации.*

#### **Просмотр и проверка индивидуальных PIN кодов**

Система EntraPass позволяет просматривать и проверять каждый введённый код владельцев карт в окнах Card (Идентификационные карты).

#### **Просмотр карт с одинаковым кодом**

- **1** В окне **Card** (Карты) нажать кнопку **List of PIN owners** (Список владельцев кода).
- **2** Ввести PIN-код для проверки и нажать **OK**. На экране появится список всех операторов, код которых совпадает с указанным.

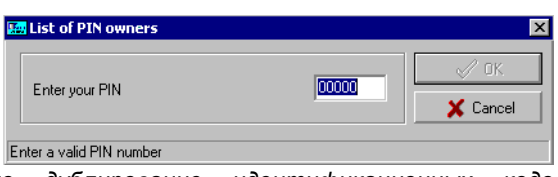

*ПРИМЕЧАНИЕ: Если в системе разрешено дублирование идентификационных кодов пользователей (Options > System Parameters), и один код используется несколькими владельцами карт, то на экране появится список пользователей с одинаковым кодом. Эту функцию полезно использовать, например, для отображения списка владельцев карт, которые используют указанный код, а также при выпуске новых карт для проверки, какие коды уже используются.*

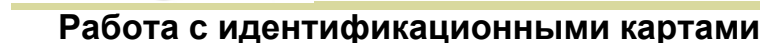

#### **Правка карты**

SPECIAL EDITION ENTRAPASS<sup>\*</sup>

- В поле **Card number** ввести номер карты и нажать **Enter** (Ввод). Указанная карта будет выведена на экран; теперь её можно изменить.
- Выберите номер карты в поле **Card number** (Номер карты) с помощью клавиш со стрелками вверх-вниз.
- В поле **Card user name** выберите имя владельца карты, используя стрелки вверх-вниз.

#### **Поиск карты**

На панели инструментов окна Card доступны два типа поиска:

Поиск данных карты

**АМ** Поиск данных карты в архиве

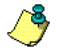

*ПРИМЕЧАНИЕ: Смотрите в Главе 3 Поиск компонентов' на странице 37 для более подробной информации чтобы узнать как искать информацю в EntraPass.*

# **Удаление карты**

Функция **Delete** (Удалить) позволяет оператору, обладающему необходимыми полномочиями, удалить карту из базы данных о владельцах карт. Карта, удалённая из базы данных о владельцах, может быть перевыпущена снова для повторного использования.

- **1** Найти карту, которую необходимо удалить.
- **2** Нажать кнопку **Delete** (Удалить) и в появившемся окошке с предупреждением (**Warning message**) выбрать **Yes** (Да).

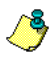

*ПРИМЕЧАНИЕ: Несмотря на то, что при удалении карта исчезает из базы данных карт, она остаётся в архиве карт; все события, связанные с этой картой, остаются в базе данных по сообщениям о событиях. Таким образом, при необходимости может быть составлен отчёт о событиях, связанных с любой удалённой картой.*

# **Индивидуальная настройка названий информационных полей идентификационной карты**

Информационные поля карты (**Card information**) под закладкой **General** (Общие параметры) при необходимости можно переименовать в соответствии с конкретными требованиями пользователя. В этих полях можно хранить любую информацию. Можно использовать их как окна редактирования или

как выпадающие списки.

**1** В меню Card следует выбрать любую карту и дважды щёлкнуть по полю **Card information** (Сведения о карте) под закладкой **General** (Общие параметры). На экране должно появиться окно **Change labels** (Изменить метки).

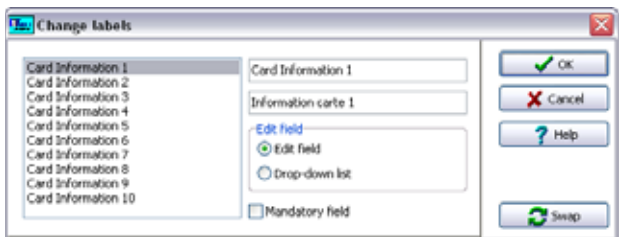

- **2** В левой части окна выбрать информационное поле, название которого необходимо изменить, и указать новое имя в правой части окна. Если для работы с системой используется два языка, следует указать два имени: одно на основном языке, а другое на дополнительном. Например, чтобы сменить название *Card Information 1 на Employee number*, следует дважды щёлкнуть по имени **Card Information 1** и ввести новое имя в свободном поле справа.
- **3** Выделить опцию **Edit field** (Редактируемое поле), чтобы данные появлялись одной строкой, или отметить флажком поле **Drop-down** (Выпадающий список), чтобы отображать данные в виде выпадающего списка (если необходимо). Нажать **OK** для сохранения внесённых изменений.

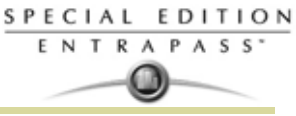

**4** Повторить те же действия для всех полей, которые необходимо изменить.

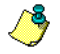

*ПРИМЕЧАНИЕ: Отметить флажком опцию Mandatory field (Поле, обязательное для заполнения), если это информационное поле должно быть заполнено обязательно.*

*ПРИМЕЧАНИЕ: Для того чтобы редактировать информационные поля карты, оператор должен иметь полный доступ к базе данных. Если оператор имеет доступ только для чтения, он сможет только просматривать данные в этих полях. .*

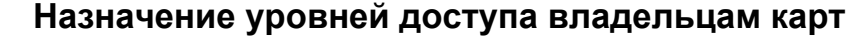

Для каждой карты должен быть указан уровень доступа. Уровни доступа показывают, где и когда карта будет действительной. Уровень доступа позволяет владельцу карты проходить в определённые зоны по установленному расписанию. Для большей информации по назначению уровней доступа, *Смотрите пункт "Назначение уровней доступа" на странице 198 для более подробной информации* .

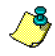

SPECIAL EDITION ENTRAPASS<sup>\*</sup>

> *ПРИМЕЧАНИЕ: Если изменить уровень доступа, который назначен для выбранной карты, то у пользователя карты изменится уровень доступа к дверям и изменятся расписания, связанные с этим уровнем доступа.*

Уровень доступа назначается для карты в следующем порядке:

- Создать расписания в соответствии со временем предоставления пользователю доступа к выбранным дверям;
- Назначить созданное расписание на выбранные двери (в меню задания уровня доступа Access level definition);
- Назначить для карт уровень доступа.

#### **Назначение уровня доступа для владельца карты**

**1** В окне описания идентификационных карт (Card) открыть закладку **Access level** (Уровни доступа). На экране откроется окно Access level, в котором слева отображена колонка **Site** (Сайт/Луч), а справа выпадающие списки уровней доступа **Access level.**

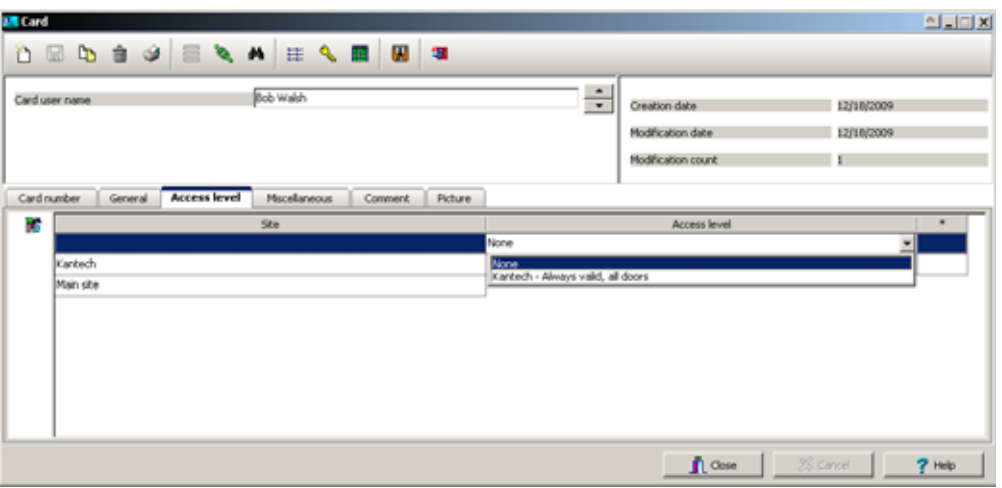

- **2** Чтобы скопировать на выбранную карту данные из её группы доступа, нажать кнопку **Card access group** (Группа доступа для карт) – эта кнопка расположена слева от колонки Site. Колонка **Site** содержит список сайтов/лучей, которым будет назначен уровень доступа.
- **3** В списке **Access level** (Уровни доступа) выбрать уровень доступа владельца карты к дверям указанного луча/объекта. Если владелец карты не должен иметь доступ к двери этого сайта, в этом поле следует указать **None** (Отсутствует).

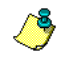

*ПРИМЕЧАНИЕ: Чтобы в выпадающем списке Access level (Уровни доступа) отображались уровни доступа, их следует создать в меню Users (Пользователи) > Access Level(Уровни доступа).*

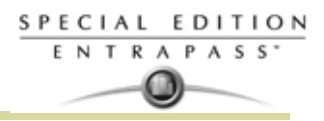

# **Назначение дополнительных опций карт**

Дополнительные функции идентификационных карт собраны в разделе **Miscellaneous** (Прочее).

**1** В поле Card number выбрать номер карты при помощи стрелок вверх-вниз. В поле **Start date** (Начальная дата) указана дата создания карты. При необходимости оператор может изменить эти данные, выбрав другую дату в отображаемом на экране календаре. Начальная дата должна быть меньше или совпадать с текущей, в противном случае карте будет присвоен статус "Pending" (Отложенная), который отображается в поле **Card state** (Статус карты) справа под заголовком **Miscellaneous** (Прочее).

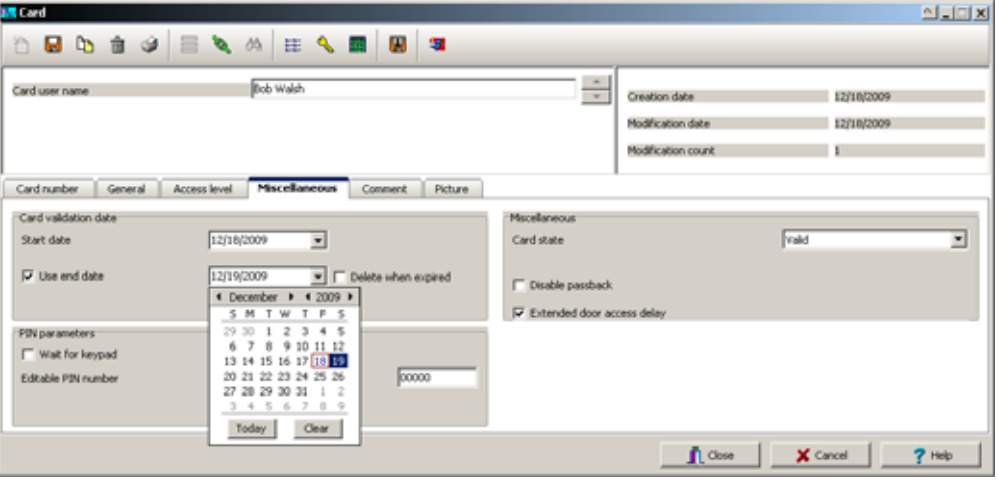

- **2** Поставить флажок в поле **Use end date** (Установить срок действия до...). Если опция будет отмечена флажком, то на экране появится календарь для выбора даты окончания действия карты. После наступления указанной даты статус карты в поле **Card state** сменится на "Expired" (Просрочена).
- **3** *При создании карты с очень коротким сроком действия (24 часа или менее), например, в качестве разового пропуска (Day Pass), статус карты меняется на "Expired" (Просрочена) в полночь. Такой принцип позволяет регистрировать карты всего за одну минуту.* Если необходимо, отметить флажком опцию **Delete when expired** (Удалить после истечения срока действия). Эта функция используется только вместе с функцией **Use end date.** Если флажок поставлен, данные карты будут автоматически удалены после окончания указанного срока действия, а если не ставить флажок, статус карты изменится на "Expired" (Просрочена/Истек срок действия).

*ПРИМЕЧАНИЕ: Удалённая карта – это карта, переставшая быть активной в базе данных системы. Даже после удаления карты прошлые события, связанные с этой картой, сохраняются в архивном файле.*

**4** Отметить флажком опцию **Wait for keypad** (Ожидать нажатия клавиши), если для доступа ко всем дверям необходимо вводить идентификационный код, используя кнопочную панель на двери. Затем в поле **Editable PIN** (Редактируемый код) указать код, который пользователи должны будут вводить на кнопочной панели.

*ПРИМЕЧАНИЕ: В случае выбора опции Wait for keypad (Ожидать нажатия клавиш) доступ к двери открывается только после ввода правильного кода. Для этого в описании дверей должно быть указано, что они оснащены не только считывателем, но и кнопочной панелью (меню Devices(Устройства) > Doors(Двери)). Кроме того, расписание действия кнопочной панели для этой двери должно быть достоверным. Смотрите в Главе 4 Конфигурация дверей' на странице 94 для более подробной информации по настройке дверей.* 

- **5** В списке **Card state** (Статус карты) выбрать и назначить статус для данной карты. По умолчанию карта имеет статус "valid" (действительная). Предусмотрено несколько статусов карты:
	- **Valid** (Действительная) карта действует,
	- **Invalid** (Недействительная) карта НЕ действует,
	- **Lost/Stolen** (Потеряна/Украдена) карта НЕ действует,
	- **Pending** (Отложенная) карта ещё не действует.

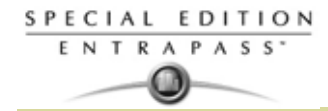

• **Expired** (Просрочена) – карта с прошедшим сроком действия,

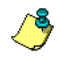

*ПРИМЕЧАНИЕ: Статус Pending (Отложенная) невозможно выбрать в списке Card state (Статус карты). Для этого следует изменить дату начала действия карты (Start date*

**6** Выделить опцию **Disable passback** (Запрет контроль повторного прохода), если необходимо запретить для этой карты контроль повторного прохода, включенный в общих настройках.

*ПРИМЕЧАНИЕ: Если данная карта предназначается для человека с ограниченными возможностями, необходимо выделить флажком опцию Extended door access delay (Увеличенное время доступа). Чтобы эта функция действовала, необходимо задать соответствующие задержки в меню Door (Двери).*

#### **Добавление комментариев к карте**

**1** В окне Card (Карты) открыть закладку **Comment** (Комментарии).

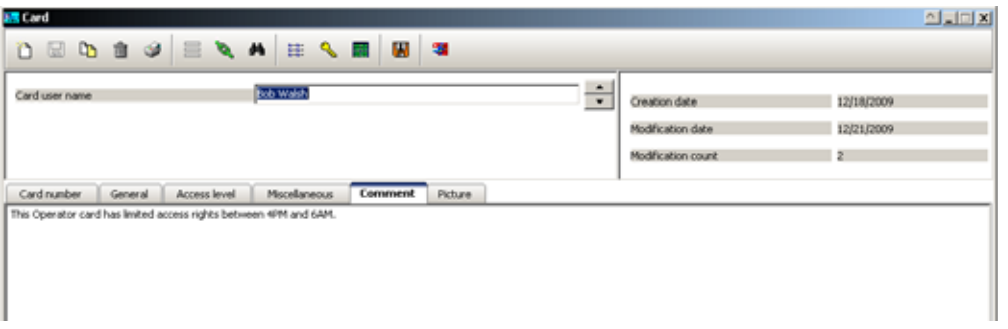

- **2** При необходимости ввести комментарий о владельце карты. Это поле служит для хранения в базе данных дополнительных сведений. Максимальная допустимая длина – 241 символов.
- **3** Нажать **Save** (Сохранить) и затем **Close** (Закрыть).

*После указания максимального числа использований в поле Card count value, значение, отображаемое в поле Card count options, автоматически увеличивается при каждом использовании карты. После определённого числа использований оператор может отметить флажком поле Reset to zero (Обнулить), чтобы после достижения максимального значения сбросить на нуль показания счётчика.*

#### **Привязка фотографий и подписей к картам**

Система даёт возможность создавать связи между фотографиями с подписями и владельцами карт, а также использовать шаблоны для создания карт и печати электронных пропусков. Фотографии и подписи можно извлекать из файлов, вставлять из буфера или оцифровывать при помощи соответствующих средств обработки изображений. Для оцифровки видеоизображений подходят любые устройства, совместимые с драйверами MCI или TWAIN. Для оцифровки подписей рекомендуется использовать такие устройства ввода подписей как Topaz, Penware TTI500 и Penware TT3100.

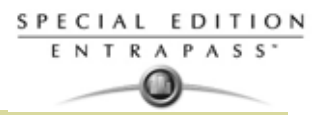

#### **Назначение фотографии из файла**

**1** В меню Card (Карты) открыть закладку **Picture** (Изображения).

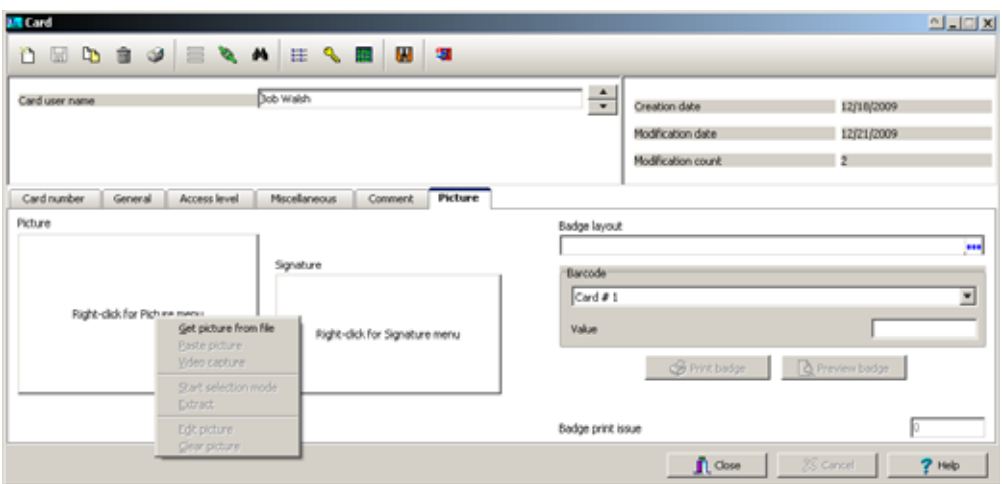

*ПРИМЕЧАНИЕ: Опция автоматического захвата изображения включена при условии, когда данное устройство установлено.* 

- **2** Щёлкнуть по изображению правой кнопкой мыши. В открывшемся контекстном меню выбрать одно из действий:
	- **Get picture from file** (Извлечь изображение из файла) выбрать сохранённое в файл изображение.
		- **1** В выпадающем списке **Files of type** (Тип файлов) указать тип искомого файла или оставить в этом поле надпись **All** (Все), чтобы на экране отображались все графические файлы. Чтобы использовать предварительный просмотр, следует выделить флажком опцию **Auto displayer** (Автоматически отображать на экране).
		- **2** Select the directory where the image is stored. Select the image you are looking for, then click **Open** to import it into the **Card** window.

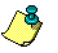

*ПРИМЕЧАНИЕ: Поддерживаются следующие форматы файлов: BMP, EMF, WMF, JPG, GIF, PNG, PCD и TIF.*

• Paste picture (Вставить изображение из буфера) – для использования этой опции следует скопировать изображение в буфер и затем вставить его в это окно.

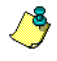

*ПРИМЕЧАНИЕ: Чтобы удалить импортированное изображение, следует щёлкнуть по нему правой кнопкой мыши, и выбрать в контекстном меню команду Clear picture (Удалить изображение).*

#### **Получение фотографии с видеокамеры**

Функция оцифровки изображений доступна только при условии, что в меню **Options** (Опции) > **Multimedia devices** (Мультимедийные устройства) > закладка **Video** выделена опция **Enable video capture** (Разрешить оцифровку изображений).

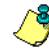

*ПРИМЕЧАНИЕ: Перед оцифровкой изображений, полученных с видеокамеры необходимо правильно настроить всё оборудование. Более подробные сведения приведены в руководстве. При наличии двух и более драйверов видео следует указать, какой драйвер использовать (Options > Multimedia devices > закладка Video).*

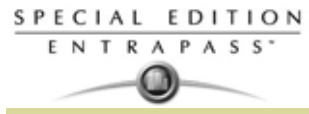

**1** Щёлкнуть по изображению правой кнопкой мыши.

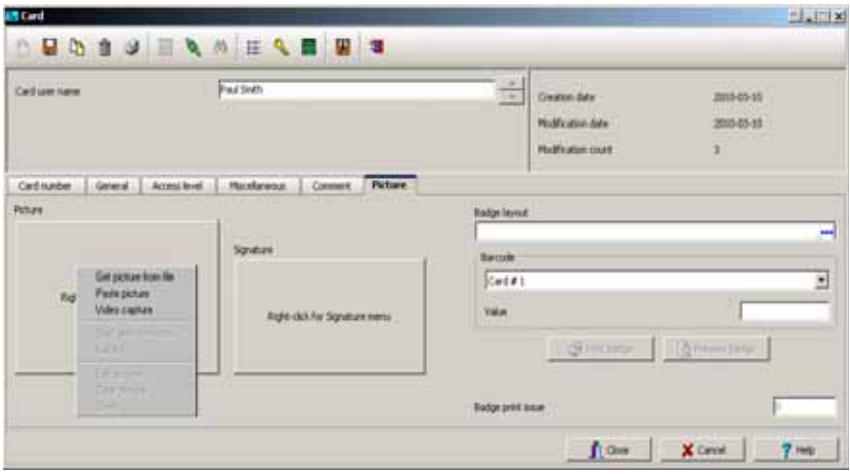

**2** В контекстном меню выбрать функцию **Video capture** (Оцифровка изображения). Эта функция доступна только при условии, что в меню **Options** (Опции) > **Multimedia devices** (Мультимедийные устройства) > закладка **Video** выделена опция Enable video capture (Разрешить оцифровку изображений).

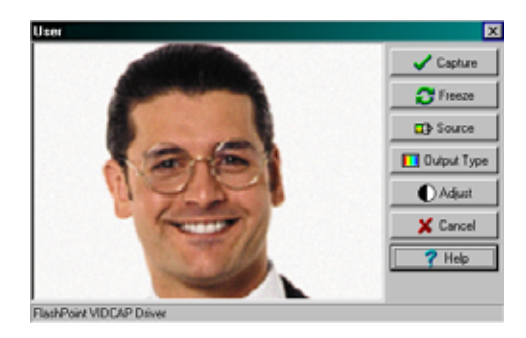

*ПРИМЕЧАНИЕ: В зависимости от системы оцифровки изображений могут быть доступны разные опции. При наличии двух и более драйверов видео, вам следует указать, какой драйвер нужно использовать. Смотрите в Главе 14 Конфигурация мультимедийных устройств' на странице 314 для более подробной информации по настройке драйверов захвата видео.*

**3** Нажать кнопку **Freeze** (Остановить) на понравившемся изображении, затем нажать кнопку **Capture** (Захватить), чтобы вставить и сохранить изображение на экране.

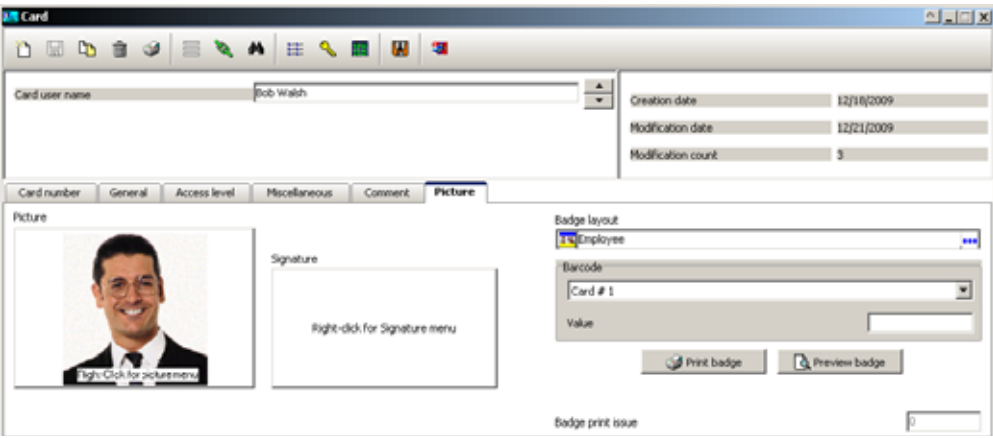

**4** Для указанной карты выбрать макет электронного пропуска из списка **Badge layout** (Макет электронного пропуска)*. Смотрите пункт "Создание электронных пропусков" на странице 177 для более подробной информации* по описанию макета смотрите.

*ПРИМЕЧАНИЕ: Кнопки Print badge (Печать) и Preview badge (Предварительный просмотр) становятся активными только после выбора принтера и макета для изготовления электронного пропуска и выделения флажком опции Use badge printer (Использовать принтер для электронных пропусков): меню Options > Printer > Badge printer. Если эти кнопки активны, то доступен предварительный просмотр и печать электронного пропуска для владельца карты.*

#### **Импортирование подписи из файла**

В карту можно вставить подпись, а также импортировать другие изображения (например, логотипы или рисунки).

**1** В меню Card (Карты) щёлкнуть по области подписи правой кнопкой мыши. Откроется контекстное меню.

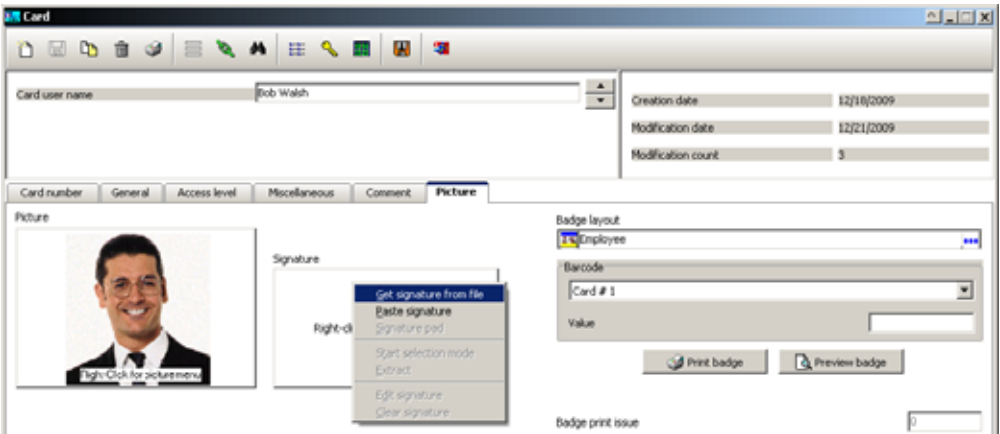

- **2** В контекстном меню выбрать одну из следующих опций:
	- **Get signature from file** (Извлечь подпись из файла) выбрать сохранённую в файл подпись.
	- **Paste signature** (Вставить подпись из буфера) позволяет вставить подпись, которую до этого скопировали в буфер. Опция доступна при наличии содержимого в буфере.

*ПРИМЕЧАНИЕ: Устройство ввода подписей становится доступным только после того, как в меню Options (Опции) > Multimedia devices (Мультимедийные устройства) > Signature (Подпись) будет указано использовать соответствующее устройство.*

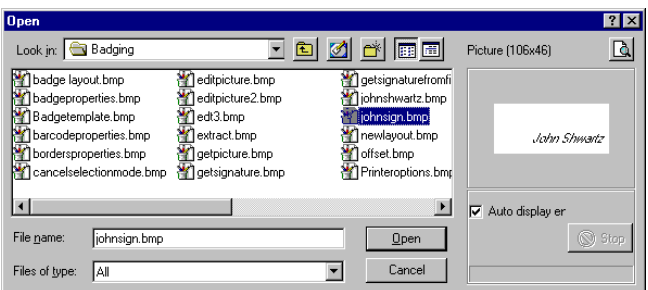

**3** Выбрать файл с подписью, нажать **Open** (Открыть)

#### **Добавление подписи с помощью устройства оцифровки подписей**

Чтобы воспользоваться этой функцией, необходимо установить и правильно настроить устройство оцифровки подписей. Устройство ввода подписей становится доступным только после того, как в меню **Options** (Опции) > **Multimedia devices** (Мультимедийные устройства) > **Signature** (Подпись) будет указано использовать соответствующее устройство.

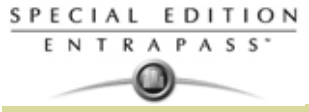

**1** В меню Card (Карты) щёлкнуть по области подписи правой кнопкой мыши. Откроется контекстное меню.

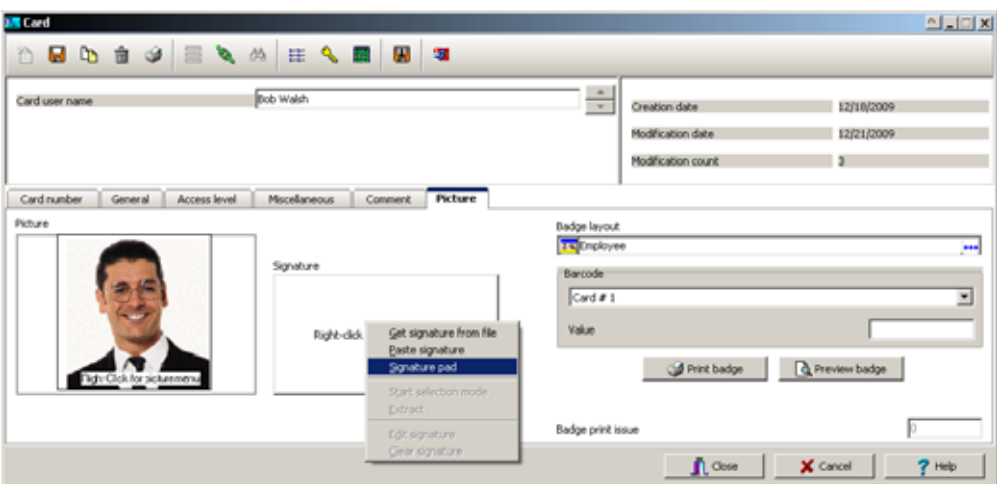

- **2** В контекстном меню выбрать функцию **Signature pad** (Устройство ввода подписей). В открывшемся окне Signature (Подпись) можно будет предварительно просматривать подписи.
- **3** Нажать **OK**, чтобы вставить подпись в окно карты.

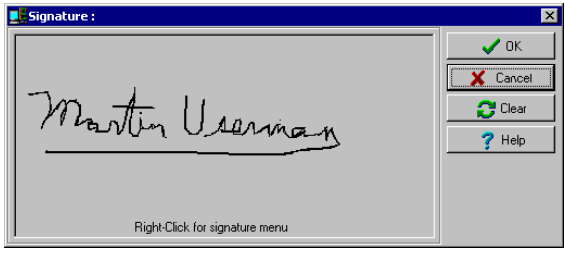

# **Работа с фотографиями и подписями**

Встроенная функция изготовления электронных пропусков EntraPass Integrated Badging позволяет извлекать часть изображения или улучшать изображения, предназначенные для оформления идентификационных карт.

#### **Извлечение части изображения**

Если для оформления идентификационной карты пользователя требуется обрезать изображение (фотографию или подпись), содержащее избыточную информацию, и оставить только важные детали, то это можно сделать при помощи функции Extract.

**1** Щёлкнуть правой кнопкой мыши по только что вставленному изображению.

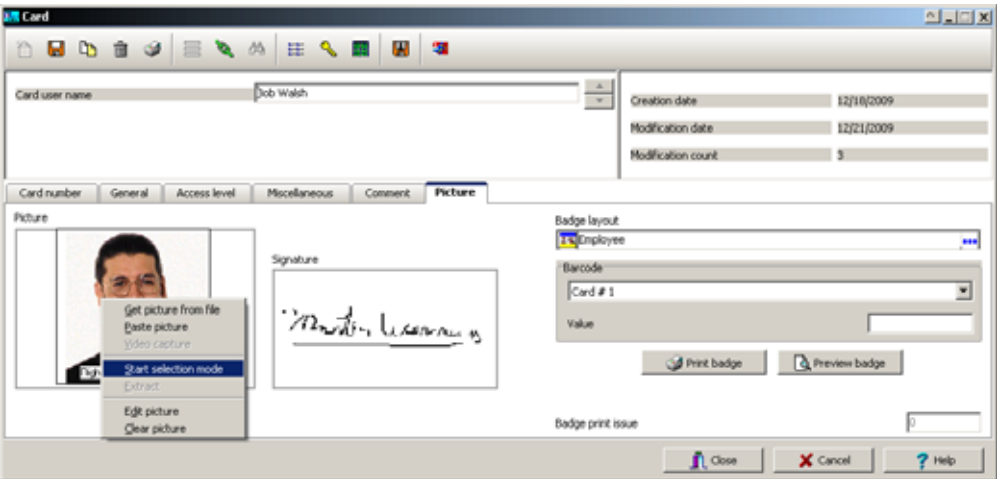

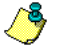

*ПРИМЕЧАНИЕ: Функция Extract (Извлечь) доступна сразу после перехода в режим выделения изображения (функция* **Start selection mode***). Аналогично, функция Undo (Вернуться назад) доступна только сразу после вставки изображения.*

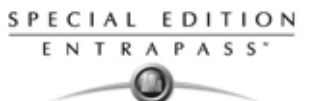

**2** Выбрать в контекстном меню пункт **Start selection mode** (включить режим выделения).

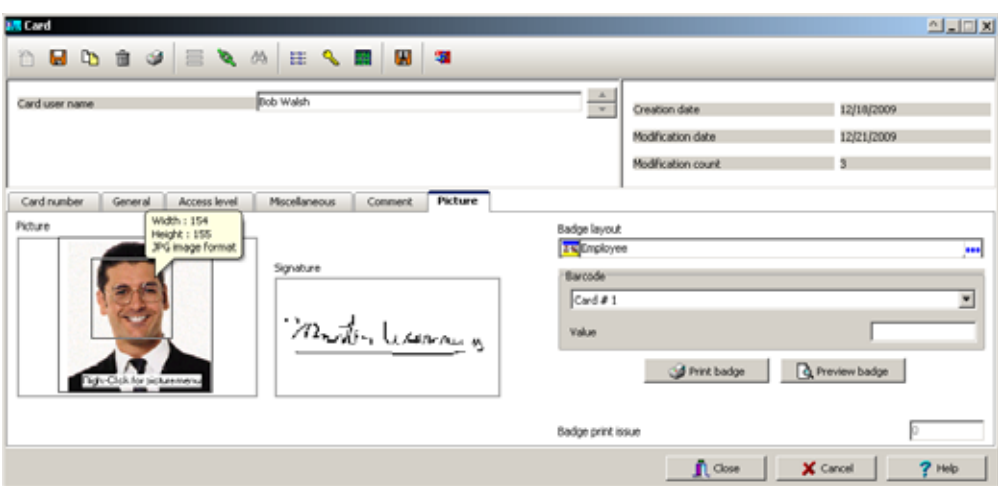

*ПРИМЕЧАНИЕ: Границы окна выделения можно растягивать за стороны и углы до нужных размеров. Кроме того, можно передвигать его в разные стороны.*

**3** После выделения нужной части изображения снова щёлкнуть правой кнопкой мыши, чтобы вставить выделенную часть в идентификационную карту. Откроется контекстное меню.

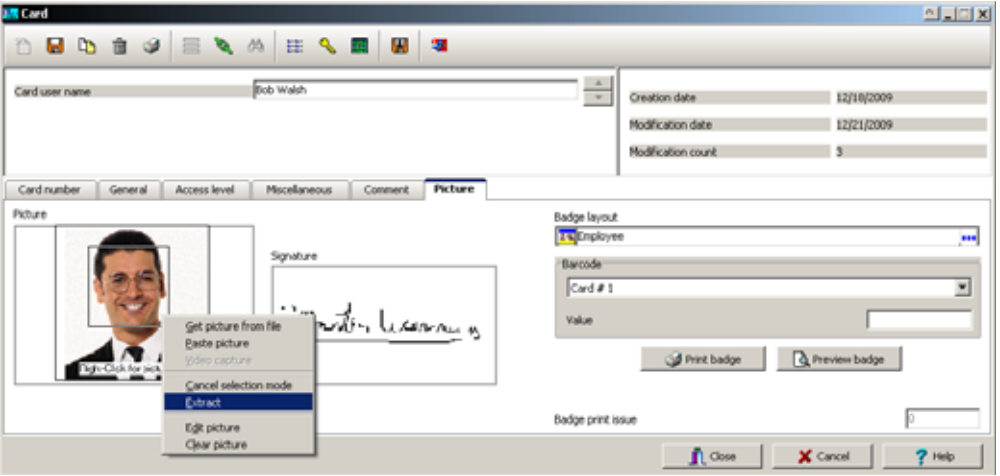

*ПРИМЕЧАНИЕ: Чтобы отменить выделение, нажать на правую кнопку мыши и выбрать в контекстном меню пункт Cancel selection mode (Отменить режим выделения). Выбрать пункт Undo (Вернуться назад) для отмены изменений. Функция Undo доступна только после вставки изображения.*

**4** В контекстном меню выбрать функцию **Extract** (Извлечь).

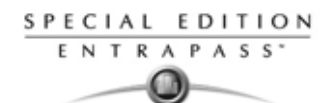

#### **Редактирование фотографии/подписи**

**1** Правой кнопкой мыши щёлкнуть по изображению, которое необходимо отредактировать.

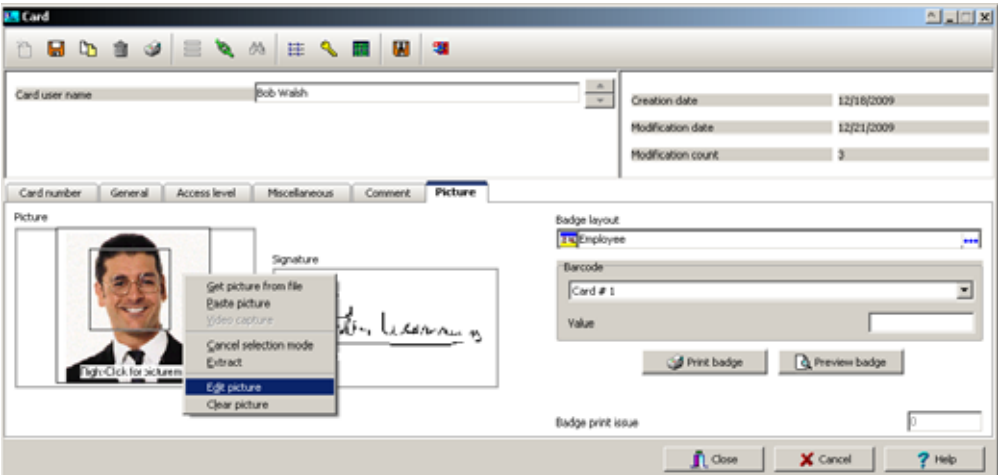

*ПРИМЕЧАНИЕ: В поле Barcode (Штрихкод) необходимо ввести код электронного пропуска для выполнения идентификации. В выпадающем списке выделить любое значение, которое будет использоваться в качестве штрихкода. Или выделить флажком поле Custom (Собственные настройки) и в ставшем доступным поле Value (Значение) ввести собственное значение штрихкода. Если оператор не укажет собственное значение штрихкода, по умолчанию будет использован номер карты (Card number).*

**2** В контекстном меню выбрать пункт **Edit picture or signature** (Редактировать фотографию или подпись). ).

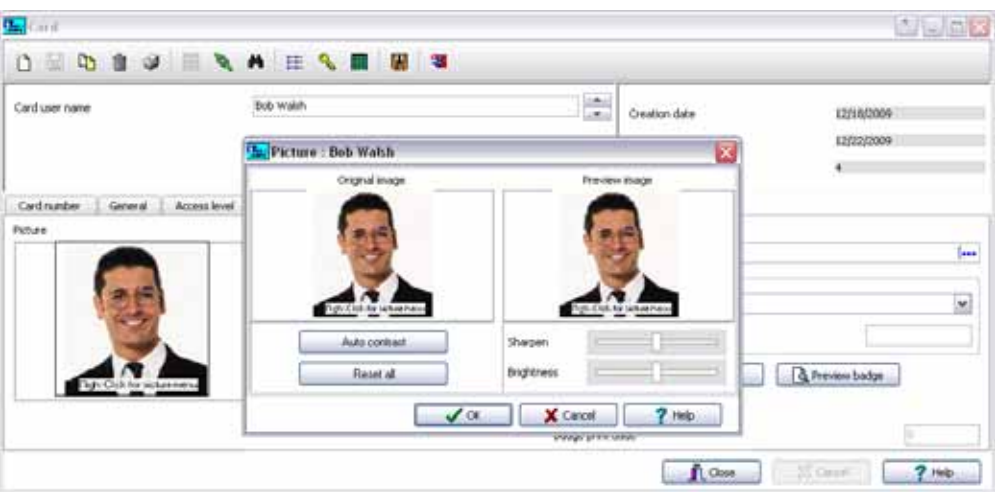

- **3** Настроить параметры изображения при помощи отображаемых кнопок и рычажков настройки. Функция **Reset all** (Сброс всех настроек) служит для возврата к первоначальным настройкам изображения.
	- **Auto contrast** (Автоматическая настройка контраста). Эта функция позволяет улучшить контраст путём увеличения яркости светлых и тёмных точек изображения: тёмное становится темнее, а светлое ярче. Как правило, автонастройка контраста показывает хорошие результаты при необходимости немного улучшить контраст изображения простой регулировкой контраста.
	- **Sharpen** (Резкость) улучшает расплывчатое изображение, увеличивая резкость по краям.
		- **Brightness** (Яркость) эта функция позволяет осветлить изображение.
	- **Reset all** (Сбросить все настройки) используется для отмены всех изменений и возврата к первоначальному изображению.
- **4** Нажать **OK**, чтобы закрыть окно редактирования **Picture**.

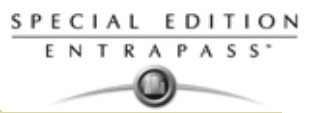

**5** Выбрать макет электронного пропуска из списка Badge layout (Макет электронного пропуска). *Смотрите пункт "Создание электронных пропусков" на странице 177 для более подробной информации по созданию макета*.

#### **Печать электронных пропусков**

Чтобы вывести на печать электронные пропуска, можно воспользоваться меню **Card** (Карты), а также любыми окнами предварительного просмотра электронных пропусков (**Badge preview**). Программное обеспечение позволяет печатать как односторонние, так и двухсторонние пропуска. Перед выводом на печать следует выбрать принтер для электронных пропусков. Им может служить любой сетевой принтер или специальный принтер для изготовления электронных пропусков.

#### **Выбор принтера для печати электронных пропусков**

- **1** В окне EntraPass Workstation (Рабочая станция EntraPass) выбрать закладку **Options** (Опции) и на панели инструментов нажать кнопку **Printer Option** (Опции принтера).
- **2** В окне Printer option выбрать закладку **Badge printer** (Принтер электронных пропусков

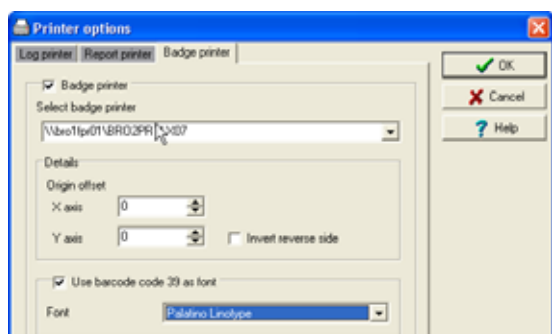

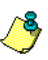

*ПРИМЕЧАНИЕ: Для печати электронных пропусков может использоваться любой сетевой принтер. Но для печати пропусков на специальных карточках следует использовать специальный принтер электронных пропусков.*

- **3** Чтобы указать системе, что используется принтер электронных пропусков, следует выделить опцию **Badge printer** (Принтер электронных пропусков). Если в этом поле поставлен флажок, то в окнах Card (Карты) появляются функции Print badge (Печать пропусков) и Preview badge (Предварительный просмотр пропусков).
- **4** В выпадающем списке **Select badge printer** (Выбор принтера электронных пропусков) выбрать принтер, который будет для этого использоваться.
- **5** Настроить границы печати:
	- Origin offset, X axis (Смещение от первоначальной точки, ось X) указывает левую границу.
		- Y axis (Ось Y) указывает верхнюю границу.

#### **Предварительный просмотр и печать электронных пропусков**

Окно **Badge - Preview and Print** (Электронные пропуска – Предварительный просмотр и печать) служит для предварительного просмотра макета электронного пропуска с заданными параметрами карты (если макет пропуска прикреплён к идентификационной карте) или с настройками по умолчанию (если макет ещё не прикреплён к конкретной карте). Программное обеспечение позволяет печатать как односторонние, так и двухсторонние пропуска.

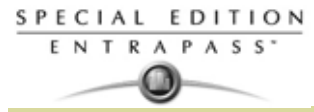

**1** В окне Card (Карты) нажать кнопку **Preview badge** (Предварительный просмотр пропусков).

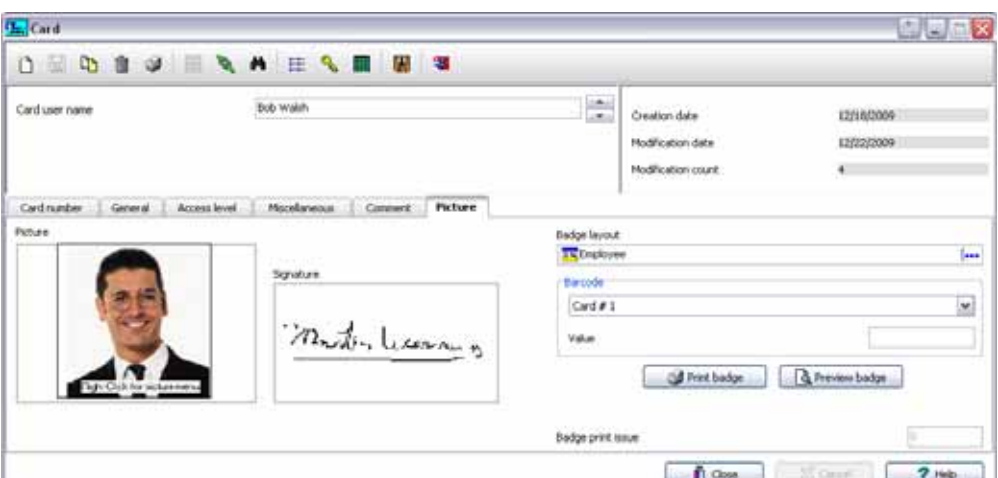

*ПРИМЕЧАНИЕ: Пока электронный пропуск не прикреплён к какой-либо идентификационной карте, в окне предварительного просмотра (Badge design (Создание пропуска) > Layout (Макет) > Preview (Предварительный просмотр)) отображается пропуск с настройками по умолчанию.*

**2** В окне **Badge - Preview and Printing** выбрать режим печати:

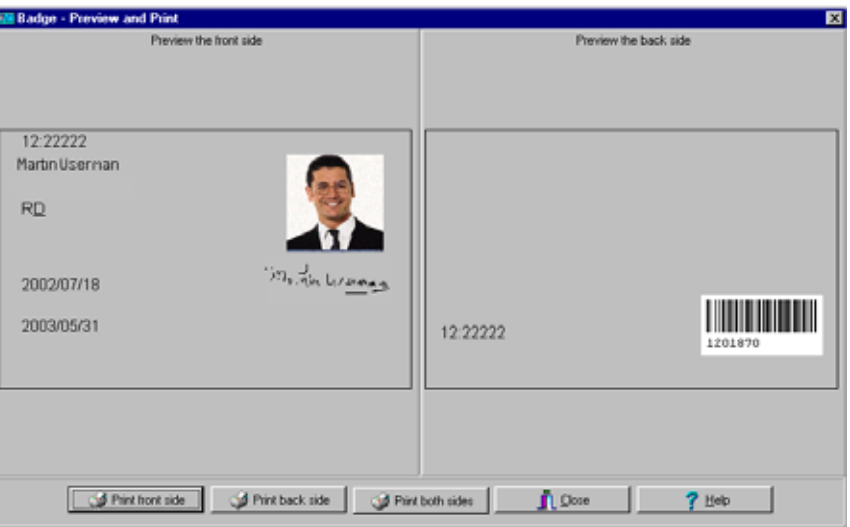

- **Print front side** (Печатать лицевую сторону) печать только лицевой стороны (изображена слева).
- **Print back side** (Печатать оборотную сторону) печать только оборотной стороны (изображена справа). Эта кнопка активна только в том случае, если в настройках указано, что пропуск двухсторонний.
- **Print both sides** (Печатать обе стороны) печать лицевой и оборотной стороны. Эта кнопка активна только в том случае, если в настройках указано, что пропуск двухсторонний.

*ПРИМЕЧАНИЕ: ВАЖНО! Для того чтобы печатать электронные пропуска со штрихкодами, принтер должен быть правильно настроен. Для этого должна быть выбрана опция "black resin" (истинно чёрный цвет), иначе считыватели штрихкодов не смогут правильно определять их. При возникновении проблем с печатью или считыванием штрихкодов рекомендуется обратиться к руководству принтера.*

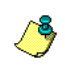
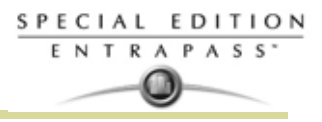

#### **Создание электронных пропусков**

В программное обеспечение EntraPass входит редактор макетов электронных пропусков, позволяющий создавать, сохранять, редактировать и удалять шаблоны электронных пропусков, чтобы затем привязать их к идентификационным картам и использовать для печати электронных пропусков. Таким образом, предусмотрена возможность создания и редактирования шаблонов электронных пропусков, добавление фона определённого цвета или в виде графического изображения, вставка логотипов, текста, штрихкодов, а также фотографий или подписи владельцев карт.

#### **Создание шаблона электронного пропуска**

**1** В меню Users (Пользователи) нажать на иконку **Badge** (Электронные пропуска). Откроется окно Badge.

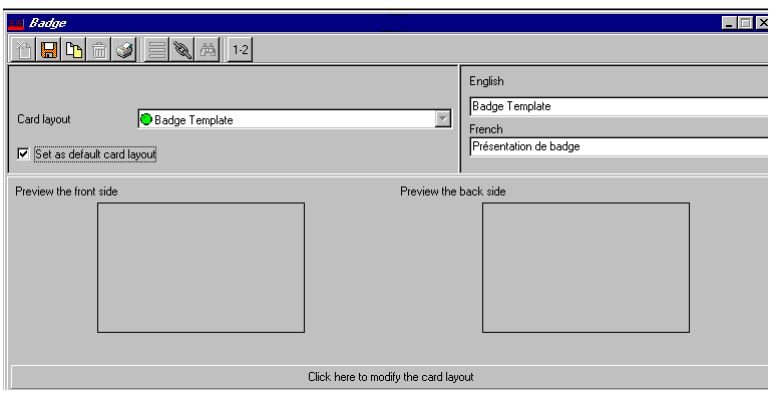

*ПРИМЕЧАНИЕ: Окно Badge содержит все инструменты, доступные в других окнах системы EntraPass: New (Создать), Save (Сохранить), Copy (Копировать), Delete (Удалить), Print (Печать), Links (Связи), Search (Поиск) (кнопка Hierarchy (иерархия) недоступна). Зато в этом окне есть дополнительная кнопка "1-2", которая позволяет изменять число сторон в макете пропуска.*

**2** Нажать на панели инструментов кнопку **New** (Создать). Откроется окно Badge properties (Свойства электронных пропусков).

#### **Описание свойств для макета электронных пропусков**

**1** В окне Badge properties (Свойства электронных пропусков) указать число сторон пропуска в поле Sides, затем выбрать размеры макета в поле Badge size (Размеры пропуска) и нажать **OK**.

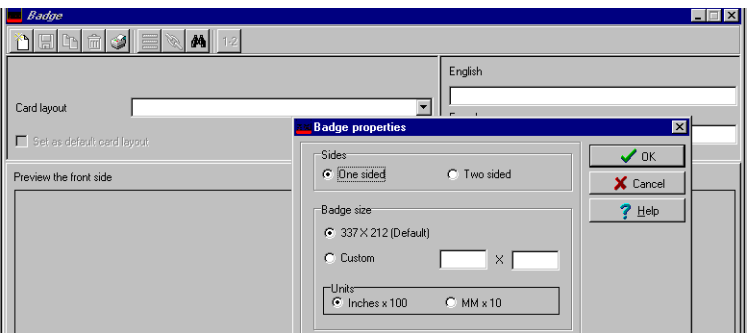

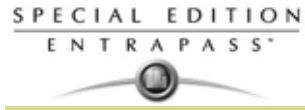

**2** Указать число сторон пропуска в поле Sides, затем выбрать размеры макета в поле Badge size (Размеры пропуска) и нажать **OK**.

*ПРИМЕЧАНИЕ: Размеры указываются в дюймах или в миллиметрах (сотые доли дюйма или десятые доли миллиметра). Чтобы изменить единицы измерения, следует отметить флажком соответствующую кнопку (inch – дюймы, MM – миллиметры) в поле Units (Единицы измерения).*

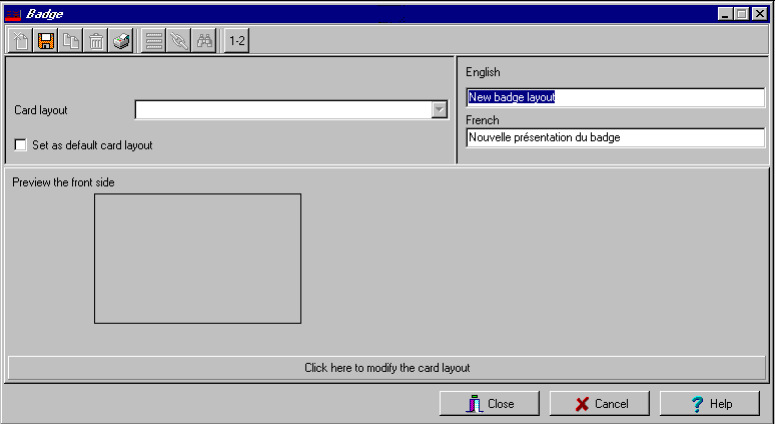

- **3** Назначить имена для шаблона пропусков в соответствующих полях для каждого применяемого языка. Допускается ввод имени длиной до 40 символов.
- **4** Поле **Set as default card layout** (Выбрать как макет по умолчанию) можно отметить флажком, если необходимо использовать этот новый макет для всех новых пропусков.

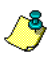

*ПРИМЕЧАНИЕ: Доступен только один макет по умолчанию. После выбора одного макета и выделения опции Set as default card layout (Выбрать как макет по умолчанию) текущий макет по умолчанию будет заменён новым.*

**5** Нажать **Save** (Сохранить) для сохранения этого шаблона пропусков.

#### **Редактирование макета пропусков**

Утилита создания электронных пропусков (Badge Design) позволяет редактировать макет пропусков, делать цветной фон или использовать в качестве фона графическое изображение, изменять шрифты и пр.

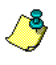

*ПРИМЕЧАНИЕ: После создания макета невозможно изменить его размеры, можно только создать новый макет. А число сторон изменять можно – следует нажать иконку Sides на панели инструментов окна Badge.*

#### **Изменение числа сторон идентификационных карт**

**1** В окне Badge выбрать, какой электронный пропуск необходимо отредактировать.

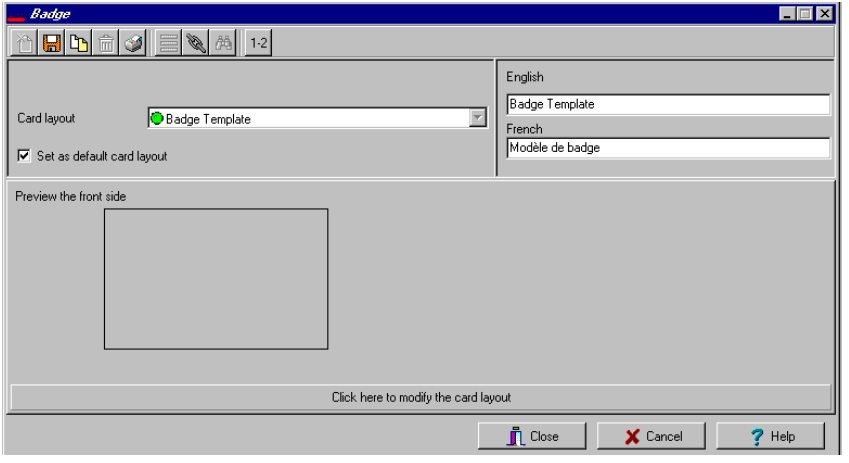

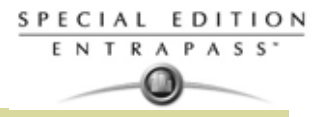

**2** В инструментах окна Badge нажать кнопку "1-2".

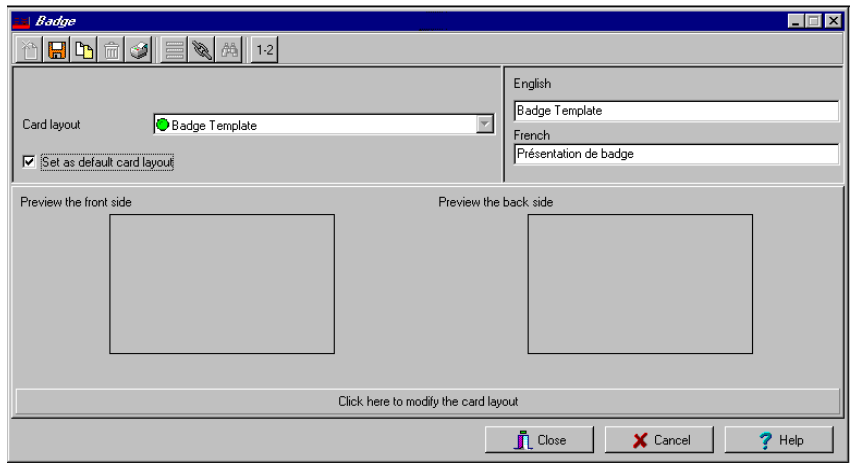

**3** Нажать **Save** (Сохранить) для сохранения новых данных.

#### **Изменение цвета фона**

- **1** В окне Badge выбрать, какой электронный пропуск необходимо отредактировать.
- **2** Нажать кнопку **Click here to modify the card layout** (Нажать для изменения макета карты), чтобы открыть окно Badge design (Создание пропуска). Это большая кнопка внизу

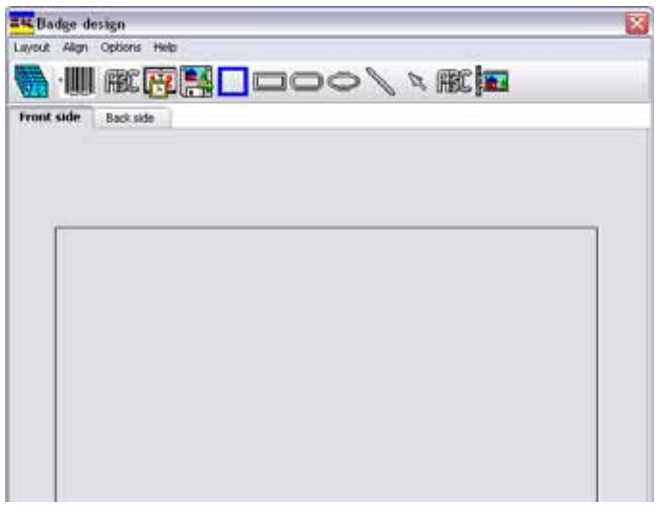

ΛB.

*ПРИМЕЧАНИЕ: При установке курсора поверх объектов окна Badge Design (Создание пропуска) на экране появляется подсказка-пояснение к каждому объекту.*

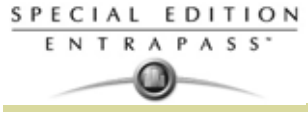

**3** Чтобы изменить цветовой фон шаблона, следует нажать на правую кнопку мыши в любом месте рабочего окна. Откроется контекстное меню **Properties** (Свойства).

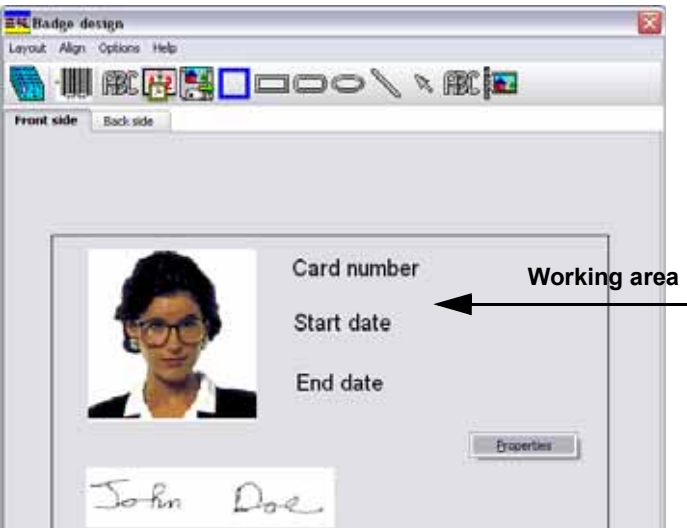

- **4** Нажать кнопку **Properties**. Откроется окно Background properties (Свойства фона).
- **5** Выделить те опции шаблона, которые необходимо использовать:
	- **No background** (Фон не использовать) значение по умолчанию
	- **Use color as background** (Использовать цветовой фон как задний фон) – служит для применения цветового фона ко всем разработкам.

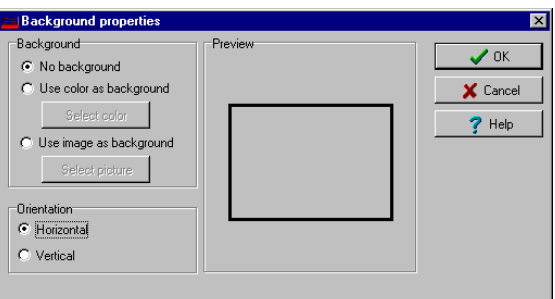

- **Use image as background** (Использовать изображение как задний фон). Эта функция позволяет вставить картинку, которая будет отображаться на всех пропусках как фоновое изображение.
	- **Orientation** (Ориентация) служит для выбора ориентации: landscape (горизонтальная, альбомного типа) или portrait (вертикальная, портретная).

## **Добавление объектов в макет пропусков**

Технология нажатия и перетаскивания объекта мышью позволяет объединять необходимые объекты в шаблон пропусков:

- данные в полях карты,
- штрихкоды,
- текстовые окна,
- текущая дата,
- Ранее сохранённые изображения и логотипы (формата BMP, JPG, GIF и др.),
- рамки,
- геометрические фигуры (прямоугольник, прямоугольник с закруглёнными углами, эллипс),
- линии, в том числе указатели со стрелками.

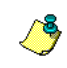

*ПРИМЕЧАНИЕ: При вставке объектов используются их настройки по умолчанию. Чтобы изменить свойства объекта, следует щёлкнуть по нему правой кнопкой мыши, и выбрать соответствующие настройки в контекстном меню.*

## **Вставка информационных полей карты**

- **1** Чтобы добавить в шаблон электронных пропусков информационные поля карты, следует нажать на иконку **Card fields** (Поля карты). Откроется окно **Card fields.**
- **2** Для того чтобы изменить свойства объекта до перетаскивания его в рабочее окно, следует открыть закладку **Options** (Опции) в окне Badge Design (Создание пропуска) и выбрать пункт

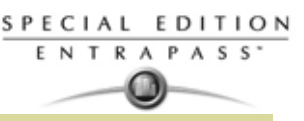

**Show properties on drop** (Показывать свойства при перетаскивании). В таком случае окно Properties будет открываться при каждом перетаскивании объекта в рабочую зону шаблона.

- *ПРИМЕЧАНИЕ: Чтобы в окне Badge Design (Создание пропуска) была возможность выбора имени и фамилии владельца из меню Card fields (Поля карты), следует перейти в меню Options (Опции), открыть System parameters (Системные параметры), выбрать закладку User name format (Формат имени пользователя), поставить флажок в поле Parse user name (Разбор Ф.И.О. пользователя) и затем указать, по какому критерию должна выполняться сортировка имён пользователей: по имени (First name) или по фамилии (Last name). Смотрите в Главе 14 Формат имени пользователя' на странице 323 для более подробной информации относительного этого запроса.*
	- **3** В контекстном меню выбрать информационное поле карты, которое необходимо добавить в макет шаблона, затем щёлкнуть в рабочей области шаблона, чтобы вставить это поле в шаблон.

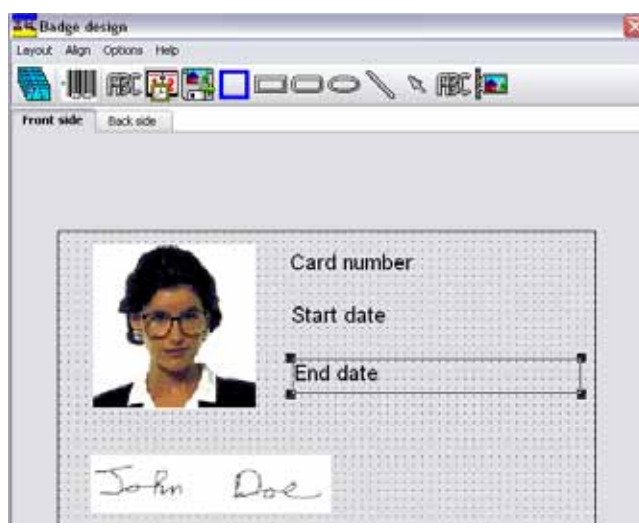

Card number Card user name Card information 1 Card information 2 Card information 3 Employed number Card information 5 Card information 6 Card information 7 Card information 8 Card information 9 Card information 10 Start date End date Picture Signature

Last name First name

*ПРИМЕЧАНИЕ: При добавлении фотографии в шаблон электронного пропуска вместо фотографии отображается только поле для подстановки фото. Таким образом указывается место, где будет размещена фотография. После того как пропуск будет прикреплён к карте, на экране появится фото владельца карты.*

#### **Выравнивание объектов в макете шаблона**

Выровнять объекты в макете шаблона электронных пропусков поможет сетка. Её можно использовать как визуальную помощь при размещении объектов.

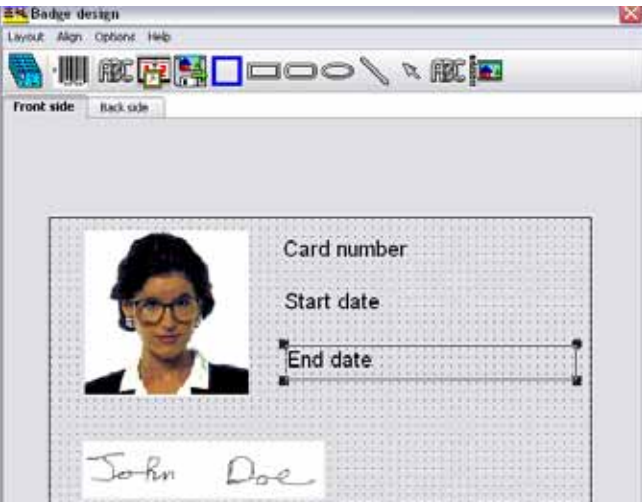

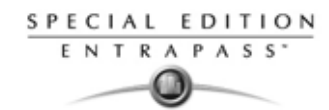

Для облегчения работы по выравниванию объектов в шаблоне пропусков предусмотрено три опции:

- **Show gridlines** (Показывать линии сетки) показывать точки сетки для облегчения выравнивания объектов.
- **Align to grid** (Выравнивать по сетке) эту опцию следует активировать до начала создания шаблона. В таком случае при перетаскивании объектов в рабочую область шаблона они будут "прилипать" к ближайшей метке сетки.
- **Grid settings** (Параметры сетки) установка размеров ячейки сетки по горизонтали (Width) и вертикали (Height) в пикселях.

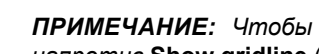

*ПРИМЕЧАНИЕ: Чтобы убрать сетку, следует в меню Align (Выравнивать) убрать флажок напротив* **Show gridline** (выравнивать по сетке).

#### **Изменение свойств информационных полей карты**

В шаблон объекты вставляются с установками по умолчанию (шрифт, цвет и т.п.). Позже эти настройки можно изменить. Например, можно изменить формат текстового блока (поля карты, статический текст, даты и т.п.).

**1** В шаблоне пропусков щёлкнуть правой кнопкой мыши по вставленному объекту (например, по информационному полю карты).

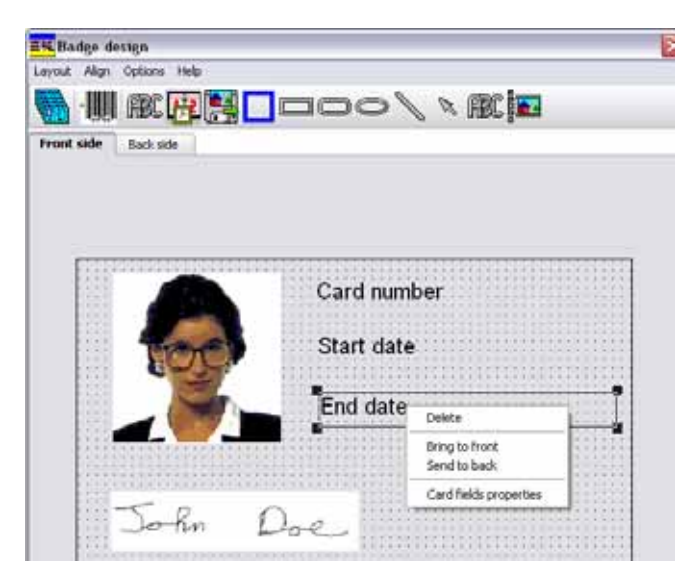

**2** В открывшемся контекстном меню выбрать пункт **Card fields properties** (Свойства полей карты).

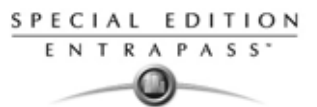

*ПРИМЕЧАНИЕ: Содержание меню Properties зависит от типа выбранного объекта. Таким образом, свойства изображения будут отображаться в окне Image properties, а свойства даты в окне Current date properties.*

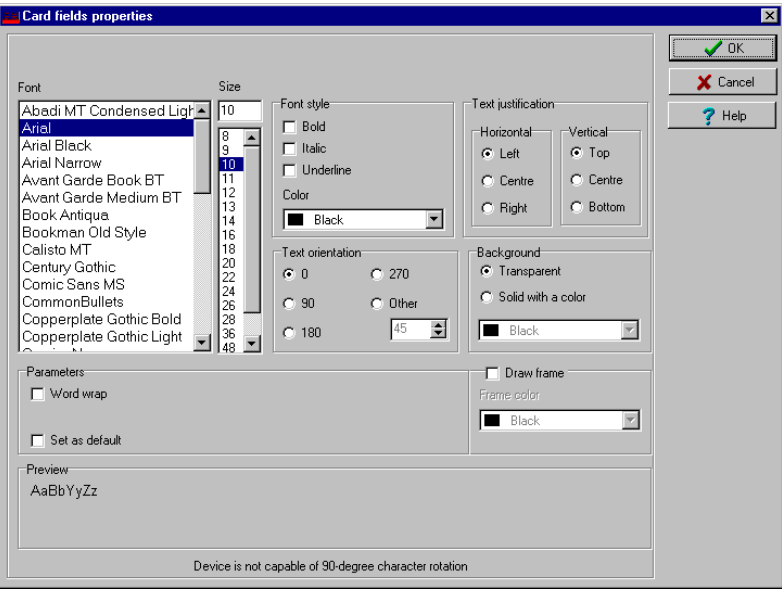

- **3** В окне Card fields properties доступны все функции форматирования текста:
	- шрифт (имя, цвет, стиль (жирный, курсив, подчёркнутый)),
	- фон (прозрачный или непрозрачный цветной),
	- выравнивание (по горизонтали, по вертикали),
	- ориентация,
	- параметры (например, перенос слов на новую строку без разбивки).

*ПРИМЕЧАНИЕ: Чтобы применить указанные настройки ко всем текстовым объектам шаблона, следует отметить флажком опцию Set as default (Установить в качестве настроек по умолчанию).*

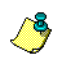

*ПРИМЕЧАНИЕ: Если в поле Text Orientation (Ориентация текста) установлено "Other" (Другое), то размеры поля изменить невозможно.*

#### **Изменение свойств изображений**

Речь пойдёт о любых изображениях, например, фотографиях, логотипах, подписях.

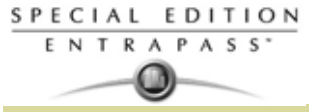

**1** В рабочей области окна Badge design щёлкнуть правой кнопкой мыши на изображении (фотографии, логотипе, подписи), которое необходимо изменить.

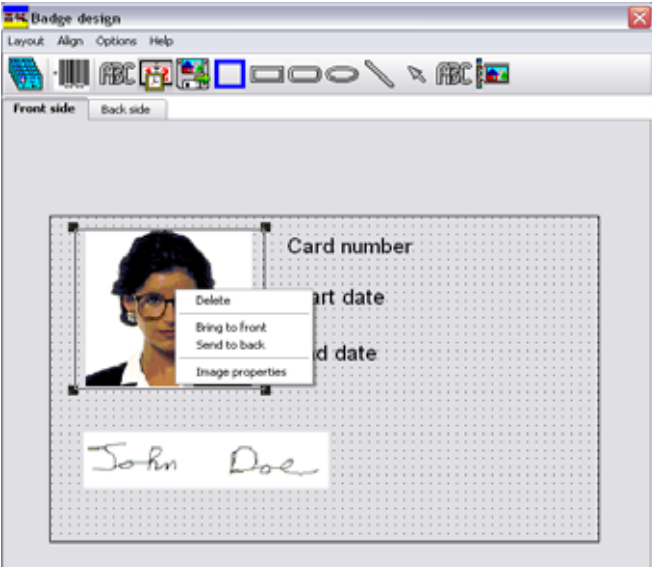

- **2** В открывшемся контекстном меню выбрать пункт **Images properties** (Свойства изображений).
- **3** Здесь можно загрузить другое изображение из файла или изменить свойства того, которое отображается на экране в данный момент.
	- **Stretch ratio** (Относительное растяжение) – позволяет разместить изображение в центре поля, сохраняя его оригинальные пропорции.
	- **Transparent mode** (Прозрачный фон) не использовать цветной фон,
	- **Draw frame** (Нарисовать рамку) обвести изображённый объект в рамку,

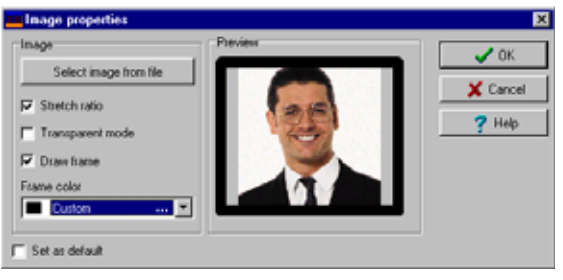

- **Frame color** (Цвет рамки) опция доступна в случае выделения предыдущего пункта и служит для назначения цвета для рамки. В выпадающем списке можно указать любой цвет рамки по собственному выбору.
- **4** Чтобы назначить эти настройки для всех графических объектов шаблона пропусков, следует поставить флажок в поле **Set as default** (Установить в качестве настроек по умолчанию).

## **Добавление статических текстовых объектов**

Чтобы добавить текстовый объект в шаблон пропусков, следует сначала перетащить в рабочую область текстовое окно, а потом ввести текст в окне Text properties (Свойства текста). Это же окно Text properties служит и для форматирования текста.

**1** В окне Badge Design (Создание пропуска) найти на панели инструментов иконку Text (Текст). Для изменения размеров текстового окна необходимо его выделить и перетащить крестики по углам

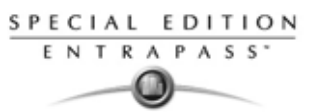

объекта (манипуляторы размера) в нужное положение. Таким образом можно изменить высоту и ширину текстового окна.

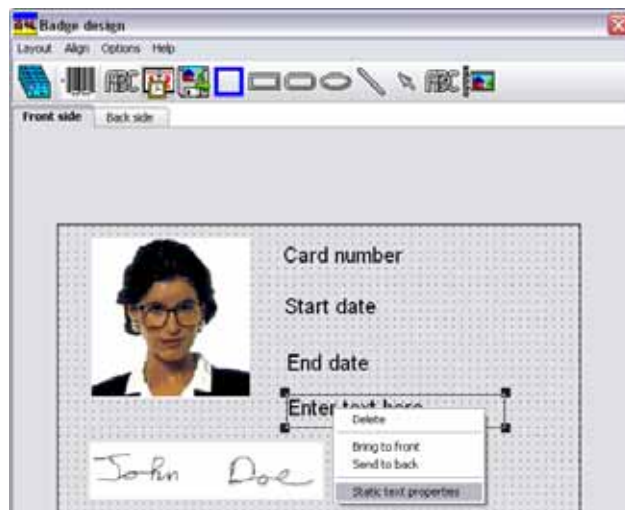

- **2** *Смотрите пункт "Выравнивание объектов в макете шаблона" на странице 181 для более подробной информации* по выравниванию текстовых объектов.
- **3** Чтобы добавить текст в текстовое окно, следует щёлкнуть по нему правой кнопкой мыши и выбрать в открывшемся контекстном меню пункт **Static text properties** (Свойства статического текста).

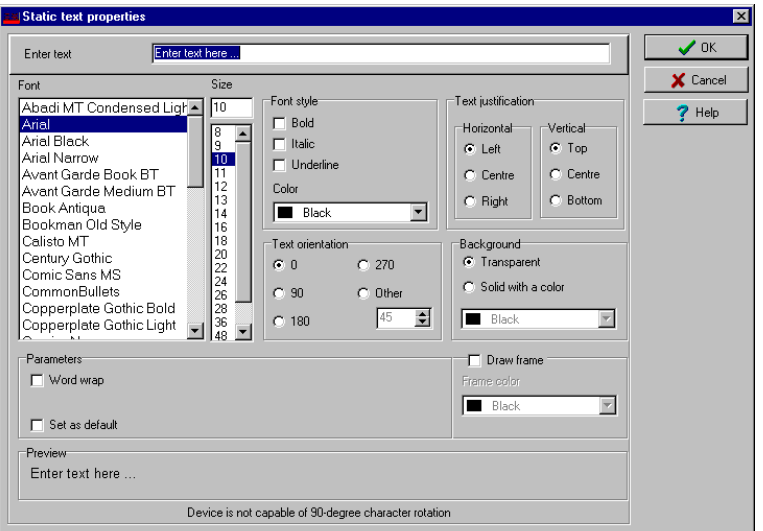

**4** Ввести текст в поле **Enter text** (Введите текст); затем изменить свойства текста, если требуется. В окне предварительного просмотра (Preview) можно увидеть результаты внесённых изменений.

#### **Добавление штрихкодов**

Программные средства для создания электронных пропусков позволяют размещать на пропусках штрихкоды. По умолчанию значение штрихкода совпадает с номером карты, если не указано иное.

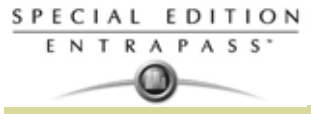

**1** В окне Badge Design (Создание пропуска) нажать на иконку **Barcode** (Штрихкоды), затем щёлкнуть по рабочей области окна Badge design.

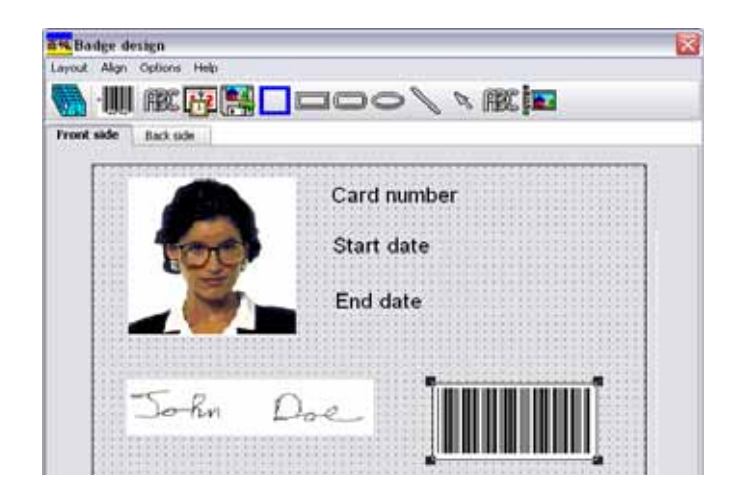

**2** *Смотрите пункт "Выравнивание объектов в макете шаблона" на странице 181 для более подробной информации* для выравнивания объекта со штрихкодом

#### **Изменение свойств штрихкодов**

**1** В окне Badge design (Создание пропуска) щёлкнуть правой кнопкой мыши по штрихкоду, чтобы открыть окно Barcode Properties (Свойства штрихкода).

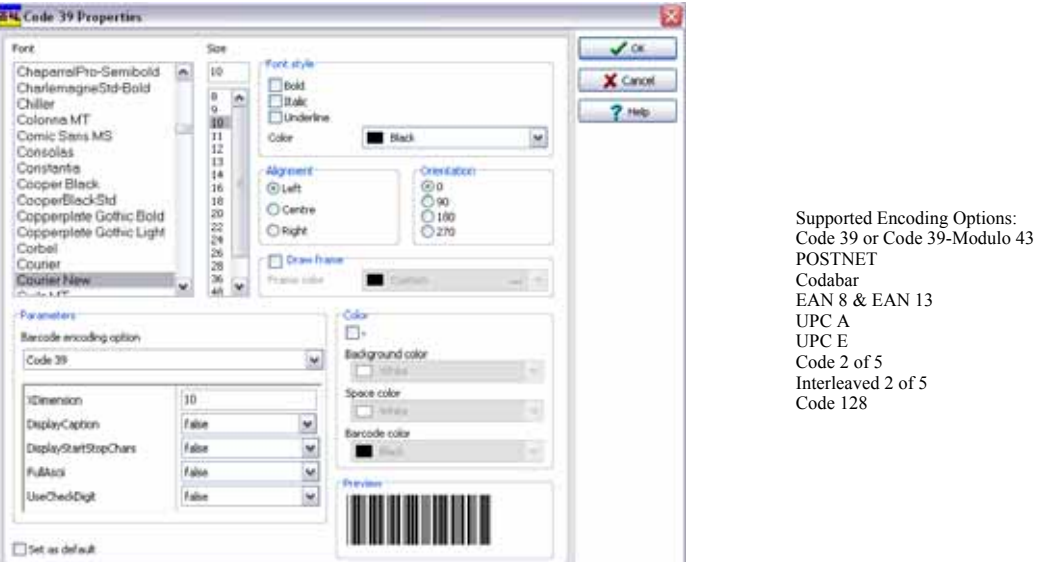

**2** В открывшемся окне указать свойства штрихкодов, которые будут размещены на электронных пропусках.

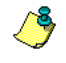

*ПРИМЕЧАНИЕ: Если в поле Barcode encoding option (Способ кодирования штрихкода) необходимо указать код "Code 39-Modulo 43", то в поле Field Checksum (Контрольная сумма поля) следует поставить значение "True".*

## **Добавление текущей даты**

Добавление в шаблон текущей даты выполняется таким же образом, как и в случае с любым другим объектом, то есть путём выделения этого объекта на панели инструментов и вставкой его в рабочую область по щелчку мыши.

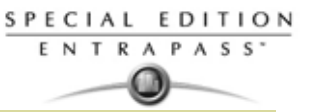

**1** В окне обработки шаблона Badge Design (Создание пропуска) нажать на иконку **Current date** (Текущая дата), затем щёлкнуть мышью в рабочей области окна.

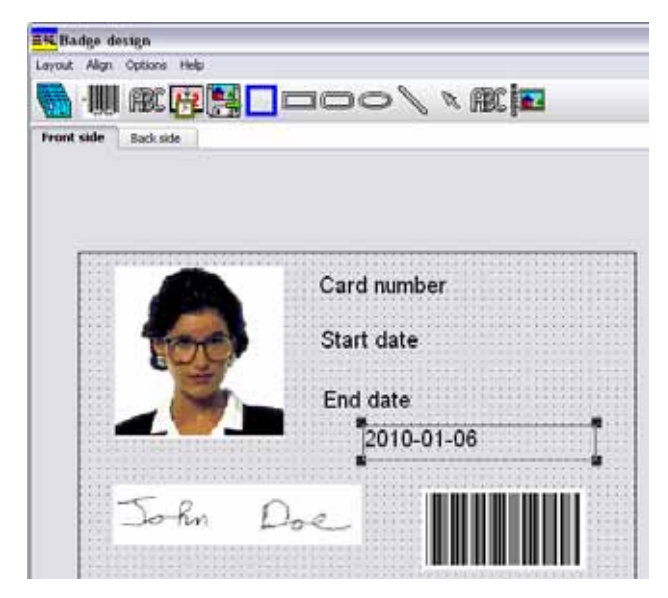

**2** Щелчком правой кнопки мыши по отображаемой дате вызвать контекстное меню.

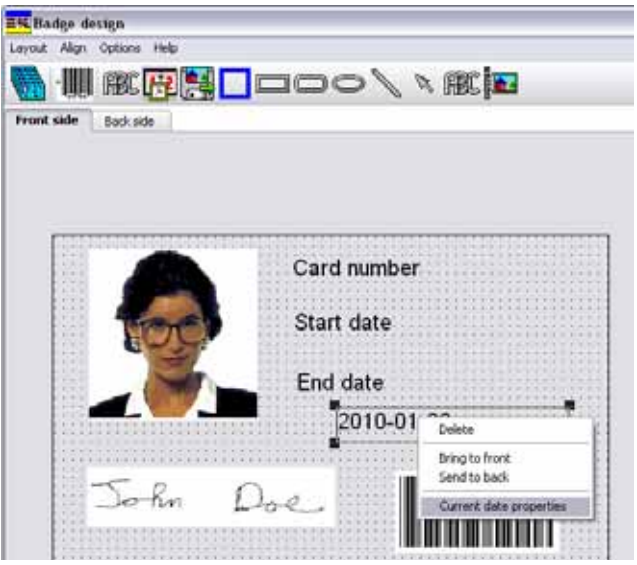

**3** *Смотрите пункт "Выравнивание объектов в макете шаблона" на странице 181 для более подробной информации по выравниваю объекта*.

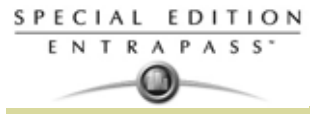

**4** В контекстном меню выбрать пункт **Current date properties** (Свойства текущей даты).

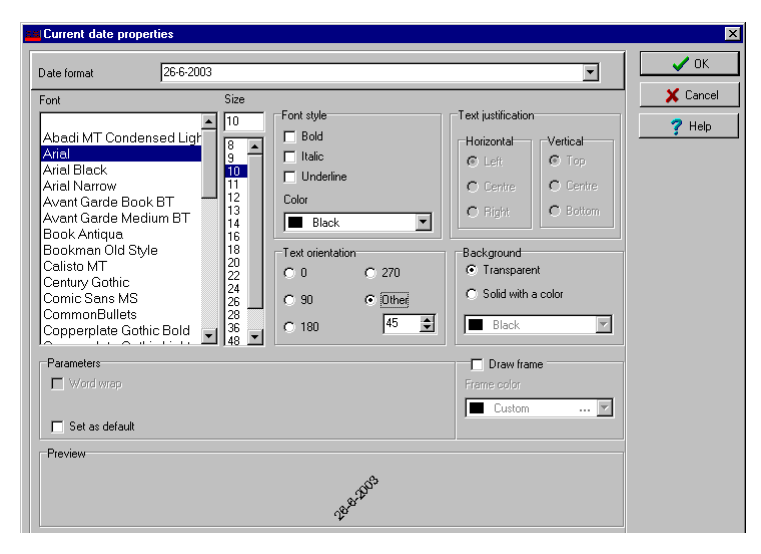

- **5** В окне Current date properties (свойства текущей даты) доступны следующие функции:
	- выбирать формат даты (верхнее поле).
	- выбор свойств текста: шрифт, цвет, выравнивание, ориентация и др.

#### **Добавление изображения**

Фоновые изображения можно импортировать в шаблон из любого каталога. В макет электронных пропусков можно вставить изображения и фотографии, сканированные с цифровой камеры, а также иллюстрации, созданные в любой графической программе.

**1** Для этого в окне Badge Design (Создание пропуска) следует нажать на иконку **Picture** (Изображение).

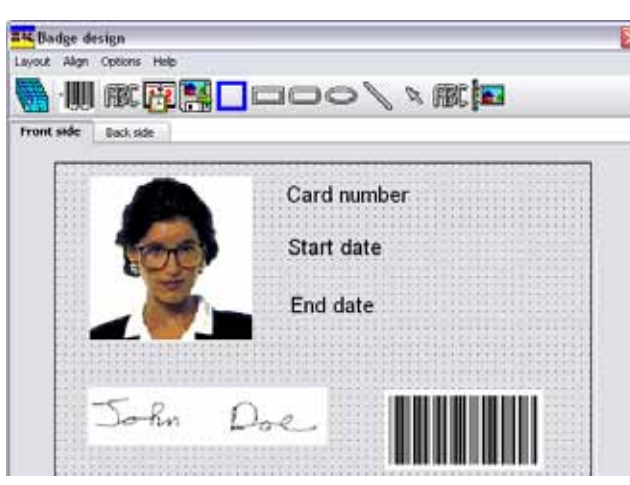

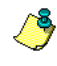

*ПРИМЕЧАНИЕ: Поддерживаются следующие форматы изображений: BMP, JPG, EMF, WMF, GIF, PNG, PCD и TIF.*

- **2** Вставьте изображение в рабочую область шаблона. Откроется окно Image properties (Свойства изображения).
- **3** Нажать на кнопку **Select image from file** (Вставить изображение из файла). В открывшемся окне Open (Открыть) выбрать файл с изображением.

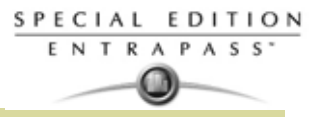

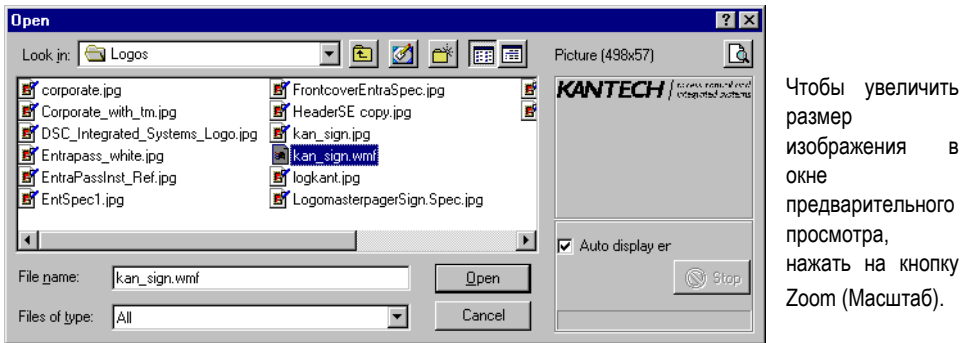

**4** Выделить нужное изображение, нажать кнопку **Open** (Открыть). Изображение появляется в рабочей области шаблона.

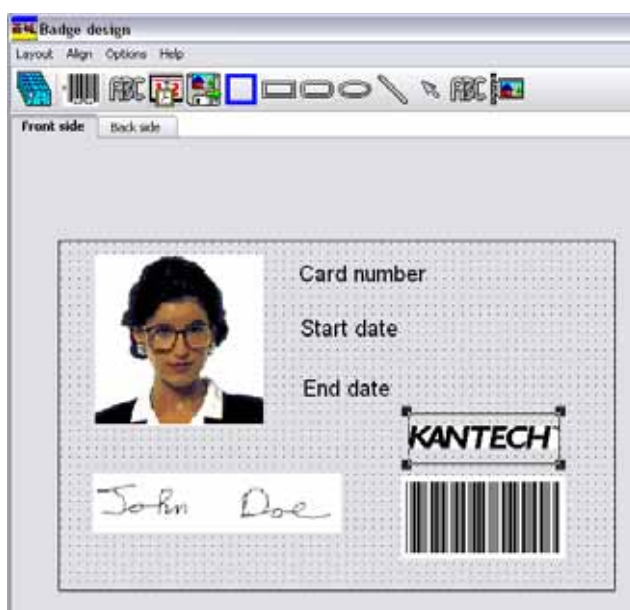

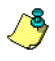

*ПРИМЕЧАНИЕ: При импортировании изображения его размеры необходимо изменить до первоначальных, как показано на иллюстрации.*

- **5** Используя манипуляторы размера (крестики в углах изображения) изменить размеры изображения, если необходимо, и переместить его в правую часть шаблона (при необходимости можно выровнять его по линиям сетки). *Смотрите пункт "Выравнивание объектов в макете шаблона" на странице 181 для более подробной информации* .
- **6** Для изменения свойств щёлкнуть по изображению правой кнопкой мыши. *Смотрите пункт "Изменение свойств изображений " на странице 183 для более подробной информации* .

## **Добавление других объектов**

Добавление в шаблон рамки, геометрических форм (обычного и скруглённого прямоугольника, эллипса), линий (обычных и со стрелками) выполняется таким же образом, как и в случае с любым другим объектом, то есть путём выделения этого объекта на панели инструментов и вставкой его в рабочую область по щелчку мыши.

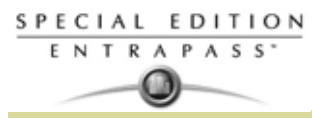

- **1** В окне Badge Design (Создание пропуска) выделить объект, который необходимо добавить (рядом с иконкой дискеты), затем щёлкнуть мышью в рабочей области окна. Откроется окно свойств Border properties (Свойства рамки).
- **2** Изменить цвет рамки в поле Border color, стиль в поле Border style и ширину в поле Border width. При желании можно установить эти настройки в качестве настроек по умолчанию, для этого следует

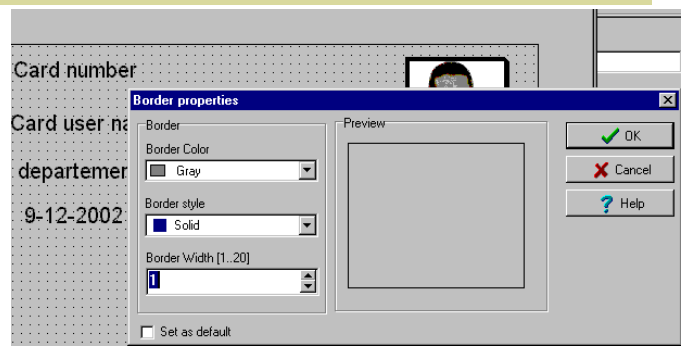

отметить флажком опцию **Set as default**. Затем нажать **OK** для выхода из окна настройки.

## **Добавление геометрических форм**

**1** В окне Badge Design (Создание пропуска) выделить иконку прямоугольника (рядом с иконкой рамки) и щёлкнуть мышью в рабочей области окна.

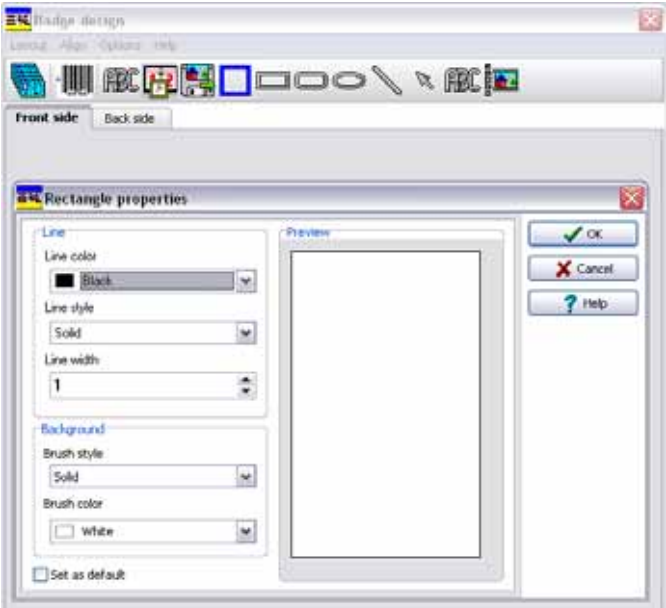

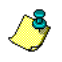

*ПРИМЕЧАНИЕ: Таким образом, можно вставлять в шаблон не только обычные, но и скруглённые прямоугольники, а также эллипсы.*

- **2** В окне Rectangle properties (Свойства прямоугольника) доступны следующие функции форматирования:
	- Line color (Цвет линии),
	- Line style (Стиль линии),
	- Line width (Ширина линии),
	- Background (Фон) brush style (Стиль кисти) и brush color (Цвет кисти).

## **Проверка уровня доступа карты**

Функция Validate card access (Проверка уровня доступа карты) служит для просмотра уровней доступа, назначенных указанному владельцу карты.

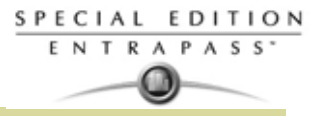

**1** В окне Card (Карты) выбрать идентификационную карту.

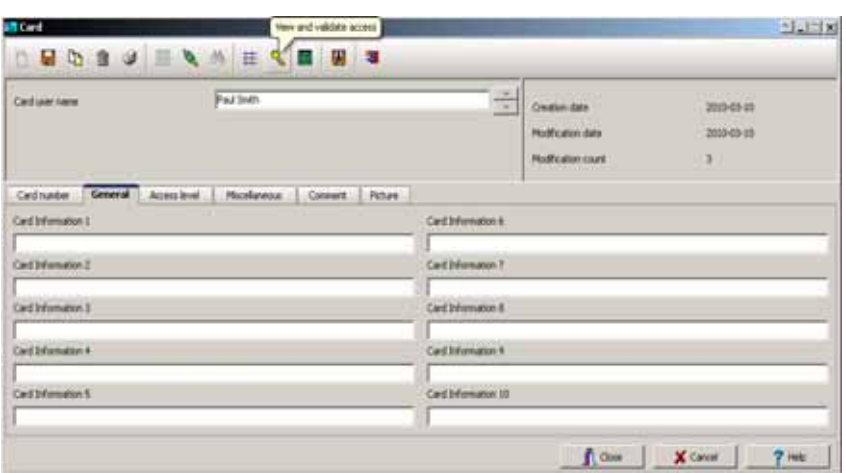

**2** На панели инструментов окна Card нажать на кнопку **View and Validate Access** (Просмотр и проверка доступа) – это иконка с ключом.

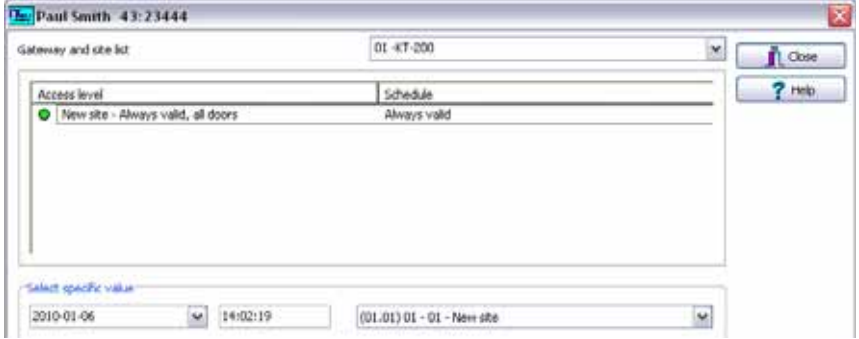

- **3** Выберите сайт/луч из списка **Gateway and site list** (Список лучей и шлюзов).
- **4** В разделе **Select specific value** (Выбор конкретных значений) указать дату (Date), время (Time) и дверь (Door), доступ к которой необходимо проверить. Система отображает уровни доступа к выбранной двери, а также расписания, связанные с этими уровнями доступа. В колонке **Access Level** (Уровни доступа) отображаются уровни доступа, назначенные для этой конкретной двери. В колонке **Schedule** (Расписания) отображается расписание, прикреплённое к указанному уровню доступа.
	- **Красный** указывает, что доступ к выбранной двери в указанное время и дату запрещён (нет допуска).
	- **Зелёный** указывает, что доступ к выбранной двери в указанное время и дату разрешён (есть допуск).

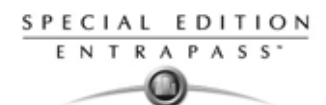

## **Печать идентификационных карт**

Чтобы распечатать определённую группу карт, хранящихся в базе данных, следует воспользоваться функцией Print (Печать). Для уточнения списка карт предусмотрено несколько фильтров. Перед выводом на печать у оператора есть возможность просмотреть список и при необходимости изменить настройки (поля). Кроме того, с помощью кнопки **Font** (Шрифт) можно изменять тип и размер шрифта, если требуется.

*ПРИМЕЧАНИЕ: Имя владельца карты и номер карты будут отображаться всегда, независимо от настроек пользователя. По умолчанию на печать выводятся только те поля, которые содержат данные. Если ни одно поле не выделено, на печать будут выведены только те поля, в которых содержатся данные. Чтобы принтер печатал и пустые поля, следует поставить флажок в поле Print empty fields (Выводить на печать пустые поля).* Если вы хотите напечатать описание компонентов *(component references), выделите опцию Print component references.Чтобы просто предварительно просмотреть отчёты по картам, на компьютере должен быть установлен хотя бы один принтер.*

## **Печать карт**

**1** В окне Card (Карты) нажать кнопку **Printer** (Принтер).

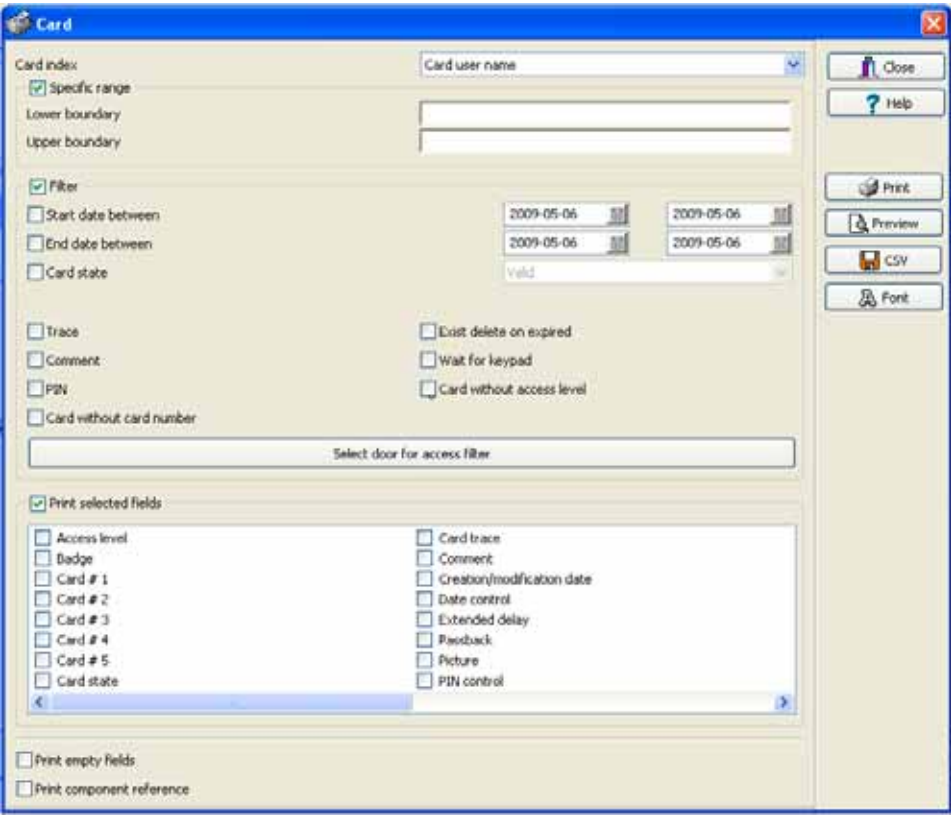

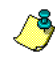

*ПРИМЕЧАНИЕ: По умолчанию пустые поля не выводятся на печать. Чтобы принтер печатал и пустые поля, следует поставить флажок в поле Print empty fields (Выводить на печать пустые поля).*

- **2** В выпадающем списке **Card Index** (Индекс карты) выбрать критерий сортировки карт. Ими служат информационные поля карт.
- **3** Для печати карт с номерами из определённого диапазона следует отметить флажком опцию **Specific range** (Определённый диапазон). Указать информационное поле, по которому будет выполняться сортировка карт в списке. Например, если указать **Card number** (Номер карты), то карты в списке будут отсортированы по номерам в возрастающем порядке. Эта функция также может использоваться для задания определённого диапазона при помощи полей **Lower boundary** (Нижняя граница) и **Upper boundary** (Верхняя граница).
	- Если требуется напечатать карты с номерами определённого диапазона, то в поле **Lower boundary** (Нижняя граница) необходимо указать начальный номер. Это поле всегда следует

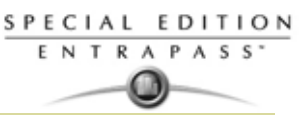

заполнять вместе с полем **Upper boundary** (Верхняя граница). При этом обязательно должны быть указаны данные в поле Card index.

• Чтобы напечатать карты определённого диапазона, необходимо после ввода минимального значения в поле **Lower boundary** (Нижняя граница) указать максимальное значение в поле **Upper boundary** (Верхняя граница). Это поле всегда используется вместе с данными из поля Lower boundary и поля Card Index.

*ПРИМЕЧАНИЕ: Принтер будет печатать только те карты, которые удовлетворяют ВСЕМ критериям отбора. Например, если указано шесть критериев отбора, то карты должны удовлетворять всем шести критериям. Карты, не удовлетворяющие всем указанным критериям, не будут включены в список.*

- **4** Отметить опцию **Filter** (Фильтры), чтобы сузить область поиска карт. Использование фильтров помогает ограничить поиск и ускорить создание списка карт.
	- **Start date between** (Начальная дата в диапазоне) в список будут включены карты, дата создания которых находится в указанном диапазоне (закладка Miscellaneous (Прочее)).
	- **End date between** (Конечная дата в диапазоне) в список будут включены карты, срок окончания действия которых лежит в указанном диапазоне (закладка Miscellaneous).
	- **Card state** (Статус карты) поставив флажок в этом поле, следует указать необходимый статус. В список будут включены карты, статус которых совпадает с указанным (закладка Miscellaneous).
	- **Exist trace** (С отслеживанием) в список будут включены карты с активированной функцией "Card Trace" (Отслеживание использования карты) (окно Card, закладка Miscellaneous).
	- **Exist comment** (С комментариями) в список будут включены карты с комментариями (окно Card, закладка Comment).
	- **Exist PIN** (С кодом) в список будут включены карты, имеющие идентификационный код.
	- **Exist delete when expired** (С удалением после окончания срока действия) в список будут включены карты с отметкой в поле **Delete when expired** (окно Card, закладка Miscellaneous).
	- **Exist wait for keypad** (С ожиданием нажатия клавиш) в список будут включены карты с отметкой в поле **Wait for keypad** (окно Card, закладка Miscellaneous).
- **5** Если необходимо, отметить флажком поле **Print selected fields** (Выбрать поля для печати), чтобы печатать только указанные данные. Если отметить эту функцию, но не выделить флажком ни одного поля в прилагаемом списке информационных полей, то на печать будут выставлены карты, отобранные по выставленным выше критериям, но напечатаны будут только номер карты и имя пользователя.
- **6** Чтобы включить в список карты, прикреплённые к определённой двери, следует нажать на кнопку **Select door access filter** (Отобрать по доступу к двери).

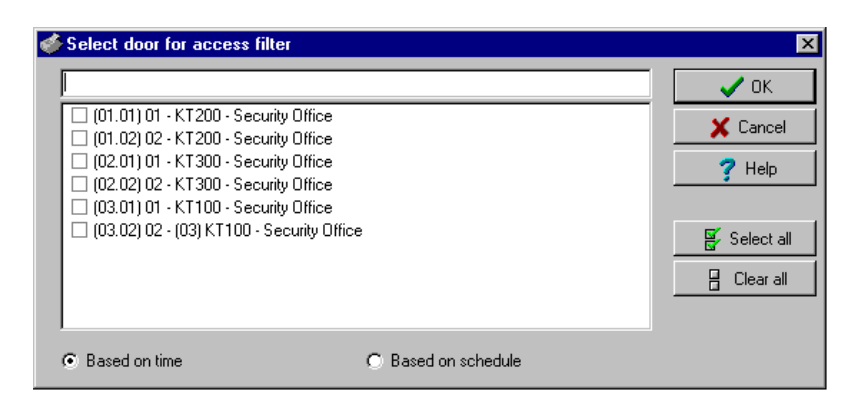

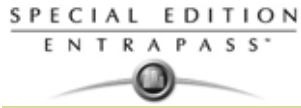

**7** Выбрать одну из опций: **Based on time** (Отбор по времени) или **Based on schedule** (отбор по расписанию).

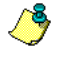

*ПРИМЕЧАНИЕ: Чтобы расширить критерии отбора, следует щёлкнуть правой кнопкой мыши в окне Select door access filter.*

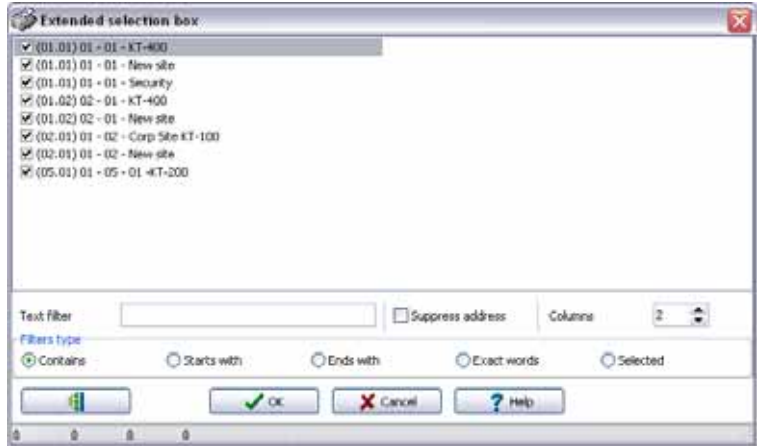

- **8** Отметить флажками поля, которые должны быть выведены на печать. При печати карт в каждое поле будут подставлены те значения, которые указаны в описании карт.
- **9** Получившийся список карт можно сохранить в файл стандартного формата .QRP (Quick Report) для последующего просмотра его при помощи программы Quick Viewer.
- **10** Кроме того, при помощи кнопки "Font" (Шрифт) можно изменить шрифт и размер шрифта для выбранного списка карт. Изменения будут автоматически показаны в окне просмотра (sample box). Для предварительного просмотра отчёта из окна Print можно воспользоваться кнопкой **Preview** (Предварительный просмотр).

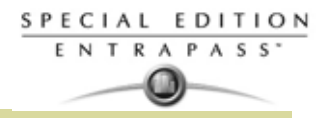

## **Отображение последних транзакций с картой**

Функция **View last transactions** (Посмотреть последние транзакции) служит для просмотра последних транзакций, выполненных указанным владельцем карты. Например, в этом окне отображается "Access denied" (Доступ закрыт), как тип события, а также дата и время и сообщение о событии, которое отображается на рабочем столе сообщений Message. Система отображает 15 последних транзакций для каждой категории событий:

- События, вызывающие запрет доступа (проход не в том месте, не тот уровень доступа, не тот статус карты и т.д.),
- События, вызывающие разрешение доступа,
- События, влияющие на работу базы данных (например, изменение описания карты, реле и т.п.),
- другие/прочие (Muscellanous) это события, сгенерированные владельцами карт,
- события по учёту рабочего времени (приход-уход).

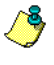

*ПРИМЕЧАНИЕ: Более подробно об транзакциях для каждой категории событий изложено далее в разделе "Описание архивных отчётов", подраздел "Card Use Report" (Отчёты об использовании идентификационных карт).*

#### **Просмотр последних транзакций с картой**

**1** В окне описания карты нажать на иконку **View last transaction** (Посмотреть последние транзакции)**.**

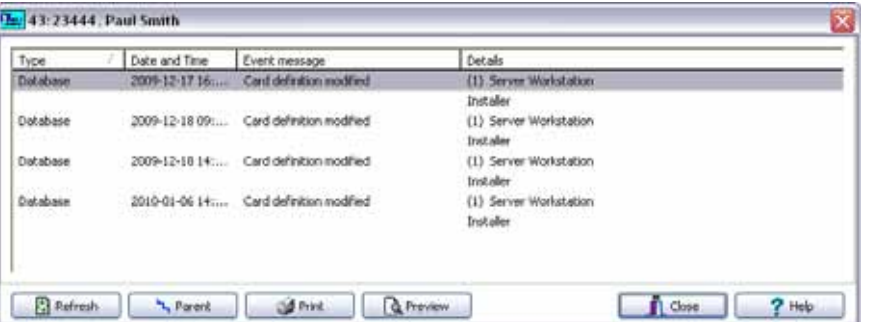

- **Type** (Тип) показывает категорию событий.
- **Date and time** (Дата и время) отображает дату и время, указанные в сообщении о событии.
- **Event message** (Сообщение о событии) отображает сообщение о событии, которое было послано когда это событие произошло. Это же сообщение отображается на рабочем столе Message (меню Desktop).
- **Details** (Подробные сведения) отображает дополнительные сведения, связанные с типом транзакций. Например, при сообщении о событии "card definition modified" (описание карты изменено) в колонке Details (Подробные сведения) перечислены приложения EntraPass, из которых были внесены изменения в карту, а также имя оператора.
- **Refresh** (Обновить) эта кнопка служит для обновления окна и добавления в него новых транзакций по мере их появления. По мере того как владельцы карт создают события, становятся доступными новые данные.
- **Parent** (Родительский элемент) позволяет посмотреть родительский элемент для выбранного компонента. *Смотрите пункт "Основные функции" на странице 37 для более подробной информации* .
- **Print** (Печать) служит для вывода на печать точной копии информации, представленной в этом окне. *Смотрите пункт "Основные функции" на странице 37 для более подробной информации* .

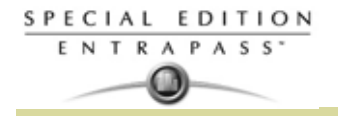

• **Preview** (Предварительный просмотр): Кнопка **Preview** требует выбора принтера и затем отображает панель **Report Preview** (Предварительный обзор отчета).

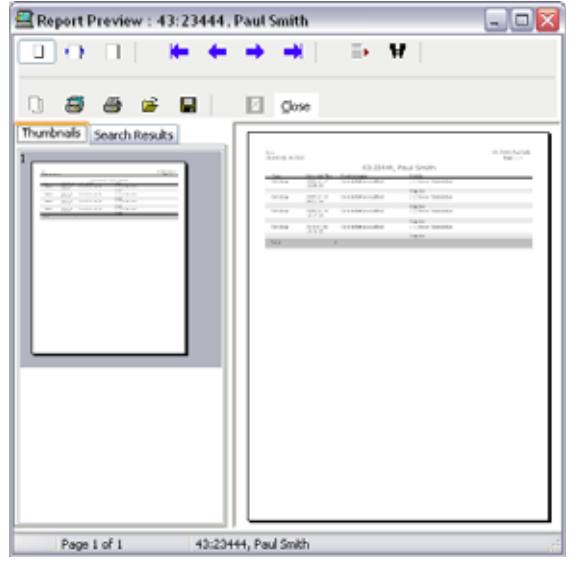

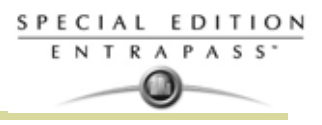

## **Назначение уровня доступа для группы карт**

Предварительно настроенные уровни доступа для групп карт позволяют быстро назначать уровень доступа для разных сайтов/лучей системы. Групповой уровень доступа можно вызвать во время описания карты вместо повторного ввода уровней доступа для каждого сайта/луча. Причём, именно данные из группы доступа прикреплены к карте. Таким образом, можно изменять данные в групповом уровне доступа, не изменяя данные о доступе в описании каждой карты.

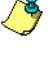

*ПРИМЕЧАНИЕ: При импортировании идентификационных карт функцию Card access group (Группа доступа для карт) может быть использована для назначения уровня доступа для этих карт.*

**1** В окне Card (Карты) нажать кнопку Card access group (Группа доступа для карты).

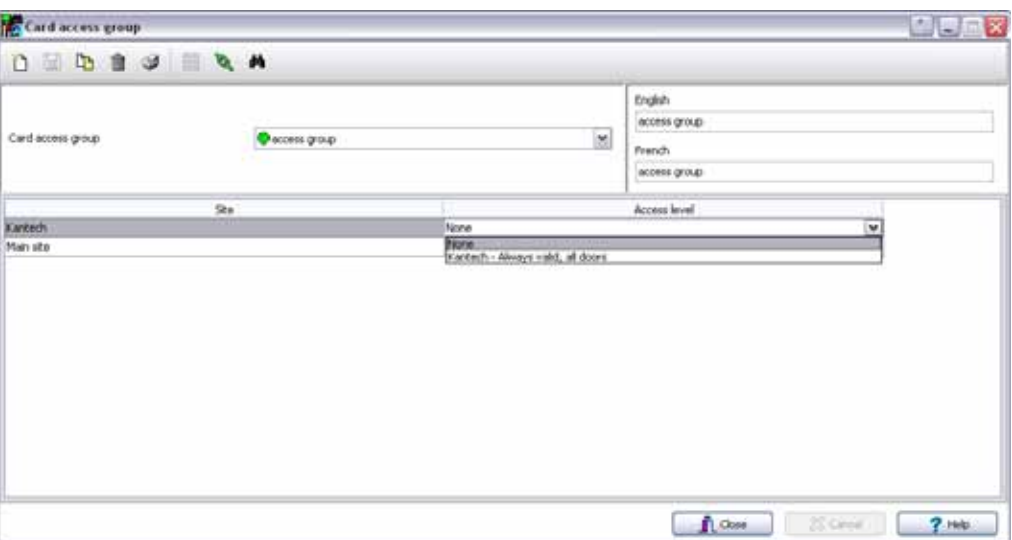

- **2** Чтобы изменить существующую группу доступа, выделить её в выпадающем списке **Card access group**. Чтобы создать новую группу, следует нажать кнопку **New** (Создать) и указать имя группы на используемых языках. В колонке **Site** (Сайт/Луч) отображается сайт/Луч, прикреплённый к указанной группе доступа.
- **3** В списке **Access level** (Уровни доступа) выбрать уровень доступа , который будет определять доступ к дверям по назначенным лучам.

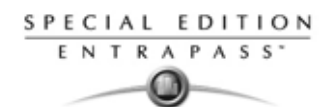

## **Назначение уровней доступа**

Уровни доступа показывают, где и когда карта будет действительной. Предварительно настроенные группы доступа для идентификационных карт позволяют быстро назначить уровень доступа для разных лучей. Для каждого сайта можно назначить до 248 уровней доступа. Уровень доступа для карты назначается следующим образом:

- Создать расписания, соответствующие времени, в которое у пользователя есть доступ к выбранным дверям;
- Назначить созданное расписание для выбранных дверей (в меню задания уровня доступа (definition -> Access level));
- Назначить для карты уровень доступа.

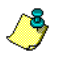

*ПРИМЕЧАНИЕ: По умолчанию установлен уровень доступа "Always valid, all doors" (Достоверный всегда, все двери) – владельцы карт, которым назначен этот уровень доступа, всегда имеют доступ ко всем дверям. Чтобы закрыть доступ к определённым дверям в определённое время, необходимо создать особый уровень доступа.*

**1** В меню **Users** (Пользователи) нажать на иконку **Access level** (Уровни доступа). Открывается окно Access level.

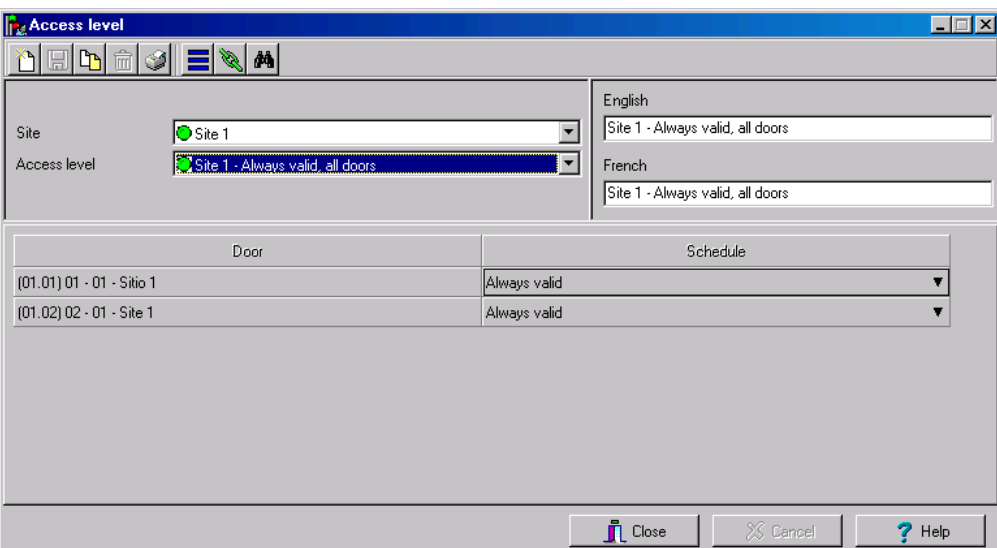

**2** В выпадающем списке Access level нажать **New** (Создать) и присвоить создаваемому уровню доступа подходящее имя.

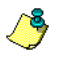

*ПРИМЕЧАНИЕ: Компоненты, отображаемые в колонках Doors (Двери) и Schedule (Расписания) , должны быть предварительно описаны в соответствующих меню. Для назначения дверей нужно перейти в меню Devices (Устройства) > Doors (Двери). Настройка расписания выполняется в разделе: Definition (Описания) > Schedules (Расписания).*

**3** В колонке **Schedule** (Расписания) указать расписание, согласно которому владельцы карт должны будут иметь доступ к выбранной двери.

**4**

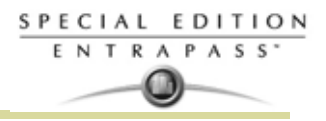

## **Импорт и экспорт файлов CSV**

Функция CSV Import/Export предназначена для импорта/экспорта файлов формата CSV (Comma Separated Value). Импорт/экспорт данных из одного приложения в другое позволяет совместно использовать эти данные в обоих приложениях. Файлы формата CSV доступны для редактирования во многих приложениях (Excel, NotePad и др.). Функция CSV Import/Export используется в следующих случаях:

- выполняется обновление системы EntraPass DOS или WinPass 64 и необходимо извлечь карты, созданные в этих предыдущих версиях.
- необходимо импортировать базу данных по картам в систему начисления заработной платы. Использование функции импорта/экспорта позволит значительно сократить время настройки базы данных по владельцам карт.
- если установлена новая база данных, то вместо того чтобы перепрограммировать все данные, уже доступные в старой базе данных, системный администратор может экспортировать данные из старой базы (имена, отделы, номера карт и т.п.) в файл CSV, который может быть затем импортирован в новую базу данных.

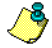

*ПРИМЕЧАНИЕ: Функция CSV Import/Export устанавливает несколько правил: формат данных у каждого поля в старой и новой базе должен совпадать. Например, поле статуса карты может содержать только три значения: 0=действительная карта, 1=недействительная карта, 2=карта потеряна/украдена.*

Для импорта/экспорта данных можно воспользоваться уже настроенными шаблонами Kantech или создать свои собственные шаблоны.

#### **Использование уже настроенного шаблона**

Доступно два шаблона: EntraPass (1,2,3) и WinPass 64. Шаблон можно использовать на основе принципа "как есть", а можно изменить его.

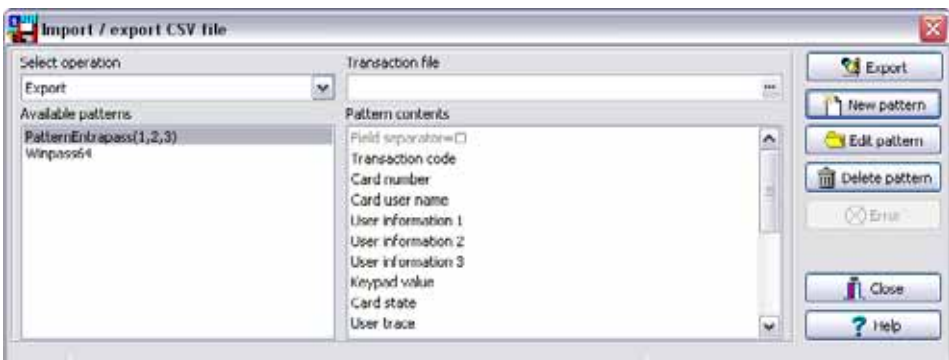

**1** В меню Users (Пользователи) нажать на кнопку **Import/Export** CSV.

- **2** В выпадающем списке **Select operation** (Выберите операцию) выбрать действие: **Import** (Импортировать) или **Export** (Экспортировать).
- **3** На панели **Available Patterns** (Доступные шаблоны) выбрать шаблон. Это зависит от настроек обновляемого программного обеспечения.
- **4** Чтобы изменить шаблон (при необходимости), нажать кнопку **Edit** (Редактировать).

## **Создание нового шаблона для импорта/экспорта данных**

Это меню служит для создания собственной маски импорта/экспорта, которая будет использоваться для импорта/экспорта CSV файлов.

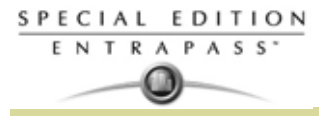

**1** В меню **Users** (Пользователи) нажать на кнопку **Import/Export CSV File**. При этом должно открыться окно Import / Export CSV file (Импорт/Экспорт CSV файлов).

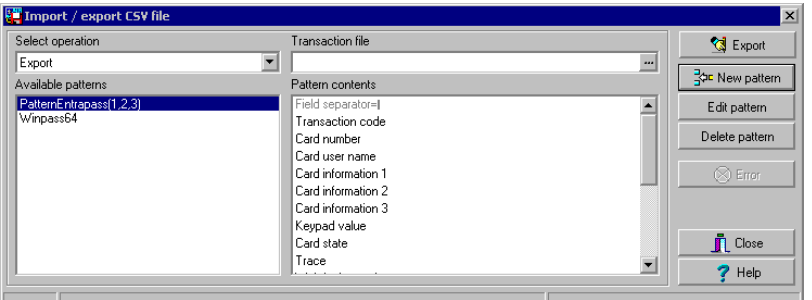

**2** В меню Import/Export CSV file нажать на кнопку **New Pattern** (Новый шаблон). В окне New pattern отображается список всех полей, доступных в базах данных по идентификационным картам в системе EntraPass. Эти поля имеют особые форматы данных, которые должны совпадать в новой и старой базах данных. Например, поле статуса карты может содержать только три значения: 0=действительная карта, 1=недействительная карта, 2=карта потеряна/украдена.

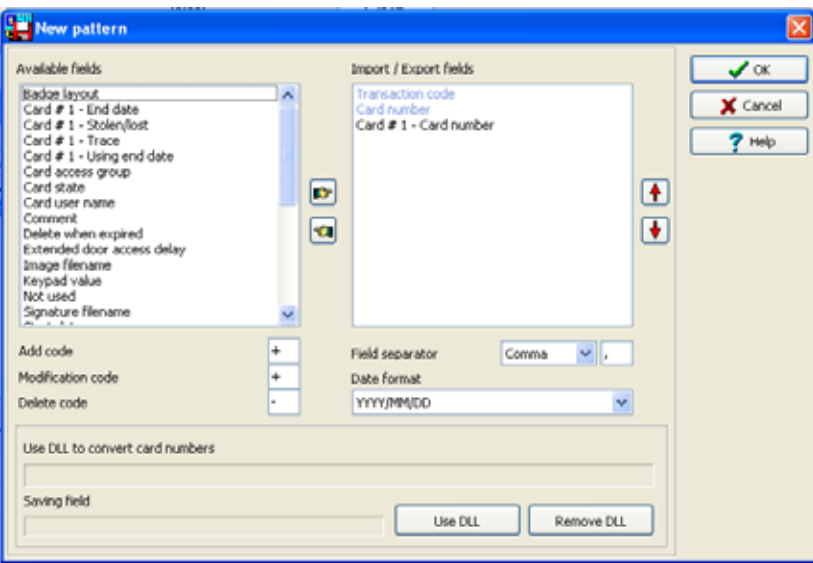

**3** При помощи кнопок с изображением руки-указателя выбрать поля, которые необходимо включить в новый шаблон. Поля **Transaction code** (Код транзакции) и **Card number** (Номер карты) входят в этот список по умолчанию. После выбора полей следует упорядочить данные кнопками с красными стрелками вверх-вниз (то есть разместить их в том порядке, в каком они будут записаны в файле CSV).

*ПРИМЕЧАНИЕ: Номер карты должен всегда быть выбран в каждом шаблоне, включая специфицческие карты. Например, Если вы выберите поле Card #1 - Stolen/Lost, Вы должны также выбрать поле Card #1 - Card Number.*

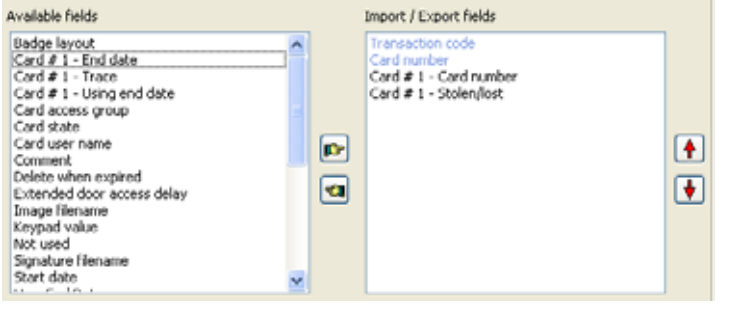

- **4** Указать коды **Add code** (Код добавления) и **Modification code** (Код изменения). По этим кодам система во время импортирования файла определяет, какую карту нужно изменить, а какую добавить к базе данных. По умолчанию оба кода имеют значения "+".
- **5** Выбрать **Delete code** (Код удаления). По этому коду система во время импортирования файла определяет, какую карту нужно удалить из базы данных. По умолчанию это код имеет значение "- ".
- **6** Указать значение в поле **Field separator** (Разделитель полей). Этот код предназначен для разделения используемых полей при импорте или экспорте данных. Как правило, для этого используется знак запятой (,). На это следует обратить особое внимание при добавлении имён и фамилий пользователей, разделённых знаком запятой. Разделитель поля может быть: tab, space(пробел), comma(запятая), semicolon (;) и др.
- **7** Выбрать нужный формат даты в поле **Date format**. Импорт/экспорт даты будет выполняться в указанном формате. Чаще всего используется формат YYYY/MM/DD (YYYY – год, MM – месяц, DD - день). Также возможны другие форматы:
	- MM/DD/YYYY
	- DD/MM/YYYY
	- YY/MM/DD
	- MM/DD/YY
	- DD/MM/YY

*ПРИМЕЧАНИЕ: Опция Use DLL (Использовать DLL) предназначена для запуска программы конвертирования используемых номеров идентификационных карт. Чтобы не использовать эту программу, следует выбрать опцию Remove DLL (Исключить DLL).*

**8** Нажать **OK** для выхода из окна Pattern. Откроется окно для ввода имени нового шаблона

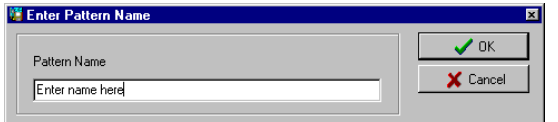

- **9** Указать имя нового шаблона в открывшемся окне в поле Pattern name и нажать **OK**. Система автоматически вернётся к окну Import/Export CSV file (Импорт/Экспорт CSV файлов). Только что созданный шаблон появится в списке **Available patterns** (Доступные шаблоны).
- **10** Чтобы добавить или удалить информационные поля из созданного шаблона, следует щёлкнуть по нему дважды и внести необходимые изменения. Теперь можно импортировать или экспортировать данные с помощью этого нового шаблона.

## **Экспорт идентификационных карт**

Иногда требуется экспортировать данные из базы данных по идентификационным картам в другое приложение. Для этого можно использовать уже созданный шаблон или создать новый.

**1** В меню **Users** (Пользователи) нажать на кнопку **Import/Export CSV File**. При этом должно открыться окно Import / Export CSV file (Импортирование/Экспортирование CSV файлов).

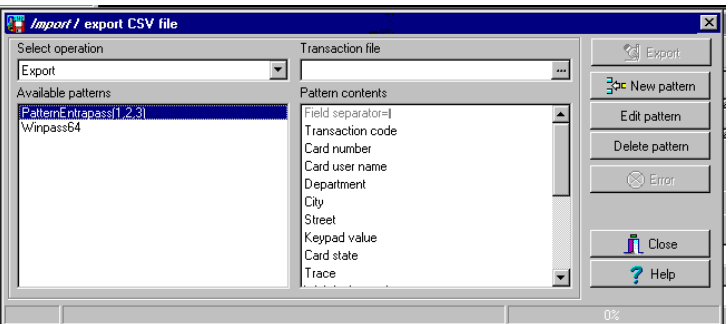

- **2** В выпадающем списке **Select operation** (Выберите операцию) выбрать опцию **Export** (Экспортировать).
- **3** В расположенном слева списке **Available patterns** (Доступные шаблоны) выделить шаблон, с помощью которого необходимо экспортировать карты. При необходимости можно отредактировать шаблон таким образом, чтобы он соответствовал шаблону того приложения, в

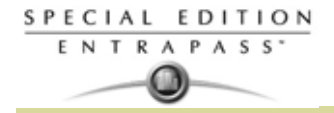

которое будут перенесены данные; либо можно создать новый шаблон. (*Смотрите пункт "Создание нового шаблона для импорта/экспорта данных" на странице 199 для более подробной информации* по созданию шаблона).

**4** В поле **Transaction file** (Файл транзакции) указать путь сохранения создаваемого файла данных. Для открытия этого CSV файла можно использовать Excel, NotePad и другие программы.

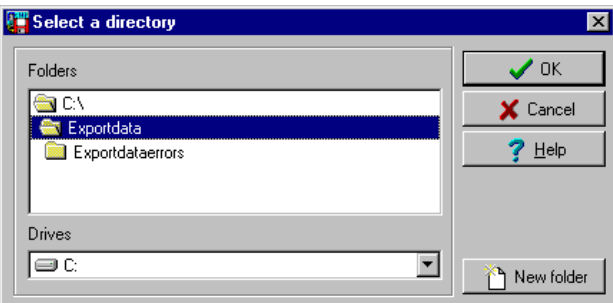

**5** После указания/создания папки для экспорта данных следует нажать **OK** и вернуться в окно Import/Export CSV file.

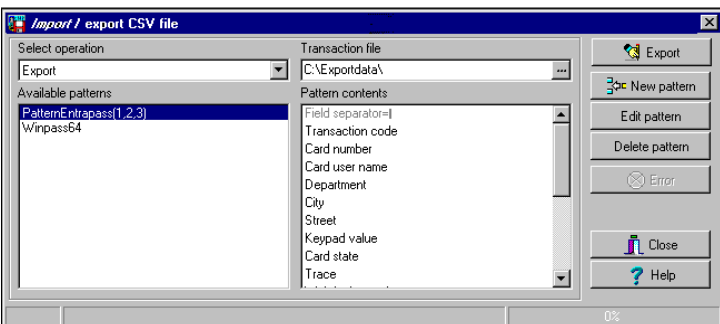

**6** Нажать кнопку **Export** (Экспортировать), которая становится активной после указания пути сохранения файла. В открывшемся окне отобрать карты, предназначенные для экспорта.

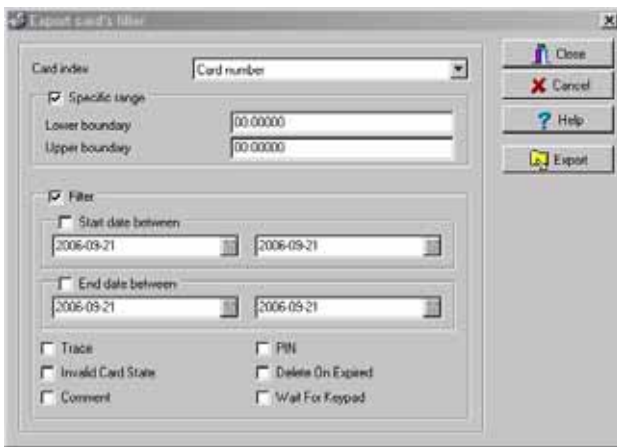

*ПРИМЕЧАНИЕ: В создаваемый файл будут включены только те карты, которые удовлетворяют ВСЕМ критериям отбора. Карты, не удовлетворяющие всем указанным критериям, не будут включены в файл.*

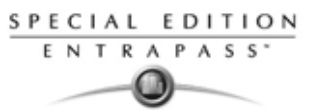

**7** В окне Export Card's filter (Фильтры экспортируемых карт) отобрать карты, предназначенные для экспорта. После выделения всех необходимых полей нажать кнопку **Export** (Экспортировать). При этом должно открыться окно Import/Export CSV file.

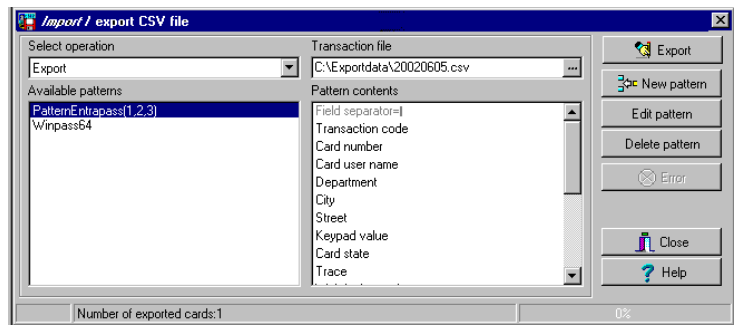

*ПРИМЕЧАНИЕ: В поле Transaction file (Файл транзакции) указывается название создаваемого файла и путь сохранения. По умолчанию файл с экспортируемыми данными записывается в определённую папку (в проиллюстрированном примере это папка Exportdata). В строке состояний (нижняя строка окна) отображается число экспортированных карт (в данном случае, это 1 карта). Имя файла по умолчанию – YYYYMMDD.csv. Для просмотра созданного файла можно использовать, например, NotePad.*

#### **Импорт идентификационных карт**

**1** В меню **Users** (Пользователи) нажать на кнопку **Import/Export CSV File**. На экране появляется диалоговое окно Import/Export CSV file.

- **2** В выпадающем списке **Select operation** (Выберите операцию) выбрать опцию Import (Импортировать).
- **3** В списке **Available patterns** (Доступные шаблоны) выделить шаблон, с помощью которого необходимо импортировать данные. (*Смотрите пункт "Создание нового шаблона для импорта/экспорта данных" на странице 199 для более подробной информации* по созданию шаблона).

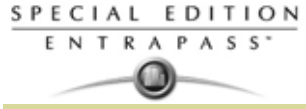

**4** В поле **Transaction file** (Файл транзакции) указать путь, где хранится CSV файл, содержащий импортируемые данные.

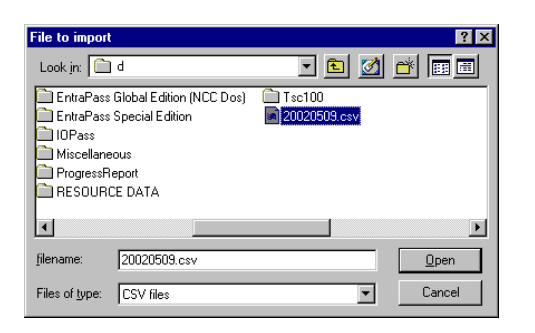

**5** Выбрать файл и нажать **Open** (Открыть). При этом система снова вернётся в окно Import/Export CSV file.

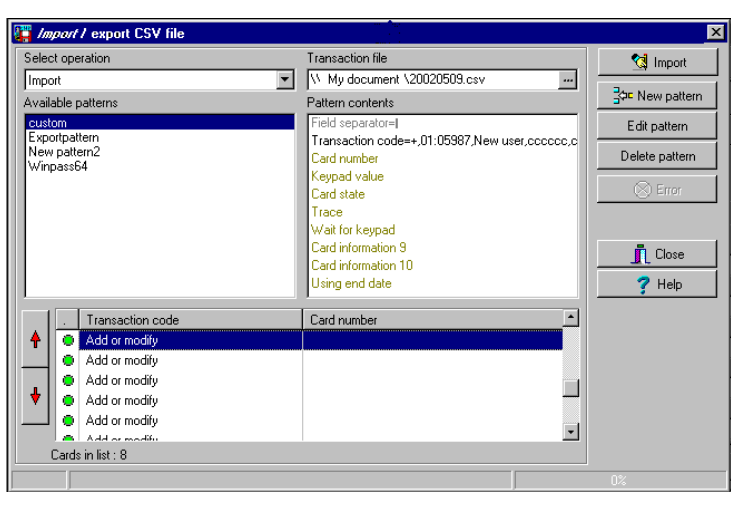

**6** Проверить отсутствие ошибок (или исправить найденные ошибки) и нажать **Import** (Импортировать) для завершения операции.

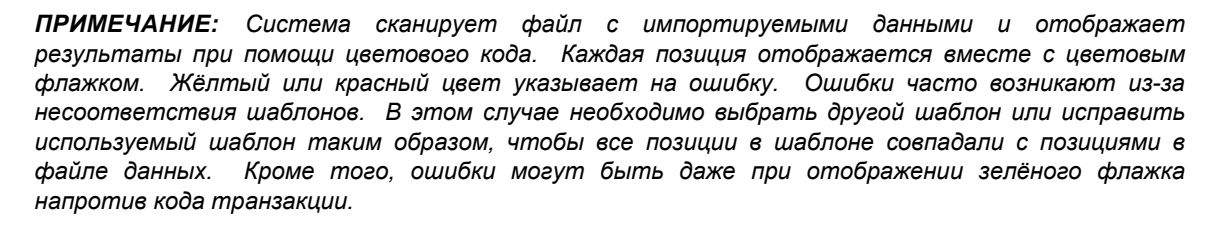

#### **Исправление ошибок импорта/экспорта**

Функция CSV Import/Export устанавливает несколько правил: формат данных у каждого поля в старой и новой базе должен совпадать. Например, поле статуса карты может содержать только три значения: 0=действительная карта, 1=недействительная карта, 2=карта потеряна/украдена. Используемый шаблон должен совпадать с шаблоном исходного файла. Эта часть поможет исправить ошибки, возникающие при импорте/экспорте данных.

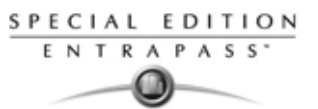

**1** Нажать кнопку **Import** или **Export**, чтобы начать транзакцию (в приведённом ниже примере выполняется импорт CSV данных). В нижней строке окна отображается число карт в списке.

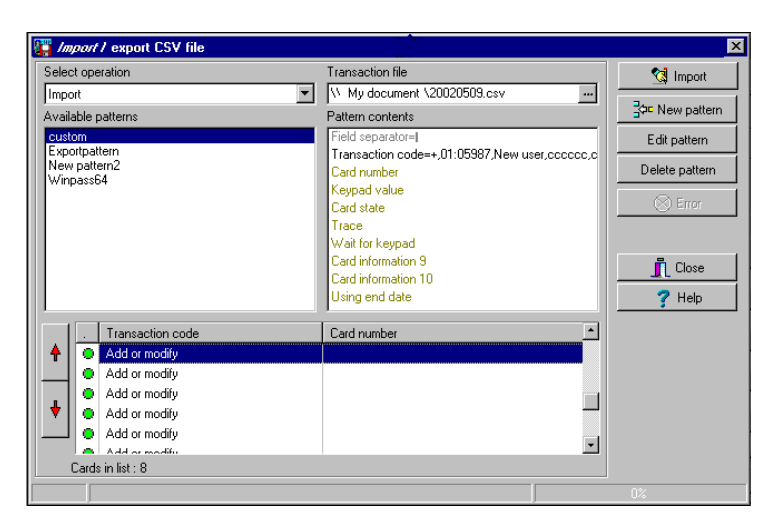

- *ПРИМЕЧАНИЕ: Несмотря на то, что позиции в колонке Transaction code (Код транзакции) отмечены зелёным флажком, колонка Card number (Номер карты) осталась пустой. Это указывает на неправильное конвертирование шаблона.*
- **2** Нажать кнопку **Import** (Импортировать).

*ПРИМЕЧАНИЕ: Кнопка Error (Ошибки) стала активной, поскольку система обнаружила ошибки при импортировании данных.*

**3** Чтобы увидеть информацию об ошибках, нажать кнопку **Error.** Окно Process error (Ошибки обработки) содержит те позиции, которые оказались неверными в используемом шаблоне. Это говорит о том, что ваш шаблон неверный.

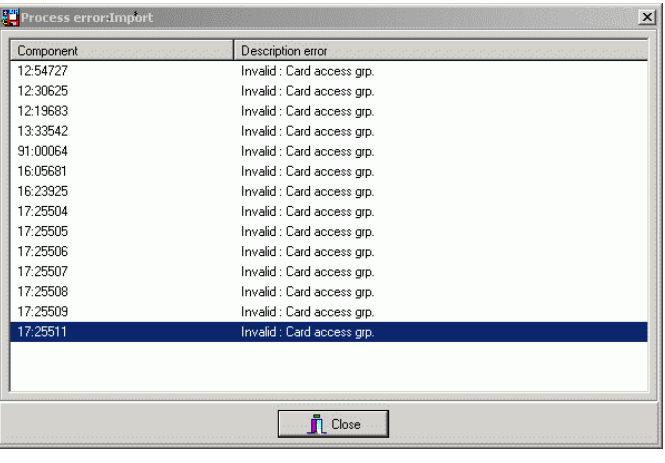

**4** Нажать **Close** (Закрыть), чтобы вернуться в окно Import/Export.

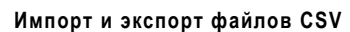

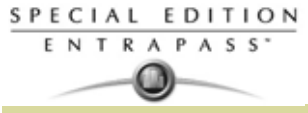

**5** В окне Import/Export CSV дважды щёлкнуть по шаблону, используемому для импортирования данных (в нашем примере это шаблон Custom).

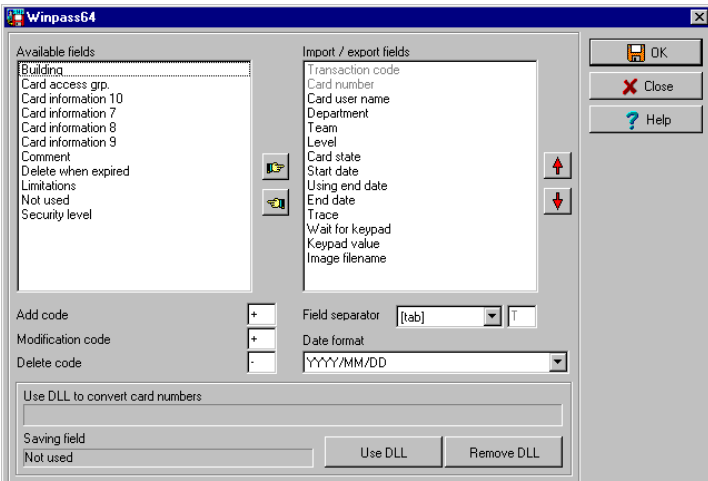

**6** В выпадающем списке **Field separator** (Разделитель полей) выбрать **Comma** (Запятая) и нажать **OK.** Данные в поле **Card number** указывают, что теперь транзакция импорта пройдёт успешно.

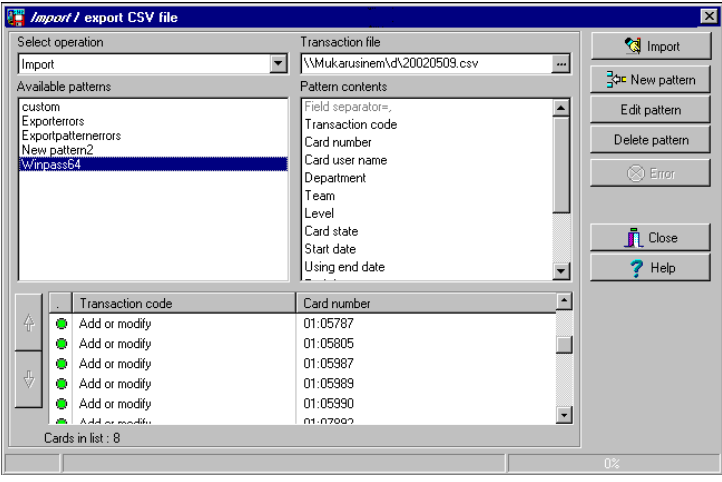

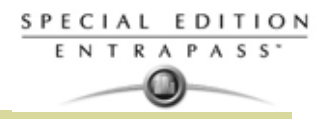

## **Список жильцов**

Житель - это постоянно проживающий житель данного строения или работник данной компании. Житель может предоставлять доступ посетителю. Лист жителей может быть создан в EntraPass, который будет использован в KTES.

#### **Создание нового списка жильцов**

- **1** Из панели инструментов **Users** (Пользователи), нажмите кнопку **Tenants list** (список жильцов).
- **2** Исправьте имя списка жильцов в колонке **Tenants list**. По умолчанию это **New tenant list**.
- **3** Укажите длину ID номера жильца в колонке **Tenant ID length** (1 до 5). Значение по умолчанию 4.
- **4** Укажите длину PIN кода в графе **Tenant PIN length** (4 до 6). По умолчанию 4.
- **5** Выберите формат данных Wigand на LCD в поле **Wiegand display format on LCD**. Возможные значения:
	- Шестьнадцатеричные 24 бит
	- Шестьнадцатеричные и десятичные 24 бита
	- Шестьнадцатеричные 32 бита
	- Шестьнадцатеричные и десятичные 32 бита
	- Десятичные ABA 8 цифр
	- Десятичные ABA 10 цифр

Значение по умолчанию Шестьнадцатеричные 32 бита

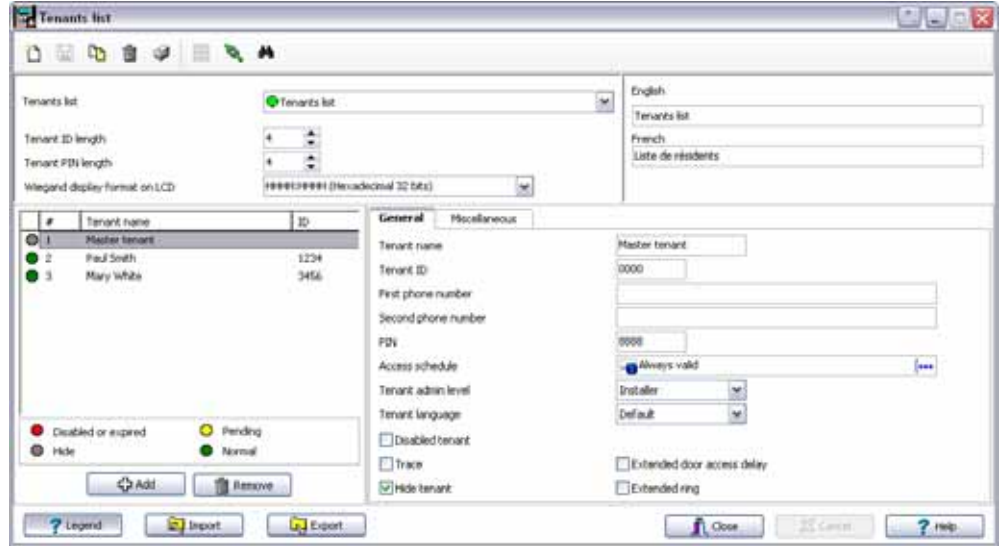

## **Добавление новых жильцов в список**

- **1** Нажмите на вкладку **General** (Общие).
- **2** Нажмите на кнопку **Add** (**+**) (Добавить). Вы можете нажать на кнопку **Legend**, чтобы отобразить актуальное состояние для каждого жильца.
- **3** Настройте параметры жильцов:
	- **Tenant name** (Имя жильца): Введите имя жильца (20 символов максимум). ПО умолчанию **New tenant**.
	- **Tenant ID**: Введите ID номер жильца. ID номер жильца это идентификационный код состоящий от 1 до 5 цифр, который использует посетитель, чтобы связаться с жильцом. Количество цифр уже было создано при создании списка жильцов. ПО умолчанию это 0000.
	- **First phone number**: Укажите первый телефонный номер. Этот номер используется когда посетитель набирает жильца напрямую из устройства KTES. Если вы не введете этот телефонный номер, KTES не сможет позвонить жильцу и этот житель не будет отображатья в списке в директории KTES также. (15 цифр максимум). Значение по умолчанию - пусто.
	- **Second phone number**: Укажите второй телефонный номер. Этот номер используется KTES, когда нет ответа по первому номеру. (15 цифр максимум). Значение по умолчанию пусто.
	- **PIN**: Укажите индивидуальный PIN код для каждого жильца (4-6 цифр). Количество цифр уже было создано при создании списка жильцов. Значение по умолчанию 0000.

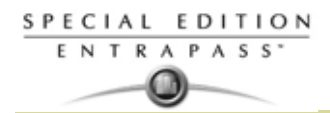

- **Access schedule**: Введите рассписание доступа. По причинам безопасности, **Access Schedule** должно быть установлено исходя из времени доступа жильцом. Житель может войти в здание в течении определенному времени с учетом назначенных выходных дней и каникул. Значение оп умолчанию **Always valid** (Верно всегда). Смотрите в Главе 5 Назначение расписаний' на странице 122 для более подробной информации по назначению расписаний.
- **Tenant admin level**: Укажите уровень администратора для жильца (Installer, Owner, Maintenance or Tenant/инсталлятор, собственник, сервисный работник, житель). Значение по умолчанию**Tenant**.
- **Tenant language**: Укажите значение по умолчанию, используемое для жильцов KTES/ (язык системы, English, French, Spanish, Особенный). Значение по умолчанию **Default** Смотрите в Главе 4 Настройка Kantech Telephone Entry System (KTES)' на странице 85 для более подробной информации по языкам системы.
- **Disabled Tenant** (Запрещенный житель): Статус **Disabled Tenan**t позволяет вам актвировать реле и/или производить тревогу. Значение по умолчанию невыбрано (**enabled**) (включено).
- **Trace**(Трассировка): Опция позволяет вам активировать реле и/или генерировать событие трассировки. Значение по умолчанию не выбрано (**not traced**)(трассирвока отключена).
- **Hide tenant** (Скрыть жильца): Эта опция используется если вы хотите, чтобы имя жильца отображалось на LCD или было скрыто. Значение по умолчанию невыбрано. (**displayed**)(отображать имя жильца на LCD).
- **Extended door access delay**: расширенная задержка на вход для людей с ограниченными физическими возможностями, которым необходимо большое время для входа. Значение по умолчанию не выбрано (**нет расширенной задержки**).
- **Extended ring** (Расшитренный звонок): Система будет позволять звонить жильцу более долгое время, чем обычно. Значение по умолчанию не выбрано (**нет расширенного звонка**).

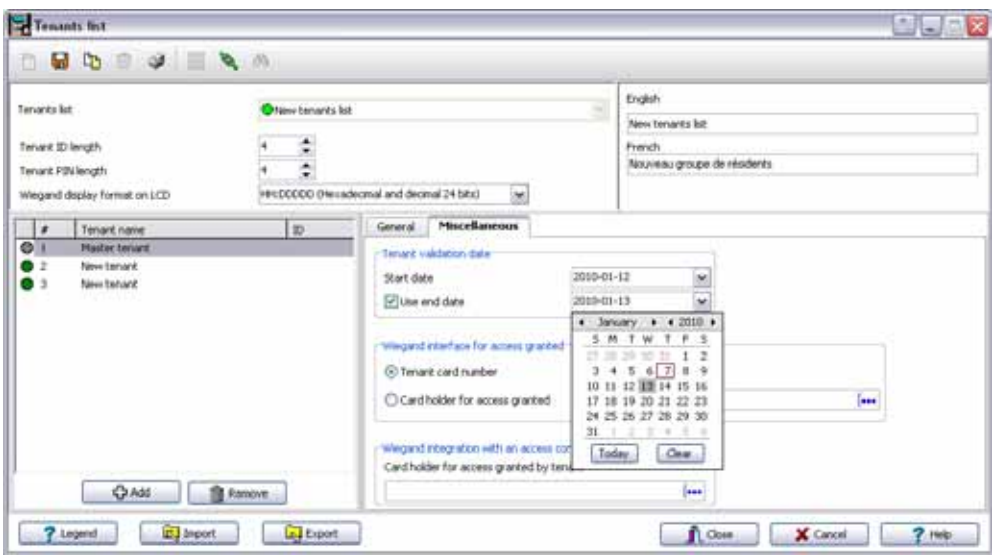

**4** Выберите вкладку **Miscellaneous** (Дополнительно).

- **5** В графе **Tenant validation date** установите период действия прав доступа для жильца:
	- **Start date** (Время начала): Это дата с которой житель может получить доступ к системе. Введите дату в поле (mm/dd/yyyy) или нажмите на календарь и выберите дату.
	- **Use end date** (Время окончания): Это дата, после которой житель не может больше иметь доступ в данную систему и его статус в это помещение анулируется. Введите дату в формате (mm/dd/yyyy) или нажмите на календарь и выберите дату. Значение по умолчанию пусто.
- **6** Установите тип интерфейса в поле **Wiegand interface for access granted**:
	- **Tenant card number** (номер карты жителя): 64-х битный номер, который оссоциируется с каждом жильцом. Этот номер используется при получении прав на доступ от KTES.
	- **Card holder for access granted (**Картодержатель для предоставления доступа) **(недоступно в EntraPass KTES Edition)**: Это номер картодержтеля будет первым номером карты, используемым жильцом для доступа через KTES.

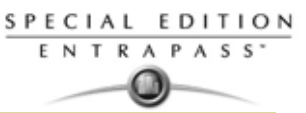

- **7 Wiegand integration with an access controller** (Wigand интеграция с контроллером доступа) **(недоступно в EntraPass KTES Edition**):
	- **Card holder for access granted by tenant** (Картодержатель для доступа, предоставленного жильцом): Это номер карты, который генерируется выходом Wiegand когда доступ предоставляется жильцом посетителю. Это опция доступна, когда опция **Wiegand integration with an access controller** (Wigand интеграция с контроллером доступа) была выбрана в KTES (Смотрите в Главе 4 Настройка Kantech Telephone Entry System (KTES)' на странице 85 для более подробной информации ).

## **Импортирования списка жильцов**

В потребности упростить импорт списка жильцов, была реализована функция, которая сопровождает вас по различным шагам.

**Шаг 1**: Нажмите кнопку **Import** чтобы запустить **Tenant Export/Import Wizard** (Помощник импорта/ экспорта жильцов).

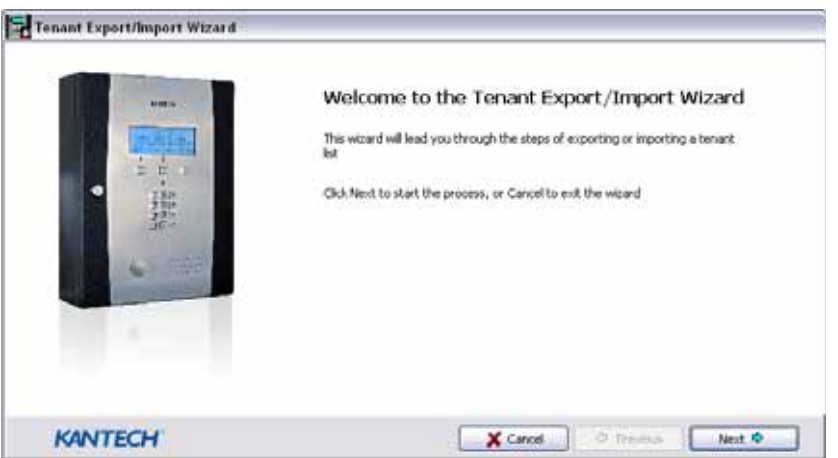

**Step 2**: Нажмите кнопку **Next** и выберите CSV файл для импорта.

**Шаг 3**: Нажмите на кнопку **Next** и выберите справа поле, котрое будет импортировано. Используйте клавиши влево/вправо, чтобы добавить и удалить выбранные поля. Может быть выбран разделитель поля (field separator) (по умолчанию Comma/запятая).

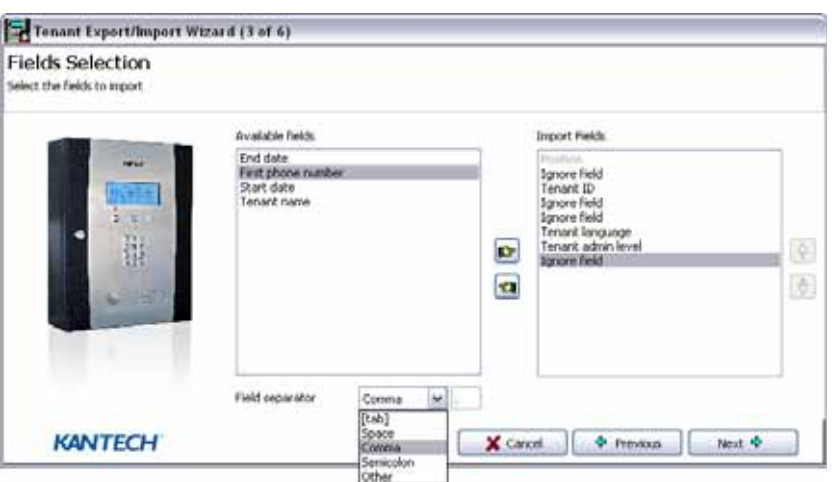

**Шаг 4**: Нажмите на кнопку **Next** и выберите жителей, которые должны быть импортированы. **Шаг 5**: Нажмите на кнопку **Next** и затем нажмите кнопку **Import** для выполнения управления.

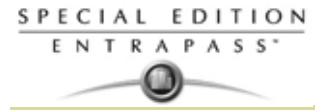

**Шаг 6**: Нажмите на кнопку **Next чтобы** увидеть общее количество импортированных данных.

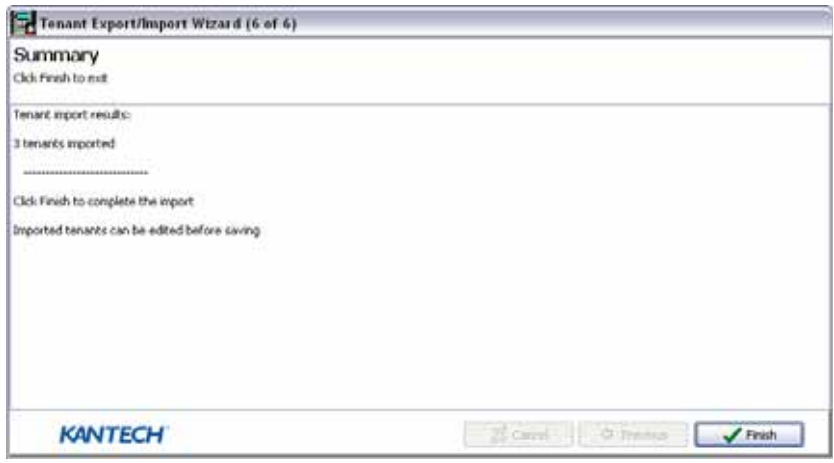

#### **Экспорт списка жильцов**

Была также реализована процедура автоматического экспорта списка жильцов.

**Шаг 1**: Нажмите на кнопку **Export** чтобы запустить **Tenant Export/Import Wizard** (Помощник экспорта/импорта).

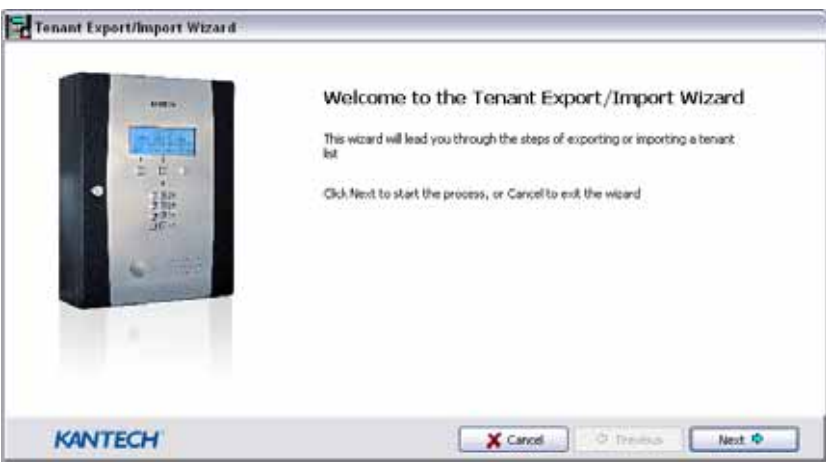

**Шаг 2**: Нажмите кнопку **Next** и выберите поля слева, которые должны быть экспортированы. Используйте кнопки лево/право чтобы добавлять или удалять поля данных. Различные поля могут быть использованы. По умолчанию, это Comma (точка с запятой).

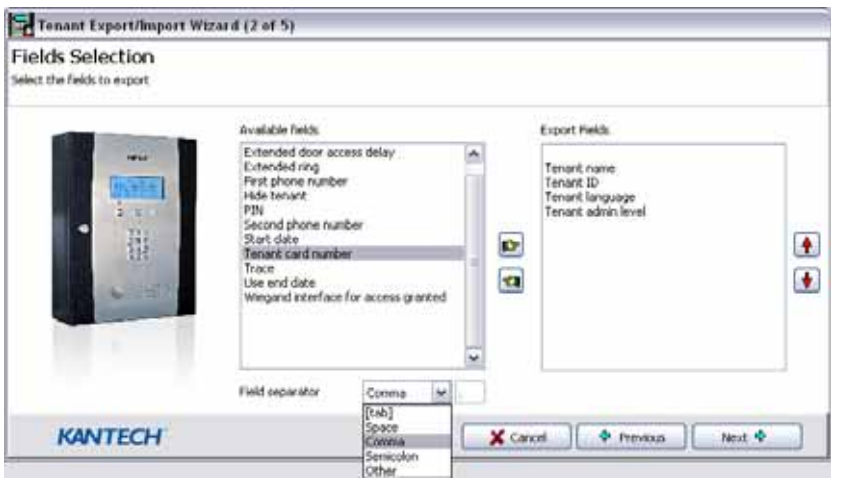

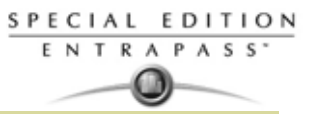

**Шаг 3**: Нажмите кнопку **Next** и выберите жильцов, список которых необходимо экспортировать. **Шаг 4**: Нажмите кнопку **Next** (Следующий) и выберите местоназначения CSV. Нажмите кнопку **Export** (Экспорт).

**Шаг 5**:Нажмите кнопку **Next**, чтобы увидеть всю экспортированную информацию.

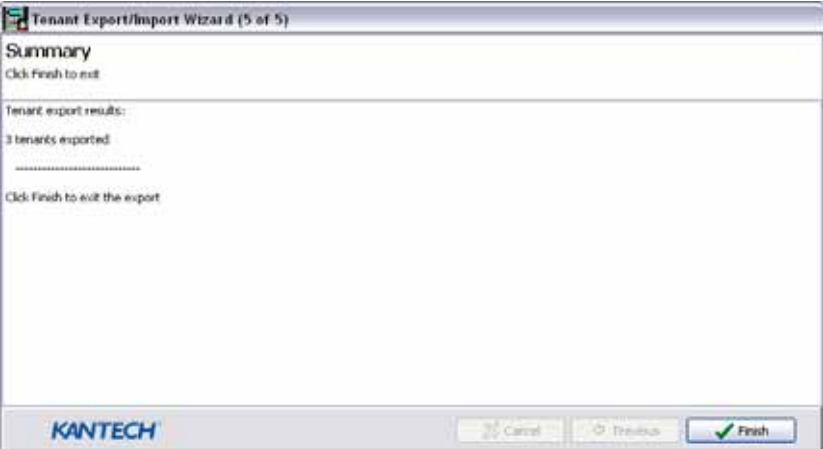

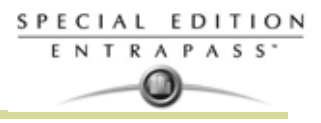

# **Глава 9 • :Группы**

## **Панель инструментов Группы**

Чтобы применять функции системы сразу к целой группе компонентов, следует объединить компоненты в группы. Это полезная функция при проведении групповых изменений.

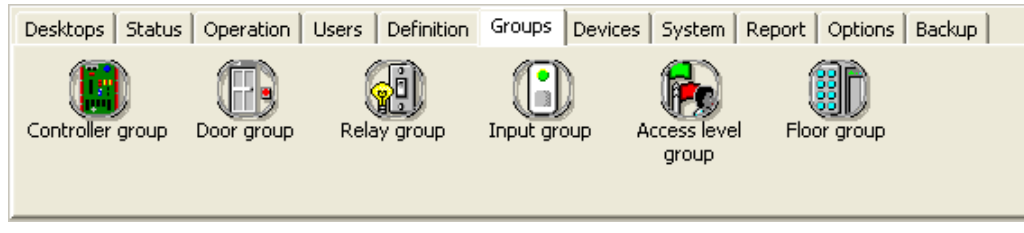

*NOTE: Каждый компонент системы, перед тем как включить в группу, следует назначить.*

Система предусматривает создание следующих групп компонентов:

- Группы контроллеров
- Группы дверей
- Группы реле
- Группы входов
- Группы уровней доступа
- Группы этажей
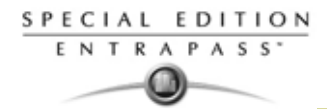

### **Создание групп контроллеров**

Для объединения нескольких контроллеров одного сайта в группу следует использовать меню Controller group (Группы контроллеров). Группой контроллеров затем можно, например, управлять в ручном режиме (например, выполнить повторную загрузку).

**1** В окне Groups (Группы) нажать на иконку **Controller** (Контроллеры).

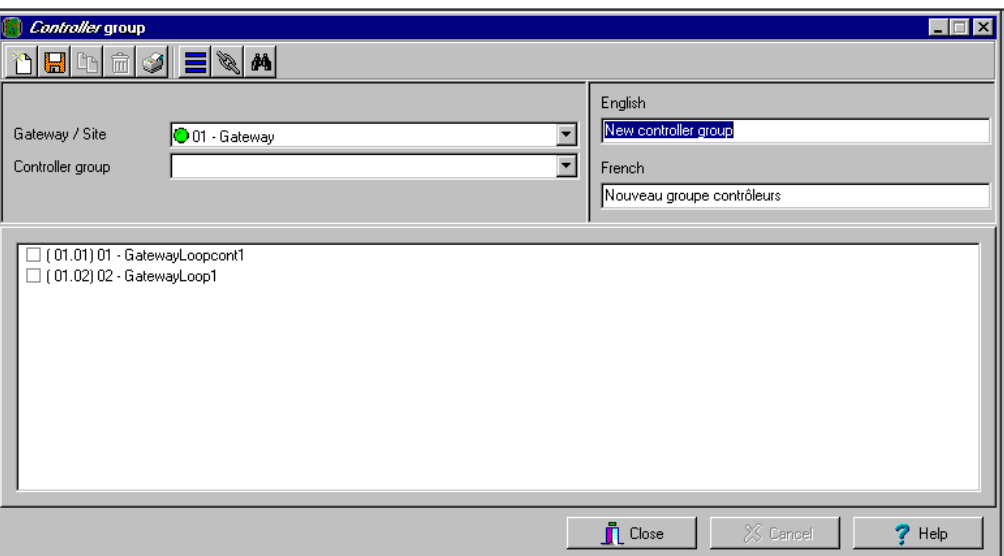

- **2** Нажать на кнопку **View hierarchy** (Посмотреть иерархию), чтобы вывести на экран все сайты, описанные в системе.
- **3** В выпадающем списке **Gateway/Site** (Шлюз/Сайт) выделить сайт или шлюз, контроллеры которого необходимо объединить в группу.
- **4** Чтобы создать новую группу контроллеров, нажать кнопку **New** (Создать). Чтобы изменить существующую группу, выделить её в выпадающем списке **Controller group** (Группы контроллеров) и внести необходимые сведения об этой группе на используемых языках.
- **5** Из списка контроллеров, подключённых к выбранному сайту, выделить компоненты, которые должны быть объединены в группу.

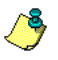

*NOTE: Смотрите в Главе 4 Настройка конфигурации контроллеров' на странице 62 для более подробной информации по контроллерам.*

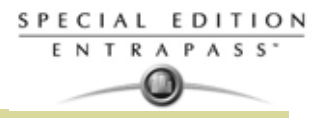

# **Создание группы дверей**

Меню Door group (Группы дверей) служит для объединения дверей определённого сайта в группу. Затем этой группой дверей можно управлять в ручном режиме, например, отпереть все двери группы.

**1** В окне Groups (Группы) нажать на иконку **Door** (Двери).

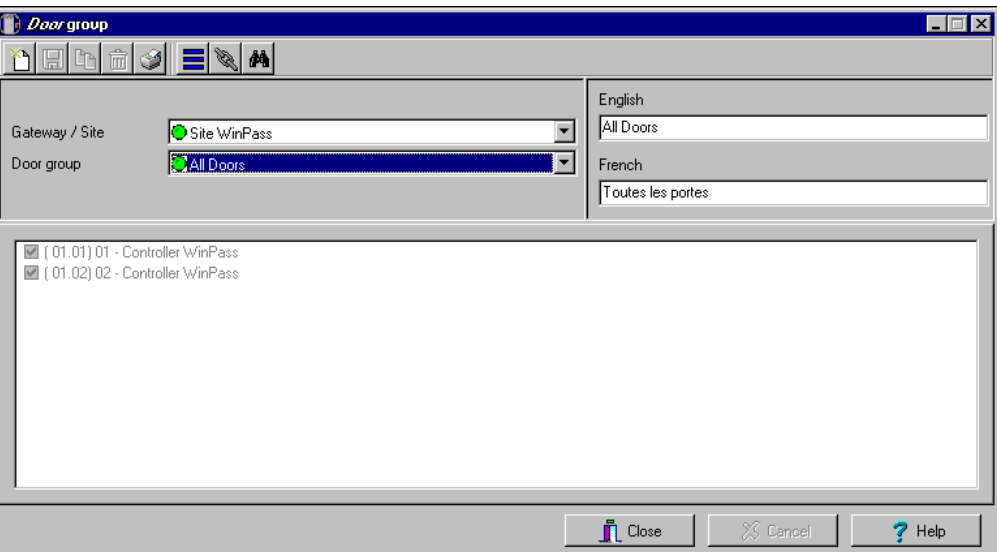

- **2** Нажать на кнопку **View hierarchy** (Посмотреть иерархию), чтобы вывести на экран все сайты, описанные в системе.
- **3** В выпадающем списке **Gateway/Site** (Шлюз/Сайт) выделить сайт или шлюз, двери которого необходимо объединить в группу.
- **4** В выпадающем списке **Door Group** выбрать группу дверей, конфигурацию которой необходимо изменить, или нажать иконку **New** для создания новой группы. Затем внести необходимые сведения об этой группе на используемых языках.
- **5** В списке дверей выбрать компоненты, которые должны быть включены в группу.

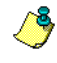

*NOTE: Смотрите в Главе 4 Конфигурация дверей' на странице 94 для более подробной информации о дверях.*

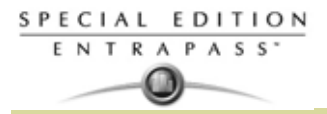

# **Создание групп реле**

Меню Relay group (Группы реле) служит для объединения реле определённого сайта в группу. Затем этой группой реле можно управлять в ручном режиме, например, временно активировать все реле группы.

**1** В окне Groups (Группы) нажать на иконку **Relay** (Реле).

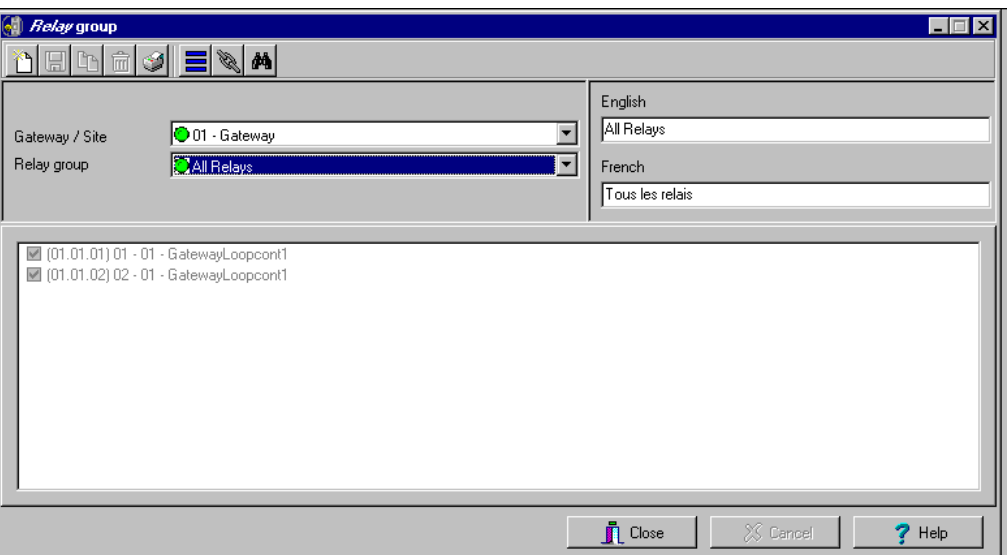

- **2** Нажать на кнопку **View hierarchy** (Посмотреть иерархию), чтобы вывести на экран все сайты, описанные в системе.
- **3** В выпадающем списке **Gateway/Site** (Шлюз/Сайт) выделить сайт или шлюз, реле которого необходимо объединить в группу.
- **4** В выпадающем списке **Relay Group** выбрать группу реле, конфигурацию которой необходимо изменить, или нажать иконку **New** для создания новой группы. Затем внести необходимые сведения об этой группе на используемых языках.
- **5** В списке реле выбрать компоненты, которые должны быть включены в группу.

*NOTE: Смотрите в Главе 4 Настройка реле' на странице 108 для более подробной информации о реле.*

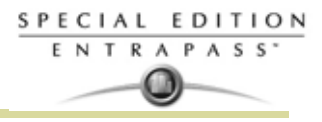

### **Создание групп входов**

Меню Input group (Группы входов) служит для объединения входов определённого сайта в группу. Затем этой группой входов можно управлять в ручном режиме, например, шунтировать все входы группы.

**1** В окне Groups (Группы) нажать на иконку Input (Входы).

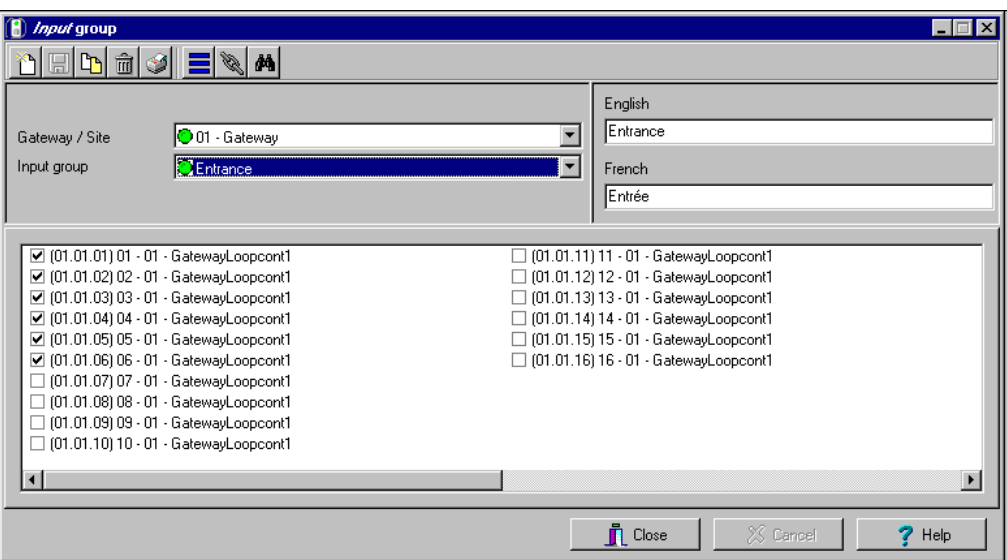

- **2** Нажать на кнопку **View hierarchy** (Посмотреть иерархию), чтобы вывести на экран все сайты, описанные в системе.
- **3** В выпадающем списке **Gateway/Site** (Шлюз/Сайт) выделить сайт, входы которого необходимо объединить в группу.
- **4** В выпадающем списке **Inputs Group** выбрать группу входов, конфигурацию которой необходимо изменить, или нажать иконку **New** для создания новой группы. Затем внести необходимые сведения об этой группе на используемых языках.
- **5** В списке входов выбрать компоненты, которые должны быть включены в группу.

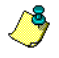

*NOTE: Смотрите в Главе 4 Конфигурация входов (раздел Input)' на странице 109 для более подробной информации .*

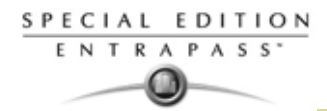

## **Создание групп уровней доступа**

Меню Access level group служит для объединения в группу разных уровней доступа на одном сайте. **1** В окне Groups (Группы) нажать на иконку **Access level group** (Группы уровней доступа).

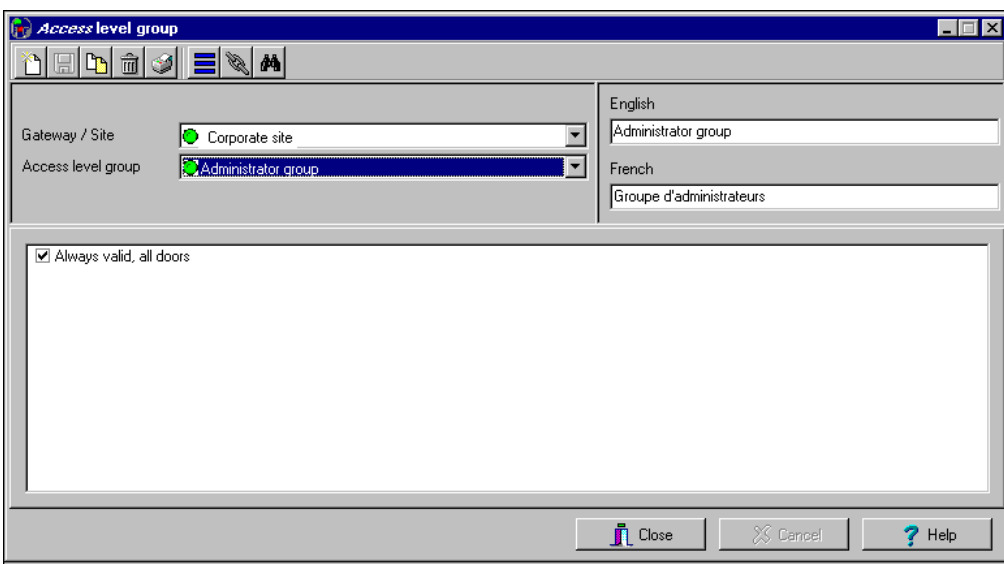

- **2** Нажать на кнопку **View hierarchy** (Посмотреть иерархию), чтобы вывести на экран все сайты, описанные в системе.
- **3** В выпадающем списке **Gateway/Site** (Шлюз/Сайт) выделить сайт или шлюз, уровни доступа которого необходимо объединить в группу.
- **4** Нажать кнопку **New** (Создать) для создания новой группы и присвоить имя на используемых языках.
- **5** Отметить те уровни доступа, которые должны входить в указанную группу.

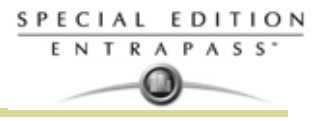

### **Создание групп этажей**

Это меню служит для объединения в группы этажей, созданных в меню Floor Definition. Группы этажей используются при выполнении разных операций в системе, например, ручное управление (расписания разблокировки), уровни доступа и др.

**1** В окне Groups (Группы) нажать на иконку **Floor/Elevator door** (Двери этажей/лифтов).

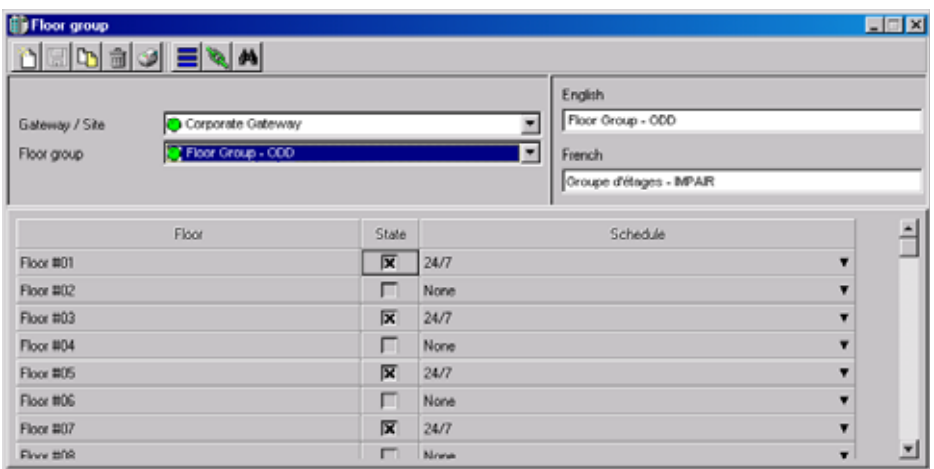

- **2** Нажать на кнопку **View hierarchy** (Посмотреть иерархию), чтобы вывести на экран все сайты, описанные в системе. В выпадающем списке **Gateway/Site** (Шлюз/Сайт) выделить сайт или шлюз, этажи которого необходимо объединить в группу.
- **3** В выпадающем списке **Floor group** выбрать уже созданную группу, конфигурацию которой необходимо изменить, или нажать иконку **New** для создания новой группы. Назначить группе имя в соответствующих полях для каждого применяемого языка.
- **4** В списке этажей, описанных в системе, отметить в колонке **State** (Статус) этажи, которые необходимо включить в группу. Только этажи, с отметкой в поле **State** будут доступны, когда:
	- выполнена ручная разблокировка, или
	- "вход" запрограммирован и действует, например, как нажимная кнопка для предоставления доступа на этажи посетителям (меню **Devices** > меню описания входов **Input** > закладка **Elevator**),
	- Владельцы карт подносят карту к считывателю, чтобы получить доступ на этажи, когда контроллер работает в автономном режиме (из-за потери связи). Для выбора будут доступны только те этажи, которые отмечены флажком "X".
- **5** Only floors that have state selected will be enabled when:
	- выполнена ручная разблокировка, или
	- "вход" запрограммирован и действует, например, как нажимная кнопка для предоставления доступа на этажи посетителям (меню **Devices** > меню описания входов **Input** > закладка **Elevator**),
	- Владельцы карт подносят карту к считывателю, чтобы получить доступ на этажи, когда контроллер работает в автономном режиме (из-за потери связи). Для выбора будут доступны только те этажи, которые отмечены флажком "X".
- **6** .

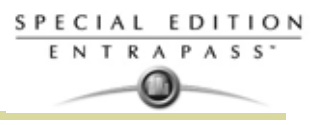

# **Глава 10 • :Состояние системы**

# **Панель инструментов состояния**

С помощью меню **Status** операторы могут просматривать состояния разных устройств и компонентов системы:

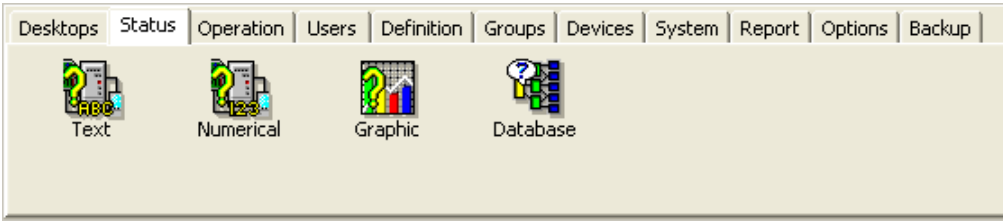

- Кнопка **Text** (Текст) позволяет просматривать в текстовом формате статус приложений, сайтов, контроллеров (KT-100, KT-200 или KT-300), дверей, реле, входов. Отображаемый статус зависит от того, какой контроллер установлен.
- Кнопка **Numerical** (Цифры) позволяет просматривать статистическое состояние всех компонентов по выбранному шлюзу. Например, можно посмотреть число входов, находящихся в тревожном состоянии.
- Кнопка **Graphic** (Графика) служит для отображения графического состояния контроллера.
- Кнопка **Database** (База данных) предоставляет информацию о структуре базы данных. Кроме того, оператор может выполнить действия по настройке конфигурации или использовать команды ручного управления из окна базы данных.

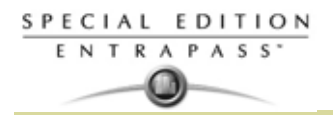

## **Состояние текста**

Окно **Text status** (состояние текста) позволяет отобразить состояние выбранного компонента (и его составляющих), а также все характеристики, используемые для описания этого компонента, в текстовой форме. Эта функция применяется ко всем устройствам системы: приложениям, сайтам, контроллерам, дверям, реле и входам. Текстовое окно имеет дополнительные кнопки/иконки для выполнения следующих задач:

- Первые семь кнопок представляют устройства системы: Workstation (Рабочие станции), Gateway (Шлюзы), Site (Сайты), Controller (Контроллеры), Door (Двери), Input (Входы) и Output (Выходы).
- **Summary / Detailed list** (Сводка/Подробный список) иконка лупы служит для отображения компонентов, статус которых отличается от нормы. В этом окне отображается сводный список или подробный перечень.
	- Summary (Сводный список) показывает компоненты, статус которых отличается от нормы.
	- Detail (Подробный список) показывает все компоненты, независимо от их статуса.
- **Stop display** (Остановить вывод на экран) используется, чтобы остановить вывод на экран слишком большого объёма данных. Выполняется отмена или прерывание процесса.
- **Refresh** (Обновить) обновляет статус выбранных компонентов.
- **Print** (Печать) служит для вывода на печать отображаемого состояния. Функция Preview позволяет посмотреть получившийся список на экране перед выводом на печать.

#### **Вывод на экран состояние компонентов**

**1** В меню **Status** (состояние) нажать кнопку **Text Status** (Текстовое состояние). Открывается окно Text (Текст).

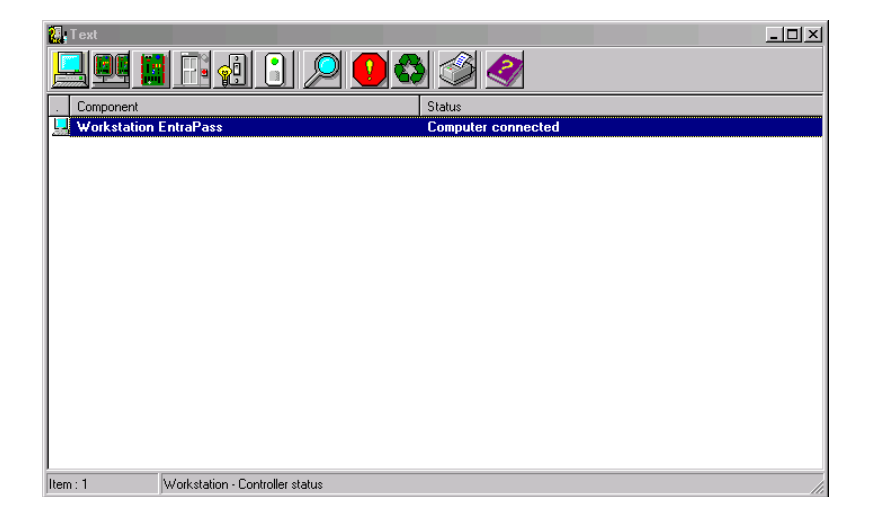

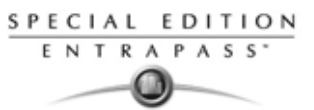

**2** В окне Text выделить иконку компонента, статус которого необходимо показать. Если выделена иконка **Workstation** (Рабочая станция), система выведет на экран список приложений EntraPass, описанных в системе.

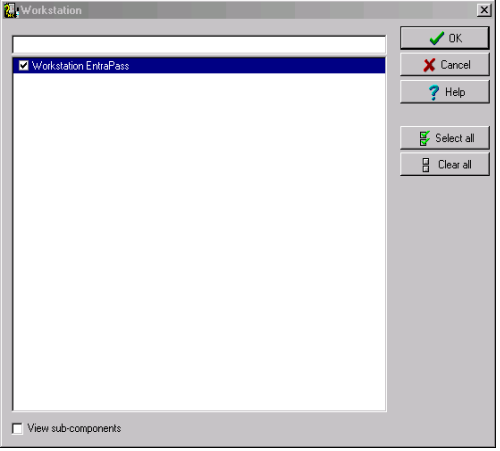

- **3** Оператор может выделить нужное приложение EntraPass флажком или указать в верхней строке окна несколько символов, входящих в состав его имени, чтобы выполнить поиск в базе данных. Например, вместо "Security Office" (Служба безопасности) оператор может набрать только "Sec". Система выделит первое слово, содержащее введённые символы. Если необходимо выделить все компоненты, следует воспользоваться кнопкой **Select all** (Выделить все). Чтобы выделить некоторые компоненты, следует поставить флажок напротив каждого из них. Чтобы снять выделение со всех выбранных компонентов, следует нажать **Clear all** (Очистить все). Для возврата к предыдущему экрану меню без внесения изменений и без выделений следует нажать кнопку **Cancel** (Отмена).
- **4** Чтобы получить подробные сведения о составляющих выделенного компонента, необходимо поставить флажок в поле **View sub-components** (Посмотреть составляющие компонента) – в нижней части окна. Например, если флажком отмечен контроллер, то при выделении этой функции все компоненты контроллера (двери, реле, входы) с соответствующим статусом будут отображаться в этом окне. Позволяет собрать в одном окне все компоненты и отсортировать двери, реле или входы по сайтам.
- **5** Для возврата к предыдущему окну с использованием выделенных опций и подтверждение вашего выбора нажать **OK.**

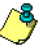

*NOTE: Кнопка Magnifying glass (Экранная лупа) служит для отображения компонентов, статус которых отличается от нормы. В положении "Summary" отображаются только те компоненты, состояние которых отличается от нормы. В положении "Detailed" система отображает полное состояние всех компонентов.*

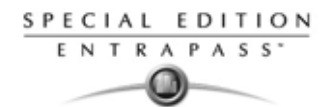

# **Цифровой статус (Numerical Status)**

Это меню позволяет определить число компонентов для указанного шлюза, статус которых отличается от нормального.

**1** В меню **Status** (Статусы) нажать кнопку **Numerical Status** (Цифровой статус). Открывается окно Numerical.

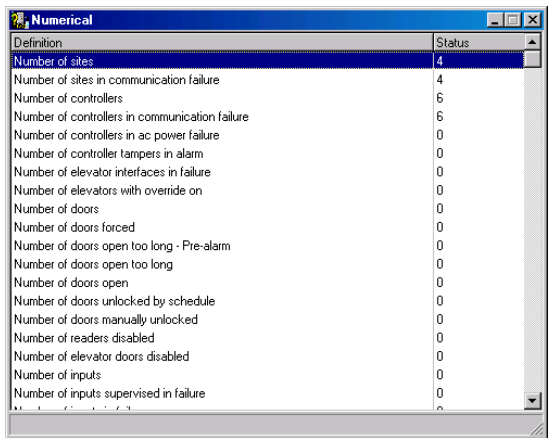

**2** В открывшемся окне будет показано число карт для выбранного шлюза, число входов в тревоге, число активированных вручную реле, число принудительно открытых дверей и др. Эту функцию очень удобно использовать для определения числа описанных в системе карт.

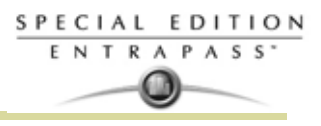

# **Графический статус (Graphic Status)**

Данная функция служит для отображения графического статуса контроллера дверей, включая состояние всех его компонентов (выходов, входов, подачи питания, наличия связи и пр.), в виде различных геометрических фигур разного цвета (кругов, прямоугольников и т.п.).

- Контроллер изображён в виде эллипса.
- Двери показаны кругами.
- Реле изображается в виде квадрата.
- Прямоугольником обозначены входы. Прямоугольники могут быть ориентированы горизонтально (KT-200 и KT-300) или вертикально (KT-100).

#### **Просмотр состояние контроллера**

- **1** В выпадающем списке **Gateway** (Шлюзы) выделить шлюз, на котором расположен проверяемый контроллер. Для отображения всех контроллеров в списке следует использовать кнопку "All gateways" (Все шлюзы).
- **2** В выпадающем списке **Controller** (Контроллеры) выделить контроллер, для которого необходимо показать статус.

#### **На примере контроллера KT-200**

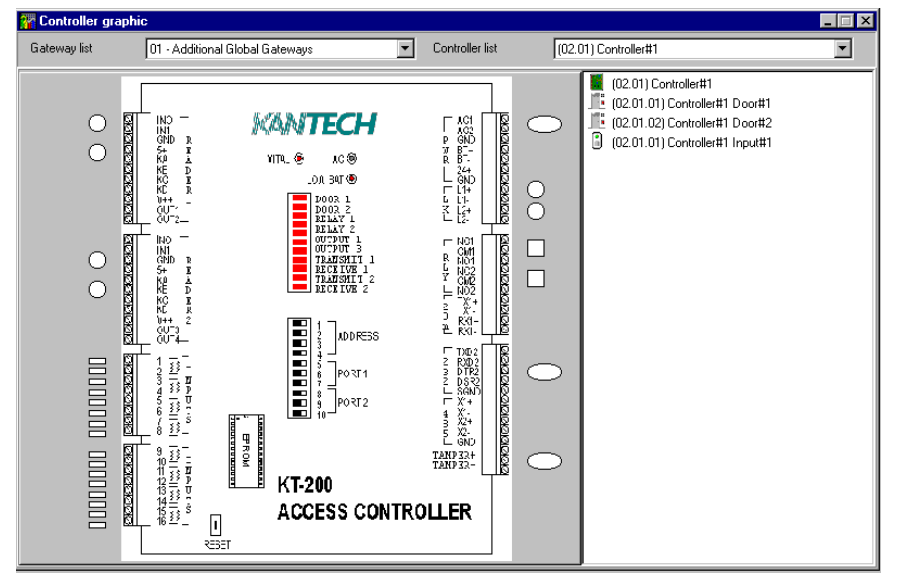

#### **На примере контроллера KT-400**

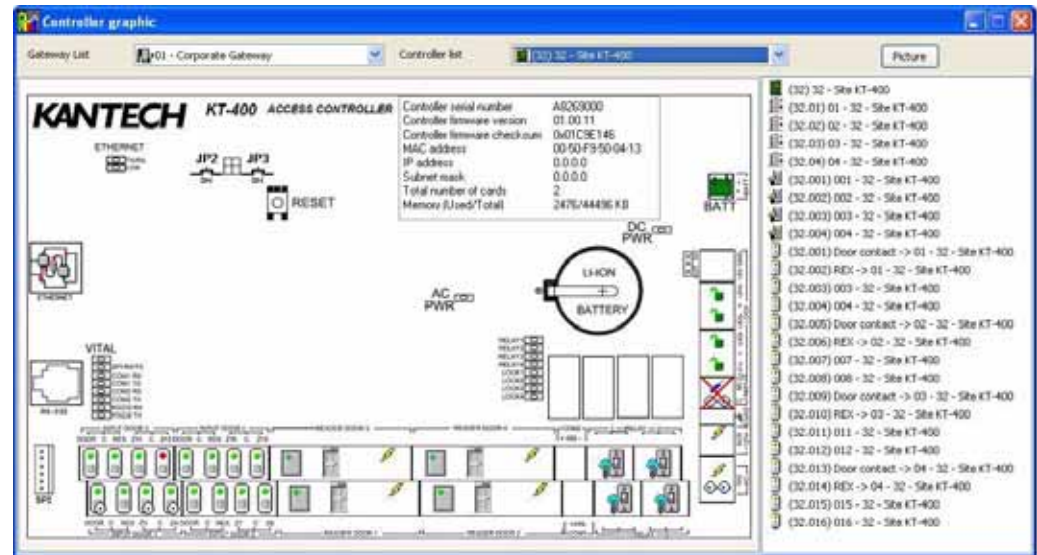

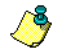

*NOTE: Внешний вид схемы зависит от типа выбранного контроллера.*

**3** Чтобы выяснить, что обозначает тот или иной элемент схемы, следует поместить курсор на этот элемент. Выделенный таким образом компонент будет отмечен другим фоном в списке справа.

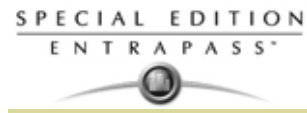

**4** Выделить контроллер в списке **Controller list** (справа), щёлкнуть дважды по компоненту, статус которого необходимо определить.

- **Красный** компонент находится под контролем, но в неисправном состоянии.
- **Зелёный** компонент находится под контролем и в исправном состоянии.
- **Жёлтый** неконтролируемый компонент в неисправном состоянии.
- **Серый** неконтролируемый компонент в исправном состоянии.
- **Синий** реле активировано (в результате события или по команде оператора).

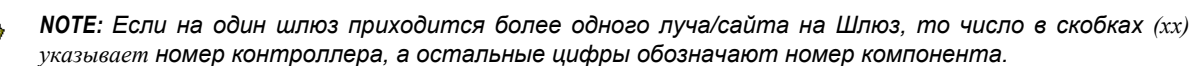

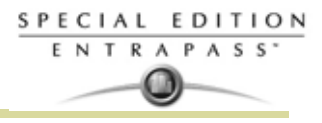

## **Состояние баз данных**

В этом окне вместе с изображением структуры базы данных показаны статусы всех её компонентов. Отображаются все приложения (подключенные и неподключенные), шлюзы, сайты/лучи с контроллерами и др. Система позволяет управлять всеми компонентами в ручном режиме непосредственно из этого окна, а также изменять их конфигурацию.

**1** В окне Status выделить иконку **Database** (База данных). Откроется окно Database.

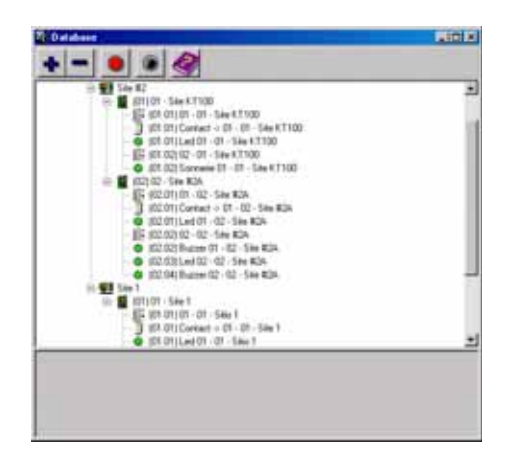

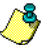

*NOTE: Иконки соответствуют типу компонентов.*

- **2** В окне Database выделить нужное приложение. В нижней части окна отображается фактический статус выбранного компонента, а также его полное имя.
- **3** Чтобы изменить параметры компонента, выделить его прямо в окне Database. Допустим, выделена дверь (door). Щелчком правой кнопки мыши по выделенному компоненту вызвать контекстное меню.
- **4** В открывшемся каскадном меню вызвать нужную команду.

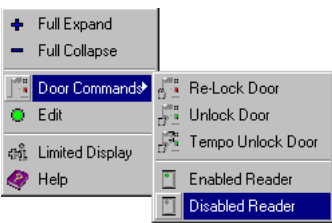

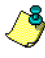

*NOTE: Список команд в контекстном меню будет разным для разных компонентов.*

- **5** Внести необходимые изменения, чтобы вернуться в окно Database status (Состояние базы данных). В контекстном меню, вызываемом **правой кнопкой мыши**, доступны следующие команды:
	- **Full expand** (Развернуть) эта функция позволяет полностью развернуть все ветви схемы, чтобы увидеть все компоненты. Со знаком "+" будут отображаться только те приложения, которые подключены к серверу.
	- **Full collapse** (Свернуть) эта функция позволяет полностью свернуть схему, чтобы спрятать все составляющие корневого компонента.
	- **Edit** (Редактировать) выделив включённый в схему компонент (например, вход) и вызвав меню редактирования, оператор вносит изменения в назначение этого компонента в открывшемся окне описаний. После завершения редактирования данных возвращается в исходное меню.
	- **Limited display / No limited display** (Ограничить/Не ограничивать отображаемые данные) в нижней части окна отображается статус компонента, выделенного щелчком мыши.
	- При выборе опции **Limited display** система удаляет предыдущий статус и отображает статус следующего выделенного компонента.

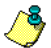

*NOTE: Пиктограммы, расположенные слева от компонентов, указывают их тип.*

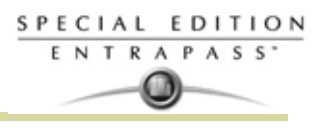

# **Глава 11 • Рабочие столы EntraPass**

# **Панель инструментов DESKTOPS/РАБОЧИЕ СТОЛЫ**

Рабочие столы предназначены для получения и отображения на экране сообщений о событиях (текущих или архивных), индикации тревог, просмотра фотографий владельцев карт, графических схем системы и пр. Рабочий стол также может быть использован для подтверждения о получении тревожных сообщений, отображения инструкций оператору и пр. В данной системе предусмотрено восемь (8) рабочих столов с предварительной настройкой. Их можно описать следующим образом: Рабочие столы предназначены для получения и отображения на экране сообщений о событиях (текущих или архивных), индикации тревог, просмотра фотографий владельцев карт, графических схем системы и пр. Рабочий стол также может быть использован для подтверждения о получении тревожных сообщений, отображения инструкций оператору и пр. В данной системе предусмотрено пять (5) рабочих столов с предварительной настройкой. Их можно описать следующим образом:

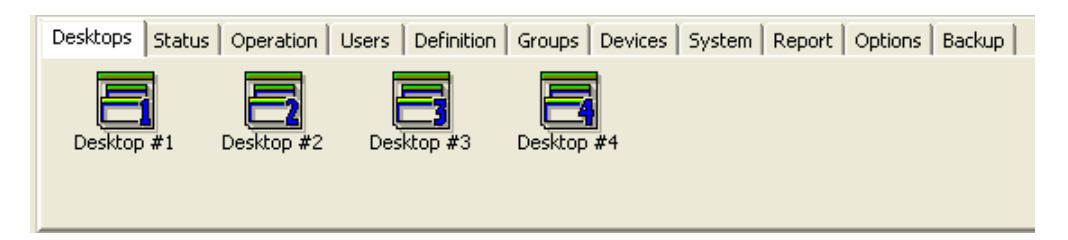

- Рабочий стол 1: Все системные события
- Рабочий стол 2: Системные события и фотографии
- Рабочий стол 3: Окно тревог
- Рабочий стол 4: Графический дисплей

Перечислим окна, которые можно комбинировать с другими рабочими столами:

- Инструкции оператору
- Фотографии
- Архивные отчёты

Система позволяет выводить на экран несколько окон одновременно. В зависимости от назначенного уровня безопасности, операторы могут изменять настройки каждого из перечисленных окон (цветовой фон, размеры, панели инструментов и др.). Однако операторы не смогут изменять, перемещать, разворачивать или сворачивать рабочие столы, для которых у них назначен уровень "только для чтения" (read-only).

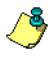

*ПРИМЕЧАНИЕ: Изменять настройки рабочих столов по своему усмотрению могут только операторы с соответствующим уровнем безопасности (доступа) (закладка* **System** *(Системные настройки) >* **Security Level** *(Уровни безопасности). У них также есть возможность разрешить операторам со статусом "Read-only" (Только для чтения) изменять настройки своих рабочих столов. Но в этом случае изменения будут действовать только в текущей сессии!*

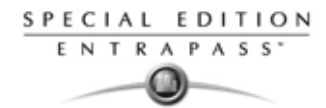

### **Индивидуальная настройка рабочего пространства**

Система EntraPass позволяет операторам, имеющим соответствующие права, по своему желанию настраивать своё рабочее пространство и изменять свойства рабочих столов. Уровни безопасности для операторов назначаются в разделе **System** (Системные настройки) > **Security Level** (Уровни безопасности).

### **Создание временного рабочего пространства Изменение свойств экрана**

**1** В окне Desktop (Рабочие столы) щёлкнуть правой кнопкой мыши в любом месте окна.

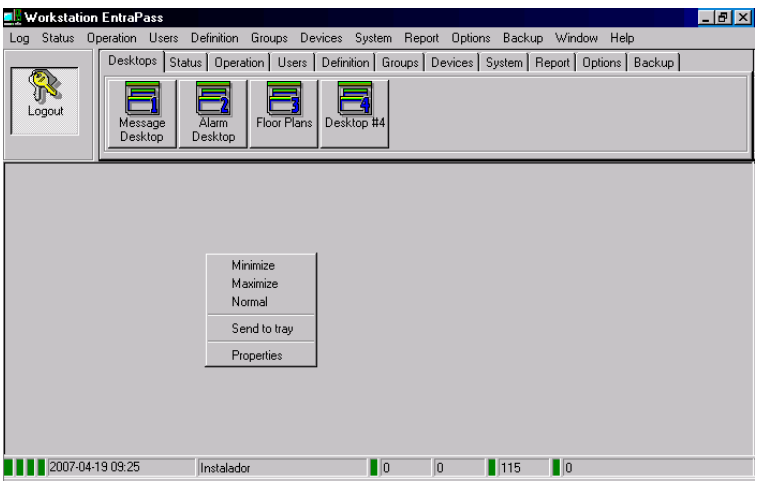

- **2** В открывшемся контекстном меню выбрать пункт **Properties** (Свойства).
- **3** В появившемся на экране окне Properties указать необходимые настройки экрана: изменить при необходимости размер кнопок, выбрать другой цвет фона и др.
	- **Small buttons** (Малые кнопки) отображаются небольшие кнопки без текстовой подсказки. Рекомендуется использовать операторам, хорошо

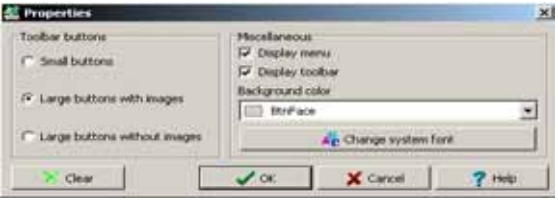

знакомым с интерфейсом EntraPass и не нуждающимся в дополнительных описаниях.

- **Large buttons with images** (Большие кнопки с изображениями) отображение пиктограмм вместе с описанием.
- **Large buttons without images** (Большие кнопки без изображений) большие кнопки, пиктограммы на кнопках не отображаются.
- **Display menu** (Показывать меню) отображение на экране системного меню.
- **Display toolbar** (Показывать панель инструментов) отображение панели инструментов для системного меню.
- **Background color** (Цветовой фон) указать цветовой фон всего рабочего пространства.
- **Change system font** (Изменить системный шрифт) изменить шрифт для всех интерфейсов пользователя.

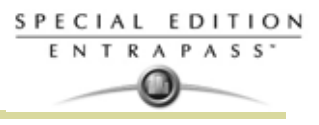

## **Индивидуальная настройка специальных рабочих столов**

Система EntraPass позволяет операторам, имеющим соответствующие права, настраивать рабочие столы по своему желанию. Помимо этого, операторы с полным доступом могут разрешать операторам с доступом "только для чтения" индивидуально настроить свои рабочие столы. Они также могут настраивать специальные рабочие столы и передавать эти настройки другим операторам при помощи функции Assign desktop (Назначить рабочий стол). Далее даются объяснения, как индивидуально настроить рабочие столы:

- Индивидуальная настройка рабочего стола оператором с полным доступом
- Индивидуальная настройка рабочего стола для оператора с доступом "только для чтения"
- Передача индивидуально настроенного рабочего стола

# **Индивидуальная настройка рабочего**

#### **стола оператором с полным доступом**

Операторы с полным доступом имеют право настраивать рабочие столы по своему усмотрению. Для того чтобы наделить оператора полным доступом, следует войти в меню **System** (Системные настройки) > **Security Level** (Уровни безопасности).

**1** Выделить рабочий стол, который необходимо индивидуально настроить, вызвать контекстное меню правой кнопкой мыши, выбрать в меню пункт **Properties** (Свойства), чтобы открыть окно Desktop properties (Свойства рабочего стола).

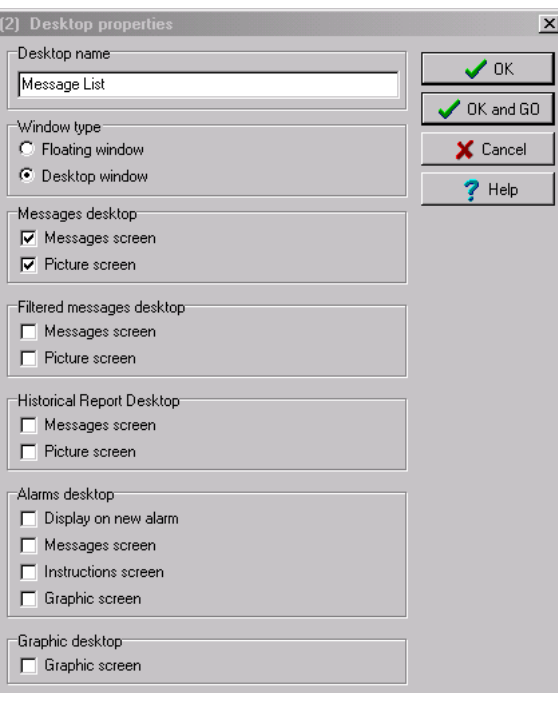

- **2** В поле **Desktop name** (Имя рабочего стола) присвоить настраиваемому рабочему столу содержательное имя.
- **3** Указать тип окна в разделе Window type:
	- **Floating window** (Плавающее окно) плавающие окна можно помещать в любом месте рабочего пространства и изменять по размеру. В частности, можно указать, что эти окна должны находиться поверх всех других окон или на заднем плане. Если плавающее окно находится на заднем плане, его можно переместить на передний план, вызвав контекстное меню щелчком правой кнопки мыши (функция **Bring to front**).
	- **Desktop window** (Окно рабочего стола) это окно нельзя вынести за пределы рабочего пространства. Отправить такое окно на задний план невозможно. Он всегда остаётся в пределах главной рабочей области.
- **4** Сохранение изменений.
	- Кнопка **OK** служит только для сохранения изменений, без отображения окна.
	- Кнопка **OK & GO** служит для сохранения изменений и отображения на экране только что настроенного окна.

*ПРИМЕЧАНИЕ: При открытии окна рабочего стола в первый раз для правильного отображения информации может потребоваться изменить его размеры. Для этого следует установить курсор мыши на край рамки и после того как курсор превратится в двунаправленную стрелку, растянуть окно до нужного размера. После этого следует переместить окно в нужное положение в пределах рабочей области.*

### **Индивидуальная настройка рабочего стола для оператора с доступом "только для чтения"**

SPECIAL EDITION ENTRAPASS<sup>\*</sup> o

> Руководитель службы безопасности или оператор, наделённый соответствующими полномочиями, может разрешить операторам с более низким уровнем безопасности изменить их рабочий стол на время текущей сессии.

- **1** Войти в систему, используя имя и пароль оператора с полным доступом.
- **2** Выделить рабочий стол, который необходимо индивидуально настроить, вызвать контекстное меню правой кнопкой мыши, выбрать в меню пункт **Properties** (Свойства), чтобы открыть окно Desktop properties (Свойства рабочего стола).

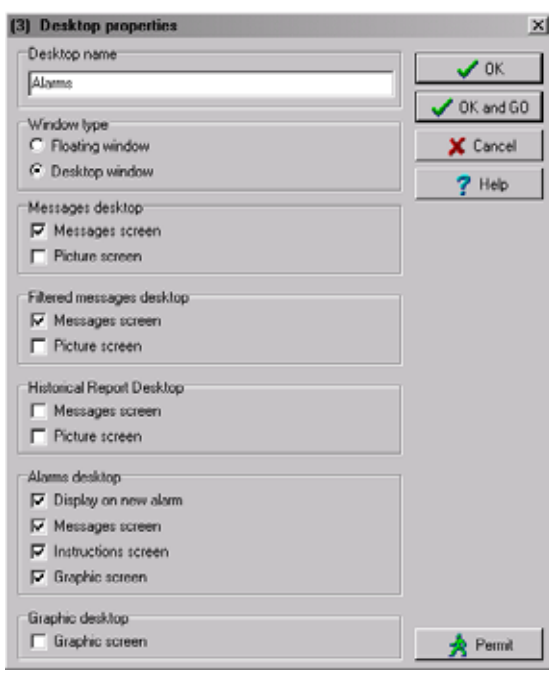

- *ПРИМЕЧАНИЕ: Кнопка Permit (Разрешить) появляется, если зарегистрировавшийся в системе оператор имеет доступ "только для чтения". Разрешение действует только на время текущей сессии, пока оператор не выйдет из системы.*
- **3** Нажать кнопку **Permit** (Разрешить). Открывается окно Operator Login (Регистрация оператора). Ввести имя пользователя в поле User name и пароль в поле Password. Нажать **OK**. После этого система предоставляет временное разрешение.

#### **Передача индивидуально настроенного рабочего стола**

Ещё одна привилегия, предоставляемая руководителю службы безопасности (или оператору, наделённому соответствующими полномочиями), заключается в возможности настроить рабочий стол по своему усмотрению и затем назначить те же настройки другим операторам, не имеющим прав изменять свои настройки рабочего стола из-за низкого уровня доступа.

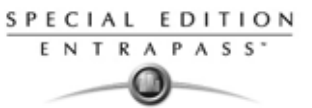

**1** Правой кнопкой мыши щёлкнуть по рабочему столу, настройки которого следует поменять.

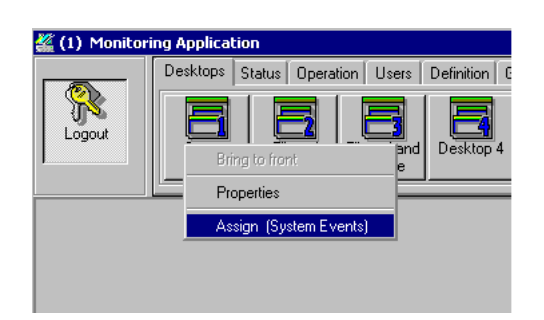

**2** Выбрать в появившемся контекстном меню опцию **Assign (desktop)** (Назначить (рабочий стол)).

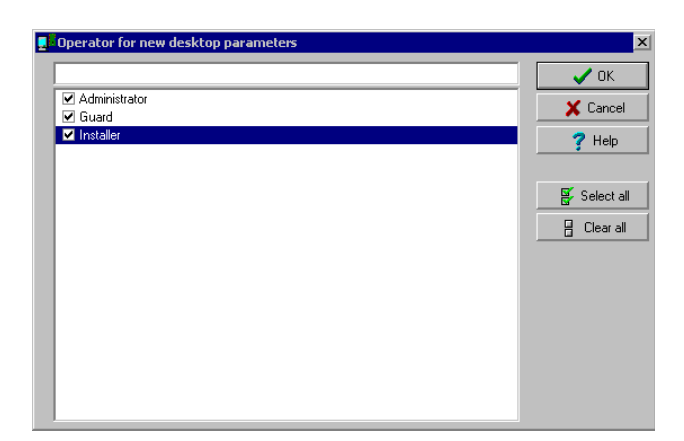

**3** В открывшемся окне указать, каким операторам назначить текущие свойства рабочего стола (выделить флажком соответствующие поля). Выделять можно по одному оператору или сразу всех кнопкой **Select all** (Выделить все).

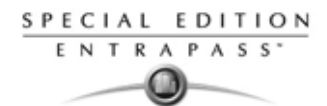

# **Рабочий стол сообщений (Message Desktop)**

По умолчанию первый рабочий стол служит для вывода на экран сообщений и называется **Messages List** (Список сообщений). Он содержит все системные события. Каждое событие отображается вместе с особой пиктограммой, датой и временем, описанием и компонентами, связанными с этим событием (контроллерами, фотографиями владельцев карт (при их наличии) и пр.). При выводе на экран нового события список прокручивается вверх. Новые события добавляются в конец списка (внизу окна).

#### **Просмотр и сортировка системных событий**

*.*

По умолчанию первый рабочий стол служит для отображения системных событий. Выделив в списке какое-либо событие, оператор прерывает последовательность поступления новых событий (автоматическое пролистывание событий по мере их поступления прекращается, и зелёный индикатор, расположенный в левом нижнем углу рабочего стола, становится красным). По умолчанию пролистывание автоматически возобновляется через определённый установленный период времени, если эта функция не отключена в настройках. В этом случае для возобновления пролистывания в обычном режиме следует нажать кнопку **Restart Scroll** (Возобновить пролистывание).

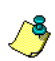

*ПРИМЕЧАНИЕ: Если в настройках рабочий стол описан как окно сообщений и окно изображений, то при его выборе отображаются одновременно два окна.*

**1** Выбрать первый рабочий стол. По умолчанию все системные события отображаются в порядке поступления; в нижней строке окна выдаётся информация о выделенном в списке событии.

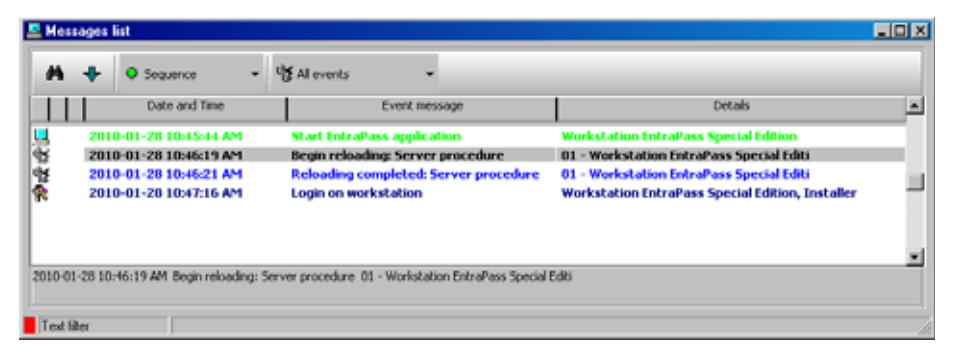

- *ПРИМЕЧАНИЕ: Цвет текста в сообщении можно изменить в меню: System (Системные настройки) > Events parameters (Параметры событий). Кроме того, можно изменить порядок отображения сообщенийю. Смотрите в Главе 11 Индивидуальная настройка экрана событий для стола сообщений Message' на странице 235 для более подробной информации*
- **2** В окне Message list (Список событий) есть возможность изменить критерий сортировки сообщений (функция **Sorted by**). Сообщения можно сортировать по следующим критериям:
	- **Sequence** (Последовательно) сообщения выдаются в обычной последовательности (используется по умолчанию). Новые события добавляются в конец списка (в нижней части окна). (Эта функция недоступна для списков архивных сообщений Archived Messages Lists).
	- **Date and time** (Дата и время) при такой последовательности сортировки стандартное пролистывание событий не работает. Эта функция используется, чтобы узнать, когда произошло событие. Это время может отличаться от "стандартной последовательности" событий, например, при работе с сайтами, связь с которыми осуществляется по коммутируемой линии, или после сбоя в подаче питания.
	- **Event** (События) при использовании этой опции система сортирует события в колонке **Event message** (Сообщения о событиях), выстраивая их в алфавитном порядке и группируя *идентичные* события. Например, все события **Input in alarm** (Вход переведён в статус тревоги) будут сгруппированы вместе и выстроены в алфавитном порядке.
	- **Message type** (Тип сообщения) при выборе этой опции система сортирует события в колонке **Event message** (Сообщения о событиях), выстраивая их в алфавитном порядке и группируя *схожие* события. Например, все события **Site** (Сайт/Луч) будут сгруппированы вместе и выстроены в алфавитном порядке.

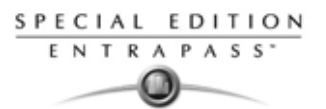

- *ПРИМЕЧАНИЕ: Чтобы вернуться к отображению списка событий с настройками по умолчанию, следует выбрать в выпадающем списке* **Sorted by** *(Способ сортировки) опцию* **Sequence** *(Последовательность).*
- **3** Кнопкой **Text filter** (Текстовый фильтр), расположенной в верхней части окна, открыть меню Text filter. В поле Text filter ввести ключевое слово, чтобы вывести на экран все сообщения из списка Message list, которые содержат это ключевое слово.

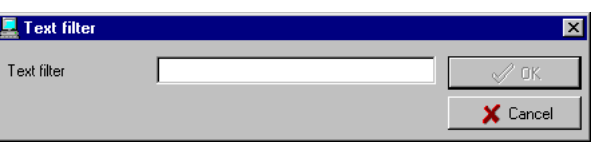

- Чтобы закрыть окно Text filter, нажать **Cancel** (Отмена) или закрыть окно кнопкой (X).
- **4** Чтобы вернуться к нормальному режиму отображения сообщений в окне Messages list, нажать кнопку **Text filter.**

# **Индивидуальная настройка экрана событий для стола сообщений Message**

**1** На рабочем столе **Message** вызвать контекстное меню щелчком правой кнопки мыши и выбрать пункт Properties (Свойства).

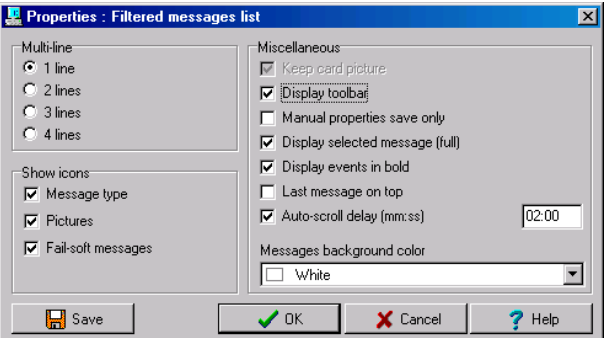

- **2** В окне Properties (Свойства) выбрать необходимые параметры отображения информации.
	- **Multi-line** (Несколько строк) как правило, сообщения о событиях отображаются на одной строке. Однако можно увеличить число строк между сообщениями, поставив флажок в соответствующем поле (1, 2, 3 или 4 строки).
	- **Show icons** (Показывать пиктограммы) при необходимости напротив каждого события будут отображаться пиктограммы разного типа.
		- **Message type** (Тип сообщения) рядом с событием будет отображаться пиктограмма, указывающая на тип этого события. Например, событие типа "взлом двери" отображает пиктограмма в виде двери (рука символизирует принудительное управление; дискета означает действие, влекущее изменение в базе данных и т.п.). События, связанные с доступом, отображаются в виде пиктограмм входа/выхода.
		- **Picture** (Фотография) рядом с событиями, содержащими фотографии владельцев карт, будет отображаться пиктограмма идентификационной карты.
		- **Fail-soft messages** (Сообщения о работе в безопасном режиме) рядом с событиями, возникшими при работе контроллеров в автономном режиме, будет отображаться знак  $(+).$
		- •
		- Раздел **Miscellaneous** (Прочее) позволяет выбрать дополнительные опции:
			- **Keep card picture** (Оставлять на экране фотографию карты) система оставит на экране фотографию с последней идентификационной карты, связанной с событием, пока не произойдёт следующее событие с фотографией карты (опция Picture window (Окно фотографии) должна быть выделена).
			- **Display toolbar** (Показывать панель инструментов) отображает/скрывает панель инструментов в верхней части рабочего стола Message.
			- **Manual properties save only** (Сохранять свойства только вручную) при выделении этой опции сохранение данных выполняется при нажатии кнопки **Save** (Сохранение); после выделения этой опции кнопка исчезает с экрана. Система сохраняет значения всех параметров, указанных в окне **Properties** (Свойства), а также положение данного окна на рабочем столе Messages (Сообщения).

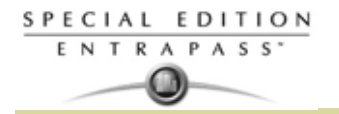

- **Display selected messages full** (Показывать выделенные сообщения полное описание) – в нижней части окна **Message** будет добавлено небольшое окошко. В этом окошке отображается указанное событие и его полное описание. Данная функция может оказаться очень полезной, если окно Message слишком мало, чтобы вывести в него полное описание события.
- **Display events in bold** (Показывать события жирным шрифтом) позволяет повысить удобочитаемость текстовых сообщений, отображаемых на рабочих столах EntraPass: Message list (Список сообщений), Filtered messages (Избранные сообщения) и Alarm desktop (Рабочий стол тревог). Более того, если цвет, выбранный для сообщения, совпадает с цветом заднего фона, то сообщение будет отображаться чёрным жирным шрифтом, так чтобы его всегда будет хорошо видно. (Эта функция недоступна для списков архивных сообщений Archived Messages Lists).
- **Last Message on Top** (Последнее сообщение сверху) по умолчанию все сообщения о событиях отображаются в порядке поступления; в нижней строке окна выдаётся информация о выделенном событии. Эта опция позволяет отображать события в обратном порядке; при этом информация о выделенном событии отображается сверху.

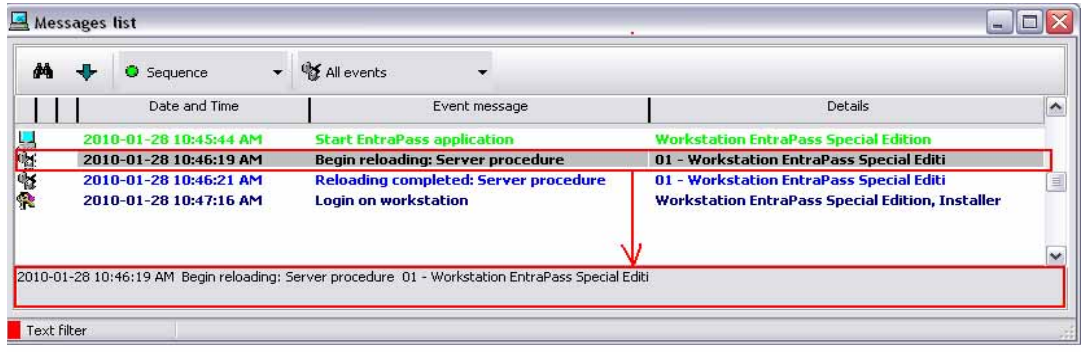

#### **Ascending Order**

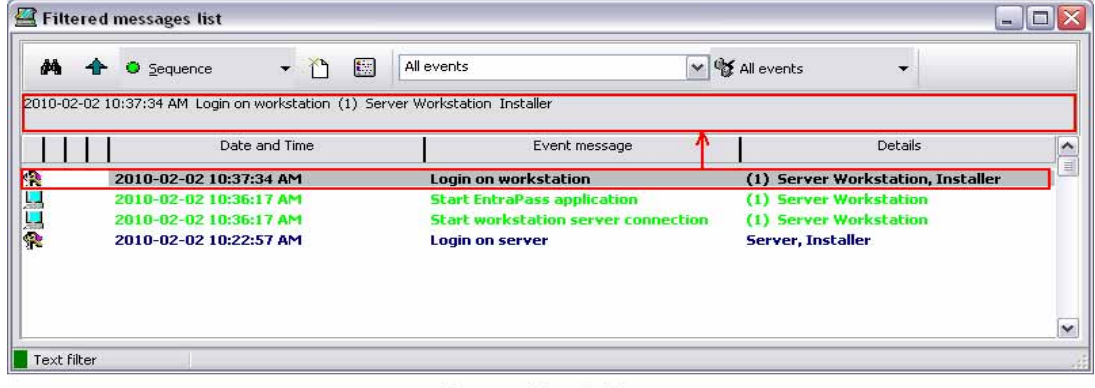

#### Descending Order

- **Auto-scroll delay** (Задержка автоматического пролистывания) время задержки с момента выделения одного из пунктов в списке сообщений до момента включения режима автоматического пролистывания списка. По умолчанию эта опция включена с установленной задержкой. По желанию её можно отключить, и тогда оператор должен будет нажимать кнопку **Restart Scroll** (Возобновить пролистывание). (Эта функция недоступна для архивных сообщений **Archived Messages**).
- **Message background color** (Цветовой фон сообщений) позволяет изменять цвет заднего фона в окне сообщений.

*ПРИМЕЧАНИЕ: Чтобы изменить цвет шрифта сообщений, следует войти в меню* **System** (Системные настройки) **> Event parameters** (Параметры событий).

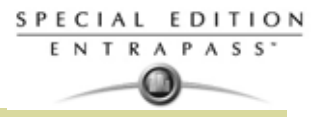

#### **Выполнение разных задач с системными сообщениями**

Система EntraPass позволяет выполнять самые разные задачи с системными сообщениями. А именно:

- Удаление сообщений
- Просмотр информации о карте
- Проверка состояния карты и операций с картой
- Изменение свойств рабочего стола (например, параметры отображения информации) и др.

•

*ПРИМЕЧАНИЕ: Многие задачи доступны только для определённых рабочих столов. Например, при щелчке правой кнопкой мыши по сообщению о тревожном событии открывается контекстное меню с задачами, выполняемыми с тревожными событиями. Смотрите в Главе 11 :Анимированные иконкиРабочий стол тревог' на странице 243 для более подробной информации .*

**1** На столе сообщений Message вызвать контекстное меню правой кнопкой мыши.

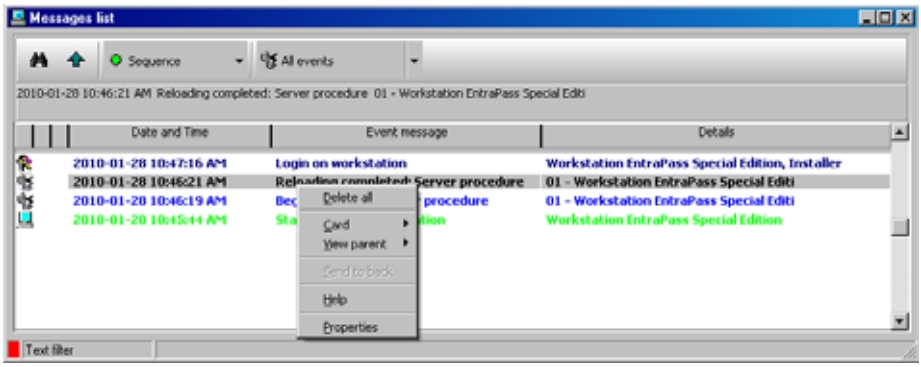

- **2** Выполнить одно из следующих действий:
	- **Delete all** (Удалить все) позволяет удалить все отображаемые события.
	- **Card** (Карта) это меню содержит две функции: **View card transactions** (Просмотр операций с картами) и **Search card** (Поиск карт). Функция **View card transactions** позволяет вывести на экран всю информацию о доступе применительно к владельцу карты, из-за которого возникло событие, связанное с нарушением доступа. Меню **Search card** позволяет искать карты в базе данных и выводить на экран сведения обо всех номерах карт, выпущенных для владельца, имя которого указано в окне **View card information** (Посмотреть сведения о карте). В этом окне операторы могут выполнять множество задач, включая просмотр и проверку сведений, содержащихся в карте (номер карты, имя владельца, статус карты (действительна или недействительна) и др. Кроме того, они могут выбрать карту и посмотреть операции с нею или посмотреть и проверить уровень доступа карты. *Смотрите в Главе 8 Назначение карт (раздел Card)' на странице 160 для более подробной информации* относительно просмотра уровня доступа и последних операций с картами.
	- **View parent** (Показывать родительский элемент) отображается вышестоящий элемент для каждого компонента, связанного с выделенным событием.
	- **Edit** (Редактировать) служит для редактирования каждого компонента, связанного с выделенным событием. При выборе этой функции появляется контекстное меню, в котором отображаются компоненты, связанные с выделенным событием. Например, событие *Site definition modified* (Изменено назначения сайта/луча) имеет связи с приложением EntraPass, оператором, зарегистрированным в системе во время возникновения события, а также с сайтом/лучом, связанным с этим событием. Данная функция позволяет редактировать любой из этих трёх компонентов, отображённых в контекстном меню.
	- **Send to back** (Перенести на задний план) эта опция работает только для плавающих окон (Floating). При использовании данной опции активное окно оказывается за главным окном приложения. Чтобы вернуть его на передний план, следует щёлкнуть правой кнопкой по кнопке рабочего стола и выбрать в контекстном меню пункт **Bring to front** (Перенести на передний план).
	- **Help** (Помощь): Отображает On\_line помощь (**EntraPass Online Help**).
	- **Properties** (Свойства) служит для изменения настроек для выбранного рабочего стола.

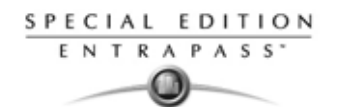

# **Рабочий стол фотографий пользоватлей(Picture)**

Если в настройках рабочего стола Message выделена опция **Picture screen** (Окно изображений), то при его выводе на экран всегда одновременно с ним отображается окно Picture. События, связанные с доступом, отображаются вместе с фотографией владельца карты, если соответствующая опция выделена в описании фильтра сообщений (System > Message filters). For details, *Смотрите в Главе 12 Назначение фильтров сообщений' на странице 274 для более подробной информации .*

### **Изменение свойств окна Pictures**

**1** В окне **Message list and picture** (список сообщений и изображение) выбрать событие доступа, затем щёлкнуть правой кнопкой мыши по фотографии владельца карты.

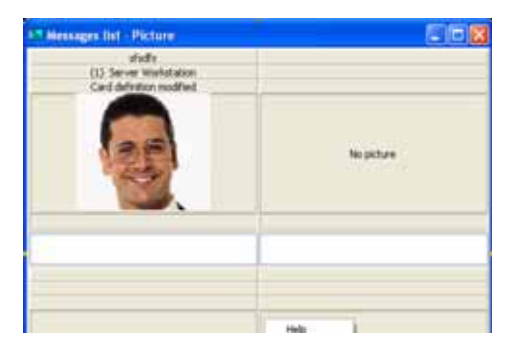

- 
- *ПРИМЕЧАНИЕ:* **Send to back** (Отправить на задний план) эта опция работает только для плавающих окон (Floating). При использовании данной опции активное окно (окно с фотографией Picture) оказывается позади главного окна рабочего стола Message. Чтобы вернуть его на передний план, следует щёлкнуть правой кнопкой по кнопке рабочего стола Message и выбрать в контекстном меню пункт **Bring to front** (Перенести на передний план). В контекстном меню выбрать пункт **Properties** (Свойства).

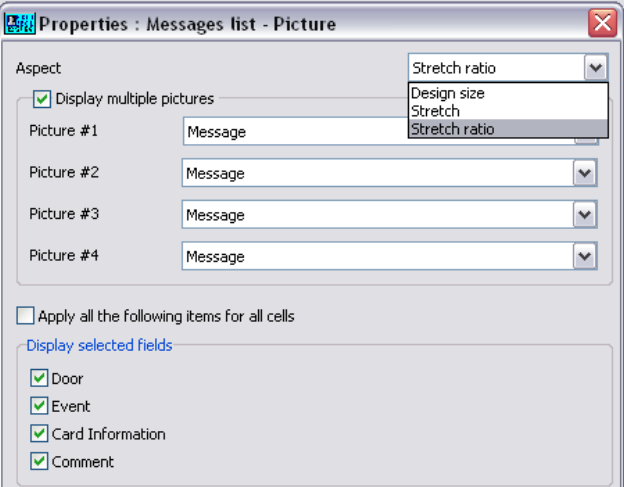

- **2** В выпадающем списке **Aspect** (Вид) указать размеры окна с фотографией.
	- **Design size** (Оригинальные размеры) фотография владельца карты будет отображаться в натуральную величину.
	- **Stretch** (Растянуть) эта опция позволяет растянуть изображение до размеров окна без сохранения пропорций. Фотография может выглядеть искажённой.
	- **Stretch ratio** (Растянуть пропорционально) позволяет растянуть изображение до размеров окна с сохранением пропорций.

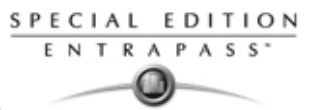

**3 Display multiple pictures** (отобразить несколько фотографий). Данная опция позволяет вам выводить в это окно до 4-х фотографий. Когда эта опция выделена, вы можете установить показывать подписи "Message" или указать определенную дверь для каждого из окна.

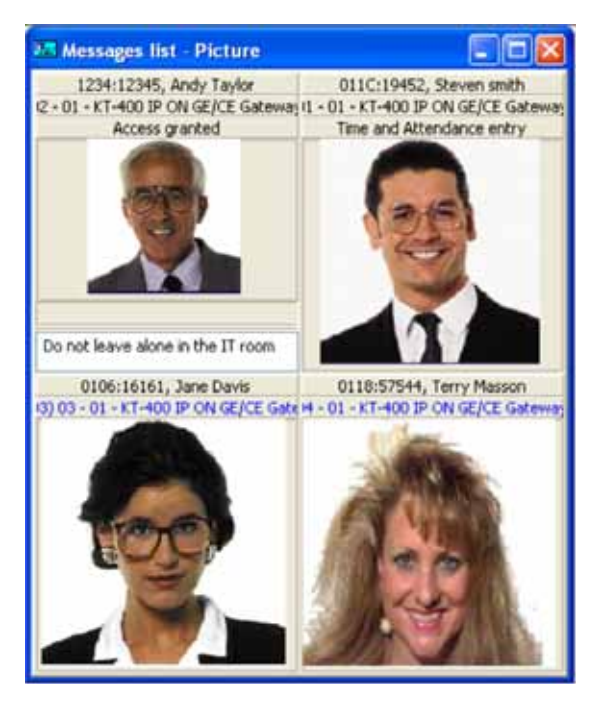

- **4** Выберите **Apply all the following items for all cells** (Применить все следующие пункты для всех ячеек) для назначения параметров для всех ячеек.
- **5** Выбрать данные, которые необходимо вывести на экран вместе с фотографией владельца карты:
- **Door** (Дверь) дверь, где предъявлена карта, будет отображаться поверх фотографии владельца.
- **Event** (Событие) отображать на экране сообщение о событии.
- **Card information** (Данные карты) поверх фотографии владельца будут отображаться информационные поля карты.
- **Comment** (Комментарий) отображается в поле, расположенном под фотографией владельца карты. В этом поле будет стоять комментарий, который был указан при назначении карты.
- *ПРИМЕЧАНИЕ: если дверь назначена для ячейки (фото) и опция Door (дверь) выбрана (Display selected fields) (Отобразить выбранные поля), имя двери будет отображаться в синим вместо обычного синего цвета.*

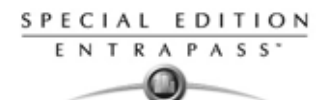

# **Рабочий стол отфильтрованных собщений (Filtered Messages Desktop)**

Рабочий стол Filtered Messages служит для отображения избранных/отфильтрованных сообщений. Например, можно создать фильтры для отображения сообщений, связанных с работой конкретного контроллера или определённого шлюза. При использовании этих фильтров сообщения будут отображаться на рабочем столе Filtered Message. Избранные сообщения следует описать в меню Message filters (Фильтры сообщений): **System** > **Message filters**.

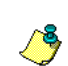

*ПРИМЕЧАНИЕ: При использовании фильтров система извлекает события, которые уже отображаются на рабочем столе сообщений Message, и отбирает из них события, соответствующие настройкам выбранного фильтра.*

# **Настройка рабочего стола избранных сообщений (Filtered Messages Desktop)**

- **1** В главном окне Desktop (Рабочие столы) выбрать рабочий стол, который нужно настроить как рабочий стол для избранных сообщений (**Filtered messages**).
- **2** Назначить имя для (Filtered message desktop) и его тип (окно Message(сообщения), окно Picture(изображение) или оба окна вместе).

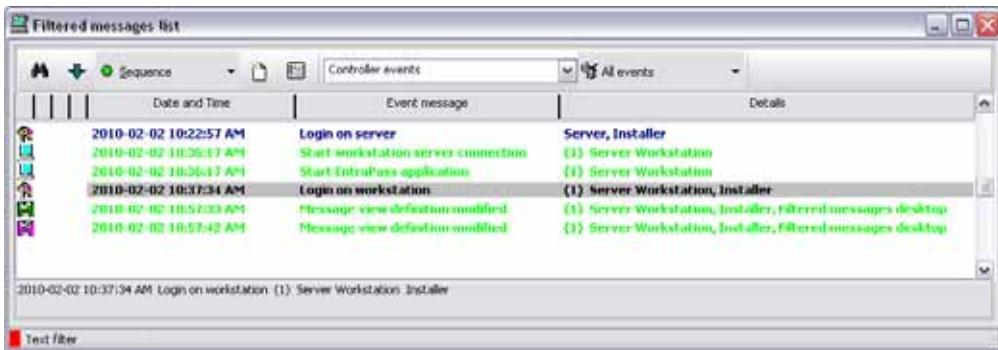

**3** Настроить текстовый фильтр (**Text filter**) для отображения избранных сообщений. *Смотрите в Главе 11 Рабочий стол сообщений (Message Desktop)' на странице 234 для более подробной информации по настройке рабочего стола сообщений*.

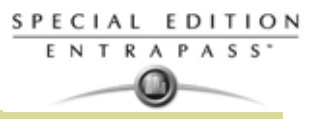

# **Рабочий стол архивных отчётов (Historical Report Desktop)**

Рабочий стол **Historical Report** (Архивные отчёты) позволяет операторам отображать события, поступающие из предварительно настроенных исторических отчётов, определять статус создания отчёта**.** От уровня безопасности каждого оператора зависит, какие архивные отчёты ему доступны. Список сообщений **Historical Report** ничем не отличается от остальных списков сообщений EntraPass, за исключением дополнительной комбинированной панели, позволяющей операторам выбирать один из предварительно настроенных архивных отчётов.

Архивные отчёты настраивают в меню Report (Отчёты) > Historical Report (Архивные отчёты). Уровни безопасности операторов для пользования отчётами можно изменить в меню **System** (Системные настройки) **> Security Level** (Уровни безопасности) **>** закладка **Report** (Отчёты).

### **Настройка рабочего стола архивных отчётов (Historical Report Desktop)**

- **1** В главном окне Desktop (Рабочие столы) выбрать кнопкой рабочий стол, который нужно настроить для архивных отчётов (**Historical Reports**).
- **2** Назначить этому рабочему столу имя и указать его тип (окно Message (Сообщения), окно Picture (Фотографии) или оба окна вместе).

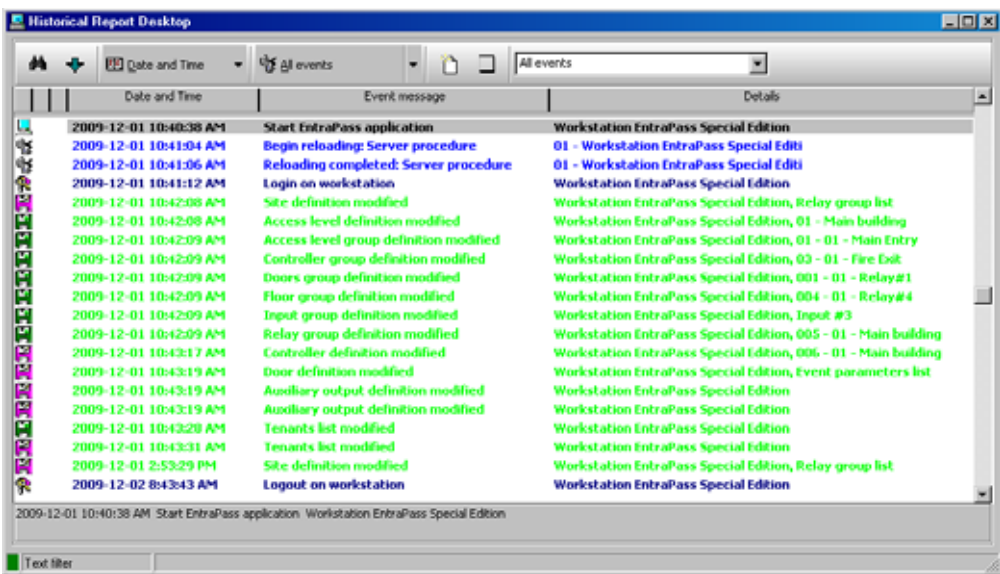

- **3** Выбрать критерии отбора, по которым будут отображаться архивные данные: **Date and Time** (Дата и время), **Event** (События) или **Message Type** (Тип сообщения).
- **4** При необходимости ввести текстовую строку, которая будет использоваться для поиска определённых архивных сообщений.
- **5** На комбинированной панели указать, какой архивный отчёт (**Report**) необходимо создать. Список доступных отчётов соответствует уровню безопасности оператора.
- **6** После выбора отчёта на экране появляется окно **Date and Time** (Дата и время), в котором следует указать, за какой период должен быть сгенерирован отчёт.
- **7** Указать начальные (**Start**) и конечные (**End**) дату и время или открыть календарь щелчком по иконке календаря и указать даты при помощи календаря, а затем ввести время.
- **8** Чтобы очистить окно архивных отчётов от предыдущих результатов поиска, поставить флажок напротив опции **Empty screen box process request** (Очистить окно).

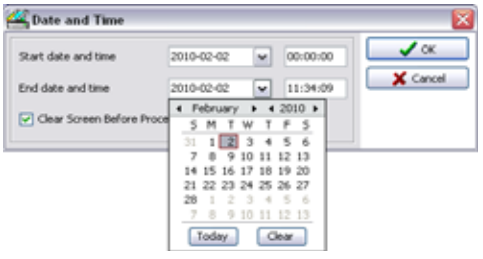

**9** Нажать **OK**. Индикатор статуса, расположенный в левом нижнем углу экрана, во время генерации архивного отчёта будет гореть не зелёным, а синим цветом. Он снова станет зелёным после окончания передачи данных, и после этого архивные данные будут выведены на экран в соответствии с назначенными критериями отбора.

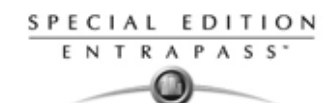

#### **Создание и редактирование архивных отчётов из рабочего стола**

- When your security level allows you to create new reports, you can access the Historical Report dialog from the **New Report** command in the Historical Report Desktop pop up menu. For more information on Historical Reports, see *see "Historical Reports Definition" on page 449.*
- When your security level allows you to edit existing reports, you can access the Historical Report dialog from the **Edit Report** command in the Historical Report Desktop popup menu. For more information on Historical Reports, *see "Historical Reports Definition" on page 449.*

#### **Отображение состояния архивного отчёта в реальном времени**

Эта функция позволяет наблюдать за ходом создания определённого отчёта в списке архивных отчётов.

**1** В окне Historical Report Desktop (Рабочий стол архивных отчётов) щёлкнуть по одной из позиций правой кнопкой мыши. На экране появится контекстное меню.

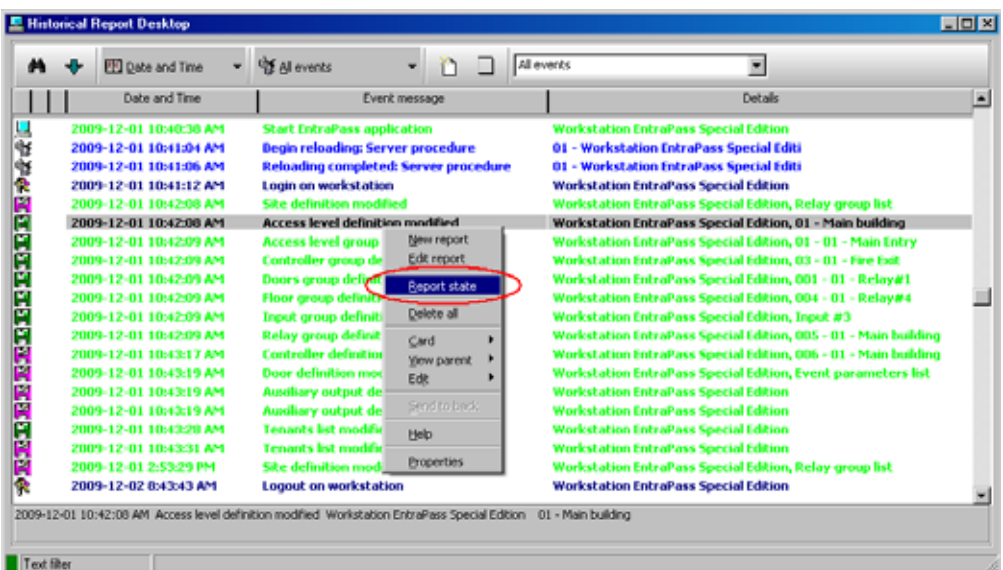

**2** Выбрать пункт **Report State** (состояние отчёта). Окно Report State содержит сведения о генерации отчёта.

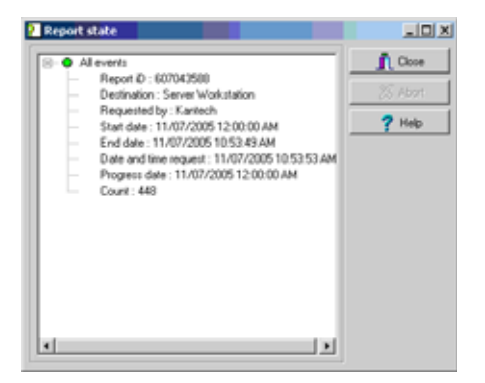

**3** После завершения создания отчёта все данные в окне Report State исчезают. Нажать **Close** (Закрыть).

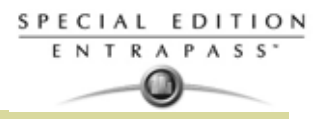

### **:Анимированные иконкиРабочий стол тревог**

Рабочий стол тревог служит для просмотра и подтверждения тревожных событий. Тревожные события описывают в меню Event Parameter: **System** (Системные настройки) **> Event Parameters** (Параметры событий). Любое событие можно описать как тревожное. Тревожные события требуют подтверждения оператора и отображаются на рабочем столе Alarms. Для всех тревог необходимо указать расписание: меню **System** (Системные настройки) > **Event parameters** (Параметры событий), **Alarm settings** (Настройки тревог). В случае возникновения тревоги в период действия расписания операторы обязаны подтвердить получение сигнала тревоги. Тревоги отображаются на экране с указанием даты и времени, описания тревоги, подробных сведений, инструкций оператору (если их назначили) и прикреплённых графических схем (если назначено) . Новые события добавляются в конец списка тревог, если в настройках не указано иное в спускающееся форме (меню Alarm Desktop Properties (Свойства рабочего стола тревог)).

### **Назначение рабочего стола тревог (Alarms Desktop)**

**1** В главном окне Desktop (Рабочие столы) выбрать рабочий стол, который нужно настроить как рабочий стол тревог, и указать тип окна: Floating (Плавающее) или Desktop window (Окно рабочего стола).

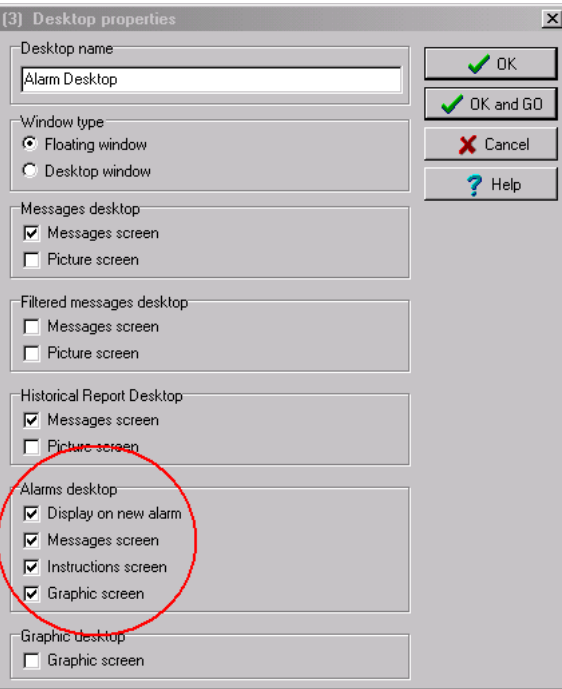

- **2** Указать дополнительные окна, которые будут связаны с рабочим столом тревог:
	- **Display on new alarm** (Показывать при возникновении новой тревоги) автоматически открывать рабочий стол тревог при возникновении тревоги.
	- **Message screen** (Окно сообщений) служит для просмотра и подтверждения тревог, для которых в меню описания параметров событий (**System** (Системные настройки) > **Event Parameters** (Параметры событий) > **Alarm settings** (Настройки тревог) указано расписание подтверждения (Acknowledgement schedule), или показывает кнопку автоподтверждения, если эта функция настроена в меню описания настроек операторов (**System** (Системные настройки) > **Operator** (Операторы) > **Privileges** (Особые права)).
	- **Instructions screen** (Окно инструкций оператору) отображает инструкции оператору, прикреплённые к событию, которое требует подтверждения (например, вызов полиции, отправка сообщения в клиентское приложение и др.). Для назначения инструкций оператору следует войти в меню **System** (Системные настройки) > **Instructions** (Инструкции). Затем можно создать связи между инструкциями и событиями.
	- **Graphic screen** (Окно графических схем) позволяет определить место, где возникла тревога (если в системе описаны графические планы). *Смотрите в Главе 5 Назначение графических схем' на странице 125 для более подробной информации* .

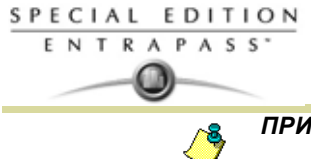

*ПРИМЕЧАНИЕ: Рабочий стол тревог можно настроить как окно сообщений (Message), окно графики (Graphic) и окно инструкций для оператора (Instruction). Все эти три функции можно применить к одному рабочему столу одновременно. Если в настройках рабочего стола выделены все три функции, то на экране будет отображаться сразу три окна. Для удобства работы с окнами рекомендуется изменить их положение и размеры.*

### **Просмотр тревожных системных сообщений**

**1** Открыть рабочий стол тревог (**Alarm**). Тревожные события отображаются в соответствии с выбранными критериями (поле **Sorted by**).

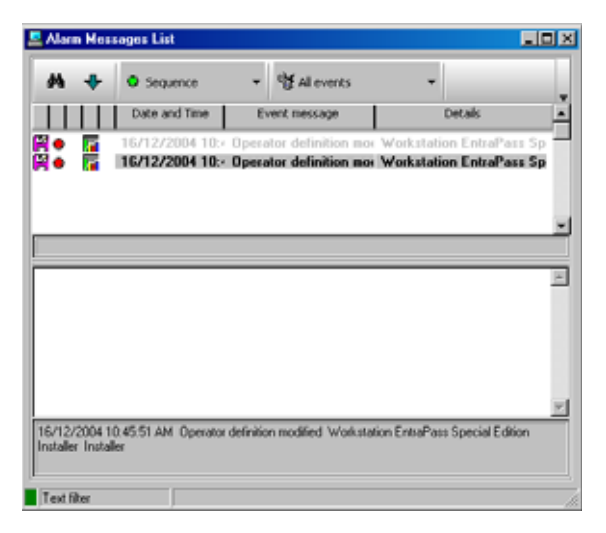

- **2** Для того чтобы добавить комментарий, дважды щёлкнуть по списку событий (в середине окна). В открывшемся окне Add a comment (Добавить комментарий) ввести необходимый текст. После ввода текста нажать **OK**, чтобы закрыть окно. Тревожное событие будет отмечено знаком +, который указывает на наличие комментария к событию.
- **3** Способ сортировки сообщений можно изменить в выпадающем списке **Sorted by** (Способ сортировки):
	- **Sequence** (Последовательно) сообщения выдаются в порядке их поступления. Этот способ сортировки используется по умолчанию. Список сообщений прокручивается до конца каждый раз при выводе на экран новой тревоги.
	- **State** (Статус) сортировка тревог выполняется по их статусу (подтверждены, должны быть подтверждены или отмечены). При использовании этой функции стандартное пролистывание событий не работает. Чтобы вернуться к отображению списка событий с настройками по умолчанию, следует выбрать в выпадающем списке Sorted by (Способ сортировки) опцию Sequence (Последовательность).
	- **Date and time** (Дата и время) сортировка тревог выполняется в зависимости от даты и времени их возникновения.
	- **Event** (События) система выполняет сортировку событий в колонке **Event message** (Сообщения о событиях), выстраивая их в алфавитном порядке и группируя *идентичные* события. Например, все события **Input in alarm** (тревога по входу) будут сгруппированы вместе.
	- **Priority** (Приоритет) сортировка событий по приоритету, как описано в меню **Event Parameters** (Параметры событий).
- **4** Правой кнопкой мыши в любом месте окна вызвать окно Properties (Свойства), в котором необходимо активировать индикаторы состояния тревог:
	- **Красный** требуют подтверждения или временно отложены. Если сообщения отложены, то отображается время задержки. По окончании времени задержки система снова требует подтверждения от оператора. Чтобы подтвердить отложенное тревожное сообщение до окончания времени задержки, следует щёлкнуть по отображаемой задержке. При этом таймер будет обнулён.
	- **Зелёный** подтверждены.
	- **Жёлтый** Отмечены.

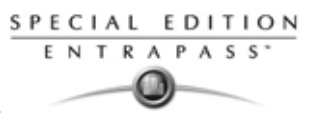

- **Чёрный** удалены. Чтобы просмотреть тревожные сообщения, удалённые вручную, следует отметить флажком опцию **View deleted logs** (Посмотреть удалённые записи) в меню **Properties** (Свойства).
- **Синий** ручная запись
- **5** Кнопками **Manual / Automatic** (Вручную/Автоматически) выбрать способ подтверждения сообщений. Эта опция доступна только тем операторам, у которых есть соответствующее разрешение в меню Operator Definition (Назначение операторов). *Смотрите в Главе 12 Назначение операторов' на странице 254 для более подробной информации* .
- 

*ПРИМЕЧАНИЕ: Опция ручного/автоматического подтверждения сообщений (Manual / Automatic) доступна только на рабочем столе тревог (Alarms Desktop). После того как оператор с такими правами выйдет из системы, вновь восстановится "ручной" режим подтверждения (по умолчанию).*

**6** Щёлкнуть правой кнопкой мыши по сообщению для вызова дополнительных функций, доступных для тревожных сообщений:

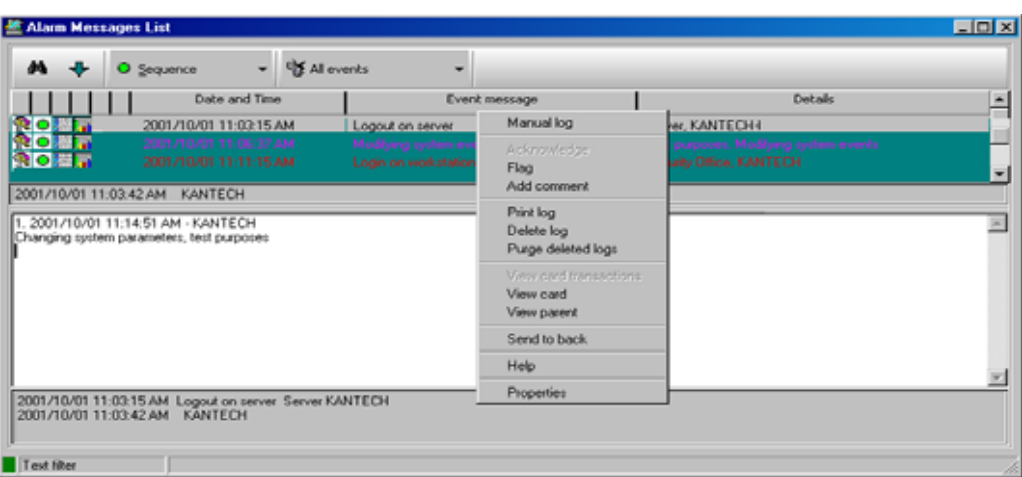

- **Manual log** (Ручная запись) при выборе этой опции открывается окно Manual log, в котором оператор имеет возможность добавлять комментарии к событию, и следовательно, создавать события, настроенные под свои собственные требования (приоритет, подробные сведения о событии, цвет и пр.). При добавлении ручной записи рядом с тревожным сообщением отображается пиктограмма "рука" и синяя метка. Для того чтобы эти знаки были видимыми, должно быть разрешено отображение пиктограмм (щёлкнуть правой кнопкой по тревожному событию > **Properties** (Свойства) > **Show icons** (Показывать пиктограммы)).
- **Acknowledge** (Подтверждение) если оператор подтвердил получение тревожного сообщения, то рядом с событием появляется зелёная метка.
- **Flag** (Поставить флаг) эта опция позволяет отметить выбранное событие флажком. Рядом с отмеченными событиями появляется жёлтая метка.
- **Add comment** (Добавить комментарий) позволяет операторам вводить комментарий к выделенному событию. Добавленные комментарии отображаются в нижней части окна тревог. Синий знак плюса (+) рядом с тревожным сообщением показывает, что к этому сообщению был добавлен комментарий. (Знак (+) виден, если разрешено показывать на экране пиктограммы: правой кнопкой щёлкнуть по тревожному событию > **Properties** (Свойства) > **Show icons** (Показывать пиктограммы).
- **Print log** (Печатать запись) служит для вывода на печать тревожного сообщения.
- **Delete log** (Удалить запись) пометить выбранное тревожное сообщение, как удалённое (чёрная метка указывает, что на сообщении установлена метка удаления). Чтобы посмотреть записи с метками удаления перед окончательным их уничтожением, следует вызвать контекстное меню нажатием правой кнопки мыши в любом месте экрана и перейти в меню **Properties** (Свойства), а затем **View deleted logs** (Показать удалённые записи).
- **Purge deleted log** (Уничтожить удалённые записи) служит для окончательного удаления записей, помеченных как удалённые.

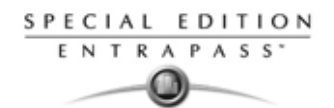

#### **Автоматическое отображение рабочих столов тревог**

Система EntraPass позволяет автоматически выводить на экран графические схемы – с любого рабочего стола – непосредственно при возникновении тревоги. Благодаря этой функции дежурные операторы автоматически видят все новые тревоги, не открывая рабочий стол тревог и дополнительные, связанные с ним окна. Если на рабочем столе тревог отмечена флажком опция **Display on new alarm** (Показывать при возникновении новой тревоги), то стол тревог (и связанные с ним окна) будут появляться на экране сразу при возникновении тревоги, независимо от того, какое окно будет активным в тот момент.

**1** Настроить рабочий стол и описать его как стол тревог: для этого следует отметить флажком пункты меню Alarms desktop.

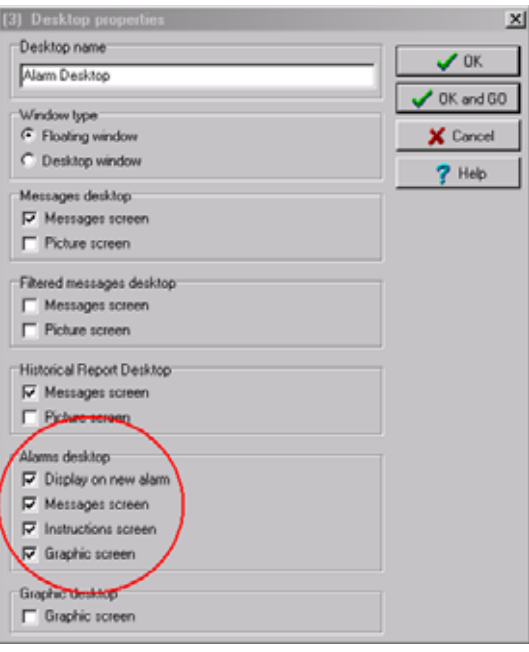

- **2** Отметить флажком опцию **Display on new alarm** (Показывать при возникновении новой тревоги), чтобы операторы могли автоматически видеть новые тревоги, не открывая рабочий стол тревог и дополнительные, связанные с ним окна.
- 

*ПРИМЕЧАНИЕ: Если эта опция выделена, например, при назначении рабочего стола избранных сообщений(Filtered message desktop), и иконка рабочего стола выделена, то рабочий стол избранных сообщений (Filtered message desktop) будет отображен (цвет фона его иконки станет синим), но окна под надписью Display on new alarm отображаться не будут – они будут появляться на экране только при возникновении новой тревоги. Если эти окна открылись (при поступлении новой треоги), нажать "X" в правом верхнем углу одного из них, то все открытые окна закроются одновременно. Если опция Display on new alarm не выделена, то рабочий стол тревог и все дополнительные окна будут отображаться только по ручному принудительному вызову (то есть при нажатии иконки этого рабочего стола).*

- **3** Нажать **OK and Go**, чтобы сразу применить внесённые изменения.
- *ПРИМЕЧАНИЕ: После настройки одного из рабочих столов в качестве стола тревог, открывающегося при возникновении новой тревоги, рекомендуется снова открыть его и расположить все окна на экране таким образом, чтобы с ними было удобно работать, а затем снова нажать OK and GO. После этого все окна будут открываться так, как Вы их настроили.*

#### **Подтверждение тревог/событий**

Как правило, операторы должны подтверждать получение тревожных сообщений (например, о вторжении, о переключении входа в тревожный режим и др.), нажимая в ответ, например, кнопку подтверждения. В системе EntraPass операторы подтверждают тревожные сообщения, появляющиеся в дополнителных окнах-предупреждениях или в окне рабочего стола тревог.

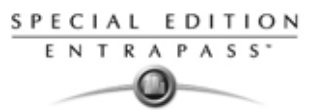

*ПРИМЕЧАНИЕ: Систему можно настроить таким образом, чтобы тревожные сообщения отображались в сопровождении звукового сигнала. Смотрите в Главе 14 Конфигурация мультимедийных устройств' на странице 314 для более подробной информации по настройке тревожных звуковых сигналов.*

Опции подтверждения настраивают в меню назначения приложения EntraPass: **Devices** (Устройства) > **EntraPass application** > закладка **Alarm,** Acknowledgement parameters (Параметры подтверждения)). События, требующие подтверждения оператора, необходимо описать в меню: **System** (Системные настройки) > **Event Parameters** (Параметры событий).

### **Автоматическое подтверждение**

В системе предусмотрено автоматическое подтверждение тревог, без участия оператора. Эта опция активируется в меню Operator Definition (Назначение операторов): **System** (Системные настройки) > **Operators** (Операторы) > **Privileges**, **Auto acknowledge** (Особые права, Автоматическое подтверждение).

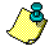

*ПРИМЕЧАНИЕ: Чтобы кнопка Manual (Ручной режим) отображалась в окне рабочего стола тревог (Alarm Desktop), обязательно нужно завершить рабочую сессию EntraPass и снова открыть её после выделения опции Auto acknowledge (Автоматическое подтверждение).*

*ПРИМЕЧАНИЕ: Использование этой опции доступно только для операторов, обладающих соответствующими правами. В случае использования функции Automatic acknowledge (Автоматическое подтверждение) окно-предупреждение на экране не появляется, поэтому отложить подтверждение тревоги на некоторый срок невозможно. После включения этой опции в меню описания операторов (Operator), на рабочем столе тревог (Alarms) появляется дополнительная кнопка Manual (Ручной режим). Эта кнопка служит, чтобы переключать подтверждение сообщений в ручном и в автоматическом режиме.* 

### **Порядок подтверждения тревожных сообщений**

**1** После появления окна с заголовком **Acknowledgement required** (Требуется подтверждение) необходимо выполнить следующие действия:

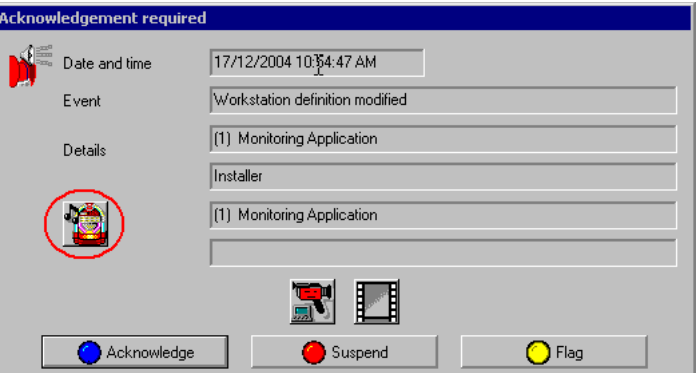

- Нажать кнопку **Acknowledge** (Подтверждение), чтобы подтвердить получение сообщения о тревожном событии. После этого красная метка, стоящая рядом с сообщением и показывающая его статус, станет зелёной.
- Нажать кнопку **Suspend** (Отложить), чтобы отсрочить на некоторый срок подтверждение сообщения и выполнить в это время другие неотложные операции. Предупреждение о тревоге будет отложено на определённое время, указанное в описании приложения (меню **EntraPass application**)**.** После окончания установленного времени задержки система снова предложит оператору подтвердить получение сообщения.
- Нажать кнопку **Flag** (Поставить флаг), если необходимо подтвердить получение тревожного сообщения о пометить его для дальнейших действий. Сообщение с флагом будет выделено жёлтой меткой.
- Нажать **Mute** (Выключить зуммер), чтобы отключить тревожную сигнализацию.

*ПРИМЕЧАНИЕ: Если для тревожного сообщения не указано никаких инструкций оператору, то окно с заголовком Acknowledgement required (Требуется подтверждение) будет отображаться без инструкций оператору*

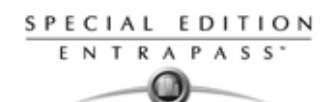

### **Подтверждение тревоги в окне рабочего стола тревог**

- **1** Выделить тревожное сообщение, требующее подтверждения (например, которое было ранее отмечено флагом) и щелчком правой кнопки мыши вызвать контекстное меню.
- **2** Выбрать в контекстном меню пункт **Acknowledge** (Подтверждение). Индикатор статуса рядом с сообщением станет зелёным.
- *ПРИМЕЧАНИЕ: Чтобы отметить тревожное сообщение флагом для каких-либо определённых целей, следует выделить его и щелчком правой кнопки мыши вызвать контекстное меню, в котором выбрать пункт Flag (Поставить флаг). Кроме того, можно просто щёлкать по этому сообщению до тех пор, пока метка не станет нужного цвета.*

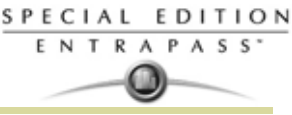

# **Рабочий стол инструкций для оператора (Instruction Desktop)**

Окно инструкций (Instruction) показывает команды, которые необходимо выполнить при сообщении о тревоге. Инструкции отображаются на экране только в том случае, если эта опция разрешена в настройках параметров событий: **System** (Системные настройки) > **Event parameters** (Параметры событий), **Alarm settings** (Параметры тревог).

### **Просмотр инструкции к тревожному сообщению**

**1** Чтобы видеть иснтрукции к тревожным сообщениям, рабочий стол тревог (Alarms desktop) можно настроить как окно сообщений (Message) и окно инструкций (Instruction) или просто как окно инструкций. Если рабочий стол сконфигурирован как окно сообщений и окно инструкций, то оба окна отображаются одновременно.

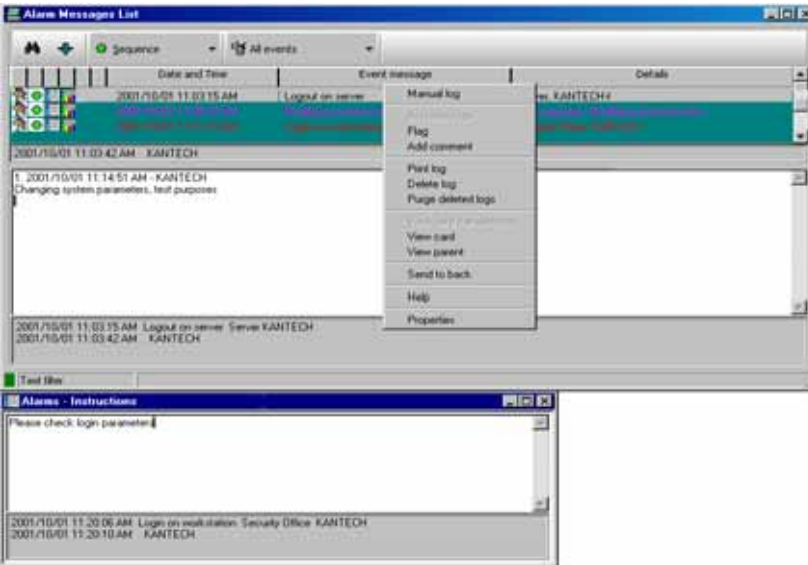

**2** Кроме того, чтобы вывести на экран инструкцию к выбранному сообщению, можно щёлкнуть по этому сообщению правой кнопкой мыши.

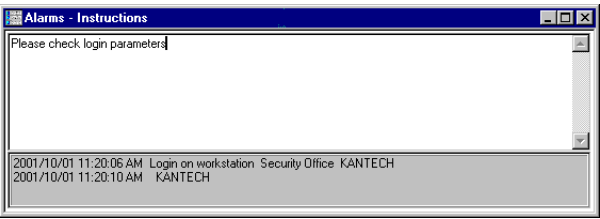

*ПРИМЕЧАНИЕ: Данная функция может оказаться очень полезной, если рабочий стол тревог слишком мал, чтобы вывести в него полное описание события.*

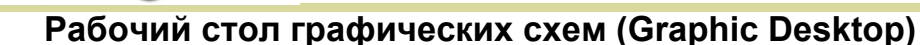

Рабочий стол Graphic desktop позволяет определить на графических планах место, где возникла тревога (если графики назначены в системе). Графическая схема соответствует охраняемой территории объекта, на которой расположены компоненты (приложения EntraPass, контроллеры, входы, реле и др.). С помощью графических схем операторы могут легко определить точное место расположения компонента на сайте или увидеть статус компонентов и устройств, в том числе контролируемых зон, групп зон, дверей, контактов, детекторов движения, контроллеров, прикреплённых к графическим планам системы. Если система настроена на учёт всех присутствующих в охраняемой зоне, то при возникновении аварийной ситуации на графическом плане по иконкам будет видно, когда весь персонал покинет контролируемую зону. Операторы могут вручную управлять компонентами непосредственно на графических схемах (например, отпирать/ запирать двери). *Смотрите в Главе 5 Назначение графических схем' на странице 125 для более подробной информации* по настройке поэтажных планов.

### **Просмотр графических схем на рабочем столе Graphic Desktop**

- **1** Правой кнопкой мыши выделить иконку рабочего стола, который должен использоваться для графики, назвать его, например, Graphics; затем указать тип окна: плавающее (**Floating**) или "рабочий стол" (**Desktop**).
- **2** Нажать **OK and Go**, чтобы вывести этот рабочий стол на экран.
- **3** Правой кнопкой щёлкнуть в любом месте рабочего стола, чтобы вызвать контекстное меню, и указать, какой схему/график необходимо отображать на этом рабочем столе.

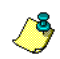

SPECIAL EDITION **ENTRAPASS** 

> *ПРИМЕЧАНИЕ: Если окно рабочего стола оказалось меньше, чем размеры графического плана, то для просмотра плана его можно перемещать в пределах окна, захватывая щелчком и буксируя в нужное положение мышью.*

- **4** Пользователь может вызвать контекстное меню щелчком правой кнопки мыши в любом месте графической схемы, чтобы выполнить следующие действия:
	- Отрегулировать размеры экрана для выбранной схемы: **Fit to screen** (Вписать в страницу), **Design size** (Размеры чертежа) или **Picture size** (Размеры изображения
	- Выделить опцию **Auto result**, чтобы в случае нарушения связи система отображала сообщение с указанием причины потери связи. Если опция **Auto result** не используется, операторы должны будут вручную запрашивать результаты для выбранного компонента при помощи функции **Show result** (Показывать результаты).
- **5** Вызвать контекстное меню щелчком правой кнопки мыши по компоненту с проблемами.

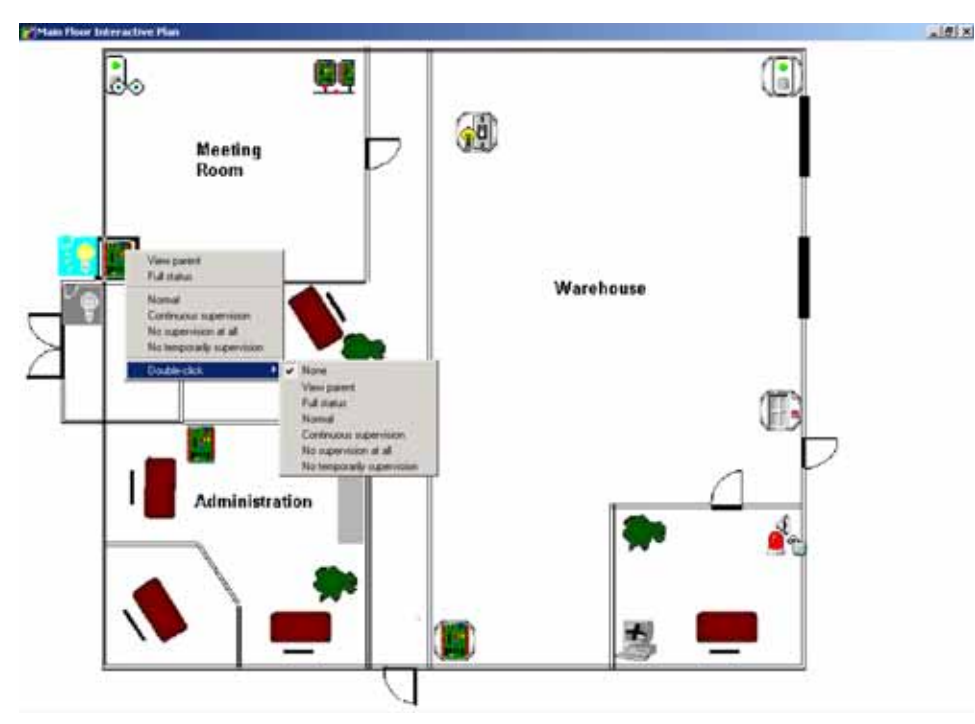

*ПРИМЕЧАНИЕ: Тревожные статусы компонентов отображаются при помощи анимированных иконок. Щёлкнув по анимированной иконке, оператор может вызвать контекстное меню,*

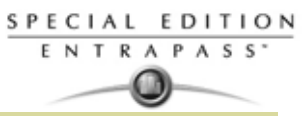

*чтобы просмотреть элементы вышестоящего звена (родительские компоненты) и узнать более подробно о тревожной ситуации.*

- **6** Выбрать в контекстном меню пункт **Full status** (Полный статус), чтобы вывести на экран список ошибок, связанных с одним или со всеми компонентами, имеющими статус тревоги.
- **7** Выделить пункт **Double click** (Двойной щелчок), чтобы разрешить операторам изменять статус тревожного компонента на рабочем столе Graphic. Поясним сказанное на примере компонента "Дверь": если в меню *Double click* была выбрана опция **Unlock** (Отпереть), то операторы смогут вручную отпирать дверь двойным щелчком мыши по изображению этой двери на графической схеме в окне Graphic.

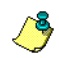

*ПРИМЕЧАНИЕ: Если функция Double click была изменена с рабочего стола графических схем (Graphic desktop), система не сохранит внесённые изменения. Чтобы изменить значение по умолчанию для этой функции, следует зайти в меню описания графических схем (Definition (Назначения) > Graphics (Графические схемы), окно Design (Проект), щёлкнуть правой кнопкой мыши по компоненту > выбрать пункт Default dblclick (Двойной щелчок по умолчанию)). Смотрите в Главе 5 Назначение графических схем' на странице 125 для более подробной информации по созданию графических схем и использованию компонентов на схемах.*
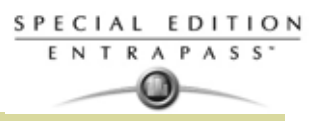

# **Глава 12 • Системные настройки**

# Панель инструментов System (Системные настройки)

Меню System (Системные настройки) служит для указания настроек системных операторов, назначения уровней безопасности, параметров событий, инструкций оператору и фильтров сообщений. Помимо этого, данное меню можно использовать для просмотра структуры базы данных **EntraPass** 

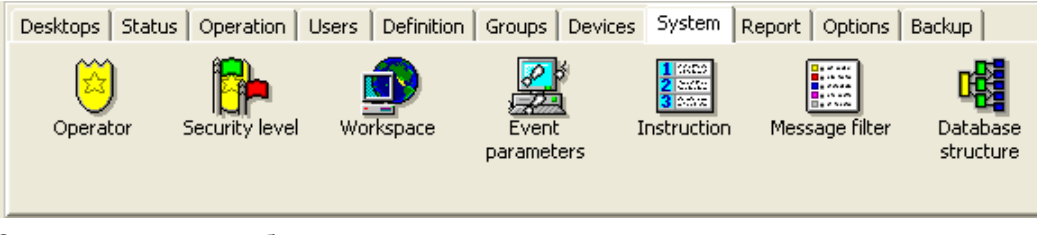

Системные настройки объединены в следующие группы:

**Operator** (Операторы) – имена пользователей, обязательный тип карты, регистрационные имена и пароли операторов системы EntraPass

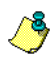

ПРИМЕЧАНИЕ: Mandatory card type (Обязательный тип карты) - это опциональное поле. Если эта опция не выделена, то оператор будет создан в любом случае

- Security level (Уровни безопасности) служит для разрешения или запрещения доступа к логическим компонентам системы (рабочим столам, информационным полям карт и т.п.) при повседневной работе операторов.
- Workspace (Рабочее пространство) это меню используется, чтобы разрешить или запретить доступ операторов к просмотру и настройке физических компонентов системы (шлюзов, сайтов, реле и т.п.).
- Event parameter (Параметры событий) описание приоритетов, цветов, расписаний (вывода на экран, на принтер или с требованием подтверждения) для системных событий
- Instruction (Инструкции оператору) позволяет создавать инструкции оператору по тревожному сообщению.
- Message filter (Фильтр сообщений) служит для пересылки сообщений из одного приложения EntraPass в другое и для задания критериев сортировки сообщений, отправляемых на рабочий стол избранных сообщений (Filtered Message).
- Database structure (Структура базы данных) позволяет выводить на экран физические и логические компоненты системы EntraPass, сортировать их или изменять их параметры.

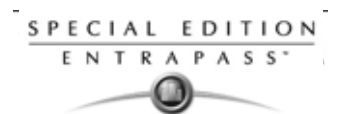

# **Назначение операторов**

Меню **Operator** (Операторы) служит для назначения системных операторов в систему, задания их уровней доступа и описания прав. Оператор отвечает за выпуск карт, выполняет определённые действия с компонентами системы в ручном режиме управления, запрашивает отчёты, ставит систему на охрану и т.п. В целях обеспечения безопасности каждый оператор, имеющий доступ к базе данных, должен иметь свой профиль, чтобы отслеживать все его действия в системе. Для того чтобы оператор мог использовать и работать в системе EntraPass и получал сообщения о событиях, необходимо создать его учётную запись или изменить учётные записи, созданные по умолчанию.

Система уже настроена на работу с тремя операторами. Все они имеют разные уровни доступа:

- Installer (Установщик) регистрационное имя и пароль "kantech". Полный доступ для просмотра, изменения, удаления и вывода на печать компонентов.
- Administrator (Администратор) регистрационное имя "Kantech1", пароль "kantech". Умеренный доступ, ограничения на доступ к системным меню.
- Guard (Охранник) регистрационное имя "Kantech2", пароль "kantech". Ограниченный доступ к системным меню.

*ПРИМЕЧАНИЕ: Вы можете назначать операторов, используя уже настроенных операторов в системе или создавая новые записи. Смотрите в Главе 12 Назначение уровней безопасности' на странице 257 для более подробной информации .*

#### **Создание или изменение данных оператора**

**1** Открыть закладку **System** (Системные настройки) и нажать кнопку **Operator** (Операторы), чтобы открыть одноимённое окно.

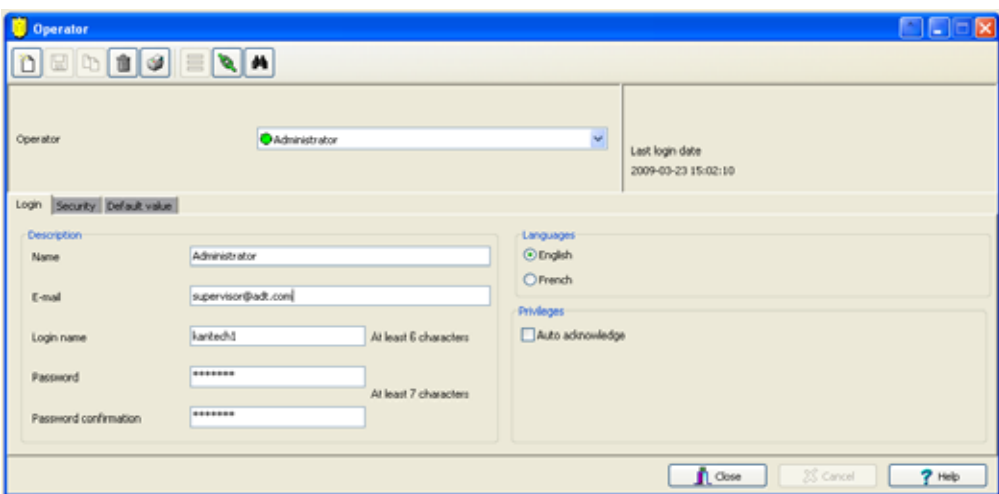

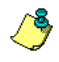

*ПРИМЕЧАНИЕ: В правом верхнем углу окна отображается, когдаоператор был зарегистрирован в последний раз.* 

- **2** Указать имя оператора в поле **Name**. Имя оператора может содержать до 40 буквенно-цифровых символов (включая пробелы). Это имя будет отображаться в списках сообщений на рабочих столах и в отчётах.
- **3** Указать электронный адрес оператора в поле **e-mail** (по желанию).
- **4** Указать регистрационное имя в поле **Login name**. Это описательное имя оператора, которое может содержать от 6 до 20 буквенно-цифровых символов (включая пробелы).

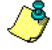

*ПРИМЕЧАНИЕ: В процессе регистрации операторы должны ввести своё регистрационное имя и пароль, чтобы получить доступ. Регистрационное имя отображается в сведениях о событии, если оно возникло в результате действий оператора (например, при ручном управлении, регистрации в системе, выходе из системы и т.п.).*

**5** В поле **Password** (Пароль) указать пароль, который будет использовать оператор при регистрации вместе с регистрационным именем. Пароль может состоять из буквенных и

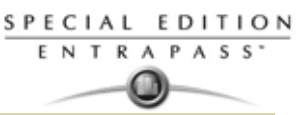

цифровых символов общей длительностью от 7 до 20 символов. Пароль не отображается на экране (вместо символов отображаются звёздочки), его нельзя вывести на печать.

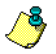

ПРИМЕЧАНИЕ: Пароль чувствителен к регистру - все операторы должны быть предупреждены об этом!

- В поле Password Confirmation (Подтверждение пароля) снова ввести пароль оператора для 6 подтверждения, используя верный регистр. Если пароль в этом поле не идентичен предыдущему, появляется сообщение об ошибке.
- В разделе Language (Языки) следует отметить язык меню на экране для выбранного оператора.  $\overline{7}$ Для того чтобы изменения вступили в силу, оператор должен выйти из системы и зарегистрироваться снова. Если после завершения сеанса оператор выйдет из приложения, то следующий зарегистрировавшийся в этом приложении оператор увидит окно запуска приложения на том языке, на котором работал предыдущий оператор.
- В разделе Privileges (Особые права): 8
	- Если необходимо, выделить опцию Auto acknowledge (Автоматическое подтверждение). При выделении этой опции на рабочем столе тревог (Alarms) появляется дополнительная кнопка Manual (Смотрите в Главе 12 Системные настройки' на странице 253 для более подробной информации). Оператор должен решить, как подтверждать события - вручную или автоматически. Это право оператора.
- $\mathbf{q}$ Открыть закладку Security (Уровни безопасности) для настройки параметров доступа оператора.

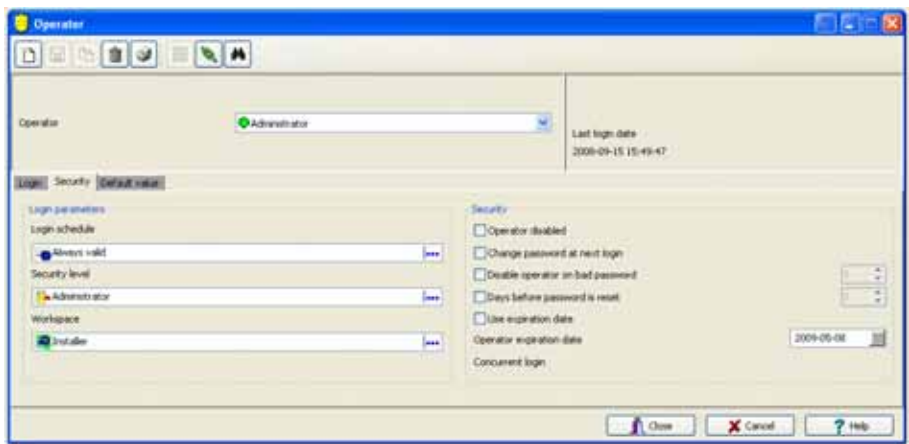

- 10 В выпадающем меню Login Schedule (Расписание для входа в систему) указать расписание доступа оператора в систему. При необходимости можно создать определённое расписание для любого оператора (Definition (Назначения) > Schedule (Расписания)) и затем прикрепить его к этому оператору.
- $11<sup>1</sup>$ В списке Security Level (Уровни безопасности) выбрать уровень доступа оператора к различным компонентам программного обеспечения. Уровень безопасности определяет, какие меню доступны для оператора при выполнении им различных операций: изменении базы данных, создании новых компонентов, просмотре сведений о компонентах и событиях и т.д.

ПРИМЕЧАНИЕ: В системе EntraPass предусмотрена возможность создания до 250 индивидуально настроенных уровней безопасности; в заводских настройках предусмотрены три уровня безопасности: Installer (Установщик), Administrator (Администратор) и Guard (Охранник). Работники с правами установщика по умолчанию имеют доступ ко всем компонентам системы. Установщики должны настроить другие уровни безопасности таким образом, чтобы ограничить доступ операторов к командам и/или функциям меню.

В выпадающем списке Workspace (Рабочее пространство) выбрать рабочее пространство  $12<sup>12</sup>$ оператора, то есть указать, к каким компонентам системы (рабочим столам, информационным полям карт и т.п.) будет иметь доступ оператор при выполнении своих ежедневных обязанностей.

ПРИМЕЧАНИЕ: Cucmeмa EntraPass выпускается с одним настроенным рабочим пространством для установшика, которое доступно при установке EntraPass.

- 13 Перейти к закладке Security (Безопасность) для изменения параметров безопасности для текущего профиля оператора:
	- Operator disabled (Оператор заблокирован) служит для временного отстранения от работы или ограничения в правах оператора до завершения установленного срока

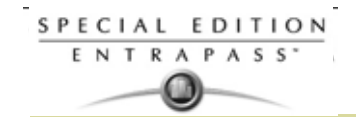

действия его полномочий. Если указать имя оператора и выделить эту опцию, то выбранный оператор не сможет запустить данное приложение.

- **Change password at next login** (Изменить пароль при следующем входе в систему) эту опцию следует отметить, если необходимо, чтобы оператор сменил пароль при следующей регистрации в системе.
- **Disable operator on bad password** (Запретить доступ при неверном вводе пароля) служит для ограничения числа попыток ввода пароля. Например, если указано три (3) попытки, то после трёх неудачных вводов своего пароля оператор будет заблокирован.
- **Days before password is reset** (Частота изменения пароля, дней) эта опция помогает организовать работу с паролями операторов. После окончания срока, указанного в этом поле, оператору будет предложено сменить свой пароль.
- **Use expiration date** (Срок окончания действия полномочий) эта опция помогает организовать работу с паролями операторов. При её выделении следует указать в соседнем поле дату окончания действия полномочий оператора.
- **Operator expiration date** (Дата окончания действия полномочий) предназначена для блокировки прав оператора в указанный день. Используется вместе с опцией **Use expiration date**.

*ПРИМЕЧАНИЕ: Все внесённые в профиль оператора изменения начинают действовать при следующей попытке войти в систему.*

**14** Нажмите на вкладку **Default value** (значения по умолчанию) чтобы выбрать обязательный тип карты (mandatory card type) (опция).

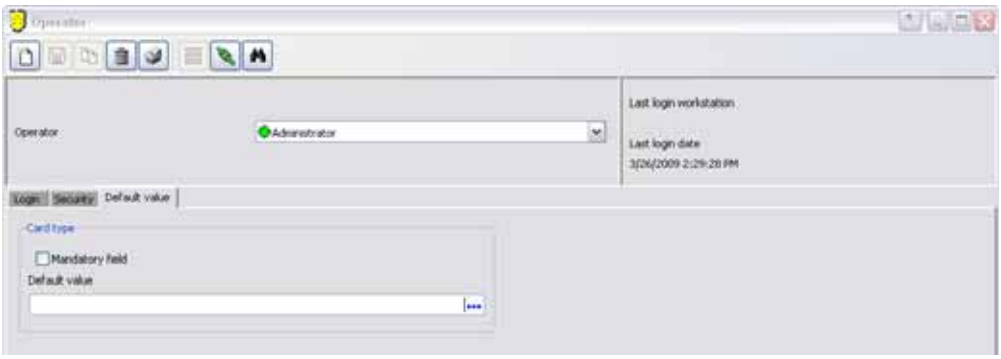

- **15** Чтобы включить опцию **Mandatory field** (обязательное поле), поставьте галочку.
- **16** Нажмите на многоточие, чтобы выбрать тип карты.

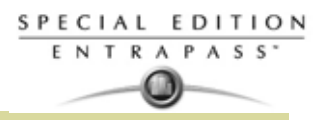

# Назначение уровней безопасности

Уровни безопасности служат для описания прав доступа операторов к логическим компонентам системы EntraPass (рабочим столам, информационным полям карт и т.п.), а также для выполнения определённых действий с этими компонентами.

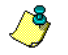

ПРИМЕЧАНИЕ: Чтобы ограничить доступ операторов к командам и/или функциям меню, следует создать и/или настроить соответствующие уровни безопасности.

Система выпускается с уже созданными настройками трёх операторов и трёх уровней безопасности: установщик, администратор и охранник. Уровни доступа операторов можно настраивать индивидуально. В системе предусмотрена возможность создания до 250 уровней безопасности. Каждому оператору назначается уникальное регистрационное имя, пароль и соответствующий уровень безопасности. Пароль чувствителен к регистру.

- Installer (Установшик):
	- Login name and password (Регистрационное имя и пароль) kantech
	- Security level (Уровни безопасности) по умолчанию, пользователь с правами установщика имеет полный доступ ко всем меню системы. Установщик может просматривать и изменять компоненты и имеет неограниченные права доступа к системе.
- **Administrator** (Администратор):
	- Login name (Регистрационное имя) kantech1, Password (Пароль) kantech
	- Security level (Уровни безопасности) администратор. По умолчанию, пользователь с правами администратора имеет ограниченный доступ к некоторым системным меню.
- Guard (Охранник):
	- Login name (Регистрационное имя) kantech2, Password (Пароль) kantech
	- Security level (Уровни безопасности) охранник. По умолчанию, пользователь с правами охранника имеет ограниченный доступ к системным меню.

#### Создание/Изменение уровней доступа операторов

Процедура назначений уровней безопасности для операторов является очень важной для всей системы. Действительно, если уровень безопасности предоставляет полный доступ к меню системы, то операторы с этим уровнем доступа смогут изменять системные параметры. Поэтому необходимо следить, чтобы уровень доступа операторов соответствовал их служебным обязанностям. Все пункты в меню Security Level (Уровни безопасности) расположены в виде корневого дерева, так что для выбора доступны все компоненты. Структура дерева позволяет выделять отдельные компоненты при описании уровней доступа в режиме

ручного управления.

Каждый уровень доступа отмечен своим цветом: полный доступ - зелёного, доступный только для чтения - жёлтого, а полный запрет - красного цвета. Руководитель службы безопасности или оператор, наделённый соответствующими полномочиями, может быстро изменить или назначить новые доступные компоненты для более низких уровней безопасности просто двойным шелчком мыши по выбранному компоненту, меняя цветовой код, пока он не будет соответствовать нужному уровню безопасности.

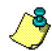

ПРИМЕЧАНИЕ: Операторы не увидят те позиции меню, к которым у них нет доступа.

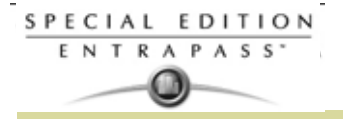

В закладке System (Системные параметры) нажать на иконку Security level (Уровни 1 безопасности). На экране должно открыться окно Security level с открытой закладкой Menu (Меню).

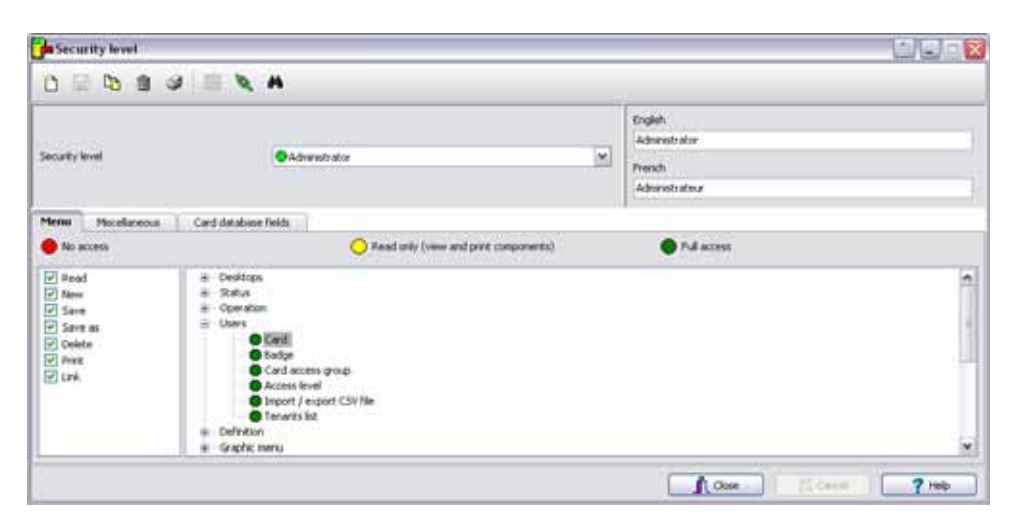

- В выпадающем списке выбрать уровень безопасности, настройки которого необходимо изменить.  $\overline{2}$ Чтобы создать новый уровень безопасности, следует нажать кнопку New (Создать) и ввести необходимые данные на используемых языках в полях справа.
- $\mathbf{R}$ В списке под закладкой Menu установить многократным двойным щелчком мыши нужный статус для всех компонентов: No access = красный (Доступ запрещён), Read-only = жёлтый (Доступно только для чтения) или Full access = зелёный (Полный доступ).

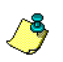

ПРИМЕЧАНИЕ: Пользователи с правами "только для чтения" не имеют прав для вывода данных на печать в системе EntraPass.

#### Назначение регистрационных прав для оператора

Закладка Miscellaneous (Прочее) позволяет вам назначать регистрационные параметры операторов (логин/пароль) и параметров отображения на экране различной информации:

- Опции авторизации оператора: вы можете разрешить или отключить необходимость авторизации на АРМ.
- Активные окна, которые могут держаться на рабочем столе: EntraPass позволяет операторам на рабочем столе два активных окна.
- Опции отображения компонентов: компоненты могут быть отображены с или без физического адреса. Физический адрес может появляться слева или справа имени компонента.
- Открыть закладку Miscellaneous, чтобы настроить параметры выбранного уровня безопасности.  $\blacktriangleleft$

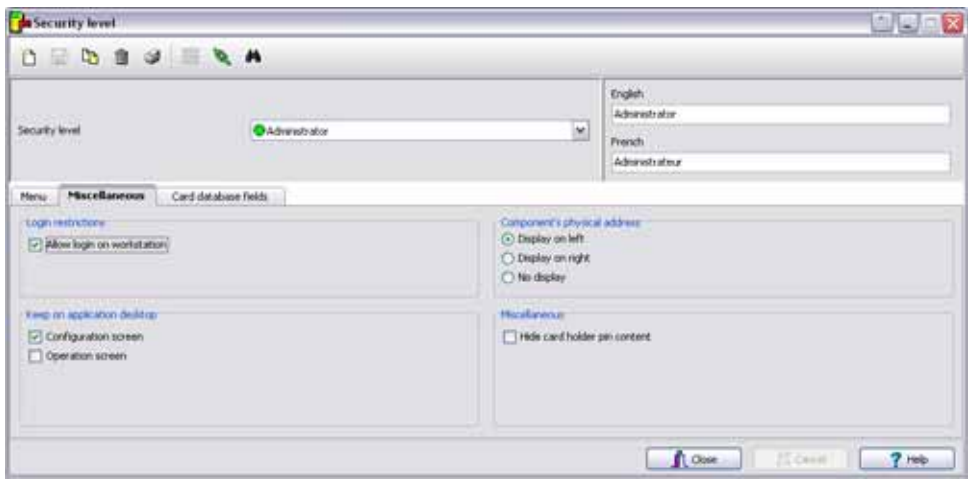

 $\overline{2}$ В разделе Login restrictions (Ограничения авторизации) выделить нужные опции:

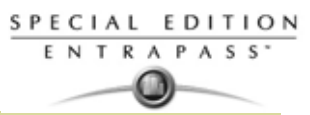

- В поле Allow login on workstation (Разрешить регистрацию на рабочей станции) поставить отметку, если необходимо разрешить оператору регистрироваться в системе.
- $\overline{3}$ Раздел Keep on application desktop (держать приложения на рабочем столе) позволяет увеличить число активных окон на рабочем столе пользователей. С помощью этой опции операторы могут открывать до двух окон одновременно. Все окна системы EntraPass можно разделить на две категории:
	- Configuration screen (Окно настройки конфигурации) к этой категории относятся все меню, используемые при программировании системы. Сюда входят меню User (Пользователи), в том числе такие разделы как Card (Идентификационные карты), Badging (Электронные пропуска), Card access group (Группы доступа для карт), Access level (Уровни доступа); меню Definition (Описания); меню Group (Группы); меню Devices (Устройства); меню System (Системные настройки);; Historical reports (Архивные отчёты) и Time and attendance report (Отчёты по учёту рабочего времени).
	- Operation screen (Окно управления) к этой категории относятся все пункты меню Operations.

ПРИМЕЧАНИЕ: Благодаря перечисленным выше опциям операторы имеют возможность вывести на рабочий стол несколько активных окон одновременно. Выдвинуть окно на передний план или отправить на задний план можно простым нажатием **[ALT-F6]**.

- $\overline{\mathbf{A}}$ В разделе Components physical address (Физический адрес компонента) указать, каким образом система должна отображать на экране физический адрес компонента. От этого зависит также способ сортировки компонентов.
	- Display on left (Показывать слева) при выделении этой опции компоненты будут отсортированы по своему адресу (например, 01.01.01 Controller xyz).
	- Display on right (Показывать справа) при выделении этой опции сортировка компонентов  $\mathbf{r}$ выполняется по имени компонента (например, 01.01.01 Controller xyz).
	- No display (Не отображать) при выделении этой опции адрес не отображается (например, Controller xyz), а сортировка компонентов выполняется по имени компонента.
- 5 На вкладке Miscellaneous (Дополнительно):
	- Hide card holder pin content (Спрятать PIN код карты); если выбрано, то эта функция имеет возможность спрятать PIN код картодержателя от просмотра.

#### Как скрыть информационные поля карты

Система EntraPass позволяет сделать информационные поля карт недоступными для просмотра. Допустим, необходимо разрешить пользователям с определённым уровнем безопасности (например, охранникам) просматривать или изменять информационные поля идентификационных карт. Для этого нужно указать уровень безопасности в поле Security Level, открыть закладку Card database Fields (Поля карт) и поставить флажки напротив тех полей, которые должны быть скрыты.

 $\overline{1}$ Открыть закладку Card fields, чтобы ограничить число информационных полей в картах, которые будут видны оператору с указанным уровнем доступа.

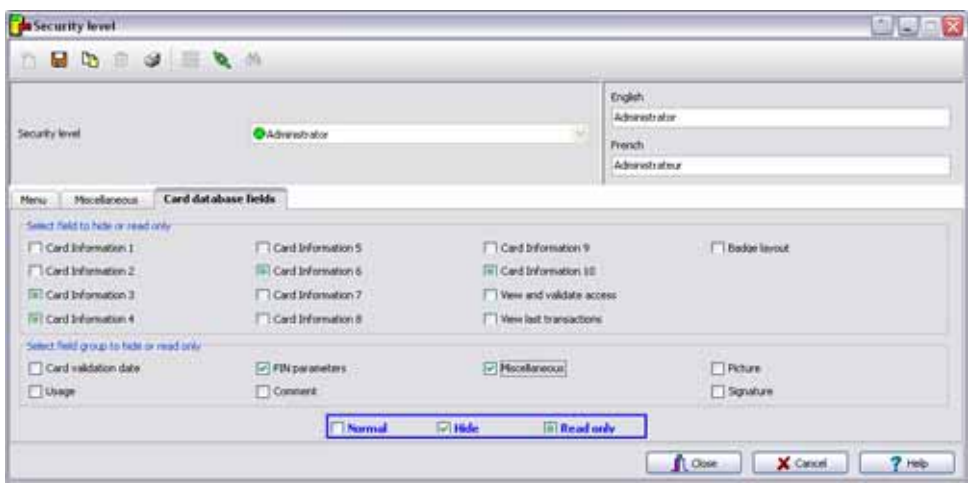

 $\overline{2}$ Указать поля (по отдельности или группами), которые должны быть скрыты для пользователей с выбранным уровнем безопасности. Выберите на нижней вкладке одно из состояний (нормальный, только чтение, скрыть).

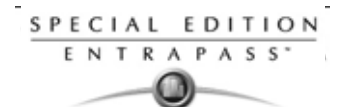

# **Назначение рабочего пространства**

Меню Workspace позволяет системных администраторам разрешить или запретить доступ операторов к просмотру и настройке физических компонентов системы (шлюзов, сайтов, реле и т.п.). Рабочие пространства операторов зависят от типа выполняемых ими задач в системе EntraPass (создание и редактирование компонентов, просмотр компонентов, печать списков или отчётов и др.). Те операторы, для которых специально назначено определённое рабочее пространство, не могут просматривать и изменять компоненты EntraPass, не входящие в это рабочее пространство. Кроме того, рабочие пространства операторы могут использовать для того, чтобы выделить те данные, которые они хотят видеть на экране. Например, системному администратору, имеющему доступ ко всем компонентам системы, может потребоваться отображать на экране только отдельные компоненты. В этом случае он может создать особое рабочее пространство для данной среды и работать только с желаемыми параметрами.

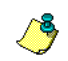

*ПРИМЕЧАНИЕ: Система EntraPass выпускается с одним настроенным рабочим пространством для установщика, которое создаётся при установке EntraPass.*

#### **Использование фильтров для рабочего пространства**

• **Hierarchical filter** (Иерархический фильтр) – компоненты в списке отображаются в зависимости от того, какой родительский компонент был выбран. Например, при выборе луча (родительский элемент) система автоматически перестраивается и отображает только соответствующие контроллеры (дочерние элементы). А при выборе определённого контроллера (родительский элемент) система автоматически выводит на экран только соответствующие двери (дочерние элементы) и т.п.

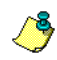

*ПРИМЕЧАНИЕ: Если в закладке ничего не отображается, следует убедиться, что указанные компоненты действительно относятся к выбранному родительскому объекту.*

• После того как вы выбрали Иерхаический режим фильтрации, он будет оставаться под всеми вкладками.

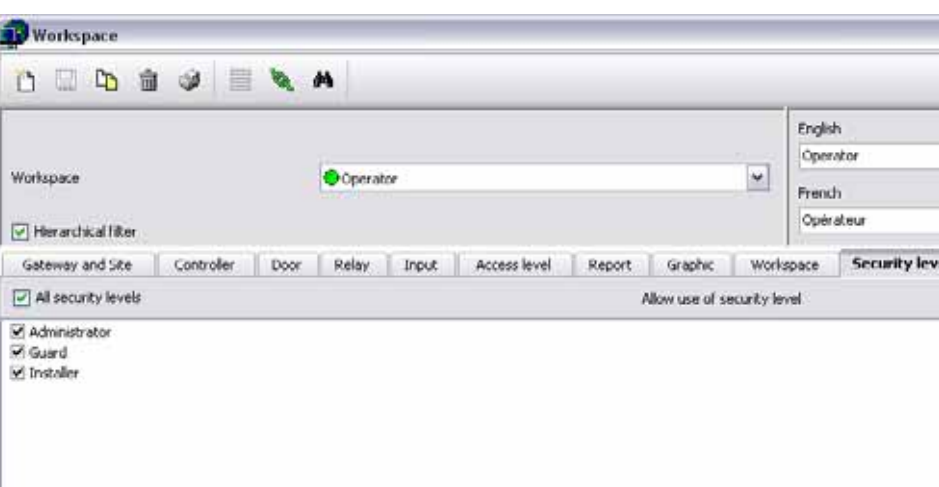

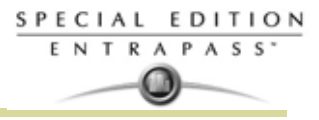

#### **Назначение шлюзов и сайтов**

**1** Открыть закладку **Gateway and Site** (Шлюзы и сайты/лучи), чтобы выделить список шлюзов и лучей, доступных оператору, за которым закреплено данное рабочее пространство.

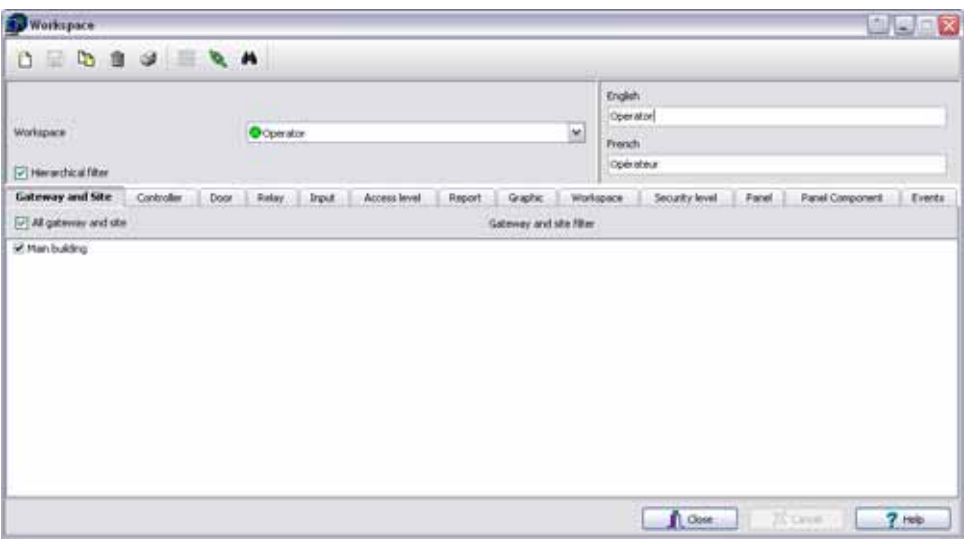

- Если необходимо, выделить опцию **All gateways and sites** (Все шлюзы и сайты/лучи), чтобы оператору, за которым закреплено данное рабочее пространство, были доступны все шлюзы и сайты, отображаемые на экране.
- Либо выделить определённые шлюзы и сайты/лучи из общего списка
- **2** Сохранить внесённые изменения.

#### **Назначение контроллеров**

**1** Открыть закладку **Controller** (Контроллеры), чтобы выделить список контроллеров, доступных оператору, за которым закреплено данное рабочее пространство.

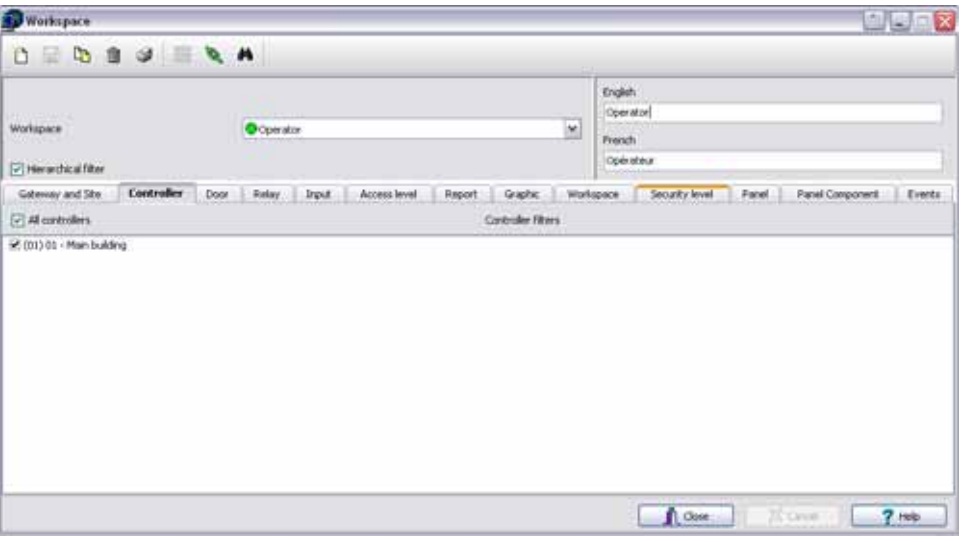

- Если необходимо, выделить опцию **All controllers** (Все контроллеры), чтобы оператору, за которым закреплено данное рабочее пространство, были доступны все контроллеры, отображаемые на экране.
- Либо выделить определённые контроллеры из общего списка.

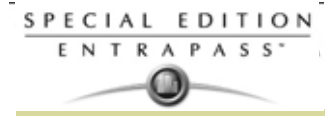

**2** Сохранить внесённые изменения.

*ПРИМЕЧАНИЕ: При выделении контроллера выполняется выделение всех компонентов, закреплённых за этим контроллером или связанных с ним (например, дверей, реле, входов, выходов). Кроме того, необходимо выделить шлюз, к которому относится данный контроллер (закладка Gateway and Site). Если не выделить шлюз, то контроллер будет недоступным, даже если его выделить в списке.*

# **Назначение дверей**

**1** Открыть закладку **Door** (Двери), чтобы выделить список дверей, доступных оператору, за которым закреплено данное рабочее пространство.

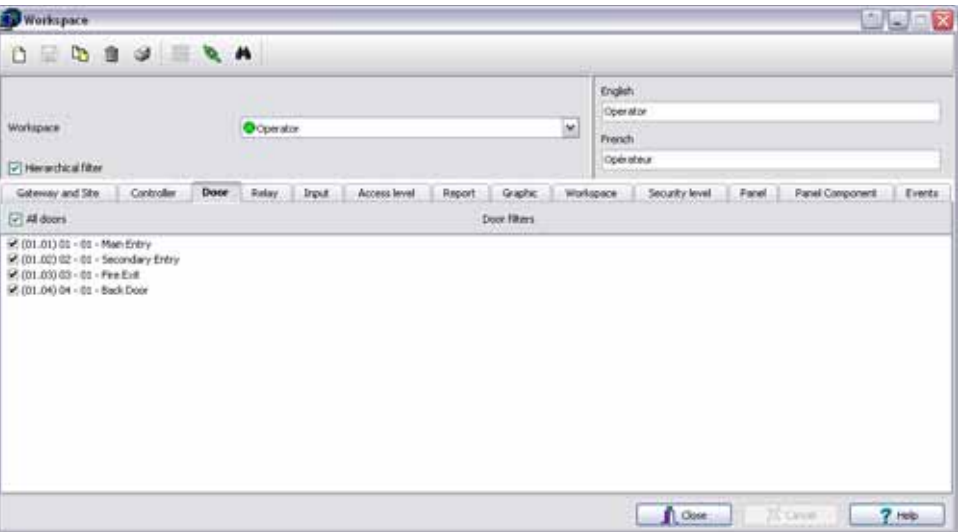

- Если необходимо, выделить опцию **All doors** (Все двери), чтобы оператору, за которым закреплено данное рабочее пространство, были доступны все двери, отображаемые на экране.
- Либо выделить определённые двери из общего списка.
- **2** Сохранить внесённые изменения.

#### **Назначение реле**

**1** Открыть закладку **Relay** (Реле), чтобы выделить список реле, доступных оператору, за которым закреплено данное рабочее пространство.

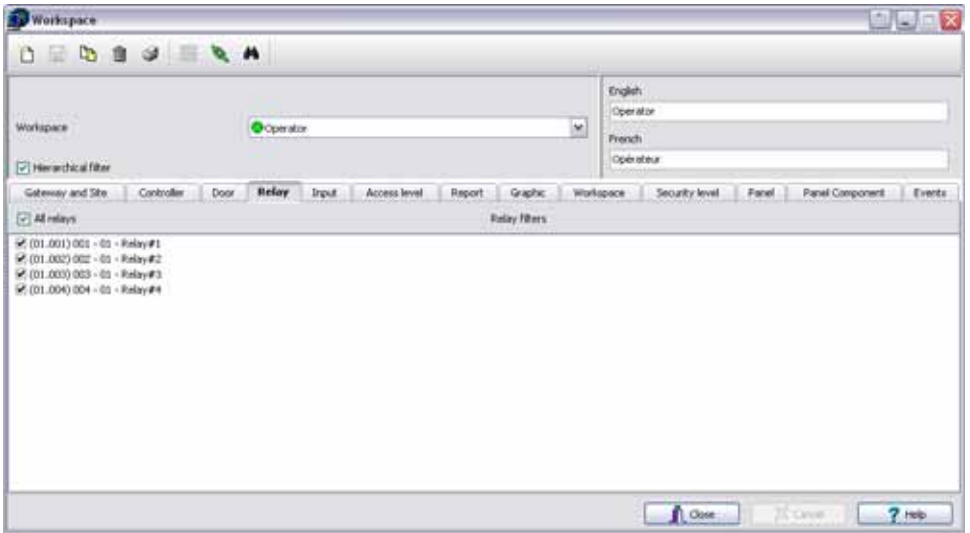

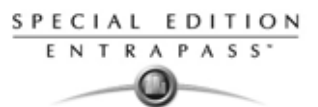

- Если необходимо, выделить опцию **All relays** (Все реле), чтобы оператору, за которым закреплено данное рабочее пространство, были доступны все реле, отображаемые на экране.
- Либо выделить определённые реле из общего списка.
- **2** Сохранить внесённые изменения.

# **Назначение входов**

**1** Открыть закладку **Input** (Входы), чтобы выделить список входов, доступных оператору, за которым закреплено данное рабочее пространство.

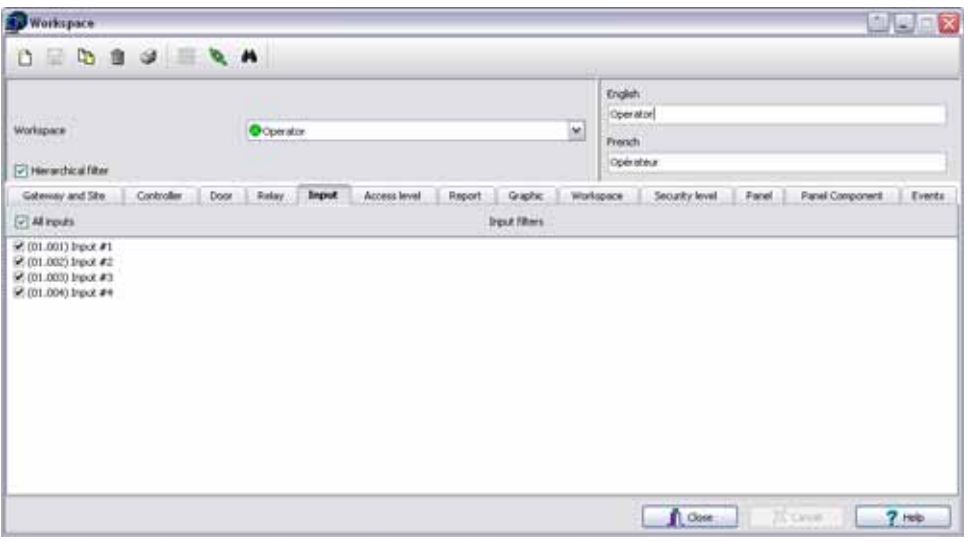

- Если необходимо, выделить опцию **All inputs** (Все входы), чтобы оператору, за которым закреплено данное рабочее пространство, были доступны все входы, отображаемые на экране.
- Либо выделить определённые входы из общего списка.
- **2** Сохранить внесённые изменения.

## **Назначение уровней доступа**

Привязка определённых уровней доступа к рабочему пространству позволяет указать, какие уровни доступа оператор может настраивать или изменять. Например, охранник службы безопасности может иметь право выпускать карты, действительные только для определённой двери или определённого уровня доступа.

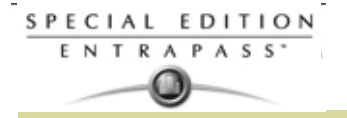

**1** Открыть закладку **Access level** (Уровни доступа), чтобы выделить список уровней доступа, действительных для оператора, за которым закреплено данное рабочее пространство.

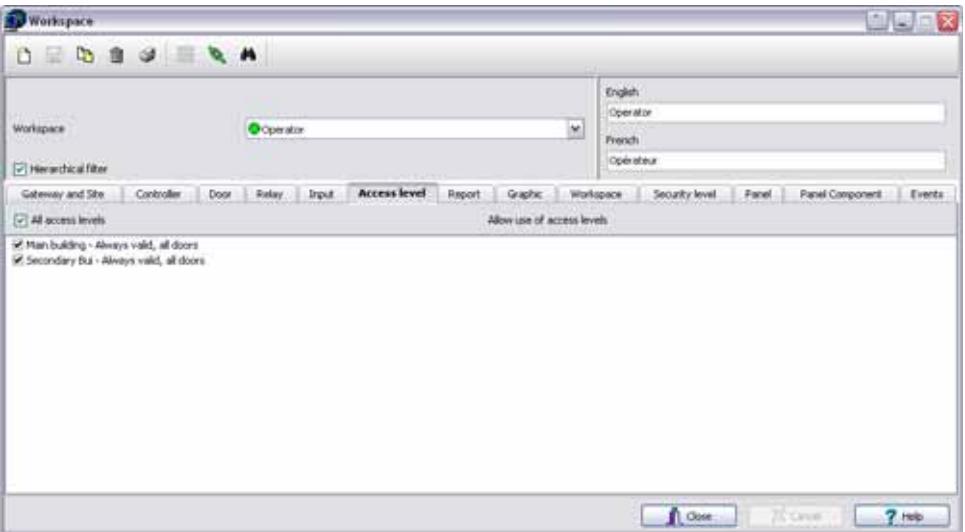

- Если необходимо, выделить опцию **All access levels** (Все уровни доступа), чтобы оператору, за которым закреплено данное рабочее пространство, были доступны все отображаемые на экране уровни доступа.
- Либо выделить определённые уровни доступа из общего списка.
- **2** Сохранить внесённые изменения.

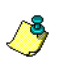

*ПРИМЕЧАНИЕ: Кроме того, необходимо выделить шлюз, к которому относится описанный уровень доступа. Если шлюз не будет выделен, то уровень доступа будет недоступным, даже если его выделить в списке.*

## **Назначение отчётов**

Эта функция предоставляет операторам доступ к отчётам в пределах их рабочего пространства. Например, системный администратор (System Administrator) может иметь доступ ко всем создаваемым отчётам, а руководителю службы охраны (Guards' Supervisor) будут доступны только все отчёты, имеющие отношение к маршруту обхода охраны (Guard Tour). Генерация отчётов выполняется из списка **Archived Message list** (Список архивируемых сообщений) на рабочем столе рабочей станции. Если отчёты привязаны к определённым рабочим пространствам, то они будут доступны только тем операторам, которые работают в этих рабочих пространствах.

**1** Открыть закладку **Report** (Отчёты), чтобы выделить список отчётов, доступных оператору, за которым закреплено данное рабочее пространство.

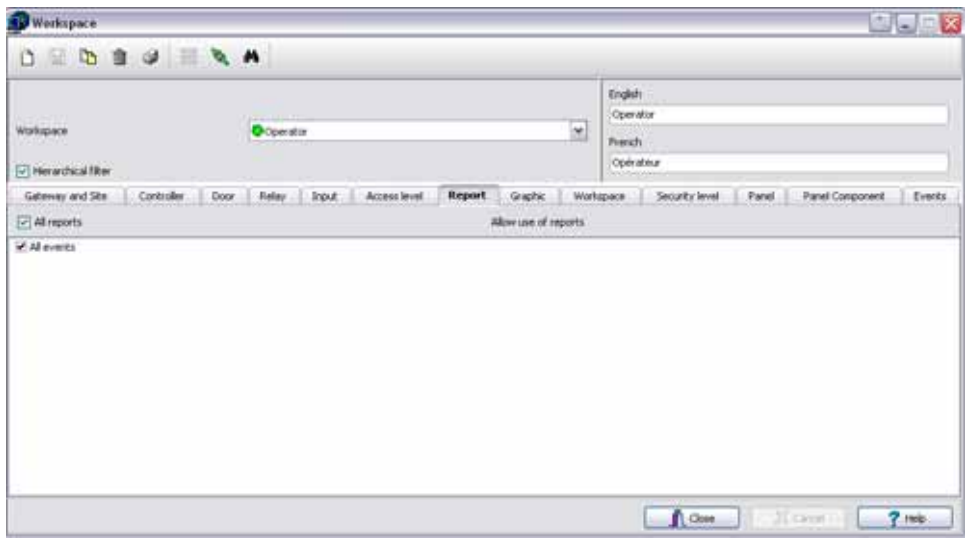

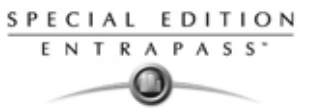

- Если необходимо, выделить опцию **All reports** (Все отчёты), чтобы оператору, за которым закреплено данное рабочее пространство, были доступны все отчёты.
	- Либо выделить определённые отчёты из общего списка, отображаемого на экране.
- **2** Сохранить внесённые изменения.

## **Назначение графических схем**

**1** Открыть закладку **Graphics** (Схемы), чтобы выделить список схем, доступных оператору, за которым закреплено данное рабочее пространство.

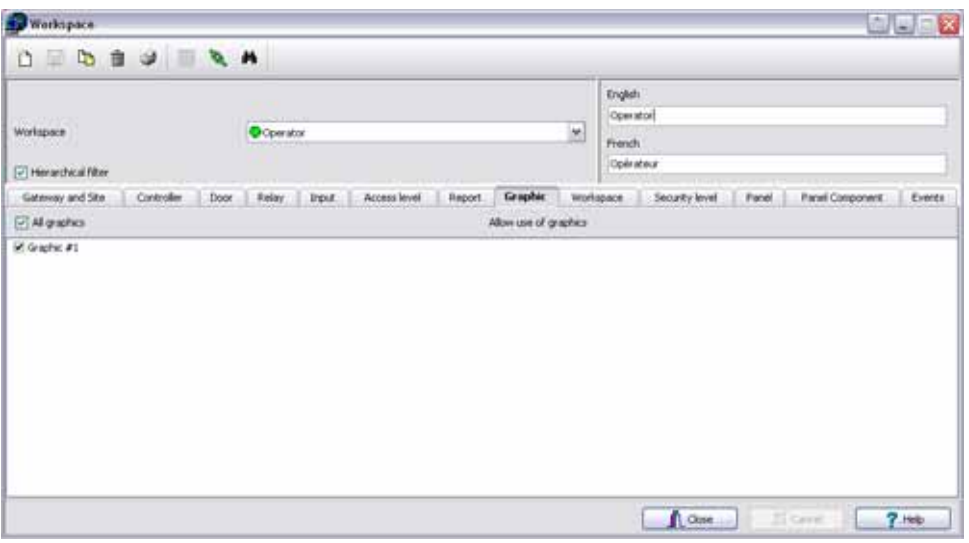

- Если необходимо, выделить опцию **All graphics** (Все схемы), чтобы оператору, за которым закреплено данное рабочее пространство, были доступны все схемы.
- Либо выделить определённые схемы из общего списка.
- **2** Сохранить внесённые изменения.

#### **Назначение рабочего пространства**

Эта функция предоставляет операторам доступ к информации, которая относится к другим рабочим пространствам, закреплённым за другими операторами. Например, охранники (Guard) работают в некотором рабочем пространстве, назначенном для охраняемой ими зоны и обеспечивающем доступ к определённому типу данных, которые они могут просматривать и редактировать в системе EntraPass. А начальник службы охраны (Guard's Supervisor) должен иметь доступ ко всем данным, которыми владеют все охранники его отдела. В таком случае, список рабочих пространств начальника (Supervisor) будет содержать все рабочие пространства охранников (Guard), описанные в системе.

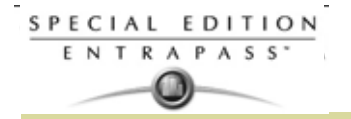

**1** Открыть закладку **Workspace** (Рабочие пространства), чтобы выделить список рабочих пространств, доступных оператору, за которым закреплено данное рабочее пространство.

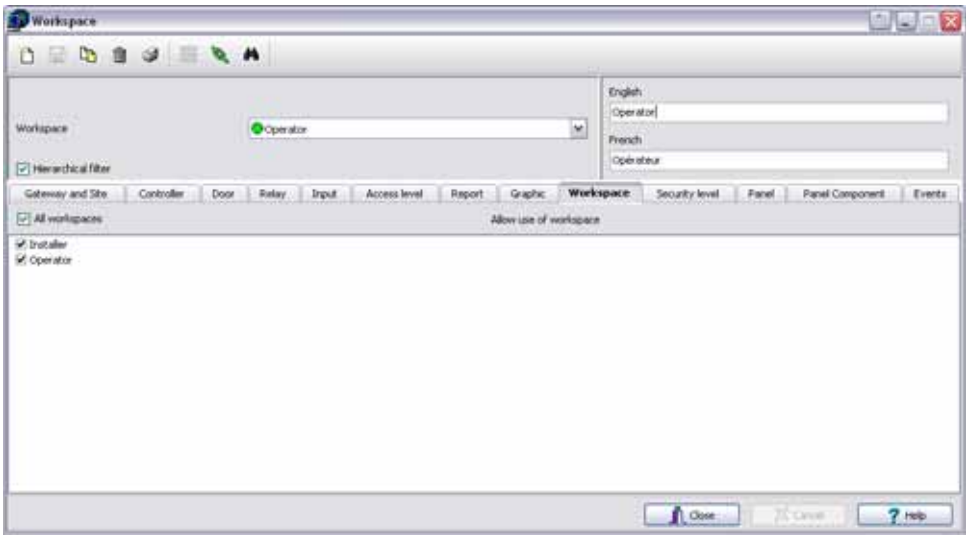

- Если необходимо, выделить поле **All workspaces** (Все рабочие пространства), чтобы сделать доступными все рабочие пространства из списка для оператора, за которым закреплено данное рабочее пространство.
- Либо выделить определённые позиции из общего списка.
- **2** Сохранить внесённые изменения.

## **Задание уровней безопасности**

Вкладка Security level (Уровни безопасности) в рабочем пространстве только ограничивает операторов на раздачу уровней безопасности при создании операторов.

**1** Открыть закладку **Security level** (Уровни безопасности), чтобы выбрать уровни безопасности для данного рабочего пространства. Смотрите в Главе 12 Назначение уровней безопасности' на странице 257 для более подробной информации , если необходимо создать новый уровень безопасности.

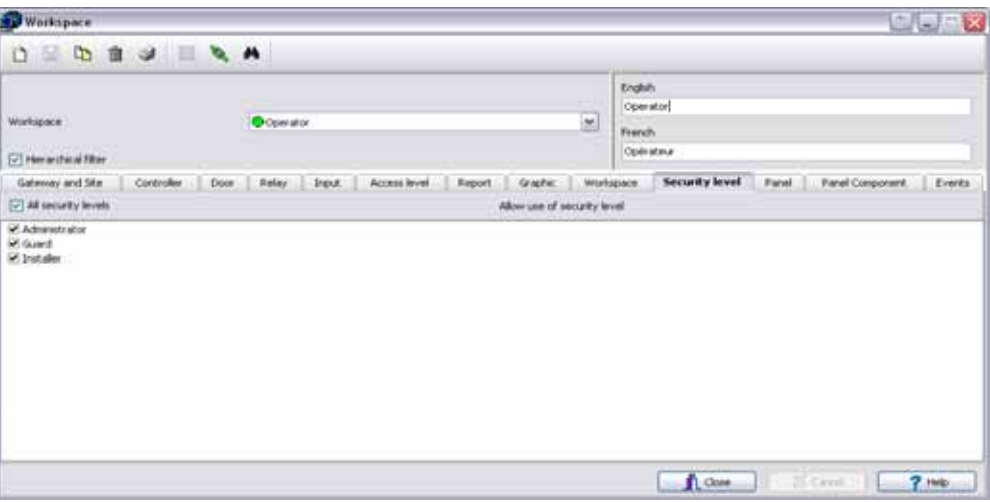

- Выбрать опцию **All security levels** (Все уровни безопасности), чтобы назначить все уровни для данного рабочего пространства.
- Либо выделить определённые уровни безопасности из общего списка.
- **2** Сохранить внесённые изменения.

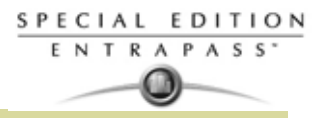

#### **Назначение охранных панелей**

Соотношение панелей с рабочим пространством позволяет вам контроллировать панели, которые оператор может назначать или изменять.

**1** Нажмите на вкладку **Panel** (Панель) и выберите список панелей, которые будут доступны оператору, кто назначен для этого рабочего пространства.

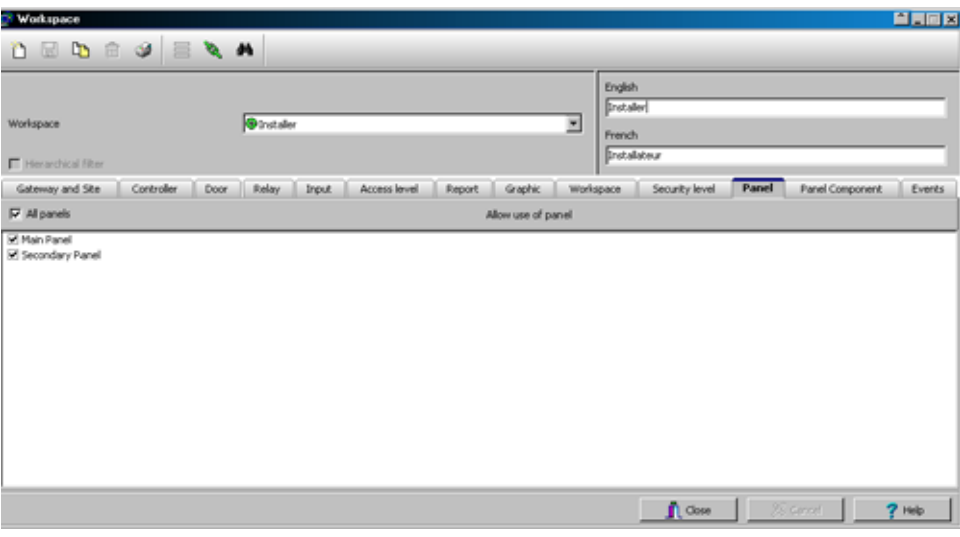

- Выберите **All panels,** если вы хотите, чтобы все панели были доступны для оператора, назначенного для этого рабочего пространства.
- Вы можете выбрать индивидуальные панели из отображаемого списка.
- **2** Сохраните изменения.

## **Назначение компонентов охранной панели**

Соотношение компонентов охранной панели с рабочим пространством позволяют вам контроллировать компоненты охранной панели, которые оператор может изменять и назначать.

**1** Нажмите на вкладку **Panel Component** (компоненты панели) и выберите те компоненты панели, которые будут доступны для оператора, прикрепленного к этой рабочей области.

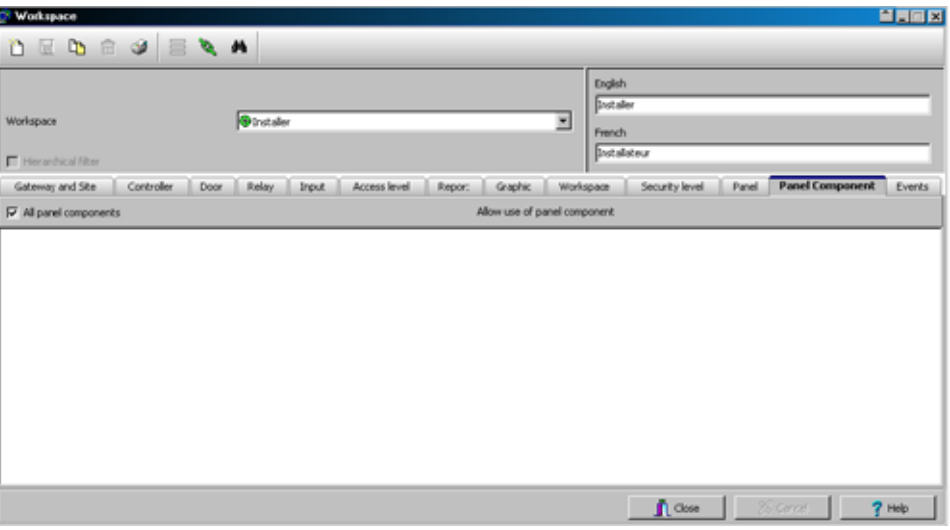

- Выберите **All panel components** (Все компоненты панели) если вы хотите, чтобы все компоненты были доступны для оператора, назначенного для этой рабочей области.
- Вы можете также выбрать отдельные компоненты из этого списка.
- **2** Сохраните ваши изменения.

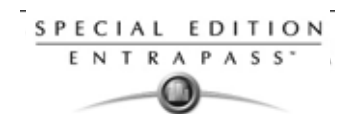

## **Назначение событий**

Этот раздел меню служит для назначение сообщений о событиях, отображаемых на экране для операторов, за которыми закреплено данное рабочее пространство.

**1** Открыть закладку **Events** (События), чтобы выделить список событий, которые будут отображаться на экране рабочей станции оператора.

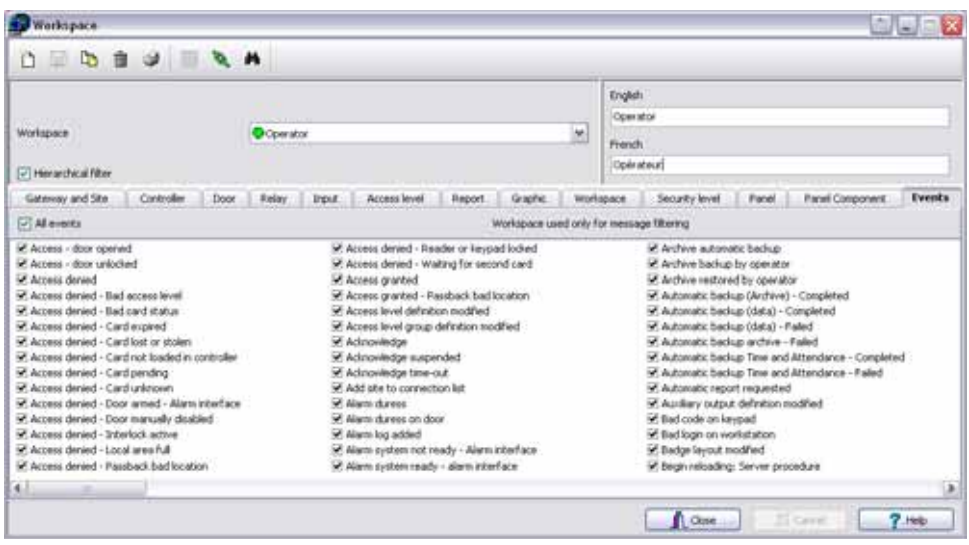

- Выделить события, видимые для оператора, за которым закреплено данное рабочее пространство.
- **2** Сохранить внесённые изменения.

•

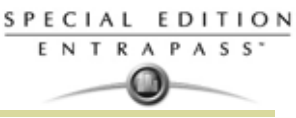

# **Назначение пункта параметров событий (событие/реакция)**

Назначение параметров событий является одной из наиболее важных функций системы. Для каждого события можно указать, как на него будет отвечать система. Например:

- Посылать сообщения о событиях на устройства вывода (например, на рабочий стол сообщений или на принтер журналов),
- Задавать расписания, которые позволяют, например, посылать тревожные сигналы только ночью,

Всего предусмотрено более 400 системных событий. Наиболее часто среди них используются следующие:

- Access granted (Доступ разрешён)
- Input in alarm (Вход переведён в статус тревоги)
- Card modified by operator (Карта изменена оператором) и др.

События связаны с компонентами системы, в том числе дверями, контроллерами, шлюзами, и др. Каждое сообщение о событии привязано к какому-либо компоненту системы и устройствам вывода или группе таких устройств. Например, событие *Access granted* (Доступ разрешён) можно настроить независимо для каждой двери или по умолчанию для всех дверей сразу. Эта гибкость позволяет выполнять различные команды и ответные действия по принципу "от двери до двери".

# **Назначение параметров событий**

Меню **Event parameters** (Параметры событий) позволяет индивидуально настроить системные события по желанию пользователя. Таким образом, пользователь может указать, какие события следует автоматически выводить на печать или подтверждать по определённому расписанию. Кроме того, предусмотрена отправка инструкций операторов о тревоге через другие средства связи (например, по электронной почте, на пейджер и др.) при формировании тревог. По умолчанию все события должны отображаться на всех рабочих столах сообщений во всех приложениях EntraPass, настроенных в системе. Однако можно вручную настроить системные события в соответствии с собственными требованиями, установив специальные связи между событиями и компонентами. Существует два типа связей: специальные и по умолчанию.

• **Связи по умолчанию** (Default) – те связи, которые установлены в системе изначально. По умолчанию все сообщения о событиях, возникающих на всех компонентах, связаны с этими компонентами и отображаются на рабочих столах сообщений. Пользователь может использовать установки по умолчанию.

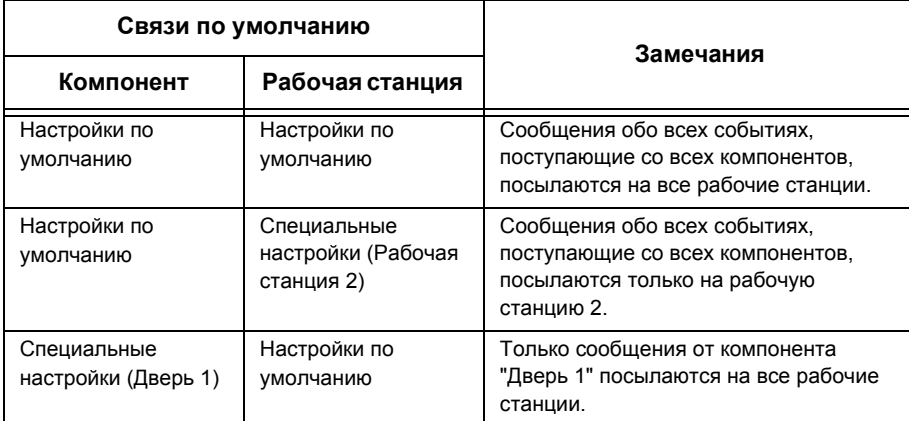

*ПРИМЕЧАНИЕ:* **Специальные связи (Manual association)**– настраиваются администратором и служат для отправки сообщений на рабочие столы, предназначенные для определённых событий. **Связи в ручном режиме** *имеют приоритет перед настройками по умолчанию. Если между сообщением о событии и компонентом установлены специальные связи, то настройки по умолчанию игнорируются. Для восстановления настроек по умолчанию необходимо удалить специальные связи. Специальные связи следует назначать с осторожностью.*

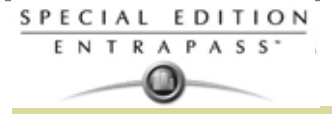

**1** Открыть закладку **System** (Системные настройки) и нажать иконку **Event parameters** (Параметры событий).

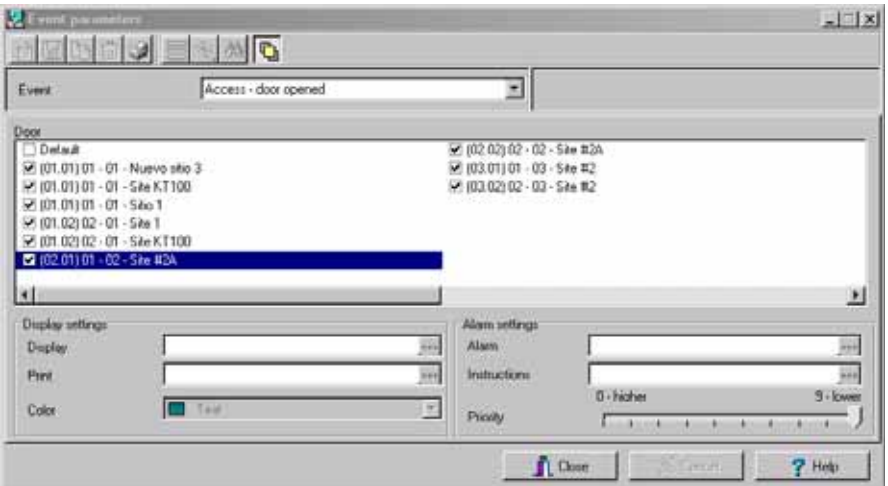

**2** В выпадающем списке **Event** (События) выделить событие, для которого необходимо указать настройки.

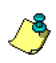

*ПРИМЕЧАНИЕ: По умолчанию все события должны посылаться на рабочий стол сообщений, настроенных в системе, в режиме расписания Always valid (Достоверно всегда). Рекомендуется сохранять настройки по умолчанию, особенно при назначении этих настроек для всех событий. Однако может возникнуть необходимость создать специальные (в ручном режиме) связи для определённого события, когда необходимо сформировать определённое сообщение или сигнал тревоги в ответ на это событие.*

- **3** В разделе **Display settings** (Параметры отображения) указать опции для отображения на экране: по умолчанию все события должны посылаться на рабочий стол сообщений (Message), настроенный в системе, в режиме расписания **Always valid** (Достоверно всегда).
- **4** В меню **Print** (Печать) выбрать расписание для вывода сообщения о событии на печать. В период действия расписания сообщение о выбранном событии будет распечатано на принтере.
- **5** В выпадающем списке **Color** (Цвет) выбрать цвет, который будет использоваться для отображения сообщения на экране сообщений (Message). По умолчанию используется следующая цветовая кодировка сообщений:
	- **Красный** для тревожных событий;
	- **Зелёный** при возвращении элементов в нормальное состояние
	- **Жёлтый** для предупреждений и ошибок;
	- **Синий** для остальных событий.
- **6** В меню **Alarm Settings** (Параметры тревог) необходимо выполнить следующие настройки:
	- **Alarm (Schedule)(**Тревога/расписание) в период действия расписания, сообщение о выбранном событии будет отправлено на рабочий стол тревог (Alarms) и будет требовать подтверждения оператора.
	- **Instructions** (Инструкции оператору) выбрать команду, которая будет отправлена на рабочий стол инструкций (Instruction) с событием, требующего подтверждения. Инструкции оператору будут посылаться только во время действия расписания **Alarm (Schedule)**.
- **7** Назначить уровень приоритета для события в поле **Priority** (Приоритет). От этого зависит, в какой последовательности тревожные сообщения будут отображаться на экране для оператора. Приоритеты назначаются самым обычным образом (0 = наивысший, 9 = низший).

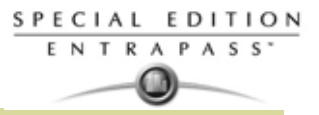

# **Просмотр параметров по умолчанию /(Посмотреть связи).**

**1** На панели компонентов выбрать компонент.

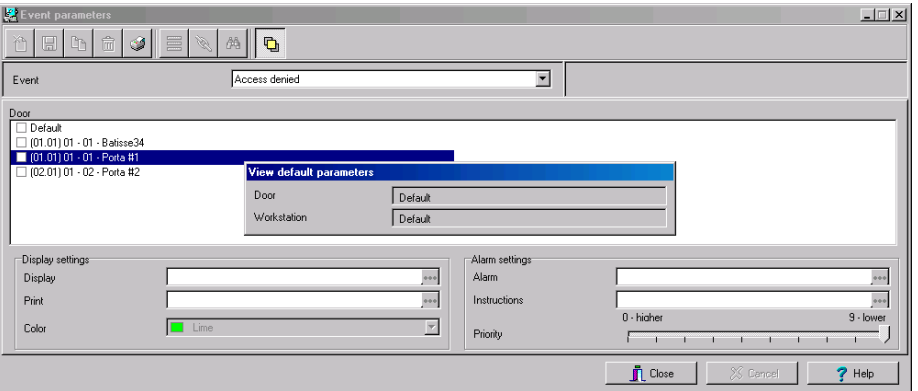

- **2** Нажмите на кнопку **View default parameters** (Вид параметров по умолчанию) на панели инструметов для того, чтобы увидеть список параметров. Вы сможете увидеть где события были установлены по умолчанию и где вручную.
- **3** Click again on the **View default parameters** icon to close the message box.

# **Вывод на печать параметров событий**

Система EntraPass позволяет вывести на печать параметры событий **events parameters** (параметры тревог и параметры отображения) для выбранных событий.

**1** В окне Event parameters (Параметры событий) нажать иконку **Printer** (Принтер).

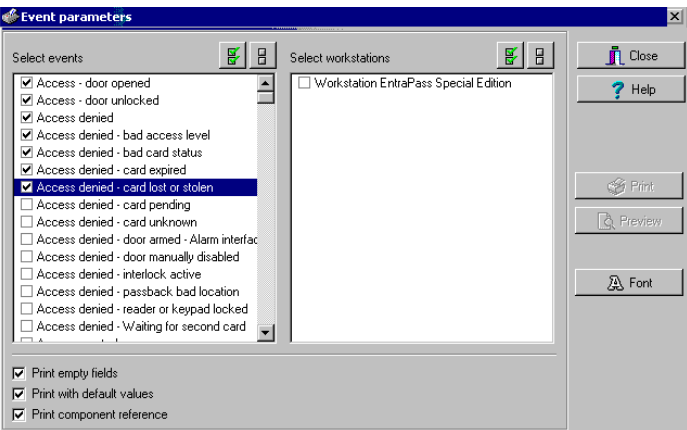

- **2** На панели **Select events** (Выделить события) выбрать события, которые должны быть включены в распечатку, или нажать кнопку **Select all** (Выделить все), чтобы выделить все события из отображаемого на экране списка.
- **3** На панели **Select workstations** (Выделить рабочие станции) указать, какие рабочие станции EntraPass должны быть включены в распечатку, или нажать на кнопку **Select all** (Выделить все), чтобы выделить все рабочие станции EntraPass в отображаемом списке.
	- Чтобы принтер печатал и пустые поля, следует поставить флажок в поле **Print empty fields** (Выводить на печать пустые поля). Будет напечатано только имя пустого поля.
	- **Print with default values** (Печать с настройками по умолчанию) при выделении этой опции система выведет на печать связи по умолчанию вместе со специальными связями.

*ПРИМЕЧАНИЕ: Если не выделить флажком это поле, то в отчёт попадут только специальные/ ручные связи (без связей по умолчанию). Если специальные/ручные связи не назначены (компонент Х и событие Y), то отчёт окажется пустым.*

• **Print components reference** (Печатать ссылки компонентов) – печатать физический адрес следующим за идентификационными данными компонента.

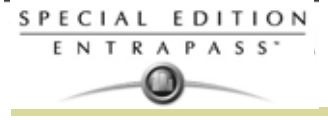

- С помощью кнопки **Font** (Шрифт) можно изменять тип и размер шрифта для отчёта, если требуется.
- Если требуется, нажать кнопку **Preview** (Предварительный просмотр) для проверки текста перед выводом на печать.

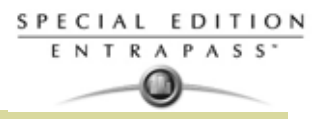

# Назначение инструкций оператору

Этот раздел меню служит для назначения инструкций оператору, которые должны быть привязаны к определённым событиям. При формировании сигнала тревоги эти инструкции будут отображаться в окне Instruction (инструкции) (меню рабочих столов Desktop) для подтверждения. Как правило, каждая строка содержит одну команду; инструкции могут состоять из нескольких команд (строк). Таким образом, удаётся обеспечить более высокую гибкость на случай, если необходимо внести изменения.

# Назначение инструкции

 $\overline{1}$ В главном окне System (Системные настройки) нажать на иконку Instruction (Инструкции).

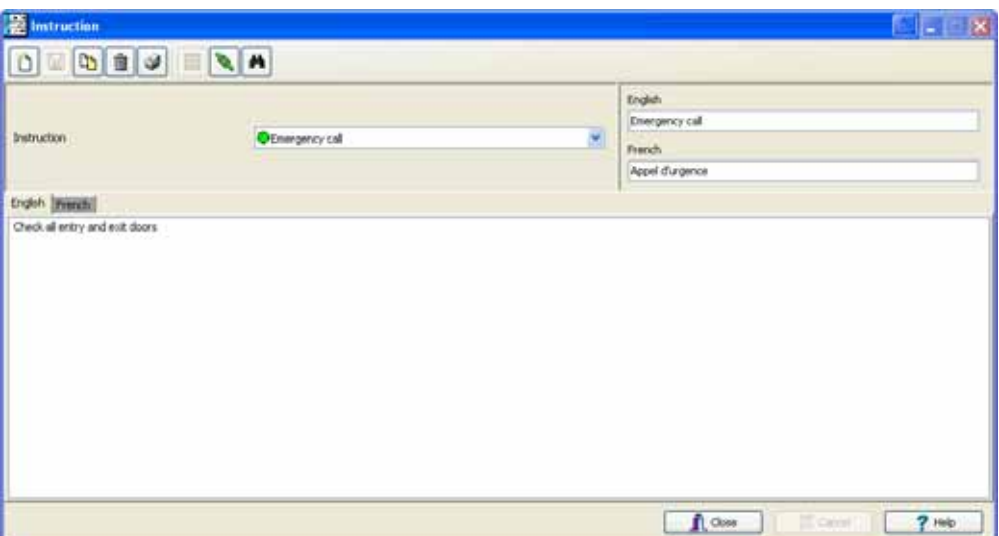

- 2 Чтобы создать новую инструкцию, нажать на кнопку New (Создать). Чтобы изменить уже созданную команду, выбрать её из выпадающего списка Instruction.
- Назначить имя инструкции в соответствующих полях для каждого применяемого языка.  $\mathbf{3}$
- $\overline{\mathbf{A}}$ Выбрать закладку с названием одного из языков, чтобы ввести инструкцию. Инструкции вводят только на одном выбранном языке.
- ПРИМЕЧАНИЕ: В каждой команде можно ввести до 511 символов (включая пробелы).
- Смотрите в Главе 12 Назначение пункта параметров событий (событие/реакция)' на 5 странице 269 для более подробной информации по соотношению инструкции оператора с событиями.

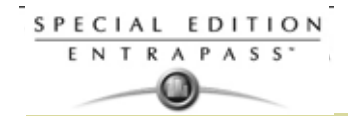

# **Назначение фильтров сообщений**

Функция Message filter (Фильтр сообщений) предназначена для назначения фильтров, используемых на рабочем столе Filtered Messages (Избранные сообщения). Эти фильтры служат для определённого отбора событий. Существует много предварительно настроенных фильтров, например: события доступа, события контроллера и др. Эти фильтры доступны всем операторам. Для выбора или создания фильтров можно воспользоваться непосредственно рабочим столом "Filtered Messages" (Избранные сообщения) или меню Message Filters (Фильтры сообщений).

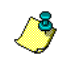

*ПРИМЕЧАНИЕ: Смотрите в Главе 11 Рабочий стол отфильтрованных собщений (Filtered Messages Desktop)' на странице 240 для более подробной информации .*

# **Назначение события для фильтра сообщений**

**1** В главном окне System (Системные настройки) нажать на иконку **Message Filter** (Фильтр сообщений). Открывается окно Message filter.

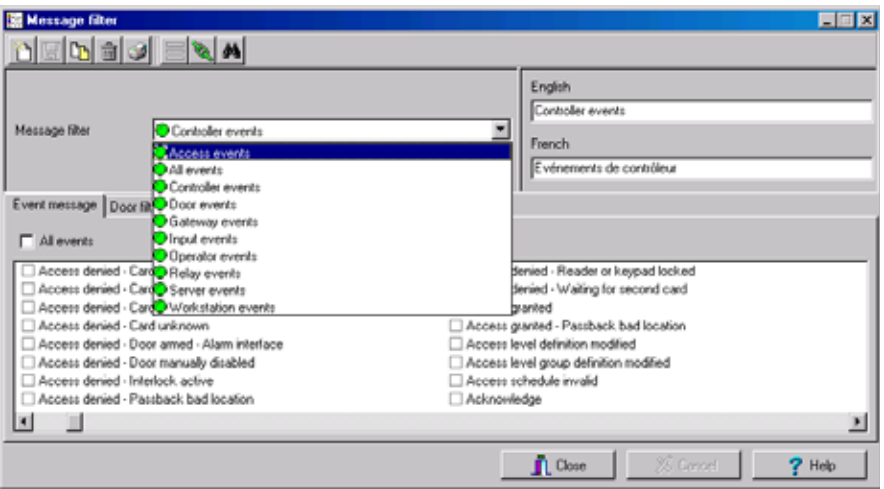

- **2** В выпадающем списке **Message filter** выделить тип сообщения о событии (например, Door events или Relay events), для которого требуется настроить фильтр. Чтобы создать новый фильтр, нажать кнопку **New** (Создать).
- **3** Выбрать события в списке **Event list,** которые должны появиться в выбранном фильтре. Выделить поле **Select all events** (Выделить все события), если не требуется отобрать только часть из них. Допустим, в фильтре событий, связанных с работой дверей (**Door filter**), требуется выделить все события или выбрать только события по запрещению доступа (**Access-denied**).
- **4** Открыть закладку **Door filters** для отбора дверей, которые будут отправлять сообщения на рабочий стол избранных сообщений (Filtered Messages Desctop). Кроме того, при отборе событий, связанных с доступом (Access events), вместе событием может отображаться фотография владельца карты (если фотографии владельцев есть в базе данных). Можно

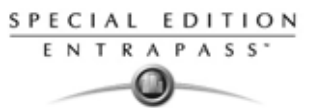

указать, какие двери будут отображать фотографию владельца карты после формирования события для этой двери.

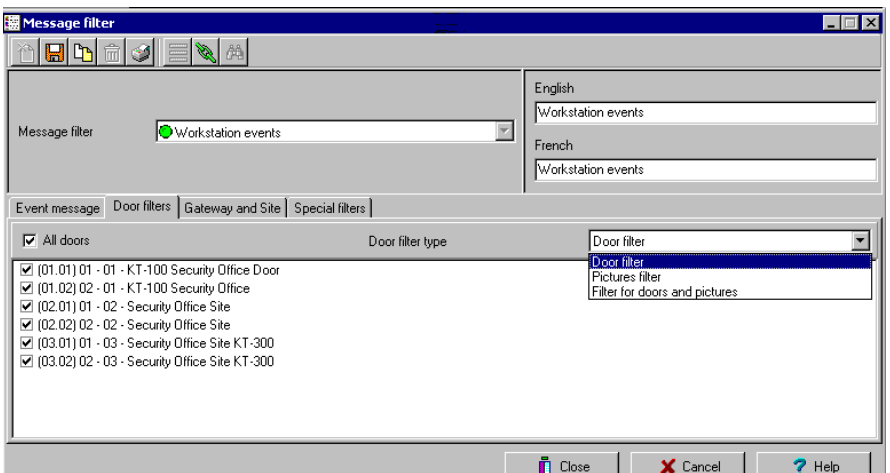

- **5** Выделить все двери при помощи опции **All doors** (Все двери) или выбрать определённые двери, для которых при возникновении события будет отображаться фото владельца карты.
- **6** В списке **Door filter type** (Типы фильтров дверей) выбрать фильтр, который будет использоваться при отборе событий, связанных с дверями:
	- **Door filter** (Фильтр дверей) на рабочий стол Filtered Message (Избранные сообщения) будут отправляться только события, связанные с указанными дверями.
	- **Pictures filter** (Фильтр фотографий) на рабочий стол Filtered Message (Избранные сообщения) будут отправляться только фотографии владельцев карт, связанные с картами, которые были предъявлены на указанных дверях.
	- **Filters for doors and pictures** (Фильтры для дверей и фотографий) на рабочий стол Filtered Message (Избранные сообщения) будут отправляться сообщения, связанные с указанными дверями, а также фотографии владельцев карт, которые привели к возникновению событий на указанных дверях.
- **7** Открыть закладку **EntraPass applications** (Приложения EntraPass), чтобы выбрать приложения, с которых будут отправляться сообщения на рабочий стол Filtered Messages (Избранные сообщения). Открыть закладку **Gateway and site** (Шлюзы и сайты/лучи), чтобы отобрать шлюзы и сайты/лучи, с которых будут отправляться сообщения на рабочий стол Filtered Messages (Избранные сообщения).

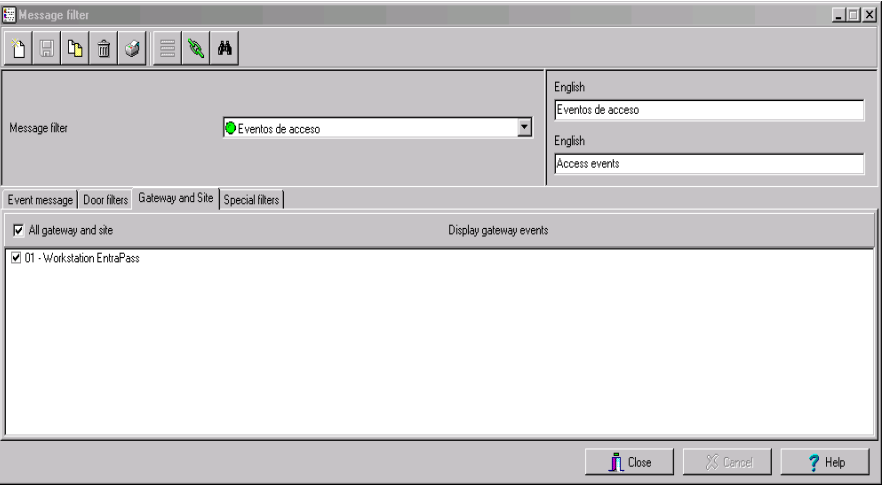

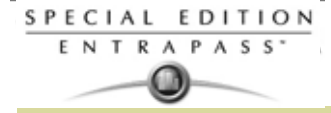

**8** Отметить флажком опцию **All events** (Все сообщения), чтобы получать сообщения о событиях, происходящих на компонентах сайтов/лучей. Можно выбрать сайт, который будет отправлять сообщения о событиях для отображения их на экране.

*ПРИМЕЧАНИЕ: При использовании фильтров система извлекает события, которые уже отображаются на рабочем столе сообщений Message, и отбирает из них события, соответствующие настройкам выбранного фильтра. Если события, возникшие на определённом шлюзе, отображаются на столе сообщений, а этот шлюз не выделен в настройках фильтра, то эти события не будут отображаться при использовании этого фильтра.*

**9** Открыть закладку **Special filter** (Особые фильтры), чтобы отфильтровать события по их типу.

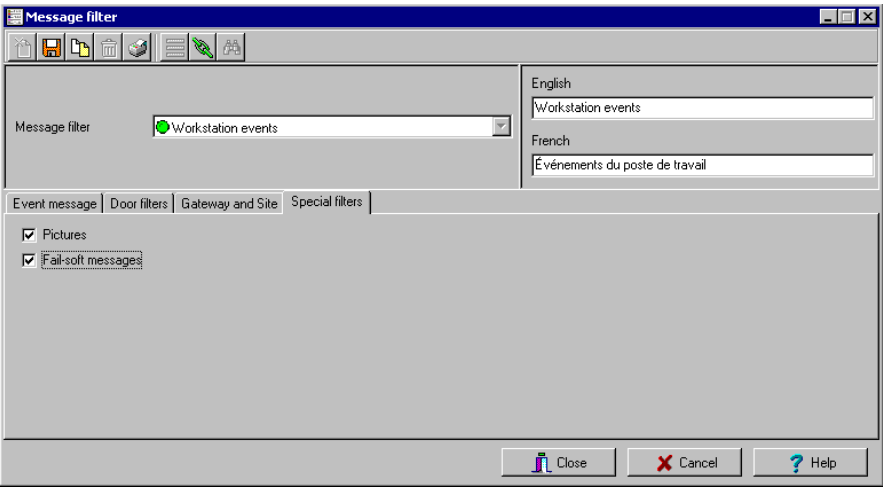

- **Picture** (Фотографии) на рабочем столе Filtered Message (Избранные сообщения) будут отображаться все события, которые связаны с фотографией владельца карты.
- **Fail-soft** (Автономный режим) на рабочем столе Filtered Message (Избранные сообщения) будут отображаться все события, созданные контроллером при работе в автономном режиме во время потери связи. Такие сообщения отмечены знаком "+" на столе Filtered Message (и на столе Message), если эта опция выделена флажком при описании свойств списка сообщений (меню **Desktop** > рабочий стол **Message** > щёлкнуть правой кнопкой по событию > **Properties**).

*ПРИМЕЧАНИЕ: При использовании фильтров система извлекает события, которые уже отображаются на рабочем столе сообщений Message, и отбирает из них события, соответствующие настройкам выбранного фильтра.* 

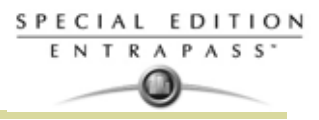

# Описание структуры базы данных

Меню Database structure (Структура базы данных) служит для просмотра базы данных системы. В нём отображается вся структура базы данных и в том числе:

- $\ddot{\phantom{0}}$ Физические компоненты системы (приложения EntraPass., сайты/лучи, контроллеры, двери, реле, входы и дополнительные выходы), а также.
- Логические компоненты (карты, расписания, отчёты, инструкции оператору, группы и др.).
- В окне Database structure операторы могут редактировать или сортировать компоненты системы.

#### Просмотр компонентов базы данных

 $\overline{1}$ В главном окне System (Системные настройки) нажать на иконку Database structure (Структура базы данных).

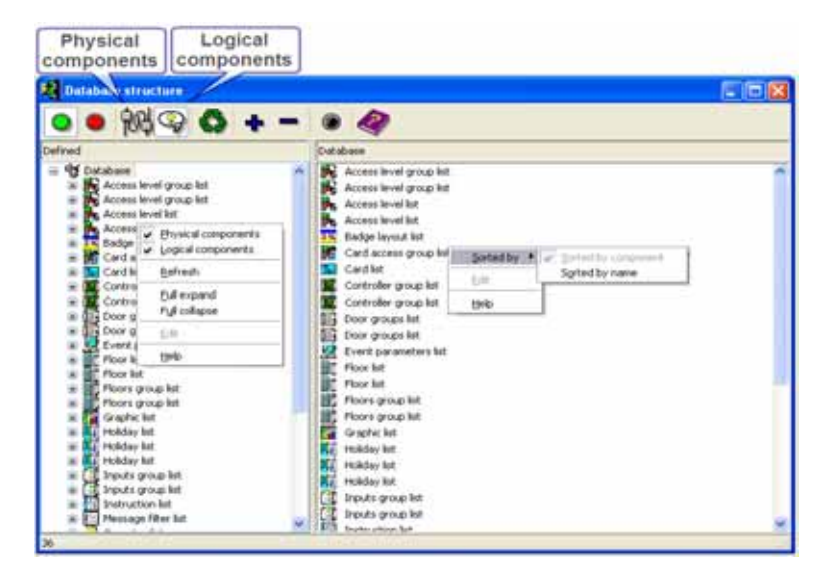

 $\overline{2}$ Чтобы на экране отображались только физические компоненты (Physical component), следует нажать на иконку физических компонентов. В таком случае будут отображаться только физические компоненты базы данных.

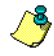

ПРИМЕЧАНИЕ: По умолчанию физические компоненты отображаются ВСЕГДА.

- $\overline{3}$ Чтобы на экране отображались логические компоненты (Logical components), нажать иконку логических компонентов. После нажатия на иконку логические компоненты базы данных будут отображаться на экране вместе с физическими компонентами.
- $\mathbf{A}$ Вызвать функцию Refresh (Обновить), если необходимо обновить экран и получить самые последние данные с сервера базы данных.
- 5 Вызвать функцию Full expand (Развернуть), если необходимо полностью развернуть все ветви схемы, чтобы увидеть все вложенные компоненты. Например, если применить эту функцию к контроллеру, то в правой части окна будут показаны компоненты контроллера (двери, реле, входы).
- 6 Нажать Collapse (Свернуть), если необходимо полностью свернуть все ветви схемы и скрыть все вложенные компоненты.
- $\overline{7}$ Чтобы изменить настройки компонента, следует вызвать контекстное меню щёлчком правой кнопки мыши по этому компоненту и выбрать в меню пункт Edit (Редактировать). На экране появится окно описания этого компонента, в котором можно будет изменить его параметры.
- 8 Если необходимо выполнить сортировку компонентов, рекомендуется вызвать контекстное меню щёлчком правой кнопки мыши по компоненту и выбрать в этом меню пункт Sort (Сортировать). Сортировка компонентов, список которых отображается на правой панели окна, облегчает поиск. Доступны сортировка по имени и сортировка по компоненту.

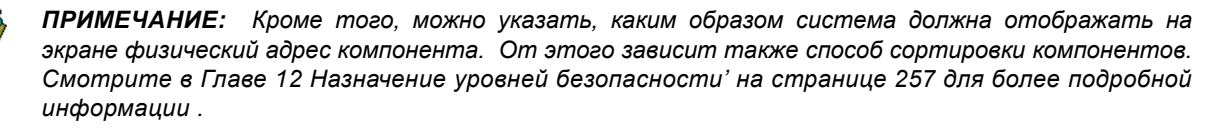

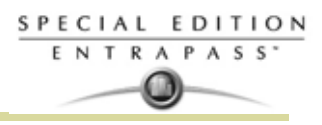

# **Глава 13 • Отчеты**

# **Панель инструментов Report (Отчеты)**

Данное программное обеспечение позволяет пользователям выполнять настройку и генерирование отчётов. Отчёты могут генерироваться автоматически или по ручному запросу оператора. Возможна передача отчётов по электронной почте.

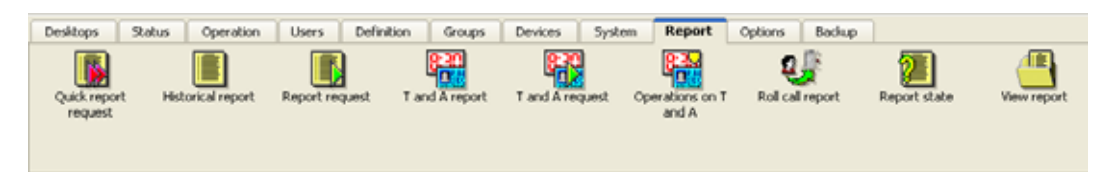

Существуют пять типов отчётов:

- **Quick reports** (Быстрые отчёты) выполняются для определённой группы событий (например, группы дверей, контроллеров и др.) и для определённого типа событий (нормальные, некорректные и др.).
- **Historical reports** (Архивные отчёты) это отчёты по архивным событиям и по использованию карт. В архивные отчёты входят архивные и избранные/отфильтрованные события, а отчёты по использованию карт содержат события, связанные с использованием карт.
- **T & A reports** (Отчёты по учёту рабочего времени) эти отчёты выполняются для указанных дверей и карт, по которым ведётся учёт рабочего времени.
- **Roll Call Reports**  это отчет в виде снимка/фотографии о том, что кто поднес карту к считывателю или группе считывателей, внутри определенного периода времени.

Панель инструментов окна **Report** позволяет также выполнять следующие действия:

- **View reports** (Посмотреть отчёты) эта функция позволяет оператору выбирать уже настроенные отчёты и выводить их на экран или на принтер.
- **View Report states** (Посмотреть статусы отчётов) служит для просмотра статусов всех отчётов, которые были созданы ранее.
- **Perform Manual operations** (Выполнять ручные операции) используется в отчётах по учёту рабочего времени, позволяет добавлять, вставлять и удалять записи.

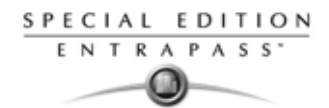

# **Назначение быстрых отчётов (Quick Report)**

Функция Quick report обеспечивает быстрый способ создания отчётов для событий определённого типа. Например, можно всего за несколько секунд создать отчёт по корректным или некорректным событиям доступа. Файлы быстрых отчётов можно просматривать с использованием программы EntraPass Quick Viewer, при помощи которой можно выводить на экран файлы быстрых отчётов и все файлы формата QRP. Сюда входят файлы отчёта, сохранённые при предварительном просмотре отчёта. Программа Quick Viewer запускается из меню Windows® **Start (Пуск)**. Таким образом, специальное программное обеспечение для просмотра файлов не требуется.

# **Назначение быстрого отчёта**

**1** На панели инструментов **Report** (Отчёты) нажать кнопку **Quick report request** (Запрос быстрого отчёта).

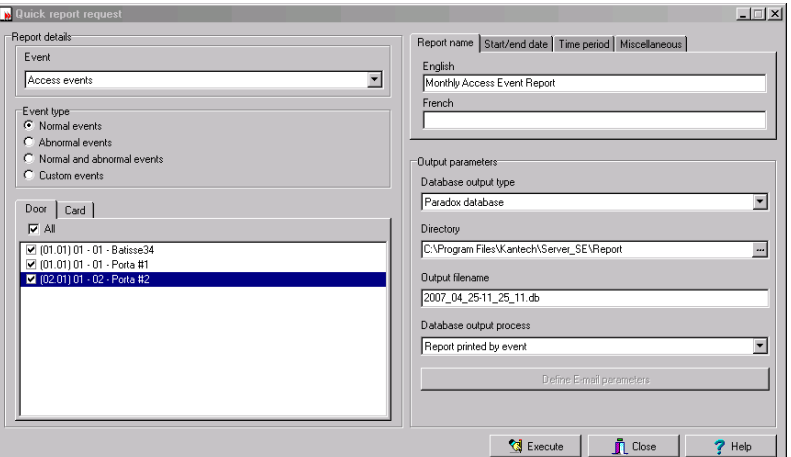

- **2** В выпадающем списке **Event** (События) выделить тип сообщения о событии для активного отчёта (уровни доступа, контроллеры, двери, реле, входы, операторы, события ручного управления и др.). Если выбраны события доступа (access events), то в этом окне появляется закладка **Card** (Карты).
- **3** В опциях **Event type** (Тип событий) указать тип событий, которые должны быть включены в отчёт.
	- **Normal** (Корректные) система может создавать отчёты по корректным событиям. Например, в отчёте о доступе корректными событиями будут события типа "Доступ разрешён".
	- **Abnormal** (Некорректные) это события типа "Доступ запрещён" (не тот уровень доступа, требуется уровень руководителя/ревизора), "Некорректный разрыв связи между рабочей станцией и сервером", "Потеря связи со шлюзом", а также все события, связанные с незавершённым процессом (неудачная повторная загрузка контроллера, например). Данные события рассматриваются системой как некорректные (abnormal).
	- **Normal & abnormal** (Корректные и некорректные) эту опцию выбирают, если необходимо включить в отчёт как корректные, так и некорректные события.
	- **Custom events** (Специальные события) служит для включения в отчёт событий, выбранных пользователем. Если опция **Custom events** отмечена флажком, появляется закладка **Custom**. Эта функция позволяет оператору указать компоненты, которые сгенерировали выбранные события в соответствии с настройками в поле "event".

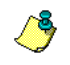

*ПРИМЕЧАНИЕ: В случае использования поля Event (События) оператор должен указать, какие компоненты использовать, а какие нет. Если выбрать любое событие (например, access доступ), то система будет отображать на экране все двери. Если выбрать Controllers (Контроллеры), то будут отображаться все контроллеры. После выбора события (например, controller events – события контроллеров) следует указать, какие контроллеры (списки контроллеров) должны быть включены в отчёт.*

**4** Открыть закладку **Card** (Карты), чтобы установить фильтры по картам для создания отчёта. Закладка **Card** отображается только в том случае, когда события отчёта связаны с картами.

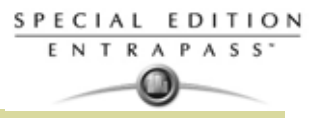

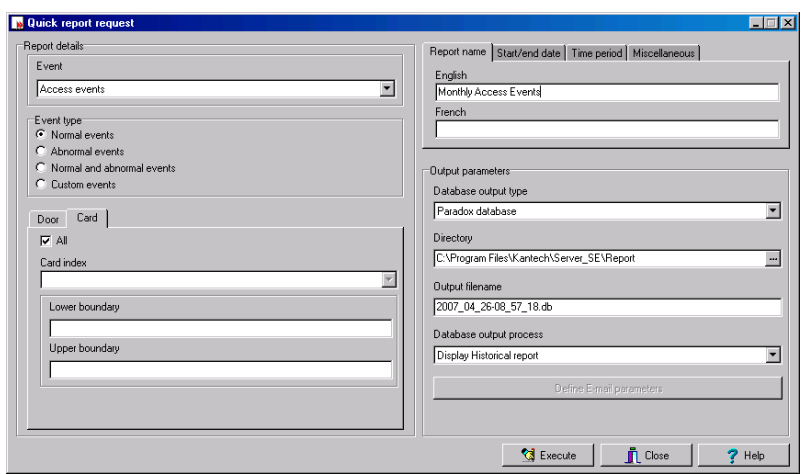

- **5** В выпадающем списке **Card index** (Индекс карты) выбрать критерий, который будет использоваться в качестве фильтра. Например, если указать "Card number" (Номер карты), то в отчёт будут включены события доступа с картами, номера которых удовлетворяют указанным параметрам.
- *ПРИМЕЧАНИЕ: Если выбран критерий Card number (Номера карт), то в полях Lower boundary (Нижняя граница) и Upper boundary (Верхняя граница) следует указать крайние значения номеров карт. Если выбран критерий Card user name (Имена пользователей карт), то эти же поля служат для ввода текстовых данных. Например, в поле Lower boundary (Нижняя граница) можно* ввести букву А, а в поле Upper boundary (Верхняя граница) букву F, и тогда в отчёт будут *включены события для выбранной двери, в которых будут участвовать только карты с* указанными номерами, но не все, а лишь те, чьё имя начинается с букв от А до F. Если выбрать *All (Все), то поля для ввода данных исчезнут с экрана.*
	- **6** Открыть закладку **Report name** (Имя отчёта), указать имя, которое будет отображаться в этом отчёте.
	- **7** Под закладкой **Start/end date** (Начальная/Конечная дата) указать дату и время, с которого система должна начать отбор событий. Например, если в этом поле указать время 7:00, то событие, случившееся в 6:00, в отчёт включено не будет. Для отбора событий, которые случились в определённом временном интервале, рекомендуется использовать закладку **Time period** (Временной интервал).
	- **8** Открыть закладку Time period и отметить флажком опцию Specific time frame (Определённые временные рамки), чтобы включить в отчёт события, удовлетворяющие этому временному интервалу. Указать заданное время для отчёта.
	- **9** Если необходимо записать новый файл поверх предыдущего, то следует открыть закладку **Miscellaneous** (Прочее) и отметить в ней опцию **Overwrite existing output file** (Записать поверх старого файла). В таком случае старый файл с выходными данными отчёта будет заменён новым.
	- **10** Указать выходные параметры отчёта: :
		- **Database output type** (Тип выходных данных) указать выходной формат данных для базы данных (Paradox, Dbase IV или .CSV).
		- **Directory** (Путь) указать путь для записи и хранения отчёта. По умолчанию используется папка: C:\ProgramFiles\Kantech\Sever\_SE\Report\your file.xx.
		- **Output filename** (Имя выходного файла) указать имя файла с выходными данными. По умолчанию отчёты сохраняются на диск в папку: C:\ProgramFiles\Kantech\Sever\_SE\Report\your file.xx. Имя файла с отчётом содержит дату и время, в которое отчёт был создан. Если требуется, можно изменить имя файла, но нельзя изменять расширение файла (после точки).

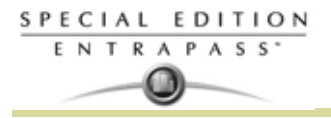

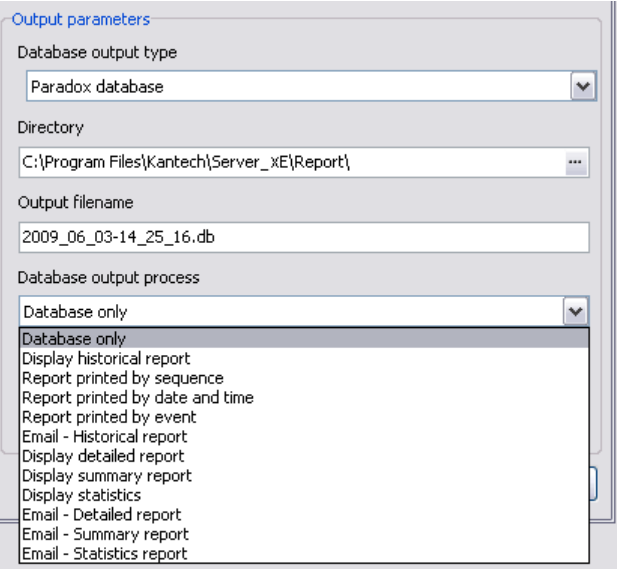

- **Database output process** (Способ вывода базы данных) указать, каким образом должны быть выведены данные. Для каждого способа вывода данных используется определённый шаблон отчёта.
	- **Database only** (Только база данных) отчёт будет сохранён в базу данных системы.
	- **Display (historical, detailed, summary or statistics) report** (Показать архивный, детализированный, суммарный или статистический отчёт на экране) – отчёт будет выведен на экран.
	- **Report printed** (Печать отчёта) указать способ сортировки: Sequence (Последовательно), Date (Дата) или Events (События). Отчёт будет выведен на печать в соответствии с выбранным способом сортировки.
	- **E-mail (historical, detailed, summary or statistics) report** (Отправить архивный, детализированный, суммарный или статистический отчёт по электронной почте) – отчёт будет отправлен на указанный достоверный электронный адрес.
- **11** Чтобы запустить процесс, нажать кнопку **Execute** (Выполнить).
- **12** Чтобы увидеть отчёт, нажмите кнопку **Preview** (Предварительный просмотр).

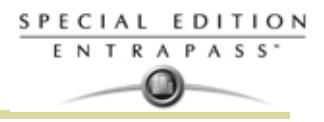

# **Назначение архивных отчётов**

Функция назначения архивных отчётов позволяет пользователям назначать архивные отчеты и отчеты по использованию карт с индивидуальными параметрами автоматического выполнения. Отчёты с автоматическими настройками генерируются автоматически в указанное время. Однако при необходимости создание таких отчётов можно инициировать вручную. Меню "Historical Report Request" (Запрос архивных отчётов) позволяет операторам запускать отчёты в обход автоматических настроек. Если запрос отчёта выполнен вручную, то автоматические настройки игнорируются.

# **Назначение отчёта по умолчанию "All Events" (Все события)**

Оператор может сгенерировать отчёт по умолчанию, в который будут входить все события. Этот отчёт относится к группе архивных отчётов (Historical report). В системе EntraPass обеспечена возможность отправки автоматических отчётов по электронной почте.

**1** На панели инструментов в окне **Report** (Отчёты) нажать иконку **Historical report** (Архивный отчёт). На экране появится окно Historical report.

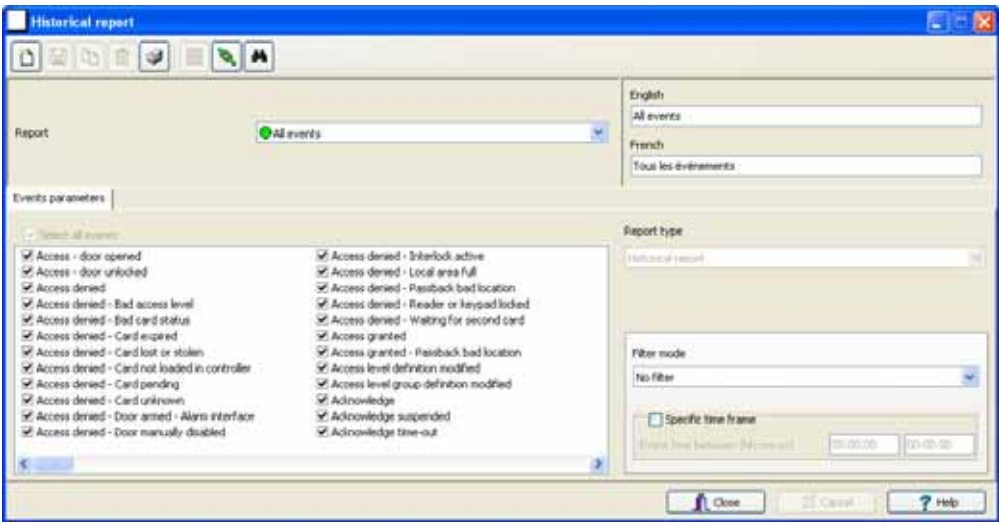

**2** В отчёте **All Events** доступными для редактирования будут только поля для изменения языков.

## **Назначение архивного отчёта с индивидуальными настройками**

**1** На панели инструментов в окне **Report** (Отчёты) нажать иконку **Historical report** (Архивный отчёт). На экране появится окно Historical report.

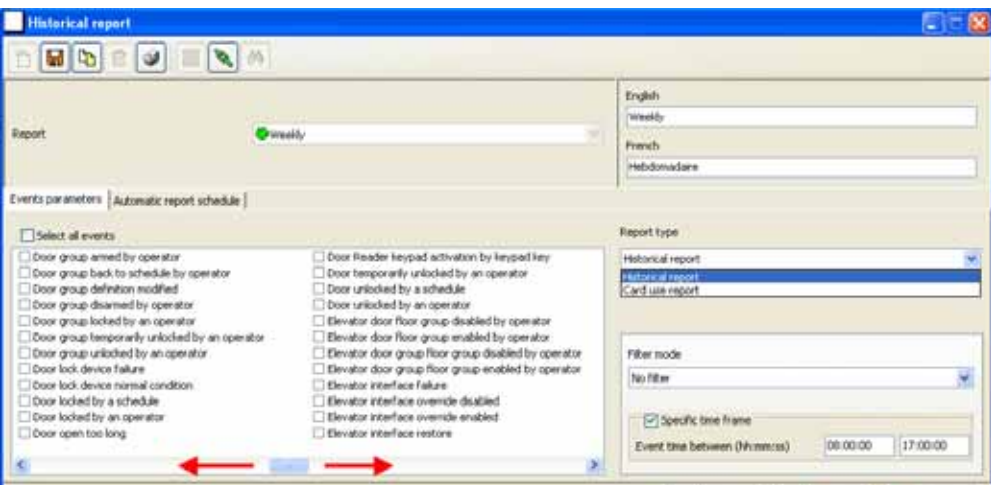

**2** Чтобы создать новый отчёт, следует нажать на панели инструментов кнопку **New** (Создать) и ввести необходимые данные на используемых языках в полях справа. Чтобы изменить уже созданный отчёт, его необходимо выбрать из выпадающего списка **Report** (Отчёты).

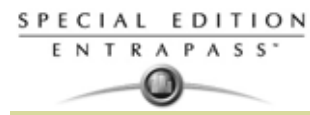

**3** Можно поставить флажок в поле **Select all events** (Выделить все события). В этом случае все 307 возможных событий будут отмечены флажками и включены в отчёт. Или можно указать отдельные события, которые требуется включить в список. При просмотре событий следует перемещать список вправо-влево.

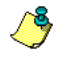

*ПРИМЕЧАНИЕ: Если архивный отчёт создаётся с использованием фильтров (в выпадающем списке указан Filter mode), то на экране появляются дополнительные закладки для выбора событий: Components (Компоненты) и Cards (Карты).*

- **4** *Только для архивных отчётов (Historical Reports).* В случае выбора отчёта типа **Historical report** (Архивный отчёт) следует отметить флажком опцию **Specific time frame** (Определённые временные рамки). В этом случае система будет использовать при создании отчёта указанные временные рамки. В отчёт войдут только те события, которые возникли в указанном временном интервале. Например, если указан интервал с 8:00 до 8:30, то в отчёт будут включены только те события, которые произошли в это время.
- **5** Выберите закладку **Automatic report schedule** (Расписание автоматических отчётов), чтобы указать необходимые данные для создания автоматического отчёта. *Смотрите в Главе 13 Настройка расписания автоматических отчётов' на странице 287 для более подробной информации* .

## **Назначение компонентов для архивного отчёта с индивидуальными настройками**

Если архивный отчёт (**Historical report**) создаётся с использованием фильтров (в выпадающем списке **Filter mode** указан фильтр), то **при выборе соответствующих событий** на экране появляются дополнительные закладки: **Components** (Компоненты) и **Cards** (Карты), только когда выбраны связываемые события. Необходимо указать компоненты и карты для создаваемого отчёта.

**1** *Только для архивных отчётов (Historical Reports).* Выбрать один из трёх способов отбора (**Filter modes**). Эти фильтры служат для отбора определённых событий, возникших на указанных компонентах. Существуют разные способы отбора. В случае использования этого поля оператор должен указать, какие компоненты и карты использовать, а какие нет.

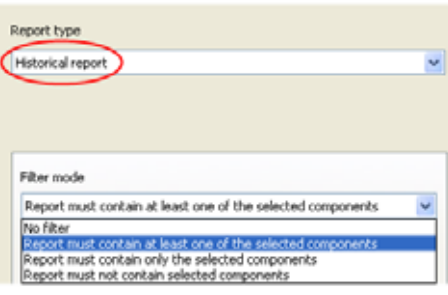

- **2** Указать отдельные события или поставить флажок в поле **Select all events** (Выделить все события).
- **3** Перейти к закладке **Components** (Компоненты). В окне Components перечислены все типы компонентов, которые имеют прямую ссылку на выбранные события.

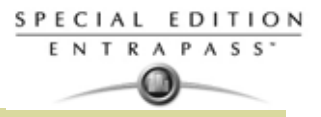

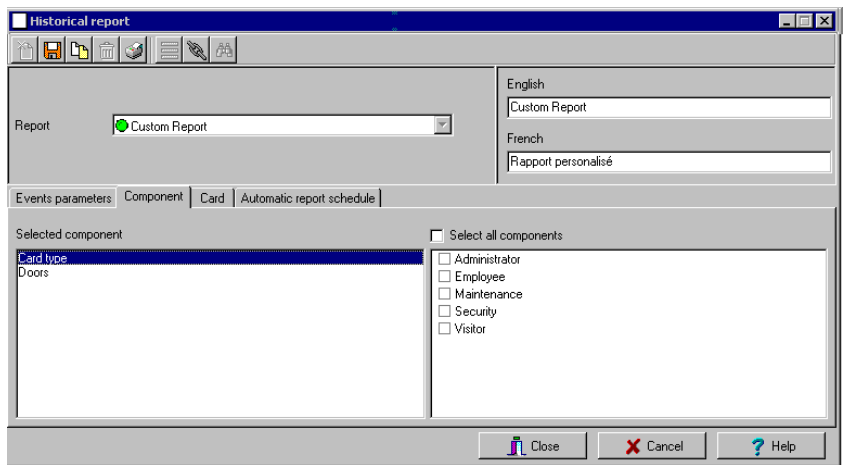

**4** Указать тип события. На панели справа появятся все его составляющие. Если выделить Doors (Двери), то справа будут показаны все двери, используемые в системе доступа.

*ПРИМЕЧАНИЕ: При выделении позиции в колонке слева (Selected components) она меняет цвет (становится красной). При снятии выделения цвет снова становится таким же, каким был прежде (по умолчанию).*

# **Назначение дополнительных функций карт для архивного отчёта с индивидуальными настройками**

**1** В окне Historical report (Архивные отчёты) перейти к закладке **Cards** (Карты). Она отображается только в том случае, если при выборе типа событий были указаны события, связанные с предоставлением доступа (Access events). Эта закладка содержит дополнительные фильтры для создаваемого отчёта, позволяя отобрать определённые события.

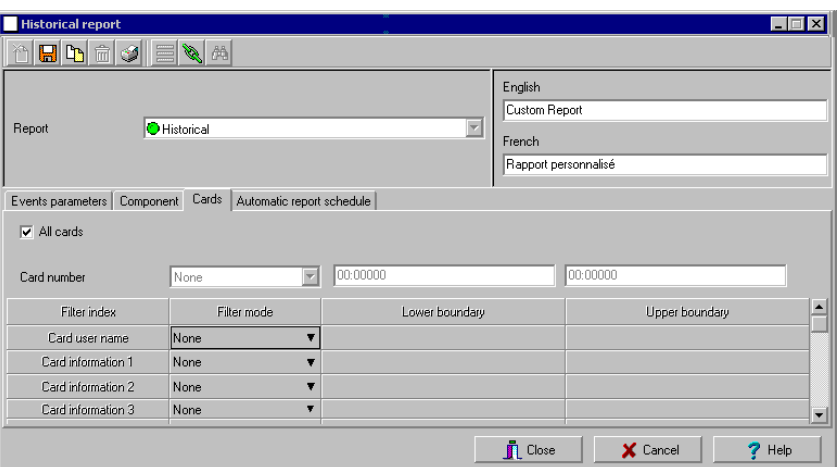

- **2** Выделить флажком опцию **All Cards** (Все карты), если необходимо включить в отчёт все карты.
- **3** Указать, какие информационные поля будут использоваться в качестве фильтра (колонка **Filter index**). Например, если указать "Card number" (Номер карты), то в отчёт будут включены события доступа с картами, номера которых удовлетворяют указанным параметрам.
- **4** В колонке **Filter mode** (Способ отбора) указать нужное в выпадающем списке: **None** (Не использовать), **Include** (Включить), **Exclude** (Исключить), то есть выбрать, какое действие (исключить или включить) необходимо выполнить с позициями, удовлетворяющими критериям отбора в указанном диапазоне (между верхней и нижней границами). После выбора действия (Exclude или Include) становятся активными поля для задания границ (Lower boundary и Upper boundary).
- **5** Указать значения в полях Lower boundary (Нижняя граница) и Upper boundary (Верхняя граница) в соответствии с выбранным действием в поле **Filter mode.** Например, можно отбирать идентификационные карты по именам владельцев (буквенный фильтр) или по номерам карт (в

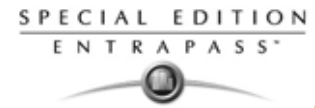

этом случае в полях для задания верхней и нижней границы необходимо вводить цифры). При отборе по имени владельца карты можно, например, задать в полях **Lower/Upper boundary** значения от A до F. Таким образом, в отчёт будут включены события для выбранной двери, в которых будут участвовать только карты с указанными номерами, но не все, а лишь те, чьё имя начинается с букв от A до F.

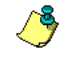

*ПРИМЕЧАНИЕ: Для одного и того же отчёта в колонке Filter index разрешается устанавливать не один, а несколько фильтров одновременно. Отбор событий будет производиться несколько раз, в зависимости от того, сколько фильтров указано использовать для данного отчёта.*

# **Назначение отчёта об использовании идентификационных карт**

Функция Card use report служит для создания отчётов, в которых перечислены владельцы карт, создававшие/не создававшие события за последние несколько дней или начиная с некоторой указанной даты. Например, может возникнуть необходимость запросить отчёт, в который войдут события типа "Access granted" (Доступ разрешён), зарегистрированные начиная с указанной даты.

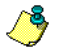

*ПРИМЕЧАНИЕ: Если выделить опцию Card use report (Отчёт об использовании карт), то в окне Historical report (Архивные отчёты) появляется закладка Use definition (Назначение использования карт). Под этой закладкой находятся параметры, связанные с частотой использования карт, например, можно отобрать карты, предъявлявшиеся начиная с указанной даты, или неиспользовавшиеся в течение последних 30 дней и др.*

В системе предусмотрено пять типов событий:

- Access denied (доступ отклонен) (проход не в том месте, не тот уровень доступа, не тот статус карты и т.д.),
- Доступ предоставлен
- События, влияющие на работу базы данных (например, изменение описания карты и т.п.)
- Другие события
- События по учёту рабочего времени (приход-уход).
- **1** В окне Historical report (Архивные отчёты) выбрать нужный отчёт из выпадающего списка **Report** (Отчёты). Чтобы создать новый отчёт, следует нажать на панели инструментов кнопку **New** (Создать) и ввести необходимые данные на используемых языках в полях справа.

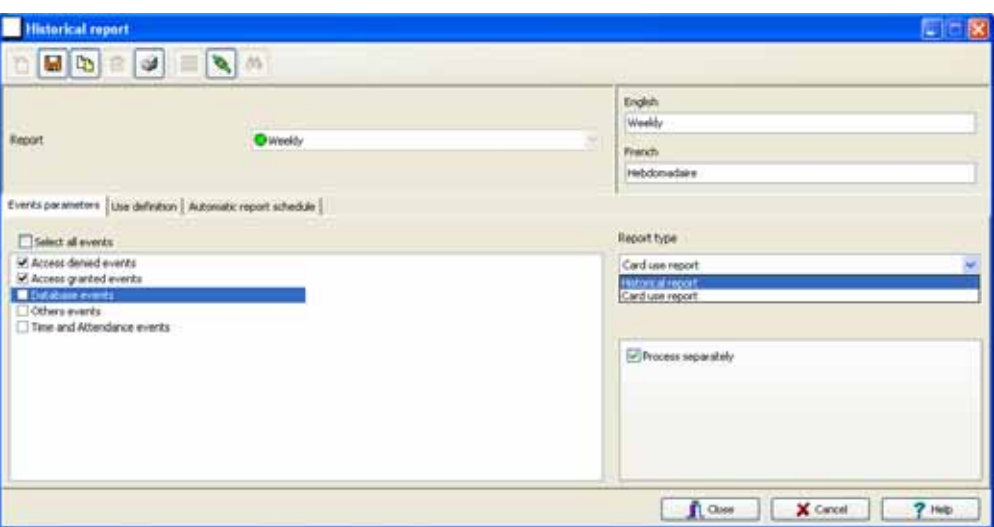

- **2** Выбрать **Card use report** (Отчёт об использовании карт) в выпадающем списке **Report type** (Тип отчёта). Если выбрана опция **Card use report**, то на панели слева отображаются только события, связанные с использованием карт.
- **3** Поставить флажок в поле **Select all events** (Выделить все события) (в этом случае окошко для выделения отдельных событий отображаться не будет) или указать отдельные события, которые необходимо включить в отчёт.
- **4** Кроме того, при необходимости можно отметить флажком опцию **Process separately** (Обрабатывать раздельно), чтобы указанные события были обработаны независимо для каждой карты. Допустим, необходимо создать отчёт для событий с запретом доступа (Access denied events) и для событий с разрешением доступа (Access granted events). Если опция **Process separately** не активирована, отчёт будет содержать все эти события. Если пометить флажком

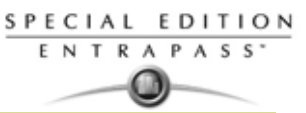

**Process separately**, отчёт будет содержать отдельно события с разрешением доступа и отдельно события с запретом доступа.

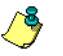

*ПРИМЕЧАНИЕ: Опция Process separately (Обрабатывать раздельно) доступна только при условии, что у выбранного отчёта указан тип Card use report (Отчёт об использовании карт).*

**5** Перейти к закладке **Use definition** (Назначение использования карт), чтобы указать временные интервалы и параметры использования карт: **Not used since** (Не использовавшиеся начиная с...) или **Used since** (Использовавшиеся начиная с...).

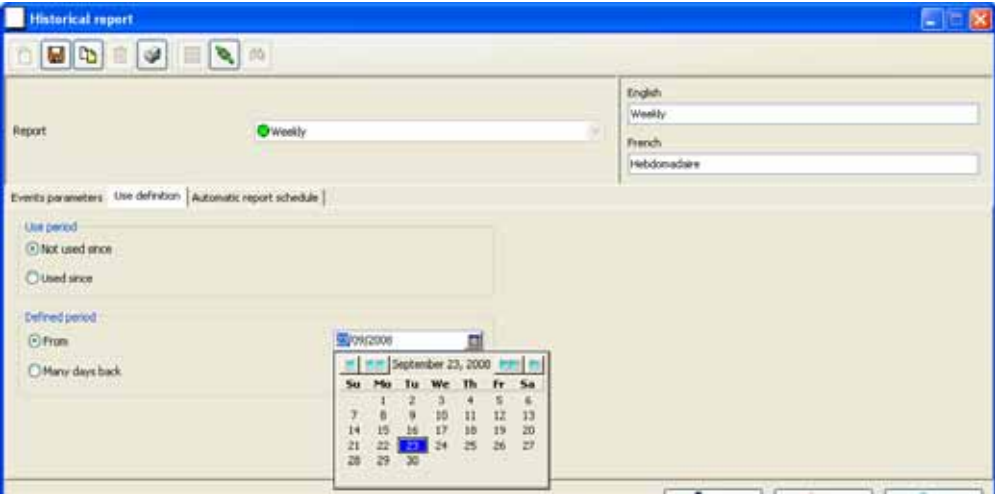

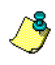

*ПРИМЕЧАНИЕ: Закладка Use definition (Описание использования) доступна только при условии, что у выбранного отчёта указан тип Card use report (Отчёт об использовании карт).*

- **6** Чтобы указать расчётный период, следует отметить флажком поле **From** (Начиная с...) и ввести дату в поле **From.** Или выбрать дату в календаре, вызвав его при помощи соответствующей кнопки **Calender** (Календарь). Кроме того, можно ввести дату при помощи стрелок вверх-вниз, либо задать временной интервал по числу дней, прошедших с нужной даты: опция **Number of days back** (... дней назад).
- **7** После завершения ввода параметров для создания отчёта необходимо сохранить настройки. Чтобы запросить отчёт, следует нажать кнопку **Report request** (Запросить отчёт) на панели инструментов в окне Report (Отчёты).
- **8** Открыть закладку **Automatic report schedule** (Расписание автоматических отчётов), чтобы указать необходимые данные для создания автоматического отчёта. *Смотрите в Главе 13 Настройка расписания автоматических отчётов' на странице 287 для более подробной информации* о назначении автоматических отчётов .

## **Настройка расписания автоматических отчётов**

#### **(Для архивных отчётов и отчётов по использованию карт)**

Закладка **Automatic report schedule** служит для настройки параметров, необходимых для создания отчётов в автоматическом режиме. В эти настройки входят следующие параметры:

- Частота генерации отчёта (frequency): не создавать, создавать еженедельно, ежемесячно или однократно
- Охваченный временной период
- Способ вывода отчёта: на дисплей, на принтер или др.
- Выходной формат данных (dBase, Paradox, CSV)
- •
- Выбор языка и имени файла )

*ПРИМЕЧАНИЕ: Будьте уверены, что EntraPass запущена в то время, как должен быть сформирован автоматический отчет. Например, если вы установили автоматическое расписание отчета на 00:30, то EntraPass должна быть заупщена в этот период.*

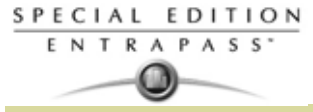

**1** В окне Historical report (Архивные отчёты) перейти к закладке **Automatic report schedule** (Расписание автоматических отчётов).

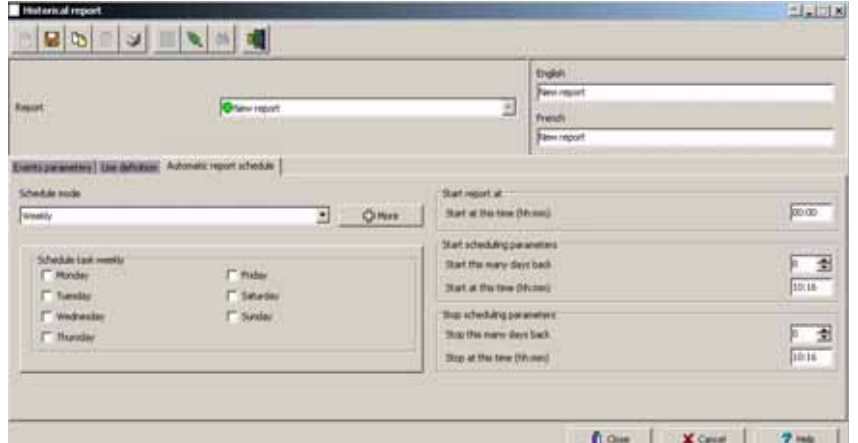

- **2** В выпадающем списке **Schedule mode** (Режим расписания) выбрать необходимую частоту создания отчёта:
	- **None** (Не использовать) запрашивать отчёт вручную (смотрите *раздел "Запрос архивных отчётов*").
	- **Weekly** (Еженедельно) генерировать отчёт еженедельно. В этом случае необходимо также указать день недели, в который должен создаваться автоматический отчёт.
	- **Monthly** (Ежемесячно) создавать отчёт один раз в месяц. Здесь необходимо также указать день (например, вторая пятница каждого месяца или 15-й день месяца), в который должен создаваться автоматический отчёт.
	- **Once** (Однократно) создавать отчёт автоматически при наступлении указанной даты.
- **3** В поле **Start at this time** (Начальное время) указать время, в которое система должна приступить к генерированию отчёта.
- **4** Указать **Scheduling parameters** *(Календарные параметры событий).*

*ПРИМЕЧАНИЕ: Эти настройки будут игнорироваться, если отчёт будет запрашиваться вручную оператором.*

- **Start this many days back** (Начальная дата ... дней назад) в отчёт будут собраны события, зарегистрированные некоторое указанное число дней тому назад. Отсчёт дней выполняется начиная с текущей даты.
- **Start at this time** (Начальное время) после указания начальной даты следует указать начальное время сбора событий (например, 7:00). Например, если в этом поле указано время 7:00, то событие, случившееся в 6:00, в отчёт включено не будет.
- **Stop this many days back** (Конечная дата ... дней назад) в отчёт будут собраны события, зарегистрированные некоторое указанное число дней тому назад. Отсчёт дней выполняется начиная с текущей даты.
- **Stop at this time** (Конечное врем) после указания конечной даты следует указать конечное время (например, 5:00 вечера). Таким образом, система будет отбирать события, произошедшие до указанного дня и до указанного момента времени. Например, если в этом поле указать время 7:00, то событие, случившееся в 8:00, в отчёт включено не будет. Для отбора событий, которые случились в определённом временном интервале, рекомендуется использовать закладку **Specific time frame** (Временной интервал).

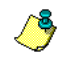

*ПРИМЕЧАНИЕ: Начальное и конечное время используются только при указании начальной и конечной даты. Например, если указаны начальная дата и время "понедельник, 8:00" и конечная дата и время "пятница, 17:00", то система будет выполнять отбор событий, произошедших в интервале с понедельника, 8:00 по пятницу, 17:00. Начальное и конечное время устанавливаются не для каждого дня в заданном интервале, а только для указания границ интервала.*

#### **Дополнительные настройки автоматического отчёта**

**1** Чтобы сделать дополнительные настройки автоматического отчёта, генерируемого по расписанию, следует нажать кнопку **More** (Дополнительно). При нажатии кнопки **More** на экране

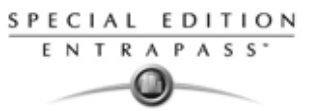

появляется окно Automatic report output definition (Описание выходных данных автоматического отчёта).

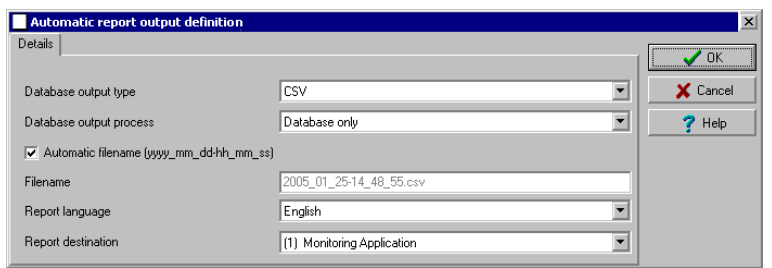

**2** В выпадающем списке **Output type** (Тип выходных данных) указать выходной формат отчёта. Доступны форматы Paradox, Dbase IV и CSV.

*ПРИМЕЧАНИЕ: В поле Database output process (Способ вывода базы данных) можно указать, например, E-mail historical report (Отправить архивный отчёт по электронной почте), чтобы отправить отчёт на указанный электронный адрес. В случае выбора этой опции следует открыть закладку E-mail (Электронная почта) и указать электронный адрес получателя в поле Send E-mail to. В системе EntraPass предусмотрена возможность защиты отчётов паролем перед отправкой их по электронной почте.*

**3** При желании можно поставить флажок в поле **Automatic filename** (Автоматическое назначение имени файла). По умолчанию имя файла с отчётом имеет формат YYY\_MM\_DD-HH\_MM\_SS.X, то есть год\_ месяц\_ день-часы, минуты\_секунды.расширение файла.

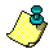

*ПРИМЕЧАНИЕ: Более подробные сведения по формату и типу выходных данных приводятся чуть ниже в таблице. Она содержит сравнительные характеристики для разных форматов отчётов.*

Результаты сравнения различных форматов баз данных и их выходных файлов даны в следующей таблице:

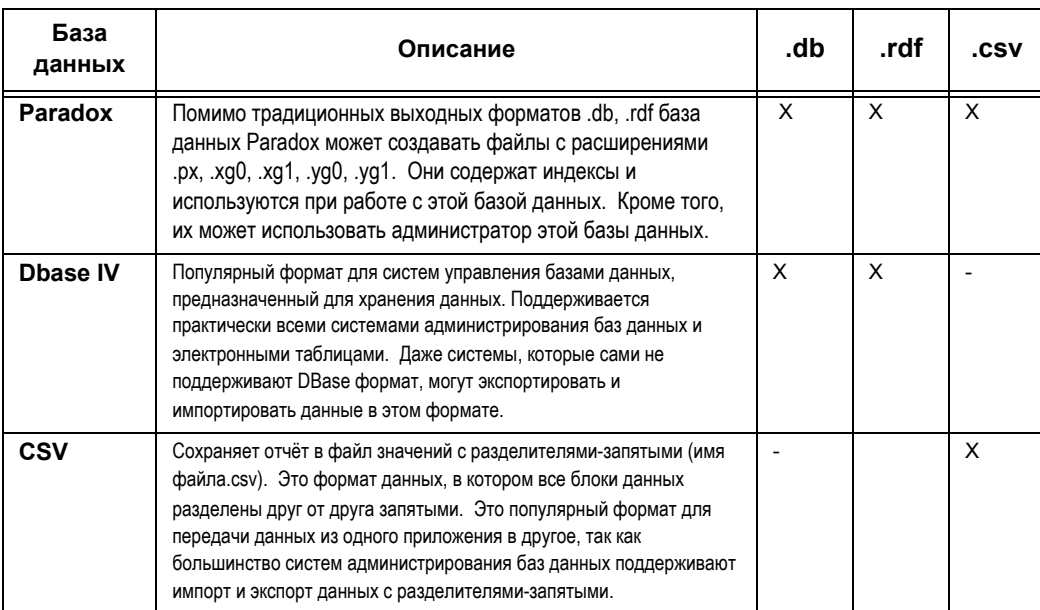

**4** Средства редактирования выходных файлов различных форматов перечислены ниже в таблице. Редактированию подлежат только файлы формата ".db".

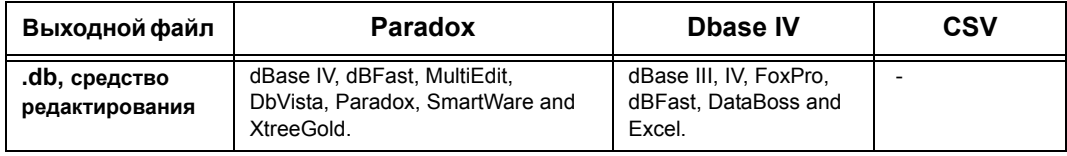
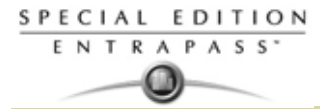

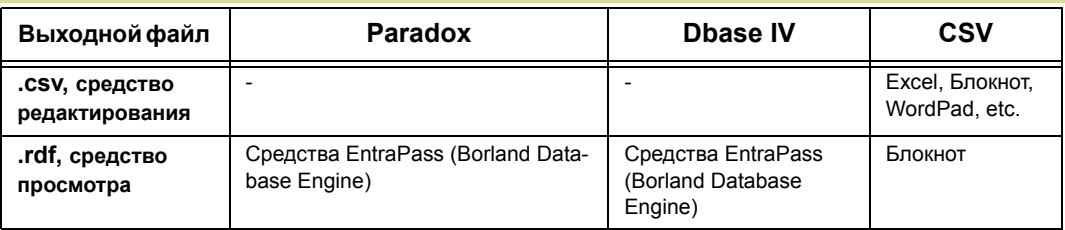

**5** В выпадающем списке **Output process** (Способ вывода базы данных) указать шаблон отчёта. Он будет использоваться вместе с запрашиваемым отчётом. *см. 'Назначение выходного формата отчёта'*.

#### **Назначение выходного формата отчёта**

#### **(Для архивных отчётов и отчётов по использованию карт)**

**1** Если указано сохранять отчёт только в базу данных, то есть выбрана опция **Database only** (*CSV, Paradox и Dbase*), то в отчёт будет включена следующая информация: последовательность событий, даты и время, сообщения о событиях, тип описания (отображает особый номер, по которому можно идентифицировать компоненты системы), описательные имена (отображает имя компонента, как он описан в системе – имя типового номера описания), а также номера карт (для событий, связанных с идентификационными картами).

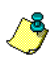

*ПРИМЕЧАНИЕ: Если выбран способ генерации отчёта только для базы данных, то отчёт будет* сохранён в папке отчётов в указанном формате. Он не будет выведен ни на принтер, ни на экран.

- **2** *Только для баз данных Paradox:* если выбрана опция **Display Historical report Display card last transaction report** (Показывать на экран архивный отчёт – Показывать на экране отчёт по последним транзакциям карт), то отчёт будет автоматически отображаться на экране после окончания процесса генерации. Перед тем как отправить отчёт на печать, оператор может индивидуально скорректировать отчет. *Смотрите в Главе 13 Предварительный просмотр архивных отчетов' на странице 303 для более подробной информации* по индивидуальной настройке отчётов. В отчёт будет включена следующая информация: последовательность событий, даты и время, сообщения о событиях, номера карт (для событий, связанных с идентификационными картами) и описания 1 – 4, в которых содержатся подробные сведения о событиях.
- **3** Только для баз данных Paradox: если выделена опция **Report printed by sequence** (Распечатка отчёта в порядке последовательности), то события отчёта будут отсортированы по номерам (в том порядке, как они были созданы в системе) и автоматически выведены на печать на принтере.
- **4** Только для баз данных Paradox: если выделена опция **Report printed by date and time** (Распечатка отчёта по дате и времени), то события отчёта будут отсортированы по дате и времени и автоматически выведены на печать на принтере.

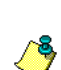

*ПРИМЕЧАНИЕ: Отчёты, которые должны быть распечатаны на принтере (п. 3 и 4), будут сохранены в папке отчётов в указанном формате. Они будут выводиться на принтер, но не будут отображаться на экране.*

**5** Только для баз данных Paradox: если выделена опция **Report printed by event** (Распечатка отчёта по событиям), то события отчёта будут отсортированы по сообщениям о событии (в алфавитном порядке) и будут автоматически выведены на печать на принтере. Отчёт будет сохранён в папке отчётов в указанном формате, но на экране отображаться не будет.

#### **Отчёты по учёту рабочего времени**

Отчёты по учёту рабочего времени будут сохранены в папке для хранения отчётов и не будут выведены ни на экран, ни на принтер. Для просмотра отчётов пользователь должен будет вручную запросить его или использовать меню View Report (Просмоторщик отчетов).

- **1** *Т*олько для баз данных CSV: опция **Single file with all data** (Один файл со всеми данными). Отчёт генерируется в один файл, содержащий данные и описания (даты и время, идентификационные номера транзакций, номера карт, имена владельцев карт и описания дверей).
- **2** Только для баз данных типа CSV, Paradox и DBase IV: опция **Database with transactions** (База данных с транзакциями). Отчёт будет сгенерирован в виде одного файла, в который будут включены все данные и транзакции. Он будет содержать информацию: дату и время, ID транзакции/операции, номер карты и имя их владельцев.
- **3** Только для баз данных Paradox: если выбрана опция **Display time and attendance report** (Показывать на экран отчёт по учёту рабочего времени), то отчёт будет автоматически отображаться на экране после окончания процесса генерации. Перед тем как отправить отчёт на печать, оператор может индивидуально изменить его настройки. В отчёт будет входить следующая информация: номера карт, имена владельцев карт, время входа и время выхода, содержимое информационных полей карт, указанных в описании отчёта, а также общее количество часов для каждого владельца карты. *Смотрите в Главе 13 Предварительный просмотр отчётов по учёту рабочего времени' на странице 304 для более подробной информации по тому, как редактировать отчет перед печатью*.
- **4** Для баз данных Paradox и DbaseIV: опция **Two (2) databases with all data** (Две базы данных со всеми данными) позволяет генерировать отчёт в виде двух раздельных файлов:
	- **В одном файле содержится следующая информация:** даты, время, сообщения о событиях (тип транзакций), pkcard (номера карт), pkdoor (номера дверей), pkdoorgroup (номера групп дверей).
	- **Во второй файл включены данные:** описание pk (объяснение к параметрам pkcard, pkdoor и pkdoorgroup), номера карт, объекты и содержимое информационных полей карт, указанных в меню описания отчёта.

*ПРИМЕЧАНИЕ: Под обозначением PK понимают уникальный номер компонента в системе.*

- **5** *Для баз данных типа Paradox и DbaseIV:* опция **Single database with all data** (Одна база данных со всеми данными) служит для создания отчёта в виде одного файла, содержащего данные и описания (даты и время, идентификаторы транзакций, номера карт, имена владельцев карт, описания дверей и последовательность событий).
- **6 CSV compilation time and attendance** (Составление отчёта по учёту рабочего времени в формате CSV) (только для *CSV*). При генерировании отчёта будут создаваться два файла. В один файл войдут общие данные, например, количество часов работы по отделам компании, а в другом будет находиться подробная информация. В зависимости от того, за какой срок составляется отчёт, колонка "day" будет содержать данные для каждого дня.
	- **Automatic filename** (Автоматическое назначение имени файла) эту функцию следует использовать для автоматического назначения даты и времени, в качестве имени файла. Эта функция не может быть использована вместе с опцией "Overwrite existing output file" (Записать поверх старого файла).
	- **Filename** (Имя файла) если один и тот же отчёт необходимо перезаписывать регулярно (например, еженедельно), то здесь можно указать имя файла, и тогда новый отчёт, сгенерированный по всем указанным параметрам, будет записываться поверх старого.
	- **Destination** (Путь для файла с результатами) путь для автоматического сохранения/ распечатки отчёта. Кроме того, можно активировать опцию "**Overwrite existing output file**" (Записать поверх старого файла), чтобы указать другой выходной файл.
	- **Report language** (Язык отчёта) это поле позволяет включить в отчёт дополнительную информацию. Доступные варианты перечислены в выведенном на экран списке.

#### **Выполнение запроса архивных отчётов**

С помощью этой функции операторы могут запрашивать предварительно настроенные архивные отчёты (**Historical reports**) или отчёты об использовании идентификационных карт (**Card use reports)**, которые были созданы при помощи меню Historical Report. Кроме того, операторы могут отправлять отчёты по электронной почте одному или нескольким адресатам.

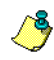

*ПРИМЕЧАНИЕ: Если в отчёте указаны автоматические настройки, то они будут игнорированы. Необходимо указать новые данные.*

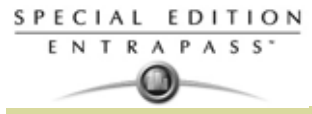

**1** На панели инструментов **Report** (Отчёты) нажать кнопку **Report request** (Вызов отчёта). На экране появится окно Report request.

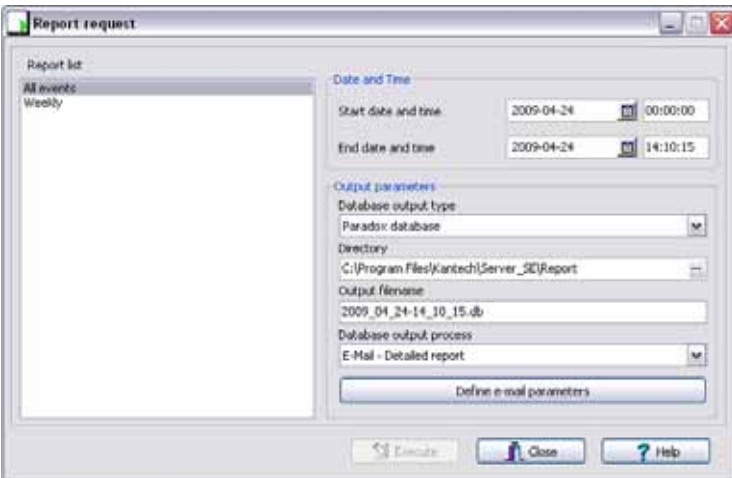

- **2** На панели слева (**Report list**) указать, какой отчёт должен быть выполнен.
- **3** При необходимости указать выходные параметры в разделе **Output parameters**, в том числе в поле **Database output type** (Тип базы данных) выбрать одну из опций: Paradox, DBase IV, CSV, PDF, Excel, RTF или Text, указать папку назначения, имя выходного файла и др. *Смотрите в Главе 13 Назначение выходного формата отчёта' на странице 290 для более подробной информации* .

*ПРИМЕЧАНИЕ: Если выбран отчёт типа Card use report (Отчёт об использовании карт), то раздел "Date and time" (Дата и время) будет недоступен.*

**4** Нажать кнопку **Execute** (Выполнить). На экране появится сообщение системы о выполнении отчёта. Система выведет на экран окно Report options (Параметры отчёта) и затем свернёт его на панель задач.

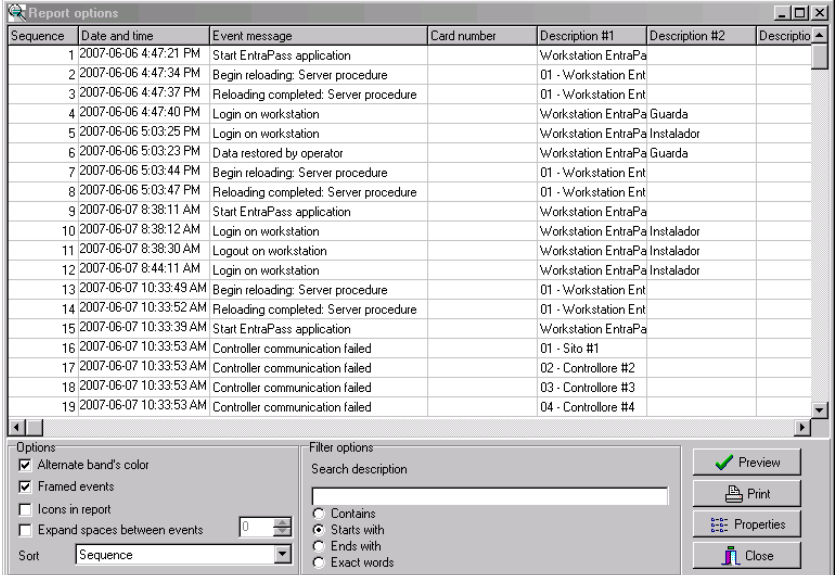

- **5** Нажать кнопку **Preview button** (Кнопка предварительного просмотра), чтобы настроить отчёт и установить необходимые фильтры. Повысить удобочитаемость отчёта можно, например, путём добавления полос другого цвете, обрамления событий в рамку, прикрепления к событиям иконок и др. или путём сортировки событий в отчёте (по идентификационному номеру событии, в алфавитном порядке или по дате и времени).
- **6** Ввести **описание** в поле **Search description** (Поиск описания). При вводе параметров фильтрации отчёты обновляются в режиме реального времени.

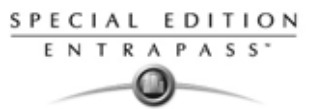

**7** Кнопка **Preview** (Предварительный просмотр) позволяет предварительно просмотреть отчёт, кнопка **Properties** (Свойства) служит для просмотра данных отчёта. Если нажать кнопку **Preview,** система выведет результаты отчёта на экран. В этом окне можно сохранить отчёт в различном формате или распечатать его на принтере.

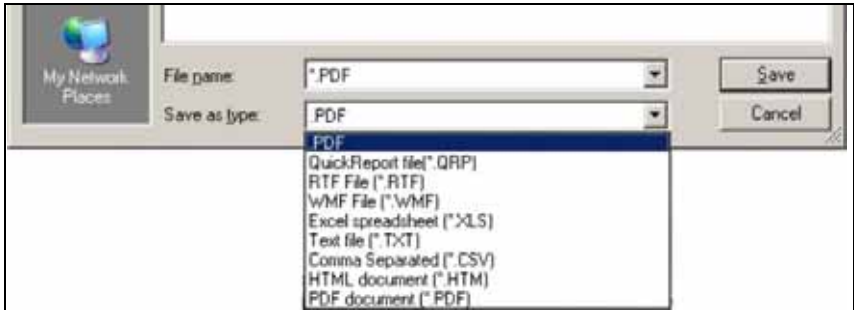

## **Запрос отчёта о событиях**

**1** На панели инструментов **Report** (Отчёты) нажать кнопку **Report request** (Вызов отчёта). На экране появится окно Historical report request.

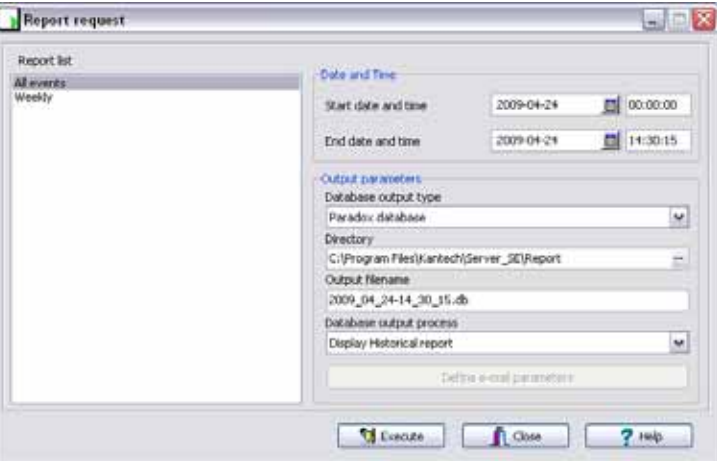

- **2** Указать начальное время (**Start time**) и конечное время (**End time**). По умолчанию конечная дата и время установлены на текущее время системы.
- **3** Оператор может установить свои выходные параметры или оставить значения по умолчанию.

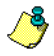

*ПРИМЕЧАНИЕ: Необходимо хорошо понимать различия разных типов выходных данных и форматов. Смотрите в Главе 13 Назначение выходного формата отчёта' на странице 290 для более подробной информации .*

- **4** Чтобы увидеть статус отчёта, нажать иконку **Report state** (состояние отчёта) на панели инструментов. .
- **5** Нажать иконку **View report** (Посмотреть отчёт) на панели инструментов, чтобы посмотреть отчёт на экране. По умолчанию имя отчёта установлено YYYY\_MM\_DD\_-HH\_MM\_SS.db (YYYY – год, MM – месяц, DD – день, HH – часы, MM – минуты, SS – секунды, .db – расширение файла).

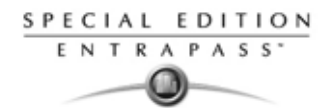

## **Отчёты, отправляемые по электронной почте**

EntraPass позволяет вам отправлять отчеты по электронной почте одному или нескольким адресатам. Эта функция доступна во время назначения рабочей станции EntraPass и при указании формата выходных данных отчёта. Архивные отчёты (Historical reports), отчёты по учёту рабочего времени (Time and attendance reports), а также быстрые отчёты (Quick reports) можно отправлять на любой достоверный электронный адрес.

#### **Настройка отчёта для отправки по электронной почте**

**1** На панели инструментов Report (Отчёты) нажать кнопку Quick report request (Вызов быстрого отчёта), Report request (Запрос отчёта) или T and A request (Запрос отчёта по учёту рабочего времени).

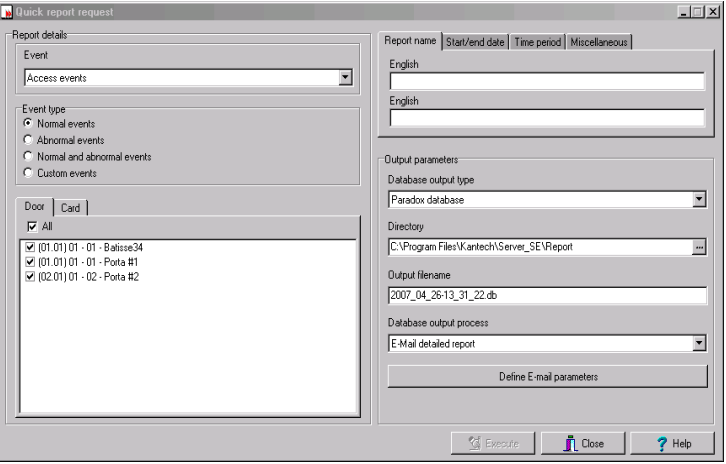

- **2** На панели **Report List** (Список отчётов) указать, какой отчёт необходимо отправить по электронной почте.
- **3** Настроить параметры отчёта.
- **4** В выпадающем списке **Database Output Process** (Способ вывода базы данных) указать **e-Mail report** (**detailed** – подробный, **summary** – сводный или **statistics** - статистический) вы хотите послать**.**
- **5** Нажать кнопку **Define E-mail parameters** (Назначить параметры электронной почты), чтобы открыть окно Automatic report output definition (Назначение выходных данных автоматического отчёта).

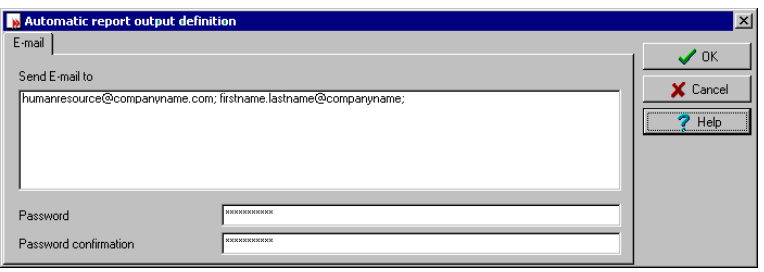

- **6** В поле **Send E-mail to** (Получатель) указать электронный адрес назначения. При перечислении нескольких адресов их следует разделять знаком "точка с запятой" (;).
- **7** Нажать **OK**, чтобы закрыть окно.

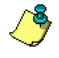

*ПРИМЕЧАНИЕ: Отправка отчётов не ставит под угрозу безопасность и защищённость данных. Файлы формата rpf при желании могут быть защищены паролем. Получить доступ к таким файлам смогут только те пользователи, которые будут знать правильный пароль. Файлы CSV защитить паролем невозможно.*

**8** Нажать кнопку **Execute** (Выполнить), чтобы отправить отчёт на указанный адрес. Отчёт будет отправлен на рабочую станцию, указанную в выпадающем списке Send to workstation (Отправить на рабочую станцию), а также указанным адресатам.

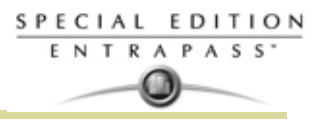

# **Назначение отчётов по учёту рабочего времени**

Эта функция служит для индивидуальной настройки отчётов по учёту рабочего времени с параметрами автоматического выполнения.

*ПРИМЕЧАНИЕ: Эти отчёты могут иметь автоматические настройки, и тогда система будет генерировать их в указанное время, или могут запрашиваться оператором вручную при помощи нажатия иконки "Time and attendance report request" (Запрос отчёта по учету рабочего времени). Если запрос отчёта выполнен вручную, то автоматические настройки игнорируются.*

#### **Назначение отчётов по учёту рабочего времени**

**1** На панели инструментов в окне **Report** (Отчёты) нажать иконку **T & A Report** (Отчёт по учёту рабочего времени).

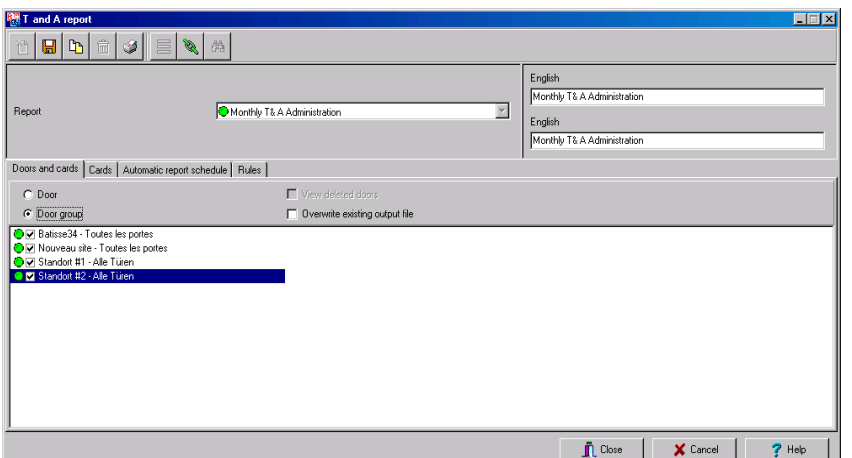

- **2** Если выбрана опция **Doors** (Двери), то на экране будут отображаться только двери, предназначенные для учёта рабочего времени (это должно быть указано в меню назначения дверей Door). Нажать кнопку **View deleted doors** (Посмотреть удалённые двери), чтобы добавить в список двери, помеченные для удаления. В случае выделения опции **Door group** (Группы дверей) опция **View deleted doors** будет недоступна. В этом случае на экране будут показаны группы дверей; оператор может выбрать некоторые из них.
- **3** Выделить флажком опцию **Overwrite existing output file** (Записать поверх старого файла), если необходимо записывать новый файл поверх старого. Если не использовать эту опцию, система будет создавать другие файлы с выходными данными.
- **4** Открыть закладку **Card** (Карты), чтобы установить фильтры по картам для создания отчёта.

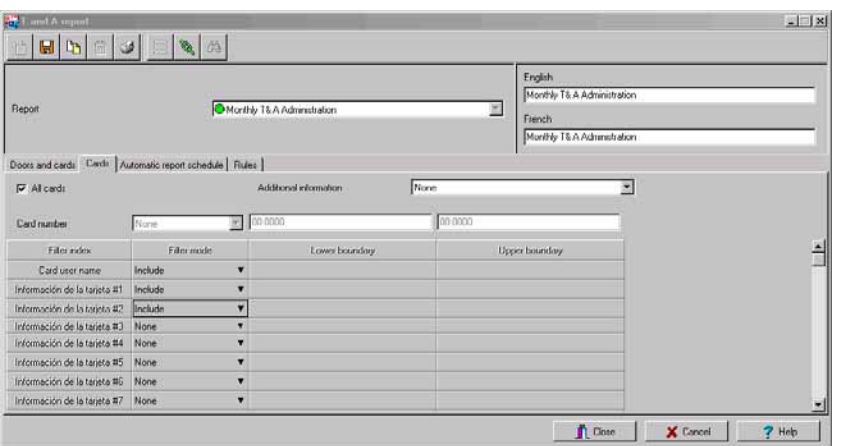

**5** Выбрать критерий отбора в колонке Filter index (Индекс фильтра), затем в колонке Filter mode (Способ отбора) указать нужное действие в выпадающем списке: **None** (Не использовать), **Include** (Включить), **Exclude** (Исключить). После выбора критериев и способа отбора следует

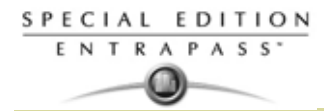

указать верхнюю и нижнюю границы значений (**Upper boundary** и **Lower boundary**). Если в выпадающем списке в колонке Filter mode (Способ отбора) выделить **None** (Не использовать), то в список будут включены все позиции. Например, если при отборе по номерам карт установить в поле Filter index значение **None**, то в отчёт будут включены все события, вызванные действиями с картами.

**6** Чтобы добавить данные в критерии сортировки, следует выбрать параметр в выпадающем списке **Additional information** (Дополнительные сведения).

*ПРИМЕЧАНИЕ: Описанные действия следует повторить для всех информационных полей карт, которые перечислены в колонке Filter index (Индекс фильтра). Например, оператор может использовать имена пользователей в качестве критерия отбора и указать в поле Lower boundary* (Нижняя граница) букву А, а в поле Upper boundary (Верхняя граница) букву F, и тогда в отчёт *будут включены события, в которых участвуют только карты владельцев с именами, начинающимися с букв от A до F (а остальные не войдут в отчёт, даже если номера карт соответствуют указанному диапазону).*

- **7** Открыть закладку **Automatic report schedule** (Расписание автоматических отчётов), чтобы указать необходимые данные для создания автоматического отчёта. *Смотрите в Главе 13 Настройка расписания автоматических отчётов' на странице 287 для более подробной информации* .
- **8** Открыть закладку **Rules** (Правила) и указать правила, по которым следует вести учёт рабочего времени и создавать отчёты. Чтобы для некоторых периодов времени назначить определённые значения, следует создать правила. Например, всем работникам, пришедшим в офис утром в интервале с 7:50 до 8:15, в отчётах может быть записано время прихода 8:00.

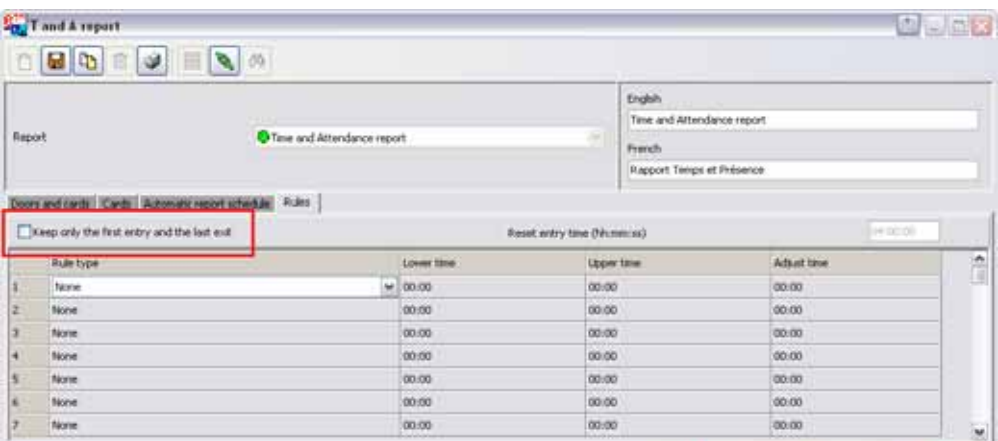

• Выберите пункт **Keep only the first entry (first IN) and the last exit (last OUT)** (рассматривать только первый приход и последний уход). Будет показываться время с момента первого входа и последенего выхода.

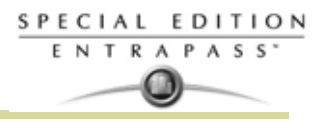

## **Запрос отчёта по учёту рабочего времени**

С помощью этой функции операторы могут запрашивать предварительно настроенные отчёты (Time and attendance reports), созданные при помощи меню Time and Attendance Report Definition (Назначение отчёта по учёту рабочего времени). Эта функция позволяет запрашивать отчёт вручную, игнорируя автоматические настройки.

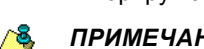

*ПРИМЕЧАНИЕ: Если в отчёте указаны автоматические настройки, то они будут игнорированы.*

#### **Как вручную запросить отчёт по учёту рабочего времени**

**1** На панели инструментов в окне **Report** (Отчёты) нажать иконку **T & A Report Request** (Запрос отчёта по учёту рабочего времени). На экране появится окно **T and A Request.**

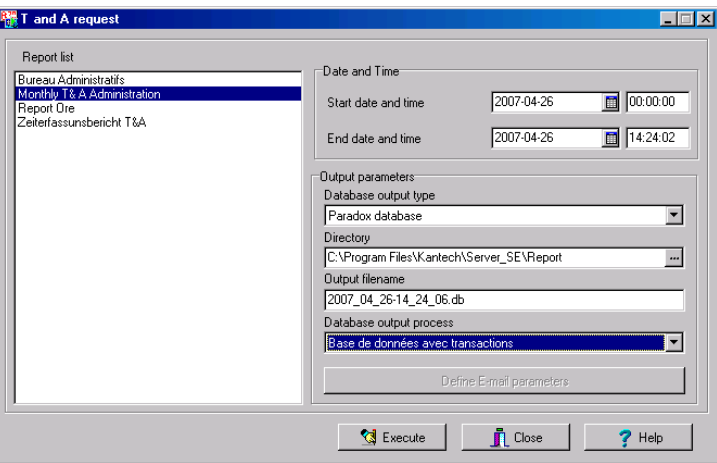

- **2** На панели слева (**Report list**) (список отчетов) указать, отчет по учету рабочего времени, который вы хотите выполнить.
- **3** В поле **Date and time** указать временной интервал для сбора событий, а также настроить другие параметры в разделе **Output parameters** (Выходные параметры).
- **4** Чтобы запустить процесс, нажать кнопку **Execute** (Выполнить).

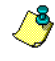

*ПРИМЕЧАНИЕ: При работе с файлами типа Paradox система выводит на экран окно предварительного просмотра отчёта. В других выходных форматах необходимо вручную запрашивать отчёт, иначе он не будет выведен ни на экран, ни на принтер. Чтобы просмотреть все сгенерированные отчёты, следует воспользоваться кнопкой View Report (Посмотреть отчёт) на панели инструментов Report (Отчёты). Смотрите в Главе 13 Назначение выходного формата отчёта' на странице 290 для более подробной информации .*

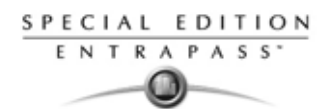

## **Операции с базой данных по учёту рабочего времени**

Меню Operation on T and A позволяет вручную добавлять, вставлять и удалять транзакции в базе данных по учёту рабочего времени. Эта функция пригодится, например, в организациях, где учёт рабочего времени используется при начислении заработной платы.

## **Добавление транзакции в базу данных по учёту рабочего времени**

**1** На панели инструментов в окне **Report** (Отчёты) нажать иконку **Operation on T & A** (Операции с базой данных по учёту рабочего времени).

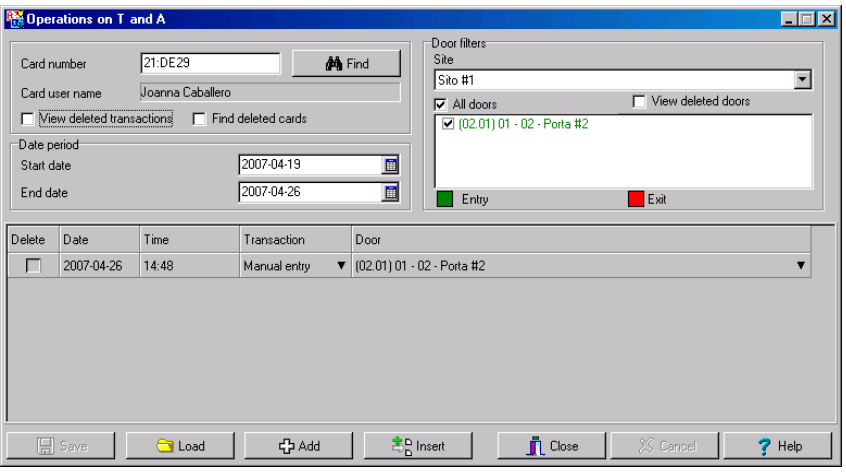

**2** Указать в поле **Card number** номер карты, для которой необходимо внести изменения в базу данных по учёту рабочего времени, и нажать кнопку **Load** (Загрузить). Если номер карты неизвестен, можно воспользоваться кнопкой **Find** (Поиск).

*ПРИМЕЧАНИЕ: Загрузка данных выполняется только после заполнения поля Card number (Номер карты) – это поле должно быть заполнено обязательно.*

- **3** Выбрать опцию **View deleted transactions** (Показать удалённые транзакции), чтобы увидеть транзакции, которые были удалены ранее. Удалённые транзакции будут выделены меткой "X" в колонке **Delete** (Удаление).
- **4** Чтобы выполнить поиск среди удалённых карт, следует отметить опцию **Find deleted cards** (Найти удалённые карты). Эта опция не применяется к записям, которые были добавлены вручную.
- **5** В поле **Start date** (Начальная дата) указать дату, с которой система должна начать отбор событий. Можно воспользоваться кнопкой **Calender**, чтобы открыть календарь и указать в нём дату. Учитываться будут только те события, которые случились в этот день или позже.

*ПРИМЕЧАНИЕ: Для загрузки данных поле Start date должно быть заполнено обязательно.*

- **6** В поле **End date** (Конечная дата) указать дату и время для окончания сбора событий. Учитываться будут только те события, которые случились в этот день или раньше. Если конечная дата не будет указана, система будет учитывать все данные вплоть до текущей даты.
- **7** В выпадающем списке **Site (Луч)** выделить сайт/луч, двери которого используются при учёте рабочего времени.

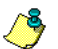

*ПРИМЕЧАНИЕ: Шлюз должен быть указан обязательно.*

- **8** При необходимости может быть выделена опция **All Doors** (Все двери), и тогда будут учитываться все двери, отображённые на экране в этом поле. Или необходимо указать определённые двери. На экране будут отображаться все события, связанные с учётом рабочего времени, зарегистрированные на определённых дверях.
- **9** Отметить флажком опцию View deleted doors (Показывать удалённые двери), чтобы показать на экране те двери, которые больше не учитываются в системе учёта рабочего времени (но учитывались раньше).

*ПРИМЕЧАНИЕ: Для загрузки данных поле Doors должно быть заполнено обязательно.*

**10** Ввести необходимые данные в таблицу транзакций. В таблице транзакций отображаются транзакции, выполненные для указанного владельца карты:

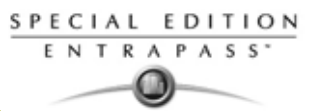

- В колонке **Delete** (Удаление) отображаются удалённые транзакции, если флажком отмечена опция View deleted transactions (Показать удалённые транзакции). Они отмечены знаком "X".
- В колонке **Date** (Дата) показаны даты транзакций. В случае ручного ввода в базу данных новой транзакции в этом поле следует указать её дату.
	- В колонке **Time** (Время) отображается время, в которое владелец карты вошёл или вышел из контролируемой зоны. В случае ручного ввода в базу данных новой транзакции в этом поле следует указать время (входа или выхода).
	- В колонке **Transaction** (Транзакция) показан тип транзакции. Каждой транзакции входа должна обязательно соответствовать одна транзакция выхода.
		- **Entry** (Вход) указывает, что это транзакция входа, созданная владельцем карты посредством предъявления своей карты считывателю на входе в контролируемую зону.
		- **Exit** (Выход) указывает, что это транзакция выхода, созданная владельцем карты посредством предъявления своей карты считывателю на выходе из контролируемой зоны
		- **Manual entry** (Вход, созданный вручную) указывает, что это транзакция входа, которая была вручную добавлена в базу данных системы. При добавлении транзакции оператор должен указать какая это транзакция – входа или выхода. Каждой транзакции входа должна обязательно соответствовать одна транзакция выхода.
		- **Manual exit** (Выход, созданный вручную) указывает, что это транзакция выхода, которая была вручную добавлена в базу данных системы. При добавлении транзакции оператор должен указать какая это транзакция – входа или выхода. Каждой транзакции входа должна обязательно соответствовать одна транзакция выхода.
	- В колонке **Door** (Двери) отображаются двери, через которые прошёл данный пользователь. При добавлении транзакции вручную оператор должен указать дверь в соответствии с типом транзакции (входа или выхода).

*ПРИМЕЧАНИЕ: При добавлении транзакции входа в списке дверей отображаются только двери, описанные в системе как "Entry doors" (Входные двери). При добавлении транзакции выхода в списке дверей отображаются только двери, описанные в системе как "Exit doors" (Выходные двери).*

- **11** Нажать кнопку **Load** (Загрузить), чтобы для данного владельца карты загрузить транзакции с сервера. Для этого необходимо указать в поле Card number номер карты, указать сайтз в поле Site, выбрать двери и нажать кнопку **Load** (Загрузить). После загрузки транзакций эта кнопка становится недоступной.
- **12** Для того чтобы добавить транзакцию к существующему списку транзакций, следует нажать кнопку **Add** (Добавить). Новая транзакция будет добавлена в конец списка.
- **13** Чтобы вставить транзакцию в список между другими транзакциями или вместо любой транзакции, следует воспользоваться кнопкой **Insert** (Вставить).
- **14** Нажать **Cancel** (Отмена), чтобы отменить любое добавление или изменение, выполненное ПЕРЕД сохранением.

*ПРИМЕЧАНИЕ: Если оператор удаляет транзакцию, которая была добавлена вручную, то она удаляется из списка окончательно, в отличие от транзакций, которые были сгенерированы контроллерами. Последние при удалении помечаются знаком "X" в колонке Delete (Удаление).*

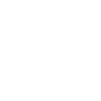

SPECIAL EDITION ENTRAPASS<sup>\*</sup>

# **Отчеты Roll Call/ Отчеты о движении людей в течении определенного времени**

Отчет Roll call используются в качестве фотографии о том, кто приложил карту к считывателю или группе счиывтелей в течении определенного периода. Внутри отчета roll call, одна или множество дверей в EntraPass могут быть настроены как входные группы для определенной зоны или для других критериев, которые будут позже рассмотрены в этом документе. Базируясь на последенем местоположении картодержателя, операторы будут получать отчеты о том, кто вошел в данную зону.

 EntraPass Special Edition не поддерживает работу в режиме сервиса, приложение должно быть активировано всегда. Это необходимо для отчета roll call и получения верных результатов.

#### **Функциональность**

- Максимум 8 отчетов roll call могут быть назначены в EntraPass.
- Двери должны быть назначены в качестве точек отчета (1-8), чтобы получить отчет roll call. (*Смотрите в Главе 4 Конфигурация дверей' на странице 94 для более подробной информации* ).
- В запущенном состоянии, отчет Roll call будет отображать список всех сотрудников, которые приложили свои карты к определенному считывателю. В отчете будут показаны только те сотрудники, кто вошел в данную зону с момента сброса данной зоны или с момента сброса времени отсчета.
- Чтобы создать функциональность "in-out" пришел/ушел, оператор должен быть уверен, что выходные двери имеют другой номер для roll call отчета. Любая другая дверь, которая не назначена в качестве номера roll call для выхода, не будет оказывать влияние на указание местоположение данного сотрудника в отчете rall call.
- Настраиваемый сброс для отчета rall call доступен. Значение по умолачанию 12:00PM (полночь) каждого дня. Эта функция очищает отчет. Сброс может быть выполнен в окне rall call отчета.
- Для ручного запроса на отчет Report (Отчет) –> Roll Call Отчет или указать тревожный вход. Отчет может быть направлен на три направления: на определенный принтер, АРМ, или e-mail.

#### **Генерация отчета Roll Call**

**1** Под вкладкой на панели инструментов **Report** (отчет), нажмите на иконку **Roll call report** (отчет rall call):

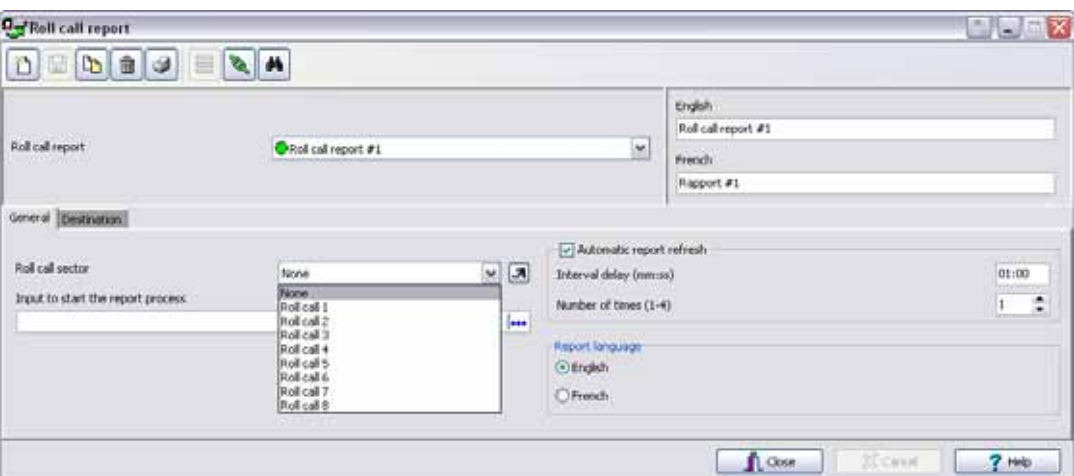

**2** Укажите номер отчета roll call. Если номер/сектор rall call отчета не отображается, нажмите кнопку, которая отображается рядом для вызова выпадающего меню:

## **Инструкция по установке**

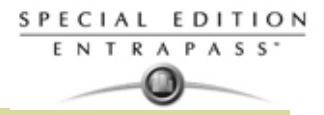

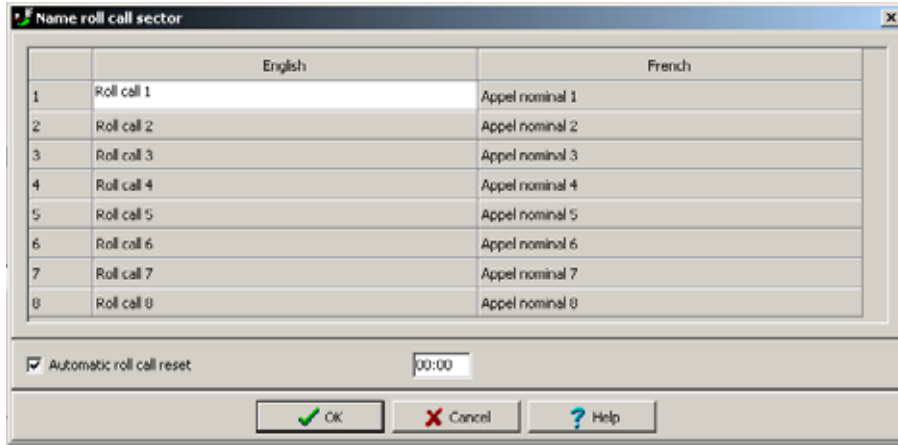

#### **3** Укажите пункты назначения для данного отчета

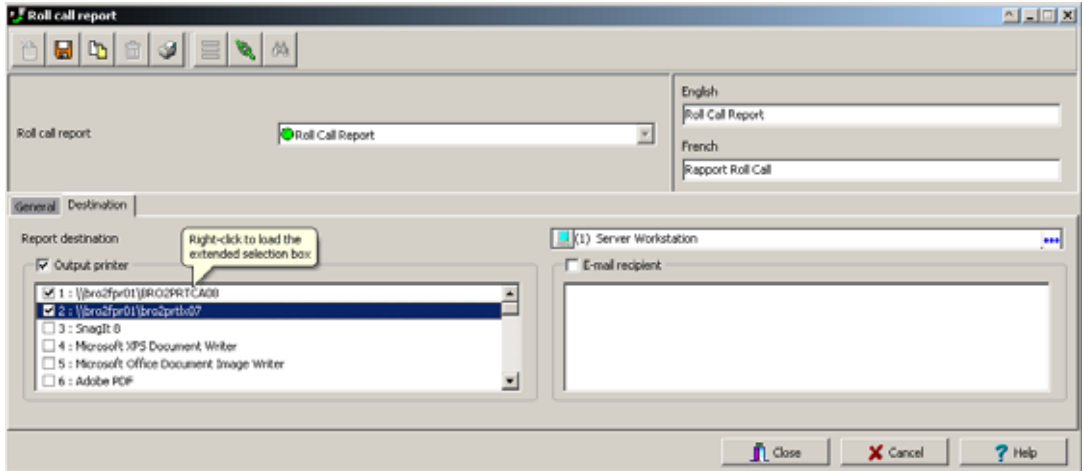

- Report Destination (Пункты назначения для данного отчета): Выберите кнопку назначения, используя кнопку многоточия.
- **Output printer** (выходной принтер): Выберите принтрер/ы из списка.
- **E-mail recipient** (получатели e-mail): Введите имена получателей данного отчета.

# **Пример отчета Roll Call**

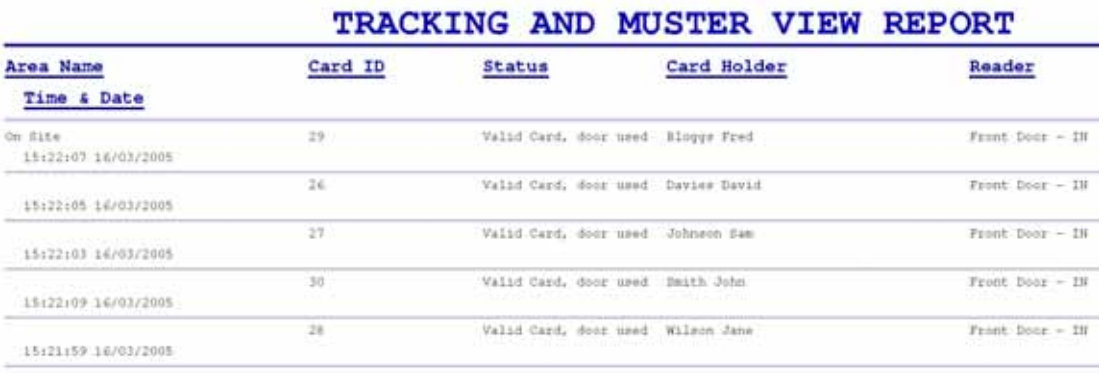

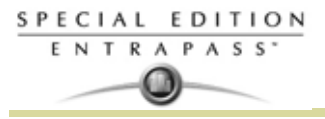

# **Состояние отчета**

Используете кнопку **Report state** (состояние отчета), чтобы отобразить список состояния отчета и состояние всех запрошенных отчетов, которые все еще находятся в ожидании.

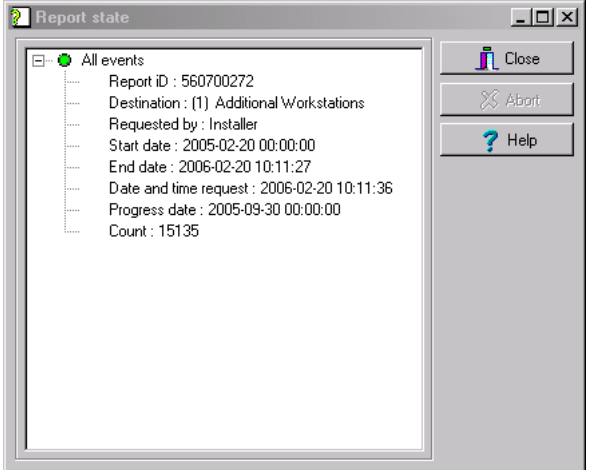

**1** Для остановки ожидании/удалении отчета, выберите отчет, затем нажмите кнопку **Abort** (прервать).

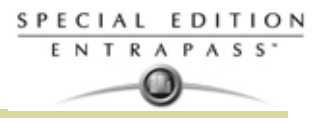

## **Просмотр отчётов**

Функция View Report позволяет пользователям просматривать отчёты, созданные и сохранённые в системе. Операторы могут использовать эту функцию для просмотра отчётов в любом формате или чтобы настроить их перед выводом на печать.

*ПРИМЕЧАНИЕ: При создании отчёта (в формате csv, db или dbf) система автоматически создаёт файл формата rdf. Именно этот rdf-файл отображается в списке в окне View report. В случае нажатия кнопки "Preview" (Предварительный просмотр) система автоматически загружает соответствующую программу, чтобы просмотреть отчёт*

### **Отображение отчёта на экране**

**1** На панели инструментов в окне **Report** (Отчёты) нажать иконку **View report** (Посмотреть отчёт). Система выведет на экран содержимое папки, указанной в настройках по умолчанию. Если отчёт был сохранён в другой папке, следует найти её на диске, используя кнопку со стрелкой вниз (в нижней части окна) и указать путь файла с отчётом.

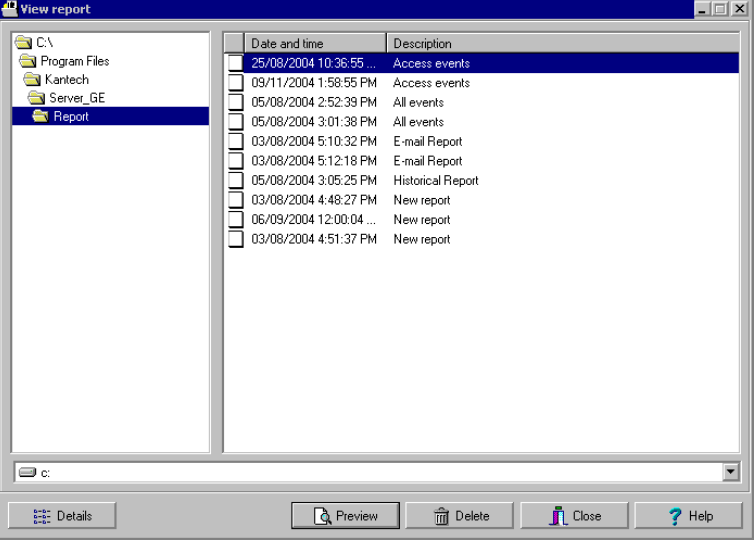

**2** Указать, какой отчёт необходимо отобразить на экране. Если в системе установлен принтер, то в меню будет доступной кнопка **Preview** (Предварительный просмотр). Функция Preview позволяет посмотреть отчёт на экране перед выводом его на печать.

*ПРИМЕЧАНИЕ: Чтобы предварительно просматривать отчёты и выводить их на печать на принтере, на компьютере обязательно должен быть установлен принтер. Чтобы настроить принтер, следует перейти в меню Start (Пуск) > Printers (Принтеры) > Add Printer (Добавить принтер). Более подробную информацию можно получить у системного администратора.*

- **3** Чтобы увидеть информацию об отчёте, нажать кнопку **Details** (Подробные сведения). В случае нажатия кнопки **Details** на экране появляется окно Report details (Подробные сведения об отчёте), в котором отображаются данные, связанные с выделенным файлом отчёта (имя файла, заголовок, тип, дата и др.). Чтобы закрыть окно Report details, нужно снова нажать кнопку **Details** снова.
- **4** Нажать кнопку **Preview** (Предварительный просмотр), чтобы вывести отчёт в окно предварительного просмотра (Report preview).

## **Предварительный просмотр архивных отчетов**

**1** В окне **View** report (Просмотр отчётов) выделить на правой панели отчёт, который необходимо просмотреть. В случае выделения архивного отчёта, созданного при помощи Paradox, оператору будет предоставлена возможность индивидуально настроить его перед выводом на печать в открывшемся окне Report Options (Параметры отчёта).

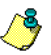

*ПРИМЕЧАНИЕ: Если для отчёта указан тип CSV, то отчёт будет генерироваться в окне WordPad в текстовом формате.*

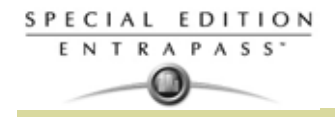

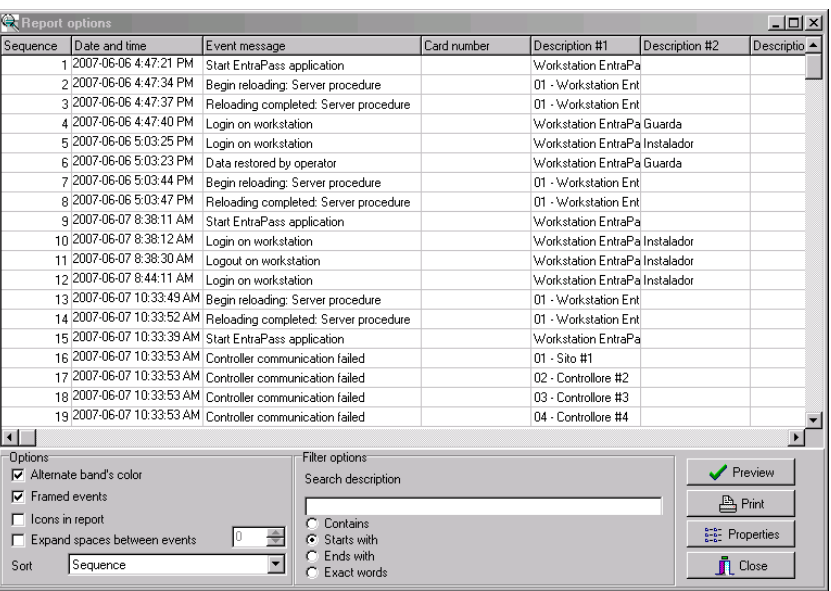

- **2** Указать настройки фильтров: ввести текстовую строку в поле **Search description** (Поиск описания). В отчёт будут включены только те записи, которые содержат указанную текстовую строку. Для более точного отбора можно выбрать следующие опции:
	- **Contains** (Содержит). В отчёт будут включены все события, которые содержат указанный текст.
	- **Starts with** (Начинается с...). В отчёт будут включены все события, которые начинаются с указанных текстовых символов.
	- **Ends with** (Оканчивается на...). В отчёт будут включены все события, которые заканчиваются указанным текстом.
	- **Exact words** (Точное совпадение). В отчёт будут включены все события, содержащие строго указанный текст.
- **3** Нажать **Preview** (Предварительный просмотр), выберите принтер и нажмите **OK**. Система выведет на экран результаты отчёта. Из этого окна вы можете:
	- Поиск по тексту внутри отчета
	- Печатать отчет
	- Сохранить отчет в различных форматах PDF, RTF, HTML и TXT
	- Загрузить отчет (в формате .QRP)
- **4** Нажать **Properties** (Свойства), чтобы открыть окно Reports details (Подробные сведения об отчёте).
	- **Report filename** (Имя файла отчёта) содержит полный путь сохранения отчёта и имя файла.
	- **Report title** (Заголовок отчёта) отображает название отчёта.
	- **Start date** (Начальная дата) отчёты охватывают события в указанных временных рамках. Здесь указывается начальная дата выбранного временного интервала.
	- **End date** (Конечная дата) отчёты охватывают события в указанных временных рамках. Здесь указывается конечная дата и время выбранного интервала.
	- **Requested** (Запрос сделан...) отображает дату и время запроса отчета.
	- **Delivered** (Выполнен...) отображает дату и время выполнения отчета и печати
	- **Requested by** (Кем запрошен) содержит имя оператора, выполнившего запрос отчёта.
	- **Count** (Счётчик) отображает число транзакций (строк), включённых в отчёт.
	- **Output process** (Способ вывода) отображает список шаблонов, используемых для этого отчёта.

#### **Предварительный просмотр отчётов по учёту рабочего времени**

**1** В окне **View report** (Посмотреть отчёт) указать, какой отчёт необходимо отобразить на экране. Если отчёта был назначен как «Display Time and Attendance Report» (Показывать на экран отчёт

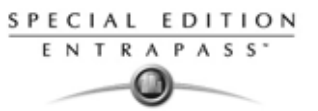

по учёту рабочего времени) и для базы данных указан тип Paradox, то открывается следующее окно:

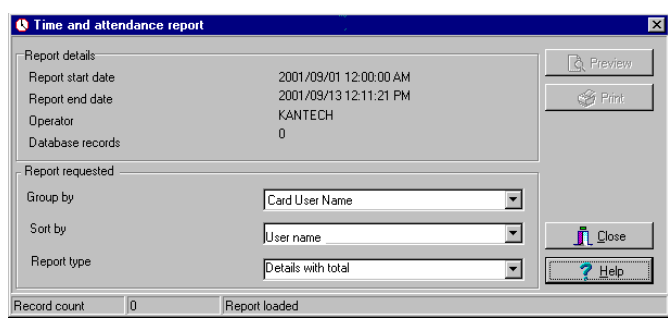

- **2** Указать параметры отображения на экране:
	- **Group by** (Группировать по...) служит для облегчения работы с отчётом. Данные отчёта могут быть сгруппированы по именам владельцев (Card user name) или по номерам карт (Card number).
	- **Sort by** (Сортировать по...) оператор может указать способ сортировки по именам владельцев (Card user name) или по номерам карт (Card number).
	- **Report type** (Тип отчёта) служит для облегчения работы с отчётом. В отчёт могут быть включены подробные сведения с общей суммой или без.
- **3** Нажать **Preview** (Предварительный просмотр), чтобы вывести на экран результаты отчёта. В этом окне можно сохранить отчёт (в формате .QRP) или распечатать его на принтере.

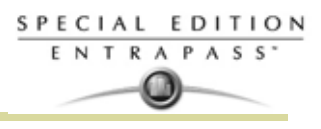

# **Глава 14 • Опции системы EntraPass**

# **Панель инструментов Опции (Options)**

Панель инструментов **Options** (Опции) даёт возможность пользователям изменять некоторые системные параметры. К таким параметрам можно отнести формат карт, дату и время или параметры сервера.

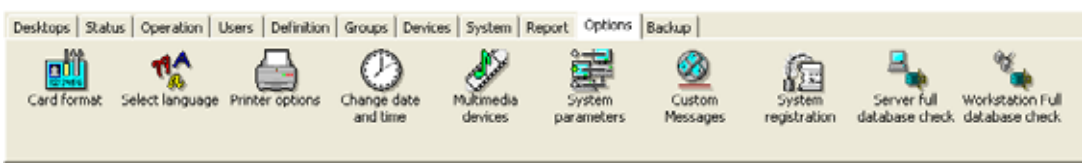

- Выбор формата карты по умолчанию
- Выбор языка
- Настройка установок принтера
- Изменение даты и времени системы
- Установка устройств мультимедия
- Изменение системных параметров
- Настройка специальных сообщений
- Настройка опций принтера (принтеры для лог/журналов и электронных пропусков)
- Настройка конфигурации мультимедийных устройств (параметры тревожной сигнализации, оцифровка фотографий и подписей)
- Настройка специальных сообщений
- Регистрация системы
- Полная проверка базы данных сервера
- Полная проверка базы данных рабочей станции

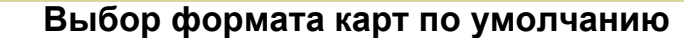

Программное обеспечение EntraPass поддерживает различные типы считывателей электронных карт. В зависимости от типа считывателя могут использоваться различные форматы представления карт. Меню Card format (Формат карты) даёт возможность выбрать формат карты по умолчанию и автоматически использовать эти настройки при создании новой карты.

#### **Назначение формата представления идентификационных карт**

**1** В окне **Options** (Опции) нажать иконку **Card format** (Формат карт).

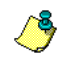

SPECIAL EDITION **ENTRAPASS** 

> *ПРИМЕЧАНИЕ: Поля Card #2, Card #3, Card #4 и Card # 5 становятся активными в случае использования опции Advanced User (Продвинутый пользователь).*

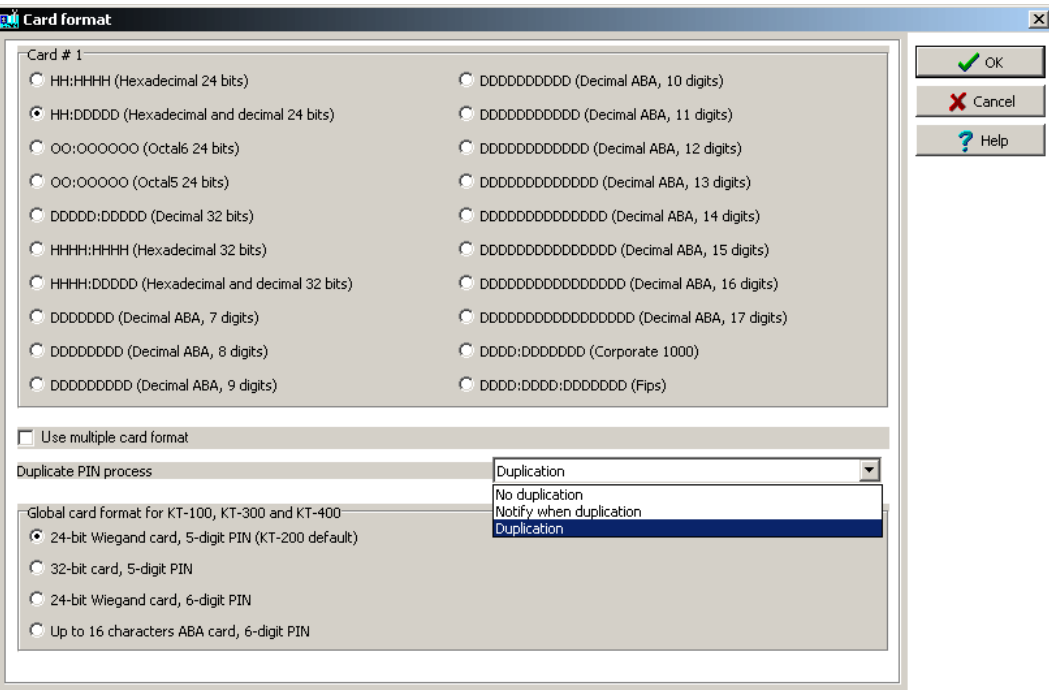

- **2** Указать формат карты для карты №1 (**Card #1**).
	- **Decimal** (Десятичный) использует десятичную запись числа.
	- **Octal** (Восьмеричный) каждая цифра восьмеричного числа может быть представлена тремя разрядами двоичном представлении. Число "8" является основанием восьмеричной системы счисления, а любое число записывается с помощью восьми цифр (0, 1, 2, 3, 4, 5, 6 и 7). Программы часто представляют данные в восьмеричном формате, поскольку он относительно прост для понимания и легко переводится в двоичную систему счисления, используемую при программировании.
	- **Hexadecimal** (Шестнадцатеричный) каждая цифра шестнадцатеричного числа занимает четыре места в двоичном представлении. В шестнадцатеричной системе счисления основанием является число 16, а для записи чисел используются 16 цифр: традиционные цифры от 0 до 9 и буквы от A до F. Например, десятичное число "15" в шестнадцатеричной системе счисления записывается цифрой "F". Каждый шестнадцатеричный символ может быть представлен единственным сочетанием четырех бит, то есть каждый байт (8 бит) можно выразить в виде двух шестнадцатеричных цифр. Такое представление чисел удобнее для человеческого восприятия, чем двоичное счисление.
	- **FIPS (**Federal Information Processing Standard): Этот формат карт использует более чем 32 бита данных.
- **3** Отметить флажком опцию **Use multiple card format** (Использовать несколько форматов карт), если в системе установлены считыватели карт разного типа, и при создании новых карт необходимо обеспечить возможность выбора разных считывателей, помимо считывателя, установленного по умолчанию.
- **4** В выпадающем списке **Duplicate PIN process** (Дублировать идентификационный PIN код) выбрать нужную опцию. Данная функция может использоваться, например, при загрузке карт

партиями. Оператор может принять решение разрешить дублирование идентификационного кода. Позднее, если потребуется, дублированные коды можно изменить, чтобы избежать путаницы.

- **No duplication** (Без дублирования) при попытке повторно ввести уже существующий код на рабочей станции выдаётся предупреждение, неправильно введённое значение сбрасывается, и система ожидает правильный код. Дублироваться, независимо от настроек, может только код 00000.
- **Notify when duplication** (Уведомление о дубликате) сервер уведомляет оператора о существовании дублера введённого кода. Если введённый идентификационный код уже существует, на экране появляется окошко с предупреждением. Кнопка **Details** (Подробные сведения) позволяет посмотреть список владельцев карт, которым уже был назначен данный код.
- **Duplication** (Дублирование) проверка существования дублей не выполняется, все коды будут приняты, независимо от наличия дублей.
- **5** Под заголовком **Global card format for KT-100**, **KT-300 and KT-400** (Единый формат карт для контроллеров KT-100, KT-300 и KT-400) находятся опции для выбора формата в соответствии с настройками, указанными в верхней части окна.
	- **24-bit Wiegand card, 5-digit PIN (KT-200 default)** (24-битная карта Wiegand, 5-значный код заводские настройки KT-200) – до 24-битов для контроллеров типа KT-100, KT-200, KT-300 и KT-400.
	- **32-bit card, 5-digit PIN** (32-битная карта, 5-значный код) до 32 битов для контроллеров типа KT-100, KT-300 и KT-400.
	- **24-bit card, 6-digit PIN** (24-битная карта, 6-значный код) до 24 битов для контроллеров типа KT-100, KT-300 и KT-400.
	- **Up to 16 characters ABA card, 6-digit PIN** (карта ABA, до 16 символов, 6-значный код) для контроллеров типа KT-100, KT-300 и KT-400

*ПРИМЕЧАНИЕ: Контроллеры KT-100, KT-300 и KT-400 выполняют жёсткую перезагрузку при изменении формата карты. Использование карт разного формата не рекомендуется, так как это может привести к потере данных карты.*

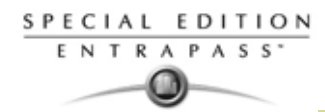

## **Выбор языка интерфейса системы**

В системе EntraPass предусмотрен выбор языка интерфейса по желанию пользователя. Основные используемые языки: English (английский), French (французский), Spanish (испанский), German (немецкий) и Italian (итальянский). Утилита Vocabulary Editor (Редактор языков) позволяет добавлять другие языки с индивидуальными настройками пользователей.

#### **Выбор языков для работы с системой**

**1** В главном окне системы EntraPass выбрать панель инструментов **Options** (Опции) и нажать иконку **Select language** (Выбор языков).

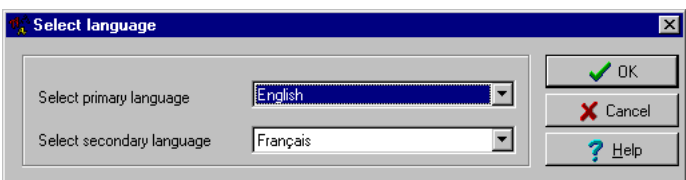

*ПРИМЕЧАНИЕ: В случае изменения основного языка (Primary language) работа базы данных будет временно приостановлена, и изменения вступят в силу только после выхода из системы и выполнения перезапуска. Язык базы данных изменяется в соответствии со значениями ascii символов основного языка. Надбуквенные знаки и особые символы, используемые в других языках, могут оказать влияние на базу данных.*

- **2** В выпадающем списке **Select primary language** (Выбор основного языка) указать язык, который должен использоваться в качестве основного языка системы. В выпадающем списке **Select Secondary language** (Выбор дополнительного языка) выбрать язык, который будет использоваться как дополнительный.
- **3** Выйти из системы и снова зарегистрироваться.

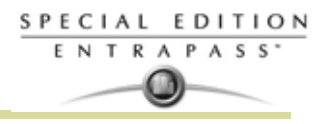

#### **Выбор и настройка принтеров**

Меню **Printer options** (Опции принтера), вызываемое из меню **Options** (Опции), позволяет пользователям выбирать принтер для печати журналов событий (лог) и принтер для печати отчётов или электронных пропусков.

#### **Выбор и настройка принтера журналов (Log Printer)**

После назначения событий в меню **Events parameters** (Параметры событий) можно указать, каким образом и когда события будут напечатаны. Например, сообщения о наступлении событий можно отправлять в приложение EntraPass, на принтер или на реле, которое будет срабатывать в ответ на полученный сигнал. Оператор может установить, например, расписание для отправки сигналов тревоги на удалённый терминал в определённый момент времени.

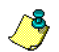

*ПРИМЕЧАНИЕ: Для того чтобы выводить определённые события на печать в указанное время, необходимо назначить расписание работы принтера. .*

**1** В окне **Printer options** выбрать закладку **Log printer** (Принтер журналов).

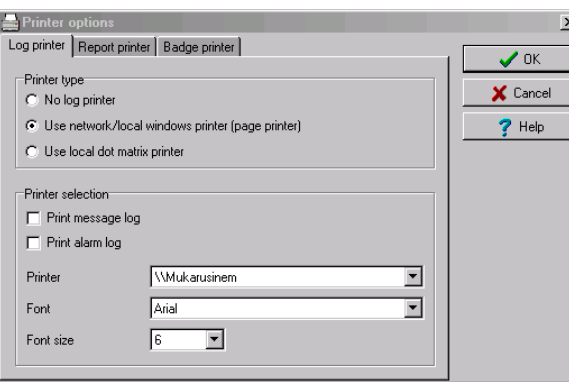

**2** Указать параметры принтера в разделе **Printer type** (Тип принтера):

- **No log printer** (Не использовать принтер журналов) в случае выбора этой опции события не будут выводиться на печать, даже если для них задано расписание печати.
- **Use Network/Local Windows**® **printer page printer** (Использовать сетевой/локальный принтер Windows® - постраничный принтер) – все события, предназначенные для печати на принтере, будут отправляться в буфер и храниться там до тех пор, пока их количество не окажется достаточным для печати целой страницы. События будут распечатываться на сетевом/локальном принтере, а не на специальном принтере журналов.
- **Use local dot matrix printer** (Использовать локальный матричный принтер) все события, предназначенные для печати на принтере, будут выводиться на печать по одному, одно за другим, или по одному событию на каждой странице, в зависимости от типа принтера. В поле "Printer" следует указать порт, который будет использоваться для этого принтера. Кроме того, следует указать, нужно ли печатать на этом принтере сообщения и тревоги.
- **3** В разделе **Printer selection** (Выбор принтера) указать, следует ли печатать на этом принтере сообщения или тревоги.
	- **Print messages log** (Печатать журнал сообщений) в случае выбора этой опции будут распечатаны все события, для которых в параметрах событий (Events parameters) указано расписание вывода.
	- **Print alarms log** (Печатать журнал тревог) при выделении этой опции будут распечатаны все события, для которых в параметрах событий (Events parameters) указано тревожное расписание (и которые требуют подтверждение о получении).
- **4** В списке **Printer** (Принтеры) выбрать принтер, который будет служить в качестве принтера журналов (Log printer).
	- Если была выделена опция **Dot matrix printer** (Матричный принтер), то в поле **Port** следует указать порт, через который принтер подсоединяется к компьютеру. Поле **Port** (Порт) появляется в случае выделения опции Dot matrix printer.
	- Если используется сетевой/локальный принтер (**network/local printer**), следует указать шрифт в поле **Font** и размер шрифта в поле **Font size**. От типа и размера шрифта зависит, какое количество сообщений поместится на одной странице. Чем меньше размер шрифта, тем больше данных можно напечатать на каждой странице.

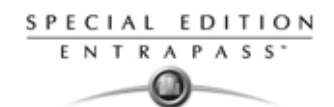

## **Выбор и настройка принтера отчётов (Report Printer)**

Принтер отчётов предназначен для печати отчётов.

**1** В окне Printer option выбрать закладку **Report printer** (Принтер отчётов).

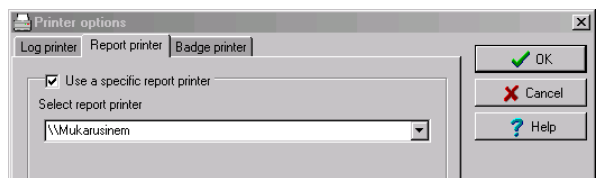

#### **Выбор и настройка принтера электронных пропусков (Badge Printer)**

Принтер электронных пропусков предназначен для печати электронных пропусков, созданных при помощи программных средств EntraPass.

**1** В окне Printer option выбрать закладку **Badge printer** (Принтер электронных пропусков).

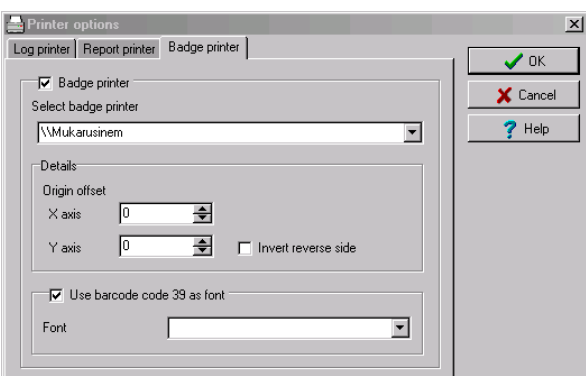

- **2** Если выделить опцию **Badge printer**, то в окнах Card (Карты)появляются функции Print badge (Печать пропусков) и Preview badge (Предварительный просмотр пропусков).
- **3** В выпадающем списке **Select badge printer** (Выбор принтера электронных пропусков) выбрать принтер, который будет для этого использоваться.
- **4** Если на обратной стороне пропуска требуется разместить перевёрнутую фотографию, следует выделить флажком опцию **Invert Reverse Side** (Инвертировать обратную сторону).
- **5** Если необходимо, чтобы на карте печатался номер карты в виде штрих кода, то поставить флажок в поле **Use barcode 39** (Использовать штрихкод 39) и указать шрифт в поле **Font**.

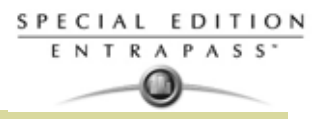

#### **Изменение даты и времени системы**

**1** Опцию **Change System date and time** следует использовать с особой осторожностью и только при необходимости, так как эта операция может сказаться на работе логических компонентов системы контроля доступа (расписания и пр.). В главном окне Option (Опции) нажать иконку **Change System date and time** (Изменить дату и время системы).

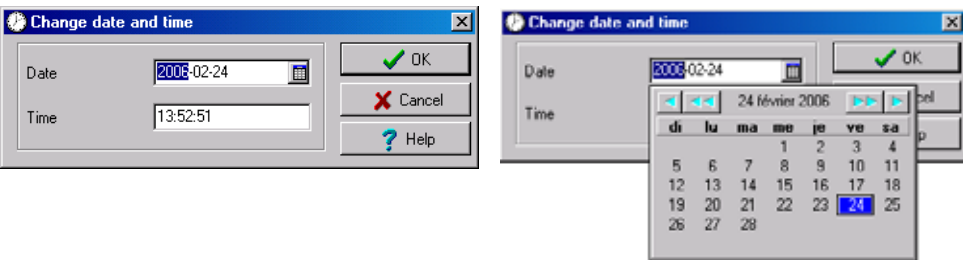

- **2** В поле **Date** (Дата) указать дату или выбрать её в календаре. Компоненты, соединённые с этим приложением, также получат уведомление об изменении даты.
- **3** Указать время в поле **Time** (Время). Компоненты, соединённые с этим приложением, также получат уведомление об изменении времени.
- **4** Нажать **OK** для выхода.

**ВАЖНЫЕ ПРИМЕЧАНИЕ: Не рекомендуется изменять время в настройках Windows**®. **Настоятельно рекомендуется изменять время в системе через настройки параметров сервера.**

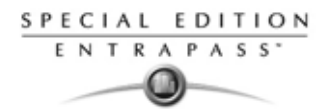

#### **Конфигурация мультимедийных устройств**

Утилита Multimedia devices (Мультимедийные устройства) позволяет установить следующие средства мультимедиа для вашей системы EntraPass:

- Звуковая тревожная сигнализация
- Устройства оцифровки/захвата изображений для бейджей
- Устройства оцифровки подписей

## **Выбор звукового сигнала тревоги**

**1** В главном окне Options (Опции) нажать иконку **Multimedia devices** (Мультимедийные устройства).

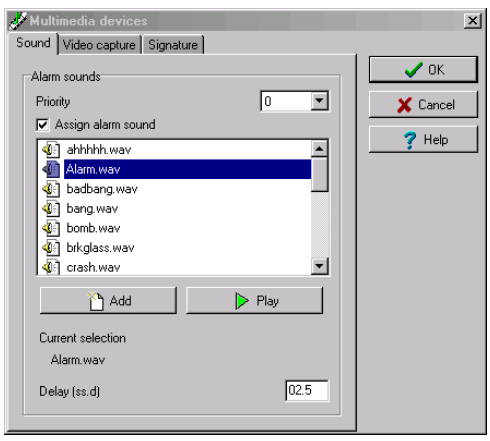

- **2** Отметить флажком опцию **Assign alarm sound** (Назначить звуковую сигнализацию), если требуется сообщать о тревоге звуковым сигналом.
- **3** Выбрать аудиофайл из прилагаемого списка.
- **4** Назначить уровень приоритета в поле **Priority** (Приоритет) для указанного звукового сигнала, который будет оповещать о тревоге.

*ПРИМЕЧАНИЕ: От уровня приоритета зависит какие тревожные сообщения будут отображаться на рабочем столе тревог (Alarm desktop). В системе EntraPass, "0" соответствует самому высокому приоритету, "9" – самому низкому. Смотрите в Главе 12 Назначение пункта параметров событий (событие/реакция)' на странице 269 для более подробной информации .*

- **5** Нажать **Play** (Воспроизвести), чтобы прослушать звуковой сигнал. Система воспроизведёт выбранный звуковой сигнал.
- **6** Для того чтобы добавить новый аудиофайл из собственной библиотеки файлов, нажать кнопку **Add** (Добавить). При нажатии этой кнопки открывается новое окно, в котором можно указать новые звуковые сигналы тревоги.

*ПРИМЕЧАНИЕ: В разделе Current selection (Текущий выбор) отображается, какой звуковой сигнал используется в системе в текущий момент. Длительность звукового сигнала тревоги регулируется в поле Delay (Задержка).*

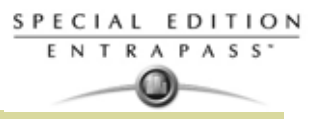

#### **Описание параметров оцифровки/захвата изображений**

**1** В окне Multimedia devices (Мультимедийные устройства) открыть закладку **Video capture** (Захват изображений).

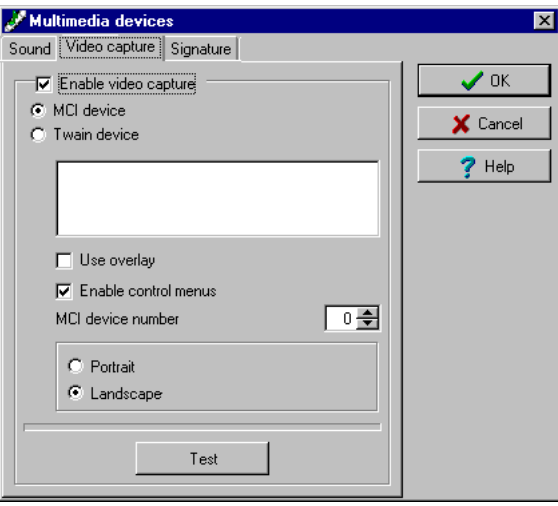

- **2** Поставить флажок в поле **Enable video capture** (Разрешить захват изображений), чтобы разрешить использование этой функции в системе.
	- **MCI device** (Устройство MCI) стандартные драйвера оцифровки в среде Windows®
	- **Twain device** (Устройство Twain). Драйвер захвата изображений Twain (Рекомендуется.)
	- **Use overlay** (Использовать наложение) эта опция используется для устройств захвата изображений.
	- **Enable controls menu** (Активировать меню управления) позволяет применять опции (зум, наклон и поворот) к устройствам оцифровки изображений.
	- **MCI device number** (Номер устройства MCI) служит для выбора идентификационного номера устройства MCI.
	- **Portrait** (Портрет) ориентирует изображения длинной стороной по вертикали.
	- **Landscape** (Пейзаж) ориентирует изображения длинной стороной по горизонтали. (Это значение используется по умолчанию.)
- **3** Нажать кнопку **Test** (Проверить), чтобы убедиться, что видеокамера функционирует нормально.

#### **Настройка устройства оцифровки подписей**

**1** В окне Multimedia devices (Мультимедийные устройства) открыть закладку **Signature** (Подписи).

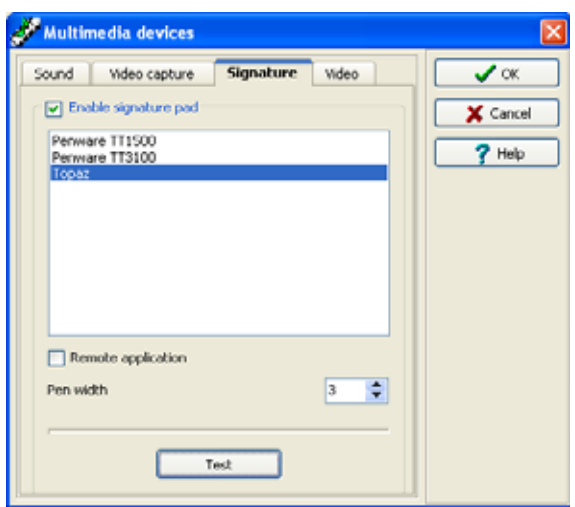

**2** Выделить флажком опцию **Enable Signature pad** (Активировать устройство ввода подписей), чтобы разрешить использование такого устройства.

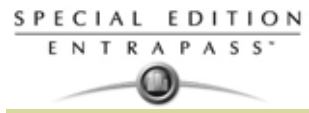

- **3** В отображаемом на экране списке поддерживаемых устройств выбрать драйвер для настраиваемого устройства.
- **4** Отметить флажком опцию **Remote application** (Удалённое приложение), если сканер подписей установлен удалённо.
- **5** Выбрать ширину пера в пункте **Pen width**.
- **6** *Кнопка Test (Проверка) позволяет выяснить, как работает выбранный драйвер. При нажатии кнопки Test на экране появляется окно Signature Pad Test (Проверка сканера подписи). Это окно появляется на экране, если опция Signature pad выделена в каком-либо из окон назначения: Card (Карты).*

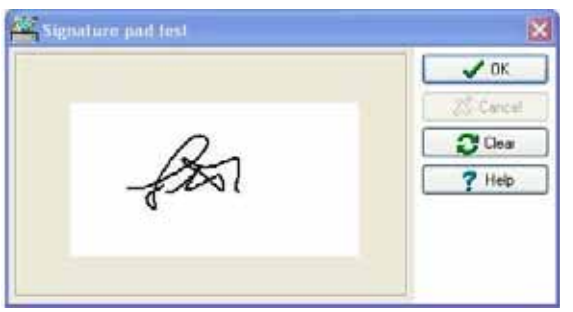

**7** Открыть закладку **Video** (Видео), чтобы настроить видеопараметры для функции интеграции с системами видеонаблюдения (Video Integration). Эта опция служит для выбора формата воспроизведения видеофайлов: Windows или Intellex.

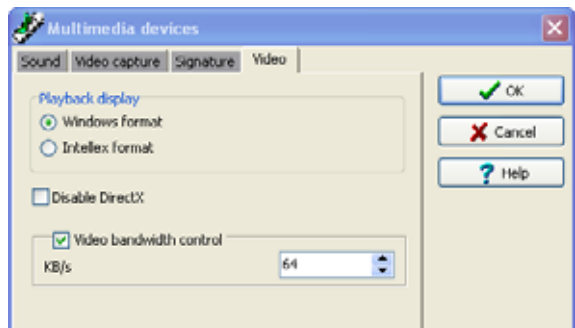

- **Disable DirectX** (Запретить DirectX) пакеты драйверов DirectX представляют собой набор библиотек, реализующих технологию Windows®, которая позволяет оптимизировать работу с графическими и мульмедийными приложениями, в том числе с видео и звуком. По умолчанию использование DirectX разрешено при использовании функции просмотра видео. Однако в определённых случаях может потребоваться запретить использование DirectX, если, например, видеофайлы отображаются неправильно или не отображаются вообще. Однако в случае отказа от использования DirectX система затрачивает больше системных ресурсов.
- Опция **Video bandwidth control** (Регулировка полосы пропускания видеоканала) позволяет уменьшать или увеличивать полосу пропускания, необходимую для передачи видеопотока в реальном времени без ухудшения качества видеоизображения и без снижения производительности компьютера. Диапазон допустимых значений – от 1 кб/с до 4096 кб/с.

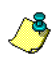

*ПРИМЕЧАНИЕ: Установленное значение полосы пропускания видеоканала не может превышать значение этого параметра для сервера EntraPass Server* 

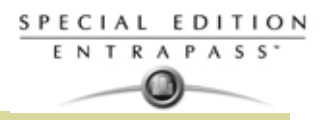

#### **Настройка параметров системы**

При помощи меню System parameters (Системные параметры) пользователь с правами системного администратора (System Administrator) получает возможность изменять параметры, используемые для назначения системы EntraPass. Параметры сгруппированы вместе под разными закладками, например, Firmware (Прошивка), Image (Изображение) и др.

#### **Параметры сервера**

Под закладкой **Server** (Сервер) собраны ограничения используемого пространства на диске и индикация состояния на иконках.

## **Пространство на диске (Disk Space)**

Функция Disk Space предназначена для защиты от неполадок в работе системы из-за нехватки рабочего пространства на диске. Эта функция позволяет наблюдать за свободным местом на диске в целях обеспечения оптимальной работы системы или для создания отчётов. В системе EntraPass предусмотрено прекращение генерирования отчётов в случае заполнения места на диске до установленного порогового значения.

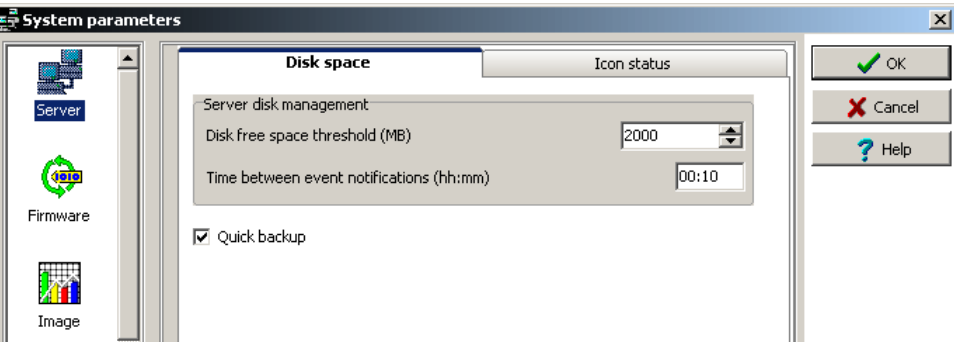

- **Disk free space threshold** (Граница свободного пространства, Мб) из выпадающего списка следует выбрать пороговое значение, по достижении которого система будет отправлять предупреждение об уменьшении свободного пространства на диске ниже установленной пороговой величины. Измеряется в мегабайтах. Допустимый диапазон значений: от 2000 до 99999 Мб.
- **Time between notifications** (Интервал между уведомлениями, ч) длительность интервала ожидания между двумя уведомлениями о достижении порогового значения, указанного в поле **Disk space threshold**. Например, если в этом поле указать 00:30, система будет выдавать предупреждение каждые полчаса. Диапазон допустимых значений: от 00:10 до 24:00.
- **Quick backup** (Быстрый backup): Когда выделена эта опция, основной сервер не закрывает таблицы в течении синхронизации с резервным сервером. Сообщения могут быть получены и база данных просмотрена. Желтая иконка отображается слева тогда, когда система находится только в режиме чтения.

#### **Индикация состояния на иконках (Icon Status)**

Параметр **Status time out delay** (Таймаут статуса) позволяет указать задержку, после окончания которой рабочая станция пошлёт на сервер запрос о последних состояниях иконок, расположенных на АРМ. Чем больше указанное время задержки, тем меньше частота обновления иконок, и соответственно, меньше загрузка сети. Максимальное значение параметра составляет 1 мин. 30 сек.

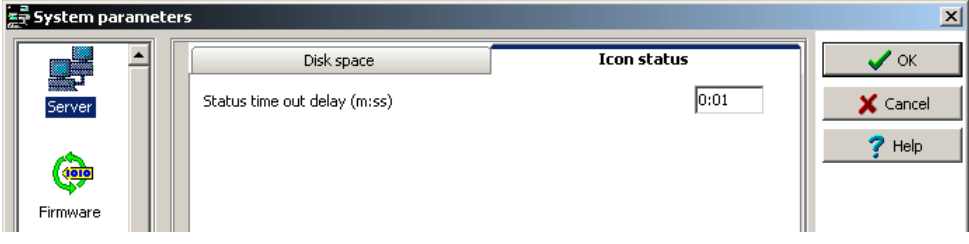

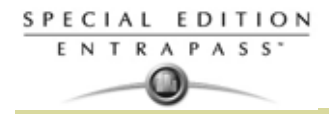

## **Параметры прошивки (Firmware)**

Этот раздел меню содержит всю необходимую информацию о контроллерах, шлюзах и IP-модулях, а также раздел для обновления прошивки.

*ПРИМЕЧАНИЕ: Вкладка KTES будет доступна, если KTES была до этого назначена в* 15 *системе. Смотрите в Главе 4 Настройка Kantech Telephone Entry System (KTES)' на странице 85 для более подробной информации .*

#### **KT-100**

Закладка **KT-100** указывает место размещения папки, в которой хранится прошивка для контроллеров KT-100. Эти данные будут использоваться для обновления установленных контроллеров. (недоступно в EntraPass KTES Edition).

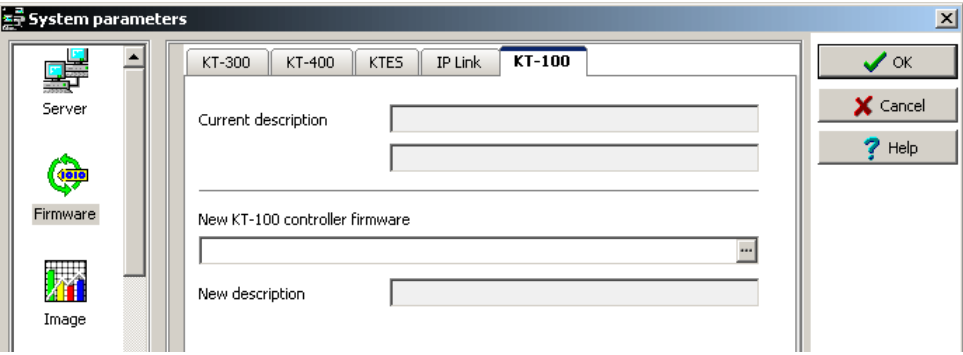

#### **KT-300**

Закладка **KT-300** указывает место размещения папки, в которой хранится прошивка для контроллеров KT-300. Эти данные будут использоваться для обновления установленных контроллеров. (недоступно в EntraPass KTES Edition).

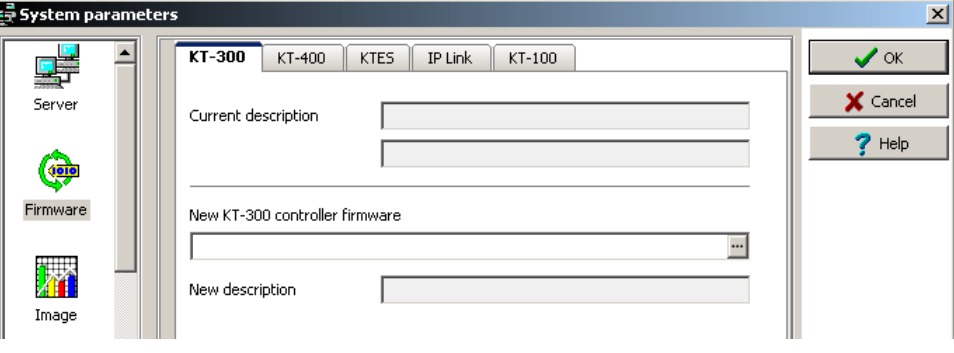

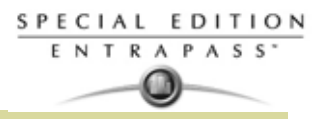

## **KT-400**

Закладка **KT-400** указывает место размещения папки, в которой хранится прошивка для контроллеров KT-400. Эти данные будут использоваться для обновления установленных контроллеров. (недоступно в EntraPass KTES Edition).

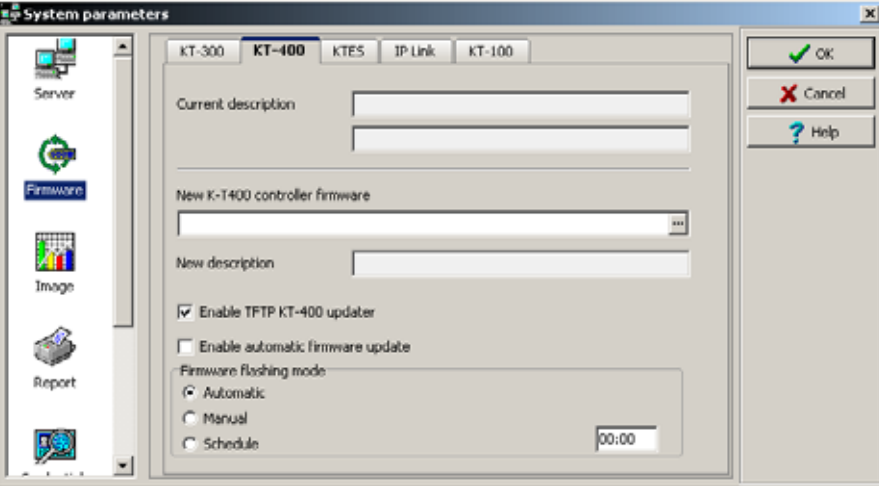

- Если в поле **Enable TFTP KT-400 updater** (Разрешить обновлять KT-400 через TFTP) поставить флажок, то операторы смогут обновлять прошивку контроллера KT-400 при помощи кнопки **Update firmware** (Обновить прошивку) в меню **Operation** (Операции) > **Site** (Сайт/Луч).
- Включить функцию автоматического обновления: Выбрать, чтобы произвести обновления для каждого KT-400 с различной версией прошивки.

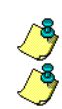

*ПРИМЕЧАНИЕ: Функция автоматического обновления системы применима только для KT-400.*

*ПРИМЕЧАНИЕ: Corporate Gateway должен быть перезапущен чтобы включить/запустить функцию обновления для KT-400 через TFTP.*

• Из соображений безопасности системный администратор может запретить использование этой опции, чтобы операторы не могли самостоятельно обновлять прошивки.

# **KTES**

Закладка **KTES** указывает место размещения папки, в которой хранится прошивка для **KTES**. Эти данные будут использоваться для обновления установленных контроллеров **KTES.**

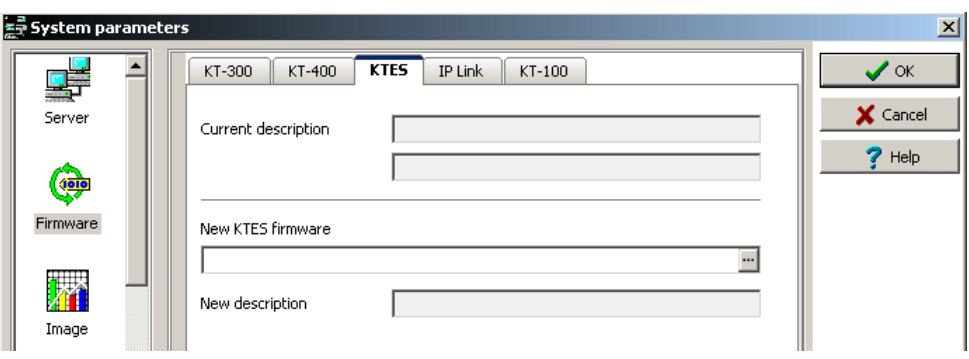

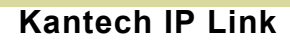

SPECIAL EDITION ENTRAPASS<sup>\*</sup> ω

> Закладка **IP Link** указывает место размещения папки, в которой хранится прошивка для модуля Kantech IP Link. Эти данные будут использоваться для обновления установленной прошивки. (недоступно в EntraPass KTES Edition).

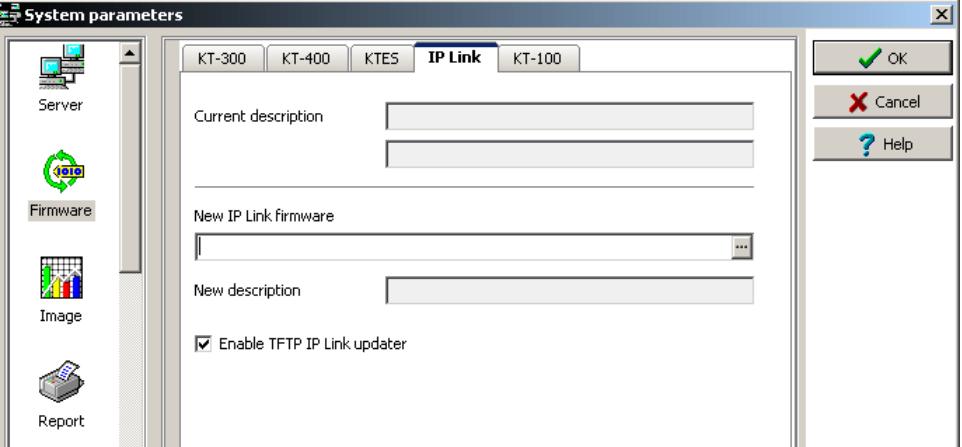

• Если в поле **Enable TFTP IP Link updater** (Разрешить обновлять IP Link через TFTP) поставить флажок, то операторы смогут обновлять прошивку модуля IP Link при помощи кнопки **Update firmware** (Обновить прошивку) в меню **Operation** (Операции) > **Site** (Сайт).

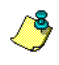

*ПРИМЕЧАНИЕ: Для Corporate Gateway, чтобы программа обновления прошивки (TFTP IP Link updater) стала доступной, необходимо перезагрузить компьютер, на котором установлен сервер (EntraPass Server).*

• Из соображений безопасности системный администратор может запретить использование этой опции, чтобы операторы не могли самостоятельно обновлять прошивки.

#### **Параметры изображений (Image)**

Раздел меню Image служит для назначения параметров, необходимых для создания электронных пропусков. Необходимо указать уровень качества изображений для фотографий, подписей и фоновых изображений.

- В случае использования функции создания электронных пропусков рекомендуется оставить формат изображений jpeg по умолчанию. Снижение качества изображения может привести к ухудшению качества картинок, импортированных с пропусков.
- Если функция электронных пропусков не используется, то качество изображений формата jpeg можно снизить, чтобы они не занимали много места в базе данных. Однако следует принять во внимание, что снижение качества сохранённых изображений ведёт к ухудшению качества фотографий, импортированных в электронные пропуска.

Этот параметр позволяет сохранять фотографии для идентификационных карт и карт посетителей, а также фоновую графику в файл вместо импортирования их напрямую в базу данных. Эту опцию рекомендуется использовать для сайтов с большими хранилищами фотографий и графических схем. Базы данных по фотографиям, подписям и схемам могут содержать, к настоящему моменту, до 2 Гб каждая. Этот параметр будет использоваться в тех случаях, когда сайт требует больше места для сохранения фотографий, подписей и схем.

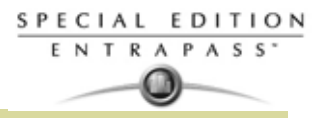

#### **Фотографии и электронные пропуска**

Закладка Picture and badging позволяет настроить параметры качества изображений и подписей для создания электронных пропусков. (недоступно в EntraPass KTES Edition).

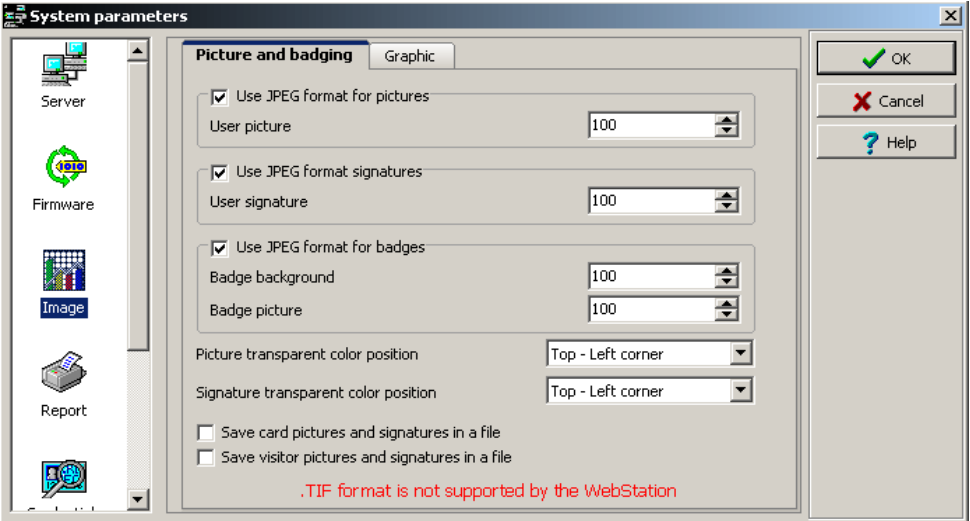

• Если в поле **Use JPEG format for pictures, signatures and badges** (Использовать формат JPEG для фотографий, подписей и бейджей) не поставлен флажок, то вместо JPEG изображения (подписи) будут сохраняться в формате TIFF.

*ПРИМЕЧАНИЕ: Помните, что это может ухудшить качество изображения. Если вы непродвинутый пользователь, то лучше оставить эти настройки по умолчанию.*

- В полях **User picture** (Фотография пользователя), **Signature** (Подпись), **Badge background** (Фон электронного пропуска) и **Badge picture** (Фотография на пропуск) указывается качество сохраняемого изображения. Значение "10" соответствует плохому качеству; при установке величины "100" качество изображения будет отличным.
- Указать место размещения прозрачного цвета для фотографии и подписи **Picture (Signature) transparent color position** (Расположение прозрачного поля под фотографию/подпись). Предусмотрено четыре варианта размещения фотографии/подписи: top-right (правый верхний угол), top-left (левый верхний угол), bottom-right (правый нижний угол) и bottom-left (левый нижний угол). По умолчанию, для прозрачной области под фотографию/подпись система выбирает левый нижний угол. Операторы системы EntraPass могут выбрать более подходящий цвет.
- Если поставить флажок в поле **Save card pictures and signatures in a file** (Сохранять фотографии идентификационных карт и подписи в файл), то система создаст папки **Picture** (Фотографии) и **Signature** (Подписи) на диске **C:\Program Files\Kantech\Server\_SE\Data ,** где будут храниться все фотографии и подписи вместо импортирования их напрямую в базу данных.
- Если поставить флажок в поле **Save visitor pictures and signatures in a file** (Сохранять фотографии посетителей и подписи в файл), то система создаст папки **Picture** (Фотографии) и **Signature** (Подписи) на диске **C:\Program Files\Kantech\Server\_SE\Data** , где будут храниться все фотографии и подписи посетителей вместо импортирования их напрямую в базу данных.

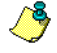

*ПРИМЕЧАНИЕ: В случае изменения существующей фотографии или подписи система EntraPass сохранит их в соответствующий файл и удалит соответствующую запись/ссылку из базы данных.*

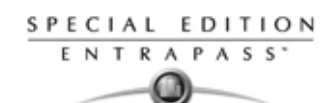

## **Графические схемы (Graphic)**

Закладка Graphic позволяет настроить параметры качества графических схем и планов для использования их в составе программного обеспечения EntraPass.

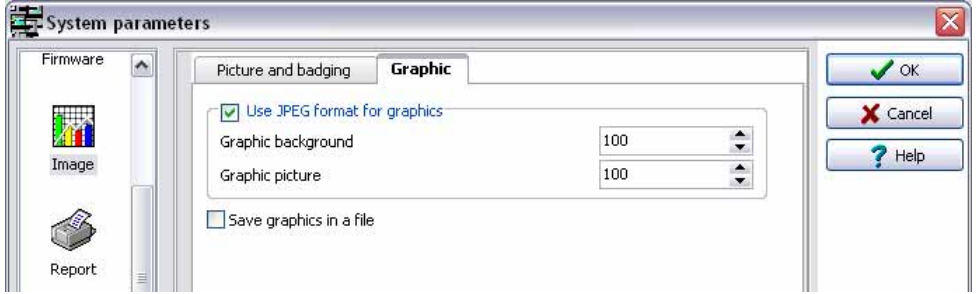

• Если в поле **Use JPEG format for graphics** (Использовать формат JPEG для схем) не поставлен флажок, то графические схемы и планы будут сохраняться в формате TIFF.

*ПРИМЕЧАНИЕ: Помните, что это может ухудшить качество изображения. Непродвинутым пользователям лучше оставить настройки по умолчанию без изменений.*

- В полях **Graphic background** (Фон графической схемы) и **Graphic picture** (Изображение схемы) указывается качество сохраняемого изображения. Значение "10" соответствует плохому качеству; при установке величины "100" качество изображения будет отличным.
- Если поставить флажок в поле **Save graphics in a file** (Сохранять графические схемы в файл), то система создаст папку **Graphic** (Графические схемы) на диске **C:\Program Files\Kantech\Server\_SE\Data** , где будут храниться все графические схемы вместо хранения их прямо в базе данных.

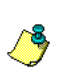

*ПРИМЕЧАНИЕ: В случае изменения существующей графической схемы система EntraPass сохранит её в соответствующий файл и удалит соответствующую запись в базе данных.*

## **Параметры отчёта (Report)**

Закладка **Report** предназначена для настройки разделителей полей в отчётах, указания порогового значения доступного пространства на диске, а также формата имен пользователей.

#### **CSV**

В этом разделе следует выбрать, какие разделители должны быть использованы в отчётах.

- По умолчанию система использует в качестве разделителя полей знак запятой (,). В выпадающем списке **Field separator** (Разделитель полей) это соответствует значению Comma (Запятая). При необходимости может быть установлен другой разделитель. Другие доступные варианты: Period (Точка), Equal (Знак равенства), Semicolon (Точка с запятой), Colon (Двоеточие), Space (Пробел) и Tab (Клавиша табуляции).
- Рекомендуется отметить флажком опцию **Date and time on separate fields** (Дата и время в разных полях)**.** Если CSV (Значения, разделённые запятыми) указано использовать как способ вывода отчётов, то по умолчанию система будет включать дату и время в одно поле. При установке флажка напротив этой опции система будет разделять поля даты и времени.

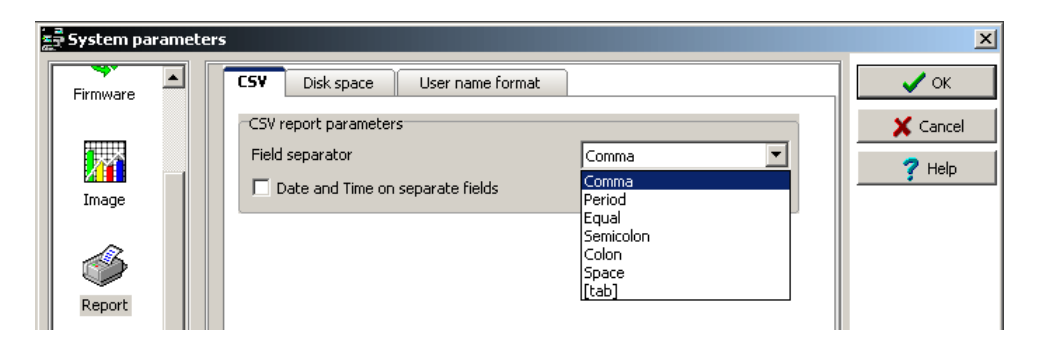

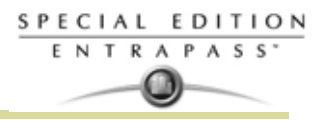

#### **Пространство на диске (Disk Space)**

Эта функция служит мерой защиты, например, в случае запроса очень большого по объёму отчёта. В такой ситуации система прервёт выполнение отчёта и выдаст предупредительное сообщение, указывая причину отмены действия.

- **Abort report if free space lower than** (Прервать выполнение отчёта, если свободного места осталось менее...) – в этом поле следует указать минимальное доступное место на диске, необходимое для выполнения отчётов. Допустимый диапазон значений: от 2000 до 999 999 Мб.
- **Maximum event for e-mail report** (Максимальное число сообщений для электронного отчёта) в этом поле устанавливают ограничение по объёму для электронных отчётов. Диапазон допустимых значений: от 100 до 10 000 событий.
- **Maximum event for standard report** (максимальное количество событий для стандартного отчета). Выпадающий список позволяетвам указать максимальное количество событий, которые могут быть посланы в отчете. Количество может быть от 1000 до 500,000 событий.

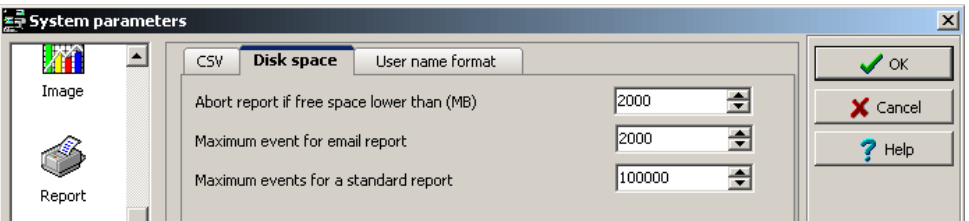

#### **Формат имени пользователя**

Выбор формата имён пользователей позволяет установить, как имена владельцев карт будут отображаться в системе EntraPass. (Не доступно в EntraPass KTES Edition).

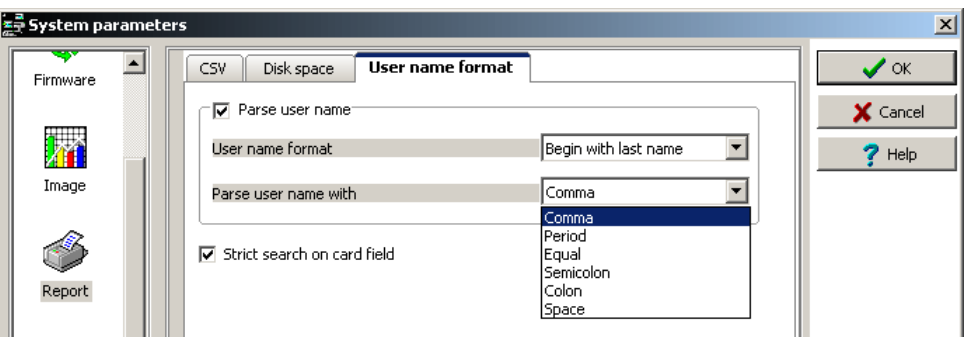

- **Parse user name** (Разбор Ф.И.О. пользователя) в этом поле следует поставить флажок, если необходимо выбрать способ разделения имени и фамилии.
- **User name format** (Формат имени пользователя) указать порядок перечисления имени и фамилии. Доступные варианты: Begin with last name (Сначала фамилия), Begin with first name (Сначала имя).
- В выпадающем списке **Parse user name with** (Разделитель имени и фамилии пользователя) указать, какой разделитель должен стоять между полями имени и фамилии. Доступные варианты: Comma (Запятая), Period (Точка), Equal (Знак равенства), Semicolon (Точка с запятой), Colon (Двоеточие), Space (Пробел).
- **Strict search on card field** (Жёсткий поиск по полям карты) это поле не следует выделять флажком, если нет необходимости использовать более старый метод жёсткого поиска (EntraPass версии 3.17 и ниже) в полях карт для составления отчётов.

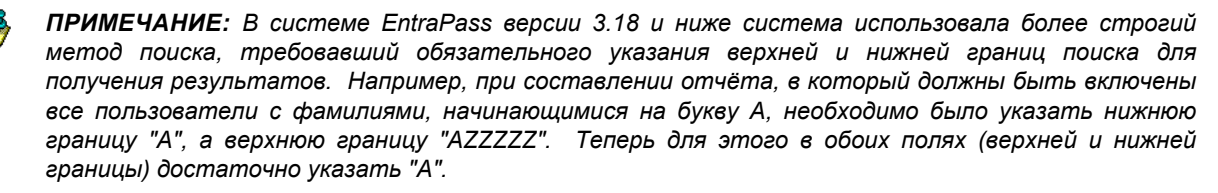

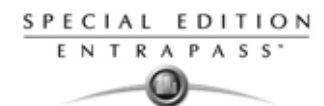

## **Настройки регистрационных данных (Credential parameters)**

## **Карты (Card)**

Под закладкой **Card** системные администраторы имеют возможность перестроить систему EntraPass и включить режим усиленного администрирования пользователей, чтобы работать с пользователями, выбирая по именам, как это происходит по номерам карт. Каждый владелец карты будет наделён именем пользователя. *Смотрите в Главе 8 Issuing a New Card in Enhanced User Management Environment' на странице 276 для более подробной информации* (не доступно для EntraPass KTES Edition)*.*

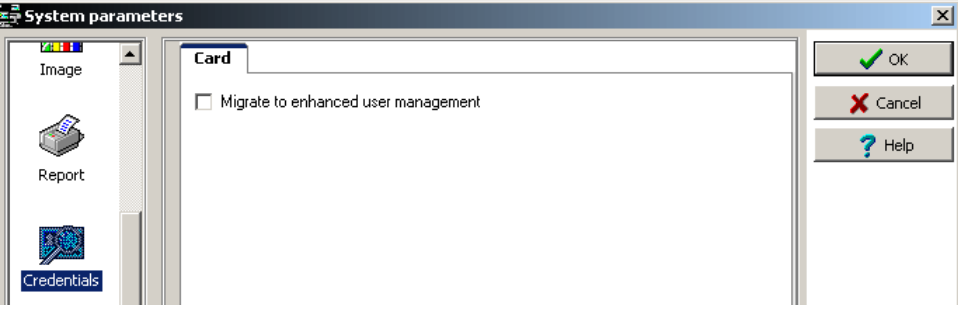

*ПРИМЕЧАНИЕ:* Переход в режим усиленного администрирования пользователей является **НЕОБРАТИМЫМ** процессом. Однако, в процессе миграции система создает резервную копию, с которой можно восстановить предыдущий режим работы системы.

- **Migrate to enhanced user management** (Переход в режим усиленного администрирования пользователей) – установить метку, чтобы система перешла в этот режим. *(Смотрите в Главе 8 Issuing a New Card in Enhanced User Management Environment' на странице 276 для более подробной информации )*.
- При выделении данной опции и нажатии кнопки **OK** система выдаёт на экран предупреждение о том, что данная операция необратима, пока система не выполнит резервное копирование данных.

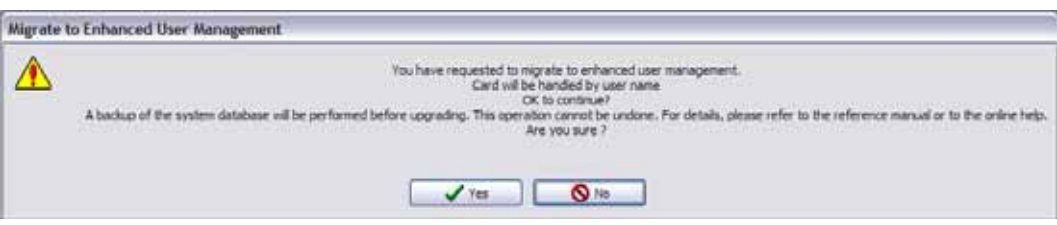

• После завершения процесса эта опция перестанет быть активной в меню **Card**.

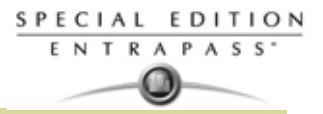

#### **Рабочая станция и**

#### **Кнопки на панели инструментов**

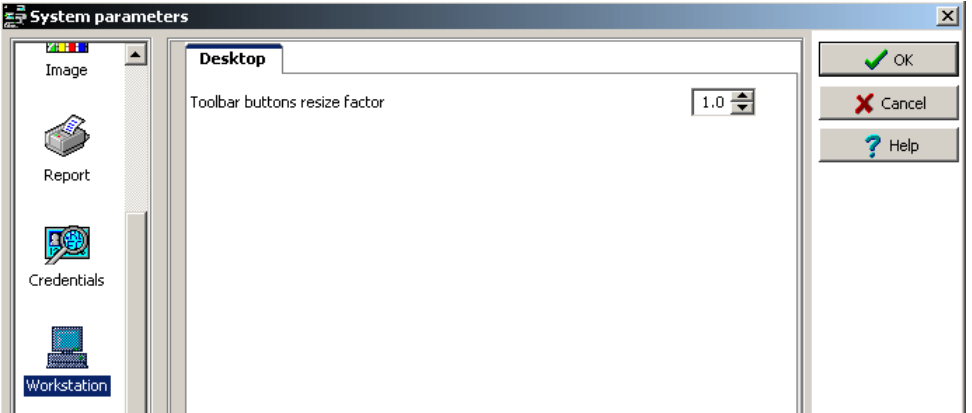

Размер кнопок на панели инструментов может быть увеличен до 2,5 раз относительно первоначального размера, что позволяет улучшить наглядность и читаемость текста, расположенного под каждой кнопкой. Для того чтобы изменения на панели инструментов вступили в силу, необходимо завершить сеанс работы в системе и снова войти в неё.

иже для сравнения приведён пример минимального размера кнопки (1.0) и её максимального размера  $(2.5).$ 

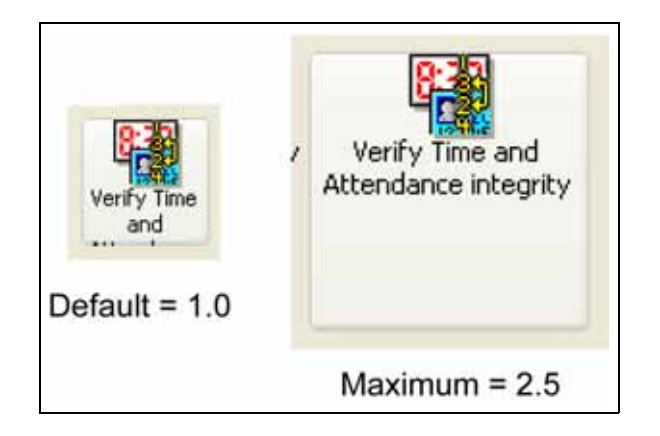

## **Интеграция**

Панель **Integration** позволяет полользователям выбрать оборудование производителей третьтих компаний, которое было интегрировано в EntraPass.

**DLL registration** (регистрация DLL): Доступные DLL будет использовано для указания типа подключенного оборудования к EntraPass.

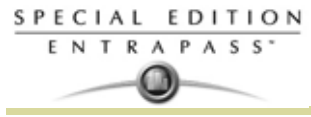

• Нажмите кнопку **Add** (Добавить) для подключения другой DLL. Смотрите в Главе 4 Настройка интегрированной панели охранной сигнализации' на странице 116 для более подробной информации .

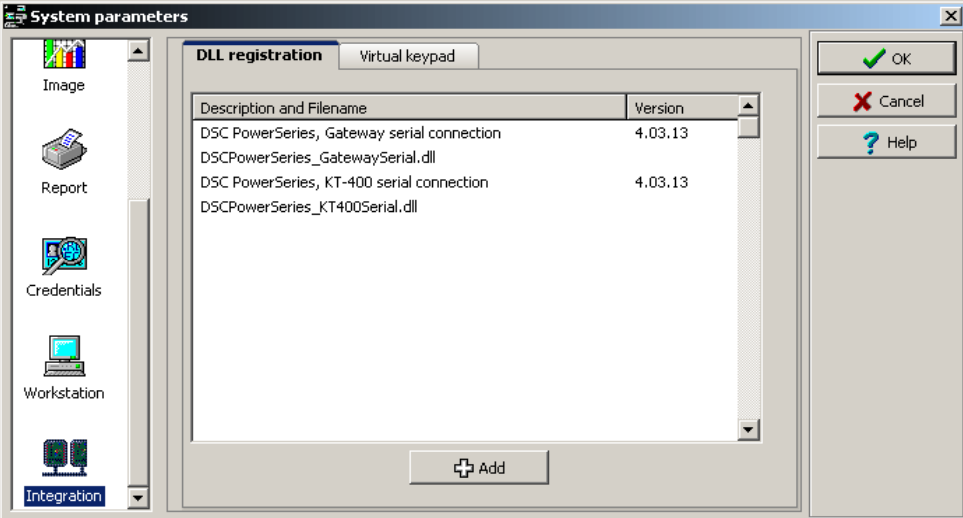

**Virtual keypad** (Виртуальная панель): Панель **Virtual keypad** позволяет пользователям отображать keyppad (пульт охранной панели) на экране. Доступны три режима отображения: **Floating** (плавающий), **Modal** (Модальный) или **Stay on top** (установленный на верху).

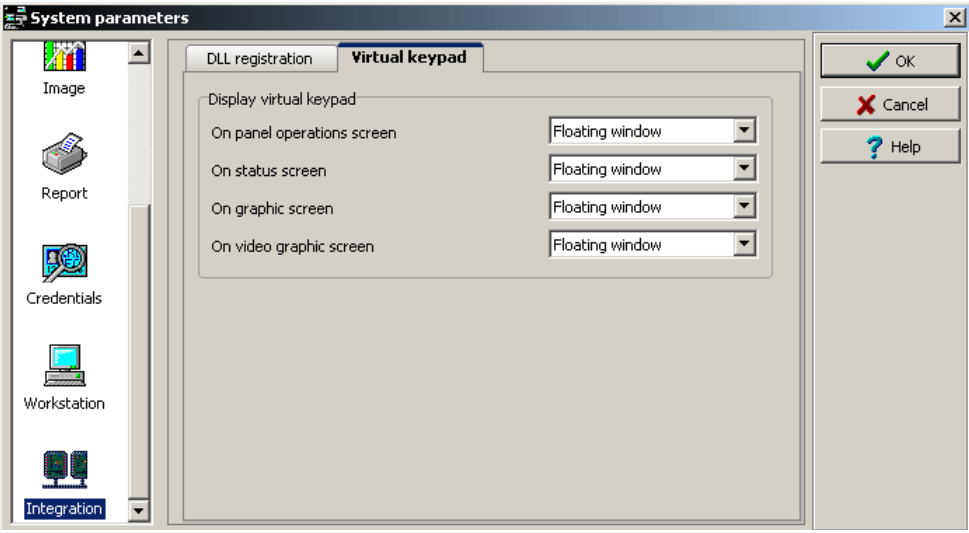
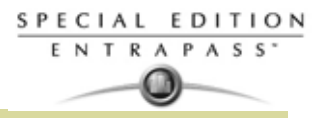

### **Backup по рассписанию**

Резервная копия – это такая копия базы данных системы, которая используется для замены оригинальной базы данных в случае отказа компьютера. В случае неисправности одного компьютера появляется возможность восстановить резервную копию на другом компьютере.

- Создавать резервные копии следует регулярно, не реже одного раза в неделю или чаще, если в базу данных часто вносятся изменения.
- Рекомендуется создавать по две резервных копии всех файлов базы данных. По соображениям безопасности их следует хранить в разных местах.
- Чтобы создать резервную копию файлов, можно воспользоваться одним из следующих способов:
	- меню под закладкой Backup или
	- программа Backup Scheduler для создания автоматических расписаний или
	- любое другое программное и аппаратное обеспечение (использование программного обеспечения других компаний не рекомендуется).

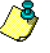

*ПРИМЕЧАНИЕ: По умолчанию во время создания резервных копий или восстановления файлов базы данных сервера временно недоступны (отключены). АРМ не смогут изменять данные базы данных.*

Программа-планировщик Backup Scheduler предназначена для создания расписаний резервного копирования системных данных, архивов и данных по учёту рабочего времени. Достаточно указать настройки по умолчанию, и система сделает все остальное сама!

### **Настройка расписаний для автоматического создания резервных копий системной базы данных**

- **W** Backup Data Archive Time and Attendance  $\frac{1}{\alpha}$ **I** Automatic backup X Cancel **Backup folder**  $?$  Help G. Default folder C Specific folder Backup type C Separate files F Self-extracting compressed file **Backup frequency** (F Weekly  $\overline{\phantom{0}}$ Sundar Monthly C. Daily .<br>Start at this time (hh:mm) 04:00  $\Box$  Now
- **1** В меню Backup (резервная копия) нажать иконку backup.

**2** Открыть закладку в соответствии с тем, какие данные предназначены для резервного копирования: **Data** (Данные), **Archive** (Архивы), **Time & Attendance** (Учёт рабочего времени) . **(Time & Attendance не доступно EntraPass KTES Edition)**.

*ПРИМЕЧАНИЕ: По умолчанию система автоматически создаёт резервные копии каждую субботу в 4:00 утра для всех новых установок. Настройка времени на 4:00AM имеет дополнительные преимущества, так как в это время резервное копирование не пересекается с другими задачами, выполняемыми системой, и с другими расписаниями, действующими в период около полуночи.*

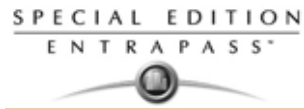

- Отметить флажком поле Automatic backup (Автоматическое резервное копирование), чтобы  $\overline{3}$ стали доступными поля для ввода параметров. В зависимости от того, какая закладка открыта, отображаются разные параметры настройки.
- $\overline{\mathbf{A}}$ В разделе Backup folder указать папку для хранения резервных копий:
	- Default folder (Папка по умолчанию) файлы с резервными копиями будут сохраняться в папку, выбранную по умолчанию. По умолчанию, имя вложенной папки для резервных копий генерируется автоматически по следующему правилу: X YYYY MM DD HH MM SS, где 'X' = тип данных (системные данные - D, архивы - A, учёт рабочего времени - T), YYYY - год, ММ - месяц, DD - день, НН - часы, ММ - минуты, SS - секунды.

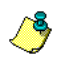

ПРИМЕЧАНИЕ: По умолчанию система создаёт резервные копии всех файлов, находящихся в папках: C:/Program files/Kantech/Server/Data (данные) или Archive (архивы) или Time (учёт рабочего времени) и по видеонаблюдению video или V. Путь назначения: C:/Program files/Kantech/ Server/Backup/X\_YYYY\_MM\_DD\_HH\_MM\_SS.

- Specific folder (Особая папка) резервные копии будут сохраняться во вложенных папках, имя которых будет соответствовать именам исходных папок.
- $5^{\circ}$ Выбрать тип копирования в разделе Backup type: в зависимости от типа данных в этом разделе меню отображаются разные опции.
	- Только для закладки Data (Данные):
	- Separate files (Отдельные файлы) базы данных будут копироваться последовательно друг за другом.
	- Self-extracting compressed file (Самораспаковывающийся архив) создание исполняемого файла (\*.exe) со сжатием данных для уменьшения места на диске, занимаемого резервными копиями.
	- Только для закладок Archive (Архивы), Time and Attendance (Учёт рабочего времени):
		- Separate files, full backup (Отдельные файлы, полная копия) создание полной копии всех баз данных.
		- Self-extracting compressed file. (full backup) (Самораспаковывающийся архив, полная копия) – создание исполняемого файла (\*.exe) со сжатием данных для уменьшения места на диске, занимаемого резервными копиями.
		- Separate files, incremental (Отдельные файлы, инкрементная копия) создание резервной копии всех баз данных. Записываются только те данные, которые были изменены с момента последнего создания резервной копии.
		- Self-extracting compressed file, incremental (Самораспаковывающийся архив, инкрементная копия) - создание исполняемого файла (\*.exe) со сжатием данных для уменьшения места на диске, занимаемого резервными копиями. Записываются только те данные, которые были изменены с момента последнего создания резервной копии.

ПРИМЕЧАНИЕ: Восстановление самораспаковывающегося архива после обновления системы EntraPass возможно только с APM EntraPass, где были сделаны оригинальные самораспаковывающиеся резервные копии.

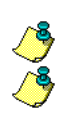

ПРИМЕЧАНИЕ: В случае выбора опции "full backup" каждый раз при создании резервной копии будет создаваться новая вложенная папка, содержащая данные или самораспаковывающийся файл. В случае выбора копирования инкрементного типа записываться будут только те данные, которые были изменены с момента последнего создания резервной копии. Чтобы восстановить данные, потребуется восстановить все вложенные папки последовательно друг за другом (начиная с самой первой).

- 6 Указать частоту создания резервных копий.
	- Weekly (Еженедельно) создавать резервные копии один раз в неделю. Указать день недели (например, выполнять копирование каждый четверг).
	- **Monthly** (Ежемесячно) резервные копии будут создаваться один раз в месяц (например. резервное копирование будет выполняться в первый день каждого месяца).
	- Daily (Ежедневно) создавать резервные копии каждый день.
	- **Now** (Сейчас) эта опция позволяет создавать резервную копию немедленно.
- $\overline{7}$ Указать время начала резервного копирования (в формате 24:00).
- Нажать ОК для сохранения. **R**

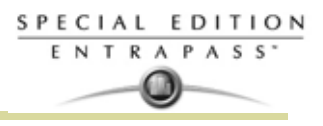

### **Специальные сообщения (Custom Messages)**

Меню Custom Messages (не доступно для EntraPass KTES Edition) позволяет операторам, наделённым соответствующими правами доступа, создавать специальные сообщения, чтобы генерировать события по расписанию. Система позволяет запрограммировать до 10 специальных сообщений, предназначенных для инициирования события в установленное время. Каждое специальное сообщение будет инициироваться, когда расписание становится достоверным, недостоверным или при выполнении обоих этих условий. Другими словами, можно инициировать до 20 специальных событий, если принять во внимание начало и/или конец периода действия расписания. Каждое специальное событие будет отображаться в списке сообщений (Messages List) на рабочих столах.

Each custom events will be displayed in the Messages List on the Desktops.

#### **Настройка специальных сообщений**

**1** На панели инструментов **Options** (Опции) нажать иконку **Custom Messages** (Специальные сообщения).

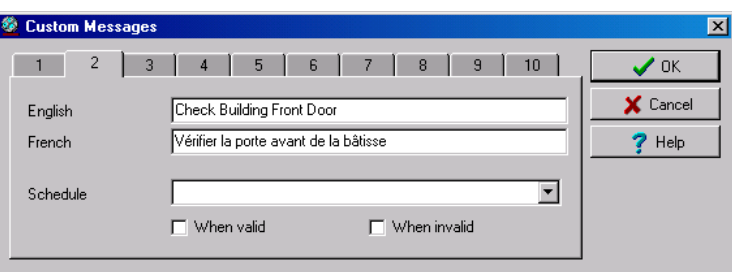

- **2** В первой закладке указать первой специальное сообщение, которое необходимо вывести в списке сообщений (Messages List). Доступно два поля для ввода сообщения на двух используемых языках.
- **3** Указать предварительно настроенное расписание, по которому будет инициироваться специальное событие.
- **4** Указать, когда должно инициироваться событие: когда расписание становится достоверным (**Valid**) или недостоверным (**Invalid**) или в обоих случаях.
- **5** Перейти к следующей закладке и настроить второе сообщение и т.д.

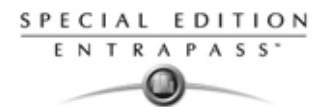

### **Регистрация системы (System Registration)**

Это меню служит для регистрации новых системных приложений, например, KTES,

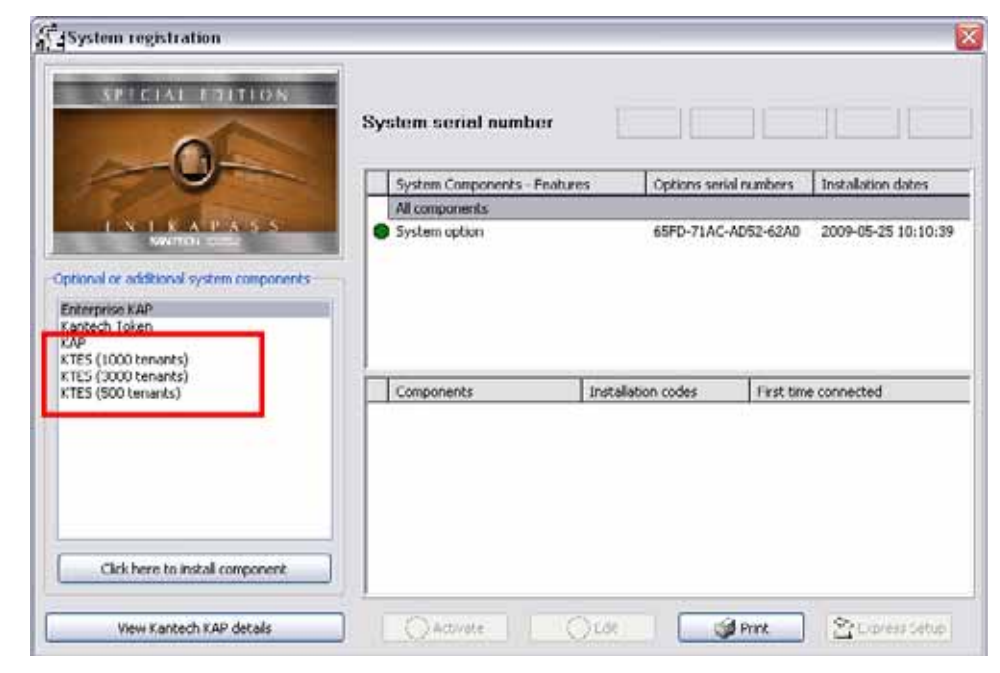

75,

*ПРИМЕЧАНИЕ: Смотрите в Главе 2 :Установка программного обеспечения' на странице 9 для более подробной информации по установке и регистрации новых приложений.Перед началом установки новых приложений следует убедиться в наличии правильных серийных номеров, необходимых для установки.*

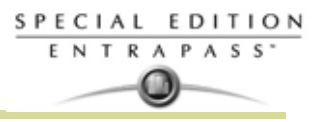

Do you really want to verify the database?<br>This will take a few minutes, please wait.

 $\overline{\mathbf{S}}$  No

 $\vee$  Yes

### **Проверка баз данных сервера и рабочих станций**

#### **База данных сервера**

- **1** На панели инструментов **Options** (Опции) нажать иконку **Server full database check** (Полная проверка базы данных на сервере). При этом должно открыться окнопредупреждение.
- **2** Нажать **Yes** (Да) для продолжения работы.

*ПРИМЕЧАНИЕ: Это поверхностная мера защиты. В случае возникновения серьёзных проблем следует запустить*

*программу Database Utility через меню* **Start** (Пуск) *Windows*®. *Смотрите в Главе 16 Проверка целостности базы данных' на странице 341 для более подробной информации .*

Warning

 $0.51$ 

#### **База данных рабочей станции**

- **1** На панели инструментов **Options** (Опции) нажать иконку **Workstation full database check** (Полная проверка базы данных рабочей станции). При этом должно открыться окно-предупреждение.
- **2** Нажать **Yes** (Да) для продолжения работы.

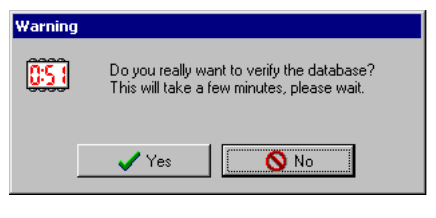

*ПРИМЕЧАНИЕ: Это поверхностная мера защиты. В случае возникновения серьёзных проблем следует запустить*

*программу Database Utility через меню* **Start** *(Пуск) Windows®. Смотрите в Главе 16 Проверка целостности базы данных' на странице 341 для более подробной информации .*

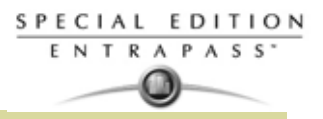

# Глава 15 • Васкир

### Панель инструметов Backup

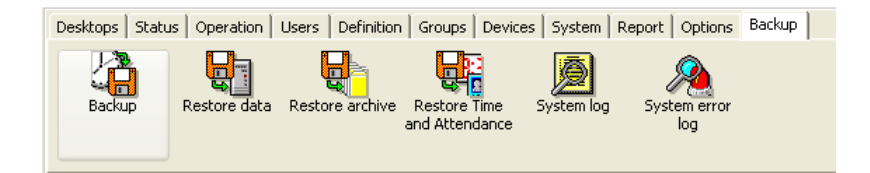

Резервная копия - это такая копия базы данных системы, которая используется для замены оригинальной базы данных в случае отказа компьютера. Создание резервных копий позволяет защититься от случайной потери данных, например, в случае возникновения неисправности на жёстком диске или в результате случайной перезаписи или удаления данных. В случае отказа системы на одном компьютере появляется возможность восстановить резервную копию на другом компьютере (на котором установлено приложение EntraPass).

Раздел меню **Backup** предназначен для создания операторами в режиме ручного управления резервных копий системных данных (D), архивов (A) и данных по учёту рабочего времени (T). Кроме того, он служит для восстановления данных из резервных копий.

#### Полезные советы:

- Создавать резервные копии следует регулярно, не реже одного раза в неделю или чаще, если в базу данных часто вносятся изменения.
- Рекомендуется создавать по две резервных копии всех файлов базы данных. По соображениям безопасности их следует хранить в разных местах.
- Чтобы создать резервную копию файлов, можно воспользоваться одним из следующих способов:
	- меню программы резервного копирования EntraPass Backup или
	- другое программное и аппаратное обеспечение третьих производителей.

ПРИМЕЧАНИЕ: По умолчанию, во время создания резервных копий или восстановления файлов база данных EntraPass временно недоступна. В строке состояний в главном окне приложения EntraPass второй прямоугольный индикатор статуса (в левом нижнем углу окна), отображающий статус базы данных, станет красным, что указывает на недоступность базы данных. Пока база данных не станет вновь доступной, изменения, сделанные на рабочих станциях, невозможно будет применить к базе.

Все системны данные хранятся в файле по ссылке: C:\Program Files\Kantech\ Server SE\XXXX. Если для создания резервных копий используется программа другого производителя, то рекомендуется выполнить резервное копирование всего директория Kantech и вложенных директориев.

Каждый раз при создании резервной копии (даже при её создании в автоматическом режиме) будет создаваться новая вложенная папка, содержащая данные или самораспаковывающийся файл. В случае создания резервных копий по инкрементному типу, чтобы восстановить данные, потребvется восстановить все вложенные папки последовательно друг за другом (начиная с самой древней).

#### Создание резервных копий типа D. А и Т

По умолчанию имя вложенной папки для резервных копий генерируется автоматически по следующему правилу: X YYYY MM DD h mm ss, где 'X' = тип данных (данные - D, архивы - A, учёт рабочего времени - Т), YYYY - год, ММ - месяц, DD - день, h - часы, mm - минуты, ss - секунды. Рассмотрим порядок создания резервной копии на примере системных данных. Те же действия следует выполнять и при резервном копировании архивов или данных по учёту рабочего времени.

 $\overline{1}$ Выбрать тип данных для создания резервной копии: системные данные, архивы, учёт рабочего времени. В поле Backup sub-directory отображается имя вложенной папки, в которой будут

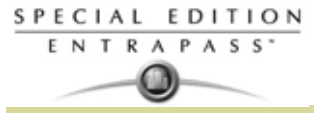

сохранены данные. Оператор может использовать имя папки по умолчанию или указать другой путь сохранения файла.

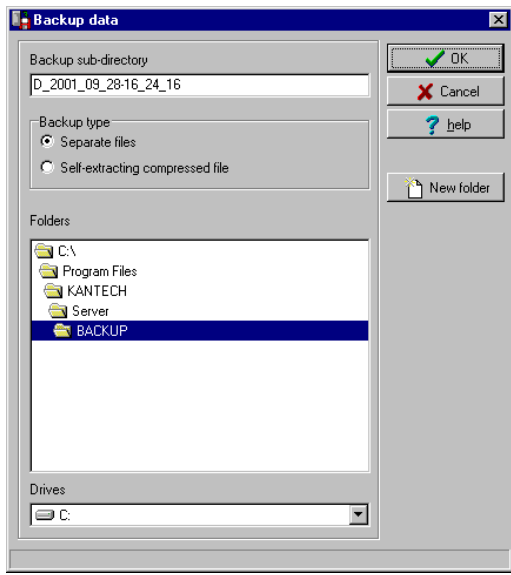

*ПРИМЕЧАНИЕ: По умолчанию система/рабочая станция создаёт резервные копии всех данных, находящихся в папках: C:\Program Files\Kantech\Server\_*S*E\Data (данные) или Archive (архивы) или Time (учёт рабочего времени). Путь сохранения копии: C:\ProgramFiles\Kantech\Server\_*S*E\Backup\ X\_YYYY\_MM\_DD-h\_mm\_ss, где X – тип данных. Кроме типа данных, название файла содержит год, месяц, день, а также время создания резервной копии.*

- **2** Указать тип резервного копирования:
	- **Separate file** (Отдельные файлы) базы данных будут копироваться последовательно друг за другом (стандартный режим). При копировании создаётся файл *Regdata.ini*, который содержит следующие идентификационные данные: программное обеспчение, используемое для создания резервной копии, тип резервной копии (данные/архивы/учёт рабочего времени), имя оператора, создающего копию, дата и время создания копии, а также версия ПО.
	- **Self-extracting compressed file** (Самораспаковывающийся архив) создание исполняемого файла (.exe) со сжатием данных для уменьшения места на диске, занимаемого резервными копиями. Резервная копия содержит следующие идентификационные данные: программное обеспчение, используемое для создания резервной копии, тип резервной копии (данные/ архивы/учёт рабочего времени), имя оператора, создающего копию, дата и время создания копии, а также версия ПО.

*ПРИМЕЧАНИЕ: Для того чтобы использовать файл .exe по своему усмотрению для восстановления самораспаковывающегося файла резервной копии, следует убедиться, что системный код EntraPass совпадает с кодом, использованным в файле .exe, иначе ничего не получится. Если произошла поломка системы, в результате которой базы данных и приложения EntraPass перестали быть доступными, то настоятельно рекомендуется переустановить систему и восстановить данные, используя средства резервного копирования по назначению, вместо использования файла .exe по своему пониманию.*

- **3** В выпадающем списке **Drives** (Диски) указать диск, на который следует сохранить резервную копию. Список доступных дисков будет зависеть от настроек компьютера. Чтобы использовать при сохранении настройки по умолчанию, следует оставить всё без изменения.
- **4** Если необходимо создать новую папку, нажать кнопку **New folder** (Создать папку).
- **5** Нажать **OK,** чтобы запустить резервное копирование. Ход выполнения процесса копирования отображается в нижней части окна.

#### **Восстановление данных (D, A и T)**

Если возникает необходимость восстановить данные, необходимо перед началом этой операции создать резервную копию. Если для восстановления данных используется программа другого изготовителя, то рекомендуется выполнить восстановление всей папки Kantech и вложенных папок.

**1** В меню **Backup** (Резервное копирование) нажать иконку **Restore** (Восстановить): **Data** (Данные)**, Archive** (Архивы)**, Time and attendance** (Данные по учёту рабочего времени). При этом должно

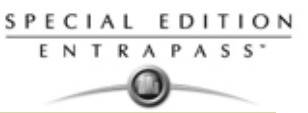

открыться окно Restore data (Восстановить данные). В нём отображается путь для папки, где хранятся резервные копии.

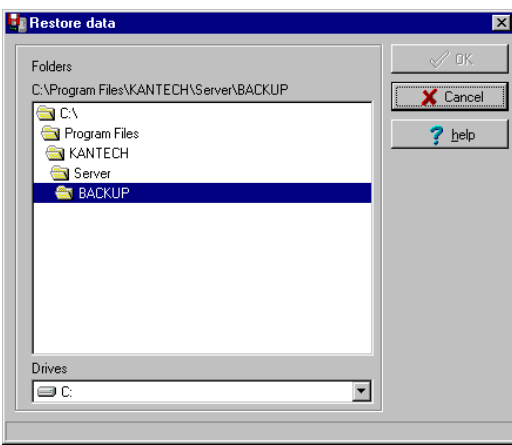

**2** Чтобы изменить путь, следует воспользоваться выпадающим списком **Drives**. Нажать **OK**, чтобы запустить процедуру восстановления данных.

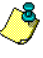

*ПРИМЕЧАНИЕ: По умолчанию система/рабочая станция восстанавливает все данные из файла C:\ProgramFiles\Kantech\Server\_*S*E\Backup\ X\_YYYY\_MM\_DD-h\_mm\_ss, где X – тип данных в папки: C:\Program Files\Kantech\Server\_*S*E\Data (данные) или Archive (архивы) или Time (учёт рабочего времени).*

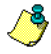

*ПРИМЕЧАНИЕ: Рекомендуется повторно загрузить шлюз после восстановления данных: Operation (Управление/Операции) > Reload data (Повторная загрузка данных).*

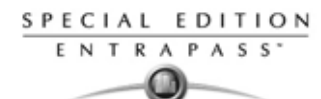

### **Просмотр журнала системных событий**

Системный лог событий содержит все события о авторизациях и выходах из системы на всех АРМ, назначенных в системе. Журнал показывает дату, время, имя АРМ, имя оператора, тип оператора.

**1** Выберите вкладку на панели инструментов **Backup** и нажмите на иконку **System log** (Системный журнал).

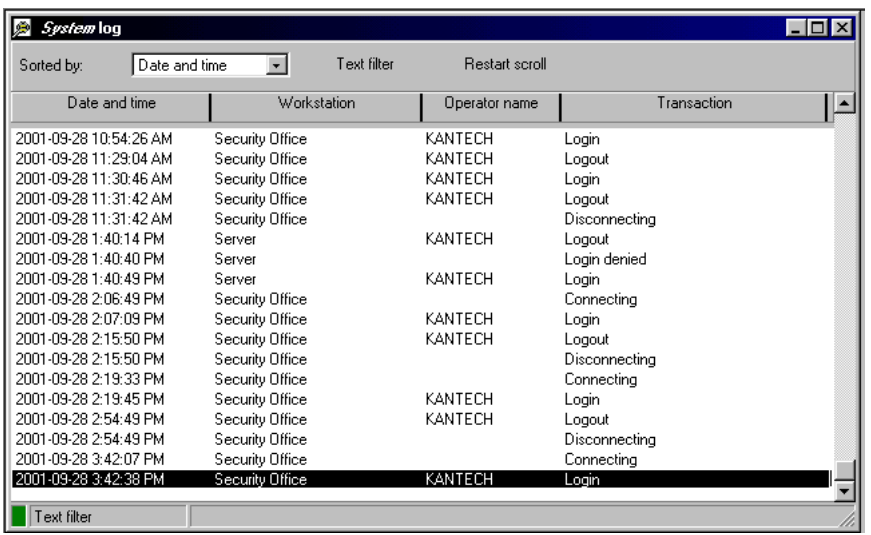

- **2** Из выпадающего окна в пункте **Sorted by,** укажите критерий сортировки: системные сообытия будут отображаться в соответствии с вашими указаниями.
	- **Date and time** (Дата и время)— Это нормальный критерий сортировки. Если вы выберите другой критерий, то вы нарушите настройки сортировки по умолчанию. После выбора критерия сортировки, нажмите на кнопку "restart scroll" "Перезагрузка отчета".
	- **Operator** (Оператор)—Когда выбрано, то все колонки будут отсортированы в соответствии с оператором, расположенные в алфавитном порядке.
	- **Workstation** (АРМ)—Когда выбрано, все колонки будут сортированы по колонке **Workstation** (АРМ) в алфавитном порядке.
	- **Text filter** (Текстовый фильтр)—Когда выделено, будет отображено новое окно. В этом окне введите текст. Система будет отображать вам события, содержащие указанный текст. Для возврата к нормальному режиму отображения нажмите на **text filter**.
- **3** Вы можете изменить цвет подложки **background color**. Для того, чтобы это сделать, нажмите правой кнопкой мыши в окне и выберите цвет из списка.
- **4** Вы можете также очистить окно. Для того, чтобы сделать это, нажмите правой кнопкой мыши в окне, затем выберите пункт **Clear** (Стереть) из контекстного меню.

#### **Просмотр журнала системных ошибок**

Системные ошибки отображаются с датой и временей, именем АРМ, где произошла ошибка,с кодом ошибки и описанием.

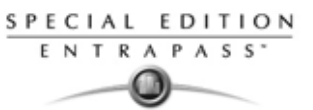

Выберите на панели инструментов вкладку Backup и затем нажмите иконку System error log  $\overline{1}$ (Журнал системных ошибок).

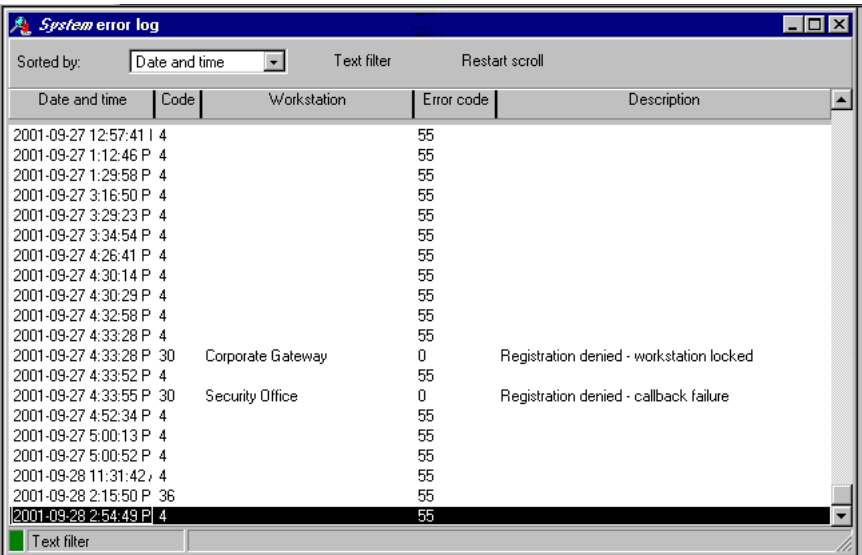

Вы можете нажать правой кнопкой мыши чтобы изменить задний цвет фона или очистить окно  $2<sup>1</sup>$ от всех данных, путем нажатия на иконку Clear (Очистить).

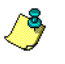

ПРИМЕЧАНИЕ: Смотрите в Главе 2 Установка системы' на странице 13 для более подробной информации по регистрации системы.

### Регистрация системы

Это меню используется для регистрации новых компонентов системы, таких как KTES, Смотрите в Главе 14 Регистрация системы (System Registration)' на странице 330 для более подробной информации чтобы зарегистрировать системную базу данных и установить соединение с сервером.

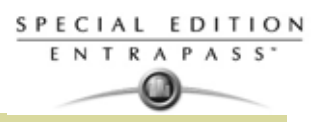

# Глава 16 • Системные утилиты

В этом разделе собраны обслуживающие программы системы EntraPass. Эти программы доступны из меню Start (Пуск) Windows®.

- Database Utility (Утилита базы данных). Служит для реиндексации архивных файлов, обновления полей базы данных, проверки архивных файлов, проверки целостности базы данных, проверки индекса базы данных, проверки ссылок и структуры базы данных при выключении сервера.
- 
- Express Setup (Автоматическая установка). Программа служит для выбора конфигурации всех компонентов, имеющих отношение к шлюзу, включая тип используемых считывателей карт, способ соединения, число лучей/сайтов, число контроллеров на каждом луче и др.
- KT-Finder (Программа обнаружения устройств). Позволяет локально или удалённо настраивать конфигурацию IP-устройств Kantech, в том числе интерфейса Kantech IP Link, контроллера KT-400 на 4-х двери, а также сетевого контроллера связи КТ-NCC (ПРИМЕЧАНИЕ).

ПРИМЕЧАНИЕ: Сетевой контроллер KT-NCC доступен только с EntraPass Global Edition.

- Quick Report Viewer (Программа просмотра быстрых отчётов). Позволяет оператору просматривать отчёты, не запуская EntraPass.
- System Report Viewer (Программа просмотра отчётов системы). Позволяет оператору просматривать отчёты, не запуская EntraPass. Эта утилита устанавливается из окна Setup.
- Vocabulary Editor (Редактор языков). Служит для перевода отображаемого на экране текста на язык, выбранный пользователем.
- EntraPass Online Help (Online помощь EntraPass)— Это та же самая информация как в инструкции. Только нажмите на клавишу (? Help), это сразу вызовет вам необходимую подсказку по этому разделу.

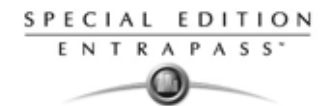

### Утилиты базы данных

Программа Database utility проверяет целостность таблиц базы данных, которые используются для хранения событий, тревог, сетевых тревог и графических схем. Как правило, система сканирует все таблицы системной базы данных и исправляет ошибки (если их обнаруживает). Обычно система автоматически проверяет целостность базы данных во время процедуры запуска (на экране отображается сообщение системы). Если оператор не желает выполнять проверку базы данных при запуске, эту операцию можно запустить позже при помощи программы Database Utility. Кроме того, запуск этой программы может понадобиться, например, в случае часто повторяющихся проблем с системой. Процедуру необходимо выполнить и в случае не слишком частого использования системы, поскольку базы данных системы недоступны во время работы с базами данных. Во время некоторых проверок, например, реиндексации архивных файлов, обновления полей базы данных, проверки архивных файлов или смене языков базы данных необходимо, чтобы приложения EntraPass были закрыты. После этого можно запускать утилиту Database utility. При попытке запуска процесса, который требует закрытия приложений, оператор получает предупреждение о том, что доступ к базе данных во время этого процесса будет закрыт.

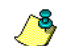

ПРИМЕЧАНИЕ: APM Сервер EntraPass должен быть выключен до запуска утилиты.

#### Запуск приложения Database utility

Для запуска утилиты можно запустить утилиты через меню Start (Пуск) Windows® > All Programs  $\mathbf{1}$ (Все программы) > EntraPass Special Edition > Database Utility (Утилиты базы данных).

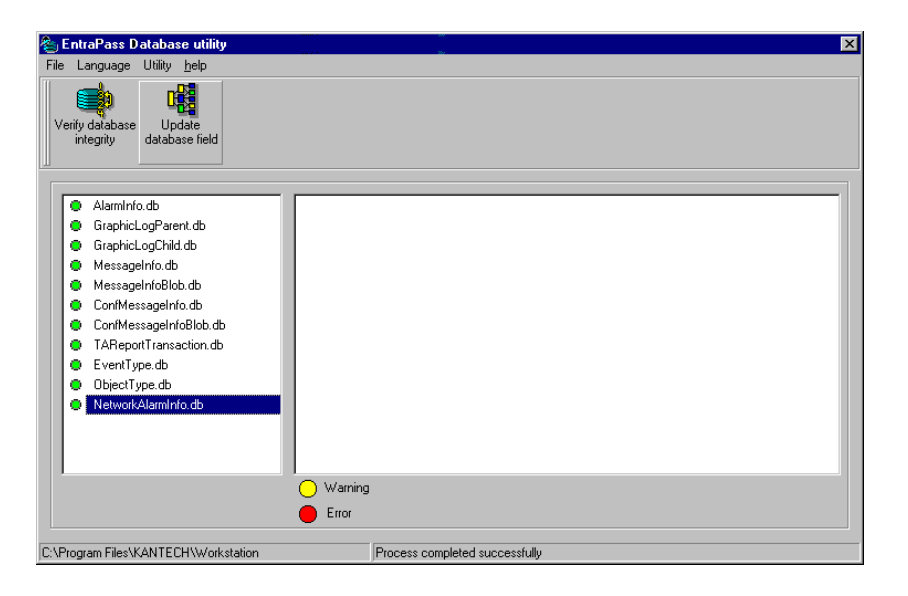

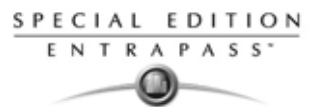

*ПРИМЕЧАНИЕ: При использовании меню File (Файл) > Workstation (Рабочая станция) система отображает только две иконки: Verify database integrity (Проверить целостность базы данных) и Update database fields (Обновить поля базы данных). Меню File > Server предоставляет больше возможностей.*

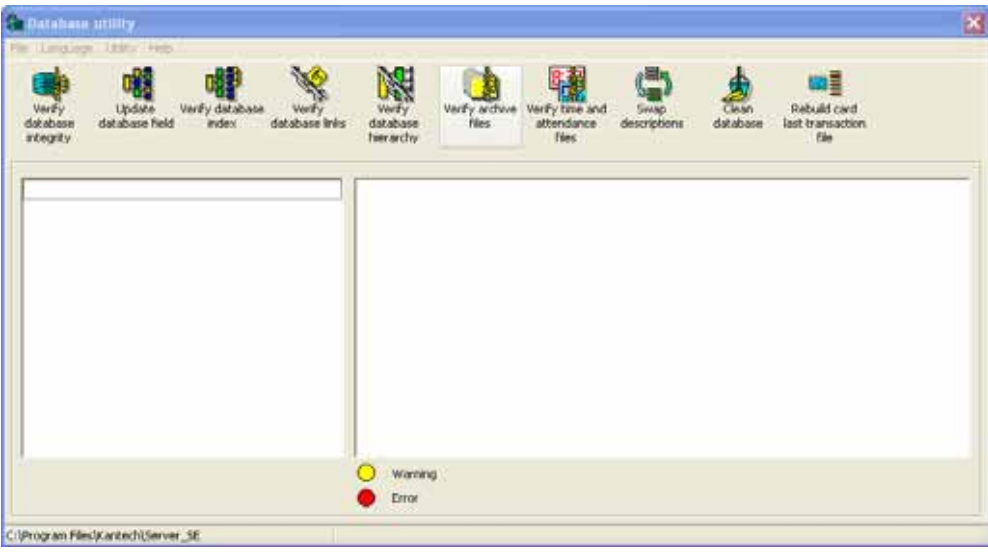

#### **Проверка целостности базы данных**

- **1** Нажать на панели инструментов кнопку **Verify database integrity** (Проверить целостность базы данных). Сделать выбор, какую проверку делать: быструю **quick** или полную **complete**.
	- **Quick check** (Быстрая проверка). Выполняется сканирование таблиц базы данных, но не отображается подробный отчёт после окончания проверки.
	- **Complete check** (Полная проверка). Выполняется сканирование таблиц базы данных и отображается подробный отчёт после окончания проверки.

#### **Обновление полей базы данных (Update Database Fields)**

Эта функция выполняется автоматически, когда оператор выполняет обновление программного обеспечения. Если оператор восстанавливает базу данных (**Server** (Сервер) > панель инструментов **Options** (Опции) > **Restore** (Восстановить)), то поля базы данных автоматически обновляются при восстановлении информации. Даже при восстановлении базы данных не с сервера (копированием базы данных при помощи чужой программы резервного копирования) эта функция автоматически выполняется во время следующего запуска сервера.

**1** В окне Database utility (Утилита для работы с базами данных) нажать на иконку **Update database field** (Обновить поля базы данных).

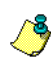

*ПРИМЕЧАНИЕ: Использование этой функции может понадобиться, например, в случае возникновения проблем при запуске рабочей станции. Если система не запускается, причиной могут быть проблемы с базой данных, когда источник и структура базы не совпадают.*

### **Проверка индекса базы данных (Verify Database Index)**

Программа **Verify database Index** позволяет полностью восстановить индексы баз данных, используя информацию, которая была скопирована в основные базы данных, и группируя её для восстановления базы данных Registry.DB. Последнее позволяет увеличить производительность системы.

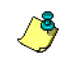

*ПРИМЕЧАНИЕ: Эту программу можно использовать в тех случаях, когда база данных повреждена, и не была создана резервная копия.*

#### **Проверка ссылок базы данных (Verify Database Links)**

Утилита Verify Database Links (Проверка ссылок базы данных) предназначена для восстановления всех ссылок в базе данных. Помимо этого, данная программа очищает базы данных, удаляя ссылки, которые уже не действуют. Например, если для одного из компонентов было назначено расписание,

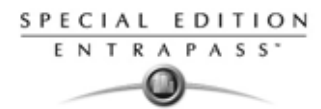

которое затем было удалено, то система установит в исходное состояние то поле, которое было для этого использовано в основной базе данных. Кроме того, будут удалены те записи, которые указывают на удалённые компоненты. Например, если для шлюза был назначен определённый уровень доступа, который был затем удалён, то эта запись будет удалена из базы данных. Утилита Verify Database Links позволяет полноценно работать со ссылками между компонентами и обеспечивает корректное отображение данных при выполнении следующих действий:

- Просмотр структуры ссылок компонентов на все другие компьютеры системы.
- Удаление всех следов компонента в базе данных, если этот компонент был окончательно удалён. Например, после удаления расписания система будет использовать список ссылок, чтобы восстановить исходное состояние всех полей базы данных, в которых было записано это расписание.

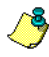

ПРИМЕЧАНИЕ: Данная программа может оказаться полезной, если обнаружено, что ссылки базы данных работают некорректно. Она может помочь и в случае, например, некорректного выхода  $\mu$ 3 CUCMAMH

### Проверка ирархической структуры базы данных (Verify Database Hierarchy)

В системе EntraPass база данных имеет иерархическую структуру, то есть все компоненты имеют родительские и дочерние элементы. Функция Verify database hierarchy (Проверка иерархической структуры базы данных) предназначена для восстановления связей между родительскими и дочерними элементами внутри базы данных. Если база данных имеет серьёзные повреждения, то результаты работы этой программы будут скромными.

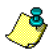

ПРИМЕЧАНИЕ: Если пользователь пытается получить доступ к контроллеру, указывая шлюз и сайт, а результаты не соответствуют реальности, то это указывает на повреждение иерархической структуры базы данных. Устранить эти проблемы можно при помощи утилиты Verify database hierarchy. Если это не помогает, значит, база данных слишком сильно повреждена, чтобы её можно было восстановить с помощью этой утилиты. В таком случае необходимо восстановить базу данных полностью при помоши backup.

### Проверка архивных файлов базы данных (Verify Database Archive Files)

This function is used to verify archive files. It assigns a new unique sequential value to all primary indexes of archive files.

### Проверка файлов по учёту рабочего времени (Verify Time & Attendance Files)

Эта функция предназначена для проверки файлов базы данных по учёту рабочего времени. Она назначает новое уникальное порядковое значение для всех исходных индексов файлов в базе данных по учёту рабочего времени.

### Замена описаний (Swap Descriptions)

Эта функция предназначена для того, чтобы поменять местами или заменить описания баз данных.

### Очистка базы данных (Clean the Database)

Данная функция используется, чтобы окончательно удалить записи в базе данных, которые были отмечены для удаления. Большинство таких записей относятся к картам и хранятся в разделе Deleted Components (Удалённые компоненты) в базе данных. Данная опция позволяет значительно уменьшить место на диске, занимаемое базой данных. Кроме того, она улучшает работу системы, особенно при поиске информации по идентификационным картам. Эта функция никак не действует на таблицу реестра (Registry) и никак не влияет на содержание архивных отчётов.

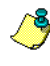

ПРИМЕЧАНИЕ: Перед выполнением данной операции настоятельно рекомендуется создать резервную копию базы данных! Функция Clean database приостанавливает работу базы данных во время выполнения её очистки.

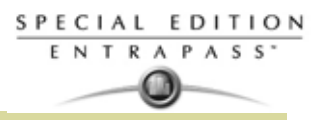

### **Восстановление файлов по последней транзакции с картой (Rebuild Card Last Transaction Files)**

Эта функция предназначен для восстановления файлов по последней транзакции с картой.

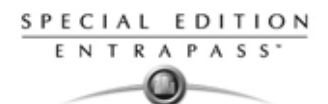

### **Редактор языков (Vocabulary Editor)**

Vocabulary Editor (Редактор языков). Служит для перевода отображаемого на экране текста на язык, выбранный пользователем. Система EntraPass предоставляет возможность добавлять до 99 языков с целью замены языка, на котором выдаётся текст в графическом интерфейсе пользователя. Однако это программное обеспечение работает только с двумя языками одновременно, один из них называется "основным" (primary), а другой "дополнительным" (secondary). Для того чтобы программы работали на любых других языках, помимо английского (English), французского (French), немецкого (German), итальянского (Italian) или испанского (Spanish), необходимо сделать перевод всех слов на выбранный язык. Затем следует интегрировать переведённый словарь в программное обеспечение. Создание нового языка выполняется в три этапа:

• Перевод исходного текста,

- Интеграция нового созданного словаря в словарь на сервере EntraPass,
- Распространение нового пользовательского словаря на все приложения

*ПРИМЕЧАНИЕ: Чтобы работать в системе с новым языком, необходимо, чтобы операционная среда (Windows*®*) поддерживала этот язык. В частности, клавиатура компьютера и экран (дисплей) должны поддерживать специальные символы, используемые в языке созданного словаря. Также должны поддерживать язык нового словаря и те компьютеры, на которых работают приложения EntraPass. Более подробную информацию о поддерживаемых языках можно получить у системного администратора.*

#### **Установка редактора языков (Vocabulary Editor)**

EntraPass Vocabulary Editor является автономной программой. Её можно установить и использовать независимо от других программ EntraPass. Чтобы перевести интерфейс системы на другой язык, необходимо установить программу Vocabulary Editor и перевести при помощи этой программы все слова из базы данных словаря.

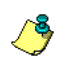

*ПРИМЕЧАНИЕ: Для установки редактора языков Vocabulary Editor не требуется приобретение дополнительной лицензии. Её можно запустить из окна настройки Setup. Смотрите в Главе 2 Установка системы' на странице 13 для более подробной информации .*

#### **Перевод словаря системы на другой язык**

EntraPass Vocabulary Editor является автономной программой. Для её запуска не требуется запускать программное обеспечение EntraPass. Программа Vocabulary Editor поможет перевести программное обеспечение на любой язык, помимо имеющихся английского (English), французского (French), немецкого (German), итальянского (Italian) и испанского (Spanish).

**1** Для запуска программы Vocabulary editor перейти в меню **Start** (Пуск) в операционной среде Windows® : нажать **Start** (Пуск) > **All Programs** (Все программы) > **EntraPass Special Edition** (Система EntraPass) > **Vocabulary Editor** (Редактор языков) > **Vocabulary Editor** (Редактор языков).

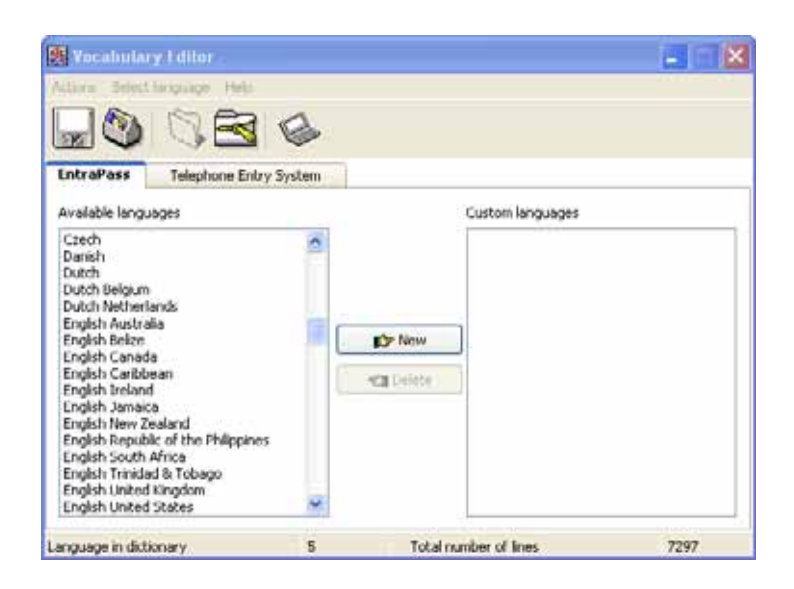

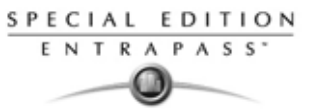

**2** В списке доступных языков **Language list** найти название создаваемого языка и нажать кнопку **New** (Создать). Система снова откроет окно **Select language** (Выбор языка).

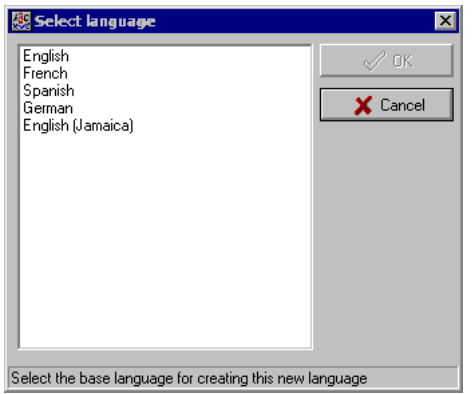

**3** В списке языков найти язык для перевода, и нажать **OK**. Новый выбранный язык будет отображаться справа в колонке **Custom Languages** (Пользовательские языки).

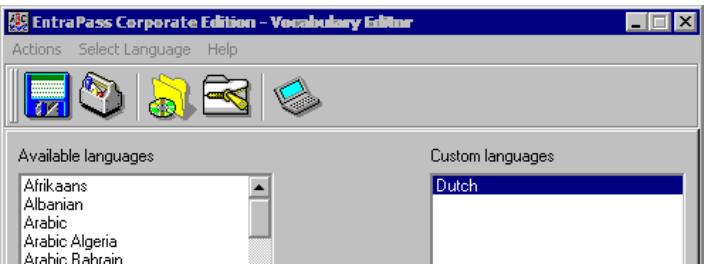

**4** Выберите Пользовательский язык из вкладки "**Custom Language"** (Пользовательский язык)**.** Затем нажмите кнопку **Edit custom language** (Правка пользовательского языка) для начала перевода. Система отобразит базу данных словаря.

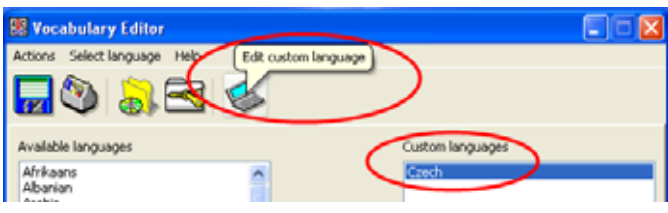

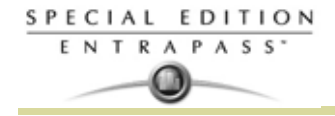

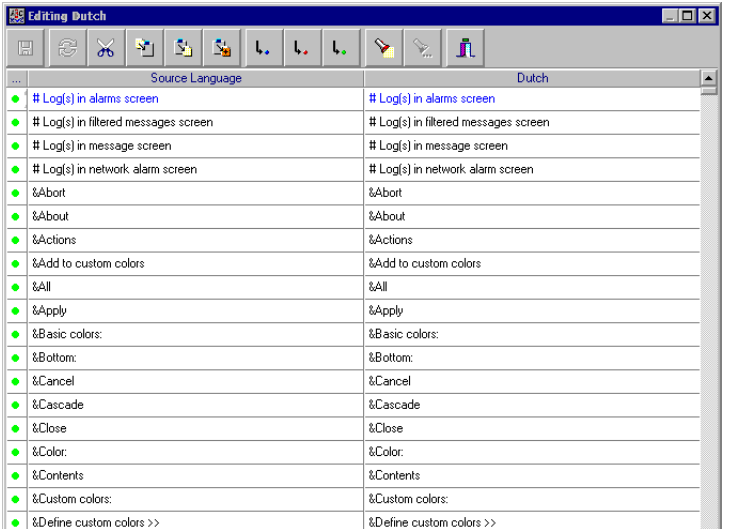

*ПРИМЕЧАНИЕ: Настоятельно рекомендуется регулярно создавать резервные копии папок, в которых хранятся файлы пользовательского словаря (C:\ProgramFiles\Kantech\Vocabulary Editor\CustomDictionary\files.xxx.ath) или C:\ProgramFiles\Kantech\"Application type"\CustomDictionary\files.xxx.0.*

Ниже в таблице приведены пояснения к цветовой кодировке, используемой в программе Vocabulary Editor.

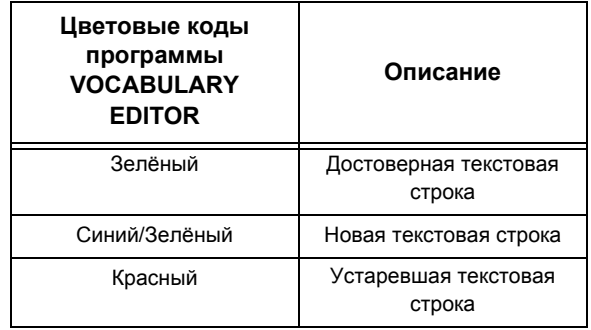

- Колонка "Source language" (Язык исходного текста) содержит текст на основном языке, который был указан при создании словаря. Эта колонка служит "исходником", с которого выполняется перевод. Колонки, содержащие элементы программного обеспечения, не подлежат изменению пользователем.
- Правой кнопкой мыши вызвать контекстное меню или использовать панель инструментов **Language editor.** Если поместить курсор мыши на кнопку, появляется подсказка.

#### **Интегрирование пользовательского языка в систему EntraPass**

После завершения перевода необходимо интегрировать новый пользовательский словарь в словарь системы, чтобы системные операторы могли пользоваться им. Нижеуказанная таблица описывает действия с блоком словаря **vocabulary editor**. Данные опции могут быть также выбраны из меню **Actions** (Действие).

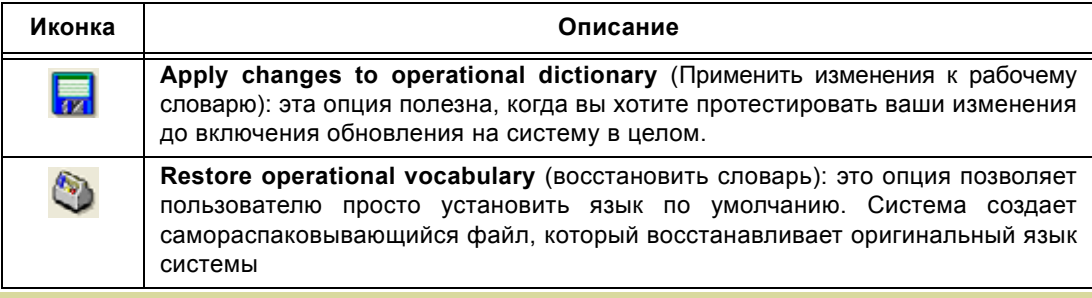

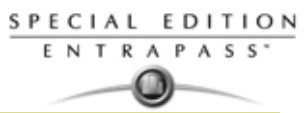

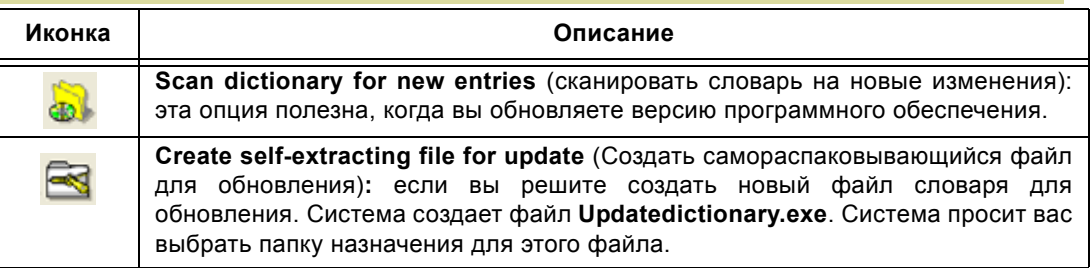

**1** Запустить редактор языков (Vocabulary Editor). Панель инструментов в окне Vocabulary Editor содержит пять кнопок.

- *ПРИМЕЧАНИЕ: Графический интерфейс пользователя (Graphic User Interface) будет отображаться только в одном из следующих пяти языков: английском (English), французском(French), немецком (German), итальянском (Italian) или испанском (Spanish).*
- **2** Выбрать созданный/переведенный словарь.

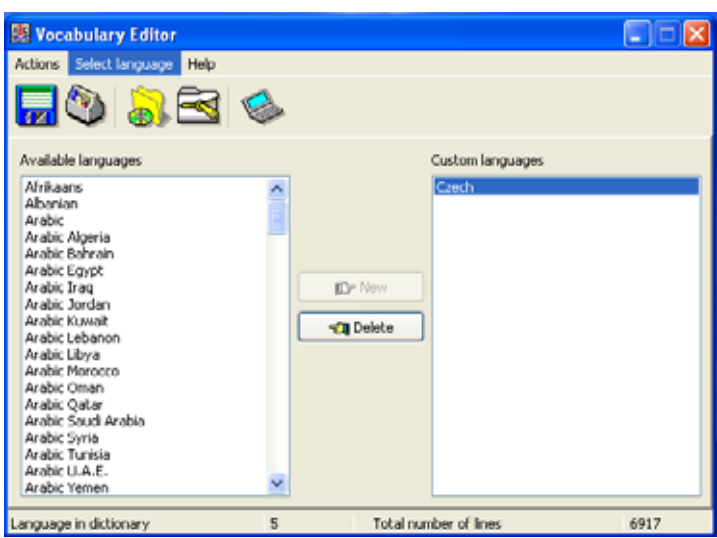

- Вы можете выбрать опцию: **Apply changes to operational dictionary** (Применить изменения к рабочему словарю): эта опция полезна, когда вы хотите протестировать ваши изменения до включения обновления на систему в целом.
- Вы можете выбрать опцию: **Restore operational vocabulary** (восстановить словарь): это опция позволяет пользователю просто установить язык по умолчанию. Система создает самораспаковывающийся файл, который восстанавливает оригинальный язык системы
- Вы можете выбрать опцию: **Create self-extracting file for update** (Создать самораспаковывающийся файл для обновления)**:** если вы решите создать новый файл словаря для обновления. Система создает файл **Updatedictionary.exe**. Система просит вас выбрать папку назначения для этого файла.
- **3** Чтобы применить новый словарь, выбрать меню **Actions** (Действия) и выбрать опцию **Create selfextracting file for update** (Создать самораспаковывающийся файл для обновления). Система создаёт файл **Updatedictionary.exe** и предлагает указать папку для сохранения файла:

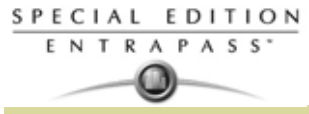

для файла Updatedictionary.exe. умолчанию  $\overline{a}$ сохранения  $\Gamma$ Указать папку самораспаковывающийся файл будет сохранён в папку C:\Program Files\Kantech (приложение).

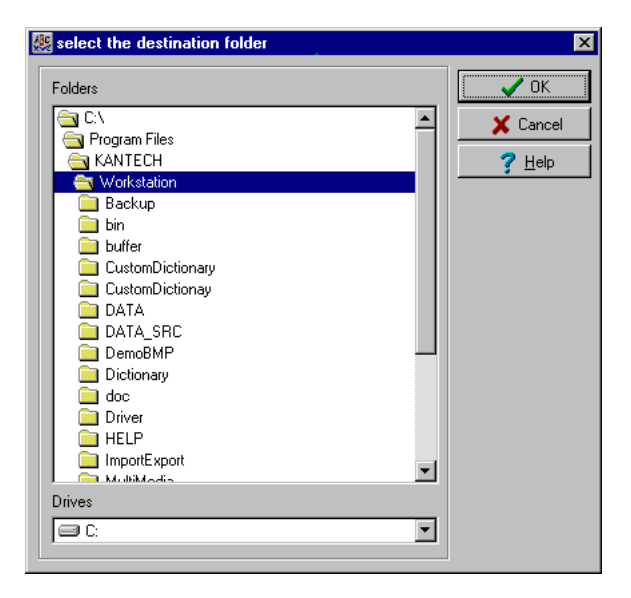

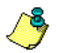

ПРИМЕЧАНИЕ: Рекомендуется скопировать файл Updatedictionary.exe в сетевую папку, если необходимо, чтобы операторы имели доступ к этому файлу для обновления своего ПО.

#### Распространение нового словаря между пользователями

Запускать файл можно только после выхода из всех программ EntraPass; иначе это действие выполнено не будет. Чтобы обновить словарь системы, сначала необходимо обновить сервер EntraPass.

#### Обновление словаря системы

- $\mathbf{1}$ Выйти из всех программ Entrapass.
- $2^{\circ}$ Запустить Windows Explorer® > Kantech > (приложение EntraPass), затем скопировать Updatedictionary.exe на сервер.
- $3<sup>1</sup>$ Запустить файл Updatedictionary.exe двойным щелчком мыши. Система выведет на экран приложения Entrapass, установленные на компьютере.

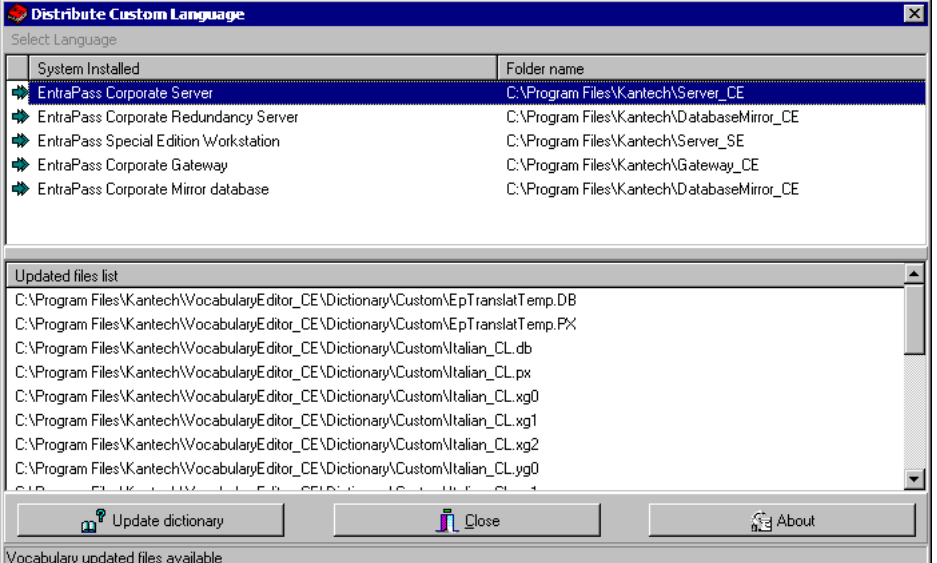

- Выделить каждое приложение и нажать кнопку Update dictionary (Обновить словарь).  $\overline{\mathbf{4}}$
- Файл Updatedictionary.exe необходимо скопировать на каждый компьютер, на котором 5 установлено программное обеспечение EntraPass, и затем запустить его двойным щелчком

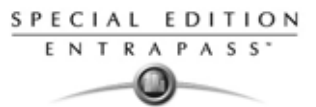

мыши, чтобы выполнить обновление языков. Перед запуском самораспаковывающегося файла следует обязательно выйти из всех приложений EntraPass.

6 Выбрать приложение, которое необходимо обновить (последовательно по одному), и нажать кнопку Update dictionary (Обновить словарь). Система автоматически скопирует словарь в папку Custom Dictionary (Пользовательские словари) и объединит пользовательский словарь со словарём приложения.

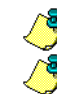

ПРИМЕЧАНИЕ: Обязательно ДОЛЖНЫ быть обновлены все приложения системы.

ПРИМЕЧАНИЕ: Если необходимо вернуться к настройкам словаря по умолчанию, следует выполнить те же действия, что и для обновления словаря.

Выбрать панель инструментов Options (Опции) и нажать иконку Select language (Выбор языков).  $\overline{7}$ 

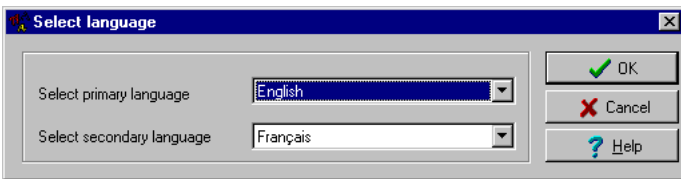

- В окне Select language указать два языка в полях Select primary language (Основной язык) и Select 8 secondary languages (Дополнительный язык). Созданный язык тоже будет отображаться в этих списках. Обязательно выберите новый язык в этом окне, иначе операторы системы не смогут воспользоваться им.
- ПРИМЕЧАНИЕ: Например, если основным языком является английский, а второй язык французский, то при указании нового языка (например, русского) вместо английского все операторы, которым английский язык был назначен основным в меню Operator, теперь будут работать с русским языком. Если же выбрать русский язык как дополнительный, а операторы используют анелийский язык, то придётся вручную указывать Russian (Русский) в меню описания настроек операторов (Operator). Чтобы назначить созданный язык определённому оператору, следует войти в меню System (Системные настройки) и выбрать пункт Operator (Описания операторов).

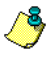

ПРИМЕЧАНИЕ: Для каждого устанавливаемого языка следует правильно выбирать раскладку клавиатуры: Start (Пуск) > Control panel (Панель управления) > Keyboard (Клавиатура). Выбранная клавитура отображается в строке состояний.

#### Обновление словаря системы

Во время обновления системы новые или изменённые строки автоматически вставляются в базу словаря, а также и в пользовательский словарь. Если в словарь был добавлен новый язык, то после обновления системы следует перевести те строки, которые были добавлены/изменены в словаре. Таким образом, необходимо отредактировать словарь и создать новый самораспаковывающийся файл. Затем следует снова открыть таблицу словаря. Новые строки будут отмечены зелёными метками. Устаревшие строки (не используемые больше) будут отображаться с красными метками.

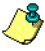

ПРИМЕЧАНИЕ: Для упрощения работы рекомендуется всегда редактировать словарь с одного и того же компьютера и интегрировать его в систему при помощи самораспаковывающегося файла.

# SPECIAL EDITION **ENTRAPASS**

### Программа быстрой настройки" Express Setup"

Программа Express Setup (Автоматическая установка) служит для быстрой и удобной настройки конфигурации всех компонентов: тип используемых считывателей, число сайтов/лучей, имена сайтов/ лучей, число контроллеров на каждом сайте/луче и др. Например, с помощью этой программы пользователи могут изменить имя двери путём автоматического назначения настроек по умолчанию ко всем реле и входам контроллеров, подсоединённых к указанной двери.

 $\mathbf{1}$ 

Из меню "Пуск" Windows: Start (Пуск) > All Programs (Все программы)> EntraPass Special Edition > Express Setup. Для запуска Express Setup из меню можно воспользоваться иконкой Express Setup (кролик) из различных вкладок в меню Devices (Устройства).

 $2^{\circ}$ Нажать иконку New site (Создать луч) для создания нового луча.

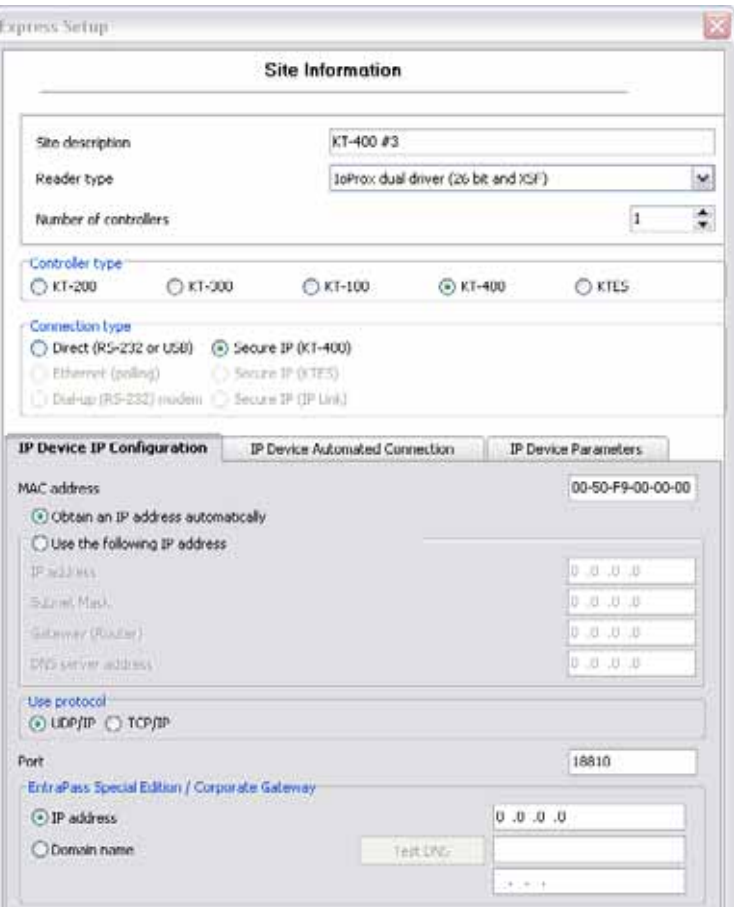

- $\mathbf{3}$ Указать имя луча в поле Site description (Описание луча), затем указать тип считывателя
- Ввести данные в поле Reader type (Тип считывателя).  $\boldsymbol{\Delta}$

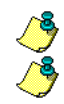

ПРИМЕЧАНИЕ: Опция KTES только доступна для Шлюза Corporate.

ПРИМЕЧАНИЕ: Там нет пунктов reader type (Тип считывателя) или number of controllers (количество контроллеров) когда вы выбрали тип контроллер KTES.

- $5\phantom{1}$ Указать Reader type (Тип считывателя).
- 6 Указать число контроллеров в поле Number of controllers.
- $\overline{7}$ Указать тип соединения в поле Connection type. Этот параметр указывает, как осуществляется связь между лучом и компьютером. Доступные типы соединений соответствуют выбранному типу контроллера.
	- Отметить флажком поле Direct (RS-232 or USB), если сайт объединён с компьютером шлюза и подсоединяется к нему через последовательный порт RS-232. Если используется прямое соединение через последовательный порт, то следует указать его номер (com:), а также скорость обмена данными (как правило, 9600 или 19200). По умолчанию установлено значение 19200.

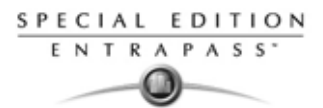

- Выделить тип соединения **Ethernet (polling/опрос)**, если луч осуществляет связь со шлюзом через терминальный сервер (Lantronix) с указанием номера порта. В полях IP address и Port следует указать IP-адрес и порт терминального сервера. Если же используется соединение типа TCP/IP, секция настроек порта будет недоступной. Для настройки терминального сервера следует выполнить указания изготовителя или инструкции, изложенные в руководстве по эксплуатации терминального сервера.
- Выделить опцию **Dial-Up (RS-232) Modem** (Связь через модем по коммутируемой линии), если используется этот тип соединения.
- Выделить опцию **Secure IP (KT-400)**, если используется этот тип безопасного соединения. Заполнить поля в соответствующих закладках.
- Выделить опцию **Secure IP (KTES)**, если используется этот тип безопасного соединения. Заполнить поля в соответствующих закладках.
- Выделить опцию **Secure IP (IP Link)**, если используется этот тип безопасного соединения. Заполнить поля в соответствующих закладках.
- **8** Нажать **OK**.
- **9** Укажите минимальную конфигурацию для контроллеров или KTES, назначенных на луче. Это включает назначение имени на контроллере/KTES, указании опции passback и ввода серийного номера.

Пример для контроллера KT-400

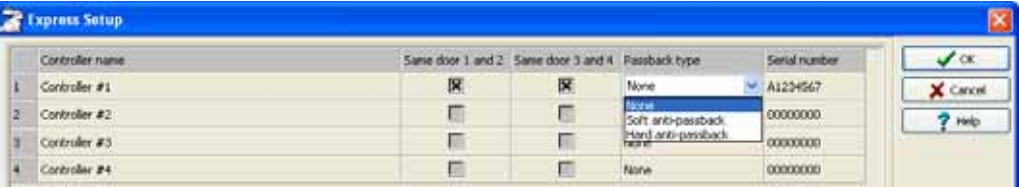

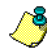

*ПРИМЕЧАНИЕ: Колонка serial number (серийный номер) появляется только для контроллеров KT-100, KT-300, KT-400 и KTES. Колонка passback type (тип антипасбека) появляется только для контроллеров KT-300 и KT-400. Функция запрета повторного прохода запрещает повторный вход с использованием карты, которую не предъявляли на выходе. Этот режим работает только при условии, что считыватели используются и для входа, и для выхода.*

- **10** Для нового луча с **KTES**, следуете пункту 14.
- **11** Отметить флажками опции **Same door 1 and 2** (Те же двери 1 и 2) и **Same door 3 and 4** (Те же двери 3 и 4), если считыватель устанавливают с каждой стороны двери. Опция **Same door 3 and 4** доступна только для контроллеров типа KT-400.
- **12** Указать необходимую опцию в колонке **Passback type** (Режим запрета повторного прохода): None (Не использовать), Soft (Мягкий запрет), Hard (Жёсткий запрет). Если в настройках двери указан тип Access door (Дверь для доступа), то для двери такого типа функцию запрета повторного прохода назначить нельзя. Режим запрета повторного прохода можно использовать только на входных или выходных дверях (типа Entry door или Exit door).
- **13** Следуйте к пункту 16.
- **14** Выделите опцию **Door contact** (дверной контакт).

#### Пример для KTES

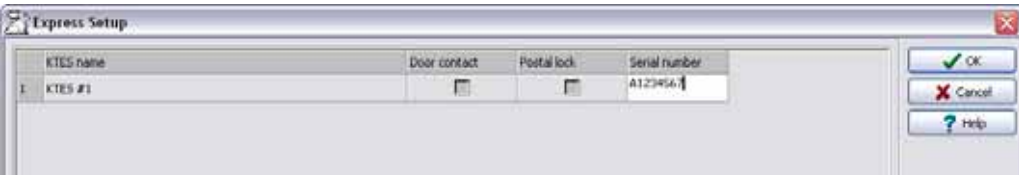

- **15** Поставьте галочку для пунтка **Postal lock** (Замок для почтальона), если необходимо. Только для KTES.
- **16** Введите сериный номер в поле **Serial number**, если вам отображается колонка. Сериный номер (**S/N**) расположен на стикере на контроллере и представлен в виде **Axxxxxxx**.
- **17** Нажмите **OK**. The components associated with the controller and to the site are created in the server database. By default, the KT-200 and KT-300 are assigned two doors except for the KT-400

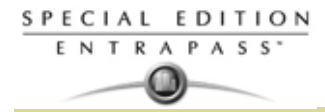

which is assigned four doors, if the **Same door** option is not checked. The following table summarizes default values that are assigned to controllers.

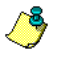

*ПРИМЕЧАНИЕ: Во время обновления базы данных системы второй индикатор состояния (в нижней строке окна) окрашен в красный цвет, что указывает, что база данных недоступна. При попытке войти в другое меню системы, пока база данных заблокирована, система будет выдавать на экран сообщение об ошибке. Следует просто подождать, пока база данных станет доступной.*

Настройки по умолчанию для контроллеров разного типа, используемые программой автоматической установки Express Setup, представлены ниже в таблице. .

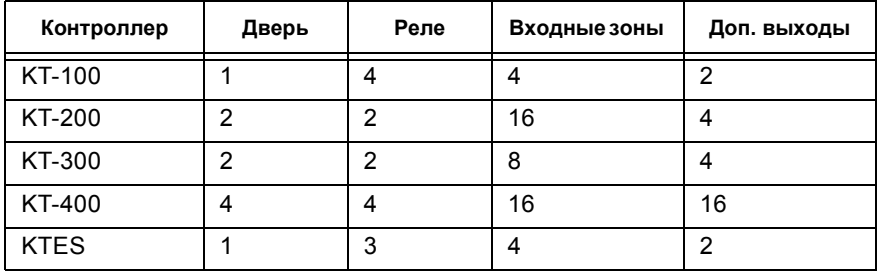

Различные варианты использования тревожных входов в системе проиллюстрированы в таблице: .

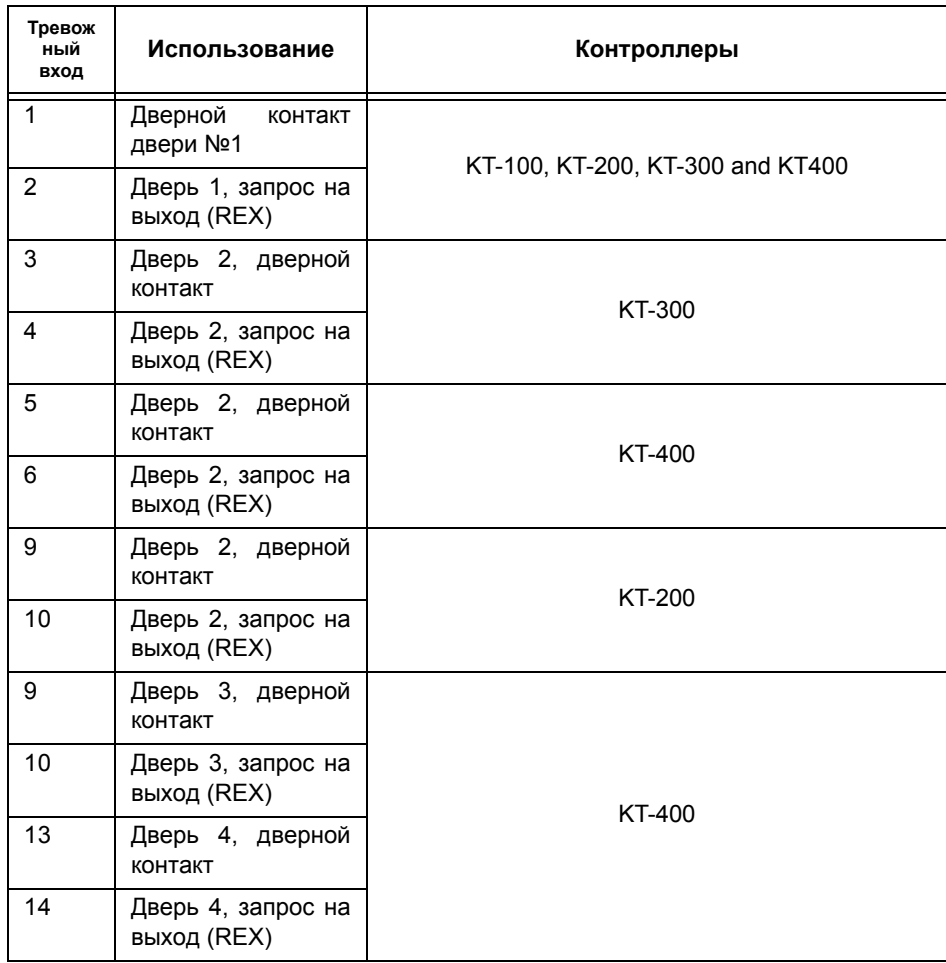

Различные варианты использования тревожных входов в системе проиллюстрированы в таблице для KTES:

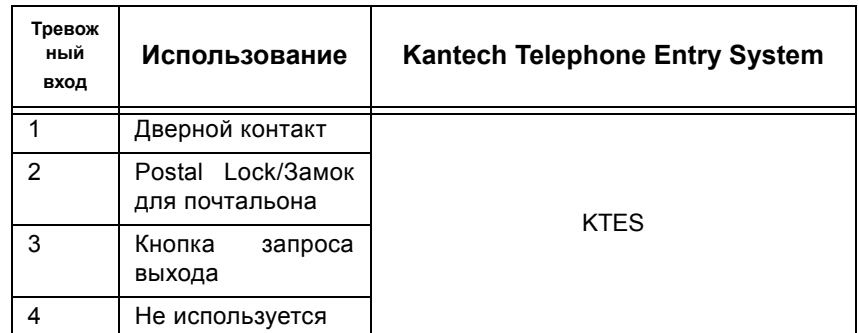

Как система назначает выходы/output приведены в следующей таблице: .

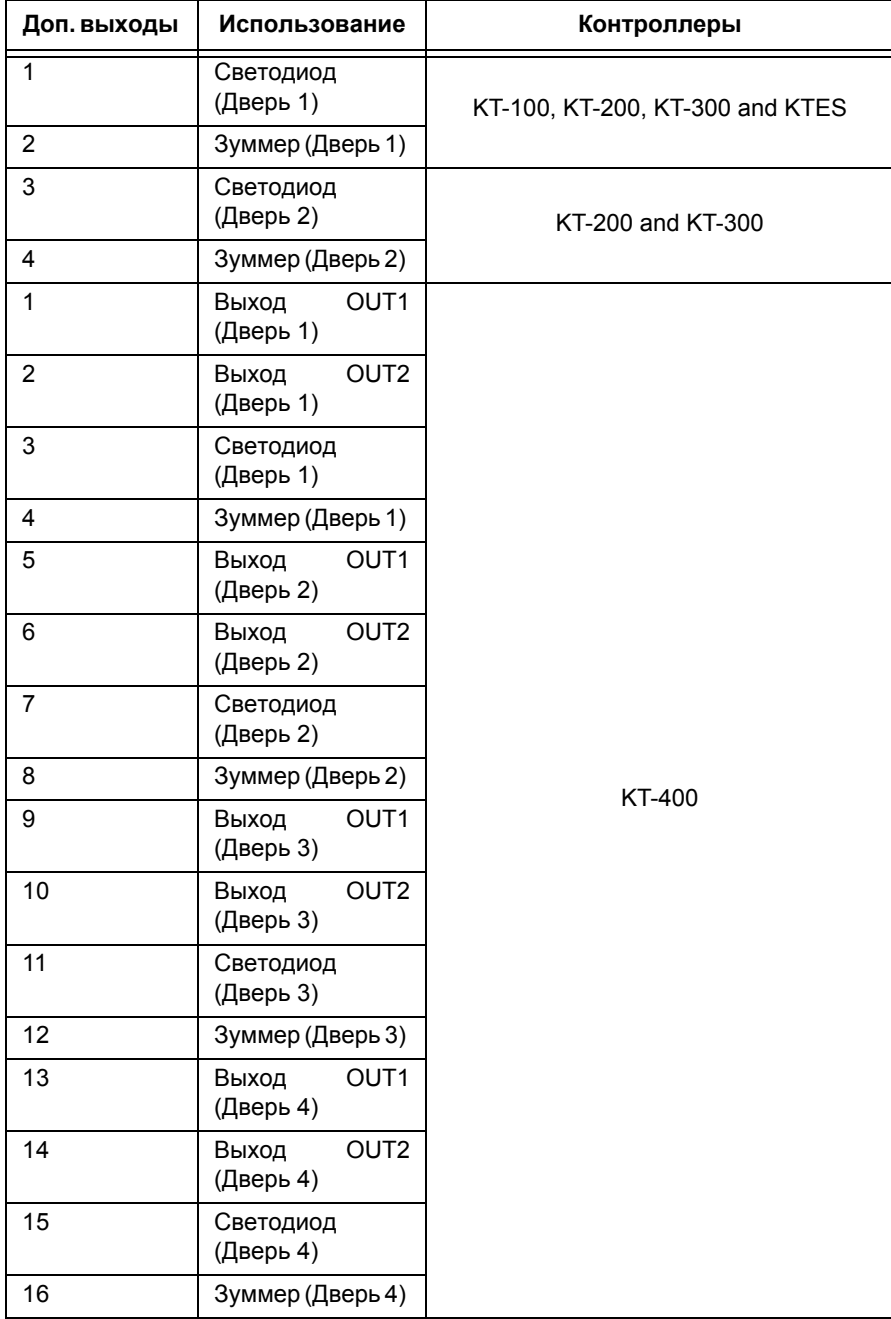

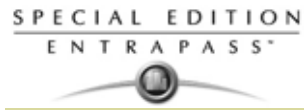

ПРИМЕЧАНИЕ: Остальные компоненты (реле и входные зоны) остаются ненастроенными, то есть они созданы, но еще не настроены. Компоненты, которые уже настроены, выделены серым иветом. Их нельзя выделить или изменить их описание. Их настройки можно изменить только в coomsemcmsyющий меню описания: Devices (Устройства) > Relays/Input zones (Реле/Входные зоны).

По умолчанию система использует следующие данные:

- Тип считывателя IoProx Kantech XSF Format,
- Расписание контроля подачи питания (Power supervision schedule) достоверно всегда,
- Задержка включения безопасного режима (Failsoft delay) составляет 45 секунд,
- Тип резистора НЕТ (None) (KT-100, KT-300, KTES),
- Ожидание второй карты (Waiting for second card) составляет 30 секунд.

### Настройка конфигурации контроллера при помощи программы Express Setup

Если после добавления контроллера в новый луч, необходимо сразу выполнить сохранение данных. После этого система предложит воспользоваться программой автоматической установки Express Setup для настройки его параметров. Для запуска Express Setup из меню можно воспользоваться

иконкой Express Setup на панели инструментов ( $\mathbb{R}^{\mathbb{N}}$ ) в окне Controller (Контроллер).

- $\mathbf{1}$ Из окна **Controller** (Контроллер), выбрать неназначенный контроллер.
- Открыть закладку General (Общие параметры) и указать тип контроллера в поле Controller type.  $2^{\circ}$
- $\mathbf{r}$ Нажать Save (Сохранить). На экране появится окно с вопросом: "Do you want to use the Express Setup program to configure the associated devices?" (Хотите ли Вы использовать программу Express Setup для настройки соответствующих устройств?). Нажать Yes (Да) для продолжения работы с программой Express Setup.
	- Или нажать No (Нет), чтобы вернуться к программе Express Setup позже. Программу всегда можно вызвать нажатием иконки.

Пример для настройки нового контроллера КТ-400

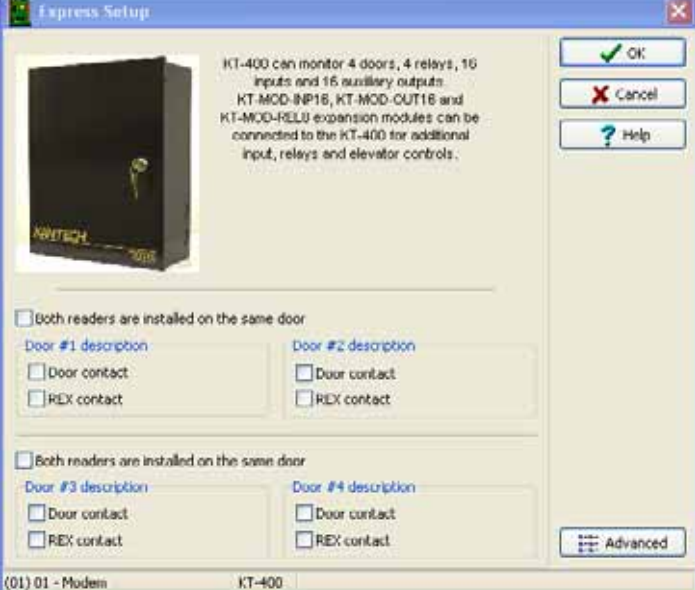

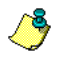

ПРИМЕЧАНИЕ: Необходимо помнить, что контроллер КТ-300 рассчитан на две двери, а КТ-400 на четыре двери.

- $\overline{\mathbf{4}}$ Если необходимо, указать, что Both readers are installed on the same door (Оба считывателя установлены на одной двери). Если выделить опцию "Both readers are installed on the same door", то опция REX contact (Контакт устройства запроса на выход) будет недоступной.
- 5 Нажать кнопку Advanced (Дополнительно), чтобы описать другие устройства, например, двери, входы, реле и выходы.

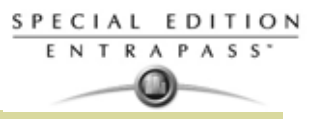

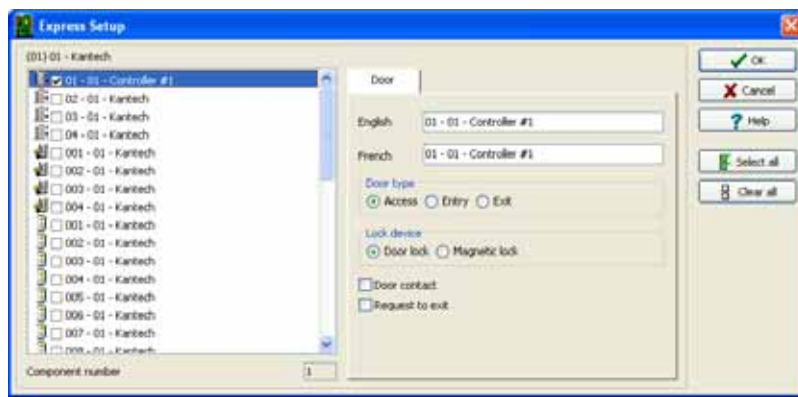

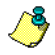

*ПРИМЕЧАНИЕ: Компоненты перечислены в списке на панели слева. Соответствующие закладки отображаются в середине окна. Если выделить компонент, то в справа отображается его имя по умолчанию (на используемых языках), номер и настройки по умолчанию. Чтобы получить доступ к закладке с настройками компонента, необходимо выделить этот компонент. Компоненты, настройки которых уже заданы, выделены серым цветом, и не могут быть изменены в данном меню. Однако при необходимости можно изменить настройки любого компонента в другом разделе меню: Devices (Устройства) > Controller(Контроллеры) / Door (Двери) / Relay (Реле) / Input (Входы) / Output (Выходы).*

### **Настройка KTES при использовании системы быстрой настройки Express Setup**

Когда вы выбираете тип соединения устройства в новый луч и нажмете сразу кнопку "**save"** сохранить. Система предложит вам восьпользоваться сервисом **Express Setup** для установки настроеек. Вы можете запустить данный сервис, путем выбора KTES и нажатием на иконку **Express Setup** (иконка кролика) на вкладке **KTES**.

- **1** Из окна **Site** (луч), нажмите на кнопку **New** (Новый) для назначения нового луча. Назначьте имя на обоих языках.
- **2** Под вкладкой **General** (Общие), укажите тип контроллера в пункте "**Controller type**": **Secure IP (KTES)**.
- **3** Нажать **Save** (Сохранить). На экране появится окно с вопросом: "Do you want to use the Express Setup program to configure the associated devices?" (Хотите ли Вы использовать программу **Express Setup** для настройки соответствующих устройств?). Нажать **Yes** (Да) для продолжения работы с программой **Express Setup.**
	- Или нажать **No** (Нет), чтобы вернуться к программе **Express Setup** позже. Программу всегда можно вызвать нажатием иконки.

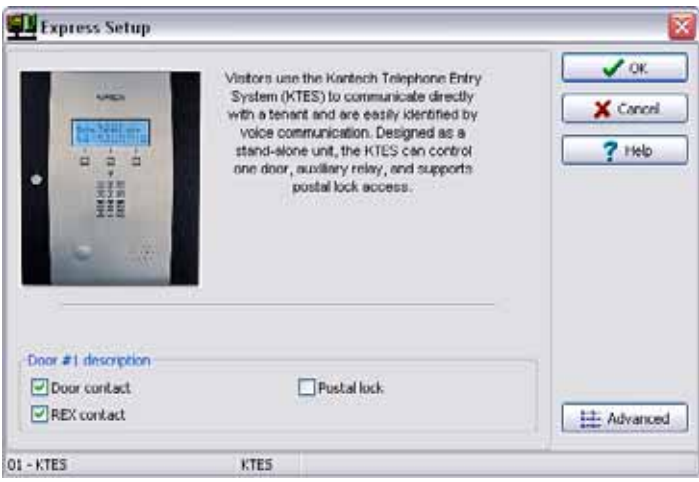

- **4** Укажите опции **Door contact** (Дверной контакт) и **REX contact** (кнопка запроса выхода).
- **5** Включите опцию **Postal lock** (почтовый замок), при необходимости.
- **6** Нажмите на кнопку **Advanced** (Дополнительно) для назначения других устройств в системе: дверей, тревожных входов, реле и выходов.

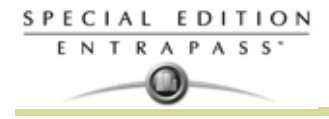

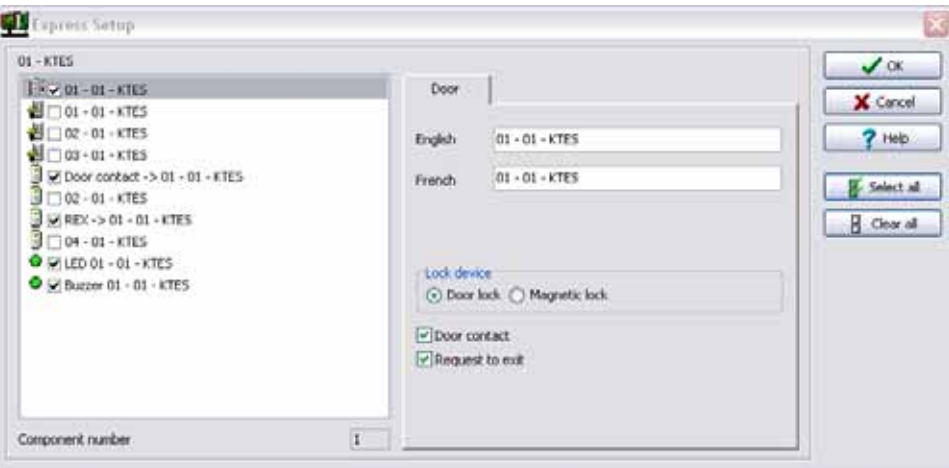

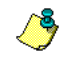

*ПРИМЕЧАНИЕ: Компоненты перечислены в списке на панели слева. Соответствующие закладки отображаются в середине окна. Если выделить компонент, то в справа отображается его имя по умолчанию (на используемых языках), номер и настройки по умолчанию. Чтобы получить доступ к закладке с настройками компонента, необходимо выделить этот компонент. Компоненты, настройки которых уже заданы, выделены серым цветом, и не могут быть изменены в данном меню. Однако при необходимости можно изменить настройки любого компонента в разделе меню: Devices (Устройства) > Kantech Telephone Entry System.*

#### **Порядок назначения реле**

В настройках реле можно настроить их режим работы, а также расписание активации и деактивации реле. Чтобы назначить имя какому-либо реле, его следует выделить в списке реле. В случае использования кнопки Select All (Выделить все) будут сохранены имена по умолчанию.

**1** Выделить первое реле, настройки которого необходимо изменить. Справа появляется закладка Relay. Секция с полями для ввода имени на используемых языках станет доступной только после установки флажка рядом с настраиваемым реле в списке слева.

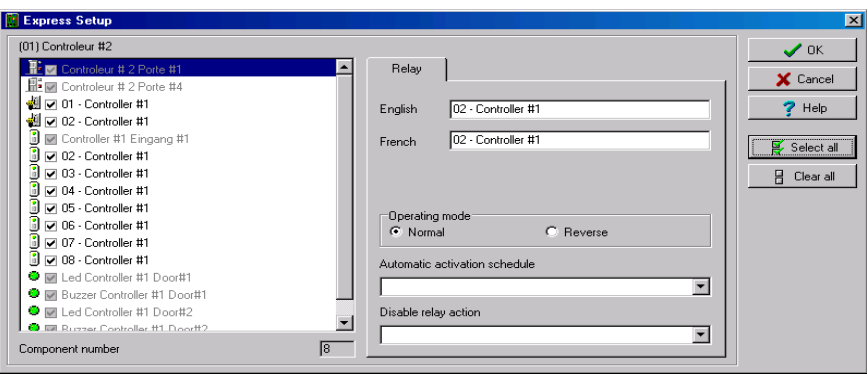

- **2** Установить нужные опции для режима работы в разделе **Operating mode** и режим активации (**Activation mode**).
- **3** В выпадающем списке **Automatic activation schedule** (Расписание автоматической активации) выбрать соответствующее расписание.
- **4** В выпадающем списке **Disable relay action** (отключить действие реле), выберите подходящее действие.

#### **Порядок назначения входов**

По умолчанию время отклика для устройства запроса на выход (REX) составляет 250 мс, а для остальных входных зон это время равно 500 мс. Время восстановления (Alarm restore) составляет 150 мс по умолчанию. Программа Express Setup позволяет установить режим нормального состояния для входа (**Input Normal State**) и выбрать расписание мониторинга/контроллирования входа (**Monitoring Schedule**).

**1** Выбрать первый ненастроенный вход (метка рядом с ним не отмечена серым фоном). Выделить этот компонент флажком и назначить для него описательное имя на используемых языках.

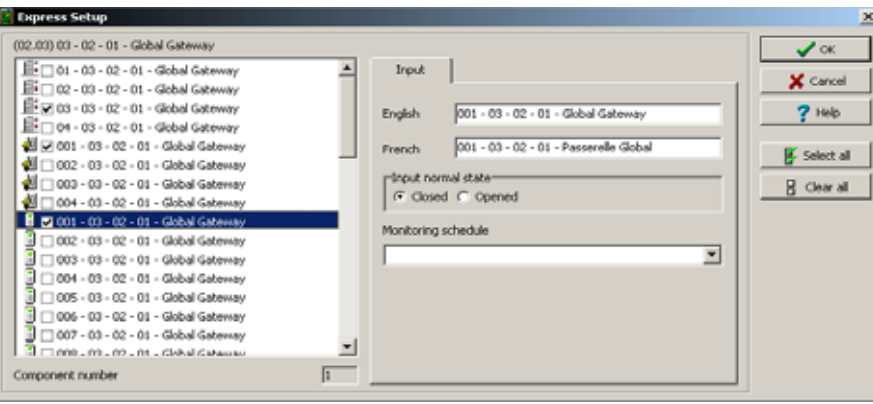

- **2** Выберите режим нормального состояние входа в пункте "**Input normal state"**.
- **3** В выпадающем списке **Monitoring schedule** (Расписание мониторинга/контроля) выбрать нужную опцию. Чтобы назначить специальное расписание для выделенного входа, следует описать его в меню: Definition (Описания) > Schedule (Расписания).

### **Порядок назначения дополнительных выходов (зуммер и световой индикатор LED и Buzzer)**

Если вы хотите изменить настройки по умолчанию, которые были казаны ранее, тогда вы можете это сделать в режиме назначения контроллера или KTES в разделе **Devices** (Устройства)**> Output** (Выходы).

**1** Выберите первый ненастроенный выход (невыделенный серый). Выделите этот пункт , и назначьте имя для него.

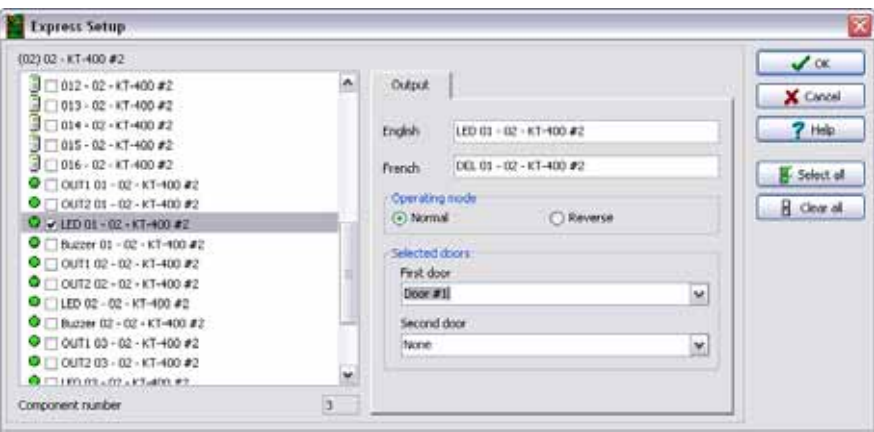

- **2** Выберите пункт **Operating mode** (Режим управления).
- **3** Укажите дверь, которая относится к этому выходу из выпадающего списка **Selected doors** (Выбранные двери).

Как система назначает выходы/output приведены в следующей таблице:

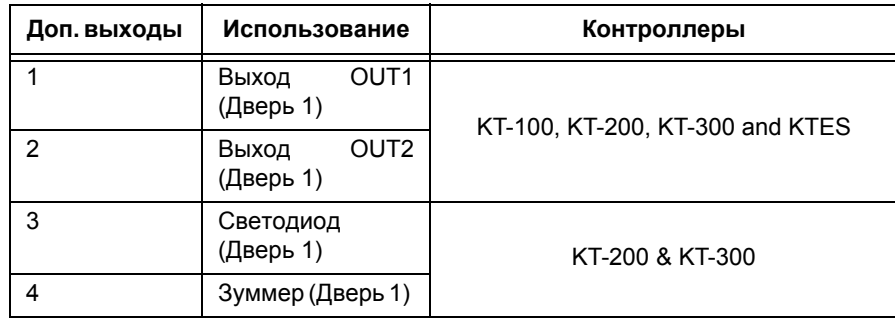

 $\sim$ 

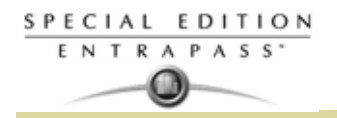

j.

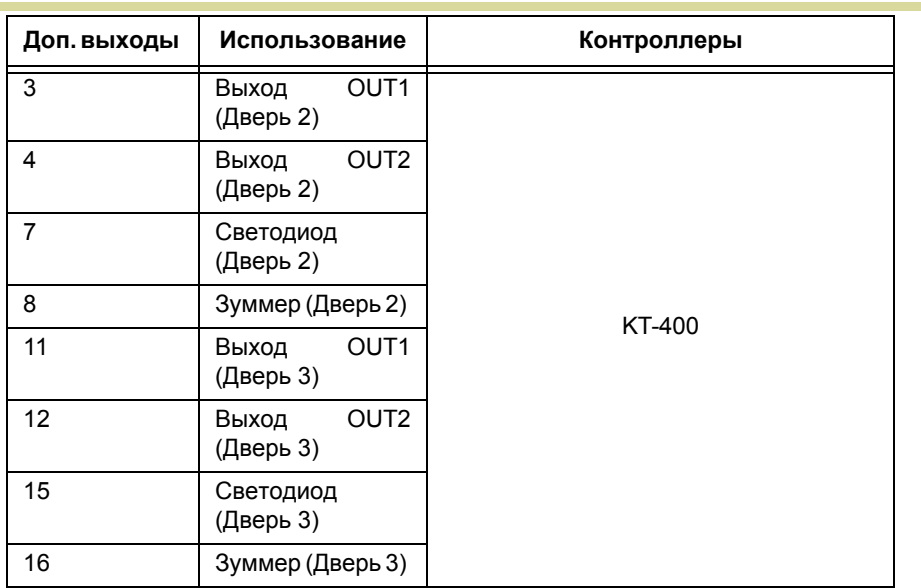

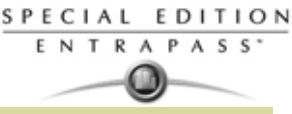

### **Quick Viewer -** *Программы быстрого просмотра отчётов*

**Quick Report Viewer** позволяет оператору просматривать предварительно сохранённые отчёты, не запуская EntraPass. Эта программа предназначена для просмотра/отображения/загрузки отчётов, сохранённых во время предварительного просмотра перед выводом на принтер в формате .QRP (так называемых быстрых отчётов). *Смотрите в Главе 13 Отчеты' на странице 279 для более подробной информации по* порядку запроса и созданию отчётов. Эта программа поможет, например, просмотреть отчёт, когда система EntraPass работает в автономном режиме.

**1** В меню Пуск (Start) в операционной среде Windows® войти в меню All Programs (Все программы) > EntraPass > Server (Сервер) > Quick Report Viewer.

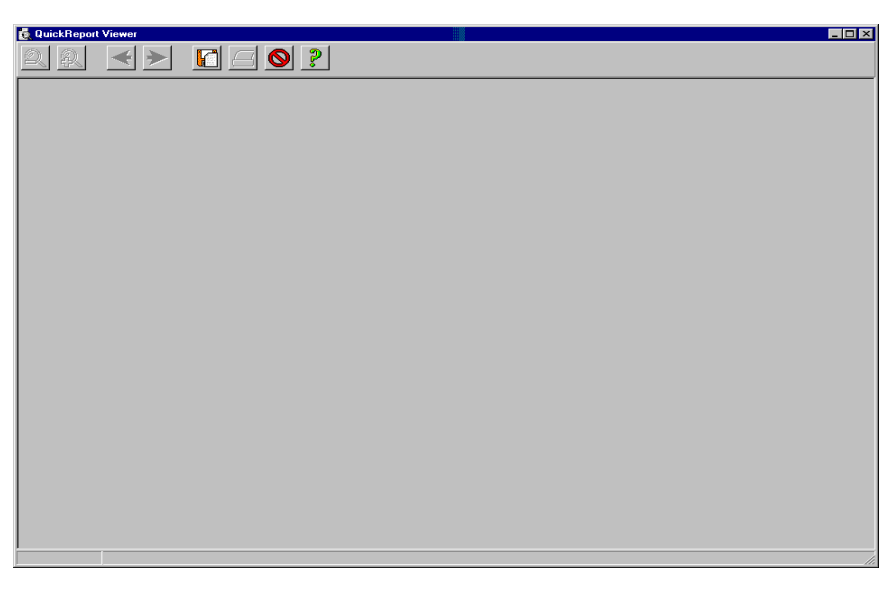

**2** Нажать кнопку **Open** (Открыть), чтобы открыть отчёт. При этом должно открыться окно **Open**.

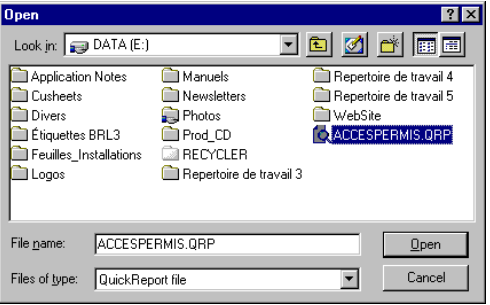

- **3** По умолчанию все отчёты, сохраняемые в формате QRP, записываются в папку "My Documents" (Мои документы). Если отчёт был сохранён в другом месте, необходимо указать путь, для того чтобы система могла открыть его.
- **4** Нажать кнопку **Open** (Открыть), чтобы вывести отчёт в окно предварительного просмотра. После того как нужный отчёт будет выделен, система выведет его на экран компьютера.
- **5** На панели инструментов в окне предварительного просмотра доступны следующие кнопки:

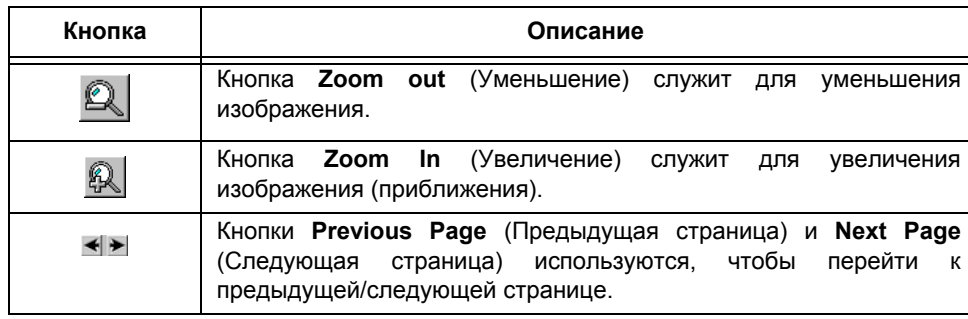

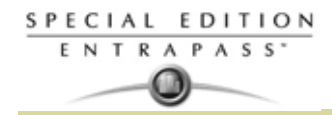

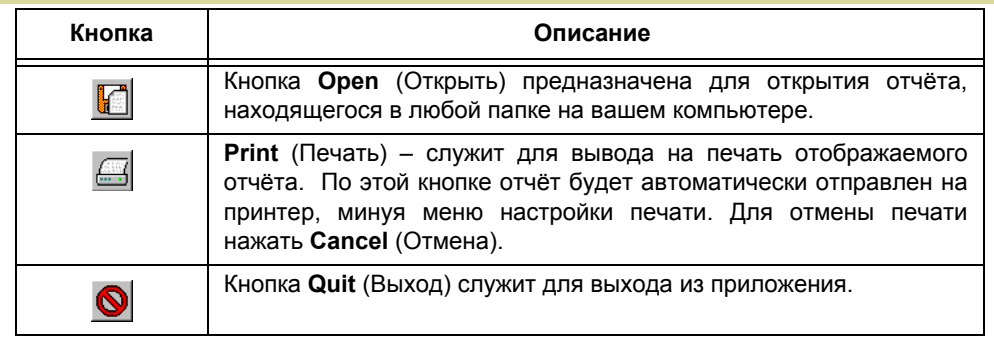

**6** В окне Migration указать папку, в которой находится база данных старой версии (EntraPass SE). Запустить систему EntraPass Corporate Edition. Зарегистрировать EntraPass Corporate Edition. Для получения регистрации следует обратиться в службу технической поддержки Kantech. *Смотрите в Главе 2 :Установка программного обеспечения' на странице 9 для более подробной информации*

## **EntraPass Online помощь**

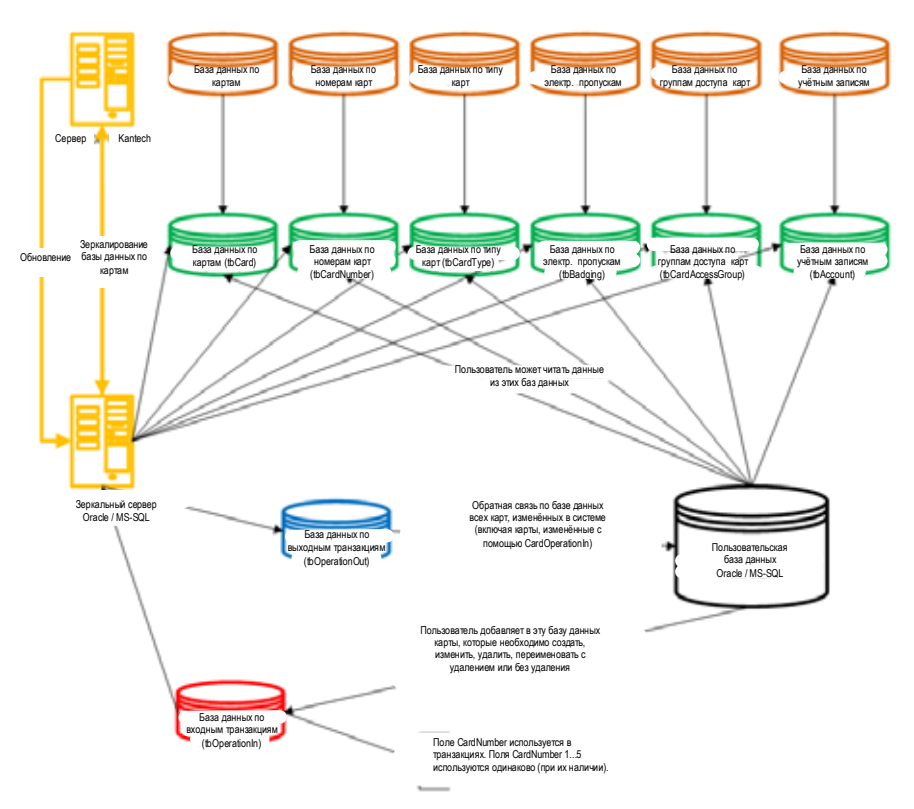

### Получение Online помощи

- $\mathbf{1}$ У вас там два пути вызова EntraPass Online помощи:
	- Нажатие на кнопки (? Help) (Помощь).  $\ddot{\phantom{0}}$

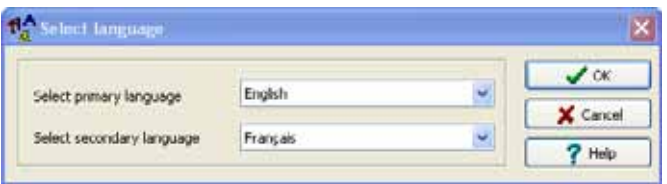

 $\bullet$ Из меню Windows нажмите Start (Пуск) > All Programs (Все программы)> EntraPassSpecial Edition > Server > English Help.

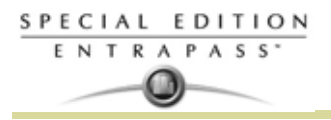

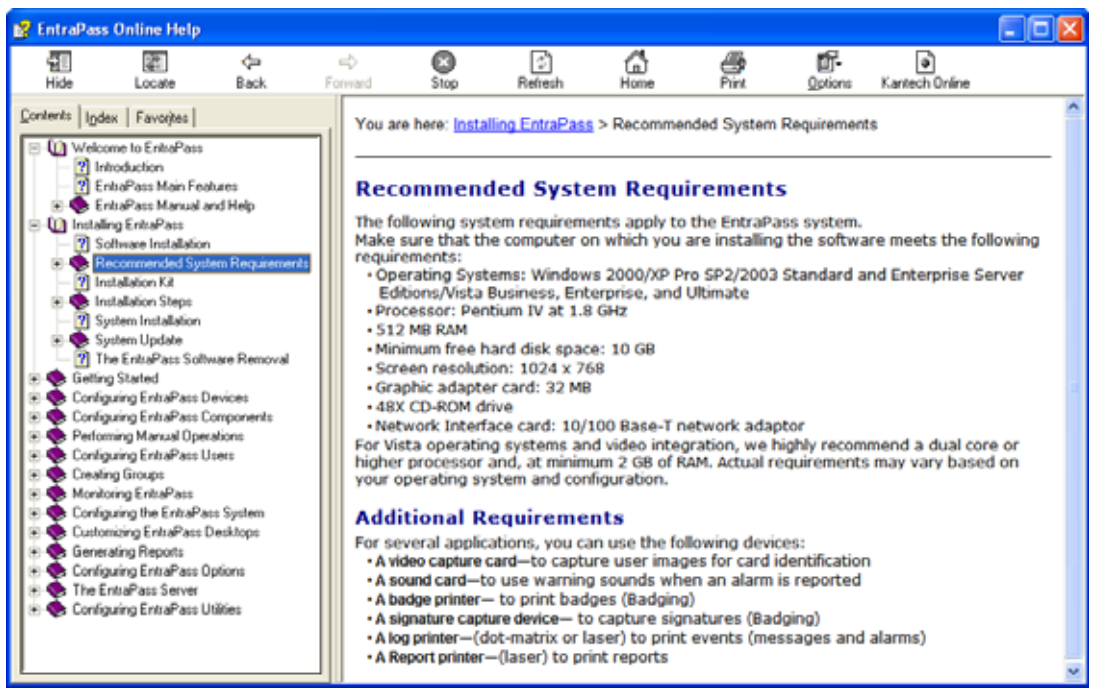

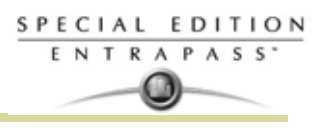

# **Глава 17 • Анимированные иконки**

Анимированные иконки указывают статус физических или логических компонентов в окнах программ системы EntraPass. Они отображают статус компонентов в режиме реального времени и имитируют движение, показывая серию изображений, связанных с этим компонентом. Эта глава предназначена для тех, у кого возникают трудности с определением статуса компонентов по анимированным иконкам.

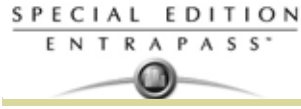

### **Контроллеры**

Анимированные иконки контроллеров указывают статус контроллера двери в окне графики (Desktop (Рабочие столы) > Graphic desktop (Рабочий стол графических схем)) или в окне "Operation" (Управление).

#### **Статус неизвестен**

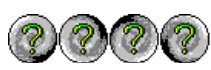

Эта иконка появляется в том случае, когда приложение EntraPass не получило информацию о статусе компонента после четырёх (4) попыток. Отображается в следующих окнах программы:

- Окно "Operation" (Управление): тревоги, двери, двери лифтов, реле, входы, повторная загрузка данных
- Desktop (Рабочие столы) > Graphic desktop (Рабочий стол графических схем)

**Потеря напряжения в сети питания переменного тока контроллера**

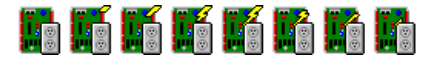

Иконка появляется в случае возникновения перебоя в питании контроллера. Отображается в следующих окнах программы:

- Desktop (Рабочие столы) > Graphic desktop (Рабочий стол графических схем)
- меню Operation (Управление) > Controller Reset (Перезагрузка контроллера), Controller AC failure (Сбой в питании контроллера) и Tamper Switch in "alarm" (тревога по тамперу)

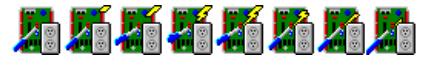

Эта иконка отображается, когда возникает сбой в питании контроллера и тревога по тамперу контроллера. Отображается в следующих окнах программы:

- Desktop (Рабочие столы) > Graphic desktop (Рабочий стол графических схем
- Operation (Управление) > Controller Reset (Перезагрузка контроллера)

#### **Отсутствует связь с контроллером**

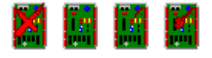

Иконка появляется, когда нет связи с контроллером. Отображается в следующих окнах программы:

- Меню "Operation" "Управление" окна "Controller Reset" "Сброс контроллера".
- Desktop (Рабочие столы) > Graphic desktop (Рабочий стол графических схем)

#### **Связь с контроллером в норме (всё нормально)**

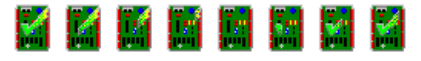

Эта иконка указывает на наличие нормальной связи с контроллером. Отображается в следующих окнах программы:

- Desktop (Рабочие столы) > Graphic desktop (Рабочий стол графических схем)
- Operation (Управление) > Controller Reset (Перезагрузка контроллера)

#### **Статус контроллера пока неизвестен**

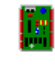

Иконка появляется в том случае, когда статус контроллера ещё неизвестен. Отображается в следующих окнах программы:

• Desktop (Рабочие столы) > Graphic desktop (Рабочий стол графических схем)

**Контроллер перезагружается, сбой в питании**

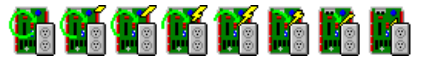
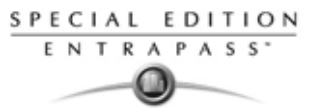

Иконка появляется в тех случаях, когда контроллер находится в состоянии перезагрузки и в сети питания отсутствует напряжение. Отображается в следующих окнах программы:

- Desktop (Рабочие столы) > Graphic desktop (Рабочий стол графических схем)
- Operation (Операции) > Controller Reset (Перезагрузка контроллера)

### **Контроллер перезагружается, сбой в питании, тревога по тамперу**

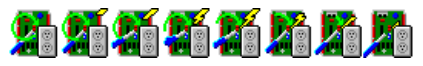

Иконка появляется в тех случаях, когда контроллер находится в состоянии перезагрузки, в сети питания отсутствует напряжение, и тревога по тамперу. Отображается в следующих окнах программы:

- Desktop (Рабочие столы) > Graphic desktop (Рабочий стол графических схем)
- Operation (Управление) > Controller Reset (Перезагрузка контроллера)

## **Контроллер перезагружается и тревога по тамперу**

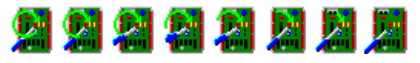

Эта иконка показывает, что контроллер находится в состоянии перезагрузки и тревога по тамперу. Отображается в следующих окнах программы:

- Desktop (Рабочие столы) > Graphic desktop (Рабочий стол графических схем)
- Operation (Управление) > Controller Reset (Перезагрузка контроллера)

**Тревога по тамперу**

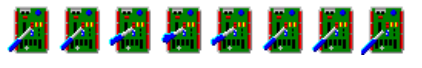

Тревога по тамперу. Отображается в следующих окнах программы:

- Desktop (Рабочие столы) > Graphic desktop (Рабочий стол графических схем)
- Operation (Управление) > (Перезагрузка контроллер, тампер в тревоге).

## **Повторная загрузка прошивки контроллера**

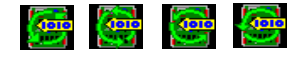

Иконка появляется, когда загружается прошивка контроллера. Отображается в следующих окнах программы:

- Desktop (Рабочие столы) > Graphic desktop (Рабочий стол графических схем)
- Operation (Управление) > Controller Reset (Перезагрузка контроллера)

## **KT-400 проблема контроллера**

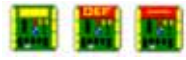

Появляется, когда возникают проблемы с контроллером KT-400. Отображается в следующих окнах программы:

- Desktop (Рабочие столы) > Graphic desktop (Рабочий стол графических схем)
- Operation (Управление) > Controller (Контроллер)

SPECIAL EDITION ENTRAPASS

## **Двери**

Анимированные иконки дверей указывают статус дверей в графическом окне (на рабочем столе) или в окне "Operation" (Управление).

## **Принудительно открыта дверь**

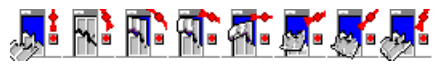

Иконка появляется в тех случаях, когда дверь находится в открытом состоянии, но доступ к этой двери не был предоставлен, и не было получено разрешение на выход. Отображается в следующих окнах программы:

- Desktop (Рабочие столы) > Graphic desktop (Рабочий стол графических схем)
- Operation (Управление) > Door (Двери), Elevator Door (Двери лифтов)

### **Дверь принудительно открыта (считыватель отключен)**

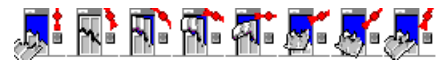

Иконка появляется в тех случаях, когда дверь находится в открытом состоянии, хотя доступ к этой двери не был предоставлен, и не было получено разрешение на выход, и считыватель находится в отключённом состоянии. Отображается в следующих окнах программы:

- Desktop (Рабочие столы) > Graphic desktop (Рабочий стол графических схем)
- Operation (Операции) > Door (Двери), Elevator Door (Двери лифтов

#### **Дверь закрыта и заблокирована**

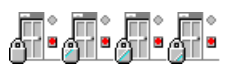

Иконка показывает, что дверь находится в закрытом состоянии и заблокирована. Отображается в следующих окнах программы:

- Desktop (Рабочие столы) > Graphic desktop (Рабочий стол графических схем)
- Operation (Управление) > Door (Двери)

#### **Дверь закрыта и заблокирована (считыватель отключён)**

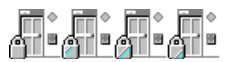

Иконка показывает, что дверь находится в закрытом состоянии и заблокирована, а считыватель находится в отключённом состоянии. Отображается в следующих окнах программы:

- Desktop (Рабочие столы) > Graphic desktop (Рабочий стол графических схем)
- Operation (Управление) > Door (Двери)

### **Статус двери неизвестен**

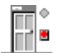

Эта иконка появляется в том случае, когда статус двери ещё неизвестен. Отображается в следующих окнах

• Desktop (Рабочие столы) > Graphic desktop (Рабочий стол графических схем)

## **Дверь открыта слишком долго**

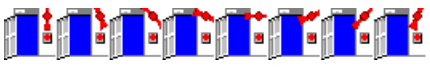

Иконка показывает, что дверь находится в открытом состоянии дольше, чем это допустимо в соответствии с установленным значением параметра "Open time" (Длительность открытия двери). Отображается в следующих окнах программы:

- Desktop (Рабочие столы) > Graphic desktop (Рабочий стол графических схем)
- Operation (Управление) > Door (Двери), Elevator Door (Двери лифтов)

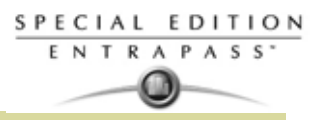

## **Дверь открыта слишком долго (считыватель отключён)**

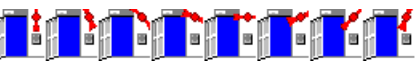

Эта анимированная иконка показывает, что дверь находится в открытом состоянии дольше, чем это допустимо в соответствии с установленным значением параметра "open time" (Длительность открытия двери), а считыватель находится в отключённом состоянии. Отображается в следующих окнах программы:

- Desktop (Рабочие столы) > Graphic desktop (Рабочий стол графических схем)
- Operation (Управление) > Door (Двери), Elevator Door (Двери лифтов)

## **Дверь открыта и разблокирована вручную**

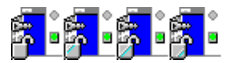

Иконка показывает, что дверь находится в открытом состоянии и разблокирована оператором. Отображается в следующих окнах программы:

- Desktop (Рабочие столы) > Graphic desktop (Рабочий стол графических схем)
- Operation (Управление) > Door (Двери) > Elevator Door (Двери лифтов)

## **Дверь открыта и разблокирована вручную (считыватель отключён)**

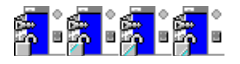

Иконка показывает, что дверь находится в открытом состоянии и разблокирована оператором, а считыватель находится в отключённом состоянии. Отображается в следующих окнах программы:

- Desktop (Рабочие столы) > Graphic desktop (Рабочий стол графических схем)
- Operation (Управление) > Door (Двери) > Elevator Door (Двери лифтов)

## **Дверь открыта и разблокирована по расписанию**

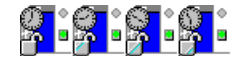

Иконка показывает, что дверь находится в открытом состоянии и разблокирована в соответствии с расписанием. Отображается в следующих окнах программы:

- Desktop (Рабочие столы) > Graphic desktop (Рабочий стол графических схем)
- Operation (Управление) > Door (Двери) > Elevator Door (Двери лифтов)

### **Дверь открыта и разблокирована по расписанию (считыватель отключён)**

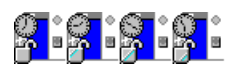

Иконка показывает, что дверь находится в открытом состоянии и разблокирована в соответствии с расписанием, а считыватель находится в отключённом состоянии. Отображается в следующих окнах программы:

- Desktop (Рабочие столы) > Graphic desktop (Рабочий стол графических схем)
- Operation (Управление) > Door (Двери) > Elevator Door (Двери лифтов) .

### **Предтревожное состояние двери при слишком долгом открытии**

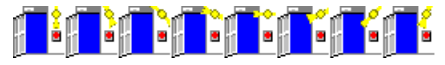

Иконка показывает, что дверь находится в открытом состоянии более половины времени, допустимого для оставления двери открытой. Отображается в следующих окнах программы

- Desktop (Рабочие столы) > Graphic desktop (Рабочий стол графических схем)
- Operation (Управление) > Door (Двери) > Elevator Door (Двери лифтов) .

## **Предтревожное состояние двери при слишком долгом открытии (считыватель отключён)**

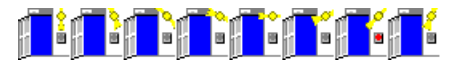

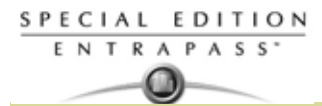

Иконка показывает, что дверь находится в открытом состоянии более половины времени, допустимого для открытия двери (Open time), а считыватель находится в отключённом состоянии. Отображается в следующих окнах программы:

- Desktop (Рабочие столы) > Graphic desktop (Рабочий стол графических схем)
- Operation (Управление) > Door (Двери) > Elevator Door (Двери лифтов) .

## **Дверь ещё открыта, хотя расписание уже не действует**

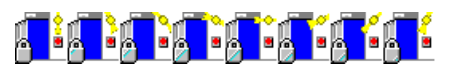

Иконка показывает, что дверь находится в открытом состоянии, а расписание разблокировки уже не действует. Отображается в следующих окнах программы:

- Desktop (Рабочие столы) > Graphic desktop (Рабочий стол графических схем)
- Operation (Управление) > Door (Двери) / Elevator Door (Двери лифтов) .

### **Дверь ещё открыта, хотя расписание уже не действует (считыватель отключён)**

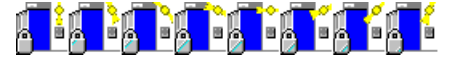

Иконка показывает, что дверь находится в открытом состоянии, хотя расписание разблокировки уже не действует, а кроме того, считыватель находится в отключённом состоянии. Отображается в следующих окнах программы:

- Desktop (Рабочие столы) > Graphic desktop (Рабочий стол графических схем)
- Operation (Управление) > Door (Двери) / Elevator Door (Двери лифтов) .

#### **Дверь разблокирована оператором**

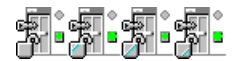

Иконка показывает, что дверь разблокирована оператором (вручную). Отображается в следующих окнах программы:

- Desktop (Рабочие столы) > Graphic desktop (Рабочий стол графических схем)
- Operation (Операции) > Door (Двери) > Elevator Door (Двери лифтов)

### **Дверь разблокирована оператором (считыватель отключён)**

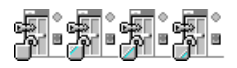

Иконка показывает, что дверь разблокирована оператором (вручную), а считыватель находится в отключённом состоянии. Отображается в следующих окнах программы:

- Desktop (Рабочие столы) > Graphic desktop (Рабочий стол графических схем)
- Operation (Управление) > Door (Двери) / Elevator Door (Двери лифтов) .

## **Дверь разблокирована по расписанию**

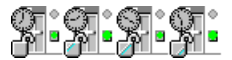

Иконка показывает, что дверь разблокирована в соответствии с расписанием. Отображается в следующих окнах программы:

- Desktop (Рабочие столы) > Graphic desktop (Рабочий стол графических схем)
- Operation (Управление) > Door (Двери) / Elevator Door (Двери лифтов) .

### **Дверь разблокирована по расписанию (считыватель отключён)**

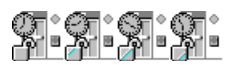

Иконка показывает, что дверь разблокирована по расписанию, а считыватель находится в отключённом состоянии. Отображается в следующих окнах программы:

- Desktop (Рабочие столы) > Graphic desktop (Рабочий стол графических схем)
- Operation (Управление) > Door (Двери) / Elevator Door (Двери лифтов) .

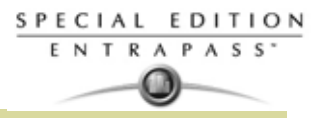

## **Дверь лифта разблокирована и закрыта**

$$
\sqrt{\frac{1}{2}}\sqrt{\frac{1}{2}}\sqrt{\frac
$$

Иконка показывает, что дверь лифта находится в закрытом состоянии и разблокирована. Отображается в следующих окнах программы:

- Desktop (Рабочие столы) > Graphic desktop (Рабочий стол графических схем)
- Operation (Управление) > Door (Двери) / Elevator Door (Двери лифтов).

SPECIAL EDITION ENTRAPASS

## **Реле**

Анимированные иконки реле указывают статус реле в графическом окне (на рабочем столе) или в окне "Operation" (Управление).

### **Реле активировано по событию**

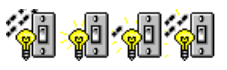

Эта иконка показывает, что срабатывание реле вызвано событием. Отображается в следующих окнах:

- Desktop (Рабочие столы) > Graphic desktop (Рабочий стол графических схем)
- Operation (Управление) > Relay (Реле)

#### **Реле временно активировано по событию**

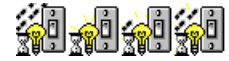

Иконка показывает, что реле временно активировано, и его срабатывание вызвано событием. Отображается в следующих окнах:

- Desktop (Рабочие столы) > Graphic desktop (Рабочий стол графических схем)
- Operation (Управление) > Relay (Реле)

### **Реле активировано по входу**

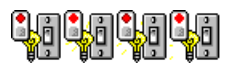

Эта иконка показывает, что произошло срабатывание реле по входу. Отображается в следующих окнах:

- Desktop (Рабочие столы) > Graphic desktop (Рабочий стол графических схем)
- Operation (Управление) > Relay (Реле)

## **Реле временно активировано по входу**

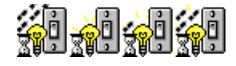

Иконка показывает, что реле временно активировано, и срабатывание произошло по входу. Отображается в следующих окнах:

- Desktop (Рабочие столы) > Graphic desktop (Рабочий стол графических схем)
- Operation (Управление) > Relay (Реле)

### **Реле активировано оператором**

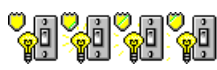

Иконка показывает, что реле активировано оператором. Отображается в следующих окнах:

- Desktop (Рабочие столы) > Graphic desktop (Рабочий стол графических схем)
- Operation (Управление) > Relay (Реле)

## **Реле временно активировано оператором**

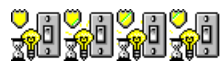

Иконка показывает, что реле временно активировано оператором. Отображается в следующих окнах:

• Desktop (Рабочие столы) > Graphic desktop (Рабочий стол графических схем)

## • Operation (Управление) > Relay (Реле)

## **Реле активировано по расписанию**

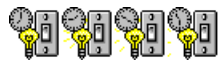

Иконка показывает, что реле активировано в соответствии с расписанием. Отображается в следующих окнах:

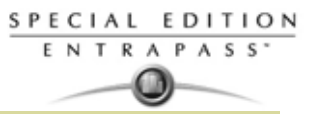

- Desktop (Рабочие столы) > Graphic desktop (Рабочий стол графических схем)
- Operation (Управление) > Relay (Реле)

## **Реле деактивировано**

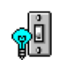

Иконка показывает, что реле деактивировано. Отображается в следующих окнах:

- Desktop (Рабочие столы) > Graphic desktop (Рабочий стол графических схем)
- Operation (Управление) > Relay (Реле)

## **Relay status unknown**

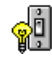

Иконка показывает, что статус реле ещё неизвестен. Отображается в следующих окнах:

• Desktop (Рабочие столы) > Graphic desktop (Рабочий стол графических схем)

SPECIAL EDITION ENTRAPASS

## **Входы**

Анимированные иконки этого типа служат для указания статуса входов в графическом окне (на рабочем столе) или в окне "Operation" (Управление).

## **Тревога по входу – вход не контролируется**

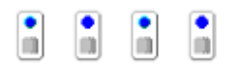

Иконка показывает, что вход находится в состоянии тревоги, а расписание мониторинга входа не достоверно. Отображается в следующих окнах:

- Desktop (Рабочие столы) > Graphic desktop (Рабочий стол графических схем)
- Operation (Управление) > Input (Входы)

### **Тревога по входу - вход контролируемый**

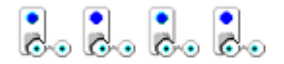

Иконка показывает, что вход находится в состоянии тревоги, и расписание мониторинга входа верно. Отображается в следующих окнах:

- Desktop (Рабочие столы) > Graphic desktop (Рабочий стол графических схем)
- Operation (Управление) > Input (Входы)

## **Тревога по входу в ручном режиме — вход неконтролируемый**

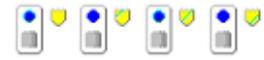

Иконка показывает, что вход находится в состоянии тревоги в ручном режиме, а расписание мониторинга входа не достоверно. Вход не контролируется. Отображается в следующих окнах:

- Desktop (Рабочие столы) > Graphic desktop (Рабочий стол графических схем)
- Operation (Управление) > Input (Входы)

#### **Тревога по входу в ручном режиме — вход контролируемый**

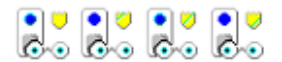

Иконка показывает, что вход находится в состоянии тревоги в ручном режиме, а расписание мониторинга входа верно. Вход контролируется. Отображается в следующих окнах:

- Desktop (Рабочие столы) > Graphic desktop (Рабочий стол графических схем)
- Operation (Управление) > Input (Входы)

#### **Тревога по входу в ручном режиме на время— вход контролируемый**

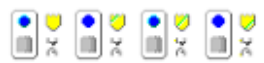

Иконка показывает, что вход находится в состоянии тревоги в ручном режиме временно, а расписание мониторинга входа верно. Вход контролируется. Отображается в следующих окнах:

- Desktop (Рабочие столы) > Graphic desktop (Рабочий стол графических схем)
- Operation (Управление) > Input (Входы)

#### **Тревога по входу - вход не контроллируется**

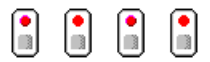

Иконка показывает, что вход находится в состоянии тревоги, а расписание мониторинга входа не верно. Вход не контролируется. Отображается в следующих окнах:

- Desktop (Рабочие столы) > Graphic desktop (Рабочий стол графических схем)
- Operation (Управление) > Input (Входы)

## **Тревога по входу – шунтирован оператором/замаскирован**

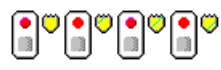

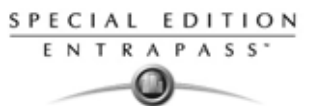

Иконка показывает, что вход находится в состоянии тревоги и этот вход зашунтирован/замаскирован оператором:

- Desktop (Рабочие столы) > Graphic desktop (Рабочий стол графических схем)
- Operation (Управление) > Input (Входы)

### **Тревога по входу - вход контроллируется**

Иконка показывает, что вход находится в состоянии тревоги, а расписание мониторинга входа верно. Вход контролируется. Отображается в следующих окнах:

- Desktop (Рабочие столы) > Graphic desktop (Рабочий стол графических схем)
- Operation (Управление) > Input (Входы)

### **Тревога по входу - вход контроллируется оператором**

●]∪∣●]৩|●]৩|●]৩ დერერერე

Иконка показывает, что вход находится в тревожном состоянии и контролируется оператором (продолжающиеся мониторинг). Отображается в следующих окнах:

- Desktop (Рабочие столы) > Graphic desktop (Рабочий стол графических схем)
- Operation (Управление) > Input (Входы)

### **Вход с нормальным статусом – не контролируется**

# B

Иконка показывает, что вход находится в нормальном состоянии, а расписание мониторинга входа не достоверно. Вход не контролируется. Отображается в следующих окнах:

- Desktop (Рабочие столы) > Graphic desktop (Рабочий стол графических схем)
- Operation (Управление) > Input (Входы)

## **Тревога по входу – шунтирован оператором**

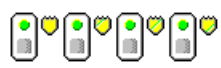

Иконка показывает, что вход находится в нормальном состоянии и отключён от мониторинга (шунтирован/замаскирован) оператором. Отображается в следующих окнах:

- Desktop (Рабочие столы) > Graphic desktop (Рабочий стол графических схем)
- Operation (Управление) > Input (Входы)

## **Вход в нормальном состоянии – вход контролируется**

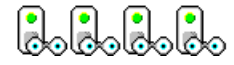

Иконка показывает, что вход находится в нормальном состоянии, и расписание мониторинга входа достоверно. Вход контролируется. Отображается в следующих окнах:

- Desktop (Рабочие столы) > Graphic desktop (Рабочий стол графических схем)
- Operation (Управление) > Input (Входы)

### **Вход в нормальном состоянии – вход контролируется оператором**

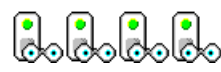

Иконка показывает, что вход находится в нормальном состоянии и контролируется оператором (продолжающиеся мониторинг). Отображается в следующих окнах:

- Desktop (Рабочие столы) > Graphic desktop (Рабочий стол графических схем)
- Operation (Управление) > Input (Входы)

### **Статус входа неизвестен**

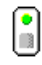

SPECIAL EDITION ENTRAPASS<sup>\*</sup>  $\bullet$ 

Эта анимированная иконка появляется на рабочем столе "Graphic" (Графические схемы), если статус входа ещё не определён.

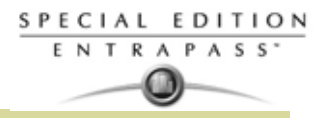

## **Лучи/Сайты и Шлюзы**

Анимированные иконки этого типа указывают состояние сайта/луча или шлюза в окне графических схем (на рабочем столе) или в окне "Operation" (Управление).

## **Луч контроллера:**

**Статус луча пока неизвестен**

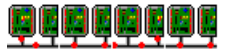

Иконка появляется в том случае, когда статус луча ещё неизвестен. Отображается в следующих окнах:

• Desktop (Рабочие столы) > Graphic desktop (Рабочий стол графических схем

**Луч с контроллерами подключён**

9898988

Иконка показывает, что луч подключён и связь в порядке. Отображается в следующих окнах:

- Desktop (Рабочие столы) > Graphic desktop (Рабочий стол графических схем)
- Operation (Управление) > Reload data (Повторная загрузка данных)

**Луч с контроллерами подключён и находится в состоянии повторной загрузки данных "reload data"**

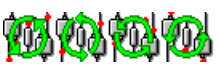

Иконка показывает, что сайт подключён и имеет состояние повторной загрузки данных. Отображается в следующих окнах:

- Desktop (Рабочие столы) > Graphic desktop (Рабочий стол графических схем)
- Operation (Управление) > Reload data (Повторная загрузка данных)

## **Луч с контроллерами – нет связи**

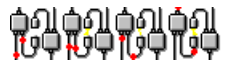

Иконка показывает, что луч не подключён, и с ним нет связи. Отображается в следующих окнах:

- Desktop (Рабочие столы) > Graphic desktop (Рабочий стол графических схем)
- Operation (Управление) > Reload data (Повторная загрузка данных)

## **Шлюз:**

**Шлюз – нет связи**

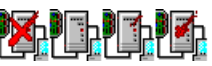

Иконка показывает, что со шлюзом нет связи. Отображается в следующих окнах:

- Окно "Operation" (Управление): двери, двери лифтов, реле, входы, повторная загрузка данных шлюза
- Desktop (Рабочие столы) > Graphic desktop (Рабочий стол графических схем)

### **Шлюз в состоянии повторной загрузки данных (Reload Data)**

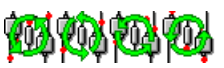

Иконка показывает, что на шлюзе выполняется повторная загрузка данных. Отображается в следующих окнах:

- Окно "Operation" (Управление): двери, двери лифтов, реле, входы, повторная загрузка данных шлюза
- Desktop (Рабочие столы) > Graphic desktop (Рабочий стол графических схем)

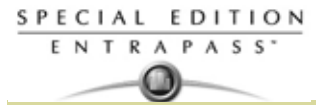

**Шлюз – обрыв связи во время повторной загрузки данных**

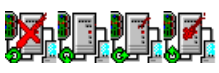

Иконка показывает, что во время повторной загрузки данных произошла потеря связи со шлюзом. Отображается в следующих окнах:

- Окно "Operation" (Управление): повторная загрузка данных
- Desktop (Рабочие столы) > Graphic desktop (Рабочий стол графических схем

## **Связь со шлюзом в норме (всё нормально)**

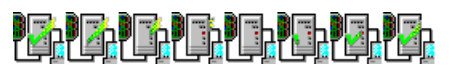

Эта иконка указывает на наличие нормальной связи со шлюзом. Отображается в следующих окнах:

- Окно "Operation" (Управление): повторная загрузка данных
- Desktop (Рабочие столы) > Graphic desktop (Рабочий стол графических схем

## **Проблемы со шлюзом**

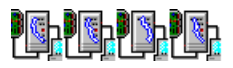

Иконка появляется, когда нет связи со шлюзом. Отображается в следующих окнах:

- Окно "Operation" (Управление): повторная загрузка данных
- Desktop (Рабочие столы) > Graphic desktop (Рабочий стол графических схем

## **Проблемы со шлюзом во время перезагрузки**

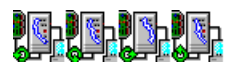

Иконка показывает, что во время перезагрузки отсутствует связь со шлюзом. Отображается в следующих окнах:

- Окно "Operation" (Управление): повторная загрузка данных
- Desktop (Рабочие столы) > Graphic desktop (Рабочий стол графических схем

## **Шлюз (Программный интерфейс Шлюза):**

**Шлюз в норме – есть связь**

92923929

Иконка показывает, что связь со шлюзом в порядке. Отображается в следующих окнах

- Окно "Operation" (Управление): повторная загрузка данных
- Desktop (Рабочие столы) > Graphic desktop (Рабочий стол графических схем

## **Шлюз в состоянии повторной загрузки данных (Reload Data)**

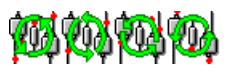

Иконка показывает, что на шлюзе выполняется повторная загрузка данных. Отображается в следующих окнах:

- Окно "Operation" (Управление): повторная загрузка данных
- Desktop (Рабочие столы) > Graphic desktop (Рабочий стол графических схем

**Шлюз – нет связи**

Иконка показывает, что со шлюзом нет связи. Отображается в следующих окнах:

- Окно "Operation" (Управление): повторная загрузка данных
- Desktop (Рабочие столы) > Graphic desktop (Рабочий стол графических схем

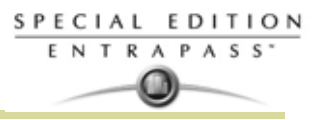

## **Приложения EntraPass**

### **Состояние приложения пока неизвестен**

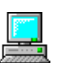

Иконка показывает, что статус приложения ещё неизвестен. Отображается в следующих окнах:

• Desktop (Рабочие столы) > Graphic desktop (Рабочий стол графических схем)

#### **Приложение пытается установить связь**

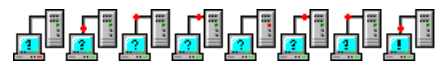

Иконка появляется, когда приложение рабочей станции обращается к серверу. Отображается в следующих окнах:

Окно запуска Startup

### **Приложение – нет связи**

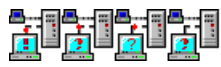

Иконка показывает, что с рабочей станцией нет связи. Отображается в следующих окнах:

- Desktop (Рабочие столы) > Graphic desktop (Рабочий стол графических схем)
- Окно "Operation" (Управление): тревоги, двери, двери лифтов, реле, входы, повторная загрузка данных шлюза

## **Прочее**

## **Инициализация базы данных**

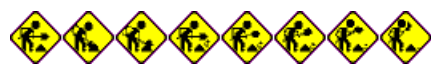

Иконка появляется, когда рабочая станция проверяет базу данных. Отображается в следующих окнах:

Окно запуска Startup

## **Данные недоступны**

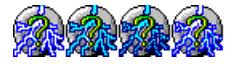

Эта анимированная иконка предназначения для отображения переходного режима. Она показывает, что запрашиваемая информация в текущий момент недоступна.

## **Статус недоступен**

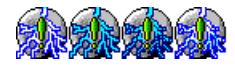

Эта анимированная иконка предназначения для отображения переходного режима. Она показывает, что запрашиваемый статус компонента в текущий момент недоступен. e.

#### **Статус выхода пока неизвестен**

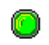

Иконка показывает, что статус выхода ещё неизвестен. Отображается в следующих окнах:

• Desktop (Рабочие столы) > Graphic desktop (Рабочий стол графических схем)

### **Статус неизвестен**

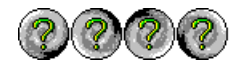

Эта иконка появляется в том случае, когда рабочая станция не получила информацию о статусе компонента после четырёх (4) попыток. Отображается в следующих окнах:

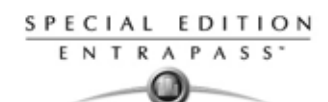

- Окно "Operation" (Операции): тревоги, двери, двери лифтов, реле, входы, повторная загрузка данных
- Desktop (Рабочие столы) > Graphic desktop (Рабочий стол графических схем)

## **Обнаружена ошибка**

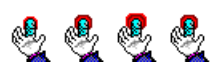

Иконка появляется в случае обнаружения определённой ошибки. Отображается в следующих окнах:

- Окно "Operation" (Операции): тревоги, двери, двери лифтов, реле, входы, повторная загрузка данных
- Desktop (Рабочие столы) > Graphic desktop (Рабочий стол графических схем)

## **Неизвестный компонент**

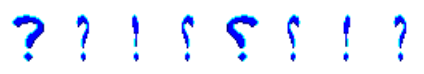

Иконка показывает, что указанный компонент не существует. Отображается в следующих окнах:

- Окно "Operation" (Операции): тревоги, двери, двери лифтов, реле, входы, повторная загрузка данных
- Desktop (Рабочие столы) > Graphic desktop (Рабочий стол графических схем) t.

SPECIAL EDITION ENTRAPASS

## **Алфавитный указатель**

3rd party hardware Configuration 116 DLL integration 325

# **A**

Abort report if free space lower than (MB) 323 Access Levels Create groups 218 Primary access level 166 **Schedule** Tenants 208 Acknowledging alarms Acknowledge schedule 270 Using the alarm message box 50 Activate relay temporarily 111 Alarm Message box 50 Response time 110 Animated icons Controllers 364 Doors 366 Relays 370 Anti-passback Жесткий запрет повторного прохода 82

# **B**

**Background** Web page 126 Backlight delay (KTES) 89 Backup 333 Автоматический 328 Папка назначения 328 Планировщик по расписанию 327 Раздельные файлы 328 Самораспоковывающиеся архив 328 Тип backup 328 Badging 4 Creating a badge 177 MCI 168 Видео изображение 168 Вставить изображение из буфера 169 Извлечь изображение из файла 169 Редактирование макета пропусков 178 **Bandwidth** Video 316 Battery trouble (KTES) 91 Buffer (KTES) 91

## **C**

Card

Access group Definitions 197 Access levels to cardholders 166 Assign a picture 168 Assigning a Picture from a File 169 Card access group 166 Card format 308 Change card format Decimal 308 Creation date 162 Default card format 308 Definition 160 Enhanced user management 324 Format Selection 308 Information fields 160 Keep picture on desktop 235 Last transaction files Rebuild 343 Last transactions 195 Modifications count 160 Passback option 168 Print a list of cards 192 State 167 Use reports Schedule mode 288 Validate card access 190 **Cardholders** Access Levels 166 Checking Server and Workstation Databases 331 Communication protocol 56 Communication timing 54 Component links Display 41 **Configuration** 3rd party hardware 116 Controllers 62 Doors 94 **Contact** Interlock 100 **Controllers** Configuration 62 controller local area KT-400 82 Create groups 214 Express setup 355 Local area 95 Loop baud rate 55, 350 Reset 142 Status (graphic view) 225 **Credentials** Enhanced user management 324 CSV Import/Export 199 Exporting procedure 201 Импорт идентификационных карт 203 Создание нового шаблона 199 Custom language KTES 344 Custom Messages 329

## **D**

Database Checking 331 Logical components (view) 277 Structure 276 Utility program Swap descriptions 342 Verify Database hierarchy 342 Verify Database links 341 Verify Time & Attendance files 342 Date and time on separate fields 322 Daylight saving time 54 Decimal 308 Definition Graphic 125 Delays Before unshunt 111 DEOL Двойной оконечный резистор 112 Desktops Alarms 243 Alarms desktop Display instruction screen 249 Purge deleted log 245 Filtered messages 240 Messages desktop Message type 234 Dial-up modem 58 DirectX Отключение 316 Disabling Card readers 148 Displaying component links 41 DLL integration 3rd party hardware 325 Doors Create groups 215 Elevators 100 Events 101 Open reading 98 Return to schedule 145, 148 REX options 98 Unlock reading 98 Duress Duress on access denied 90 Duress on access granted 90 Keypad duress key 90

## **E**

Edit system components 20 Elevators Cab Doors 95 **Control** Unlock schedules (elevator floors) 101 Controllers 67 Create floor groups 219

Create floors 124 Doors 100 REB-8s 68 E-mail Максимальное количество событий для стандартного отчета 323 Email Options 51 Reports 51 Enabling Arming request schedule 105 Card readers 148 Duress function on KTES keypad 104 Fail-soft delay (KTES) 87 Video capture 315 End-of-line KT-400 62 KTES 87 KT-MOD-INP16 module 77 Override default 110 Enhanced user management Credentials 324 **EntraPass** Configuring 46 Запуск АРМ 30 Ethernet polling 351 Ethernet опрос Настройка 58 Events Buffer Controller 60 Color 270 Doors 101 Parameter definition 269 Print parameters 271 Expansion Modules Configuring 76 Express Setup 33, 350 Controllers 354 KTES 355 Express setup Контроллеры 354 Extended number of ring before answer (KTES) 86 Extended selection box 38 Extended talk time (KTES) 86

## **F**

Fail-safe Doors 94 Fail-secure Doors 94 Find user timeout delay (KTES) 90 FIPS 308 Floor Confirmation 70 Definition 124

## **380**

## **G**

**Gateway** Animated icons 375 Data reload 139 General parameters 46 Graphic Definition 125 Icons Assigning system components 128, 129 Printing system components and graphics 129 **Groups** Access levels 218 Doors 215 Floors 219 Inputs 217 Relays 216

# **H**

Hard anti-passback 82, 95 **Hardware** Definition 54 HDD Граница свободного пространства на диске, Мб 317 Интервал между уведомлениями, ч 317 Heater kit activated (KTES) 91 Hide PIN number (KTES) 89 Historical Reports 283 Automatic report schedule screen 287 Desktop 241 **Holiday** Definition 132 Host modem Definition 51

## **I**

Immediate call 91 Import/Export 199 Input module End-of-line 77 Inputs Abnormal condition 110 Alarm system options 106 Animated icons 372 Arming request 105 Continuous supervision 153 Create groups 217 Group 217 Normal 153 Normal condition 110 **Instructions** Assign to events 270 Definition 273 Integrated component

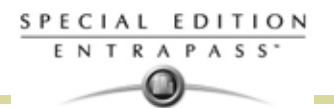

Configuration 119 **Integration** 3rd party panel 45 Interlock options Mantrap 99 Interval 123 IP Link 320

# **K**

Kantech controllers Configuration 63 Kantech IP Link 55 Kantech Telephone Entry System Настройка 85 Опции 87 Keypad Delays Definition 51 Enable duress function 97 Relay activation 97 Клавиша ESC 66 Опции Двери 96 KT-100 Configuration 66 KT-200 Expansion devices 67 Дополнительных устройства 67 Настройка 67 KT-2252 Elevator controllers 67 Program 68 Контроллеры лифтов 68 KT-300 Контроллер Конфигурация 71 Модули расширения по шине Combus Настройка 72 KT-400 Configuring 74 Controller local area 82 End-of-line 62 Ethernet 4-х дверный контроллер 55 Ethernet four-door controller Configuration 74 Expansion modules 76 Модули расширения Настройка 76 Назначение локальных областей 83 Связи с этажами лифта Назначение 83 **KTES** Custom language 344 End-of-line 87 Express Setup 355 Fail-soft delay 87

SPECIAL EDITION

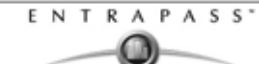

General parameters 85 Language and Welcome messages 88 LCD настройки 89 Options 89 Pager reporting 91 Postal lock 86 Relays parameters 90 Serial number 87 Setup Wizard 85 Supervision schedules 90 Wiegand интеграция 88 Жилец уровени администратора 93 Настройка телефонной линии 87 Настройки звонка посетителя 85 Настройки ответа жильцом 87 Опции входа под принуждением 90 События коды пейджера 92 Сообщения приветствия 88 Список Жильцов 86 KT-MOD-INP16 76 End-of-line 77 KT-MOD-OUT16 76 KT-MOD-REL8 76

# **L**

Language Custom 344 KTES 88 LCD настройки (KTES) 89 Line monitoring (KTES) 87 Line Type (KTES) 87 Local area after 95 Local area before 95 Lock Door temporarily 145 Elevator door 148 Elevator door temporarily 148 Group of doors 145 Power trouble (KTES) 91 Login Name 254

# **M**

MAC address 56 Mantrap 99 Interlock options 99 Manual Operations Disable card readers 145 Disable reader 148 Enable card readers 145 Enable readers 148 Lock door or group of doors 145 Lock elevator door 148 Temporarily lock door 148 Temporarily lock/unlock door or group of doors 145

Temporarily unlock door 148 Unlock door or group of doors 145 Unlock doors 148 Maximum event for email report 323 Migrate to enhanced user management 324 Modem Dial-up 58 Motor lock delay 104 Multimedia Devices 307, 314 Signature capture 315 Video options 315

## **N**

Next character delay (KTES) 89 Number of rings before answer (KTES) 86

## **O**

Open time 96 **Operators** Login name 254 Login schedule 255 Password 255 Options and alarm system 104 **Output** Device configuration 114 Override End-of-line 110

## **P**

Pager Call type 102, 110 Reporting (KTES) 91 Panel 3rd party panel 45 DLL integration 325 Parameters Credentials 324 Integration 325 Parse user name 323 Pictures Transparent color position 321 PIN Number 66, 167 Дублировать идентификационный PIN код  $308$ Polling (KTES) 86 Port number 351 Postal lock Card holder used for postal activated 88 KTES 86 Power failure (KTES) 90 Power supervision schedule 66 KTES 90 Pre-alarm on door opened too long 98

## **Инструкция по установке**

Prevent arming request on input status 105 Print a log 245 Print event parameters 271 Printer, see Log printer 311 Printers Selection and Configuration 311 Programming mode timeout delay (KTES) 90 Programming PIN timeout delay (KTES) 90

# **Q**

Quick report Viewer 359

# **R**

REB-8 Контроллеров лифтов программирование 69 Реле Назначение 70 Релейные модули расширения 67 **Registration** see Workstation registration 337 Server 337 System 330 Relays Activated 151 Activation (KTES) 90 Alarm system options 107 Create groups 216 Deactivated 151 Operation mode 108 Parameters (KTES) 90 Resetting schedule 152 Return to schedule 151 Temporarily activated 151 To follow lock output 104 Relock Door on arming after exit delay 105 Door on request to arm 105 On access 98 On door closing 98 On door opening 98 Removing EntraPass 26 **Reports** Historical report 283 Report state 302 Roll Call report 300 Time & Attendance report 295 View report 303 Resettable REX function 99 REX 67 Contact 99 **Options** Doors 98 Primary and Secondary 99 Roll Call

SPECIAL EDITION ENTRAPASS

Reports 300 RS-232 Сериный порт для луча 350 Соединение Настройка 55

## **S**

Schedules 2-day continuous interval 123 Acknowledge schedule 270 End time  $122$ Interlock 100 Login schedule (operators) 255 Postal Lock 86 REX 99 Start time 122 Supervision 90 Unlock 96 Unlock schedule # 1 (elevator doors) 101 Security level Installer 254 Read only - (View components) 258 Security parameters 46 **Selecting** Primary language 310 Serial Number (KTES) 87 Server IP Address 351 Registration 337 Setting Up a Badge Printer 312 Show properties on Drop 127 Site Retrieving site events 60 Soft anti-passback 82, 95 Software installation 9 SPI Порт KT-400 76 Start a session 30 State (cards), see Cards 167 **Status** Time out delay 317 Supervised door lock device 104 Suspend messages 47 Swap descriptions 342 System Components 20 Data 333 Date & Time 313 Modification 313 Installation 13 Language selection 310

## **T**

Talk time (KTES) 85

SPECIAL EDITION ENTRAPASS<sup>\*</sup> -0

Talk time remaining warning (KTES) 86 Tamper in alarm (KTES) 91 Tamper switch supervision schedule (KTES) 90 TCP/IP 58 Tenant End date 208 ID length 207 PIN length 207 Tenants list 207 Creating new 207 Wiegand display format on LCD 207 Tenants list Export/Import Wizard 209 Terminal server 58 Time & Attendance Reports 290, 295 Operations 298 Preview 304 Select doors 295 Time base (KTES) 87

# **U**

UDP 58 Unlock Door temporarily 145 Elevator door 148 Elevator door temporarily 148 Group of doors 145 On access door opened 98 On REX 99 Schedules (elevator floors) 101 Time 95 Use JPEG format for graphics 322 Use JPEG format for pictures, signatures and badges 321 User Datagram Protocol (UDP) 58 User name format 323 Users 159

## **V**

Validate Card Access 190 Video Bandwidth 316 Bandwidth control 316

## **W**

Wait for access granted to arm 105 Web page Background 126 **WebStation** Email reports 51 WebViews Add Web page as background 126 Graphic definition 125

What is access control? 2 Wiegand Display format on LCD 88 Reader type 88 Интеграция (KTES) 88 Windows Плавающие окна 42 **Workspace** Defining gateways and sites 261 Definition 47 **Workstation** Suspend messages 47

## **Z**

Автоматически Расписание активации 108 Автономный режим 276 Авторизация Расписание 255 Активация локального реле) 113 Анимированные иконки Другие 377 Архивные отчеты режим расписания 288 База данных Восстановление файлов по последней транзакции с картой 343 Имя выходного файла 281 Очистка базы данных 342 Путь 281 Состояние 227 Тип выходных данных 281 Безопасный режим Сообщения о работе в безопасном режиме 235 Блокировка двери вручную 146 Быстрый backup 317 Введите 20 Вид Roll Call 155 Включение Расписание режима отложение постановки на охрану 106 Считыватель двери 147 Внешняя охранная панель Интерфейсы системы 104 Внешняя тревога Системные опции 105 Временная разблокировка двери 146 Входы KTES 110 Анимированные иконки 372 Время отклика входа 110 вход для отложенной постановки на охрану  $106$ Дверь лифта 112 Настройка 109 Настройка удалённого оповещения о событиях

## **Инструкция по установке**

SPECIAL EDITION ENTRAPASS

113 Операции с входами при работе в ручном режиме 153 Расписание мониторинга 109 Тампер и проблема 112 Шунтирование/Маскирование 111 Шунтировать/Маскировать 100 Выбор Дополнительный язык системы  $310$ Контроллер 142 Выбор языков для работы с системой 310 Выход Steady timed/Ровная работа, ограниченное время 115 Выбранные двери 114 Мигание 115 Мигание, ограниченное время/Flash  $115$ Период активации 114 Рабочий режим 114 Ровная работа/Steady 115 Установление связей событий дверей с дополнительными выходами 114 Выходы Общие параметры 114 График Состояние (вид контроллеров) 225 Графики Сохранять графические схемы в файл 322 Графическая схема Дизайн заднего фона 127 назначение  $126$ Группы Контроллеры 214 Двери Keypad Опции 96 Анимированные иконки 366 Выбор двери 146 Группа 215 Назначение взаимной блокировки дверей ("Шлюз") 99 Назначение общих параметров 94 Опции дверного контакта 97 Опции и тревожная система 105 Дверной контакт Опции Двери 97 Дизайн фонового изображение 127 Добовление системных компонентов 18 Доступ События 103 Управление пользователем 117 Уровни Назначение 198 Плохой 103 Постановка на охрану 105 Жесткий запрет повторного прохода 82 Жилльцы Список

Опции 86 Жильцы Импорт списка жильцов 209 Уровень администратора (KTES) 93 Установки ответа (KTES) 87 Экспорт списка жильцов 210 Житель PIN 207 Wigand интеграция с контроллером доступа 209 Время начала 208 Второй телефонный номер 207 Имя 207 Интерфейс Wiegand для доступа 208 Первый телефонный номер 207 Период действия прав доступа для жильца 208 Расписание доступа по PIN 208 Расширенная задержка на вход 208 Расшитренный звонок 208 Скрыть жильца 208 Список жильцов Добавление нового жильца 207 Трассировка 208 Уровень администратора 208 Язык 208 Задержка шунтирования/маскирования 100 Задержки Вход и Выход 105 Сброс задержки для временного шунтирования 111 Запрет повторного прохода Мягкий запрет повторного прохода 82 Запрос на снятие с охраны 106 Запуск АРМ 30 Звонить незамедлительно 110 Звонить немедленно 103 Иконки Анимированные иконки 363 Интегрированная панель 116 Карта FIPS 308 Группа доступа Уровни доступа 197 Дата начала  $167$ Добавление подписи с помощью устройства оцифровки подписей 171 Жёсткий поиск по полям карты 323 Изменение даты 160 Изменение формата карт 308 Восьмеричный 308 Десятичный 308 Шестьнадцатиричный 308 Изменить дату 162 Импортирование подписи из файла 171 Имя пользователя 160 Как скрыть информационные поля карты 259 Картодержатель для доступа, предоставленного жильцом 209

-O) Назначение фотографии из файла 169 Новая 160 Номер 160 Номер карты 161 Трассировка 162 Ожидание kepad 167 Отложенная 167 Печать 192 Печать электронных пропусков 175 Показать формат карты Назначение 308 Получение фотографии с видеокамеры 169 Поля базы данных Уровень безопасности 259 Потеряна 162 Просрочена 168 Сохранять фотографии идентификационных карт и подписи в файл 321 Сохранять фотографии посетителей и подписи в файл 321 Трассировка 162 Удалить когда закончится срок действия 167 Украдена 162 Формат карты Использовать несколько форматов карт 308 Карты Показать рядом с фотографией сведения о владельце карты 49 Код доступ пользователя 119 Контроллеры Express setup 354 Анимированные иконки 364 Жесткий сброс 143 Мягкий сброс 143 Настройка 62 Перезагрузка прошивки 143 Контроль доступа 2 Конфигурация EntraPass АРМ 46 Лифты Выбрать кабину для активации группы этажей 112 Дверь Выбор 149 Закрытие этажей 149 Назначение входа 112 Запретить доступ на этаж из лифта 150 Разрешить доступ на этаж лифта 150 Луч Порт RS-232 350 Лучи Анимированные иконки 375 Мастер код доуступа 118 Модем Тип вызова  $110, 113$ Мультимедийные устройства

Устройства оцифровки подписей 315 Мультимединые устройства Настройка устройств оцифовки подписей 315 Мягкий запрет повторного прохода 82 Назначение E-mail параметры 294 Расписание 122 Уровни доступа 198 Назначение взаимной блокировки дверей ("Шлюз") Двери 99 Назначение общих параметров для KTES 85 Назначение уровня доступа для владельца карты 166 Нарисовать рамку 126 Настройка Входы 109 Реле 108 Настройка времени опроса соединения 55 Не звонить 91, 103 Не производить звонок  $110$ Обновление системы 22 Оборудование других производителей Управление 156 Ожидать разрешения/доступа для отложенной постановки на охрану  $106$ Оконечный резистор Двойной 112 Операторы Выбор языка 255 Назначение 254 Ограничение авторизации 258 Отключение Активация реле 108 Считыватель двери 147 Отложить отчет на незапертую дверь 100 Отображение Последние транзакций с картой 195 Отчет по учету рабочего времени Запрос 297 Отчеты Roll Call отчеты 279 Быстрый отчет 280 Запрос отчета 292 По учёту рабочего времени 279 Отчеты Архивные Автоматическое назначение имени файла 291 Путь назначения с результатами 291 Язык отчета 291 Отчеты архивные Предварительный просмотр 303 Состояние 242 Способ вывода 290 Отчеты учета рабочего времени Правило первый приход и последний уход 296 Охранная панель Оборудование других производителей 156 Охранная сигнализация PowerSeries 116

Звук тревоги 314

## **Инструкция по установке**

SPECIAL EDITION ENTRAPASS<sup>\*</sup>

Доступ предоставлен пользователем 117 Код доступ пользователя 119 Код доступа Мастер 118 Очистить задний фон 126 Очистить комментарии 127 Очистить тревожные сообщения 49 Очищать тревожные сообщения 50 Панель инструметов Кнопки 325 Параметры АРМ 325 Двери 94 Изображение 320 Отчеты 322 Прошивка 318 Параметры IP устройств 57 Пароль Оператор 254 Пейджер Тип вызова (KTES) 91 Пейджерr Опции (KTES) KTES Опции пейджера 91 Печать идентификационных карт 192 Плавающие окна Рабочий стол 42 Плавующие окна Windows 42 Подготовка электронных пропусков 4 Подтверждение тревог Назначение и цель 246 Поиск Жёсткий поиск по полям карты 323 Посетитель Настройка вызова (KTES) 85 Потеряна карта 162 Принтер Выбор и настройка принтера отчётов (Report Printer) 312 Принтер журналов/лог 311 Принуждение Опции 82 Приостановить состояние обновления когда не контроллируется 110 Пространство на диске 317 Рабочая область изменения 32 Рабочее пространство Назначение входов 263 Назначение графических схем 265 Назначение дверей 262 Назначение компонентов для охранных панелей 267 Назначение отчетов 264 Назначение охранных панелей 267 Назначение приложений 261 Назначение рабочего пространства 265

Назначение реле 262 Назначение событий 268 Назначение уровней доступа 263 Уровни безопасности 266 Рабочие столы Сообщения рабочего стола Задержка автоматического пролистывания 236 Несколько строк 235 Оставлять на экране фотографию карты 235 Отображать сообщения (полное описание) 236 Перевести на задний план 237 Показывать панель инструментов 235 Показывать пиктограммы 235 Показывать родительский элемент 237 Показывать события жирным шрифтом) 236 Последнее сообщение сверху 236 Сохранять свойства только вручную 235 Удалить все 237 Цветовой фон сообщений 236 Рабочий стол Изменение свойств окна Pictures 238 Отобразить несколько фотографий 239 Плавающие окна 42 Рабочий стол архивных отчётов 241 Рабочий стол тревог Графические схемы 250 Печатать журнал событий 245 Подтверждение 245 Поставить флаг 245 Удалить журнал событий 245 Разблокировка Отпирать дверь по расписанию после входа первого посетителя 100 Разблокировка двери вручную 146 Расписание Звонить 103 Разблокировка 101 Расписание для второй карты, доступ по двум картам 104 Расписания Дни 122 Звонки 91, 110 карта и PIN 97 Назначение 122 Печатать события 270 Расширенная задержка на вход 96, 103 Житель 208 Расшитренный звонок Житель 208 Региональные настройки (KTES) 87 Регистрация Сервер 330 Редактировать фоновое изображение) 126 Режим расширенного 161

ENTRAPASS<sup>\*</sup>

Реле Активировать временно 111 Анимированные иконки 370 Выбор 151 Группы 216 Настройка 108 Сброс Задержка для временного шунтирования 111 Смотреть контроллеры 142 Сброс двери в работу по рассписанию 147 Сервер Параметры 317 Регистрация 330 Утилиты для базы данных 340 Система Параметры 317 События Инструкции (Назначение на события) 270 Коды пейджера (KTES) 92 Отобразить (расписание) 270 Печатать расписание 270 Расписание подтверждения 270 Сообщение Настройка 49 Сообщения Назначения (Фильтр) 274 Рабочий стол 234 Состояние Активация реле Настройка 81 Иконка Обновить задержку 50 Сохрание Комментарии 127 Специальные символы Сообщения приветствия 88 Таймер временного шунтирования 111 Таймер временной активации реле  $108$ Тампер и проблема Входы 112 Тампер и проблемы Назначение 112 Трассирвка Карта 162 Трассировка Номер карты 162 Трбования компьютера 10 Тревога Выбор звукового фала на тревогу 314 Назначение звука тревоги 314 Уровень приоритета звукового сигнала 314 Тревоги Автоматическое подтверждение 255 Удаленно Задержка модема 61 Оповещение о событиях Включение 113 Удаленное

Приложение 316 Украдена карта 162 Уровень безопасности Рабочее пространство 255 Уровень безопасности для оператора Назначение для оператора 255 Уровень безопасности оператора Поля базы данных карт 259 Уровень безопасности охранника Ограниченный 254 Уровень доступа для отложения/снятия с охраны 107 Уровни безопасности Назначение 257 Рабочее пространство 266 Установить прозрачный объект 126 Утилита Восстановление файлов по последней транзакции с картой 343 Очистка базы данных 342 Физический адрес компонента 259 Фотографии Отобразить несколько фотографий 239 Рабочий стол 238 Шлюз Анимированные иконки 375 Шунтировать вход временно 111 Этаж группа 112 Этажи Группа 219 Язык

Оператор 255

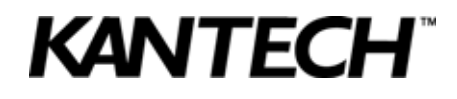

© 2010 Tyco International Ltd. and its Respective Companies. All Rights Reserved. www.kantech.com